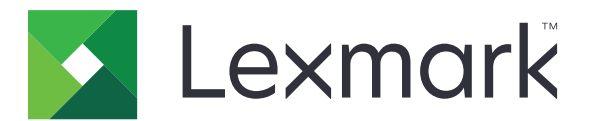

# **МФУ MX432, XM3142**

**Руководство пользователя**

**Октябрь 2022 г. [www.lexmark.com](http://www.lexmark.com)**

Тип устройства: 7019 Модели: 6w6, 6w9

## **Содержимое**

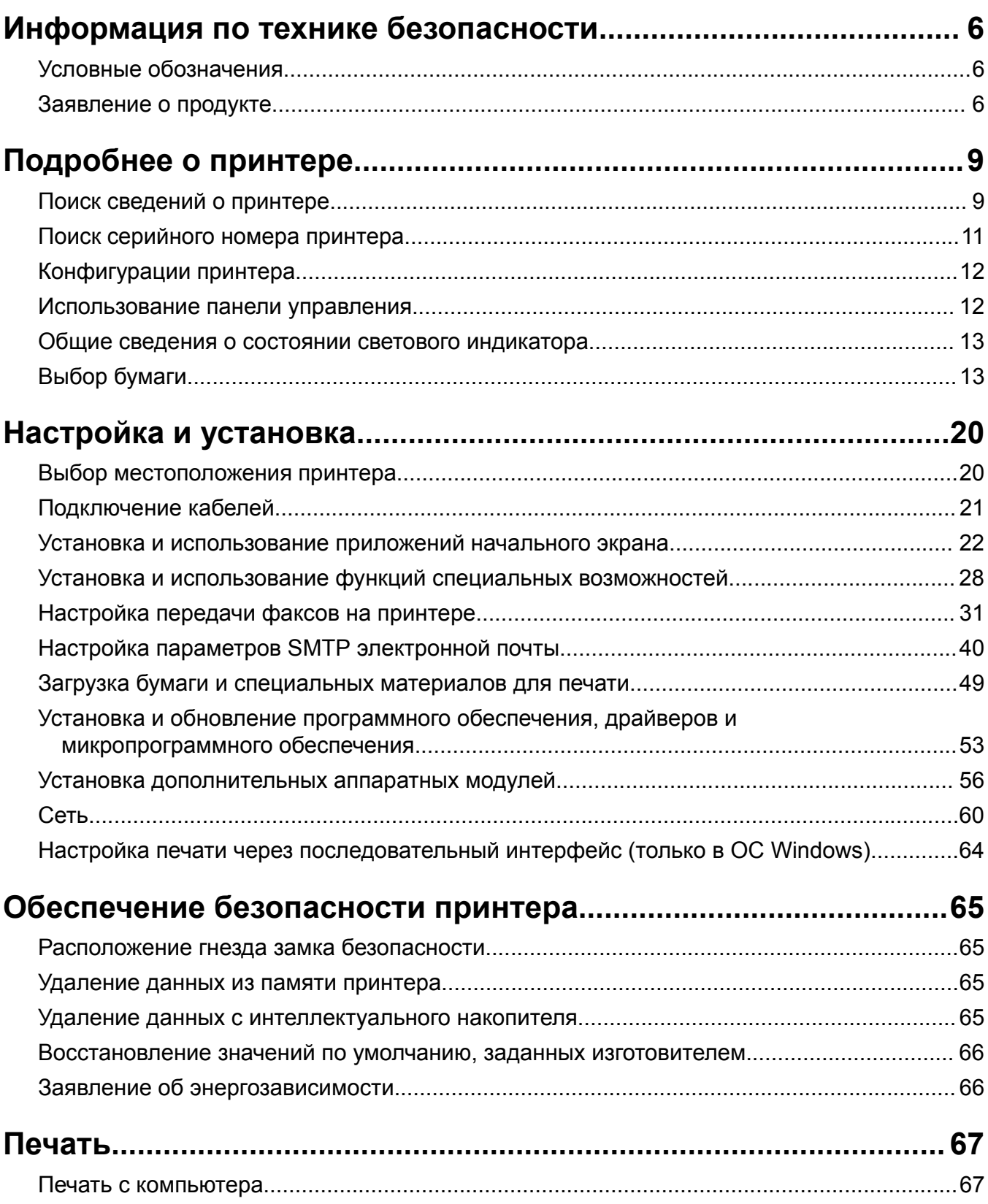

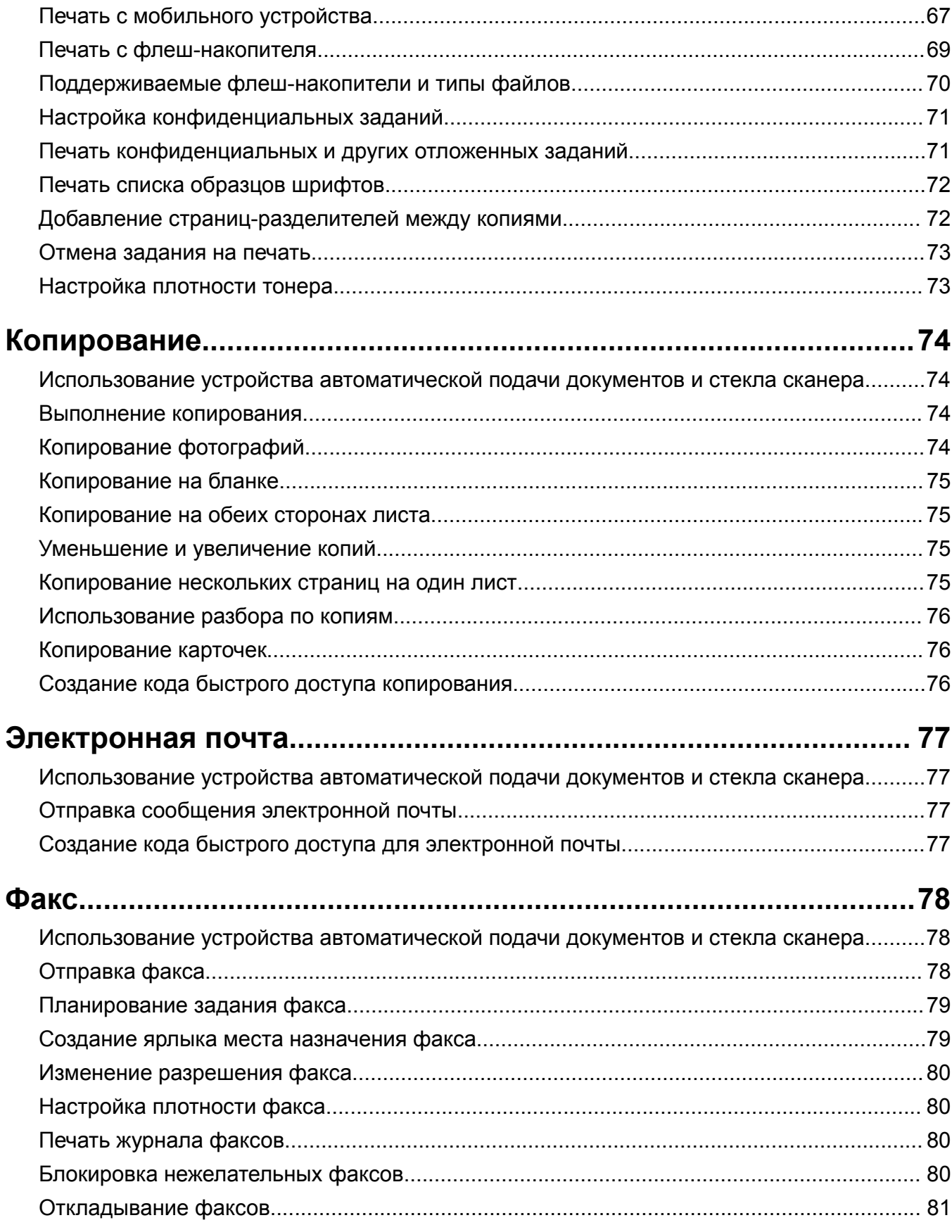

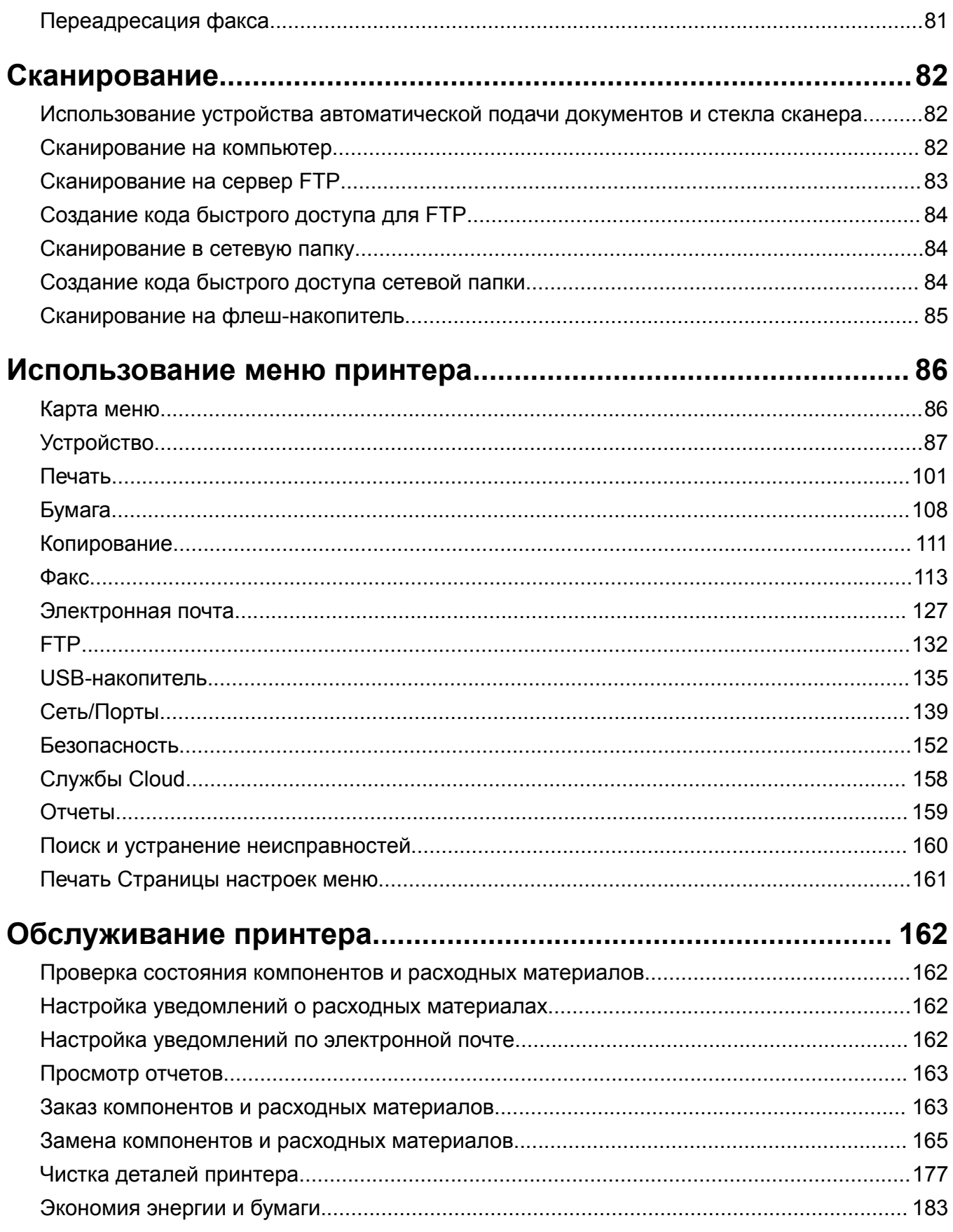

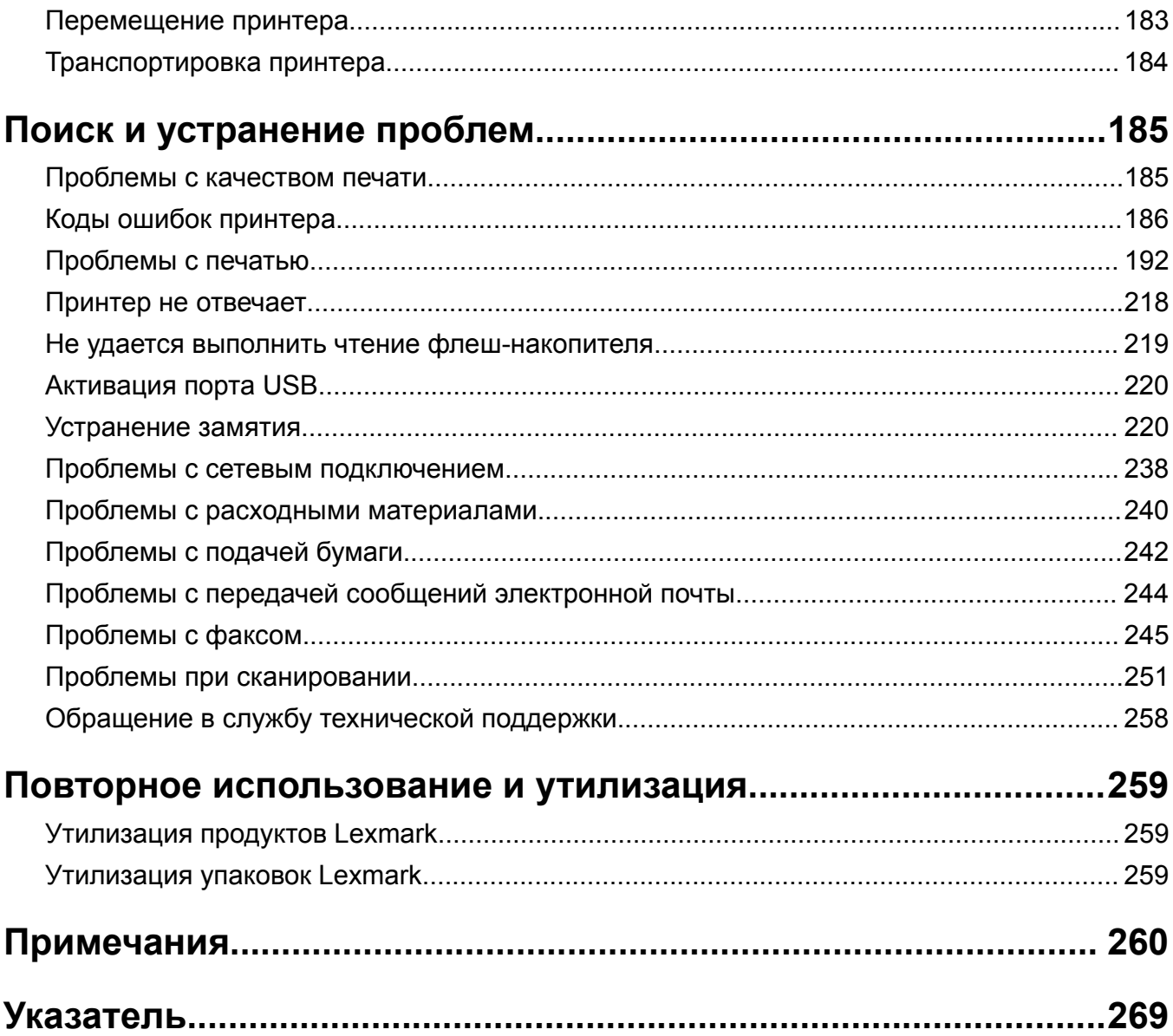

## <span id="page-5-0"></span>**Информация по технике безопасности**

## **Условные обозначения**

**Примечание**: В *примечаниях* приводятся важные для пользователя сведения.

**Предупреждение**: *Предупреждения* указывают на опасность повреждения аппаратного или программного обеспечения устройства.

**ВНИМАНИЕ**: Надписи *Внимание* указывает на возникновение потенциально опасной ситуации, в ходе которой есть риск получить травму.

Ниже представлены различные типы предупреждений о необходимости проявить внимательность.

**ВНИМАНИЕ – ВОЗМОЖНОСТЬ ТРАВМЫ!** Риск получения травмы.

**ВНИМАНИЕ – ОПАСНОСТЬ ПОРАЖЕНИЯ ЭЛЕКТРИЧЕСКИМ ТОКОМ!** Риск поражения электрическим током.

**ВНИМАНИЕ – ГОРЯЧАЯ ПОВЕРХНОСТЬ!** Риск получить ожог в случае прикосновения.

**ВНИМАНИЕ – ОПАСНОСТЬ ОПРОКИДЫВАНИЯ!** Опасность опрокидывания устройства.

**ВНИМАНИЕ – ОПАСНОСТЬ ЗАЩЕМЛЕНИЯ!** Риск защемления между подвижными частями.

## **Заявление о продукте**

**ВНИМАНИЕ – ВОЗМОЖНОСТЬ ТРАВМЫ!** Во избежание возгорания или поражения электрическим током подключайте кабель питания к заземленной электророзетке с соответствующими характеристиками, доступ к которой не затруднен.

**ВНИМАНИЕ – ВОЗМОЖНОСТЬ ТРАВМЫ!** Во избежание поражения электрическим током следует использовать только кабель питания из комплекта поставки устройства или сменный кабель, одобренный изготовителем.

**ВНИМАНИЕ – ВОЗМОЖНОСТЬ ТРАВМЫ!** Не используйте с устройством удлинители, сетевые фильтры с несколькими розетками, удлинители с несколькими розетками или ИБП. Максимально допустимая нагрузка такого типа оборудования может быть превышена лазерным принтером и стать причиной возгорания, повреждения имущества или понижения производительности принтера.

**ВНИМАНИЕ – ВОЗМОЖНОСТЬ ТРАВМЫ!** Устройство можно использовать только со встроенным стабилизатором напряжения Lexmark, правильно подключенным к сети между принтером и фирменным кабелем питания. Использование стабилизаторов напряжения, произведенных не компанией Lexmark, может стать причиной возгорания, повреждения оборудования или понижения производительности принтера.

**ВНИМАНИЕ – ВОЗМОЖНОСТЬ ТРАВМЫ!** Для снижения опасности возгорания при подключении данного устройства к телефонной сети общего пользования используйте только телекоммуникационный кабель 26 AWG (RJ-11) или большего сечения. При использовании в Австралии кабель должен быть сертифицирован Австралийским управлением связи и СМИ.

**ВНИМАНИЕ – ОПАСНОСТЬ ПОРАЖЕНИЯ ЭЛЕКТРИЧЕСКИМ ТОКОМ!** Во избежание поражения электрическим током не устанавливайте и не используйте данное устройство рядом с водой или в местах с высокой влажностью.

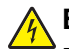

**ВНИМАНИЕ – ОПАСНОСТЬ ПОРАЖЕНИЯ ЭЛЕКТРИЧЕСКИМ ТОКОМ!** Во избежание поражения электрическим током не устанавливайте устройство и не выполняйте никаких электрических или кабельных соединений (питания, факса или телефонной линии) во время грозы.

**ВНИМАНИЕ – ВОЗМОЖНОСТЬ ТРАВМЫ!** Не скручивайте, не сгибайте, не ударяйте и не ставьте тяжелые предметы на кабель питания. Не подвергайте кабель питания нагрузке и не допускайте его перетирания. Не защемляйте кабель питания между предметами мебели и стенами. В противном случае возможно возгорание или поражение электрическим током. Регулярно проверяйте кабель питания на наличие признаков подобных проблем. Перед осмотром отключайте кабель питания от электрической розетки.

**ВНИМАНИЕ – ОПАСНОСТЬ ПОРАЖЕНИЯ ЭЛЕКТРИЧЕСКИМ ТОКОМ!** Во избежание поражения электрическим током убедитесь в том, что все внешние подключения (например, подключение сети Ethernet или телефона) установлены правильно с использованием соответствующих портов.

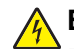

**ВНИМАНИЕ – ОПАСНОСТЬ ПОРАЖЕНИЯ ЭЛЕКТРИЧЕСКИМ ТОКОМ!** Во избежание поражения электрическим током при доступе к плате контроллера или установке дополнительного оборудования либо устройств памяти после настройки принтера сначала выключите принтер и отсоедините кабель питания от электрической розетки. Если к принтеру подключены другие устройства, отключите их, а также отсоедините кабели, идущие к принтеру.

**ВНИМАНИЕ – ОПАСНОСТЬ ПОРАЖЕНИЯ ЭЛЕКТРИЧЕСКИМ ТОКОМ!** Во избежание поражения электрическим током не работайте с факсом во время грозы.

**ВНИМАНИЕ – ОПАСНОСТЬ ПОРАЖЕНИЯ ЭЛЕКТРИЧЕСКИМ ТОКОМ!** Во избежание поражения электрическим током при чистке корпуса принтера, прежде чем продолжить, отсоедините кабель питания от электророзетки и отсоедините все кабели принтера.

**ВНИМАНИЕ – ВОЗМОЖНОСТЬ ТРАВМЫ!** Если вес принтера более 20 кг (44 фунтов), для его безопасного перемещения может потребоваться не менее двух человек.

**ВНИМАНИЕ – ВОЗМОЖНОСТЬ ТРАВМЫ!** При перемещении принтера, действуйте в соответствии с данными рекомендациями во избежание травм или повреждения принтера:

- **•** Все дверцы и лотки должны быть закрыты.
- **•** Выключите принтер, а затем отсоедините кабель питания от розетки.
- **•** Отсоедините от принтера все кабели.
- **•** Если у принтера есть отдельные устанавливаемые на полу опциональные лотки или закрепляемые на нем дополнительные устройства вывода, отсоедините их перед перемещением.
- **•** Если принтер оснащен подставкой на колесиках, аккуратно откатите его на новое место. Следует соблюдать осторожность при пересечении порогов и других препятствий.
- **•** Если принтер без подставки с колесиками, но с опциональными лотками или дополнительными устройствами вывода, уберите дополнительные устройства вывода и снимите принтер с лотков. Не пытайтесь поднимать принтер вместе с любыми дополнительными устройствами.
- **•** Чтобы поднять принтер, всегда удерживайте его за ручки.
- **•** Габариты тележки, используемой для перемещения принтера, должны соответствовать габаритам основания принтера.
- **•** Габариты тележки, используемой для перемещения дополнительных устройств, должны соответствовать габаритам этих устройств.
- **•** Принтер следует удерживать в вертикальном положении.
- **•** Необходимо избегать резких движений.
- **•** Следите за тем, чтобы при опускании принтера ваши пальцы не оказались под принтером.
- **•** Убедитесь, что вокруг принтера имеется свободное пространство.

**ВНИМАНИЕ – ОПАСНОСТЬ ОПРОКИДЫВАНИЯ!** При установке одного или нескольких модулей на принтер или МФУ вам могут потребоваться напольная подставка, стойка или другие фиксирующие элементы, помогающие надежно закрепить устройство во избежание травм. Дополнительные сведения о поддерживаемых конфигурациях см. на сайте **[www.lexmark.com/multifunctionprinters](http://www.lexmark.com/multifunctionprinters)**.

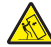

**ВНИМАНИЕ – ОПАСНОСТЬ ОПРОКИДЫВАНИЯ!** Для уменьшения риска нестабильной работы оборудования загружайте каждый лоток отдельно. Остальные лотки держите закрытыми до тех пор, пока они не понадобятся.

**ВНИМАНИЕ – ГОРЯЧАЯ ПОВЕРХНОСТЬ!** Внутренние детали принтера могут сильно нагреваться. Для снижения вероятности травмы, вызванной прикосновением к горячей поверхности, подождите, пока поверхность остынет.

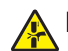

**ВНИМАНИЕ – ОПАСНОСТЬ ЗАЩЕМЛЕНИЯ!** Во избежание риска травмирования от защемления следует соблюдать осторожность в местах с таким знаком. Травмирования от защемления могут случаться в области движущихся частей, таких как зубчатые передачи, дверцы, лотки и крышки.

**ВНИМАНИЕ – ВОЗМОЖНОСТЬ ТРАВМЫ!** В изделии используется лазерное излучение. Использование органов управления, выполнение регулировок или любых других действий, не описанных в *«Руководстве пользователя»*, может привести к опасному облучению.

**ВНИМАНИЕ – ВОЗМОЖНОСТЬ ТРАВМЫ!** Литиевая батарейка в данном устройстве не подлежит замене. При неправильном выполнении замены существует опасность взрыва литиевой батарейки. Не перезаряжайте, не разбирайте и не сжигайте литиевую батарейку. Утилизируйте использованные литиевые батарейки в соответствии с указаниями изготовителя батарейки или местными предписаниями.

Это устройство разработано, проверено и признано соответствующим строгим международным стандартам при использовании определенных компонентов данного изготовителя. Обеспечивающие безопасность конструктивные особенности некоторых деталей не всегда являются очевидными. Изготовитель не несет ответственности за последствия применения других запасных частей.

Обслуживание и ремонт, не описанные в документации пользователя, должны производиться опытным специалистом по поддержке.

#### **СОХРАНИТЕ ЭТИ ИНСТРУКЦИИ.**

## <span id="page-8-0"></span>**Подробнее о принтере**

## **Поиск сведений о принтере**

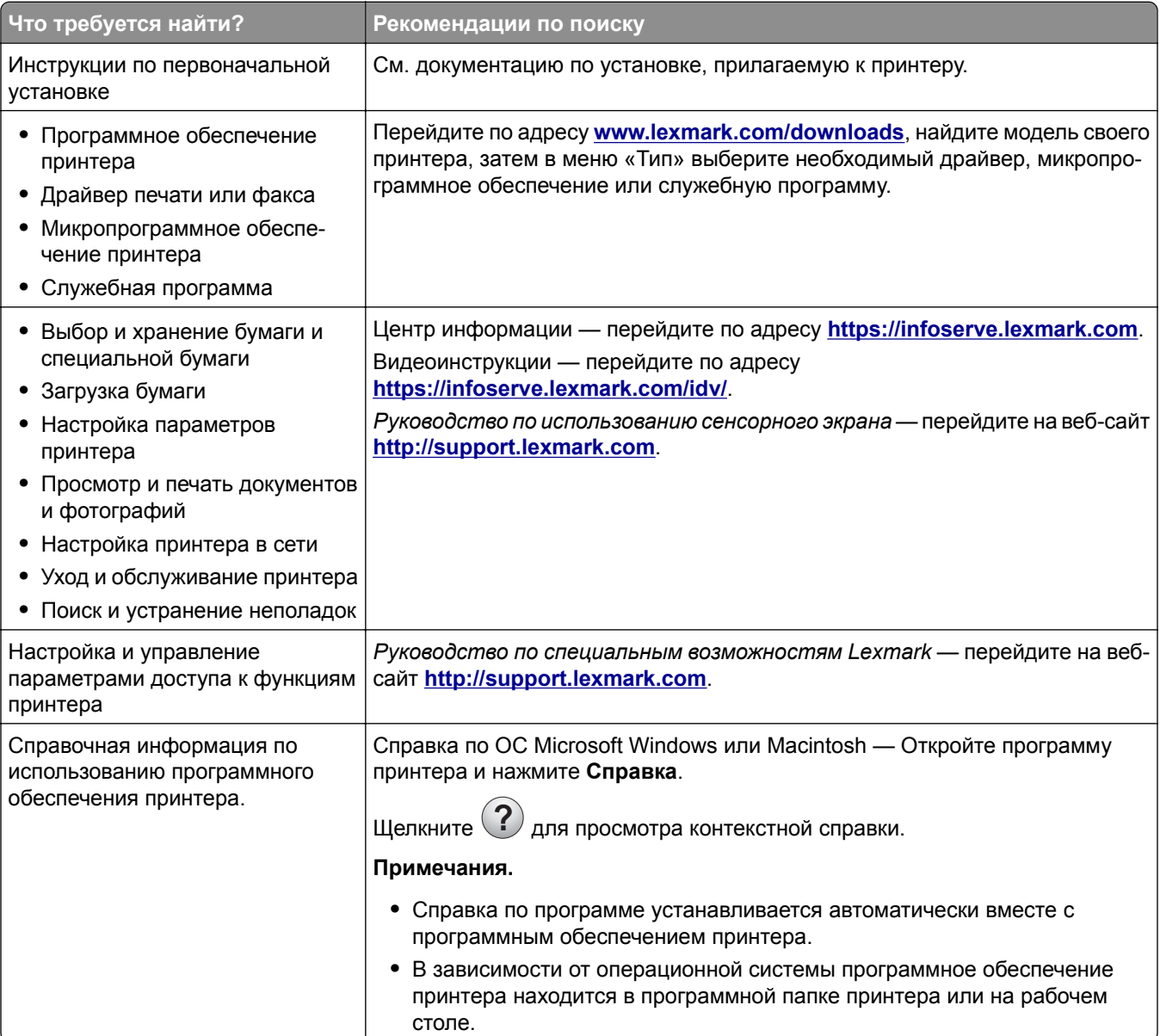

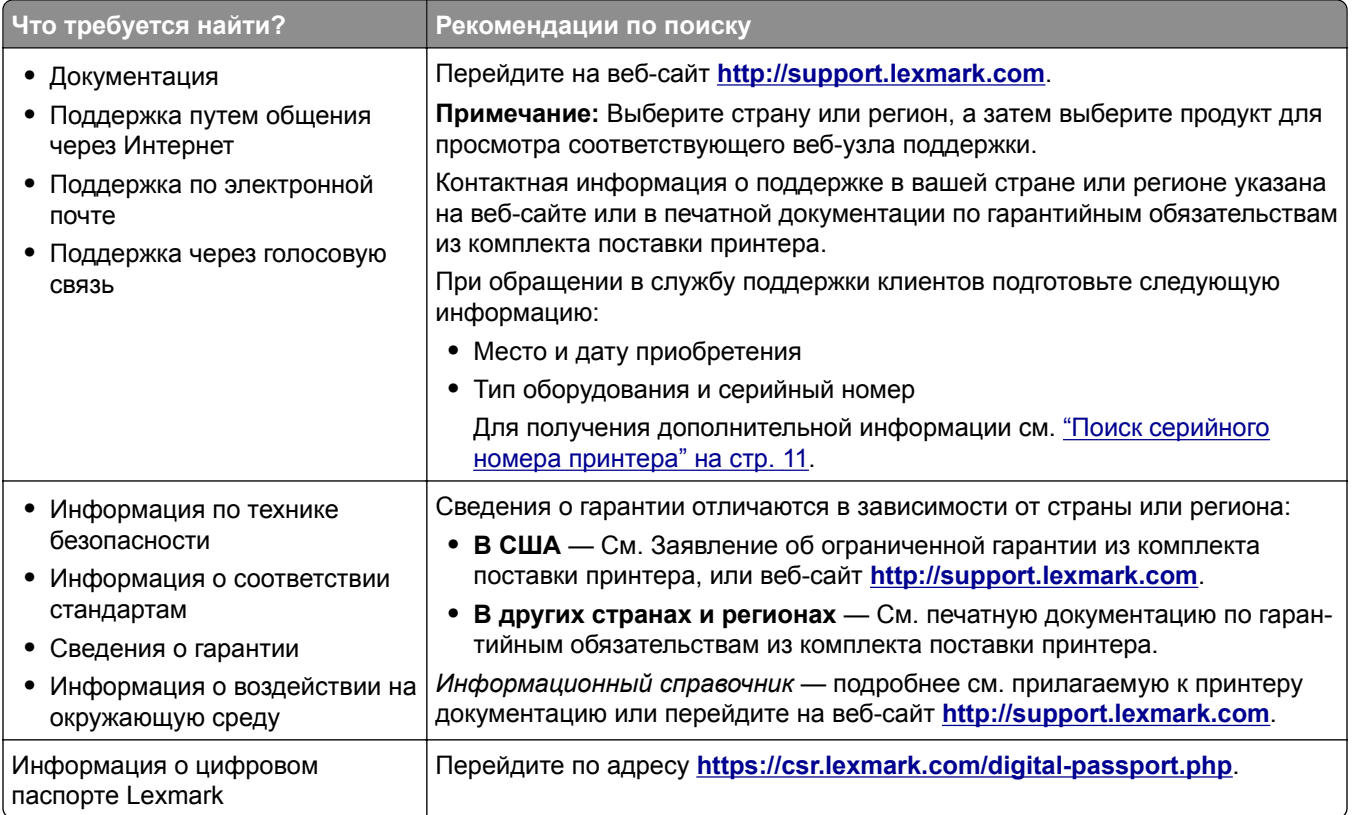

## <span id="page-10-0"></span>**Поиск серийного номера принтера**

**1** Откройте переднюю дверцу.

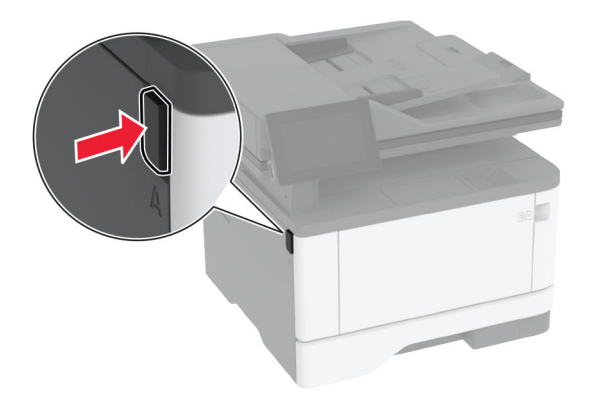

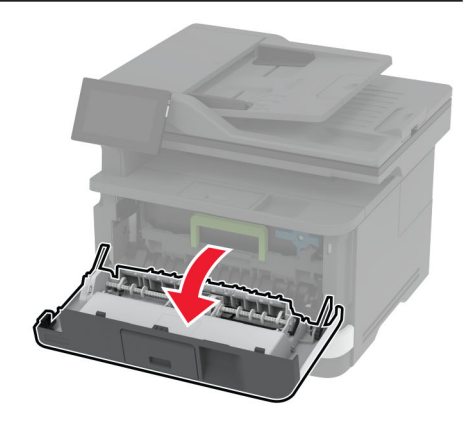

**2** Найдите серийный номер за передней дверцей.

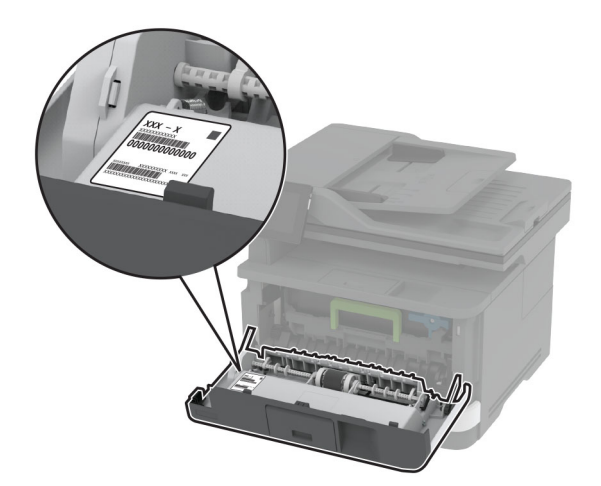

## <span id="page-11-0"></span>**Конфигурации принтера**

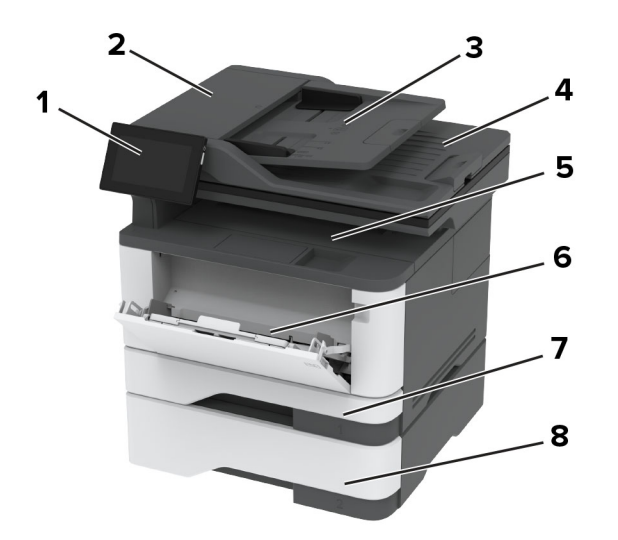

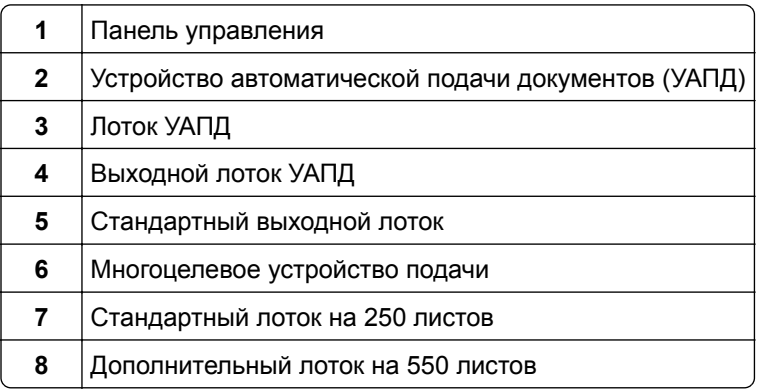

## **Использование панели управления**

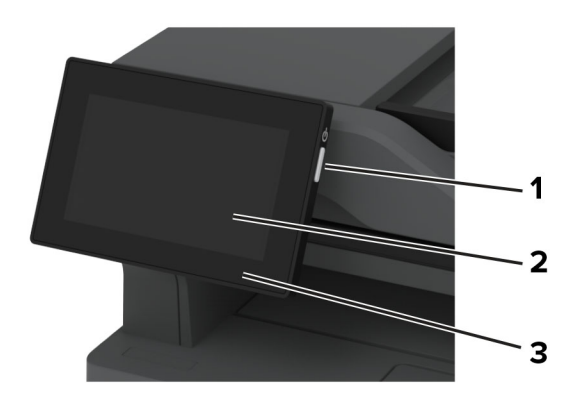

<span id="page-12-0"></span>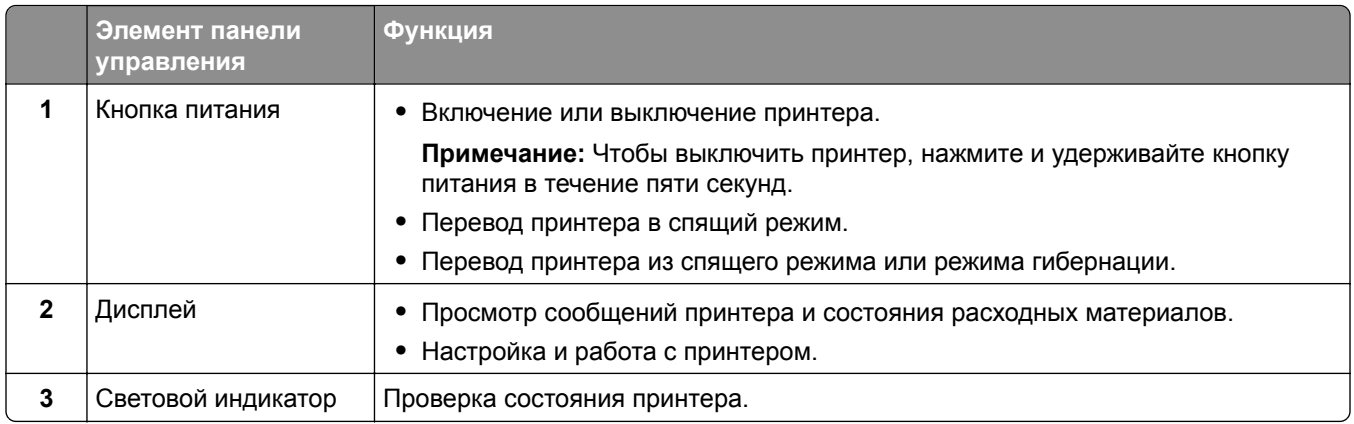

## **Общие сведения о состоянии светового индикатора**

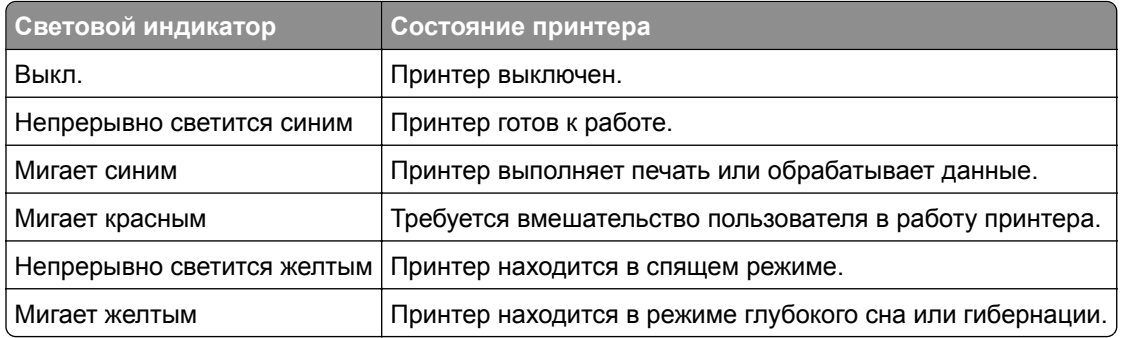

## **Выбор бумаги**

## **Инструкции по использованию бумаги**

Используйте надлежащую бумагу, чтобы избежать замятий и обеспечить бесперебойную работу принтера.

- **•** Обязательно используйте новую неповрежденную бумагу.
- **•** Перед загрузкой бумаги необходимо выяснить, какая сторона листов предназначена для печати. Эта информация обычно указывается на упаковке бумаги.
- **•** Не используйте материалы, разрезанные или обрезанные вручную.
- **•** Не загружайте в один лоток одновременно бумагу различных форматов, плотности или типов это вызывает замятие.
- **•** Не используйте бумагу с покрытием, если она не предназначена для электрофотографической печати.

Для получения дополнительной информации см. *Инструкции по работе с бумагой и специальными материалами для печати*.

## **Характеристики бумаги**

В этом разделе представлены характеристики бумаги, влияющие на качество и надежность печати. Перед печатью примите во внимание следующие факторы.

### **Плотность**

Лотки рассчитаны на подачу бумаги различной плотности. Бумага плотностью менее 60 г/м<sup>2</sup> (16 фунтов) может быть недостаточно жесткой для правильной подачи, в результате могут возникать замятия. Для получения дополнительной информации см. раздел «Поддерживаемая плотность бумаги».

### **Скручивание**

Под скручиванием понимается подверженность материала для печати скручиванию по краям. Чрезмерное скручивание может приводить к неполадкам при подаче бумаги. Материал может скручиваться при прохождении через принтер в результате воздействия высоких температур. Вероятность скручивания перед печатью и неполадок при подаче возрастает при хранении бумаги без упаковки в условиях повышенной и пониженной температуры, а также повышенной и пониженной влажности.

### **Гладкость**

Степень гладкости бумаги напрямую влияет на качество печати. Если бумага слишком шероховатая, тонер плохо закрепляется на бумаге. Слишком гладкая бумага может вызывать неполадки при подаче бумаги или снижение качества печати. Мы рекомендуем использовать бумагу гладкостью 50 единиц по шкале Шеффилда.

#### **Содержание влаги**

Содержание влаги в бумаге влияет как на качество печати, так и на возможность ее правильной подачи в принтер. До загрузки в принтер бумагу следует хранить в заводской упаковке. Упаковка препятствует проникновению в бумагу влаги, снижающему ее качество.

Перед печатью храните бумагу в оригинальной упаковке в течение 24–48 часов. Условия хранения бумаги должны быть идентичны условиям помещения, в котором установлен принтер. Если условия хранения или транспортировки бумаги значительно отличаются от условий, в которых работает принтер, следует увеличить этот срок на несколько суток. Для слишком плотной бумаги может требоваться более длительный период подготовки.

#### **Направление волокон**

Одной из характеристик бумаги является ориентация бумажных волокон на листе. Волокна могут быть расположены либо *продольно*, т. е. ориентированы вдоль длинной стороны листа, либо *поперечно*, т. е. ориентированы вдоль короткой стороны листа. Рекомендуемое направление волокон см. в разделе «Поддерживаемая плотность бумаги».

#### **Содержание волокон**

Бумага высшего качества для ксерокопирования изготавливается из 100-процентной древесной целлюлозы. Такой состав обеспечивает высокую устойчивость бумаги, что способствует снижению частоты неполадок при подаче и повышению качества печати. Бумага, содержащая волокна другого вида (например, хлопковые), может иметь характеристики, затрудняющие работу с бумагой.

## **Недопустимые типы бумаги**

Для этого принтера не рекомендуется использование следующих типов бумаги:

- **•** Химически обработанная бумага, предназначенная для копирования без использования копировальной бумаги. Такая бумага также сокращенно обозначается как CCP или NCR.
- **•** Печатные бланки, содержащие вещества, которые могут загрязнить принтер.
- **•** Печатные бланки, которые могут не выдержать нагрева в термоблоке принтера.
- **•** Печатные бланки, требующие совмещения (точного расположения печати на странице) с точностью выше ±2,3 мм (±0,09 дюйма). Например, формы для оптического распознавания символов (OCR). В некоторых случаях для успешной печати на таких формах можно настроить совмещение в программном приложении.
- **•** Бумага с покрытием (бумага для машинописных работ со стираемым покрытием), синтетическая бумага или термобумага.
- **•** Бумага с шероховатыми краями, с шероховатой или глубоко тисненой поверхностью, скрученная бумага.
- **•** Переработанная бумага, не соответствующая стандарту EN12281:2002 (европейский).
- **•** Бумага плотностью менее 60 г/м2 (16 фунт.).
- **•** Многостраничные формы или документы.

## **Хранение бумаги**

Во избежание замятий и неравномерного качества печати придерживайтесь приведенных ниже рекомендаций по хранению бумаги.

- **•** Подготовьте бумагу к печати, храня ее 24-48 часов в первоначальной упаковке в условиях, идентичных условиям помещения, в котором установлен принтер.
- **•** Если условия хранения или транспортировки бумаги значительно отличаются от условий, в которых работает принтер, следует увеличить этот срок на несколько суток. Для слишком плотной бумаги может требоваться более длительный период подготовки.
- **•** Для обеспечения оптимального качества печати бумагу следует хранить при температуре около 21°C (70°F) и относительной влажности 40%.
- **•** Большинство производителей этикеток рекомендуют печатать при температуре от 18 до 24°C (от 65 до 75°F) и относительной влажности от 40 до 60%.
- **•** Храните бумагу в картонных коробках на стеллажах или полках, но не на полу.
- **•** Отдельные стопки храните на горизонтальной поверхности.
- **•** Не кладите на стопки бумаги посторонние предметы.
- **•** Доставайте бумагу из картонных коробок или заводской упаковки непосредственно перед загрузкой в принтер. Картонные коробки и заводская упаковка помогают сохранить бумагу чистой, сухой и гладкой.

## **Выбор готовых формуляров и бланков**

- **•** Используйте бумагу с продольным расположением волокон.
- **•** Используйте только бланки, изготовленные способом офсетной печати с литографических или гравированных клише.
- **•** Не используйте бумагу с шероховатой или тисненой поверхностью.
- **•** Следует использовать краски, которые не взаимодействуют со смолой, содержащейся в тонере. Краски, закрепляемые окислением, и краски на масляной основе удовлетворяют этим требованиям, латексные краски могут не удовлетворять им.
- **•** Обязательно проконтролируйте печать на печатных и фирменных бланках, прежде чем закупать большие партии. Это позволит определить влияние на качество нанесенных чернил на печатные и фирменные бланки.
- **•** С вопросами и затруднениями обращайтесь к поставщику бумаги.
- **•** При печати на фирменных бланках загружайте бумагу в ориентации, подходящей для вашего принтера. Дополнительные сведения см. в *Инструкции по работе с бумагой и специальными материалами для печати*.

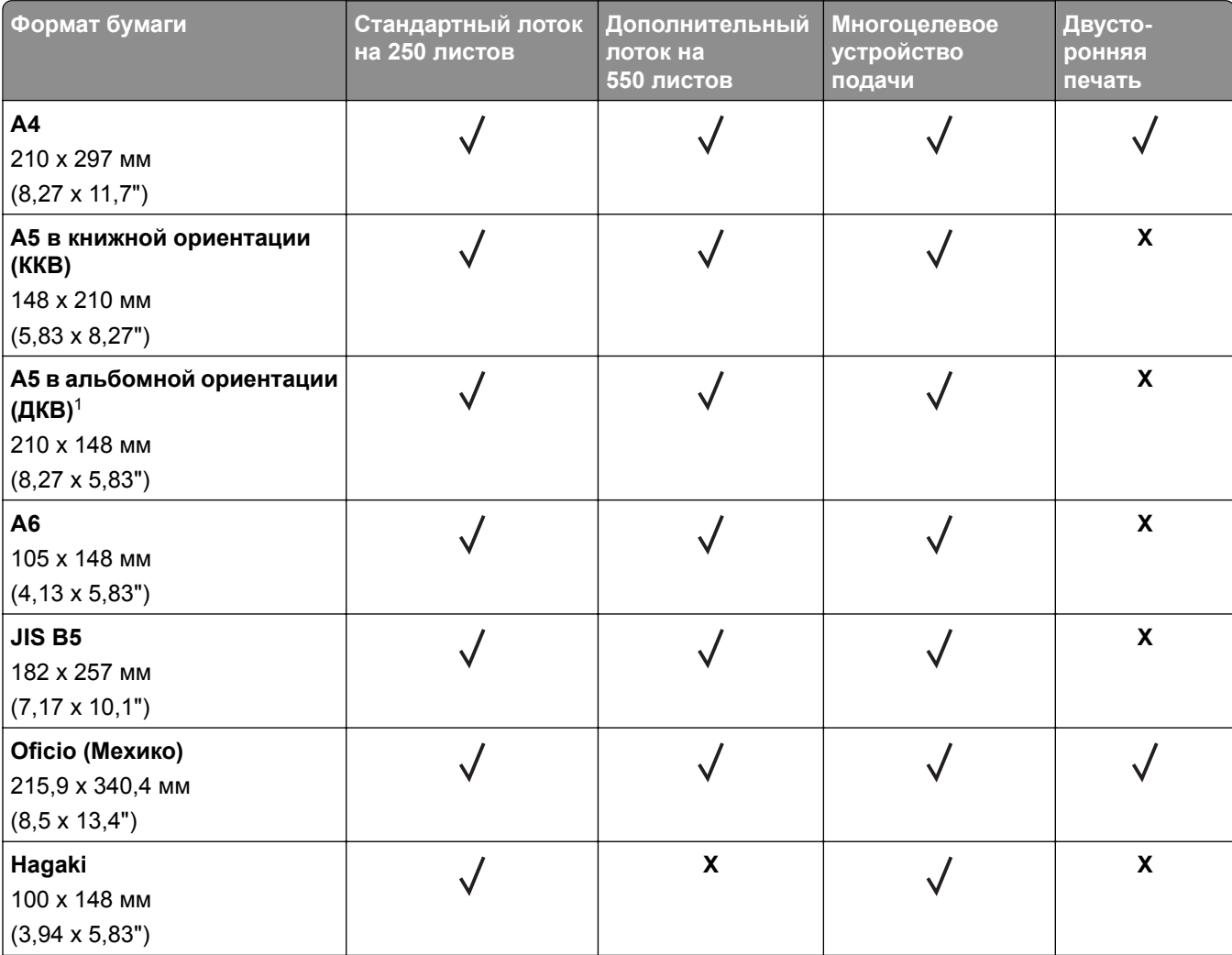

## **Поддерживаемые форматы бумаги**

<sup>1</sup> По умолчанию поддерживается подача по длинной стороне.

 $2$  Для выполнения двусторонней печати ширина бумаги должна составлять не менее 210 мм (8,27"), а длина – 279,4 мм (11").

 $3$  При выборе настройки Universal для страницы будет задан формат 215,90 х 355,60 мм (8,5 х 14"), за исключением случаев, когда формат задается приложением.

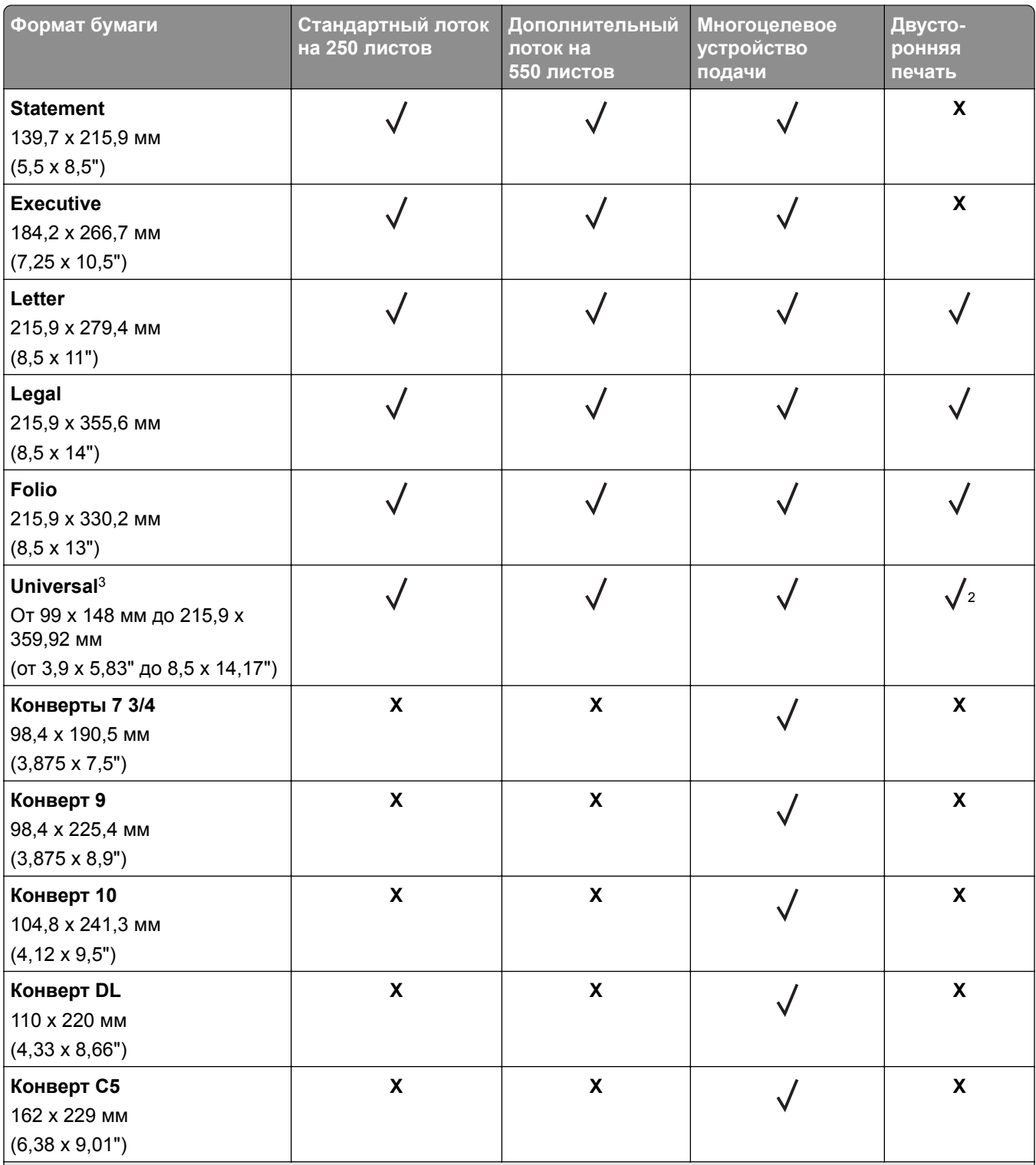

<sup>1</sup> По умолчанию поддерживается подача по длинной стороне.

<sup>2</sup> Для выполнения двусторонней печати ширина бумаги должна составлять не менее 210 мм (8,27"), а длина — 279,4 мм (11").

<sup>3</sup> При выборе настройки Universal для страницы будет задан формат 215,90 x 355,60 мм (8,5 x 14"), за исключением случаев, когда формат задается приложением.

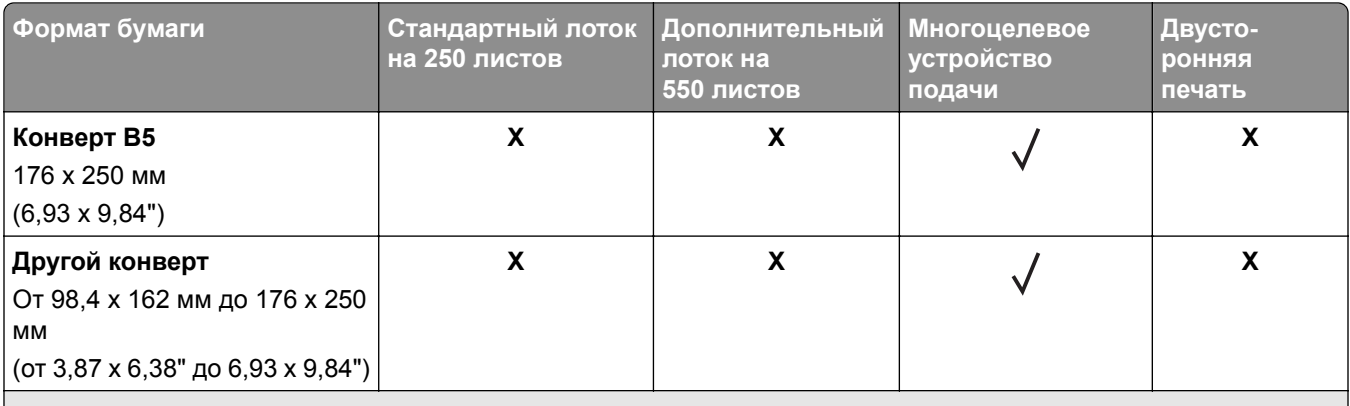

<sup>1</sup> По умолчанию поддерживается подача по длинной стороне.

<sup>2</sup> Для выполнения двусторонней печати ширина бумаги должна составлять не менее 210 мм (8,27"), а длина -279,4 мм (11").

<sup>3</sup> При выборе настройки Universal для страницы будет задан формат 215,90 x 355,60 мм (8,5 x 14"), за исключением случаев, когда формат задается приложением.

## **Поддерживаемые типы бумаги**

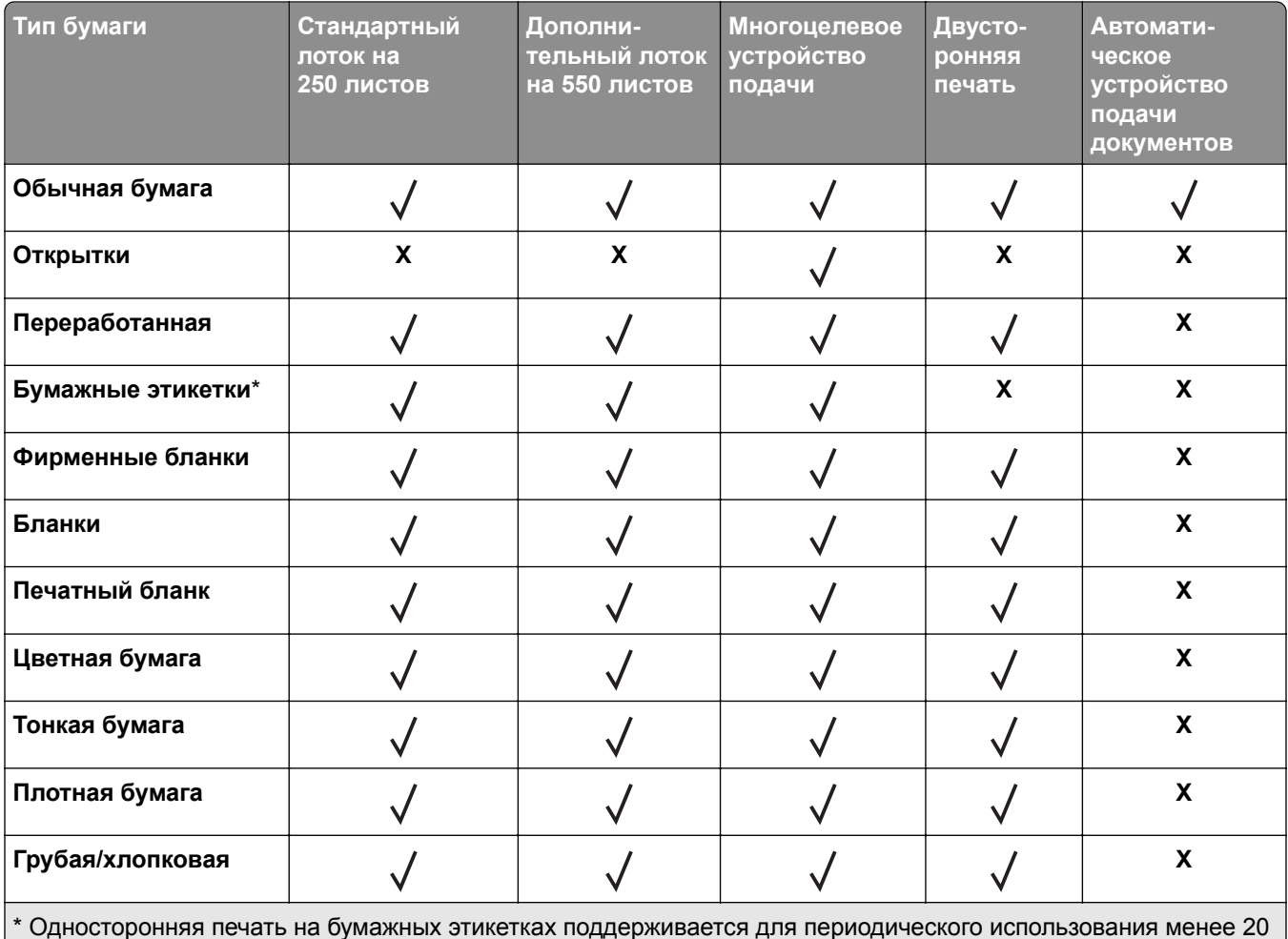

страниц в месяц. Виниловые, фармацевтические или двусторонние этикетки не поддерживаются.

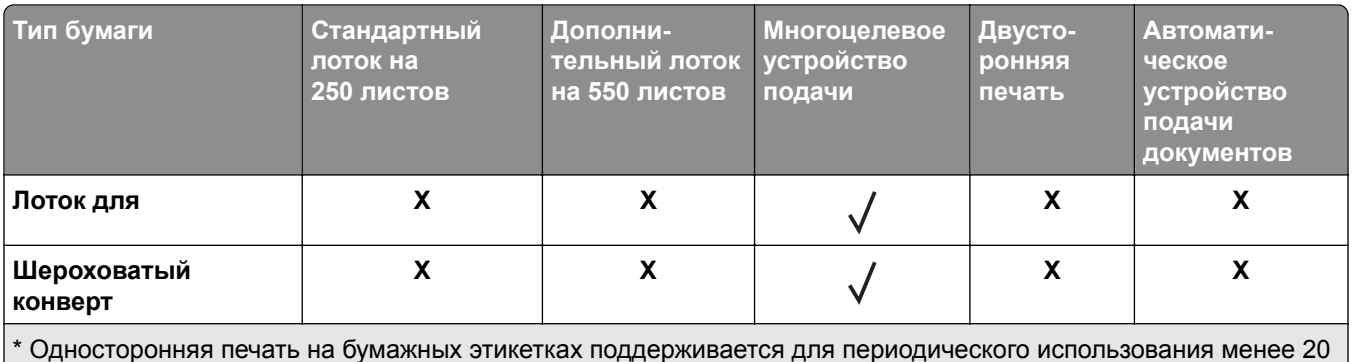

страниц в месяц. Виниловые, фармацевтические или двусторонние этикетки не поддерживаются.

## **Поддерживаемая плотность бумаги**

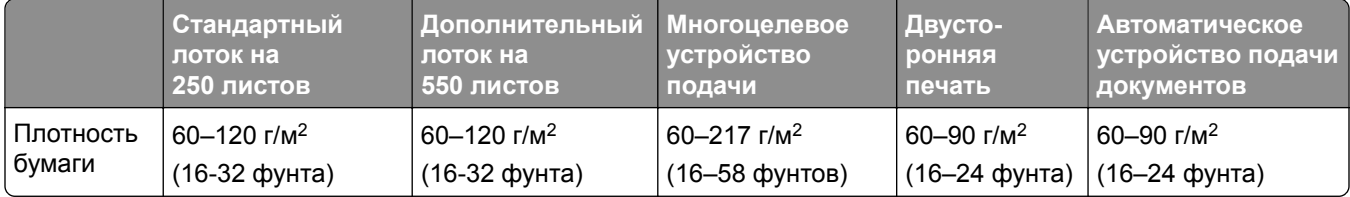

## <span id="page-19-0"></span>**Настройка и установка**

## **Выбор местоположения принтера**

- **•** Оставьте достаточно места для открытия лотков, крышек и дверец, а также для установки аппаратных компонентов.
- **•** Принтер следует устанавливать вблизи электрической розетки.

**ВНИМАНИЕ – ВОЗМОЖНОСТЬ ТРАВМЫ!** Во избежание возгорания или поражения электрическим током подключайте кабель питания к заземленной электрический розетке с соответствующими характеристиками, доступ к которой не затруднен.

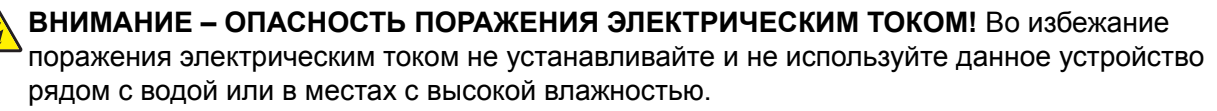

- **•** Убедитесь, что циркуляция воздуха отвечает требованиям стандарта ASHRAE 62 в последней редакции или стандарту 156 технического комитета по стандартизации.
- **•** Необходимо подготовить горизонтальную, прочную и устойчивую поверхность.
- **•** Принтер следует содержать в следующих условиях:
	- **–** В чистом состоянии, сухом и незапыленном месте.
	- **–** В принтере не должно оставаться скрепок.
	- **–** Вдали от непосредственного воздействия воздушных потоков кондиционеров, нагревателей или вентиляторов.
	- **–** Не допускайте воздействия прямого солнечного света, резких перепадов влажности или температуры.
- **•** Соблюдайте рекомендуемый температурный режим и избегайте колебаний.

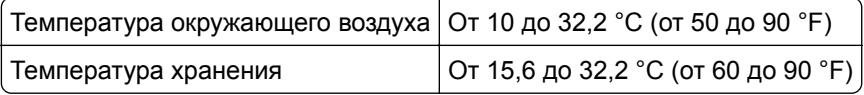

**•** Обеспечьте наличие рекомендованного свободного пространства вокруг принтера для надлежащей вентиляции:

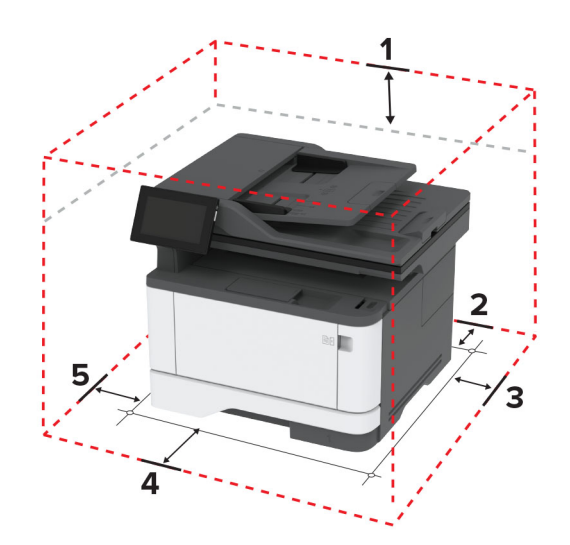

<span id="page-20-0"></span>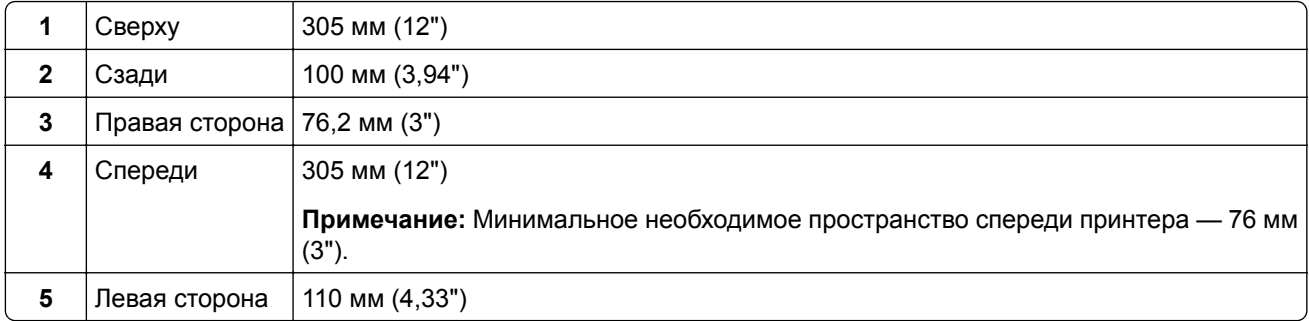

## **Подключение кабелей**

**ВНИМАНИЕ – ОПАСНОСТЬ ПОРАЖЕНИЯ ЭЛЕКТРИЧЕСКИМ ТОКОМ!** Во избежание поражения электрическим током не устанавливайте устройство и не выполняйте никаких электрических или кабельных соединений (питания, факса или телефонной линии) во время грозы.

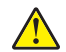

**ВНИМАНИЕ – ВОЗМОЖНОСТЬ ТРАВМЫ!** Во избежание возгорания или поражения электрическим током подключайте кабель питания к заземленной электрический розетке с соответствующими характеристиками, доступ к которой не затруднен.

**ВНИМАНИЕ – ВОЗМОЖНОСТЬ ТРАВМЫ!** Во избежание поражения электрическим током следует использовать только кабель питания из комплекта поставки устройства или сменный кабель, одобренный производителем.

**ВНИМАНИЕ – ВОЗМОЖНОСТЬ ТРАВМЫ!** Для снижения опасности возгорания при подключении данного устройства к телефонной сети общего пользования используйте только телекоммуникационный кабель 26 AWG (RJ-11) или большего сечения. При использовании в Австралии кабель должен быть сертифицирован Австралийским управлением связи и СМИ.

**Предупреждение – Риск повреждения!** Во избежание потери данных или некорректной работы принтера не прикасайтесь к кабелю USB, сетевому беспроводному адаптеру, а также к указанным участкам на принтере, когда выполняется печать.

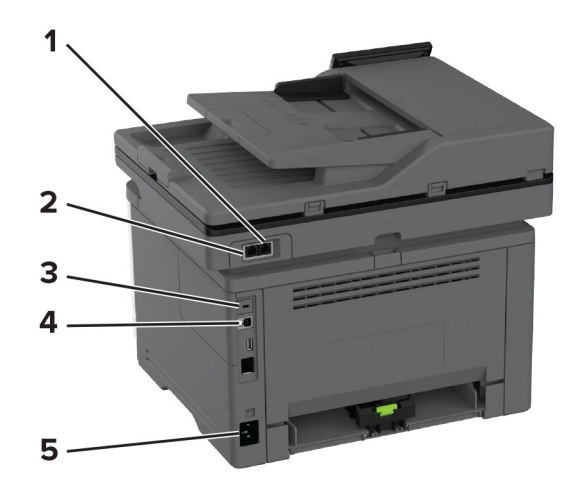

<span id="page-21-0"></span>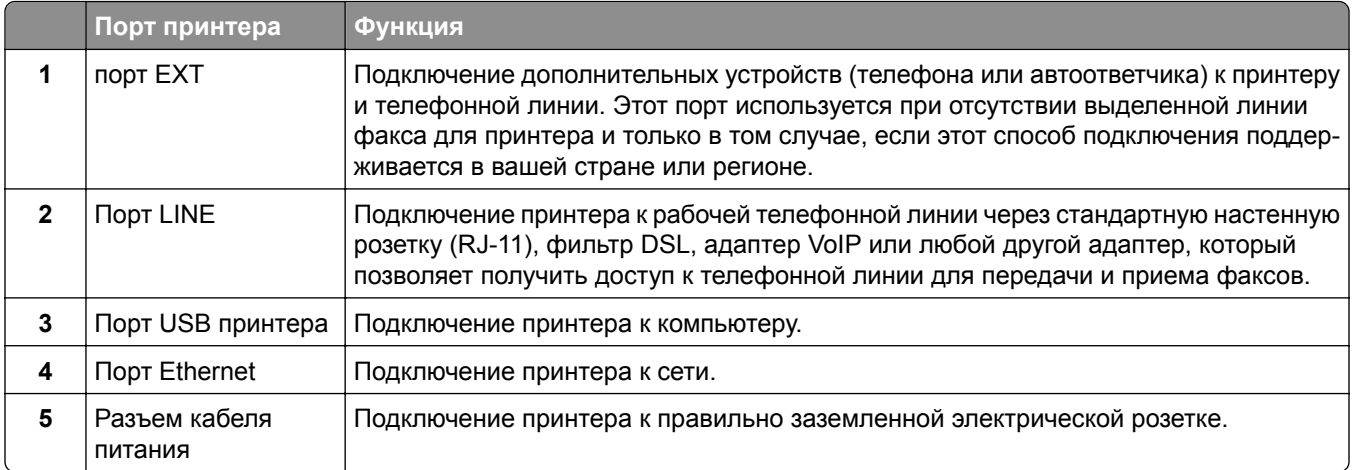

## **Установка и использование приложений начального экрана**

## **Использование начального экрана**

**Примечание:** Начальный экран может отличаться в зависимости от пользовательских параметров настройки экрана, административной настройки и активных встроенных решений.

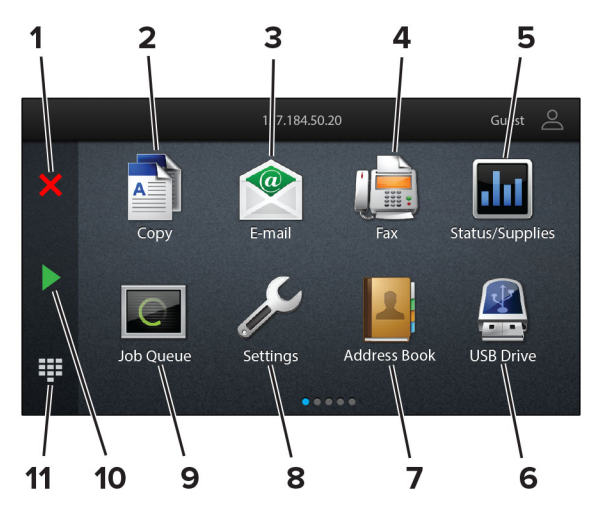

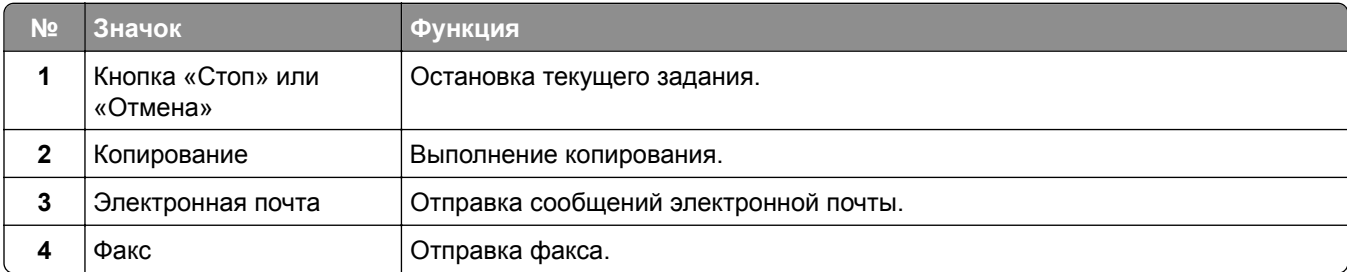

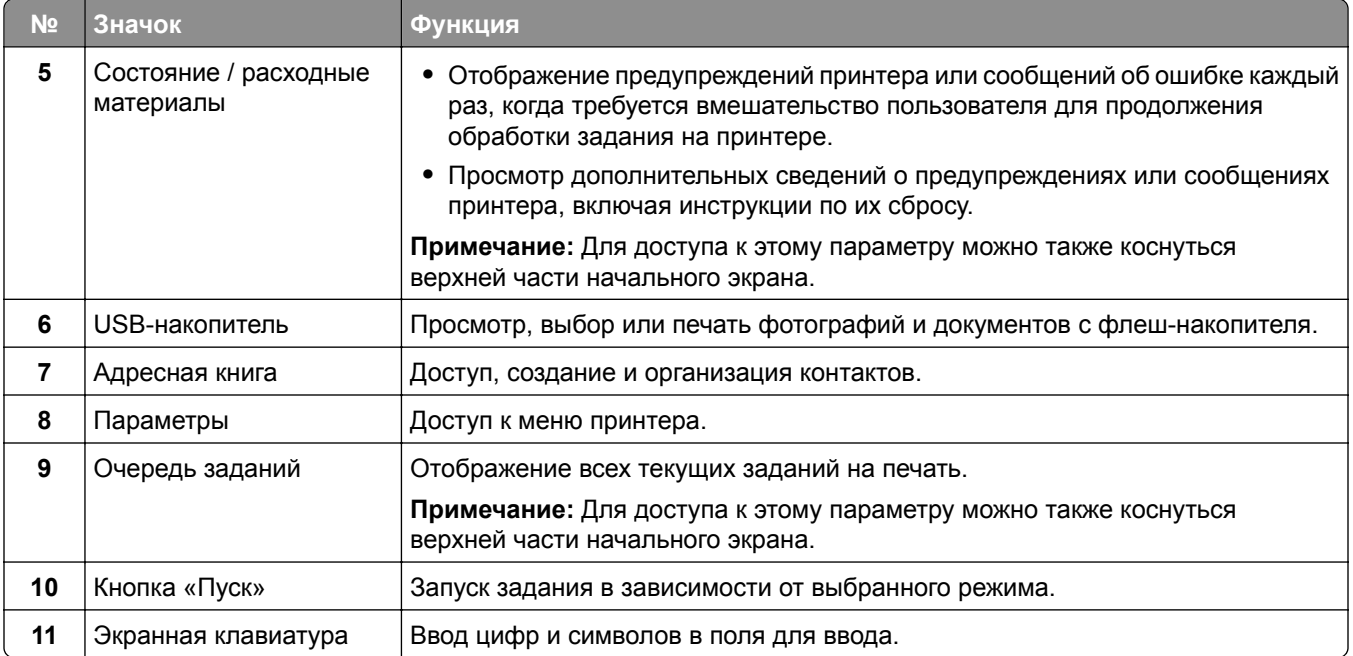

## **Настройка начального экрана**

**1** Откройте веб-браузер и в поле адреса введите IP-адрес принтера.

- **•** IP-адрес принтера указан на начальном экране принтера. IP-адрес отображается в виде четырех наборов цифр, разделенных точками, например 123.123.123.123.
- **•** Если используется прокси-сервер, временно отключите его, чтобы обеспечить правильную загрузку веб-страницы.
- **2** Выберите **Параметры** > **Устройство** > **Настройка начального экрана**.
- **3** Выполните одно или несколько из указанных ниже действий.
	- Чтобы добавить значок на начальный экран, нажмите **-**, выберите название приложения и нажмите **Добавить**.
	- **•** Чтобы удалить значок с начального экрана, выберите название приложения и нажмите **Удалить**.
	- **•** Чтобы настроить название приложения, выберите название приложения, нажмите **Редактировать**, а затем задайте ему название.
	- **•** Чтобы восстановить название приложения, выберите его название, нажмите **Редактировать**, затем выберите **Восстановить ярлык приложения**.
	- Чтобы добавить пробел между приложениями, нажмите  $\bigarrow$ , выберите **ПУСТОЕ ПРОСТРАНСТВО** и нажмите **Добавить**.
	- **•** Чтобы упорядочить приложения, перетащите их названия в том порядке, в котором вам нужно.
	- **•** Чтобы восстановить вид начального экрана по умолчанию, нажмите **Восстановить начальный экран**.
- **4** Примените изменения.

## <span id="page-23-0"></span>**Поддерживаемые приложения**

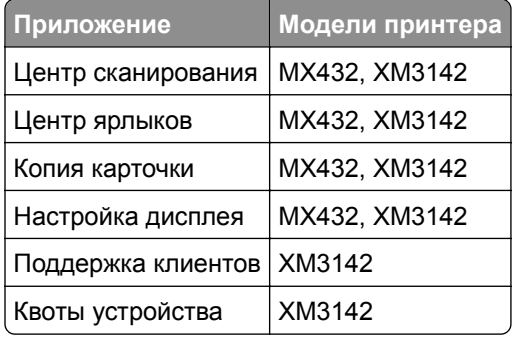

## **Настройка Центра сканирования**

- **1** На начальном экране выберите **Центр сканирования**.
- **2** Выберите и создайте место назначения, затем настройте параметры.

#### **Примечания.**

- **•** При создании сетевого назначения следует проверять и изменять параметры, пока не перестанут появляться ошибки.
- **•** Сохраняются только назначения, созданные из встроенного веб-сервера. Для получения дополнительных сведений см. прилагаемую к решению документацию.
- **3** Примените изменения.

## **Создание ярлыка**

**1** На начальном экране нажмите **Центр ярлыков**.

**Примечание:** Значок и имя могли быть изменены. Для получения дополнительной информации обратитесь к администратору.

**2** Выберите функцию принтера, а затем нажмите **Создать ярлык**.

**Примечание:** Функция защиты электронной почты не поддерживается.

- **3** Настройте параметры, а затем нажмите **Сохранить**.
- **4** Введите уникальное имя ярлыка.

**Примечание:** Чтобы избежать обрезания имен на начальном экране, используйте не более 25 символов.

**5** Нажмите **OK**.

Уникальный номер ярлыка автоматически создается приложением.

Примечание: Для запуска ярлыка нажмите **= = =**, нажмите #, а затем введите номер ярлыка.

### **Настройка приложения «Копия карточки»**

**1** Откройте веб-браузер и в поле адреса введите IP-адрес принтера.

#### **Примечания.**

- **•** IP-адрес принтера указан на начальном экране принтера. IP-адрес отображается в виде четырех наборов цифр, разделенных точками, например 123.123.123.123.
- **•** Если используется прокси-сервер, временно отключите его, чтобы обеспечить правильную загрузку веб-страницы.
- **2** Нажмите **Приложения** > **Копия карточки** > **Настроить**.

#### **Примечания.**

- **•** Убедитесь, что «Значок дисплея» включен.
- **•** Убедитесь, что «Параметры электронной почты» и «Параметры сетевой папки» настроены.
- **•** При сканировании карточки убедитесь, что разрешение сканирования составляет не более 200 т/д для цветного изображения и не более 400 т/д для монохромного.
- **•** При сканировании нескольких карточек убедитесь, что разрешение сканирования составляет не более 150 т/д для цветного изображения и не более 300 т/д для монохромного.
- **3** Примените изменения.

**Примечание:** Для сканирования нескольких карточек требуется жесткий диск принтера или интеллектуальный накопитель.

## **Настройка дисплея**

Перед использованием приложения сделайте следующее:

- **•** В окне Embedded Web Server выберите **Приложения** > **Настройка дисплея** > **Настроить**.
- **•** Включите и настройте параметры заставки, показа слайдов и обоев.

#### **Управление изображениями заставки и слайд-шоу**

**1** Из раздела "Изображения заставки и слайд-шоу" можно добавлять, редактировать или удалять изображения.

#### **Примечания.**

- **•** Можно добавить до 10 изображений.
- **•** Когда эта функция включена, значки состояния отображаются на экране заставки только при возникновении ошибок, предупреждений или облачных уведомлений.
- **2** Примените изменения.

#### **Изменение изображения для обоев**

- **1** На начальном экране нажмите **Изменить обои**.
- **2** Выберите нужное изображение.
- **3** Примените изменения.

#### **Запуск слайд-шоу с флэш-накопителя**

- **1** Вставьте флэш-накопитель в USB порт.
- **2** На начальном экране нажмите **Слайд-шоу**.

Изображения отображаются в алфавитном порядке.

<span id="page-25-0"></span>**Примечание:** После начала слайд-шоу флэш-накопитель можно отключить, но изображения не сохраняются в памяти принтера. В случае остановки слайд-шоу для повторного просмотра изображений необходимо подключить флэш-накопитель.

## **Использование приложения «Поддержка клиентов»**

#### **Примечания.**

- **•** Это приложение поддерживается только некоторыми моделями принтеров. Для получения дополнительной информации см. "[Поддерживаемые](#page-23-0) приложения" на стр. 24.
- **•** Для получения дополнительной информации о настройке параметров приложения см. *Руководство администратора по приложению «Поддержка клиентов».*
- **1** На начальном экране нажмите **Поддержка клиентов**.
- **2** Распечатайте информацию или отправьте ее по электронной почте.

## **Настройка приложения «Квоты для устройств»**

#### **Примечания.**

- **•** Это приложение поддерживается только некоторыми моделями принтеров. Для получения дополнительной информации см. "[Поддерживаемые](#page-23-0) приложения" на стр. 24.
- **•** Для получения дополнительной информации о настройке параметров приложения см. *Руководство администратора по квотам для устройств*.
- **1** Откройте веб-браузер и в поле адреса введите IP-адрес принтера.

#### **Примечания.**

- **•** IP-адрес принтера указан на начальном экране принтера. IP-адрес отображается в виде четырех наборов цифр, разделенных точками, например 123.123.123.123.
- **•** Если используется прокси-сервер, временно отключите его, чтобы обеспечить правильную загрузку веб-страницы.
- **2** Нажмите **Приложения** > **Квоты для устройств** > **Настроить**.
- **3** В разделе «Учетные записи пользователя» добавьте или измените пользователя, а затем задайте квоту для пользователя.
- **4** Примените изменения.

### **Управление закладками**

#### **Создание закладок**

Используйте закладки для печати часто используемых документов, хранящихся на серверах или в Интернете.

**1** Откройте веб-браузер и в поле адреса введите IP-адрес принтера.

#### **Примечания.**

- **•** IP-адрес принтера указан на начальном экране принтера. IP-адрес отображается в виде четырех наборов цифр, разделенных точками, например 123.123.123.123.
- **•** Если используется прокси-сервер, временно отключите его, чтобы обеспечить правильную загрузку веб-страницы.
- **2** Нажмите **Закладки** > **Добавить закладку**, а затем введите название закладки.
- **3** Выберите тип протокола для параметра «Адрес», а затем выполните одно из следующих действий:
	- **•** Для HTTP и HTTPS введите URL-адрес, на который необходимо сделать закладку.
	- **•** Для HTTPS следует использовать имя хоста вместо IP-адреса. Например, введите **myWebsite.com/sample.pdf** вместо **123.123.123.123/sample.pdf**. Убедитесь, что имя хоста также соответствует значению общего имени (CN) в сертификате сервера. Для получения дополнительной информации о получении значения CN в сертификате сервера см. информацию для браузера.
	- **•** Для FTP введите FTP-адрес. Например, **myServer/myDirectory**. Введите номер порта FTP. Порт 21 — это порт по умолчанию для передачи команд.
	- **•** Для протокола SMB введите адрес сетевой папки. Например, **myServer/myShare/myFile.pdf**. Введите имя сетевого домена.
	- **•** Если необходимо, выберите тип проверки подлинности для FTP и SMB.

Для ограничения доступа к закладке введите PIN-код.

**Примечание:** Приложение поддерживает следующие типы файлов: PDF, JPEG и TIFF. Другие типы файлов, например XLSX и DOCX, поддерживаются только в некоторых моделях принтеров.

**4** Нажмите **Сохранить**.

#### **Создание папок**

**1** Откройте веб-браузер и в поле адреса введите IP-адрес принтера.

#### **Примечания.**

- **•** IP-адрес принтера указан на начальном экране принтера. IP-адрес отображается в виде четырех наборов цифр, разделенных точками, например 123.123.123.123.
- **•** Если используется прокси-сервер, временно отключите его, чтобы обеспечить правильную загрузку веб-страницы.
- **2** Нажмите **Закладки** > **Добавить папку**, затем введите имя папки.

**Примечание:** Для ограничения доступа к папке введите PIN-код.

#### **3** Нажмите **Сохранить**.

**Примечание:** Вы можете создавать папки и закладки внутри папки. Чтобы создать закладку, см."[Создание](#page-25-0) закладок" на стр. 26.

## <span id="page-27-0"></span>**Управление контактами**

- **1** На начальном экране коснитесь **Адресная книга**.
- **2** Выполните одно или несколько из указанных ниже действий.
	- **•** Чтобы добавить контакт, коснитесь в верхней части экрана, затем коснитесь **Создать контакт**. При необходимости укажите способ входа для доступа приложений.
	- **•** Чтобы удалить контакт, коснитесь в верхней части экрана, коснитесь **Удалить контакты**, а затем выберите контакт.
	- **•** Чтобы изменить контактную информацию, коснитесь имени контакта.
	- **•** Чтобы создать группу, коснитесь в верхней части экрана, затем коснитесь **Создать группу**. При необходимости укажите способ входа для доступа приложений.
	- **•** Чтобы удалить группу, коснитесь в верхней части экрана, коснитесь **Удалить группы**, а затем выберите группу.
	- Чтобы изменить группу контактов, коснитесь **ГРУППЫ** > выберите имя группы > : > и выберите действие, которое необходимо выполнить.
- **3** Примените изменения.

## **Установка и использование функций специальных возможностей**

### **Активация голосового руководства**

#### **На начальном экране**

**1** Одним движением и одним пальцем медленно проведите по дисплею влево, а затем вверх, пока не услышите голосовое сообщение.

**Примечание:** Для моделей принтеров без встроенных динамиков используйте наушники, чтобы услышать сообщение.

**2** Двумя пальцами нажмите **OK**.

**Примечание:** Если жест не работает, приложите большее усилие.

#### **С клавиатуры**

**1** Нажмите и удерживайте кнопку **5**, пока не услышите голосовое сообщение.

**Примечание:** Для моделей принтеров без встроенных динамиков используйте наушники, чтобы услышать сообщение.

**2** Нажмите клавишу табуляции **Tab** для перевода курсора на кнопку OK, затем нажмите клавишу **ввода**.

- **•** После активации голосового руководства всегда выбирайте элементы на дисплее двумя пальцами.
- **•** Голосовое руководство имеет ограниченную языковую поддержку.

## <span id="page-28-0"></span>**Отключение голосового руководства**

**1** Одним движением и одним пальцем медленно проведите по дисплею влево, а затем вверх, пока не услышите голосовое сообщение.

**Примечание:** Для моделей принтеров без встроенных динамиков используйте наушники, чтобы услышать сообщение.

- **2** Двумя пальцами выполните одно из следующих действий:
	- **•** Нажмите **Голосовое руководство**, а затем нажмите **OK**.
	- **•** Нажмите **Отмена**.

**Примечание:** Если жест не работает, приложите большее усилие.

Также, чтобы отключить голосовое руководство, можно выполнить одно из следующих действий:

- **•** Двумя пальцами дважды коснитесь начального экрана.
- **•** Нажмите кнопку питания, чтобы перевести принтер в спящий режим или режим гибернации.

### **Навигация по экрану с использованием жестов**

- **•** Большинство жестов применимо только в том случае, если активировано голосовое руководство.
- **•** Включите режим увеличения для использования жестов масштабирования и панорамирования.
- **•** Для ввода символов и регулировки некоторых параметров требуется физическая клавиатура.

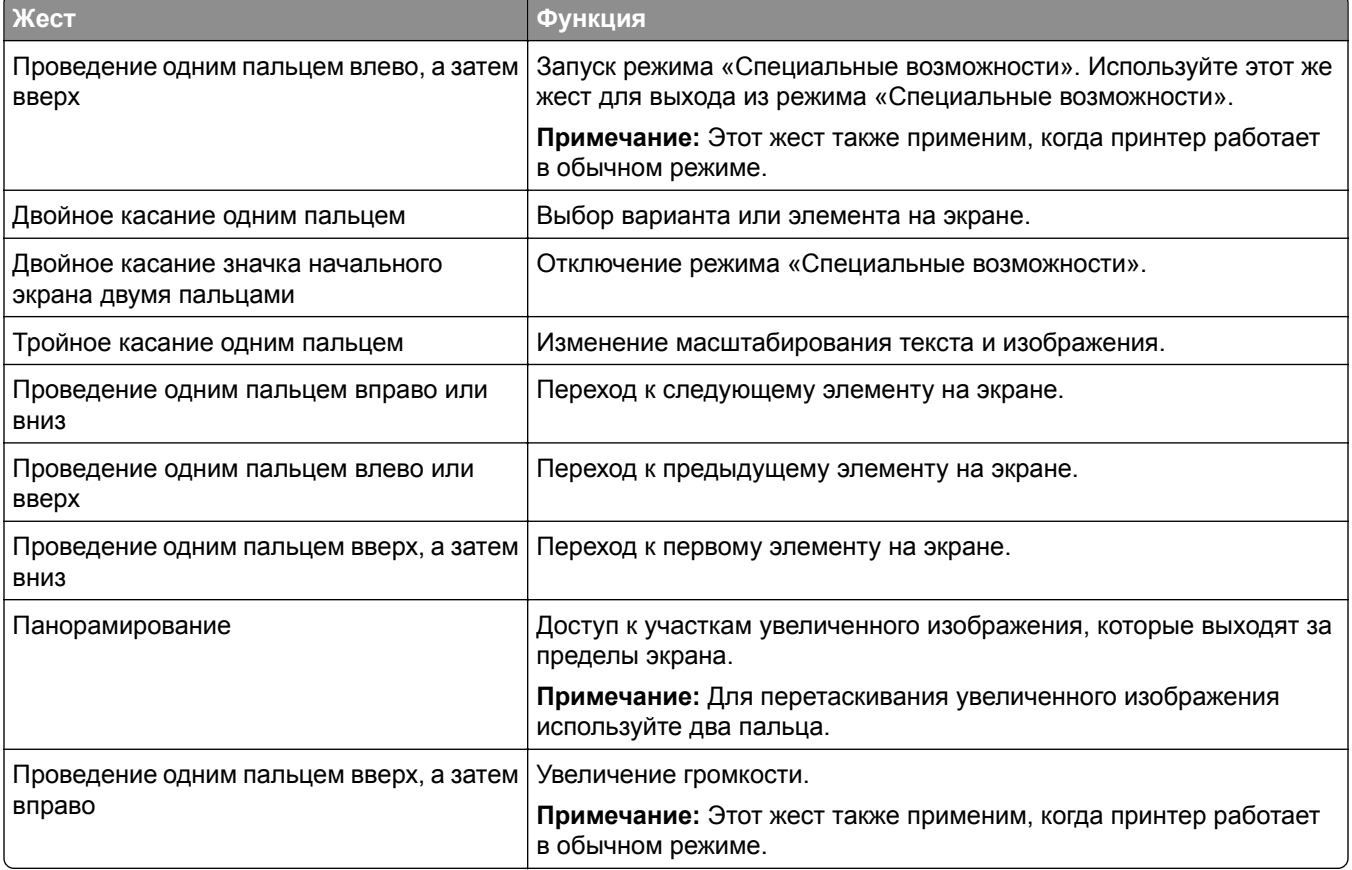

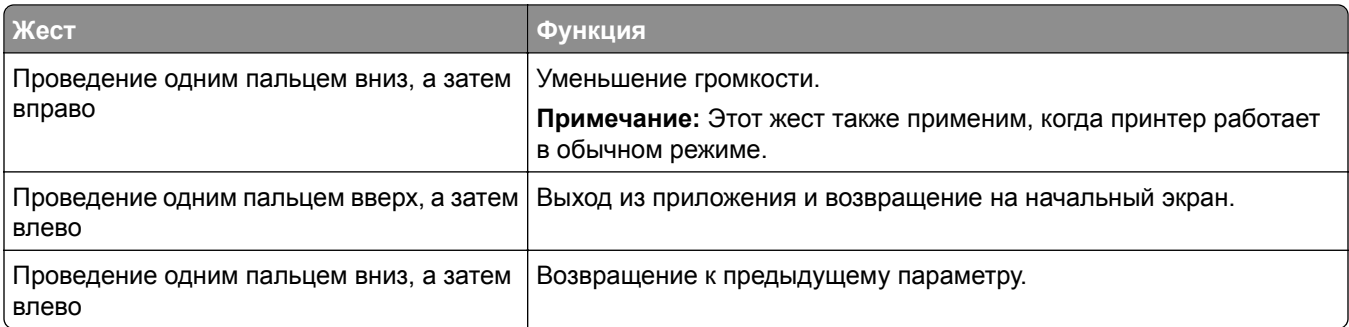

## **Использование экранной клавиатуры**

При появлении экранной клавиатуры выполните одно или несколько из следующих действий:

- **•** Нажмите клавишу, чтобы услышать объявление символа и ввести его в поле.
- **•** Проведите пальцем по различным символам, чтобы услышать объявление символа и ввести его в поле.
- **•** Коснитесь текстового поля двумя пальцами, чтобы услышать объявление символов в поле.
- **•** Нажмите **Backspace** для удаления символов.

### **Включение режима увеличения**

**1** Одним движением и одним пальцем медленно проведите по дисплею влево, а затем вверх, пока не услышите голосовое сообщение.

**Примечание:** Для моделей принтеров без встроенных динамиков используйте наушники, чтобы услышать сообщение.

- **2** Двумя пальцами выполните следующие действия:
	- **а** Нажмите **Режим увеличения**.
	- **б** Нажмите **OK**.

**Примечание:** Если жест не работает, приложите большее усилие.

Подробнее о работе с увеличенным экраном см. в "Навигация по экрану с [использованием](#page-28-0) жестов" на стр[. 29.](#page-28-0)

### **Регулировка темпа речи голосового руководства**

- **1** На начальном экране нажмите **Параметры** > **Устройство** > **Специальные возможности** > **Темп речи**.
- **2** Выберите темп речи.

### **Регулировка уровня громкости наушников по умолчанию**

- **1** На начальном экране нажмите **Параметры** > **Устройство** > **Специальные возможности**.
- **2** Настройте уровень громкости наушников.

<span id="page-30-0"></span>**Примечание:** Уровень громкости будет сброшен до значения по умолчанию после выхода пользователя из режима «Специальные возможности» или после выхода принтера из спящего режима или режима гибернации.

## **Регулировка уровня громкости по умолчанию встроенного динамика**

- **1** На начальном экране нажмите **...**
- **2** Настройте уровень громкости.

#### **Примечания.**

- **•** Если включен тихий режим, звуковые уведомления выключаются. Эта настройка также снижает производительность принтера.
- **•** Уровень громкости будет сброшен до значения по умолчанию после выхода пользователя из режима «Специальные возможности» или после выхода принтера из спящего режима или режима гибернации.

## **Включение голосовых паролей или PIN-кодов**

- **1** На начальном экране нажмите **Параметры** > **Устройство** > **Специальные возможности** > **Произносить пароли/PIN-коды**.
- **2** Включите параметр.

## **Настройка передачи факсов на принтере**

## **Поддерживаемый факс**

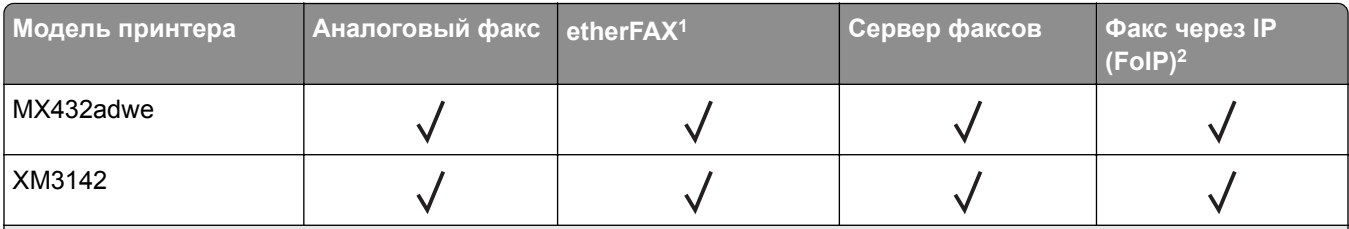

<sup>1</sup> Требуется подписка. Для получения дополнительной информации перейдите по адресу **<https://www.etherfax.net/lexmark>** или обратитесь по месту приобретения принтера.

<sup>2</sup> Требуется установленный пакет лицензий. Для получения дополнительной информации обратитесь по месту приобретения принтера.

## **Настройка функции факса с использованием аналогового факса**

- **•** Некоторые способы подключения применимы только в некоторых странах и регионах.
- **•** Если функция факса включена, но не настроена полностью, индикатор может мигать красным.

**•** Если протокол TCP/IP не настроен, то для настройки факса необходимо использовать панель управления.

**Предупреждение – Риск повреждения!** Во избежание потери данных или некорректной работы принтера не дотрагивайтесь до кабелей или принтера в указанной области во время получения или отправки факса.

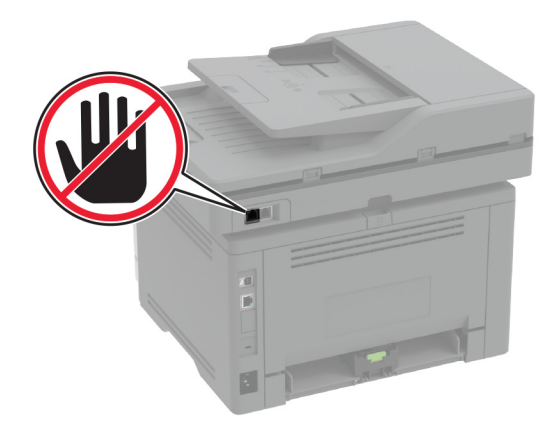

#### **Использование меню «Параметры» на принтере**

- **1** На начальном экране нажмите **Параметры** > **Факс** > **Настройка факса** > **Общие параметры факса**.
- **2** Настройте параметры.

#### **Использование Embedded Web Server**

**1** Откройте веб-браузер и в поле адреса введите IP-адрес принтера.

- **•** IP-адрес принтера указан на начальном экране принтера. IP-адрес отображается в виде четырех наборов цифр, разделенных точками, например 123.123.123.123.
- **•** Если используется прокси-сервер, временно отключите его, чтобы обеспечить правильную загрузку веб-страницы.
- **2** Нажмите **Параметры** > **Факс** > **Настройка факса** > **Общие параметры факса**.
- **3** Настройте параметры.
- **4** Примените изменения.

## **Настройка функции факса с использованием etherFAX**

#### **Примечания.**

- **•** Необходимо обновить микропрограммное обеспечение принтера до последней версии. Для получения дополнительной информации см. "Обновление [микропрограммного](#page-53-0) обеспечения" на стр[. 54.](#page-53-0)
- **•** На принтере должен быть установлен соответствующий пакет лицензий. Для получения дополнительной информации обратитесь в etherFAX.
- **•** Убедитесь, что ваш принтер зарегистрирован на портале etherFAX. Для получения дополнительной информации перейдите по адресу **<https://www.etherfax.net/lexmark>**.
- **•** При регистрации требуется серийный номер принтера. Чтобы найти серийный номер, см. "[Поиск](#page-10-0) [серийного](#page-10-0) номера принтера" на стр. 11.
- **1** Откройте веб-браузер и в поле адреса введите IP-адрес принтера.

#### **Примечания.**

- **•** IP-адрес принтера указан на начальном экране принтера. IP-адрес отображается в виде четырех наборов цифр, разделенных точками, например 123.123.123.123.
- **•** Если используется прокси-сервер, временно отключите его, чтобы обеспечить правильную загрузку веб-страницы.
- **2** Нажмите **Параметры** > **Факс** > **Настройка факса** > **Общие параметры факса**.

**Примечание:** «Настройка факса» отображается только в том случае, если для параметра «Режим факса» установлено значение «etherFAX».

- **3** Введите уникальное имя в поле «Имя факса».
- **4** Введите номер факса, предоставленный etherFAX, в поле «Номер факса».
- **5** В меню «Передача факса» выберите **etherFAX**.
- **6** Примените изменения.

## **Настройка функции факса с использованием сервера факсов**

#### **Примечания.**

- **•** Эта функция позволяет отправлять факсимильные сообщения поставщику услуг факса, который поддерживает получение сообщений электронной почты.
- **•** Эта функция поддерживает только исходящие факсимильные сообщения. Для обеспечения поддержки получения факсов в принтере должен быть настроен факсимильный аппарат, например аналоговый факс, etherFAX или факс с поддержкой технологий «Факс через IP (FoIP)».
- **1** Откройте веб-браузер и в поле адреса введите IP-адрес принтера.

- **•** IP-адрес принтера указан на начальном экране принтера. IP-адрес отображается в виде четырех наборов цифр, разделенных точками, например 123.123.123.123.
- **•** Если используется прокси-сервер, временно отключите его, чтобы обеспечить правильную загрузку веб-страницы.
- **2** Нажмите **Параметры** > **Факс**.
- **3** В меню Режим факса выберите **Сервер факса**, а затем нажмите **Сохранить**.
- **4** Выберите **Настройка факс-сервера**.
- **5** В поле В формат введите **[#]@myfax.com**, где **[#]** номер факса, а **myfax.com** домен поставщика услуг факса.

**Примечания.**

- **•** При необходимости настройте поля Обратный адрес, Тема или Сообщение.
- **•** Чтобы разрешить принтеру принимать факсимильные сообщения, включите параметр приема факсов с помощью факсимильного аппарата. Убедитесь, что факсимильный аппарат настроен.
- **6** Нажмите **Сохранить**.
- **7** Нажмите **Параметры электронной почты сервера факсов**, а затем выполните одно из следующих действий:
	- **•** Включите **Использовать сервер SMTP электронной почты**.

**Примечание:** Если параметры SMTP электронной почты не настроены, см. "[Настройка](#page-39-0) параметров SMTP [электронной](#page-39-0) почты" на стр. 40.

- **•** Настройте параметры SMTP. Для получения дополнительной информации обратитесь к поставщику услуг электронной почты.
- **8** Примените изменения.

## **Настройка факса с использованием стандартной телефонной линии**

**Примечание:** Эти инструкции применимы только к принтерам с поддержкой аналогового факса. Для получения дополнительной информации см. "[Поддерживаемый](#page-30-0) факс" на стр. 31.

**ВНИМАНИЕ – ОПАСНОСТЬ ПОРАЖЕНИЯ ЭЛЕКТРИЧЕСКИМ ТОКОМ!** Во избежание поражения электрическим током не устанавливайте устройство и не выполняйте никаких электрических или кабельных соединений (питания, факса или телефонной линии) во время грозы.

**ВНИМАНИЕ – ОПАСНОСТЬ ПОРАЖЕНИЯ ЭЛЕКТРИЧЕСКИМ ТОКОМ!** Во избежание поражения электрическим током не работайте с факсом во время грозы.

**ВНИМАНИЕ – ВОЗМОЖНОСТЬ ТРАВМЫ!** Для снижения опасности возгорания при подключении данного устройства к телефонной сети общего пользования используйте только телекоммуникационный кабель 26 AWG (RJ-11) или большего сечения. При использовании в Австралии кабель должен быть сертифицирован Австралийским управлением связи и СМИ.

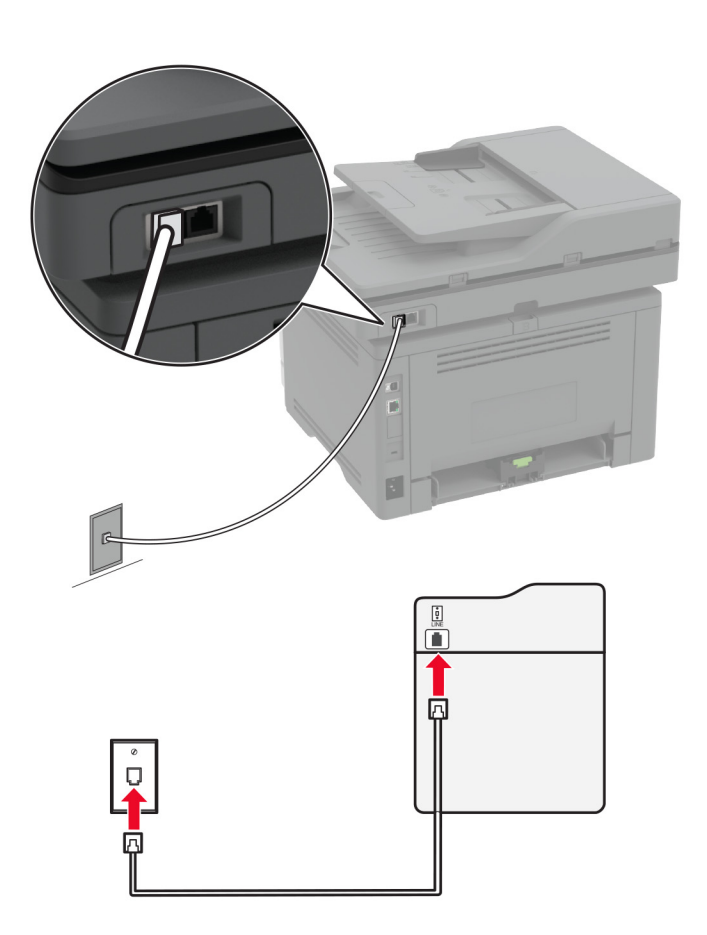

### **Настройка 1. Принтер подключен к выделенной линии факса**

- **1** Подсоедините один конец телефонного кабеля к линейному порту принтера.
- **2** Подключите другой конец кабеля к работающей аналоговой телефонной розетке.

#### **Примечания.**

- **•** На принтере можно настроить автоматический (установите для параметра Автоответ значение **Вкл.**) или ручной (установите для параметра Автоответ значение **Выкл.**) прием факсов.
- **•** Если вы хотите получать факсы автоматически, настройте на принтере прием после определенного количества звонков.

#### **Настройка 2. Принтер подключен к той же телефонной линии, что и автоответчик**

**Примечание:** Если вы подписаны на сервис специальных звонков, следует настроить соответствующий шаблон звонка для принтера. В противном случае принтер не будет принимать факсы, даже если настроен автоматический прием факсов.

# <u>regik</u> en/ <u>ig</u> 囥  $\blacksquare$ ឝ្ឋា 冋 曱

**Примечание:** Эти инструкции применимы только к принтерам с линейным портом и портом EXT.

- **•** Подсоедините один конец телефонного кабеля к линейному порту принтера.
- **•** Подключите другой конец кабеля к работающей аналоговой настенной розетке.
- **•** Подключите автоответчик к телефонному порту принтера.

#### **Подключение к одной настенной телефонной розетке**
#### **Подключение к разным настенным розеткам**

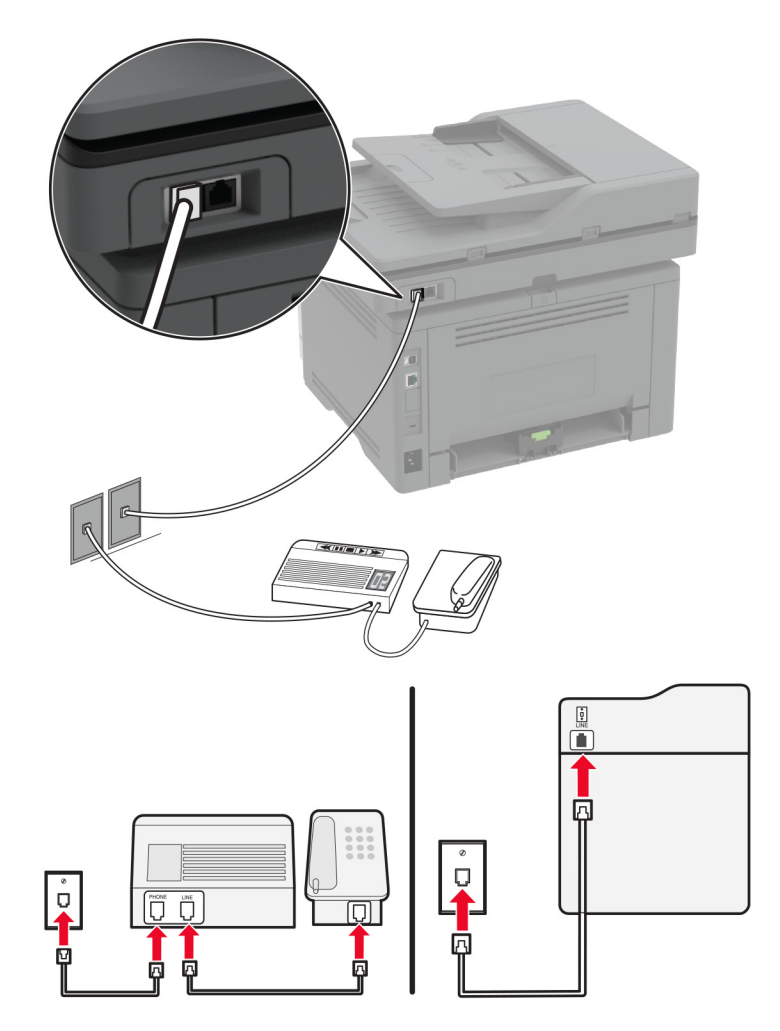

- **1** Подсоедините один конец телефонного кабеля к линейному порту принтера.
- **2** Подключите другой конец кабеля к работающей аналоговой настенной розетке.

#### **Примечания.**

- **•** Если на вашей линии только один телефонный номер, настройте на принтере автоматический прием факсов.
- **•** Настройте на принтере прием вызовов через два звонка после автоответчика. Например, если на автоответчике настроен ответ через четыре звонка, настройте параметр Звонков до ответа так, чтобы принтер отвечал на вызовы после **6** звонков.

## **Настройка факса в странах или регионах с другим стандартом настенных телефонных розеток и разъемов**

**Примечание:** Эти инструкции применимы только к принтерам с поддержкой аналогового факса. Для получения дополнительной информации см. "[Поддерживаемый](#page-30-0) факс" на стр. 31.

**ВНИМАНИЕ – ОПАСНОСТЬ ПОРАЖЕНИЯ ЭЛЕКТРИЧЕСКИМ ТОКОМ!** Во избежание поражения электрическим током не устанавливайте устройство и не выполняйте никаких электрических или кабельных соединений (питания, факса или телефонной линии) во время грозы.

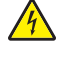

**ВНИМАНИЕ – ОПАСНОСТЬ ПОРАЖЕНИЯ ЭЛЕКТРИЧЕСКИМ ТОКОМ!** Во избежание поражения электрическим током не работайте с факсом во время грозы.

**ВНИМАНИЕ – ВОЗМОЖНОСТЬ ТРАВМЫ!** Для снижения опасности возгорания при подключении данного устройства к телефонной сети общего пользования используйте только телекоммуникационный кабель 26 AWG (RJ-11) или большего сечения. При использовании в Австралии кабель должен быть сертифицирован Австралийским управлением связи и СМИ.

В большинстве стран и регионов используется стандартная настенная розетка RJ-11. Если настенная розетка или оборудование в помещении не совместимы с данным типом подключения, воспользуйтесь телефонным адаптером. Адаптер для вашей страны или региона может не входить в комплект поставки принтера, и, возможно, его придется приобрести отдельно.

В телефонный порт принтера может быть установлен адаптер-заглушка. Не извлекайте адаптерзаглушку из телефонного порта принтера при подключении к последовательной или каскадной телефонной системе.

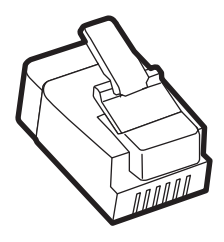

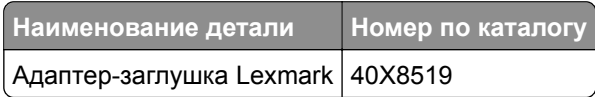

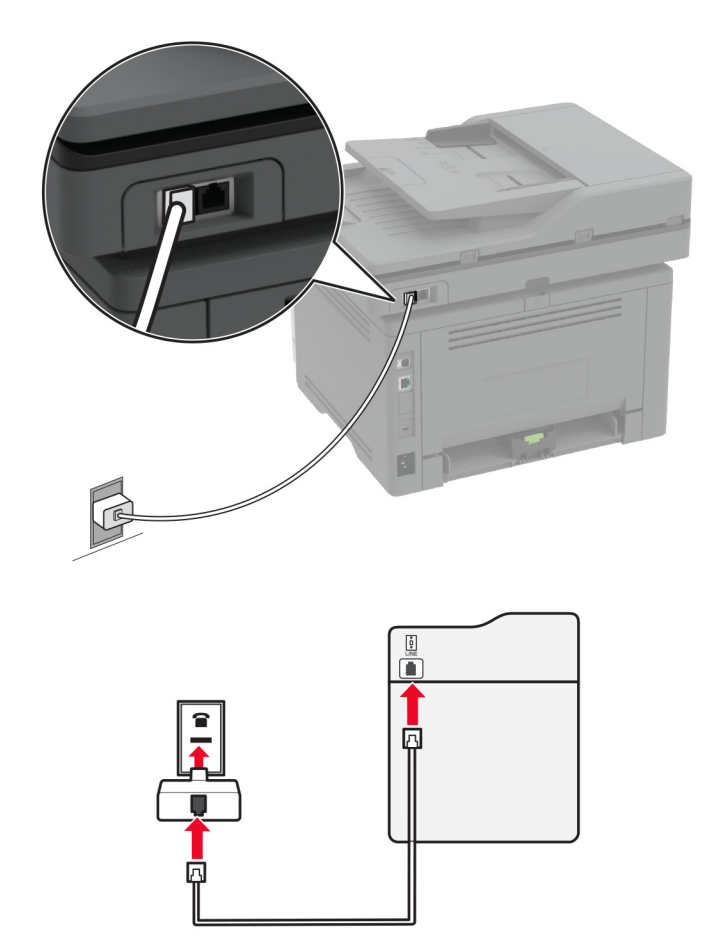

## **Подключение принтера к настенной розетке, отличной от RJ-11**

- **1** Подсоедините один конец телефонного кабеля к линейному порту принтера.
- **2** Подключите другой конец кабеля к адаптеру RJ‑11, а затем подключите адаптер к настенной розетке.
- **3** Если требуется подключить другое устройство с разъемом, отличным от RJ‑11, к той же настенной розетке, подключите его напрямую к телефонному адаптеру.

## **Подключение к сервису специальных звонков**

Сервис специальных звонков позволяет использовать несколько телефонных номеров на одной телефонной линии. Для каждого телефонного номера назначен свой шаблон звонка.

**Примечание:** Эти инструкции применимы только к принтерам с поддержкой аналогового факса. Для получения дополнительной информации см. "[Поддерживаемый](#page-30-0) факс" на стр. 31.

- **1** На начальном экране коснитесь **Параметры** > **Факс** > **Настройка факса** > **Параметры приема факсов** > **Средства управления администратора** > **Ответ включен**.
- **2** Выберите шаблон звонка.

## **Установка даты и времени факса**

**Примечание:** Убедитесь, что факс настроен. Для получения дополнительных сведений см. раздел **[Настройка](#page-30-0) передачи факсов на принтере** .

- **1** На начальном экране коснитесь **Параметры** > **Устройство** > **Настройки** > **Время и дата** > **Настроить**.
- **2** Настройте параметры.

## **Настройка перехода на летнее время**

**Примечание:** Убедитесь, что факс настроен. Для получения дополнительной информации см. раздел **[Настройка](#page-30-0) передачи факсов на принтере**.

- **1** На начальном экране нажмите **Параметры** > **Устройство** > **Предпочтения** > **Дата и время** > **Настроить**.
- **2** В меню «Часовой пояс» нажмите **(UTC+нестандартный) Пользовательский**.
- **3** Нажмите **UTC (Гринвич) Сдвиг**, а затем настройте параметры.

## **Настройка параметров динамика факса**

**Примечание:** Убедитесь, что факс настроен. Для получения дополнительной информации см. раздел **[Настройка](#page-30-0) передачи факсов на принтере**.

- **1** На начальном экране нажмите **Параметры** > **Факс** > **Настройка факса** > **Параметры динамика**.
- **2** Выполните следующие действия:
	- **•** Для параметра «Режим динамика» выберите значение **Всегда вкл.**
	- **•** Для параметра «Громкость динамика» выберите значение **Высокая**.
	- **•** Включите параметр «Громкость звонка».

# **Настройка параметров SMTP электронной почты**

Настройте параметры протокола SMTP (Simple Mail Transfer Protocol) для передачи отсканированного документа по электронной почте. Настройки зависят от поставщика услуг электронной почты.

Прежде чем начать, убедитесь, что принтер подключен к сети и что сеть подключена к Интернету.

## **Использование Embedded Web Server**

**1** Откройте веб-браузер и в поле адреса введите IP-адрес принтера.

#### **Примечания.**

- **•** IP-адрес принтера указан на начальном экране принтера. IP-адрес отображается в виде четырех наборов цифр, разделенных точками, например 123.123.123.123.
- **•** Если используется прокси-сервер, временно отключите его, чтобы обеспечить правильную загрузку веб-страницы.
- **2** Нажмите **Параметры** > **Электронная почта**.

**3** Настройте параметры в разделе «Настройка электронной почты».

#### **Примечания.**

- **•** Для получения дополнительной информации о пароле см. список **поставщиков услуг электронной почты**.
- **•** Если требуемого поставщика услуг электронной почты нет в списке, обратитесь к нему для получения информации о настройках.
- **4** Нажмите **Сохранить**.

### **Использование меню «Параметры» на принтере**

- **1** На начальном экране нажмите **Параметры** > **Электронная почта** > **Настройка электронной почты**.
- **2** Настройте параметры.

#### **Примечания.**

- **•** Для получения дополнительной информации о пароле см. список **поставщиков услуг электронной почты**.
- **•** Если требуемого поставщика услуг электронной почты нет в списке, обратитесь к нему для получения информации о настройках.

## **Поставщики услуг электронной почты**

- **• [AOL Mail](#page-41-0)**
- **• [Comcast Mail](#page-41-0)**
- **• [Gmail](#page-42-0)**
- **• [iCloud Mail](#page-42-0)**
- **• [Mail.com](#page-43-0)**
- **• [NetEase Mail \(mail.126.com\)](#page-43-0)**
- **• [NetEase Mail \(mail.163.com\)](#page-44-0)**
- **• [NetEase Mail \(mail.yeah.net\)](#page-44-0)**
- **• Outlook Live или [Microsoft 365](#page-45-0)**
- **• [QQ Mail](#page-45-0)**
- **• [Sina Mail](#page-46-0)**
- **• [Sohu Mail](#page-47-0)**
- **• [Yahoo! Mail](#page-47-0)**
- **• [Zoho Mail](#page-48-0)**

### **Примечания.**

- **•** Если при использовании предоставленных настроек возникают ошибки, обратитесь к поставщику услуг электронной почты.
- **•** Если требуемого поставщика услуг электронной почты нет в списке, обратитесь к нему.

### <span id="page-41-0"></span>**AOL Mail**

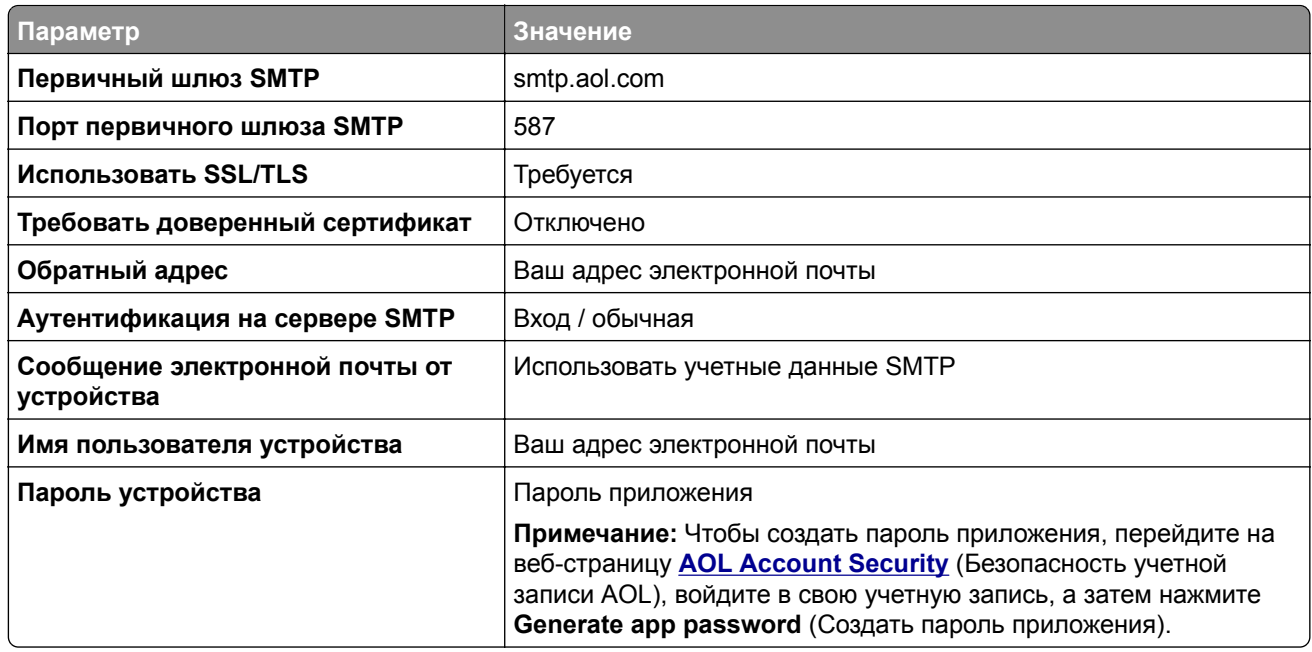

#### **Comcast Mail**

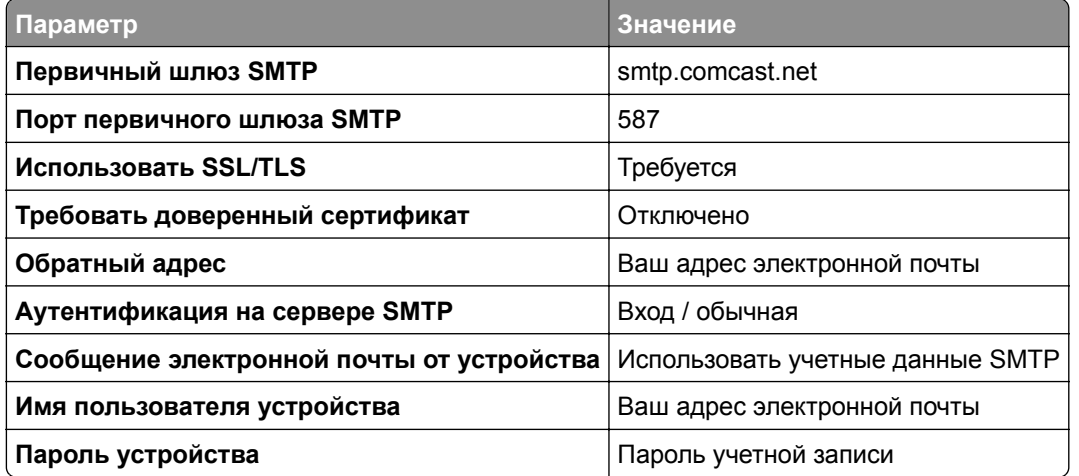

**Примечание:** Убедитесь, что для вашей учетной записи включен параметр Third Party Access Security (Безопасность стороннего доступа). Для получения дополнительной информации перейдите на **страницу справки по [Comcast Xfinity Connect](https://www.xfinity.com/support/articles/third-party-email-access)**.

## <span id="page-42-0"></span>**GmailTM**

**Примечание:** Убедитесь, что для учетной записи Google включена двухэтапная аутентификация. Чтобы включить двухэтапную аутентификацию, перейдите на веб-страницу

**[Google Account Security](https://myaccount.google.com/security)** (Безопасность аккаунта Google), войдите в свою учетную запись, а затем в разделе Signing in to Google (Вход в аккаунт Google) нажмите **2**‑**Step Verification** (Двухэтапная аутентификация).

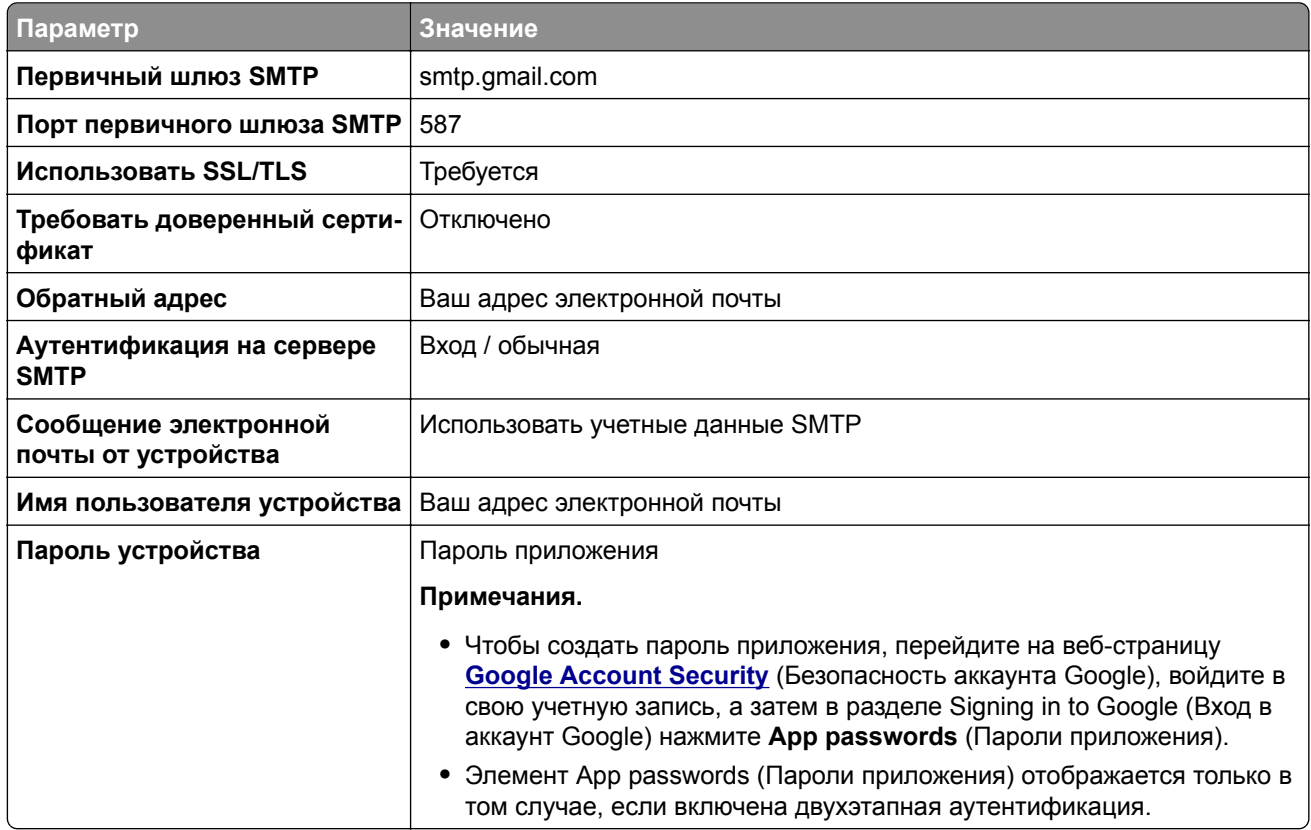

## **iCloud Mail**

**Примечание:** Убедитесь, что для учетной записи включена двухэтапная аутентификация.

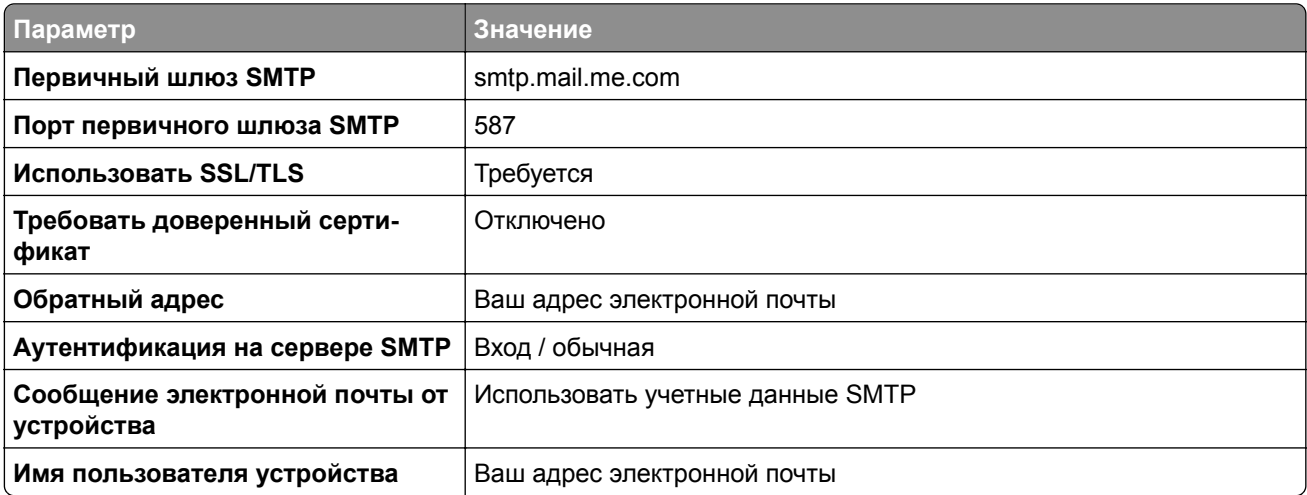

<span id="page-43-0"></span>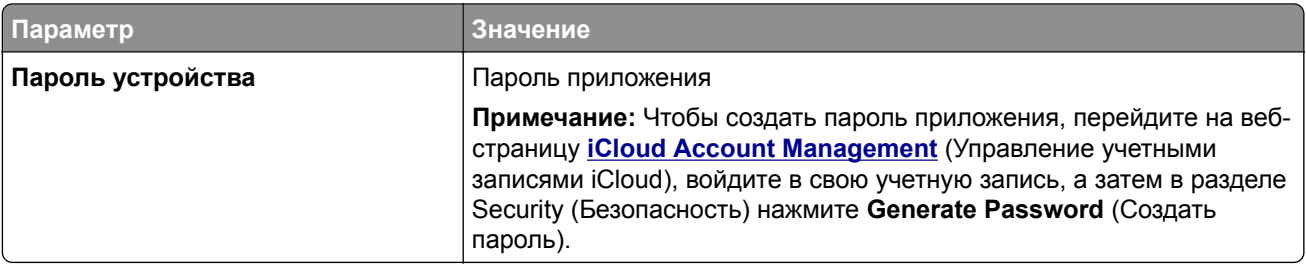

### **Mail.com**

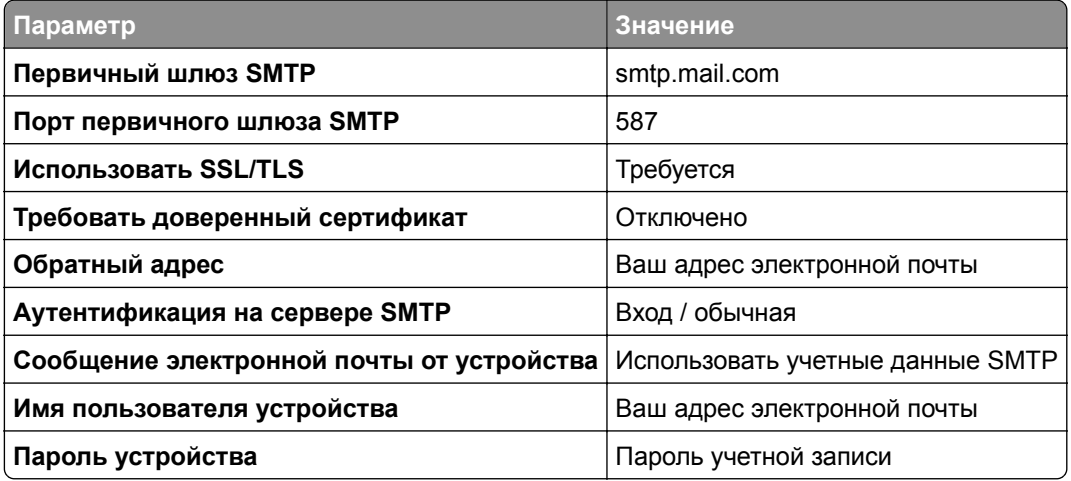

## **NetEase Mail (mail.126.com)**

**Примечание:** Убедитесь, что для вашей учетной записи включена служба SMTP. Чтобы включить службу, на начальной странице NetEase Mail нажмите **Settings** (Параметры) > **POP3/SMTP/IMAP**, а затем включите **IMAP/SMTP service** (Служба IMAP/SMTP) или **POP3/SMTP service** (Служба POP3/SMTP).

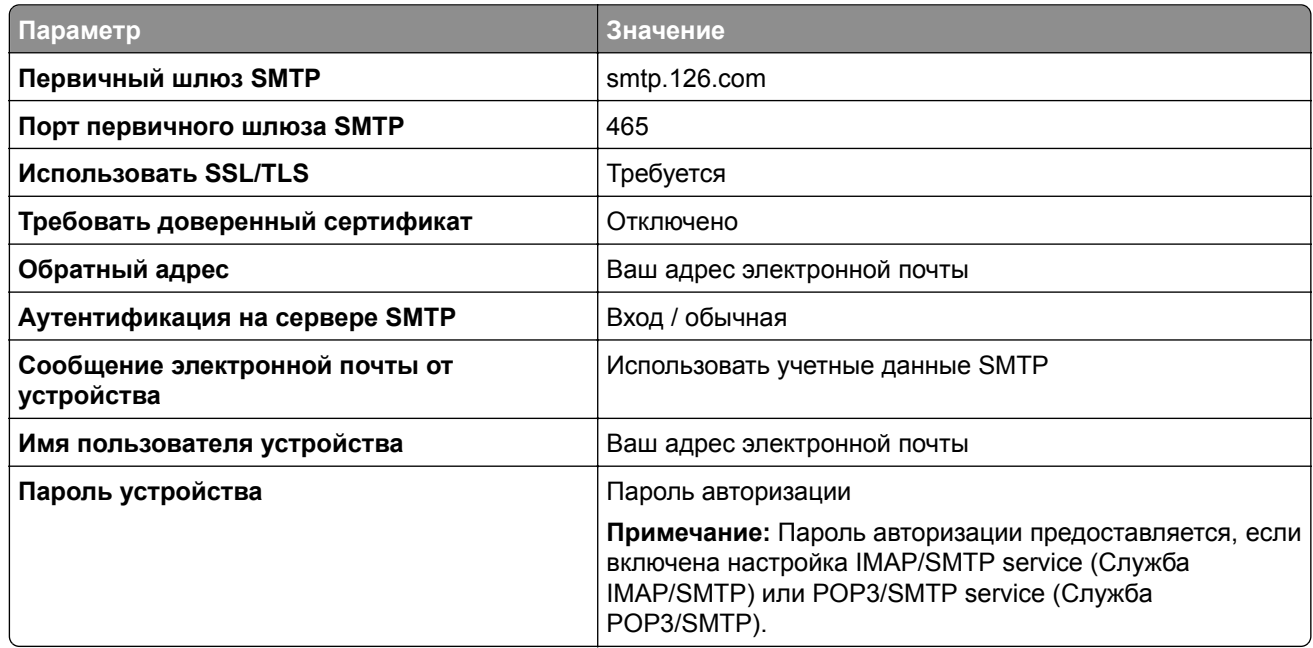

## <span id="page-44-0"></span>**NetEase Mail (mail.163.com)**

**Примечание:** Убедитесь, что для вашей учетной записи включена служба SMTP. Чтобы включить службу, на начальной странице NetEase Mail нажмите **Settings** (Параметры) > **POP3/SMTP/IMAP**, а затем включите **IMAP/SMTP service** (Служба IMAP/SMTP) или **POP3/SMTP service** (Служба POP3/SMTP).

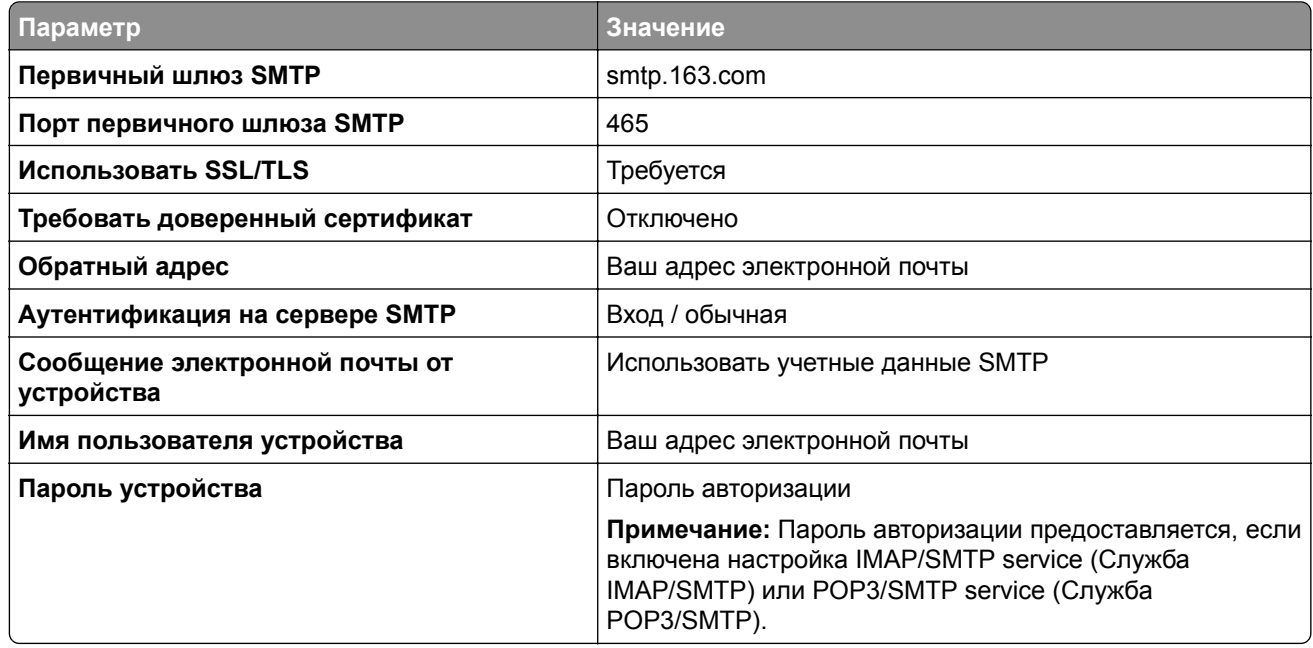

### **NetEase Mail (mail.yeah.net)**

**Примечание:** Убедитесь, что для вашей учетной записи включена служба SMTP. Чтобы включить службу, на начальной странице NetEase Mail нажмите **Settings** (Параметры) > **POP3/SMTP/IMAP**, а затем включите **IMAP/SMTP service** (Служба IMAP/SMTP) или **POP3/SMTP service** (Служба POP3/SMTP).

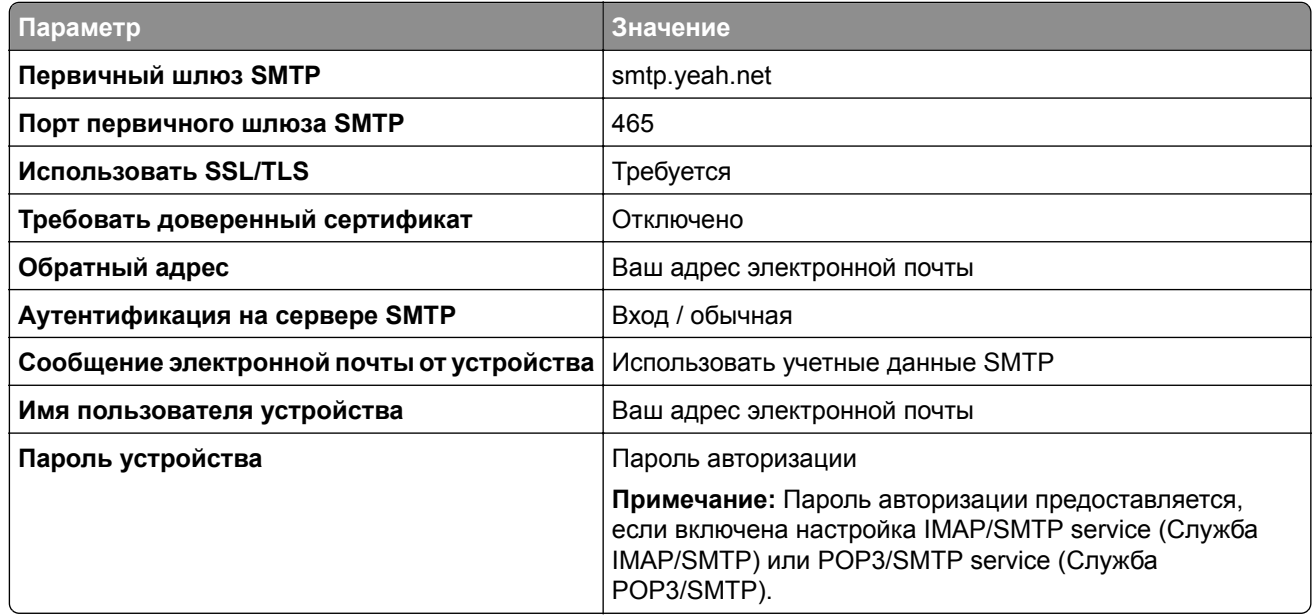

## <span id="page-45-0"></span>**Outlook Live или Microsoft 365**

Эти настройки применимы к доменам электронной почты outlook.com и hotmail.com, а также к учетным записям Microsoft 365.

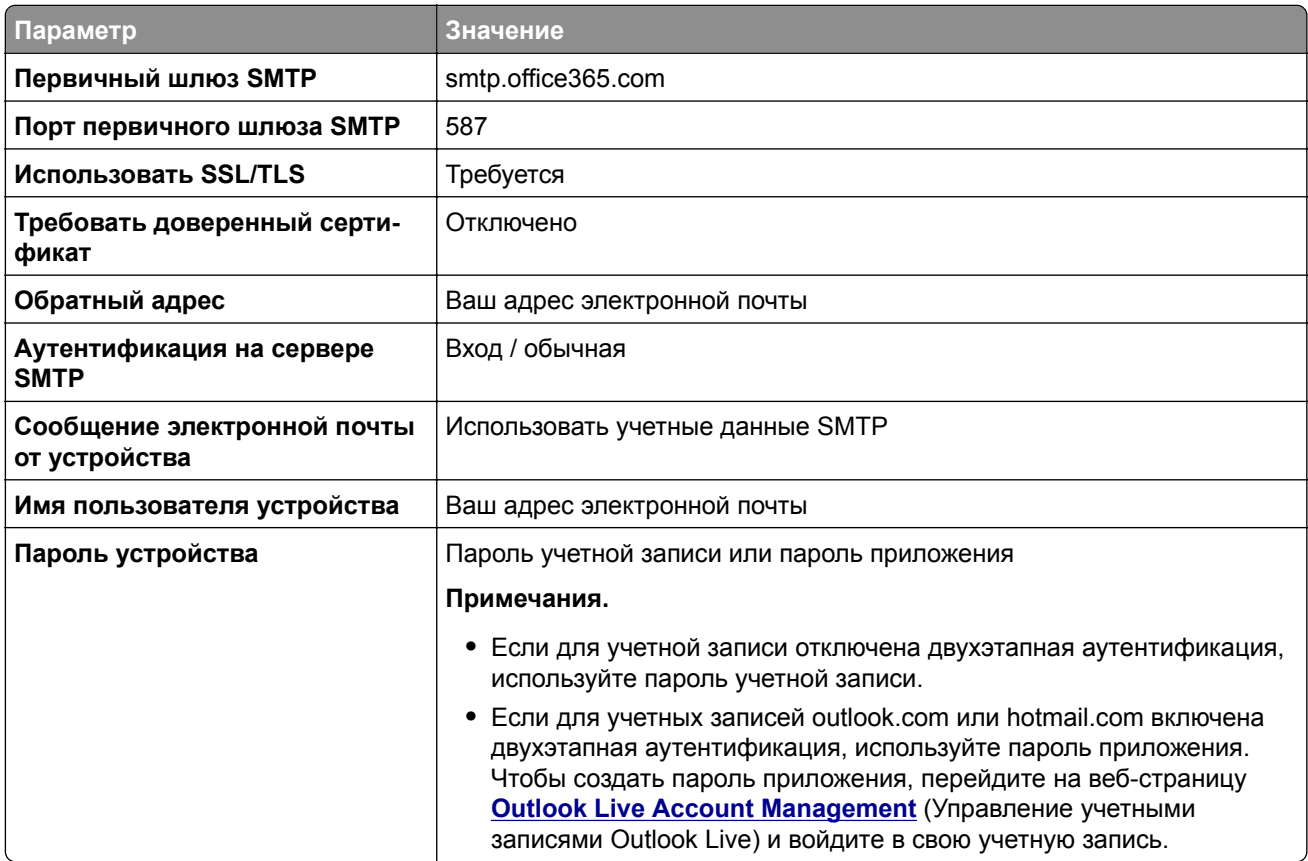

**Примечание:** Сведения о дополнительных параметрах настройки для бизнеса с помощью Microsoft 365 см. на **странице справки [Microsoft 365](https://docs.microsoft.com/en-us/exchange/mail-flow-best-practices/how-to-set-up-a-multifunction-device-or-application-to-send-email-using-microsoft-365-or-office-365#option-2-send-mail-directly-from-your-printer-or-application-to-microsoft-365-or-office-365-direct-send)**.

## **QQ Mail**

**Примечание:** Убедитесь, что для вашей учетной записи включена служба SMTP. Чтобы включить службу, на начальной странице QQ Mail нажмите **Settings** (Параметры) > **Account** (Учетная запись). В разделе POP3/IMAP/SMTP/Exchange/CardDAV/CalDAV Service (Служба

POP3/IMAP/SMTP/Exchange/CardDAV/CalDAV) включите **POP3/SMTP service** (Служба POP3/SMTP) или **IMAP/SMTP service** (Служба IMAP/SMTP).

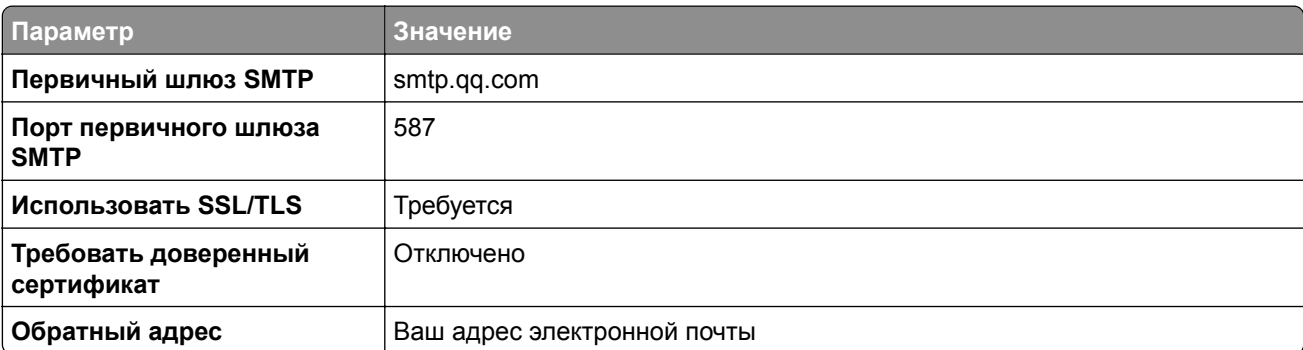

<span id="page-46-0"></span>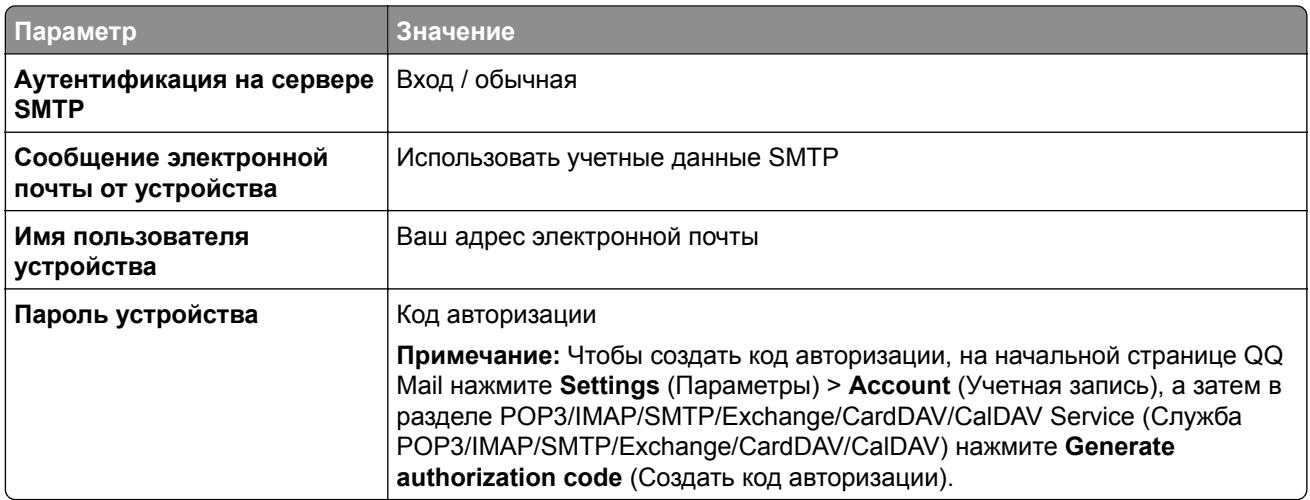

### **Sina Mail**

**Примечание:** Убедитесь, что для вашей учетной записи включена служба POP3/SMTP. Чтобы включить службу, на начальной странице Sina Mail нажмите **Settings** (Параметры) > **More settings** (Дополнительные параметры) > **User**‑**end POP/IMAP/SMT** (PPOP/IMAP/SMTP со стороны пользователя), а затем включите **POP3/SMTP service** (Служба POP3/SMTP).

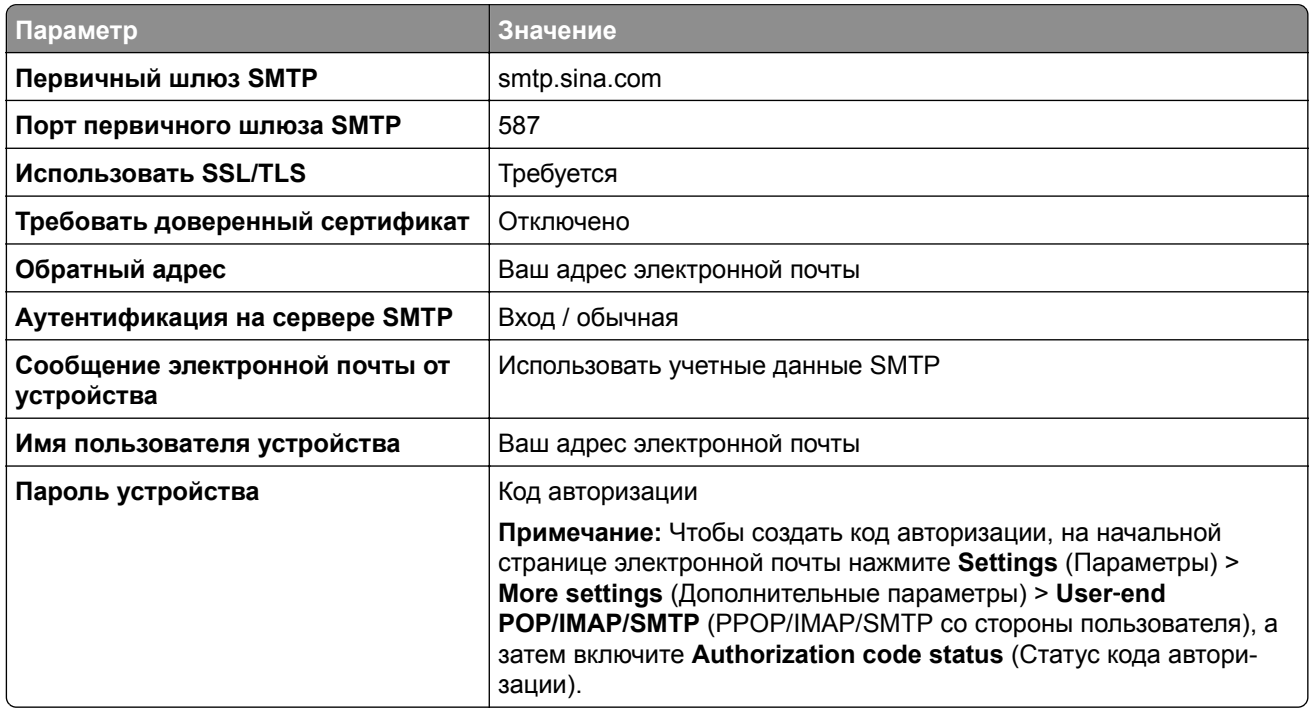

## <span id="page-47-0"></span>**Sohu Mail**

**Примечание:** Убедитесь, что для вашей учетной записи включена служба SMTP. Чтобы включить службу, на начальной странице Sohu Mail нажмите **Options** (Настройки) > **Settings** (Параметры) > **POP3/SMTP/IMAP**, а затем включите **IMAP/SMTP service** (Служба IMAP/SMTP) или **POP3/SMTP service** (Служба POP3/SMTP).

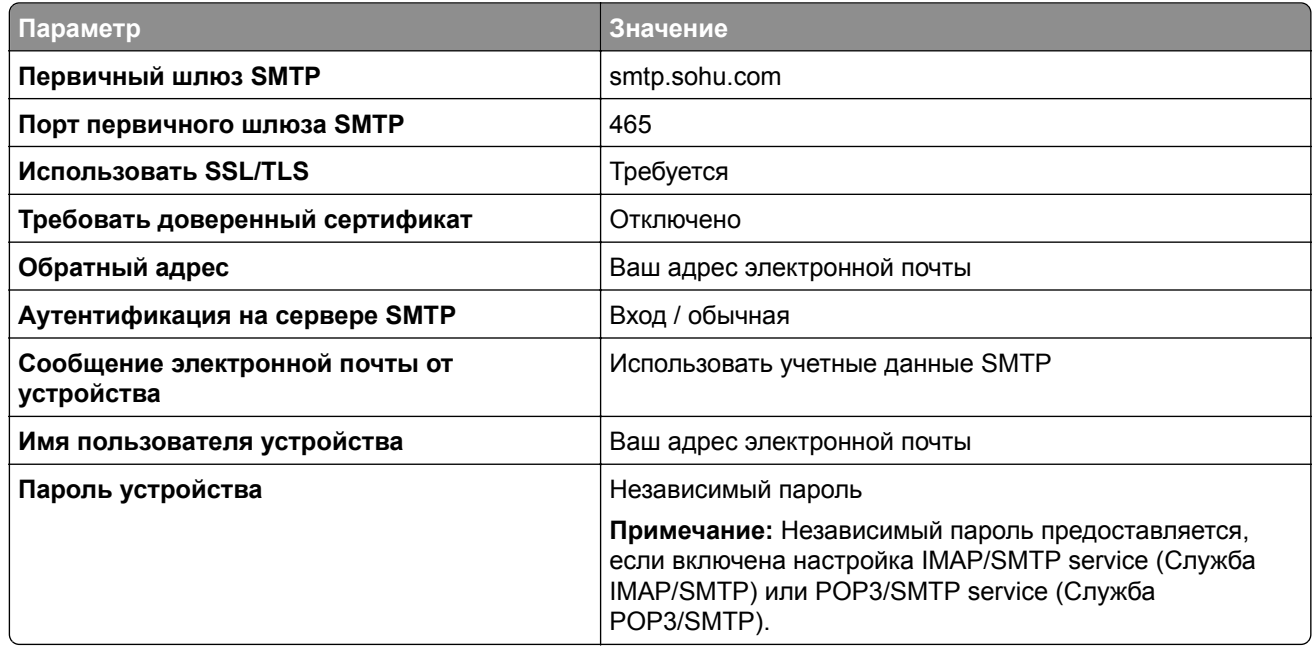

#### **Yahoo! Mail**

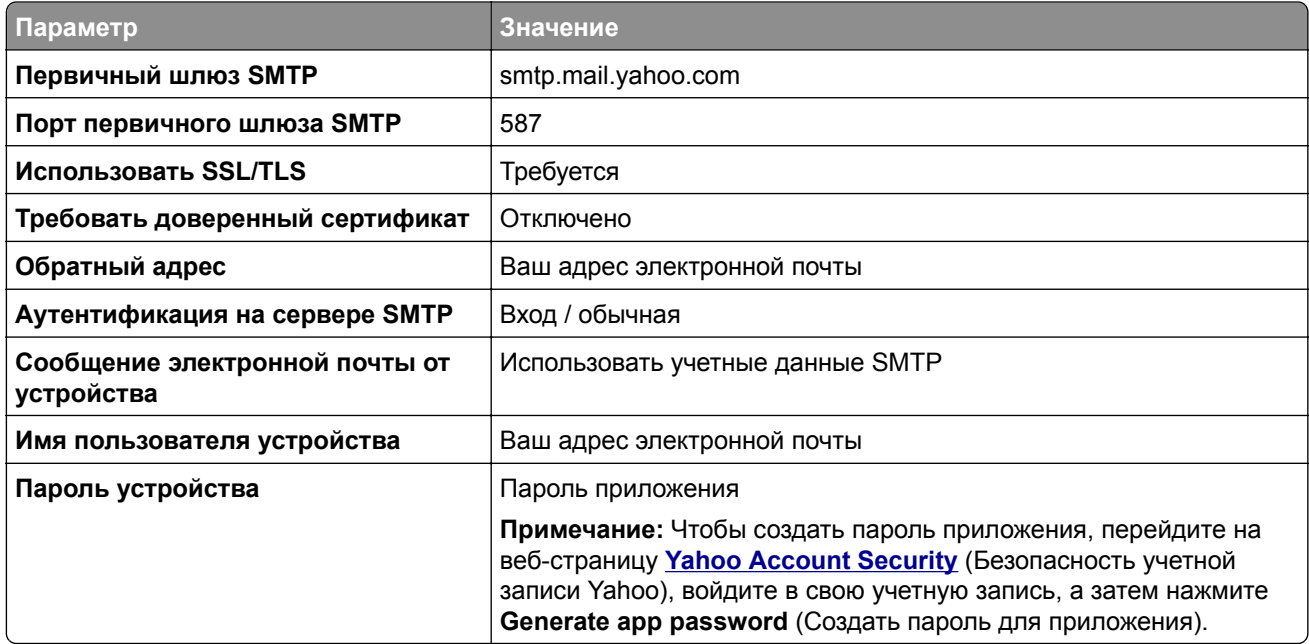

## <span id="page-48-0"></span>**Zoho Mail**

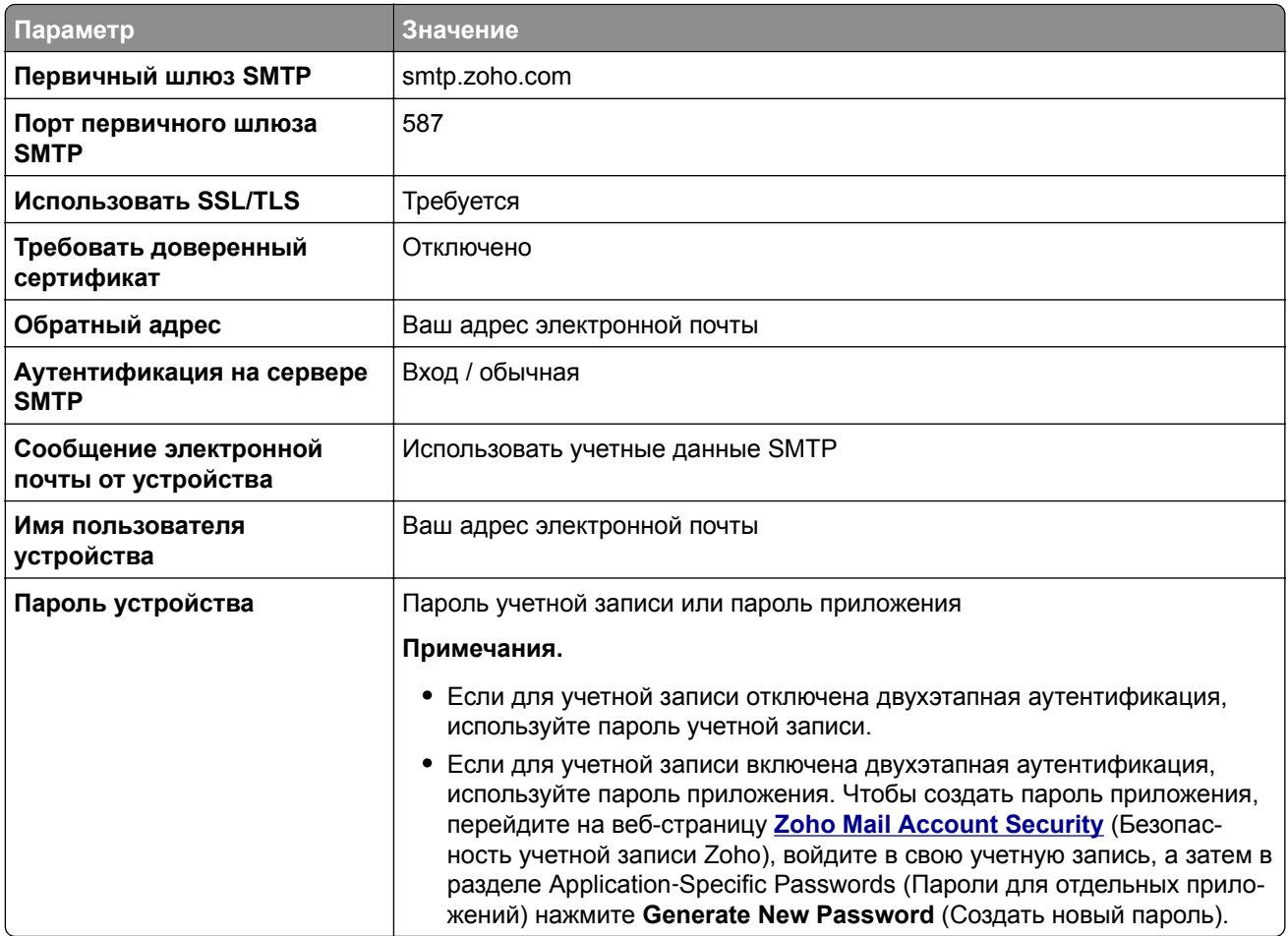

# **Загрузка бумаги и специальных материалов для печати**

## **Настройка формата и типа специальной бумаги**

Лотки автоматически определяют формат обычной бумаги. При использовании специальной бумаги (этикетки, карточки или конверты) выполните следующие действия.

- **1** На начальном экране нажмите **Параметры** > **Бумага** > **Конфигурация лотка** > **Формат и тип бумаги** > выберите источник бумаги.
- **2** Настройте формат и тип специальной бумаги.

## **Настройка параметров для формата бумаги Universal**

- **1** На начальном экране выберите **Параметры** > **Бумага** > **Настройка материала для печати** > **Настройка формата Universal**.
- **2** Настройте параметры.

## **Загрузка бумаги в лотки**

**1** Извлеките лоток.

**Примечание:** Не извлекайте лоток из принтера во время работы принтера во избежание замятий бумаги.

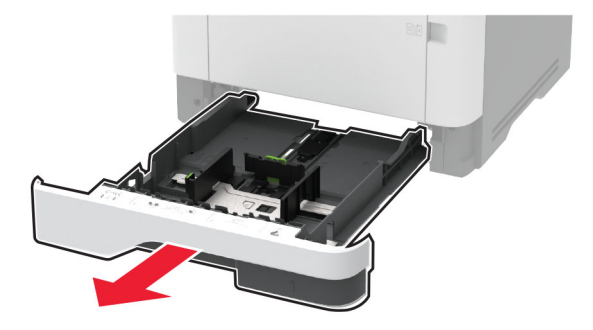

**2** Отрегулируйте направляющие в соответствии с форматом загружаемой бумаги.

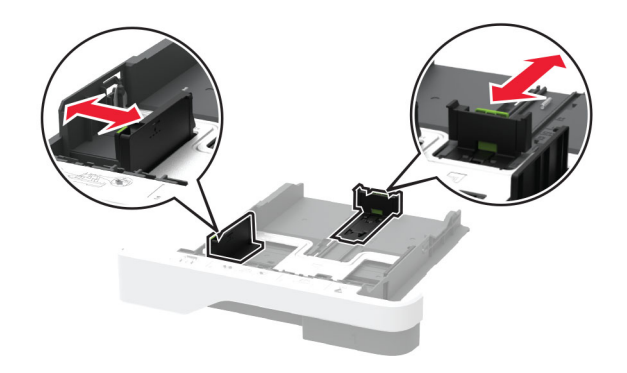

**3** Перед загрузкой изогните стопку бумаги в разные стороны, пролистайте ее и выровняйте края.

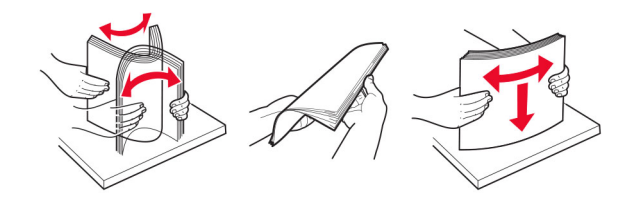

**4** Загрузите стопку бумаги лицевой стороной вниз, затем убедитесь, что направляющие плотно прилегают к бумаге.

#### **Примечания.**

- **•** При односторонней печати загружайте фирменные бланки лицевой стороной вниз и верхним колонтитулом по направлению к передней стороне лотка.
- **•** При двусторонней печати загружайте фирменные бланки лицевой стороной вверх и верхним колонтитулом по направлению к задней стороне лотка.
- **•** Не задвигайте бумагу в лоток.
- **•** Во избежание сбоев при подаче высота стопки не должна превышать отметку уровня максимальной загрузки бумаги.

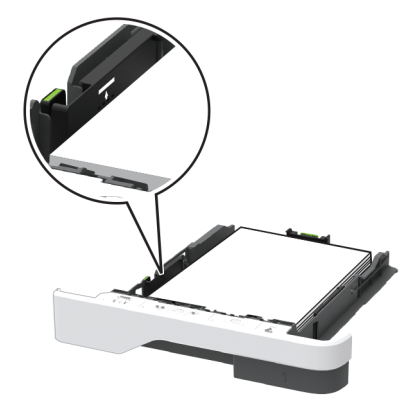

**5** Вставьте лоток.

Если необходимо, установите на панели управления формат и тип бумаги в соответствии с загруженной бумагой.

# **Загрузка в многоцелевое устройство подачи**

**1** Откройте многоцелевое устройство подачи.

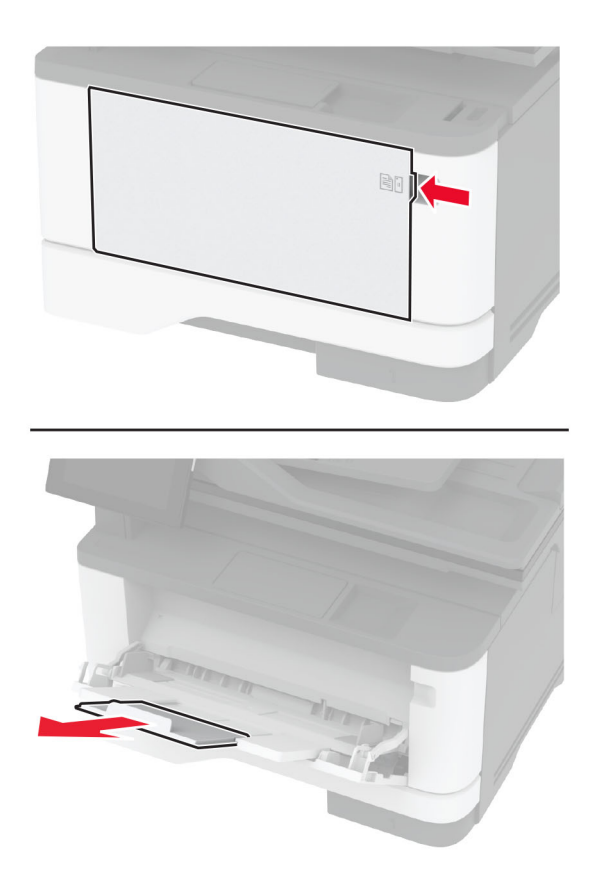

**2** Перед загрузкой изогните стопку бумаги в разные стороны, пролистайте ее и выровняйте края.

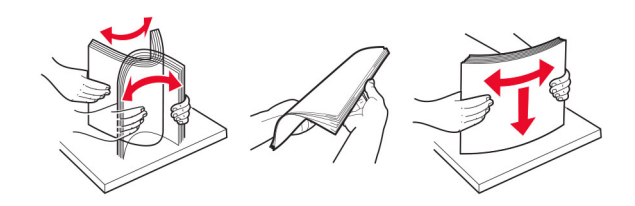

**3** Загрузите бумагу стороной для печати вверх.

#### **Примечания.**

- **•** При односторонней печати загружайте фирменные бланки лицевой стороной вверх и верхним колонтитулом по направлению к задней стороне принтера.
- **•** При двусторонней печати загружайте фирменные бланки лицевой стороной вниз и верхним колонтитулом по направлению к передней стороне принтера.
- **•** Загрузите конверты в левую часть клапаном вниз.

**Предупреждение – Риск повреждения!** Запрещается печатать на конвертах с марками, застежками, защелками, окнами, рельефным покрытием и самоклеящимися полосками.

**4** Отрегулируйте направляющую по формату загружаемой бумаги.

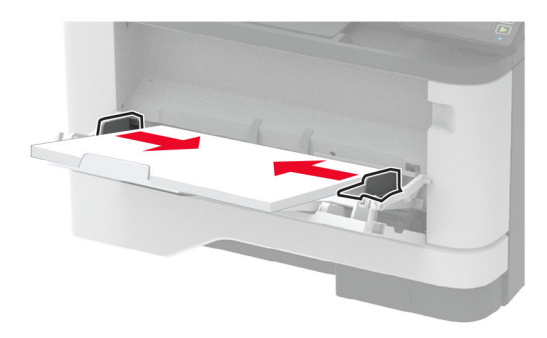

**5** На панели управления задайте тип и формат бумаги в соответствии загруженной.

## **Связывание лотков**

- **1** На начальном экране нажмите **Параметры** > **Бумага** > **Конфигурация лотка** > выберите источник бумаги.
- **2** Приведите формат и тип бумаги в соответствии со связываемыми лотками.
- **3** На начальном экране нажмите **Параметры** > **Устройство** > **Обслуживание** > **Меню "Конфигурация"** > **Конфигурация лотка** > **Связь лотков**.
- **4** Нажмите **Автоматически**.

Чтобы отменить связывание лотков, убедитесь в том, что нет лотков того же формата и типа бумаги.

**Предупреждение – Риск повреждения!** Температура термоэлемента изменяется в зависимости от указанного типа бумаги. Во избежание проблем с печатью приведите параметр формата бумаги в принтере в соответствии с бумагой, загруженной в лоток.

# <span id="page-52-0"></span>**Установка и обновление программного обеспечения, драйверов и микропрограммного обеспечения**

## **Установка программного обеспечения принтера**

### **Примечания.**

- **•** Драйвер печати входит в пакет установки программного обеспечения.
- **•** Для компьютеров Macintosh с macOS версии 10.7 или более поздней не требуется устанавливать драйвер для печати на принтере с поддержкой AirPrint. Если вам требуются пользовательские функции печати, загрузите драйвер печати.
- **1** Получите копию установочного пакета программы.
	- **•** С компакт-диска с программным обеспечением из комплекта поставки принтера.
	- **•** Перейдите по адресу **[www.lexmark.com/downloads](http://www.lexmark.com/downloads)**.
- **2** Запустите установочный пакет программы и следуйте указаниям на экране компьютера.

## **Установка драйвера факса**

- **1** Перейдите на веб-сайт **[www.lexmark.com/downloads](http://www.lexmark.com/downloads)**, найдите модель вашего принтера, а затем загрузите соответствующий установочный пакет.
- **2** На компьютере нажмите **Свойства принтера**, затем перейдите на вкладку **Конфигурация**.
- **3** Выберите **Факс**, а затем нажмите **Применить**.

## **Добавление принтеров к компьютеру**

Прежде чем начать, выполните следующее:

- **•** Подключите принтер и компьютер к одной сети. Для получения дополнительной информации о подключении принтера к сети см. "[Подключение](#page-59-0) принтера к сети Wi-Fi" на стр. 60.
- **•** Подключите компьютер к принтеру. Для получения дополнительной информации см. "[Подключение](#page-62-0) [компьютера](#page-62-0) к принтеру" на стр. 63.
- **•** Подключите принтер к компьютеру с помощью кабеля USB. Для получения дополнительной информации см. "[Подключение](#page-20-0) кабелей" на стр. 21.

**Примечание:** Кабель USB продается отдельно.

## **Для пользователей Windows**

**1** Установите драйвер печати на компьютер.

**Примечание:** Для получения дополнительной информации см. "Установка программного обеспечения принтера" на стр. 53.

**2** Откройте **Принтеры и сканеры**, а затем нажмите **Добавить принтер или сканер**.

- 3 В зависимости от способа подключения принтера выполните следующее:
	- Выберите принтер в списке, а затем нажмите Добавить устройство.
	- Нажмите Показать принтеры Wi-Fi Direct, выберите принтер, а затем нажмите Добавить устройство.
	- Нажмите Необходимый принтер отсутствует в списке, а затем в окне «Установка принтера» выполните следующее:
		- а Выберите Добавить принтер по его TCP/IP-адресу или имени узла, а затем нажмите Далее.
		- б В поле «Имя или IP-адрес» введите IP-адрес принтера, а затем нажмите **Далее**.

#### Примечания.

- IP-адрес принтера указан на начальном экране принтера. IP-адрес отображается в виде четырех наборов цифр, разделенных точками, например 123.123.123.123.
- Если используется прокси-сервер, временно отключите его, чтобы обеспечить правильную загрузку веб-страницы.
- в Выберите драйвер печати, а затем нажмите Далее.
- г Выберите Использовать уже установленный драйвер (рекомендуется), а затем нажмите Далее.
- д Укажите имя принтера, а затем нажмите Далее.
- е Выберите опцию общего доступа к принтеру, а затем нажмите Далее.
- ж Нажмите кнопку Готово.

### Для пользователей Macintosh

- 1 На компьютере откройте Принтеры и сканеры.
- 2 Нажмите а затем выберите принтер.
- 3 В меню «Использовать» выберите драйвер печати.

#### Примечания.

- Для использования драйвера печати Macintosh выберите AirPrint или Secure AirPrint.
- Если вам требуются пользовательские функции печати, выберите драйвер печати Lexmark. Инструкции по установке драйвера см. в разделе "Установка программного обеспечения принтера" на стр. 53.
- 4 Добавьте принтер.

## Обновление микропрограммного обеспечения

Для повышения производительности принтера и устранения неполадок регулярно обновляйте микропрограммное обеспечение принтера.

Подробнее об обновлении микропрограммного обеспечения можно узнать у представителя Lexmark.

Для получения новейшей версии микропрограммного обеспечения перейдите по адресу www.lexmark.com/downloads и выполните поиск модели принтера.

1 Откройте веб-браузер и в поле адреса введите IP-адрес принтера.

### <span id="page-54-0"></span>**Примечания.**

- **•** IP-адрес принтера указан на начальном экране принтера. IP-адрес отображается в виде четырех наборов цифр, разделенных точками, например 123.123.123.123.
- **•** Если используется прокси-сервер, временно отключите его, чтобы обеспечить правильную загрузку веб-страницы.
- **2** Нажмите **Параметры** > **Устройство** > **Обновить микропрограммное обеспечение**.
- **3** Выполните одно из следующих действий.
	- **•** Нажмите **Проверить наличие обновлений** > **Принимаю, начать обновление**.
	- **•** Загрузите флэш-файл.
		- **а** Перейдите к флэш-файлу.

**Примечание:** Распакуйте zip-файл микропрограммного обеспечения.

**б** Нажмите **Загрузить** > **Пуск**.

## **Экспорт или импорт файла конфигурации**

Можно экспортировать настройки конфигурации принтера в текстовый файл, затем импортировать его для применения настроек на другом принтере.

**1** Откройте веб-браузер и в поле адреса введите IP-адрес принтера.

#### **Примечания.**

- **•** IP-адрес принтера указан на начальном экране принтера. IP-адрес отображается в виде четырех наборов цифр, разделенных точками, например 123.123.123.123.
- **•** Если используется прокси-сервер, временно отключите его, чтобы обеспечить правильную загрузку веб-страницы.
- **2** На встроенном веб-сервере выберите **Экспорт настроек** или **Импорт настроек**.
- **3** Следуйте инструкциям на экране.
- **4** Если принтер поддерживает приложения, выполните следующее:
	- **а** Нажмите **Приложения** > выберите приложение > **Настроить**.
	- **б** Нажмите **Экспорт** или **Импорт**.

## **Добавление доступных дополнительных модулей в драйвере печати**

## **Для пользователей Windows**

- **1** Откройте папку "Принтеры".
- **2** Выберите принтер, который нужно обновить, затем отредактируйте следующее:
	- **•** В системе Windows 7 или более поздних версиях выберите **Свойства принтера**.
	- **•** В более ранних версиях выберите **Свойства**.
- **3** Перейдите на вкладку конфигурации и выберите **Обновить сейчас** ‑ **Опрос принтера**.
- **4** Примените изменения.

## Для пользователей Macintosh

- 1 Из пункта System Preferences (Настройки системы) меню Apple перейдите к своему принтеру, затем выберите Options & Supplies (Дополнения и расходные материалы).
- 2 Перейдите к списку аппаратных модулей, затем добавьте все установленные модули.
- 3 Примените изменения.

# Установка дополнительных аппаратных модулей

## Доступные дополнительные внутренние модули

- Интеллектуальный накопитель (ISD)
	- Шрифты
		- Упрощенный китайский
		- Традиционный китайский
		- Японский
		- Корейский
		- Арабский
	- Внешняя память
- Лицензированные функции
	- $-$  IPDS
	- Считыватель штрих-кодов
- Модуль беспроводной связи
	- $-$  MarkNet<sup>TM</sup> N8372

### Примечания.

- Для активации Formsmerge и других функций требуется ISD.
- Для некоторых функций IPDS требуется ISD.

## Установка дополнительных лотков

ВНИМАНИЕ – ОПАСНОСТЬ ПОРАЖЕНИЯ ЭЛЕКТРИЧЕСКИМ ТОКОМ! Во избежание поражения электрическим током при доступе к плате контроллера или установке дополнительного оборудования или устройств памяти после настройки принтера сначала выключите принтер и отсоедините кабель питания от электрической розетки. Выключите все подключенные к принтеру устройства, а затем отключите от принтера все подсоединенные к нему кабели.

- 1 Выключите принтер.
- 2 Отключите кабель питания от электрической розетки, а затем отсоедините его от принтера.
- 3 Извлеките дополнительный лоток из упаковки и удалите все упаковочные материалы.
- 4 Совместите принтер с дополнительным лотком и опустите его на место.

**ВНИМАНИЕ – ВОЗМОЖНОСТЬ ТРАВМЫ!** Если вес принтера превышает 20 кг (44 фунт.), для его безопасного перемещения может потребоваться не менее двух человек.

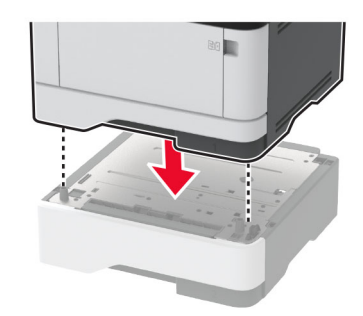

**5** Подсоедините кабель питания к принтеру, а затем к электрической розетке.

**ВНИМАНИЕ – ВОЗМОЖНОСТЬ ТРАВМЫ!** Во избежание возгорания или поражения электрическим током подключайте кабель питания к заземленной электрический розетке с соответствующими характеристиками, доступ к которой не затруднен.

**6** Включите принтер.

Добавьте лоток в драйвере печати, чтобы сделать его доступным для заданий на печать. Для получения дополнительной информации см. "Добавление доступных [дополнительных](#page-54-0) модулей в [драйвере](#page-54-0) печати" на стр. 55.

## **Установка интеллектуального накопителя**

**ВНИМАНИЕ – ОПАСНОСТЬ ПОРАЖЕНИЯ ЭЛЕКТРИЧЕСКИМ ТОКОМ!** Во избежание поражения электрическим током при доступе к плате контроллера или установке дополнительного оборудования или устройств памяти после настройки принтера сначала выключите принтер и отсоедините кабель питания от электрической розетки. Выключите все подключенные к принтеру устройства, а затем отключите от принтера все подсоединенные к нему кабели.

- **1** Выключите принтер, а затем отсоедините кабель питания от розетки.
- **2** Откройте дверцу доступа к системной плате.

**Предупреждение – Риск повреждения!** Электронные компоненты системной платы могут выйти из строя под действием статического электричества. Перед тем как прикоснуться к каким-либо компонентам или разъемам платы контроллера, дотроньтесь рукой до металлической поверхности принтера.

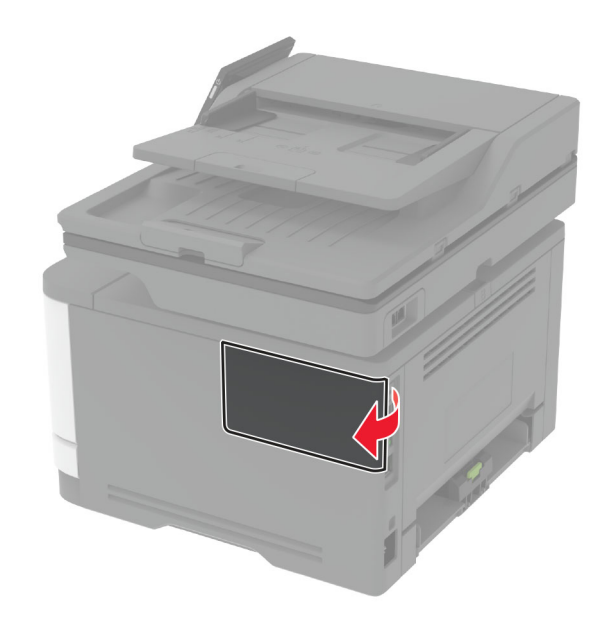

3 Извлеките интеллектуальный накопитель (ISD) из упаковки.

Предупреждение - Риск повреждения! Не прикасайтесь к контактам разъема вдоль края платы.

4 Найдите разъем ISD.

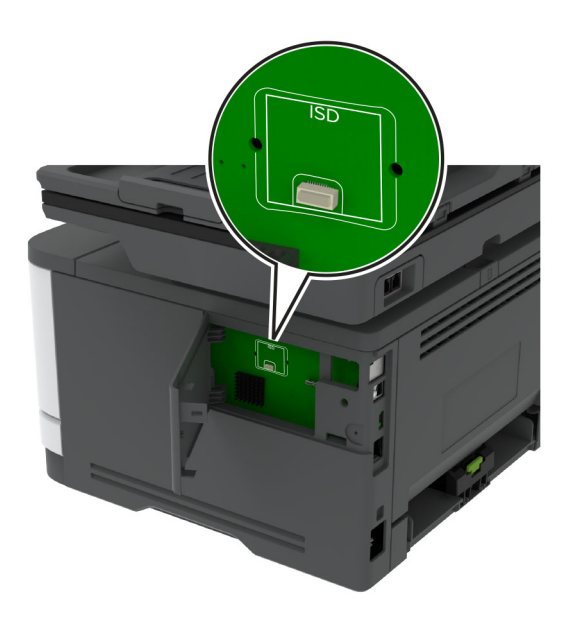

5 Вставьте плату в разъем ISD.

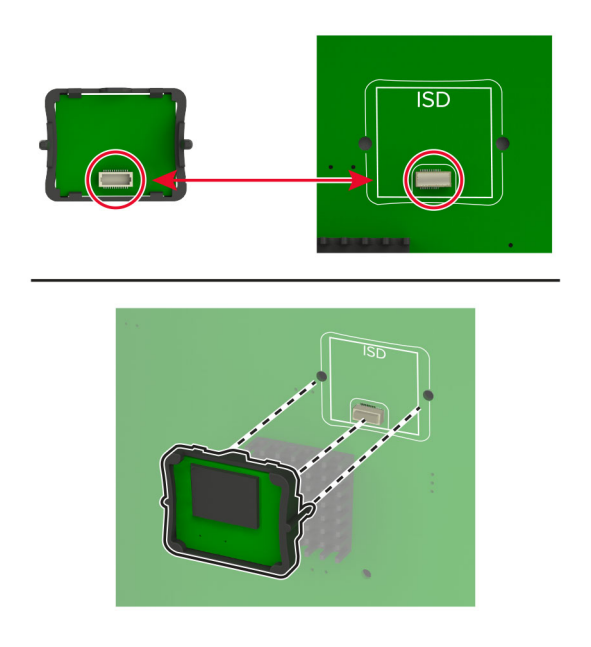

- 
- <span id="page-59-0"></span>**6** Закройте дверцу доступа к плате контроллера до ее фиксации со *щелчком*.

**7** Подключите кабель питания к электрической розетке, затем включите принтер.

**ВНИМАНИЕ – ВОЗМОЖНОСТЬ ТРАВМЫ!** Во избежание возгорания или поражения электрическим током подключайте кабель питания к заземленной электрической розетке с соответствующими характеристиками, доступ к которой не затруднен.

# **Сеть**

## **Подключение принтера к сети Wi-Fi**

Убедитесь, что для параметра Активный адаптер установлено значение Автовыбор. На начальном экране нажмите **Настройки** > **Сеть/Порты** > **Обзор сети** > **Активный адаптер**.

#### **Использование панели управления**

- **1** На начальном экране коснитесь **Параметры** > **Сеть/Порты** > **Беспроводная связь** > **Настройка на панели принтера** > **Выбрать сеть**.
- **2** Выберите сеть Wi-Fi, а затем введите пароль сети.

**Примечание:** На моделях принтеров с поддержкой Wi‑Fi во время начальной настройки появляется окно с настройкой сети Wi‑Fi.

### **Использование приложения «Помощник Lexmark Mobile»**

- **1** В зависимости от мобильного устройства загрузите приложение «Помощник Lexmark Mobile» из магазина Google PlayTM или App Store.
- **2** На начальном экране коснитесь **Параметры** > **Сеть/Порты** > **Беспроводная связь** > **Настройка при помощи мобильного приложения** > **Идентификатор принтера**.
- **3** Запустите приложение на мобильном устройстве, а затем примите условия использования.

**Примечание:** При необходимости предоставьте разрешения.

- **4** Коснитесь **Подключиться к принтеру** > **Открыть параметры Wi-Fi**.
- **5** Подключите мобильное устройство к беспроводной сети принтера.
- **6** Вернитесь в приложение и коснитесь **Настройка подключения Wi-Fi**
- **7** Выберите сеть Wi-Fi, а затем введите пароль сети.
- **8** Коснитесь **Готово**.

# **Подключение принтера к беспроводной сети с помощью защищенной настройки Wi-Fi (WPS)**

Прежде чем начать, убедитесь в следующем.

- **•** Точка доступа (беспроводной маршрутизатор) совместима со стандартом WPS или сертифицирована согласно этому стандарту. Подробнее см. прилагаемую к точке доступа документацию.
- **•** Адаптер беспроводной сети установлен в принтере. Дополнительные сведения приводятся в инструкции, прилагаемой к адаптеру.
- **•** Для параметра Активный адаптер установлено значение Автовыбор. На начальном экране нажмите **Настройки** > **Сеть/Порты** > **Обзор сети** > **Активный адаптер**.

### **Использование метода кнопки**

- **1** На начальном экране нажмите **Параметры** > **Сеть/Порты** > **Беспроводная связь** > **Настройка защищенной Wi-Fi** > **Запуск метода нажатия кнопки**.
- **2** Следуйте указаниям на дисплее.

### **Метод личного идентификационного номера (PIN-код)**

- **1** На начальном экране нажмите **Параметры** > **Сеть/Порты** > **Беспроводная связь** > **Настройка защищенной Wi-Fi** > **Запуск метода с PIN-кодом**.
- **2** Скопируйте PIN-код WPS, состоящий из 8 символов.
- **3** Откройте веб-браузер и в поле адреса введите IP-адрес точки доступа.

#### **Примечания.**

- **•** Чтобы узнать IP-адрес, см. прилагаемую к точке доступа документацию.
- **•** Если используется прокси-сервер, временно отключите его, чтобы обеспечить правильную загрузку веб-страницы.
- <span id="page-61-0"></span>4 Откройте параметры WPS: Подробнее см. прилагаемую к точке доступа документацию.
- 5 Введите 8-значный PIN-код и сохраните изменения.

# Настройка Wi-Fi Direct

Wi-Fi Direct<sup>®</sup> — это технология однорангового соединения на основе Wi-Fi, которая позволяет беспроводным устройствам подключаться напрямую к принтеру с поддержкой Wi-Fi Direct без использования беспроводной точки доступа (беспроводного маршрутизатора).

- 1 На начальном экране нажмите Параметры > Сеть/Порты > Wi-Fi Direct.
- 2 Настройте параметры.
	- Включить Wi-Fi Direct позволяет принтеру предоставлять широковещательный доступ к сети Wi-Fi Direct.
	- Имя Wi-Fi Direct позволяет назначить имя сети Wi-Fi Direct.
	- Пароль Wi-Fi Direct позволяет назначить пароль для согласования безопасности беспроводной сети при использовании однорангового соединения.
	- Показывать пароль на странице параметров обеспечивает отображение пароля на странице сетевых параметров.
	- Автоматически принимать запросы Push Button позволяет принтеру автоматически принимать запросы на подключение.

Примечание: Автоматический прием запросов Push Button небезопасен.

#### Примечания.

- По умолчанию пароль сети Wi-Fi Direct не отображается на дисплее принтера. Чтобы посмотреть пароль, включите значок просмотра пароля. На начальном экране нажмите Параметры > Безопасность > Разное > Включить отображение пароля/PIN-кода.
- Чтобы узнать пароль сети Wi-Fi Direct без его отображения на дисплее принтера, на начальном экране нажмите **Параметры > Отчеты > Сеть > Страница сетевых параметров**.

## Подключение мобильного устройства к принтеру

Перед подключением мобильного устройства убедитесь, что функция Wi-Fi Direct настроена. Для получения дополнительной информации см. "Настройка Wi-Fi Direct" на стр. 62.

### Подключение с использованием Wi-Fi Direct

**Примечание:** Эти инструкции применимы только к мобильным устройствам Android.

- 1 На мобильном устройстве перейдите в меню настроек.
- 2 Включите Wi-Fi, а затем коснитесь Wi-Fi Direct.
- 3 Выберите имя принтера Wi-Fi Direct.
- 4 Подтвердите подключение на панели управления принтера.

### <span id="page-62-0"></span>Подключение по Wi-Fi

- 1 На мобильном устройстве перейдите в меню настроек.
- 2 Нажмите Wi-Fi, а затем выберите имя принтера с поддержкой Wi-Fi Direct.

Примечание: Перед именем Wi-Fi Direct добавляется строка DIRECT-ху (где х и у — два случайных символа).

**3** Введите пароль Wi-Fi Direct.

## Подключение компьютера к принтеру

Перед подключением компьютера убедитесь, что функция Wi-Fi Direct настроена. Для получения дополнительной информации см. <u>"Настройка Wi-Fi Direct" на стр. 62</u>.

### Для пользователей Windows

- 1 Откройте Принтеры и сканеры, а затем нажмите Добавить принтер или сканер.
- 2 Нажмите Показать принтеры с поддержкой Wi-Fi Direct, а затем выберите имя принтера с поддержкой Wi-Fi Direct.
- 3 Запишите восьмизначный PIN-код принтера, который отображается на дисплее.
- 4 Введите PIN-код на компьютере.

**Примечание:** Если драйвер печати еще не установлен, ОС Windows загрузит соответствующий драйвер.

### Для пользователей Macintosh

1 Нажмите значок беспроводной связи, а затем выберите имя принтера с поддержкой Wi-Fi Direct.

Примечание: Перед именем Wi-Fi Direct добавляется строка DIRECT-ху (где х и у — два случайных символа).

2 Введите пароль Wi-Fi Direct.

Примечание: После отключения от сети Wi-Fi Direct переключите компьютер обратно к предыдущей сети.

## Отключение сети Wi-Fi

- 1 На начальном экране выберите пункт Настройки > Сеть/порты > Обзор сети > Активный адаптер > Стандартная сеть.
- 2 Следуйте указаниям на дисплее.

# **Проверка подключения прнтера**

- **1** На начальном экране выберите **Параметры** > **Отчеты** > **Сеть** > **Страница сетевых параметров**.
- **2** Проверьте первый раздел страницы сетевых параметров и убедитесь в том, что в поле "Состояние" указано значение Подключен.

Если в поле "Состояние" указано значение "Не подключен", возможно, точка подключения к локальной сети не активна либо неисправен сетевой кабель. Обратитесь к администратору за помощью.

# **Настройка печати через последовательный интерфейс (только в ОС Windows)**

Прежде чем начать, убедитесь, что в принтере установлен последовательный порт ISP.

- **1** Настройте параметры на принтере.
	- **а** На панели управления перейдите в меню с параметрами порта.
	- **б** Найдите меню с параметрами последовательного порта, а затем при необходимости настройте параметры.
	- **в** Примените изменения.
- **2** Откройте папку принтеров на компьютере, а затем выберите свой принтер.
- **3** Откройте свойства принтера, затем выберите из списка COM-порт.
- **4** Задайте параметры COM-порта в Диспетчере устройств.

#### **Примечания.**

- **•** При печати через последовательный интерфейс скорость печати понижается.
- **•** Проверьте подключение последовательного кабеля к последовательному порту принтера.

# Обеспечение безопасности принтера

# Расположение гнезда замка безопасности

В принтере предусмотрена возможность установки секретного замка. В указанном месте прикрепите замок безопасности, совместимый с большинством портативных компьютеров, чтобы защитить принтер.

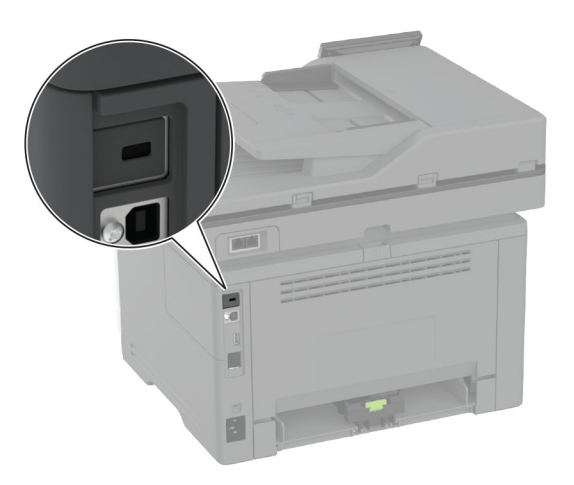

# Удаление данных из памяти принтера

Чтобы удалить данные из энергозависимой памяти или буферизованные данные принтера, выключите принтер.

Чтобы удалить данные из энергонезависимой памяти, настройки устройства и сети, настройки безопасности и встроенные решения, выполните следующие действия:

- 1 На начальном экране нажмите Параметры > Устройство > Обслуживание > Очистка при простое.
- 2 Нажмите флажок Очистить энергонезависимую память, а затем нажмите ОЧИСТИТЬ.
- 3 Нажмите Запустить мастер первоначальной установки или Оставить принтер в автономном режиме, а затем нажмите Далее.
- 4 Запустите операцию.

Примечание: При выполнении этого процесса также уничтожается ключ шифрования, который используется для защиты пользовательских данных. После уничтожения ключа шифрования данные будет невозможно восстановить.

# Удаление данных с интеллектуального накопителя

- 1 На начальном экране нажмите Параметры > Устройство > Обслуживание > Очистка при простое.
- 2 Коснитесь Удалить данные с интеллектуального накопителя (ISD), а затем СТЕРЕТЬ.

**3** Запустите операцию.

#### **Примечания.**

- **•** Данные с интеллектуального накопителя (ISD) удаляются криптографически.
- **•** Процесс стирания данных с ISD может занимать от нескольких минут до часа. В течение этого времени принтер будет недоступен для выполнения других задач.

# **Восстановление значений по умолчанию, заданных изготовителем**

- **1** На начальном экране коснитесь **Параметры** > **Устройство** > **Восстановить параметры по умолчанию**.
- **2** Коснитесь **Восст. настройки** > выберите параметры, которые вы хотите восстановить > **ВОССТАНОВИТЬ**.
- **3** Запустите операцию.

# **Заявление об энергозависимости**

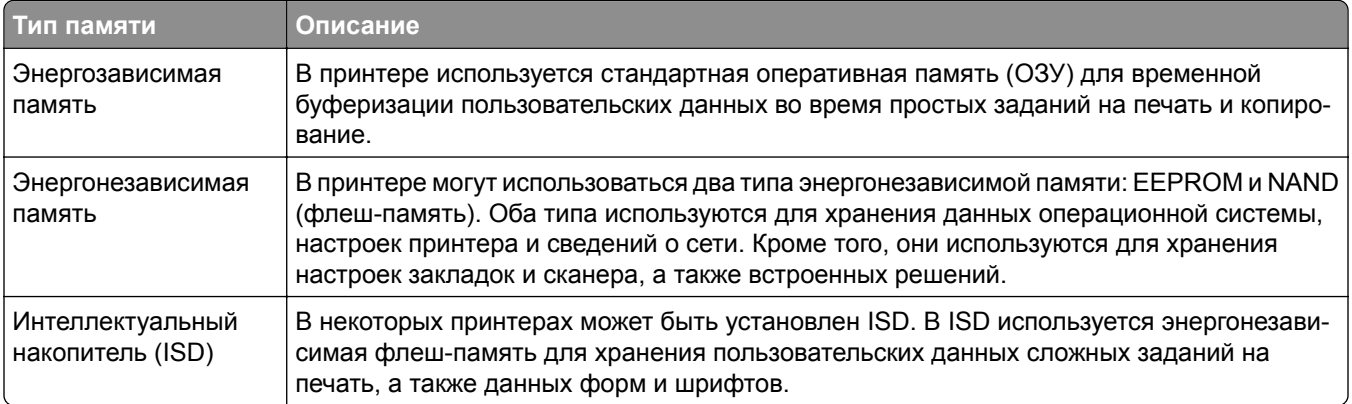

Удаляйте содержимое установленного в вашем принтере устройства памяти в следующих ситуациях.

- **•** Принтер выведен из эксплуатации.
- **•** ISD заменен.
- **•** Принтер перемещен в другой отдел или местоположение.
- **•** Обслуживание принтера выполнено сторонними организациями.
- **•** Принтер отправлен на сервисное обслуживание.
- **•** Принтер продан другой организации

**Примечание:** Чтобы утилизировать накопитель, следуйте политикам и процедурам вашей организации.

# **Печать**

# **Печать с компьютера**

**Примечание:** Для этикеток, открыток и конвертов перед печатью документа следует установить формат и тип бумаги на принтере.

- **1** Из окна документа, предназначенного для печати, откройте диалоговое окно "Печать".
- **2** При необходимости настройте параметры.
- **3** Распечатайте документ.

# **Печать с мобильного устройства**

## **Печать с мобильного устройства через сервис печати с мобильных устройств Lexmark**

LexmarkTM Сервис печати с мобильных устройств позволяет отправлять документы и изображения напрямую на совместимый принтер Lexmark.

**1** Откройте документ, затем отправьте документ (или используйте функцию «Поделиться») на сервис мобильной печати Lexmark.

**Примечание:** В некоторых приложениях сторонних разработчиков может не быть функции «Отправить» или «Поделиться». Для получения дополнительных сведений см. документацию, прилагаемую к приложению.

- **2** Выберите принтер.
- **3** Распечатайте документ.

## **Печать с мобильного устройства через сервис Lexmark Print**

Lexmark Print — это решение мобильной печати для мобильных устройств, работающих под управлением ОС AndroidTM 6.0 или более поздней версии. Оно позволяет отправлять документы и изображения на подключенные к сети принтеры и серверы управления печатью.

### **Примечания.**

- **•** Загрузите приложение Lexmark Print из магазина Google Play и включите его на мобильном устройстве.
- **•** Убедитесь, что принтер и мобильное устройство подключены к одной сети.
- **1** На мобильном устройстве выберите документ в диспетчере файлов.
- **2** Отправьте документ или предоставьте к нему общий доступ для Lexmark Print.

**Примечание:** Некоторые сторонние приложения могут не поддерживать функцию отправки или предоставления общего доступа. Для получения дополнительной информации см. документацию, прилагаемую к приложению.

- **3** Выберите принтер, затем настройте параметры, если необходимо.
- **4** Распечатайте документ.

## **Печать с мобильного устройства с помощью службы печати Mopria**

Служба печати® Mopria — это решение мобильной печати для мобильных устройств, работающих под управлением ОС Android версии 5.0 или выше. С ее помощью можно выполнять печать на любом принтере с поддержкой Mopria.

**Примечание:** Загрузите приложение Mopria Print Service из магазина Google Play и включите его на мобильном устройстве.

- **1** С вашего мобильного устройства с ОС Android запустите совместимое приложение или выберите документ в диспетчере файлов.
- **2** Коснитесь > **Печать**.
- **3** Выберите принтер, затем настройте параметры, если необходимо.
- $4$  Коснитесь

## **Печать с мобильного устройства с помощью AirPrint**

Программа AirPrint — это решение мобильной печати, которое позволяет выполнять печать непосредственно с устройства Apple на любом принтере с поддержкой AirPrint.

#### **Примечания.**

- **•** Убедитесь, что устройство Apple и принтер подключены к одной и той же сети. Если в сети несколько беспроводных концентраторов, убедитесь, что оба устройства подключены к одной подсети.
- **•** Это приложение совместимо только с некоторыми устройствами Apple.
- **1** На мобильном устройстве выберите документ в диспетчере файлов или запустите совместимое приложение.
- **2** Коснитесь  $\lceil \mathbf{r} \rceil$  > **Печать**.
- **3** Выберите принтер, затем настройте параметры, если необходимо.
- **4** Распечатайте документ.

# **Печать с мобильного устройства с помощью Wi**‑**Fi Direct®**

Wi-Fi Direct<sup>®</sup> это служба печати, с помощью которой можно выполнять печать на любом принтере с поддержкой Wi‑Fi Direct.

**Примечание:** Убедитесь, что мобильное устройство подключено к беспроводной сети принтера. Для получения дополнительной информации см. "[Подключение](#page-61-0) мобильного устройства к принтеру" на стр[. 62.](#page-61-0)

- **1** С вашего мобильного устройства запустите совместимое приложение или выберите документ в диспетчере файлов.
- **2** В зависимости от модели мобильного устройства выполните следующее:
	- **•** Коснитесь **:** > Печать.
	- Коснитесь  $\begin{bmatrix} 1 \end{bmatrix}$  > **Печать**.
	- Коснитесь ... > Печать.
- **3** Выберите принтер, затем настройте параметры, если необходимо.
- **4** Распечатайте документ.

# **Печать с флеш-накопителя**

**1** Вставьте флеш-накопитель.

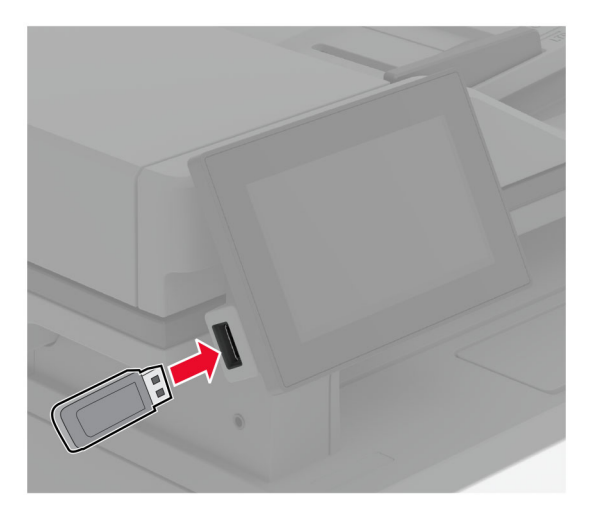

#### **Примечания.**

- **•** Если подключение флеш-накопителя выполняется во время появления сообщения об ошибке, принтер не реагирует на флеш-накопитель.
- **•** Если в момент подключения флеш-накопителя на принтере обрабатываются другие задания на печать, на дисплее отображается сообщение **Занят**.
- **2** На дисплее выберите документ для печати.

При необходимости настройте параметры печати.

**3** Распечатайте документ.

Чтобы распечатать другие документы, коснитесь **USB-накопитель**.

**Предупреждение – Риск повреждения!** Во избежание потери данных или некорректной работы принтера не касайтесь флеш-накопителя или принтера в показанной области во время выполнения печати, чтения или записи на устройство памяти.

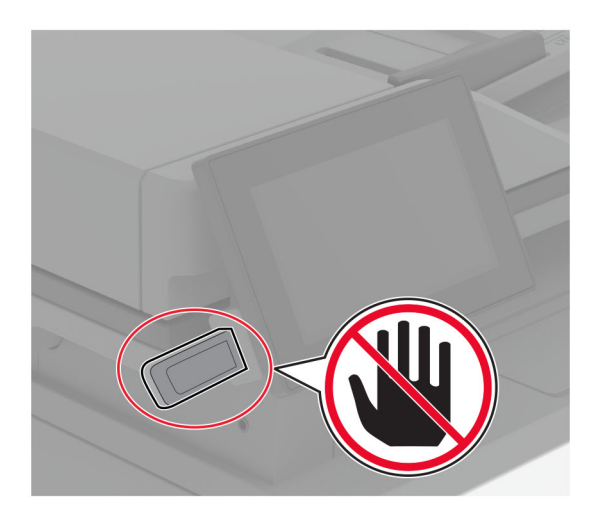

# **Поддерживаемые флеш-накопители и типы файлов**

## **Флеш-накопители**

- **•** Lexar JumpDrive S70 (16 ГБ и 32 ГБ)
- **•** SanDisk Cruzer Micro (16 ГБ и 32 ГБ)
- **•** PNY Attaché (16 ГБ и 32 ГБ)

### **Примечания.**

- **–** Принтер поддерживает высокоскоростные флеш-накопители стандарта Full-Speed.
- **–** Флеш-накопители должны поддерживать систему FAT (File Allocation Tables).

# **Типы файлов**

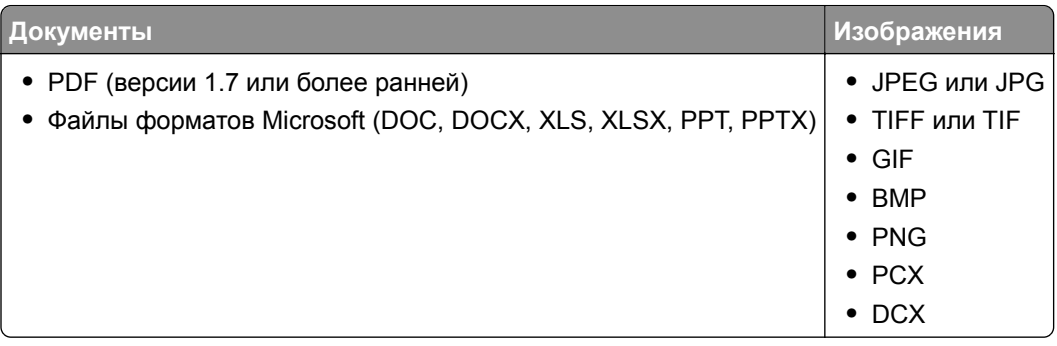

# **Настройка конфиденциальных заданий**

- **1** На начальном экране нажмите **Параметры** > **Безопасность** > **Настройка конфиденциальной печати**.
- **2** Настройте параметры.

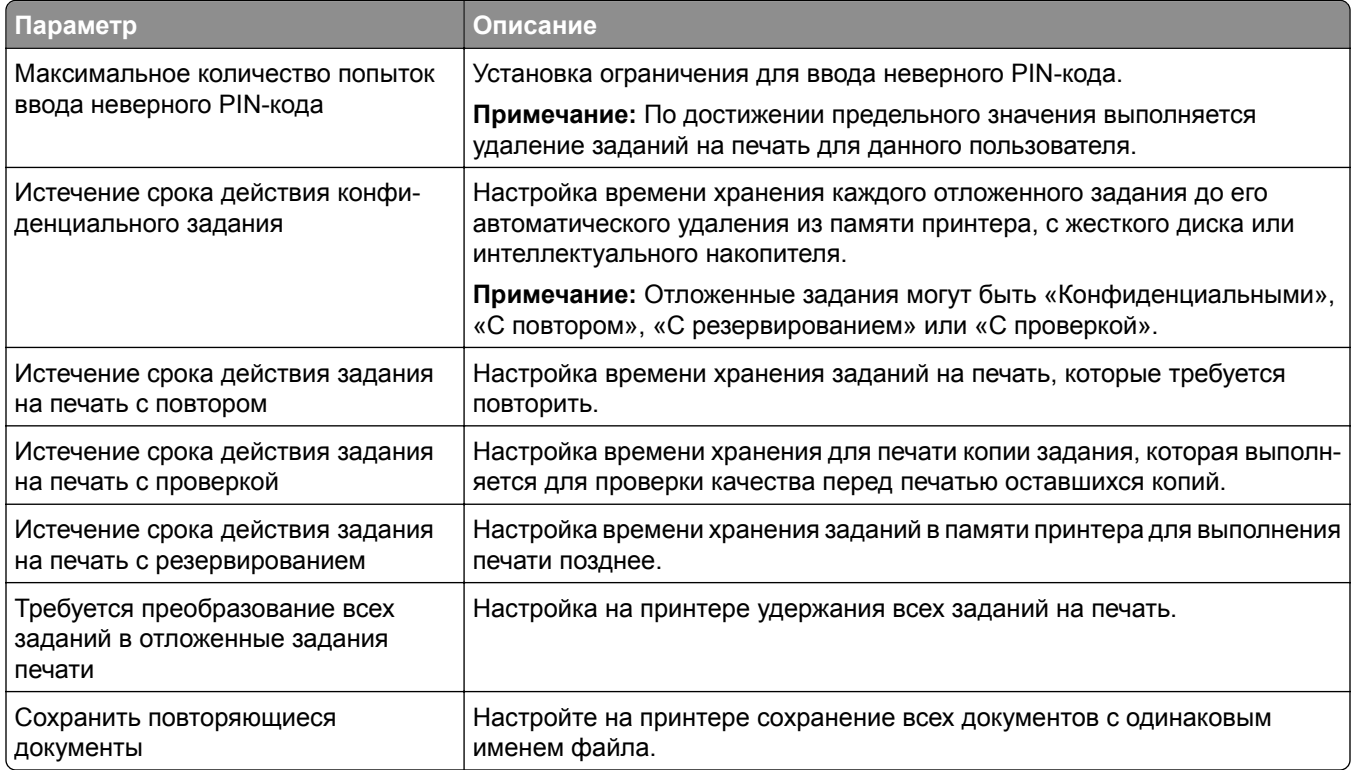

# **Печать конфиденциальных и других отложенных заданий**

## **Для пользователей Windows**

- **1** При открытом документе выберите **Файл** > **Печать**.
- **2** Выберите принтер, а затем нажмите **Свойства**, **Настройки**, **Параметры** или **Настройка**.
- **3** Выберите **Удерживать после печати**.
- **4** Выберите **Удерживать после печати**, затем присвойте имя пользователя.
- **5** Выберите тип задания на печать (конфиденциальное, с повтором, с резервированием или с проверкой).

Если выбран вариант **Конфиденциально**, то для задания на печать необходимо ввести персональный идентификационный номер (PIN-код).

**6** Нажмите **OK** или **Печать**.

- **7** На начальном экране принтера активируйте задание печати.
	- **•** Для печати конфиденциальных заданий нажмите **Отложенные задания** > выберите имя пользователя > **Конфиденциально** > введите PIN-код > выберите задание на печать > настройте параметры > **Печать**.
	- **•** Для печати других заданий нажмите **Отложенные задания** > выберите имя пользователя > выберите задание на печать > настройте параметры > **Печать**.

## **Для пользователей Macintosh**

#### **Использование AirPrint**

- **1** При открытом документе выберите **Файл** > **Печать**.
- **2** Выберите принтер, а затем в раскрывающемся меню Ориентация выберите **Печать по PIN-коду**.
- **3** Включите **Печать по PIN-коду**, а затем введите четырехзначный PIN-код.
- **4** Нажмите **Печать**.
- **5** На начальном экране принтера активируйте задание на печать. Нажмите **Отложенные задания** > выберите имя компьютера > **Конфиденциально** > введите PIN-код > выберите задание на печать > **Печать**.

#### **Использование драйвера печати**

- **1** При открытом документе выберите **Файл** > **Печать**.
- **2** Выберите принтер, а затем в раскрывающемся меню Ориентация выберите **Отложенная печать**.
- **3** Выберите **Конфиденциальная печать**, а затем введите четырехзначный PIN-код.
- **4** Нажмите **Печать**.
- **5** На начальном экране принтера активируйте задание печати. Нажмите **Отложенные задания** > выберите имя компьютера > **Конфиденциально** > выберите задание на печать > введите PIN-код > **Печать**.

# **Печать списка образцов шрифтов**

- **1** На начальном экране выберите **Параметры** > **Отчеты** > **Печать** > **Печать шрифтов**.
- **2** Коснитесь **Шрифты PCL** или **Шрифты PS**.

# **Добавление страниц-разделителей между копиями**

- **1** На начальном экране выберите **Параметры** > **Печать** > **Компоновка** > **Страницы-разделители** > **Между копиями**.
- **2** Распечатайте документ.
### **Отмена задания на печать**

- **1** На начальном экране нажмите .
- **2** Выберите задание для отмены.

**Примечание:** Также для отмены задания можно нажать **Очередь заданий**.

# **Настройка плотности тонера**

- **1** На начальном экране выберите **Параметры** > **Печать** > **Качество** > **Плотность тонера**.
- **2** Выберите параметр.

# **Копирование**

# **Использование устройства автоматической подачи документов и стекла сканера**

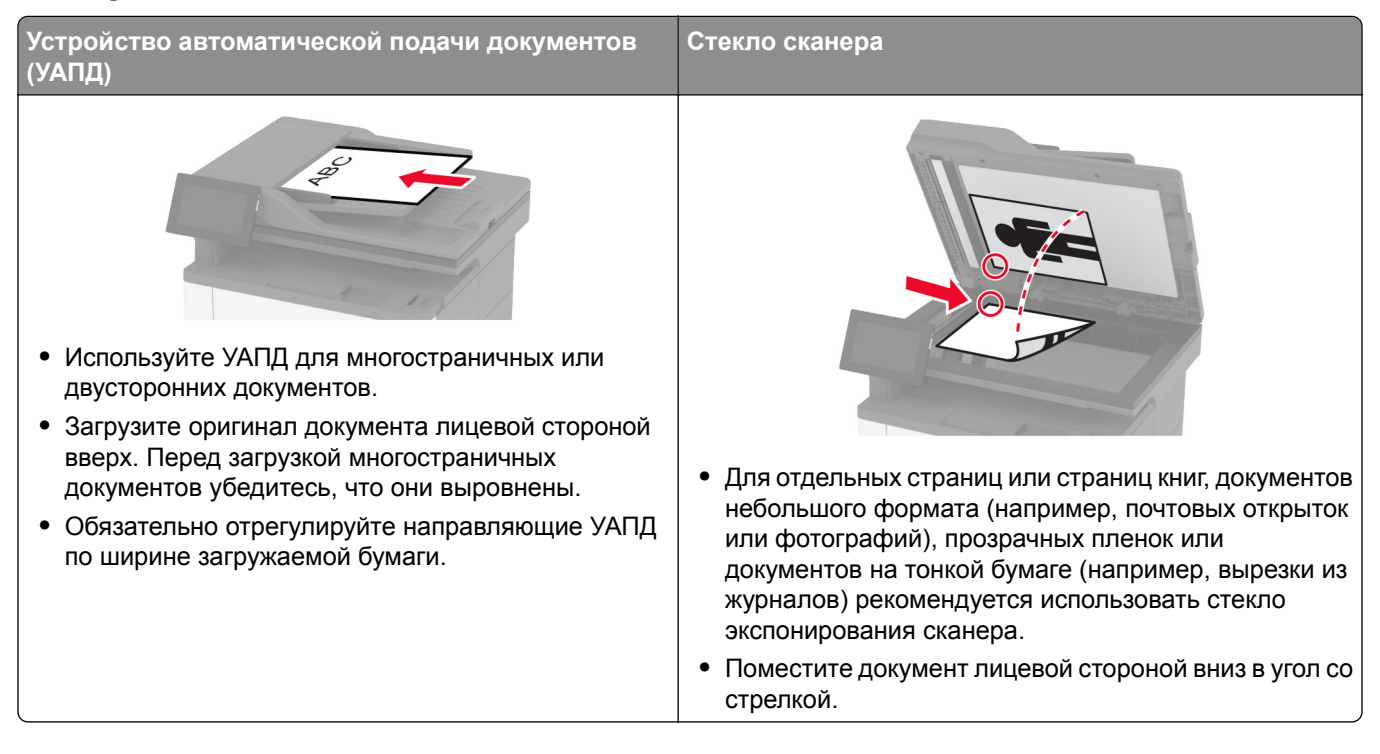

# **Выполнение копирования**

**1** Загрузите оригинал в лоток УАПД или на стекло сканера.

**Примечание:** Во избежание обрезки изображения оригинал и копия должны быть одного формата.

- **2** На начальном экране нажмите **Копировать**, а затем укажите количество копий. При необходимости настройте параметры копирования.
- **3** Выполните копирование документа.

**Примечание:** Чтобы быстро сделать копию, на начальном экране нажмите .

# **Копирование фотографий**

- **1** Поместите фотографию на стекло сканера.
- **2** На начальном экране коснитесь **Копировать** > **Параметры** > **Содержимое** > **Тип содержимого** > **Фото**.
- Коснитесь **Источник содержимого** и выберите параметр, который лучше всего подходит для исходной фотографии.
- Сделайте копию фотографии.

## **Копирование на бланке**

- Загрузите оригинал в лоток УАПД или на стекло сканера.
- На начальном экране нажмите **Копировать** > **Копировать из** > выберите формат оригинала.
- Нажмите **Копировать на**, а затем выберите источник бумаги с бланками. Если бланки загружены в многоцелевое устройство подачи, нажмите **Копировать на** >

**Многоцелевое устройство подачи** > выберите формат бумаги > **Бланки**.

Выполните копирование документа.

### **Копирование на обеих сторонах листа**

- Загрузите оригинал в лоток УАПД или на стекло сканера.
- На начальном экране нажмите **Копирование** > **Параметры** > **Стороны**.
- Коснитесь **1-стор. на 2-стор.** или **2-стор. на 2-стор.**.
- Выполните копирование документа.

#### **Уменьшение и увеличение копий**

- Загрузите оригинал в лоток УАПД или на стекло сканера.
- На начальном экране коснитесь **Копировать** > **Параметры** > **Масштабирование** > выберите значение масштаба.

**Примечание:** При изменении формата оригинала или формата на выходе после настройки параметра «Масштаб» восстанавливается значение «Авто».

Выполните копирование документа.

### **Копирование нескольких страниц на один лист**

- Загрузите оригинал в лоток УАПД или на стекло сканера.
- На начальном экране коснитесь **Копировать** > **Параметры** > **Страниц на листе**.
- Включите параметр, а затем выберите количество страниц на листе и ориентацию страницы.
- Выполните копирование документа.

## **Использование разбора по копиям**

- Загрузите оригинал в лоток УАПД или на стекло сканера.
- На начальном экране коснитесь **Копировать** > **Параметры** > **Разбор по копиям** > **Вкл. [1,2,1,2,1,2]**.
- Выполните копирование документа.

# **Копирование карточек**

- Поместите карточку на стекло сканера.
- На начальном экране нажмите **Копировать** > **Копировать из**.
- Нажмите **Личная карточка**.
- Выполните копирование карточки.

# **Создание кода быстрого доступа копирования**

- На начальном экране нажмите **Копировать**.
- Настройте параметры и коснитесь
- Создайте код быстрого доступа.

# **Электронная почта**

# **Использование устройства автоматической подачи документов и стекла сканера**

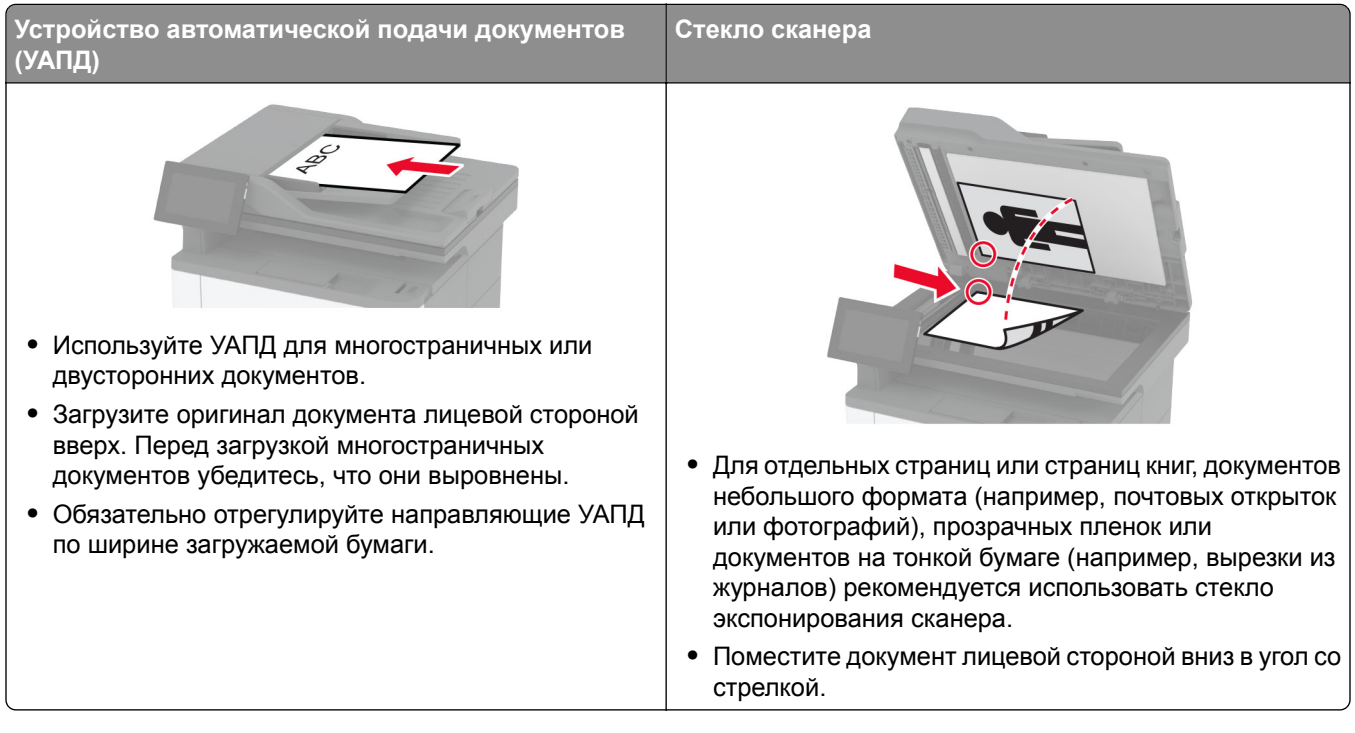

# **Отправка сообщения электронной почты**

Прежде чем начать, убедитесь, что параметры SMTP настроены. Для получения дополнительной информации см. "Настройка параметров SMTP [электронной](#page-39-0) почты" на стр. 40.

- **1** Загрузите оригинал в лоток УАПД или на стекло сканера.
- **2** На начальном экране нажмите **Электронная почта**, затем введите необходимые сведения.
- **3** При необходимости настройте параметры сканирования.
- **4** Отправьте сообщение электронной почты.

# **Создание кода быстрого доступа для электронной почты**

- **1** На начальном экране выберите **Электронная почта**.
- **2** Настройте параметры и коснитесь
- **3** Создайте код быстрого доступа.

# **Факс**

# **Использование устройства автоматической подачи документов и стекла сканера**

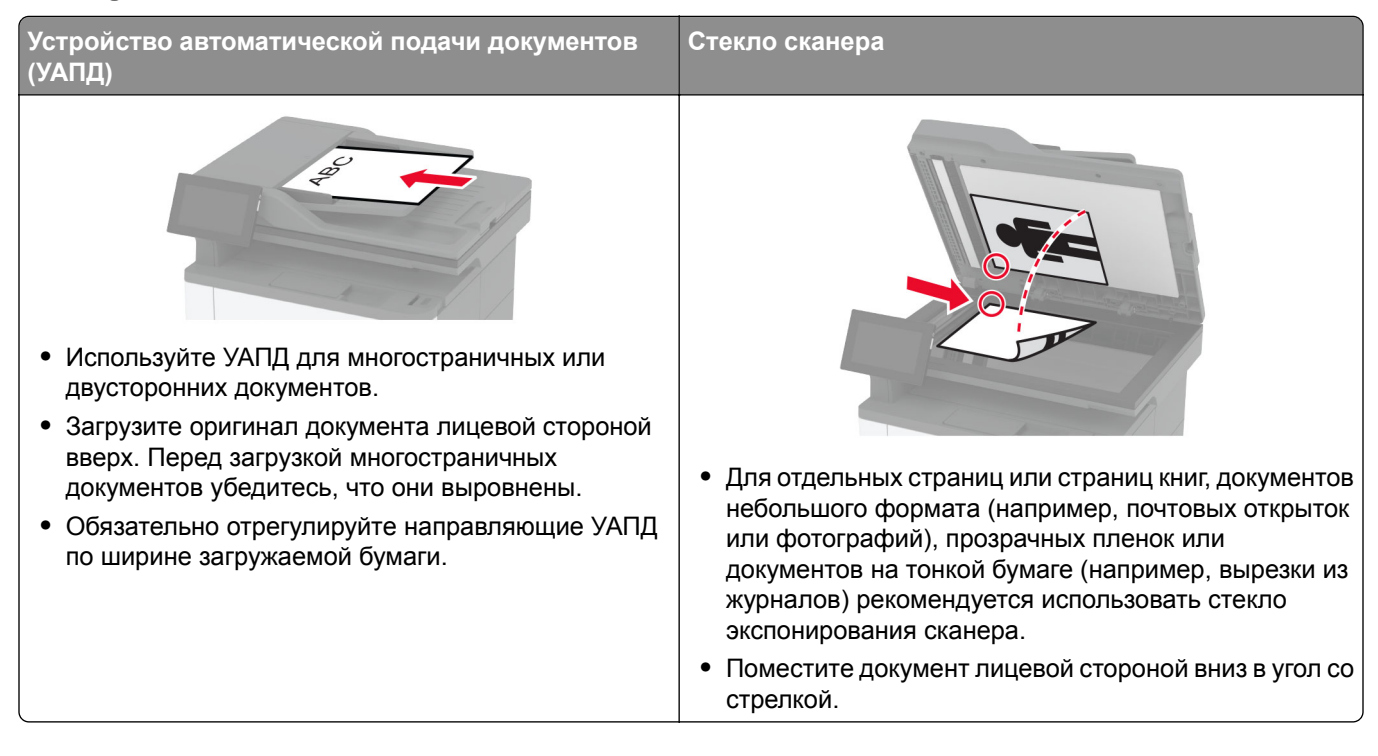

# **Отправка факса**

**Примечание:** Убедитесь, что факс настроен. Для получения дополнительных сведений см. раздел **[Настройка](#page-30-0) передачи факсов на принтере** .

#### **Использование панели управления**

- **1** Загрузите оригинал в лоток УАПД или на стекло сканера.
- **2** На начальном экране нажмите **Факс**, затем введите необходимые данные.

При необходимости настройте параметры.

**3** Отправьте факс.

#### **Использование компьютера**

Прежде чем начать, убедитесь, что драйвер факса установлен. Для получения дополнительной информации см. "[Установка](#page-52-0) драйвера факса" на стр. 53.

#### **Для пользователей Windows**

- **1** Из окна документа, предназначенного для передачи по факсу, откройте диалоговое окно Печать.
- **2** Выберите принтер, а затем нажмите **Свойства**, **Настройки**, **Параметры** или **Настройка**.
- **3** Нажмите **Факс** > **Включить факс** > **Всегда отображать настройки перед отправкой факса**, а затем укажите номер получателя.

При необходимости настройте другие параметры факса.

**4** Отправьте факс.

#### **Для пользователей Macintosh**

- **1** При открытом документе выберите **Файл** > **Печать**.
- **2** Выберите принтер, название которого оканчивается на ‑ **Fax**.
- **3** В поле Кому укажите номер получателя. При необходимости настройте другие параметры факса.
- **4** Отправьте факс.

## **Планирование задания факса**

**Примечание:** Убедитесь, что факс настроен. Для получения дополнительной информации см. раздел **[Настройка](#page-30-0) передачи факсов на принтере**.

- **1** Загрузите оригинал в лоток УАПД или на стекло сканера.
- **2** На начальном экране нажмите **Факс** > **Кому** > введите номер факса > **Готово**.
- **3** Нажмите **Время передачи**, настройте дату и время, а затем нажмите **Готово**.
- **4** Отправьте факс.

#### **Создание ярлыка места назначения факса**

**Примечание:** Убедитесь, что факс настроен. Для получения дополнительной информации см. раздел **[Настройка](#page-30-0) передачи факсов на принтере**.

- **1** На начальном экране нажмите **Факс** > **Кому**.
- **2** Введите номер получателя, а затем нажмите **Готово**.
- **3** Настройте параметры, а затем нажмите
- **4** Создайте ярлык.

### **Изменение разрешения факса**

**Примечание:** Убедитесь, что факс настроен. Для получения дополнительной информации см. раздел **[Настройка](#page-30-0) передачи факсов на принтере**.

- **1** Загрузите оригинал в лоток УАПД или на стекло сканера.
- **2** На начальном экране нажмите **Факс**, затем введите необходимые данные.
- **3** Коснитесь **Параметры** > **Разрешение** > выберите параметр.
- **4** Отправьте факс.

# **Настройка плотности факса**

**Примечание:** Убедитесь, что факс настроен. Для получения дополнительной информации см. раздел **[Настройка](#page-30-0) передачи факсов на принтере**.

- **1** Загрузите оригинал в лоток УАПД или на стекло сканера.
- **2** На начальном экране нажмите **Факс**, затем введите необходимые данные.
- **3** Коснитесь **Параметры** > **Плотность** > настройте параметр.
- **4** Отправьте факс.

# **Печать журнала факсов**

**Примечание:** Убедитесь, что аналоговый факс или etherFAX настроен. Для получения дополнительных сведений см. раздел **[Настройка](#page-30-0) передачи факсов на принтере** .

- **1** На начальном экране коснитесь **Параметры** > **Отчеты** > **Факс**.
- **2** Выберите **Журнал заданий факса** или **Журнал вызовов факса**.

### **Блокировка нежелательных факсов**

**Примечание:** Убедитесь, что аналоговый факс или etherFAX настроен. Для получения дополнительных сведений см. раздел **[Настройка](#page-30-0) передачи факсов на принтере** .

- **1** На начальном экране коснитесь **Параметры** > **Факс** > **Настройка факса** > **Параметры приема факсов** > **Средства управления администратора**.
- **2 Включите** функцию Блокировать факсы без имени.

## **Откладывание факсов**

**Примечание:** Убедитесь, что аналоговый факс или etherFAX настроен. Для получения дополнительных сведений см. раздел **[Настройка](#page-30-0) передачи факсов на принтере** .

- **1** На начальном экране коснитесь **Параметры** > **Факс** > **Настройка факса** > **Параметры приема факсов** > **Откладывание факсов**.
- **2** Выберите режим.

## **Переадресация факса**

**Примечание:** Убедитесь, что аналоговый факс или etherFAX настроен. Для получения дополнительных сведений см. раздел **[Настройка](#page-30-0) передачи факсов на принтере** .

- **1** Создайте ярлык места назначения.
	- **а** Откройте веб-браузер и в поле адреса введите IP-адрес принтера.

#### **Примечания.**

- **•** IP-адрес принтера указан на начальном экране принтера. IP-адрес отображается в виде четырех наборов цифр, разделенных точками, например 123.123.123.123.
- **•** Если используется прокси-сервер, временно отключите его, чтобы обеспечить правильную загрузку веб-страницы.
- **б** Нажмите **Ярлыки** > **Добавить ярлык**.
- **в** Выберите тип ярлыка, а затем настройте параметры.

**Примечание:** Запишите номер ярлыка.

- **г** Примените изменения.
- **2** Выберите **Параметры** > **Факс** > **Настройка факса** > **Параметры приема факсов** > **Средства управления администратора**.
- **3** В меню «Переадресация факса» выберите **Переслать** или **Печать и отправка**.
- **4** В меню «Пересылка» выберите тип назначения и введите номер ярлыка.
- **5** Примените изменения.

# **Сканирование**

# **Использование устройства автоматической подачи документов и стекла сканера**

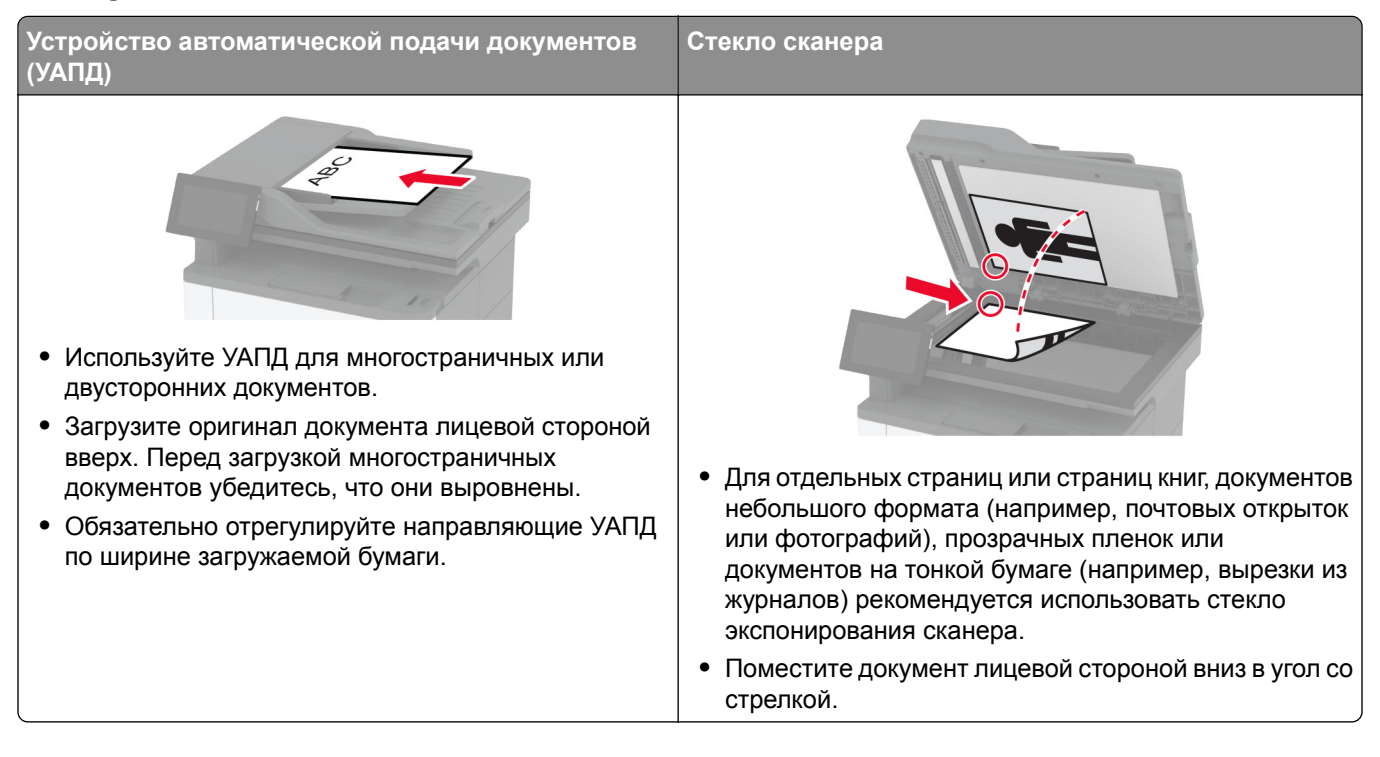

# **Сканирование на компьютер**

Прежде чем начать, убедитесь, что компьютер и принтер подключены к одной сети.

#### **Для пользователей Windows**

#### **Использование Lexmark ScanBack Utility**

**1** На компьютере запустите Lexmark ScanBack Utility, а затем нажмите **Далее**.

**Примечание:** Чтобы загрузить служебную программу, перейдите по адресу **[www.lexmark.com/downloads](https://www.lexmark.com/downloads)**.

**2** Нажмите **Настройка**, а затем добавьте IP-адрес принтера.

**Примечание:** IP-адрес принтера указан на начальном экране принтера. IP-адрес отображается в виде четырех наборов цифр, разделенных точками, например 123.123.123.123.

- **3** Нажмите **Закрыть** > **Далее**.
- **4** Выберите размер оригинала, а затем нажмите **Далее**.
- **5** Выберите формат файла и разрешение сканирования, а затем нажмите **Далее**.
- **6** Укажите уникальное имя профиля сканирования, а затем нажмите **Далее**.

**7** Перейдите к месту, куда требуется сохранить отсканированный документ, укажите имя файла, а затем нажмите **Далее**.

**Примечание:** Для повторного использования профиля сканирования включите **Создать ярлык**, а затем укажите уникальное имя ярлыка.

- **8** Нажмите кнопку **Готово**.
- **9** Загрузите оригинал в устройство автоматической подачи документов или поместите его на стекло сканера.
- **10** На начальном экране принтера нажмите **Профили сканирования** > **Сканирование на компьютер**, а затем выберите профиль сканирования.

#### **Использование инструмента «Факсы и сканирование Windows»**

**Примечание:** Убедитесь, что принтер добавлен на компьютер. Для получения дополнительной информации см. "[Добавление](#page-52-0) принтеров к компьютеру" на стр. 53.

- **1** Загрузите оригинал в устройство автоматической подачи документов или поместите его на стекло сканера.
- **2** На компьютере откройте **Факсы и сканирование Windows**.
- **3** В меню «Источник» выберите источник сканирования.
- **4** При необходимости измените параметры сканирования.
- **5** Отсканируйте документ.

#### **Для пользователей Macintosh**

**Примечание:** Убедитесь, что принтер добавлен на компьютер. Для получения дополнительной информации см. "[Добавление](#page-52-0) принтеров к компьютеру" на стр. 53.

- **1** Загрузите оригинал в устройство автоматической подачи документов или поместите его на стекло сканера.
- **2** На компьютере выполните одно из следующих действий:
	- **•** Откройте **Захват изображений**.
	- **•** Откройте **Принтеры и сканеры**, а затем выберите принтер. Нажмите **Сканировать** > **Открыть сканер**.
- **3** В окне «Сканер» выполните одно или несколько из следующих действий:
	- **•** Выберите место сохранения отсканированного документа.
	- **•** Выберите размер оригинала.
	- **•** Чтобы выполнить сканирование из УАПД, выберите **Устройство подачи документов** в «Меню сканирования» или включите опцию **Использовать устройство подачи документов**.
	- **•** При необходимости настройте параметры сканирования.
- **4** Нажмите **Сканировать**.

# **Сканирование на сервер FTP**

- **1** Загрузите оригинал документа в устройство автоматической подачи или на стекло сканера.
- **2** На начальном экране нажмите **FTP**, затем введите необходимые сведения.
- **3** При необходимости настройте другие параметры FTP.
- **4** Отправьте задание FTP.

# **Создание кода быстрого доступа для FTP**

- **1** На начальном экране коснитесь **FTP**.
- **2** Введите адрес сервера FTP, затем коснитесь
- **3** Создайте код быстрого доступа.

### **Сканирование в сетевую папку**

- **1** Загрузите документ в устройство автоматической подачи или на стекло сканера.
- **2** На начальном экране выберите **Центр сканирования**.

**Примечание:** Значок и имя могли быть изменены. За дополнительными сведениями обратитесь к администратору.

- **3** Выполните одно из следующих действий.
	- **•** Выберите место назначения.

**Примечание:** Для SFTP выберите номера порта **22**.

- Чтобы использовать ярлык, коснитесь **\***, затем выберите ярлык из списка.
- **4** Отсканируйте документ.

# **Создание кода быстрого доступа сетевой папки**

**1** Откройте веб-браузер и в поле адреса введите IP-адрес принтера.

#### **Примечания.**

- **•** IP-адрес принтера указан на начальном экране принтера. IP-адрес отображается в виде четырех наборов цифр, разделенных точками, например 123.123.123.123.
- **•** Если используется прокси-сервер, временно отключите его, чтобы обеспечить правильную загрузку веб-страницы.
- **2** Нажмите **Коды быстрого доступа** > **Добавить код быстрого доступа**.
- **3** В меню «Тип кода быстрого доступа» выберите **Сетевая папка**, а затем настройте параметры.
- **4** Примените изменения.

# **Сканирование на флеш-накопитель**

- **1** Загрузите оригинал в лоток УАПД или на стекло сканера.
- **2** Вставьте флеш-накопитель.

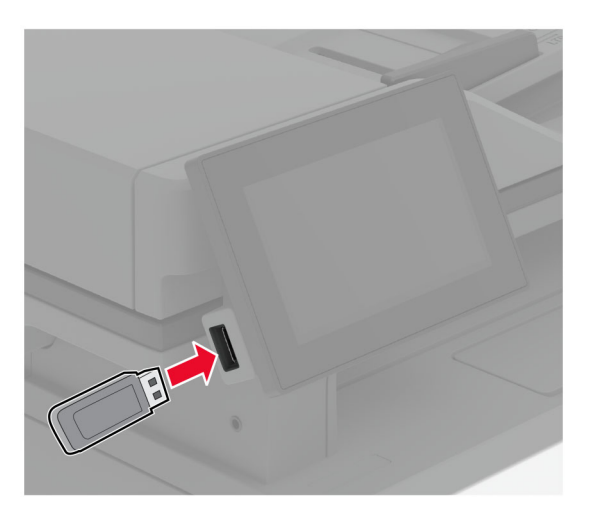

**3** Коснитесь **Сканировать на USB-накопитель** и при необходимости настройте нужные параметры.

#### **Примечания.**

- **•** Чтобы сохранить отсканированный документ в папку, нажмите **Сканировать в**, выберите папку, а затем нажмите **Сканировать сюда**.
- **•** Если экран «USB-накопитель» не появляется, нажмите **USB-накопитель** на панели управления.
- **4** Отсканируйте документ.

**Предупреждение – Риск повреждения!** Во избежание потери данных или некорректной работы принтера не касайтесь флеш-накопителя или принтера в показанной области во время выполнения печати, чтения или записи на устройство памяти.

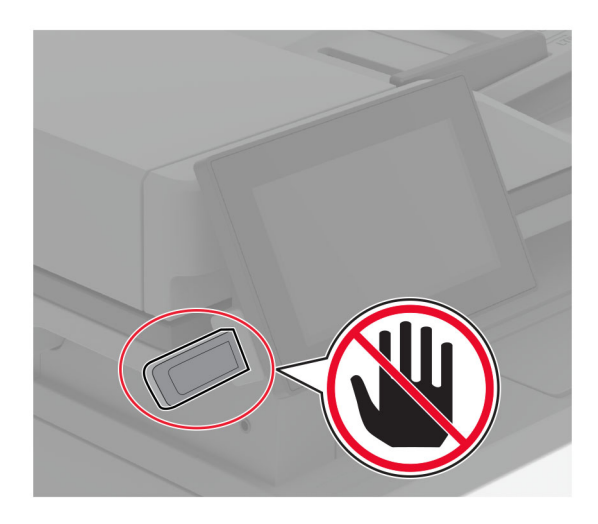

# **Использование меню принтера**

# **Карта меню**

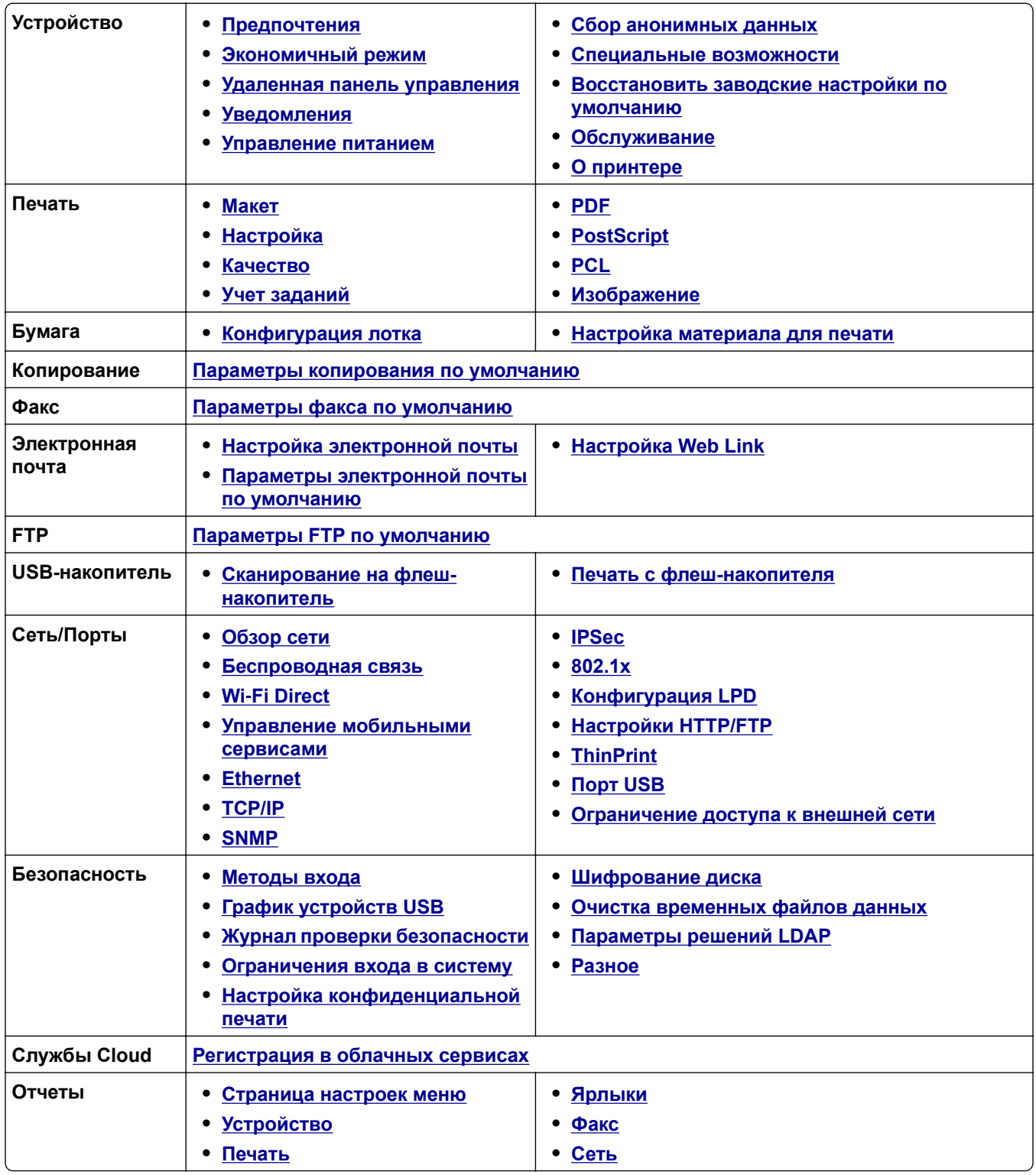

<span id="page-86-0"></span>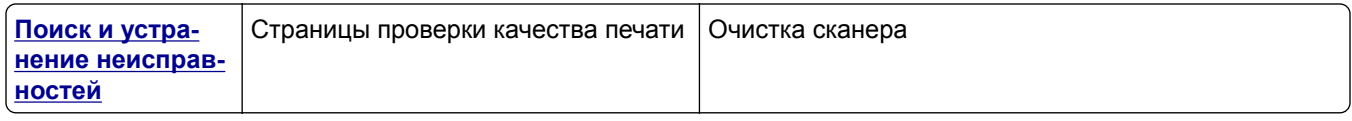

# **Устройство**

#### **Предпочтения**

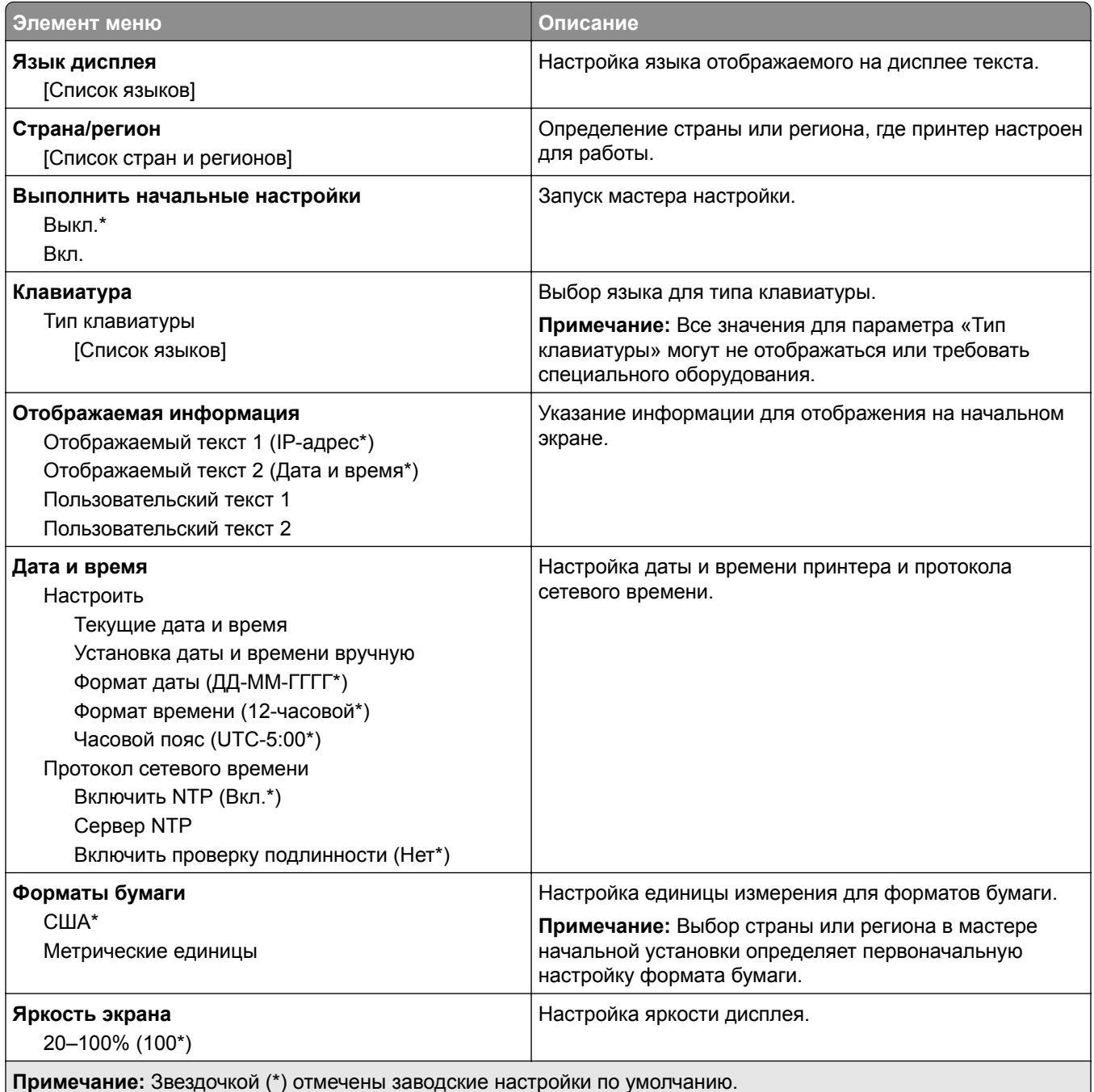

<span id="page-87-0"></span>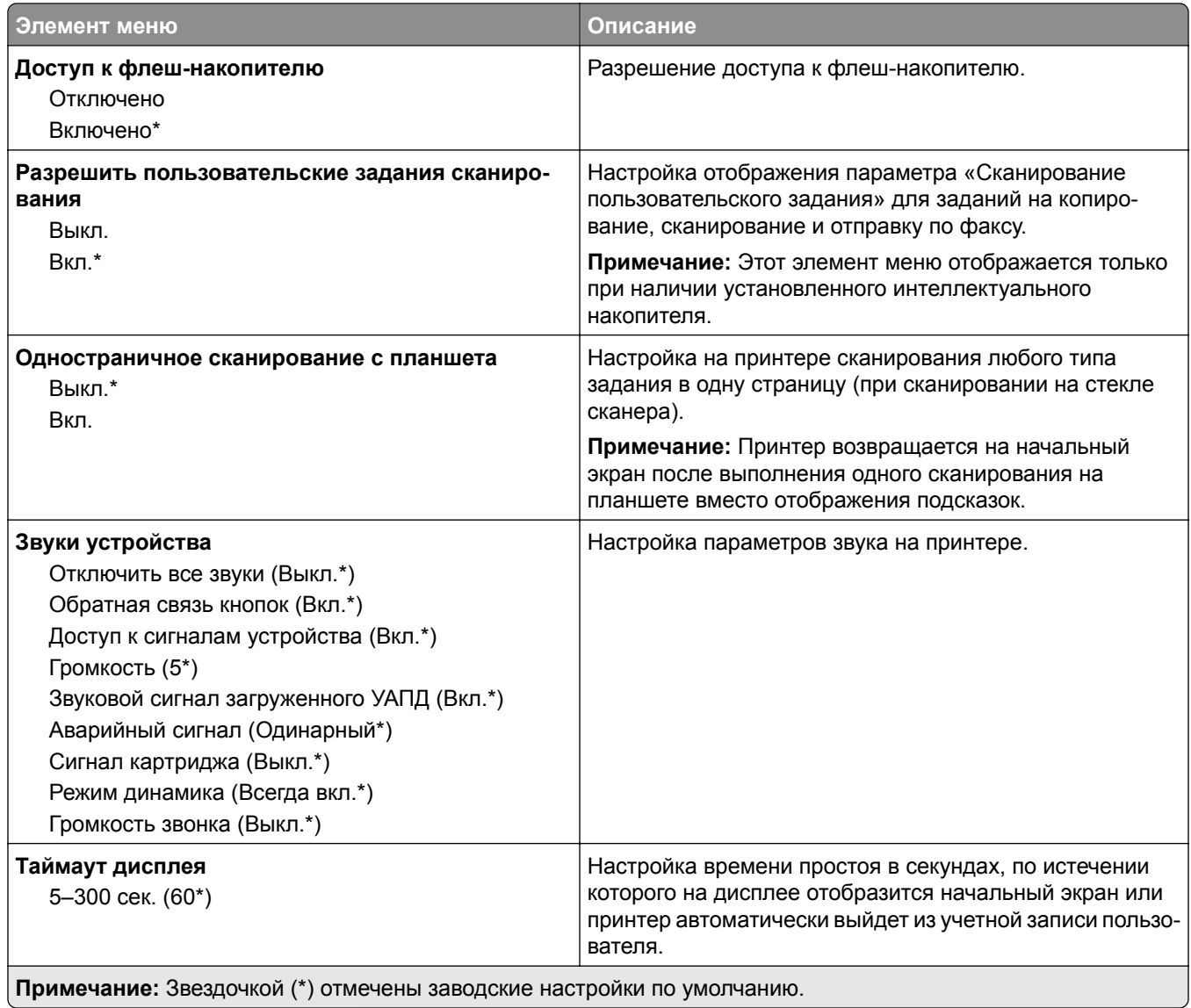

#### **Eco**‑**Mode**

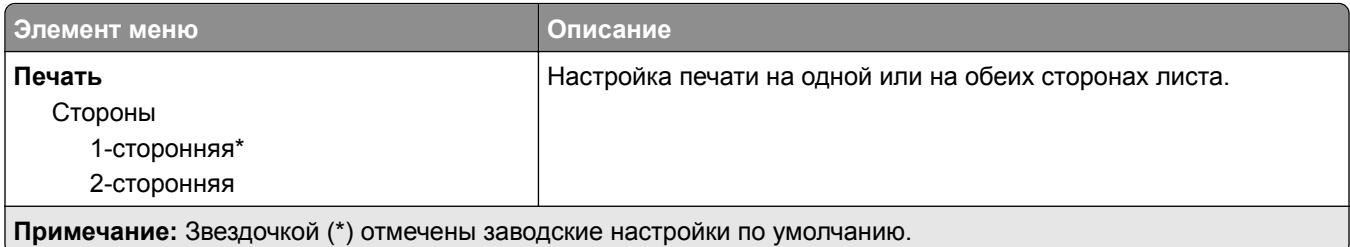

<span id="page-88-0"></span>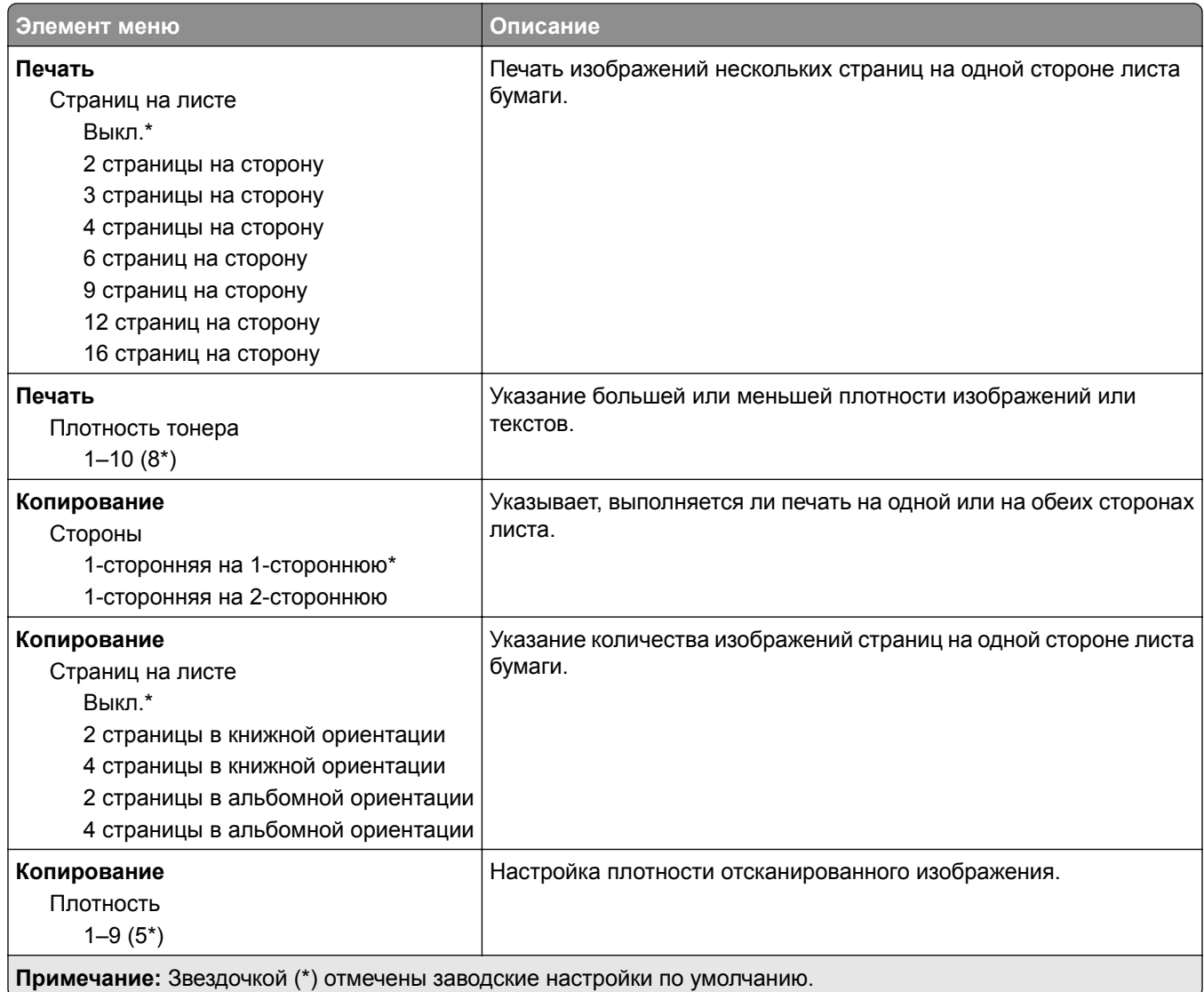

#### **Удаленная панель управления**

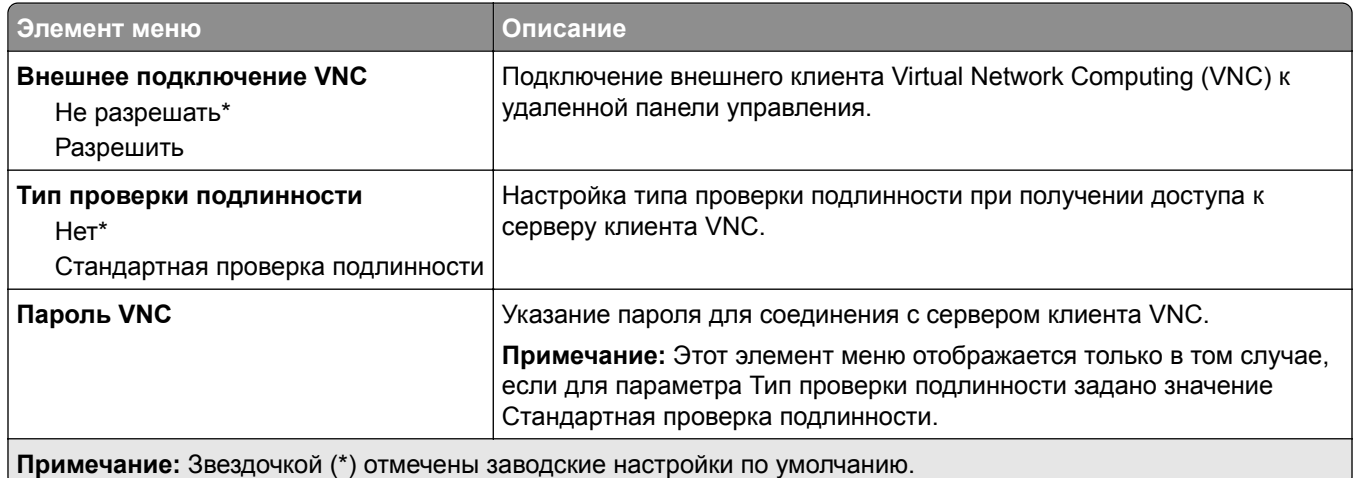

#### <span id="page-89-0"></span>**Уведомления**

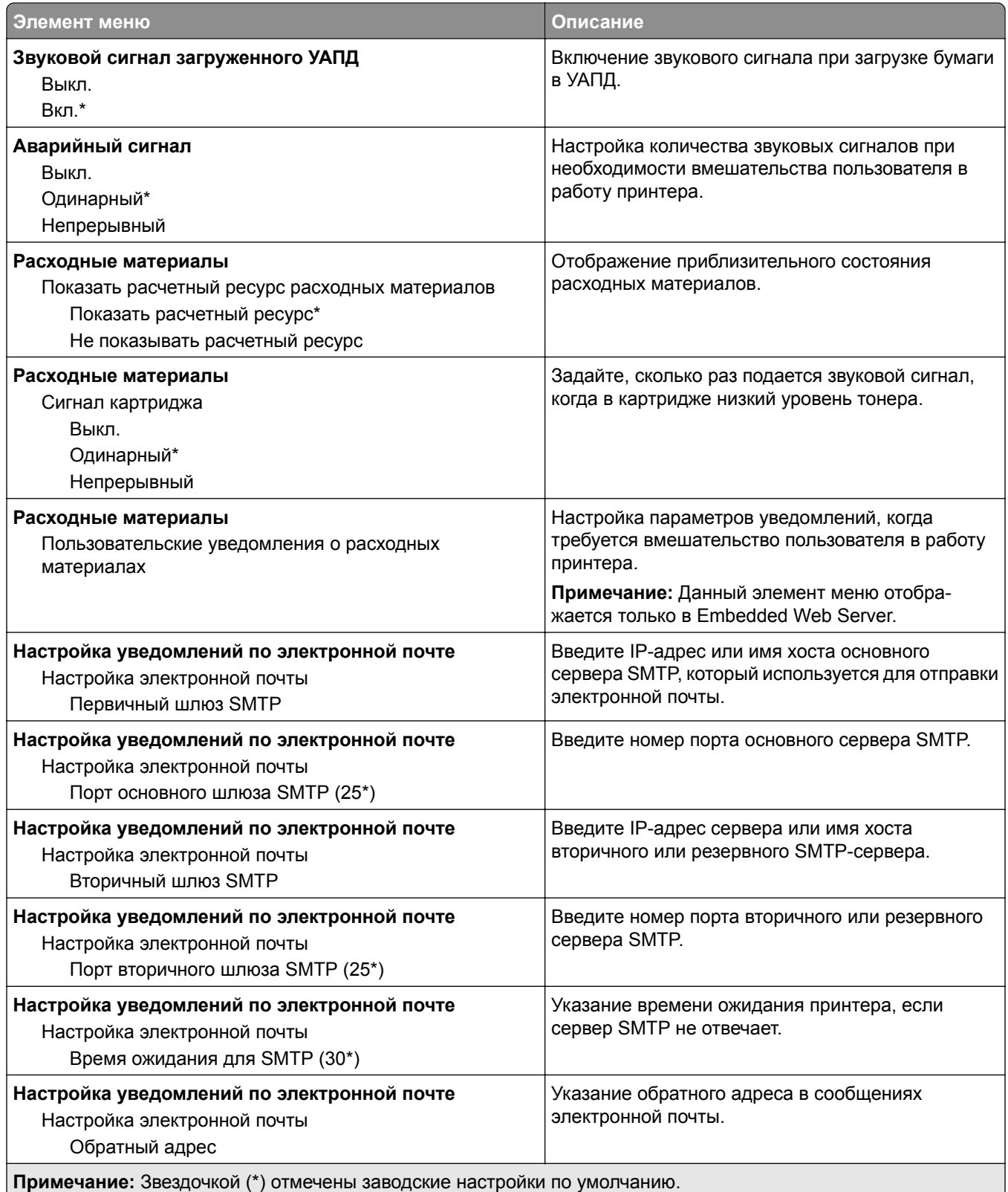

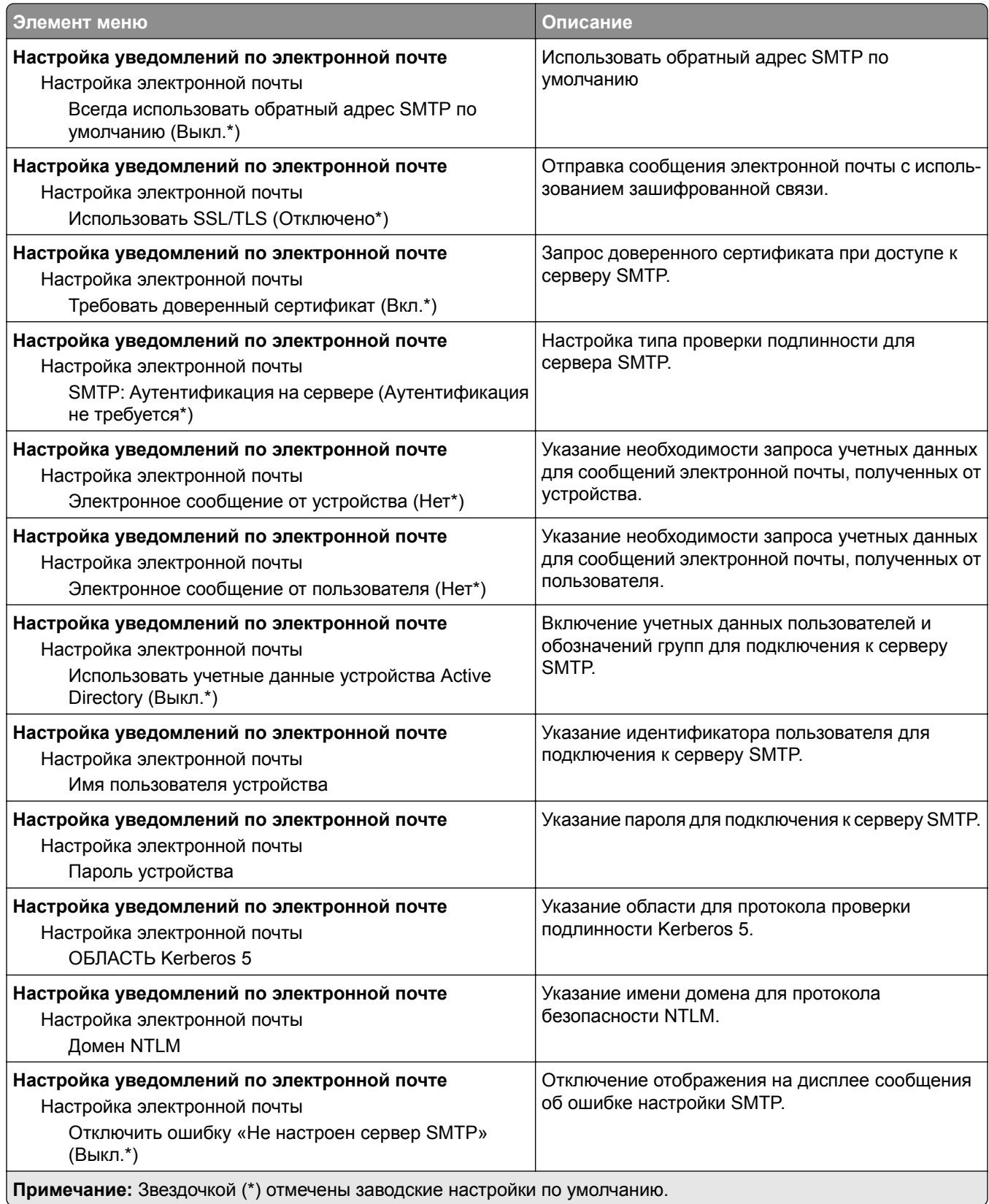

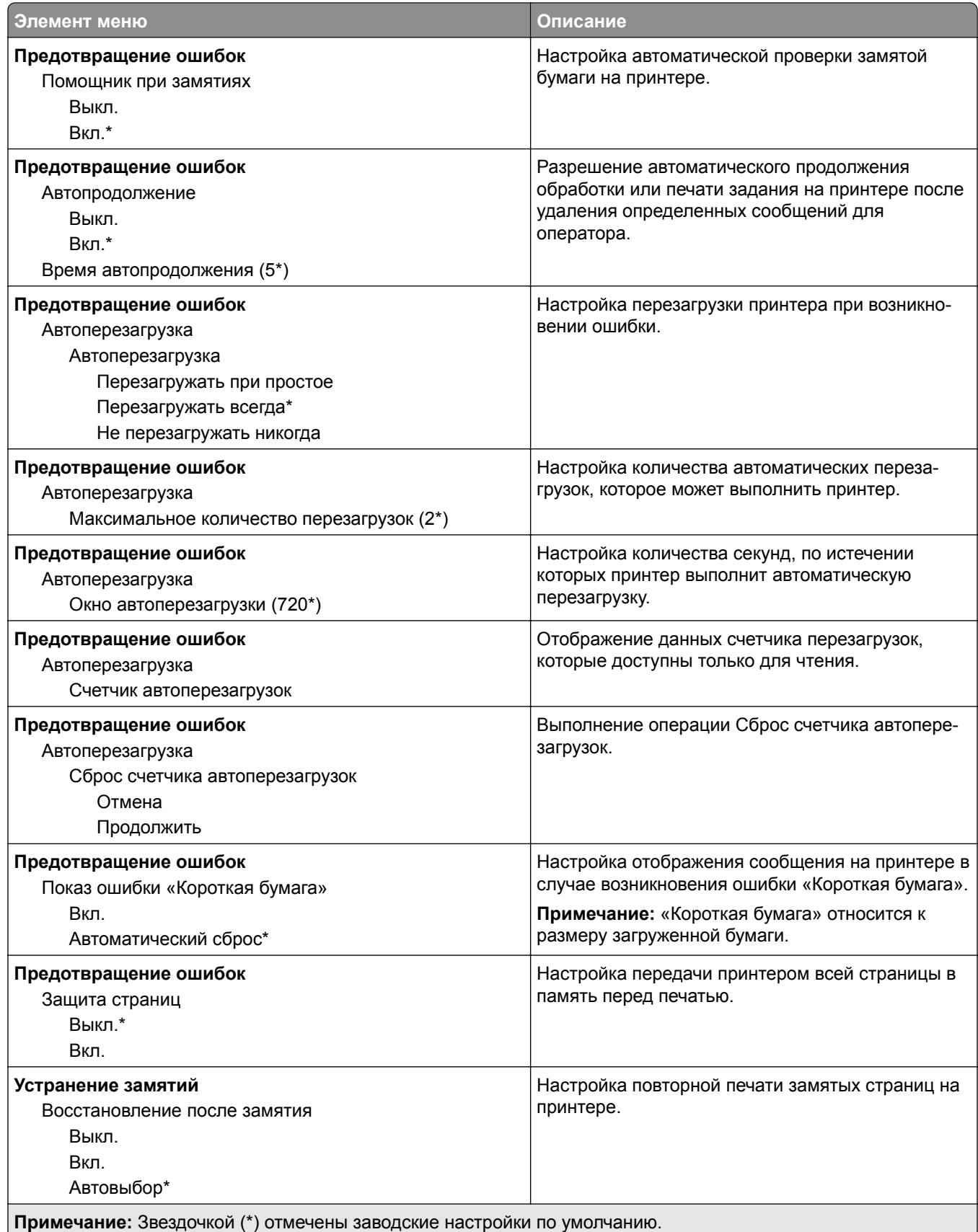

<span id="page-92-0"></span>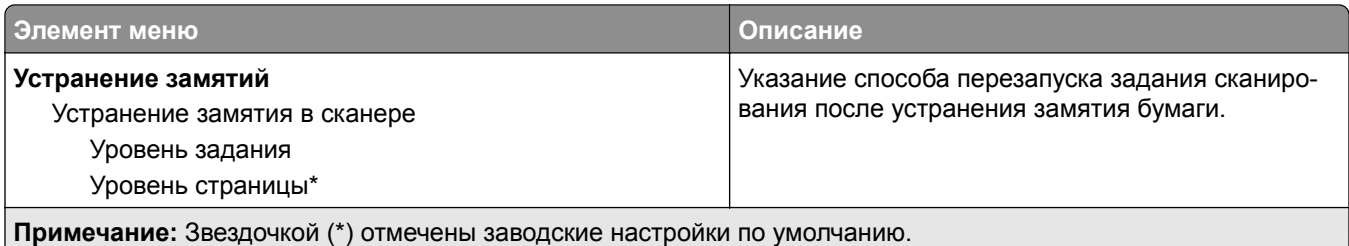

#### **Управление питанием**

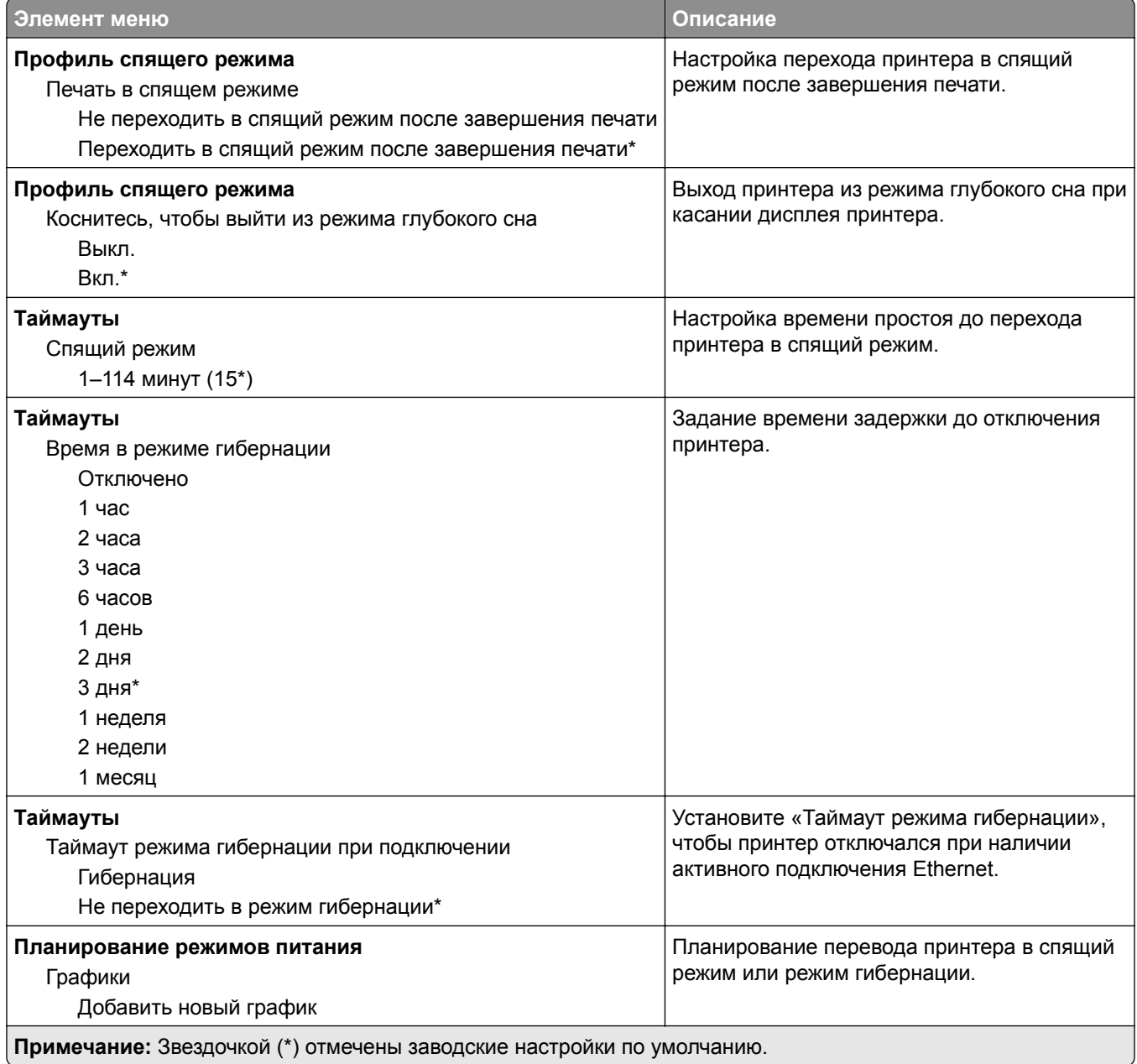

#### <span id="page-93-0"></span>**Сбор анонимных данных**

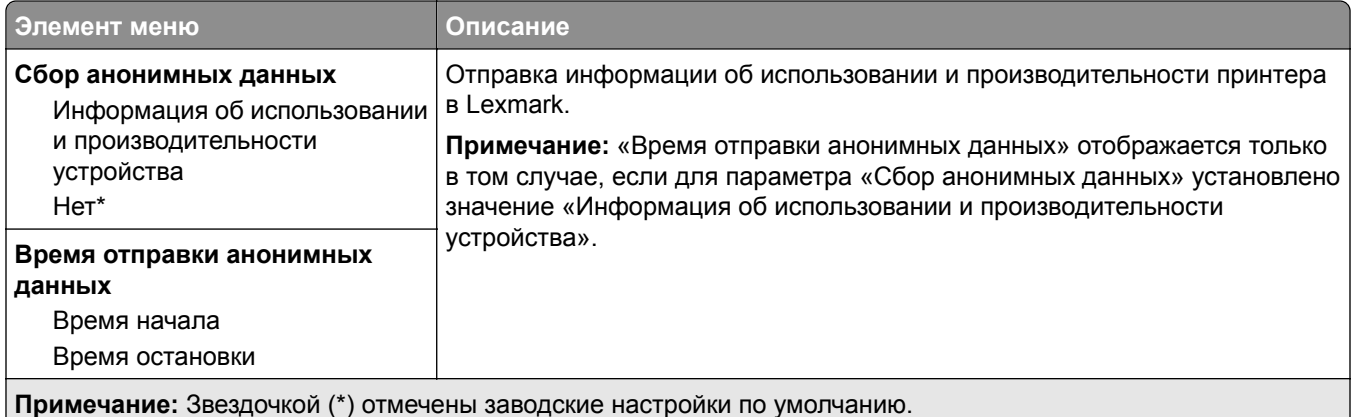

#### **Спец. возможности**

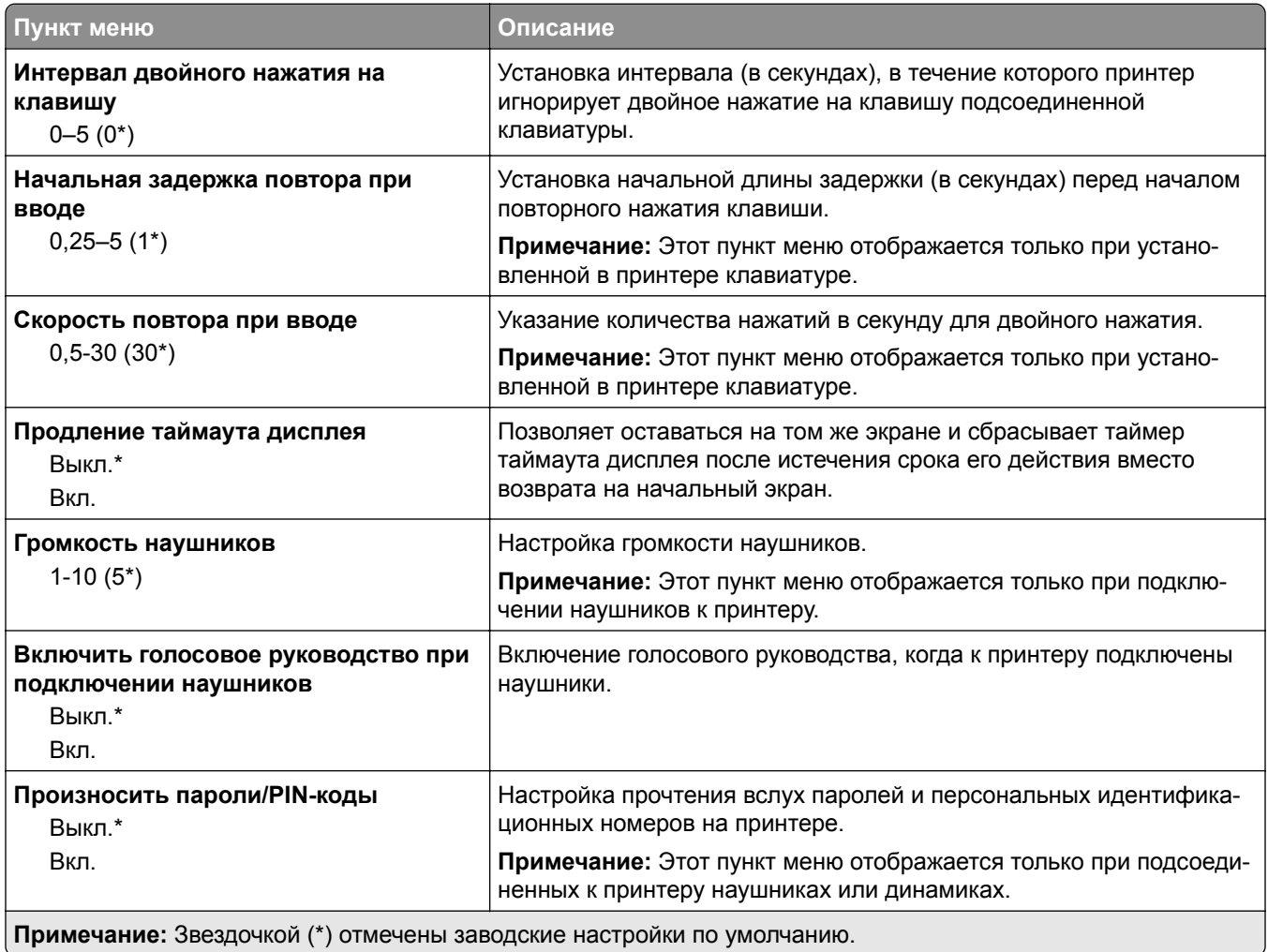

<span id="page-94-0"></span>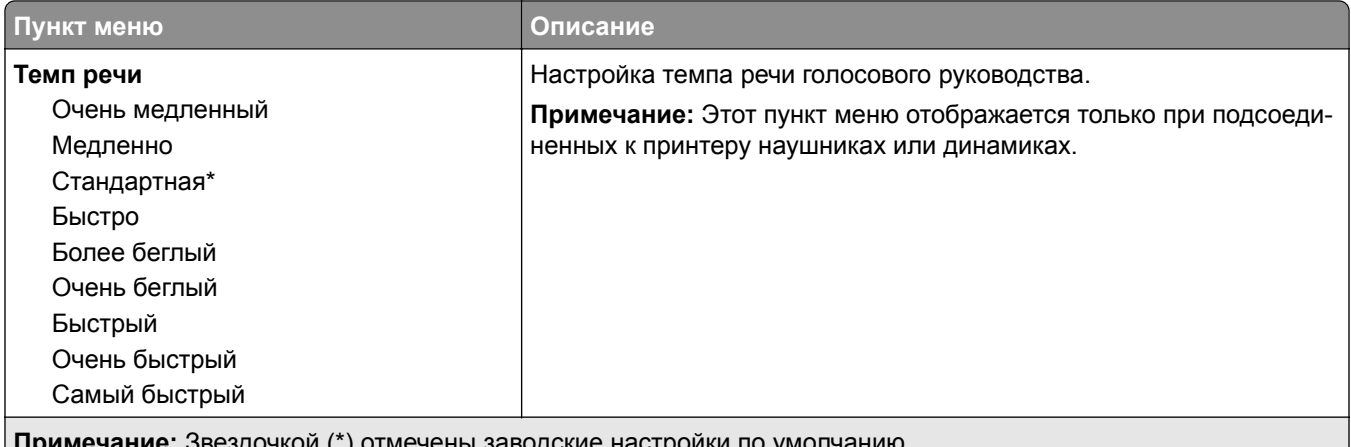

**Примечание:** Звездочкой (\*) отмечены заводские настройки по умолчанию.

### **Восстановить заводские настройки по умолчанию**

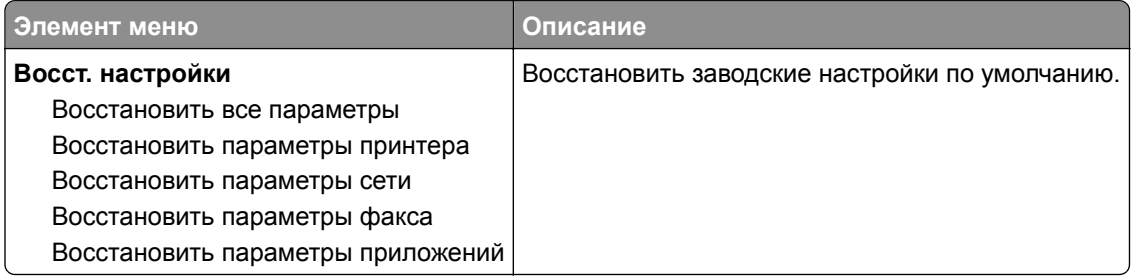

#### **Обслуживание**

#### **Меню «Конфигурация»**

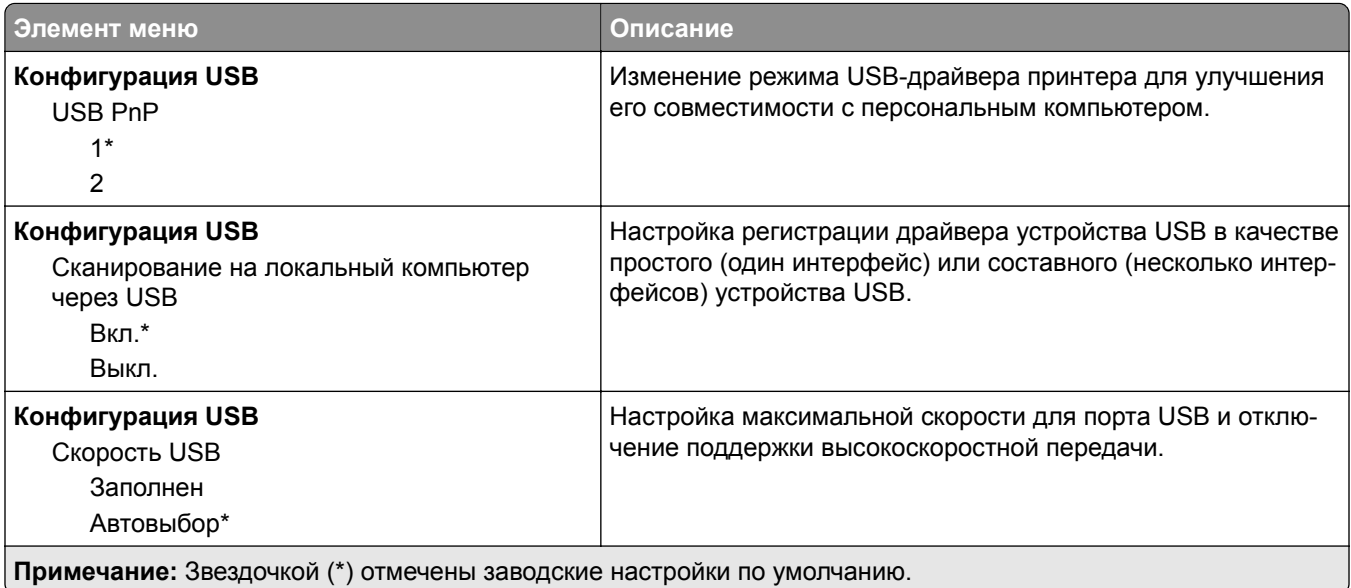

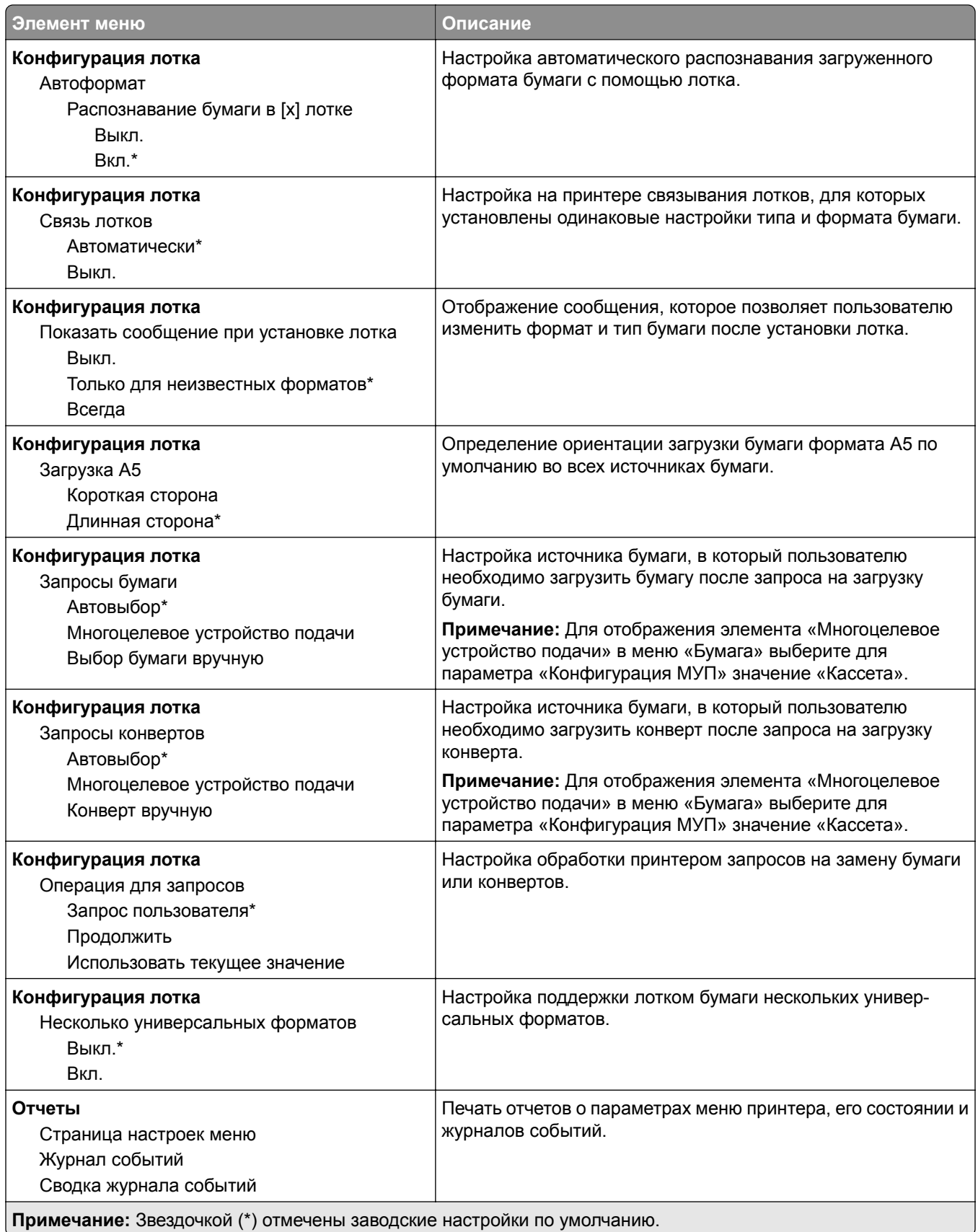

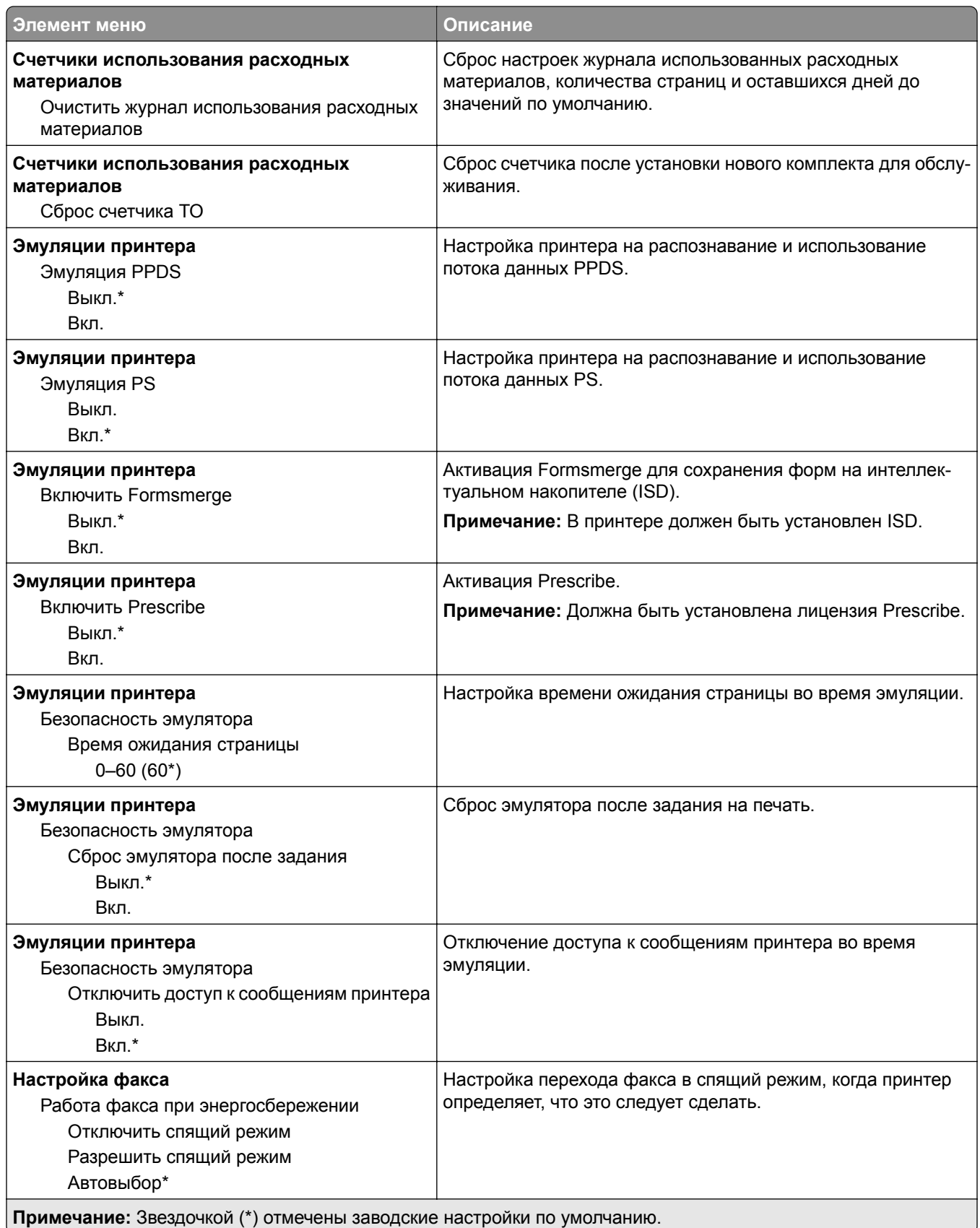

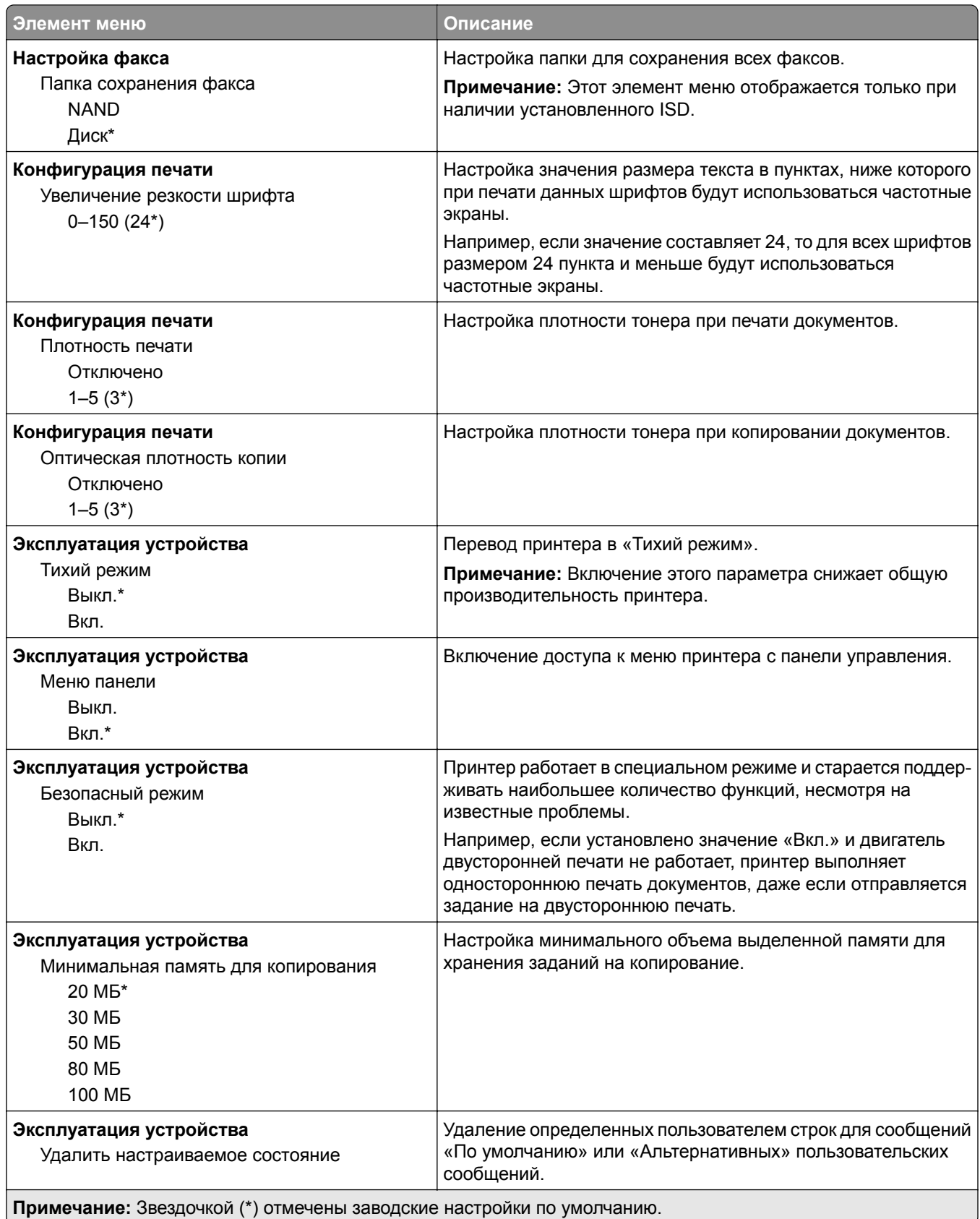

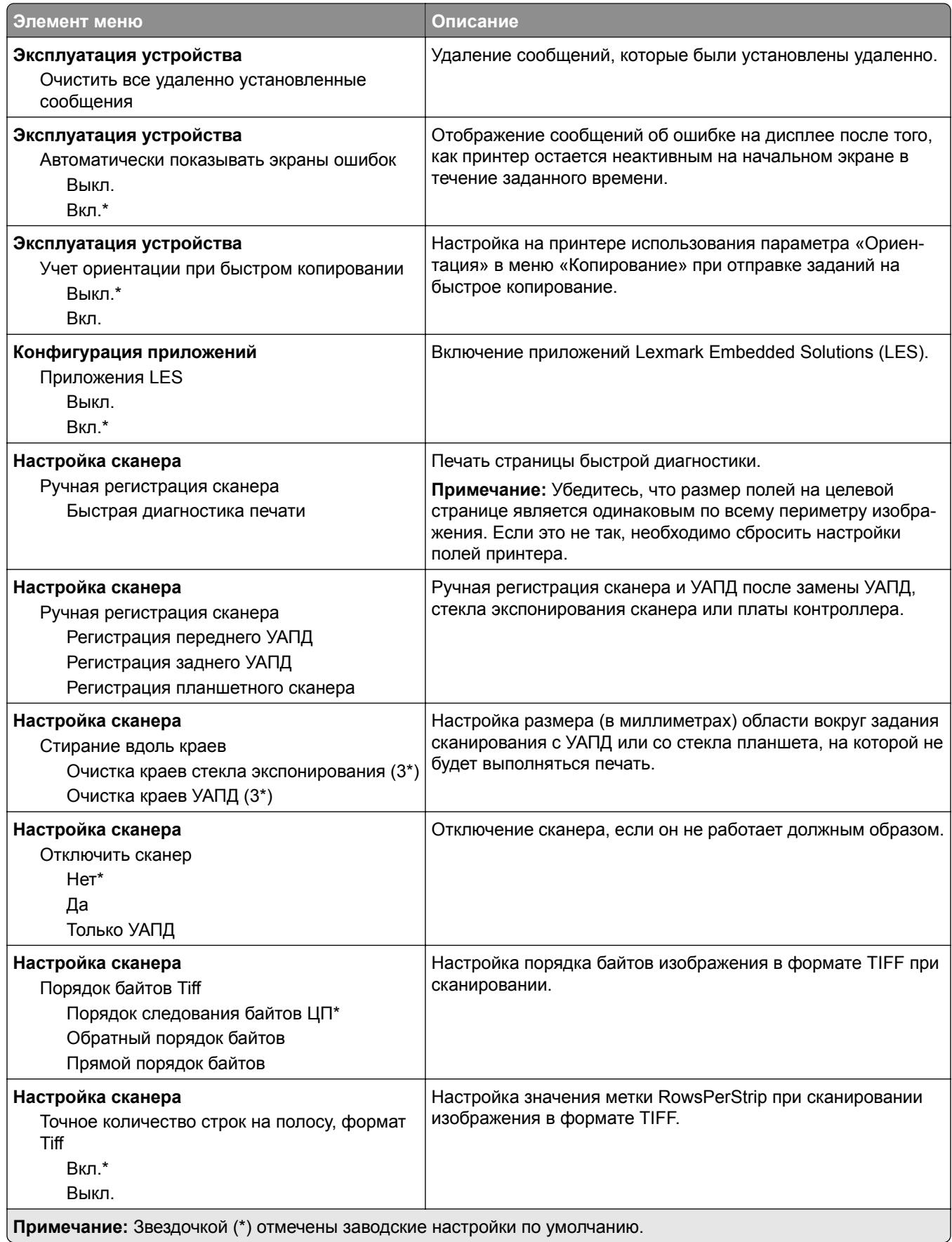

#### <span id="page-99-0"></span>**Очистка при простое**

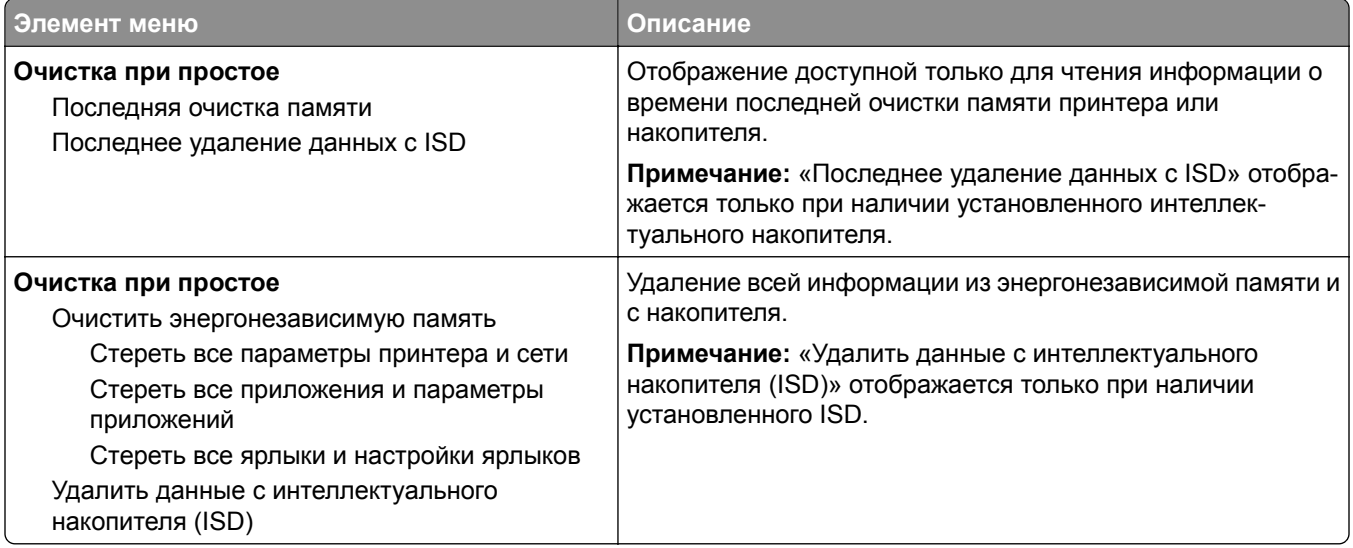

### **О принтере**

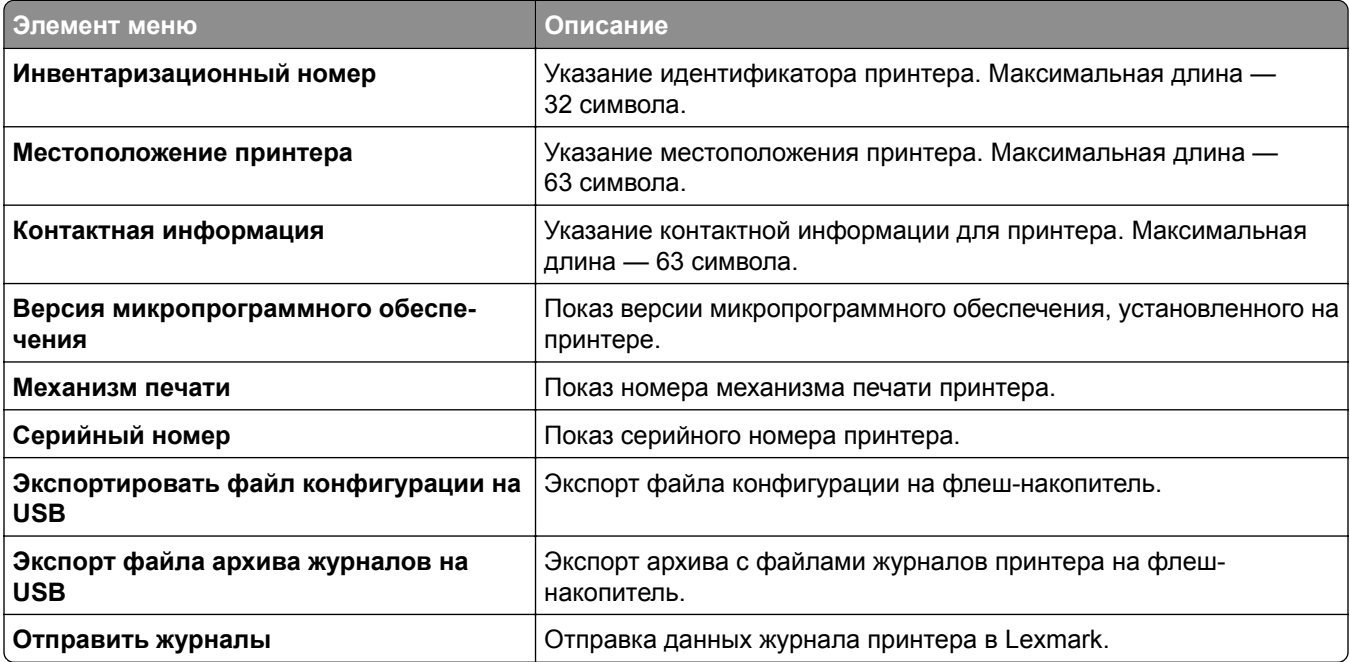

# <span id="page-100-0"></span>**Печать**

#### **Макет**

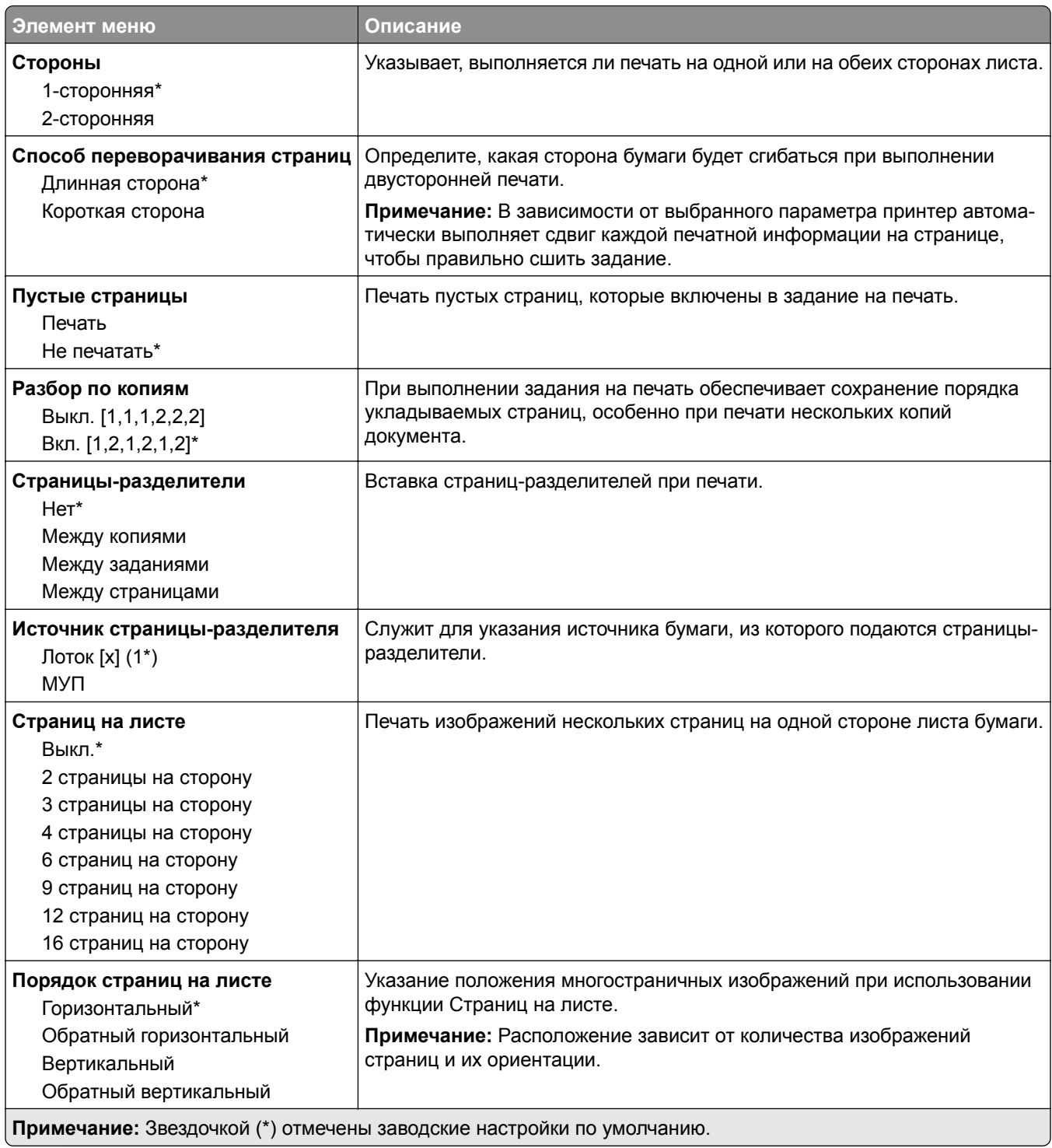

<span id="page-101-0"></span>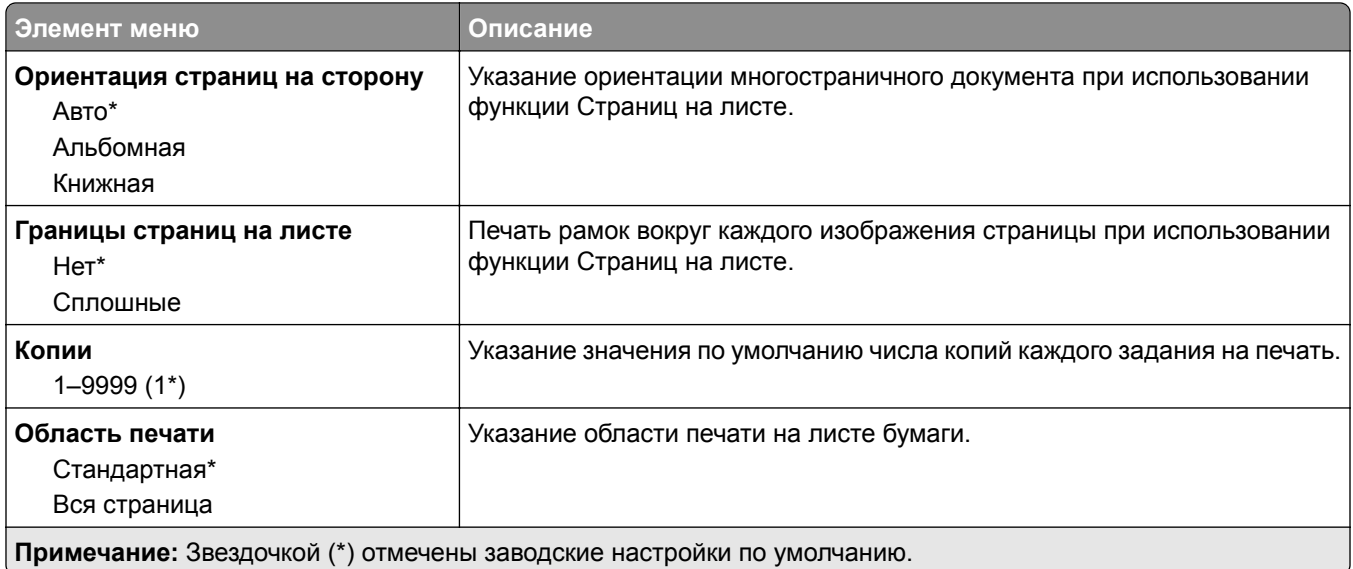

### **Настройка**

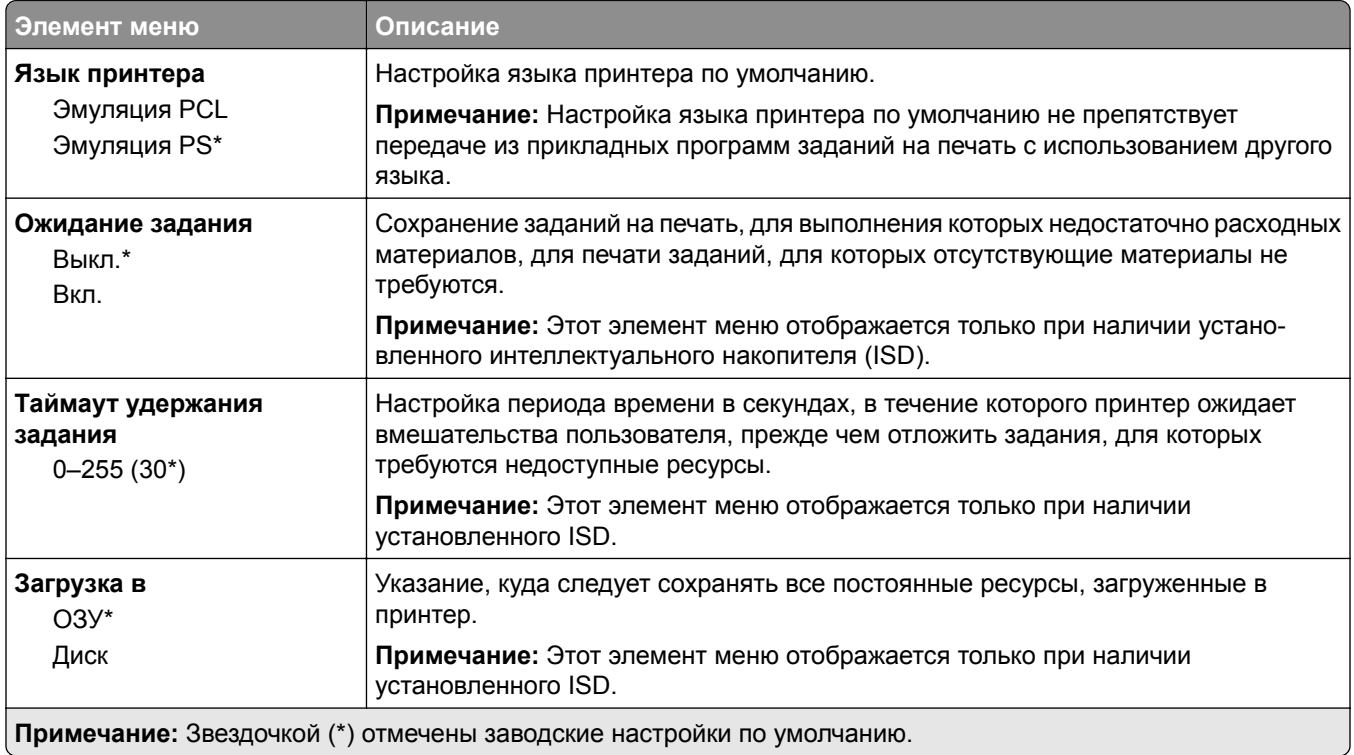

<span id="page-102-0"></span>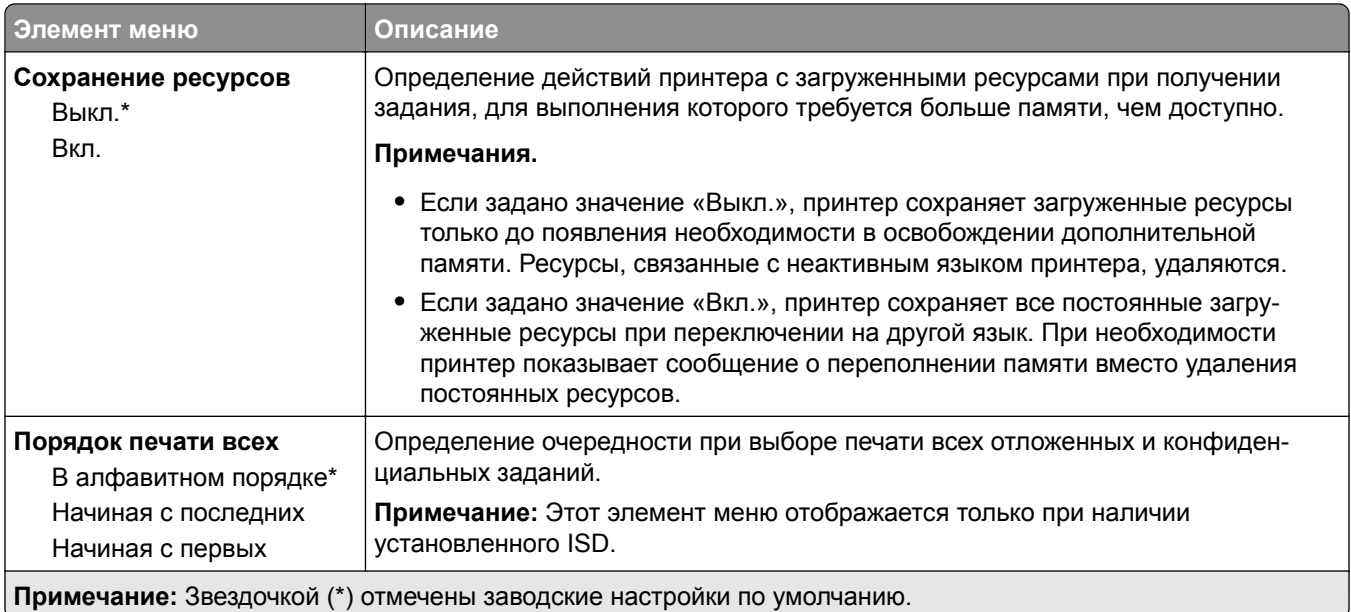

#### **Качество**

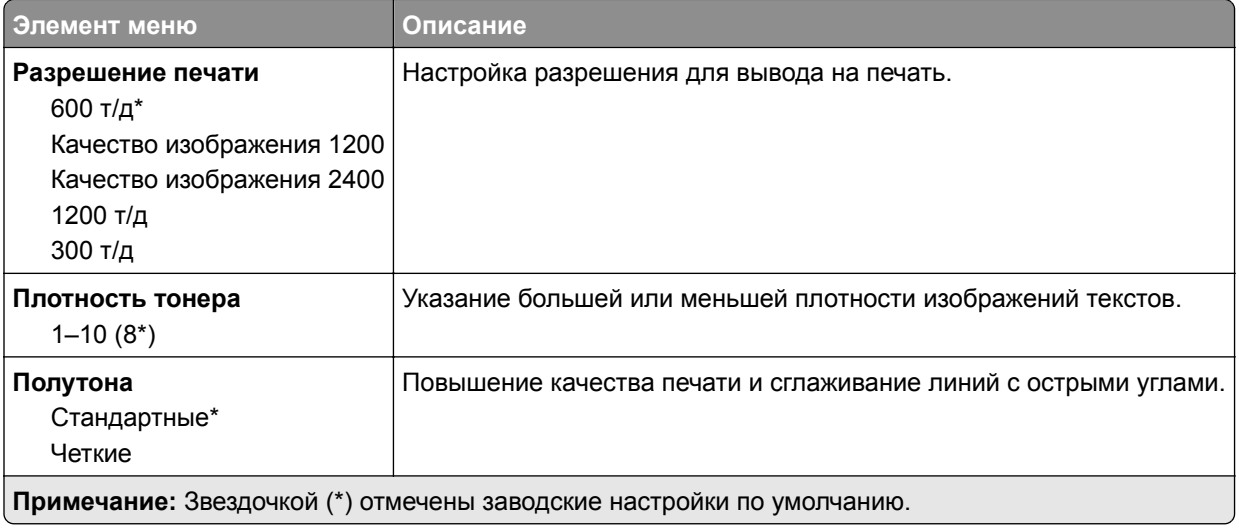

### **Учет заданий**

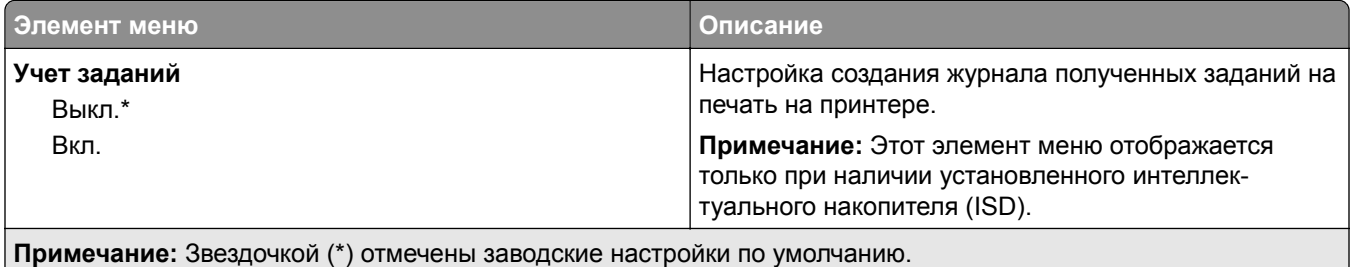

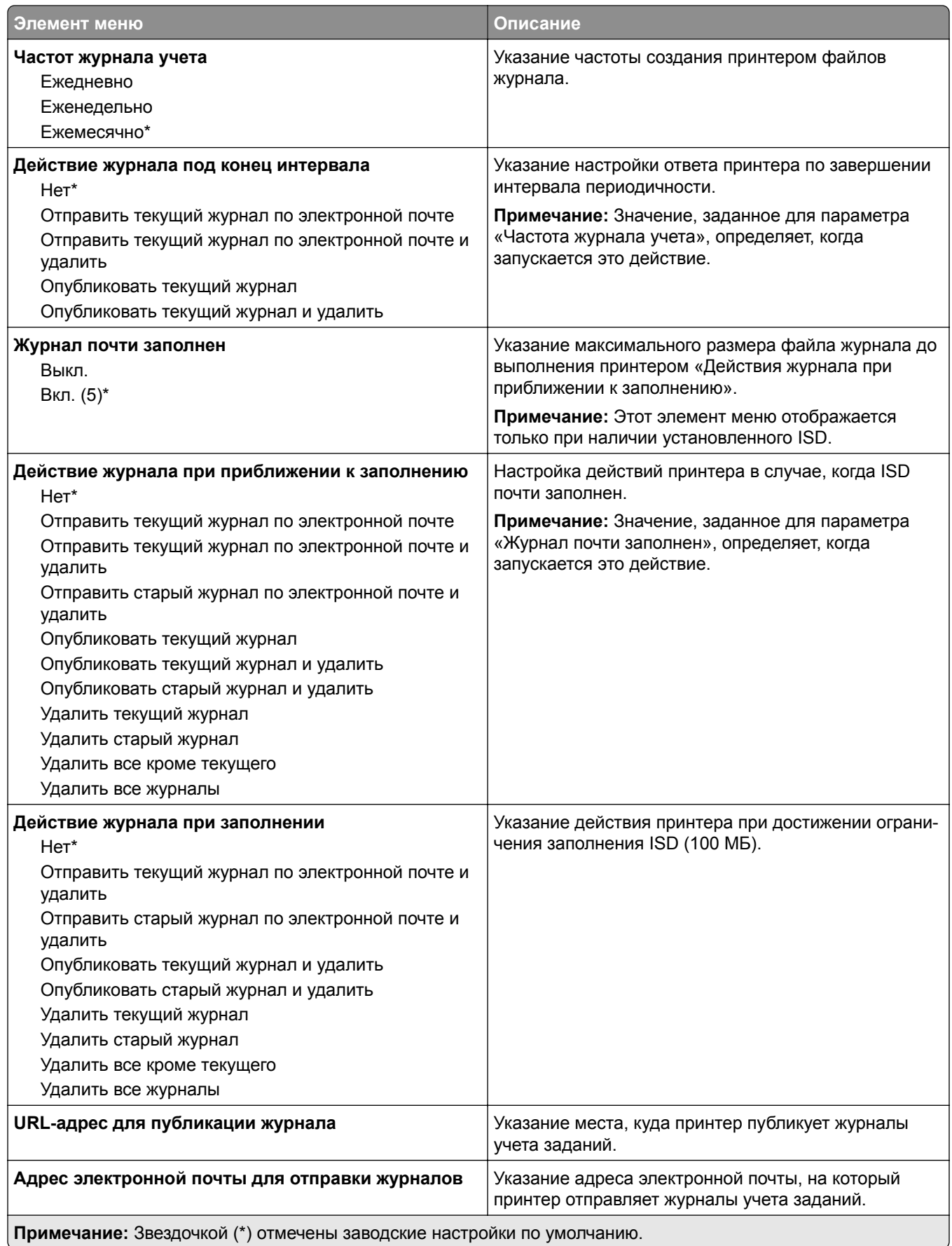

<span id="page-104-0"></span>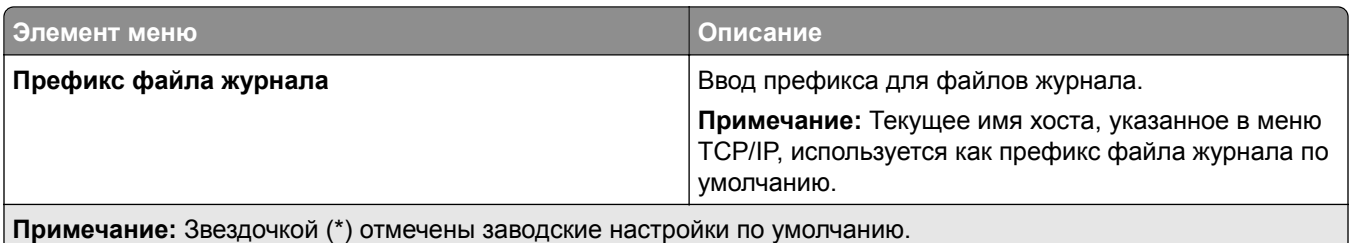

### **PDF**

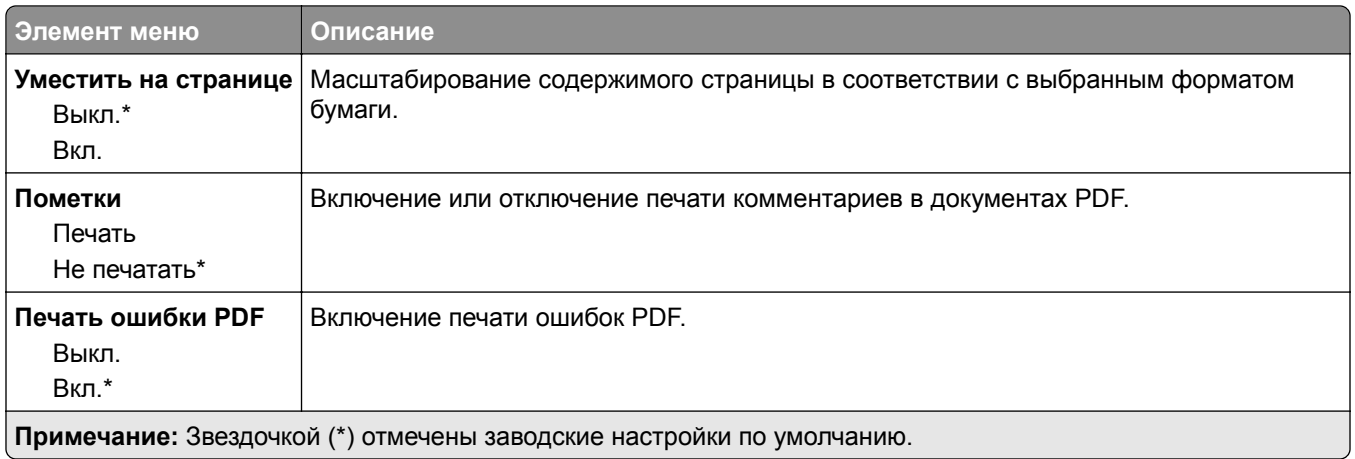

### **PostScript**

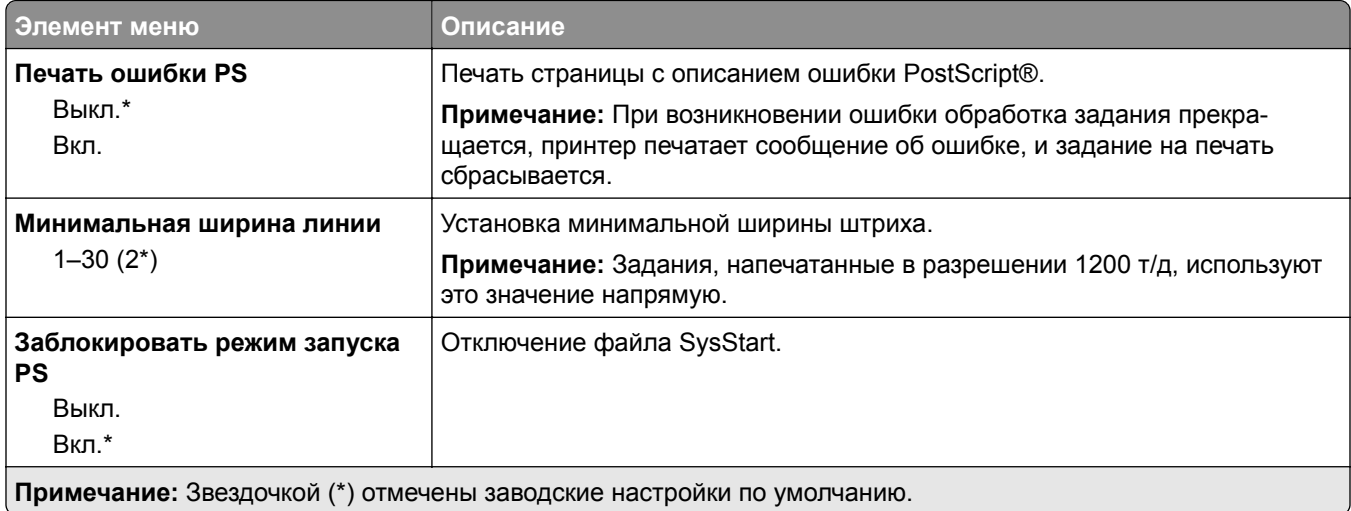

<span id="page-105-0"></span>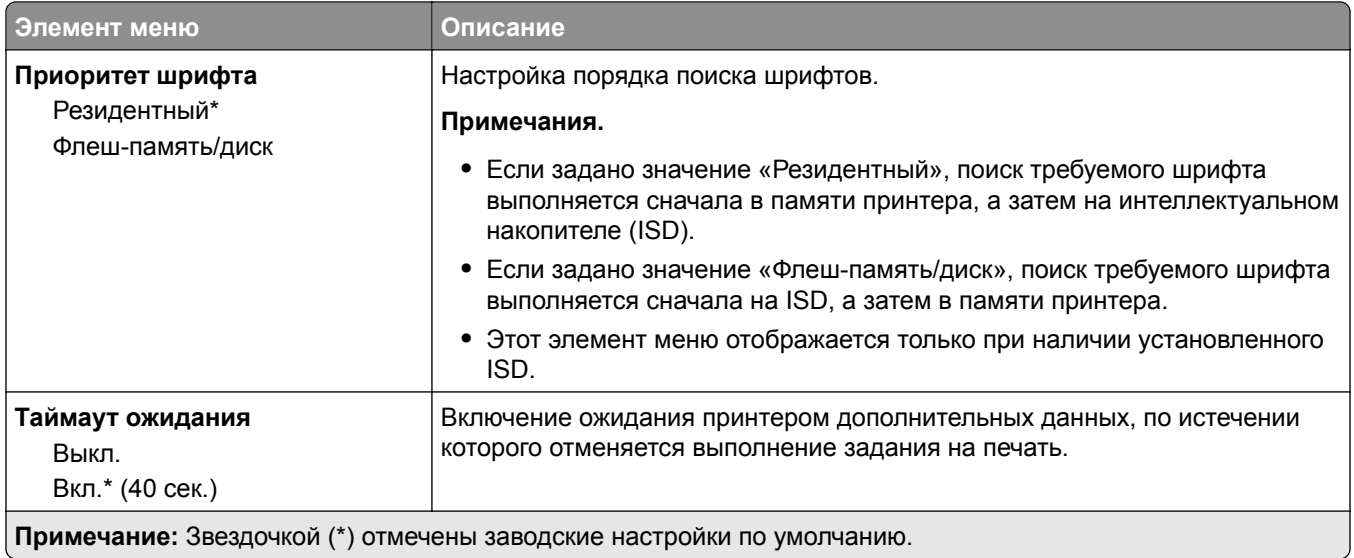

#### **PCL**

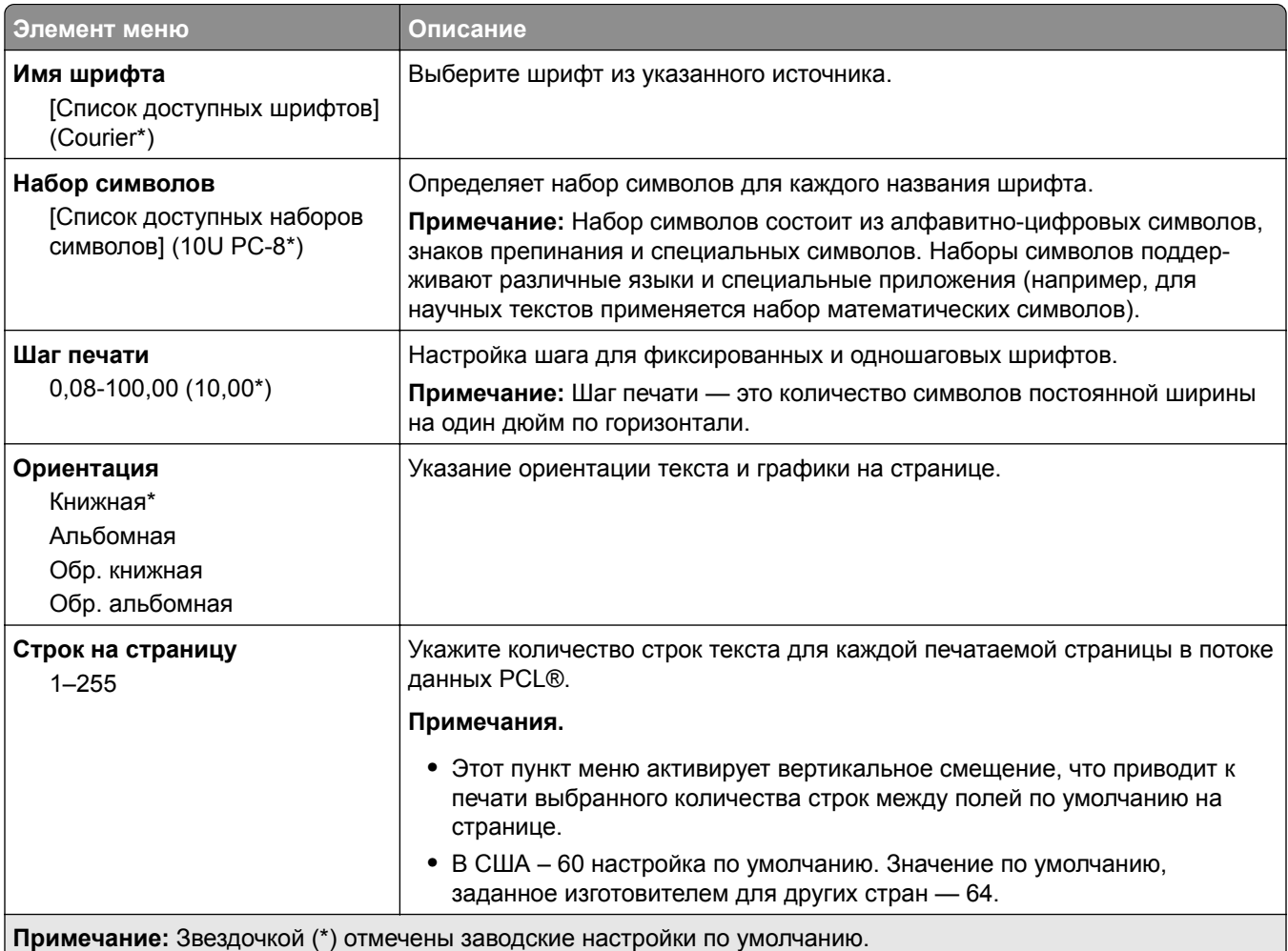

<span id="page-106-0"></span>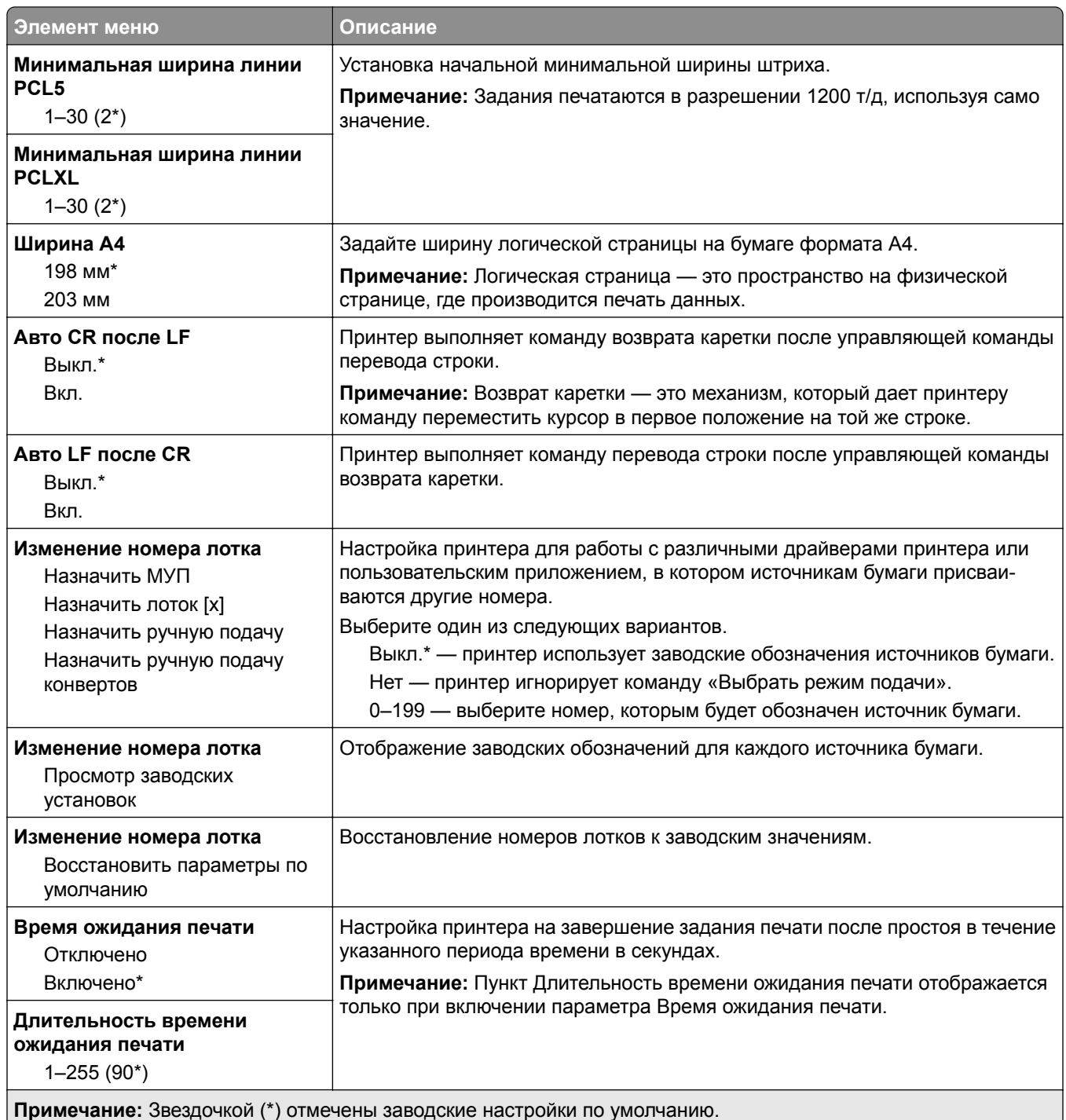

#### **Изображение**

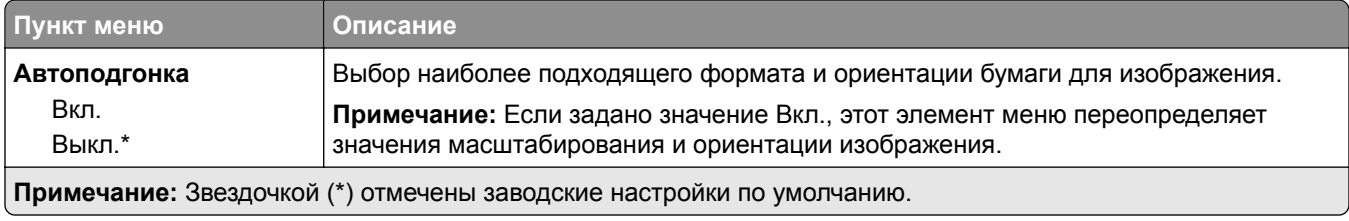

<span id="page-107-0"></span>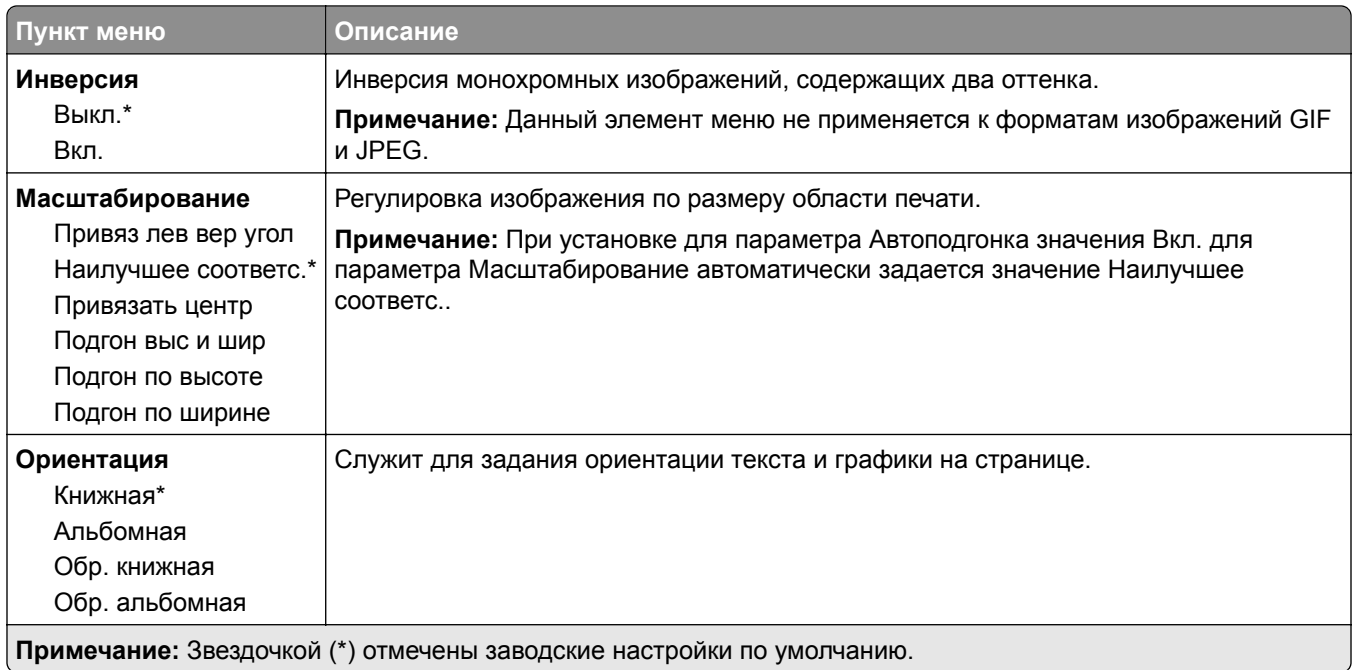

# **Бумага**

# **Конфигурация лотка**

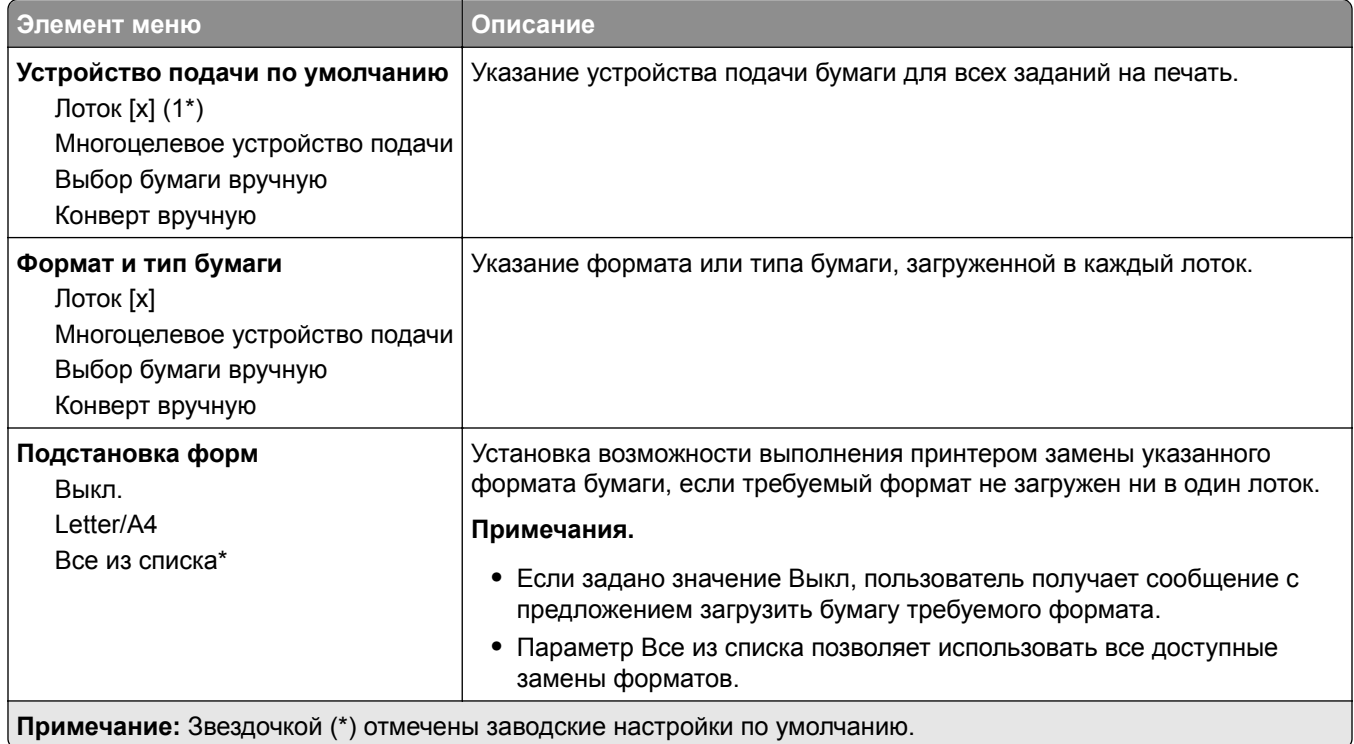
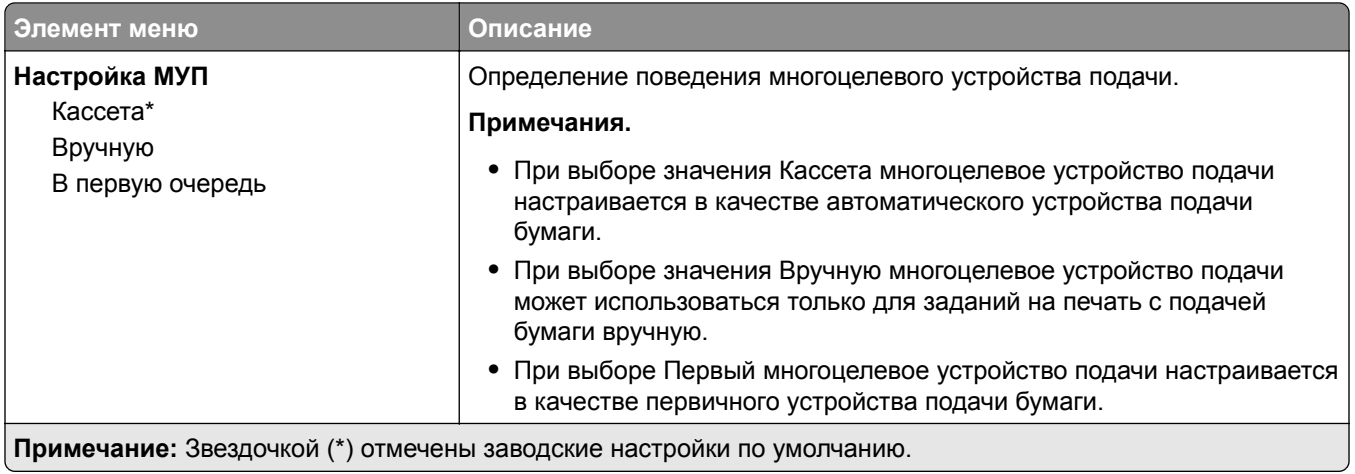

## **Настройка материала для печати**

### **Настройка формата Universal**

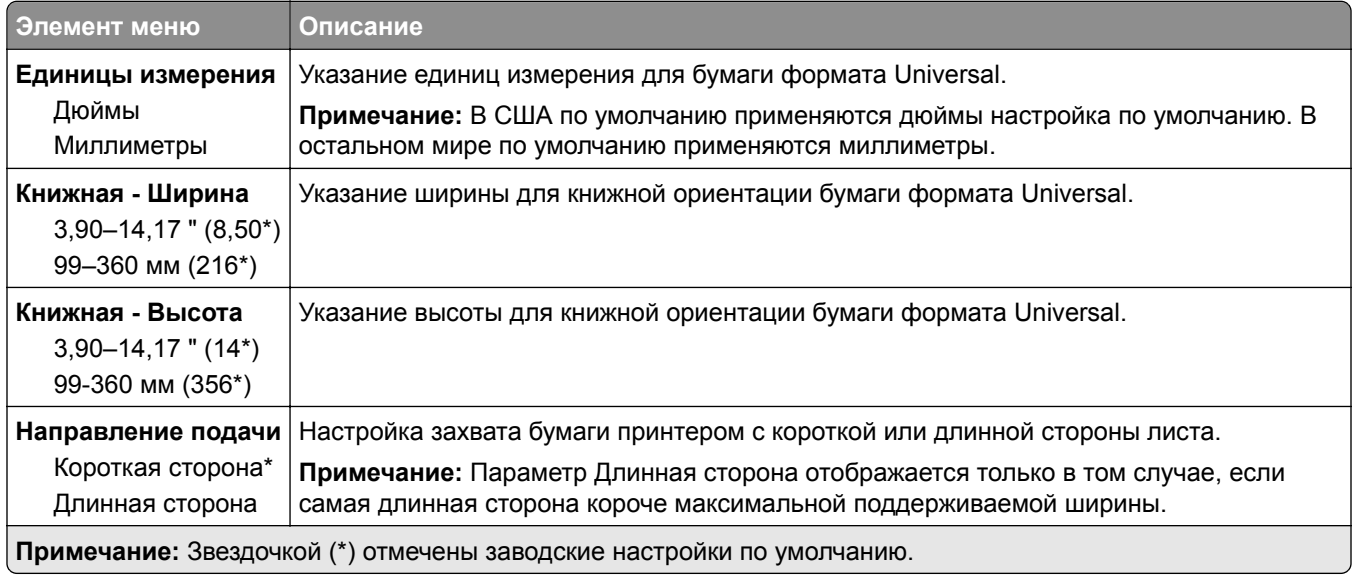

#### **Пользовательские форматы сканирования**

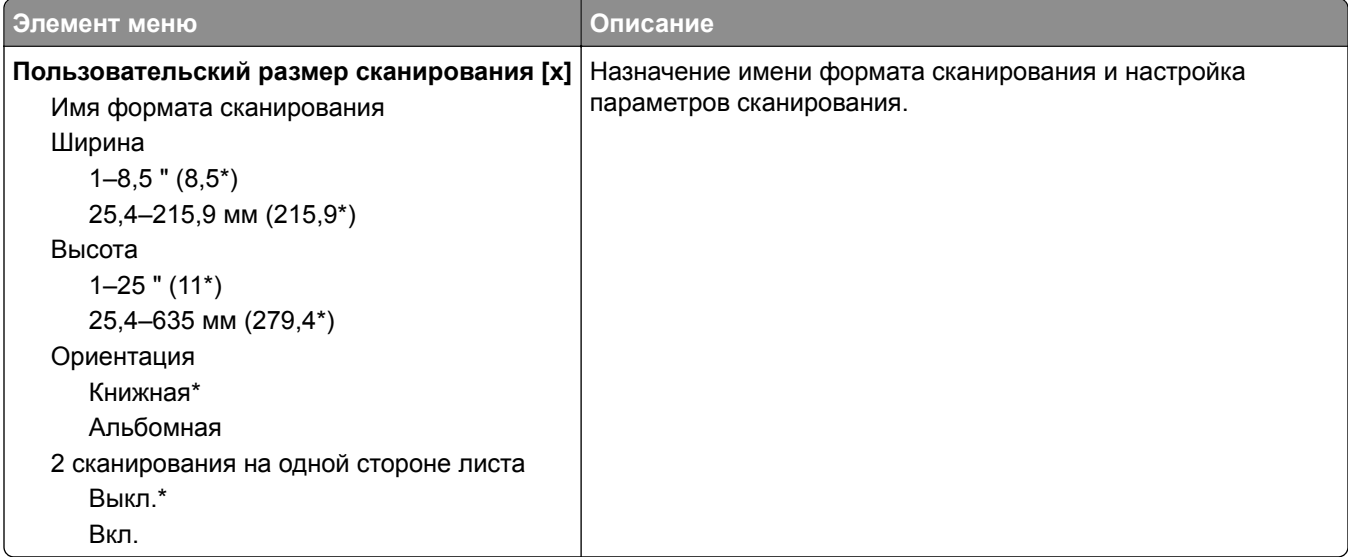

#### **Типы материалов для печати**

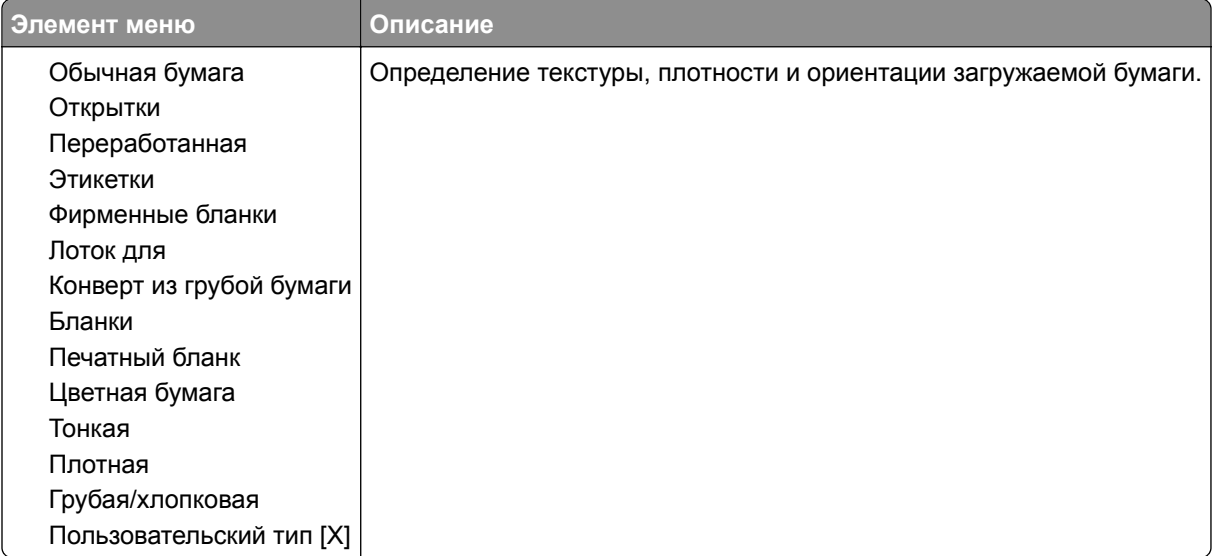

# **Копирование**

### **Параметры копирования по умолчанию**

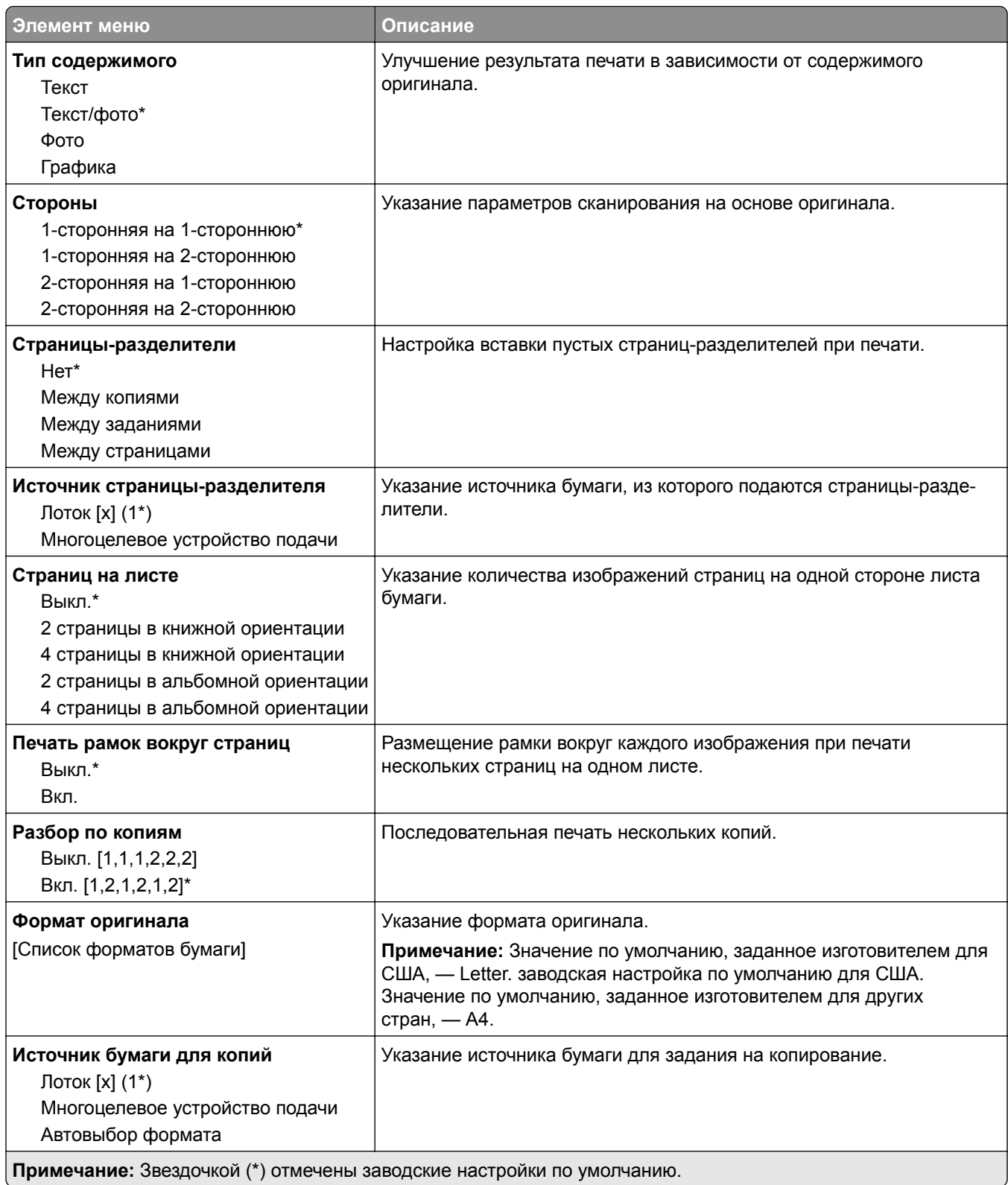

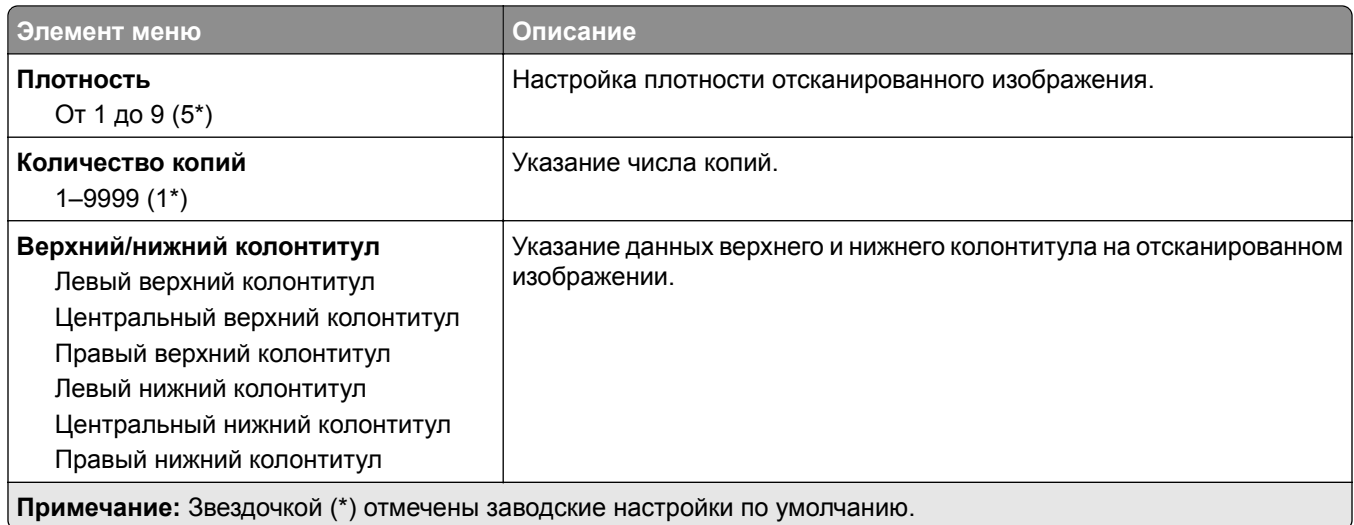

#### **Дополнительные параметры обработки изображений**

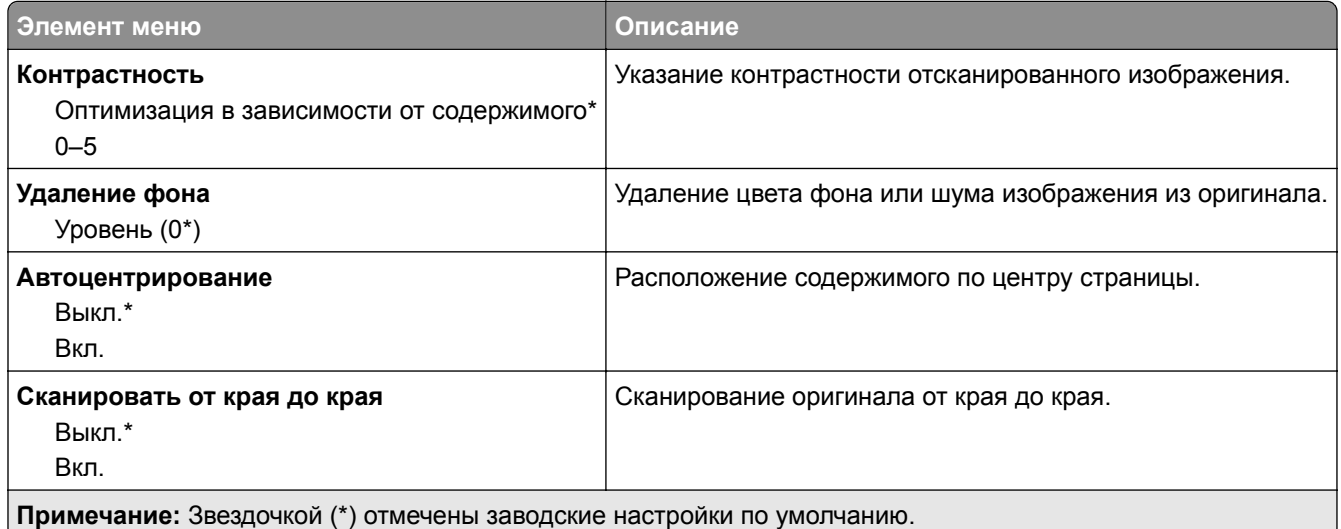

#### **Средства управления администратора**

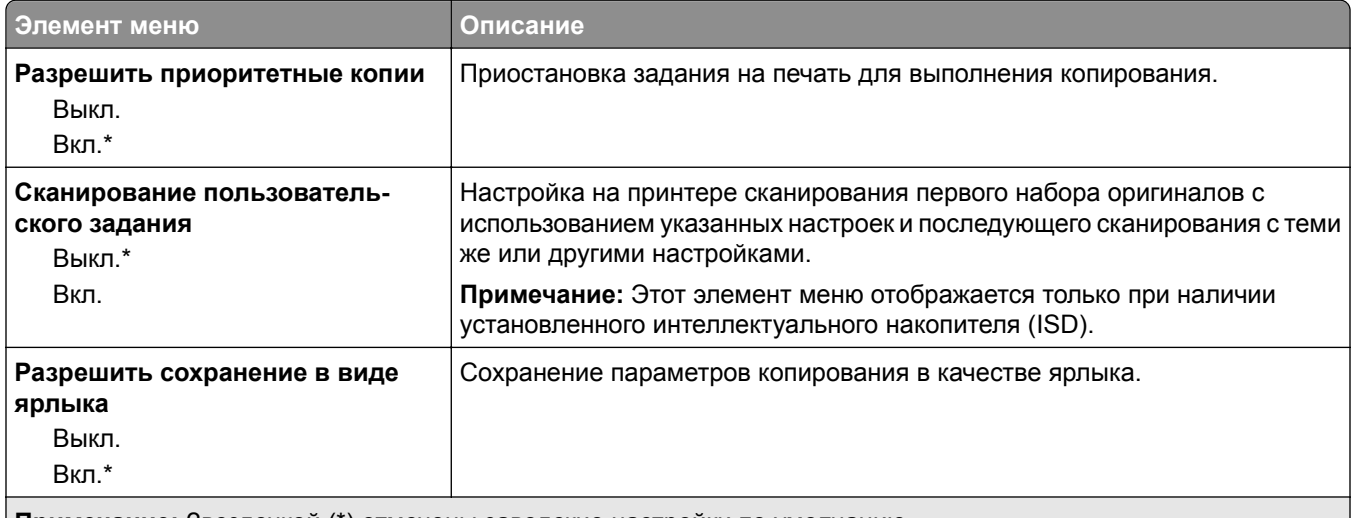

**Примечание:** Звездочкой (\*) отмечены заводские настройки по умолчанию.

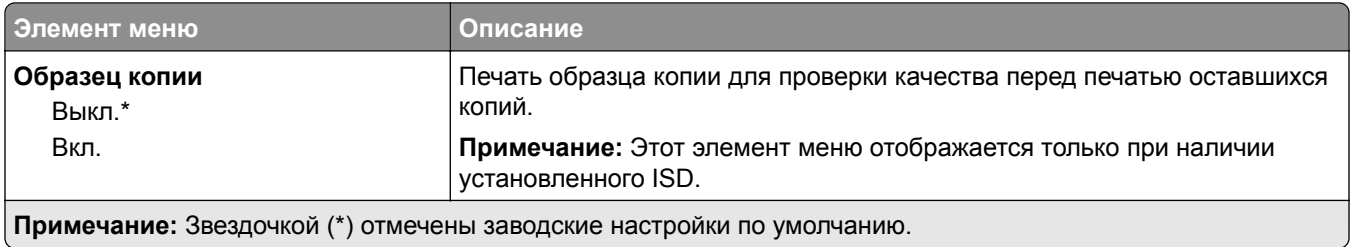

# **Факс**

### **Параметры факса по умолчанию**

#### **Режим факса**

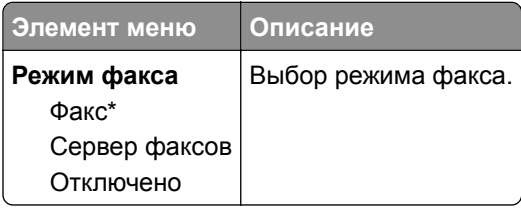

#### **Настройка факса**

#### **Общие настройки факса**

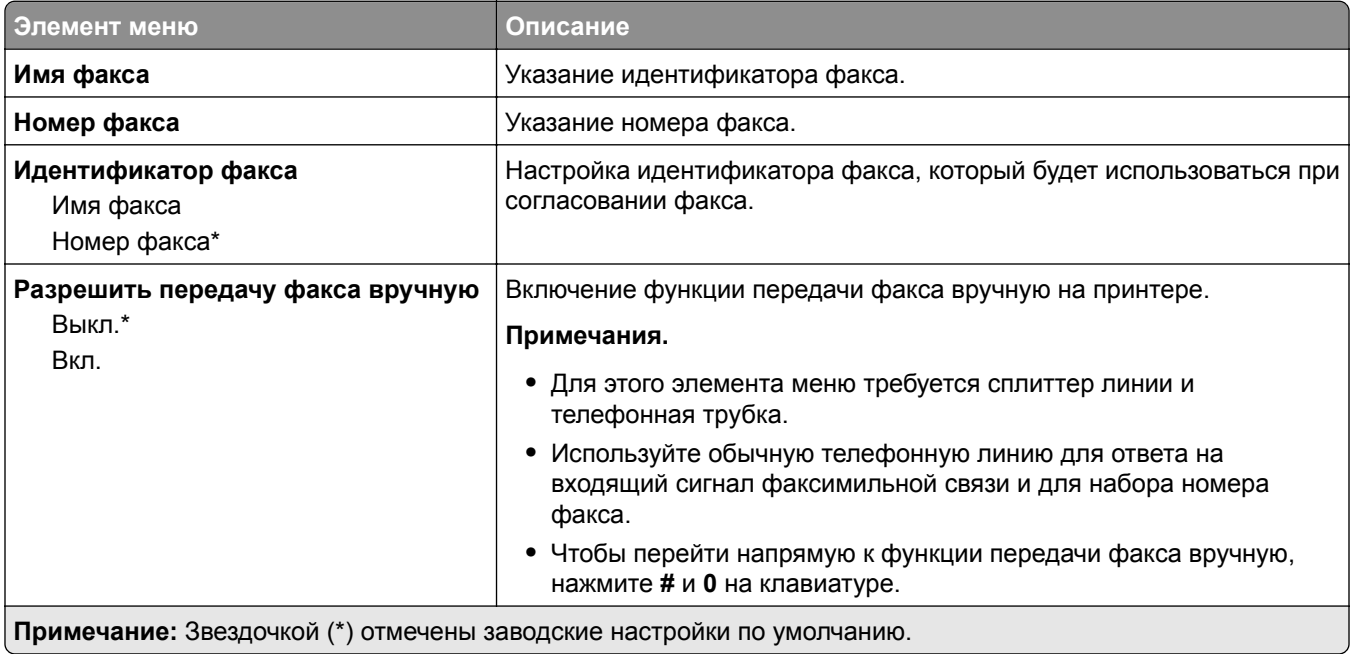

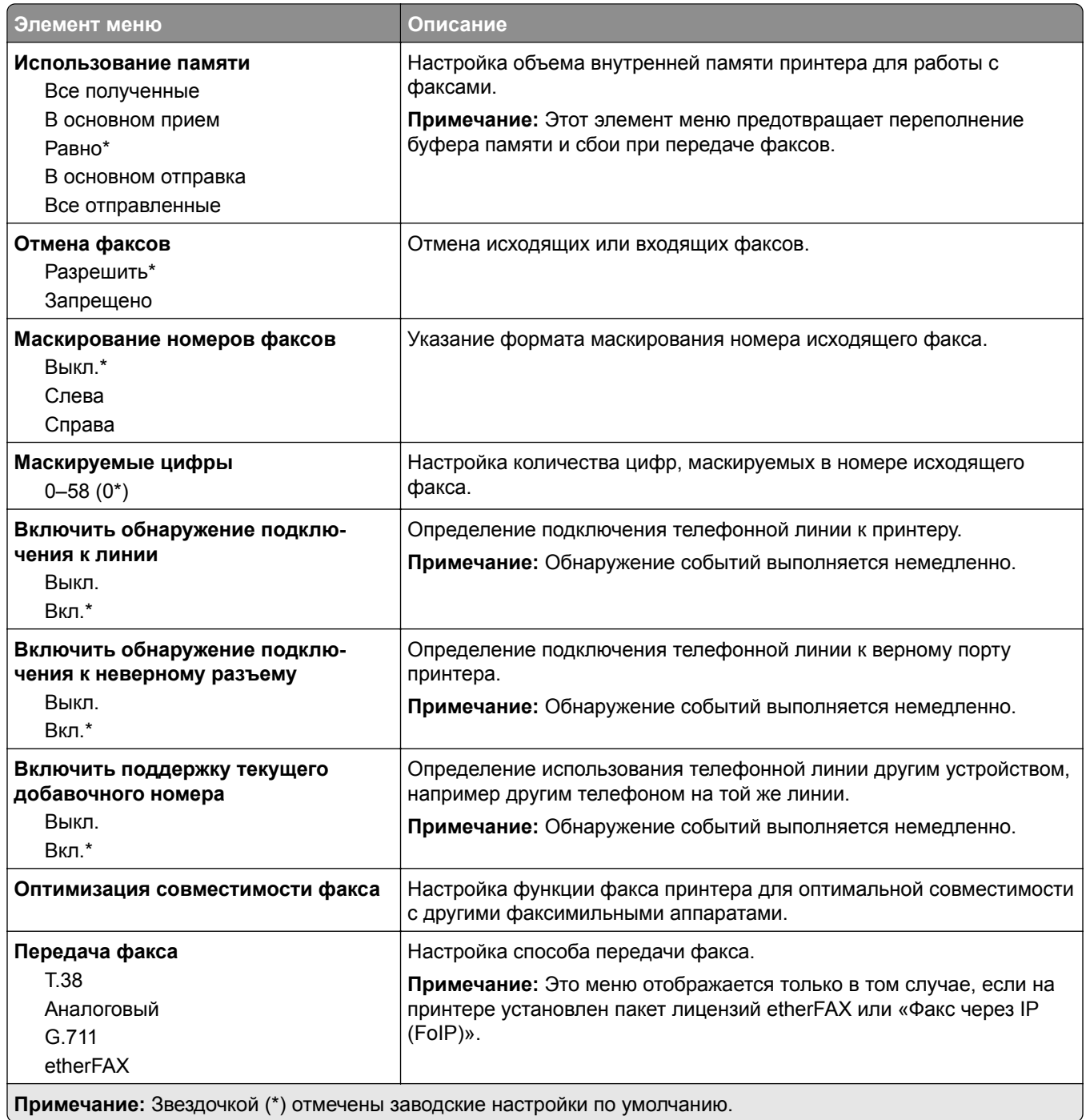

#### **Параметры факса HTTPS**

**Примечание:** Это меню отображается только в том случае, если для параметра «Передача факса» установлено значение etherFAX.

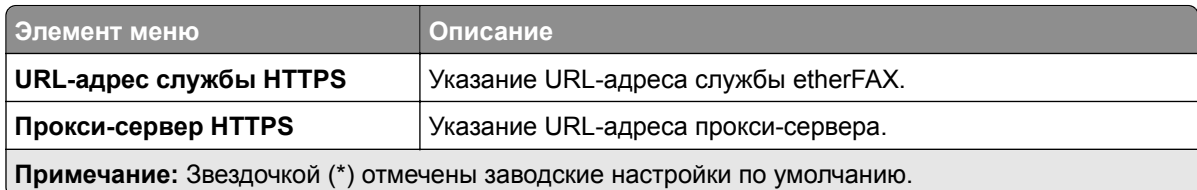

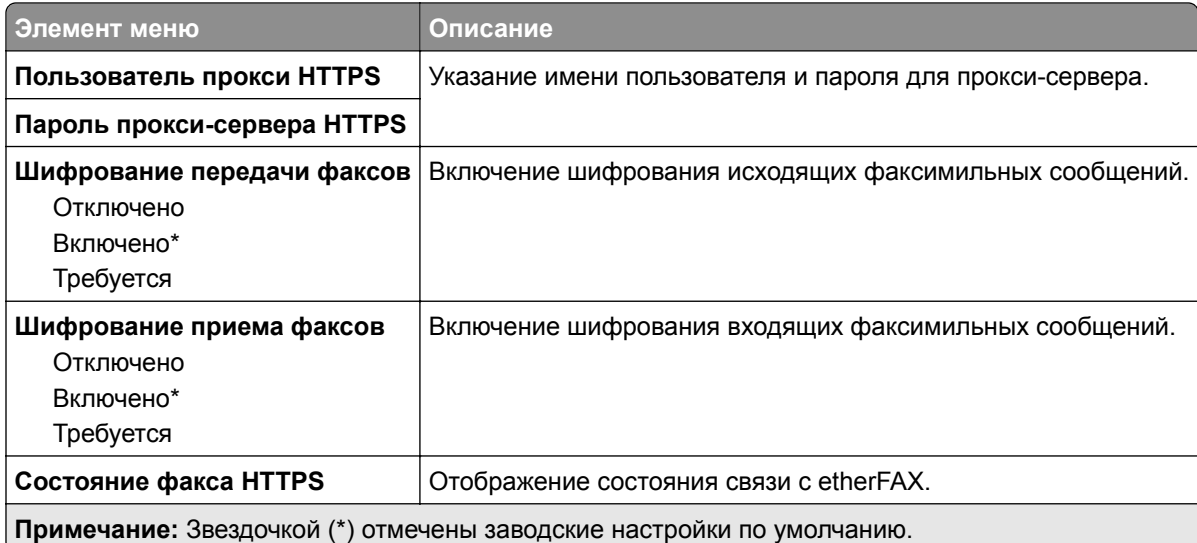

#### **Параметры передачи факсов**

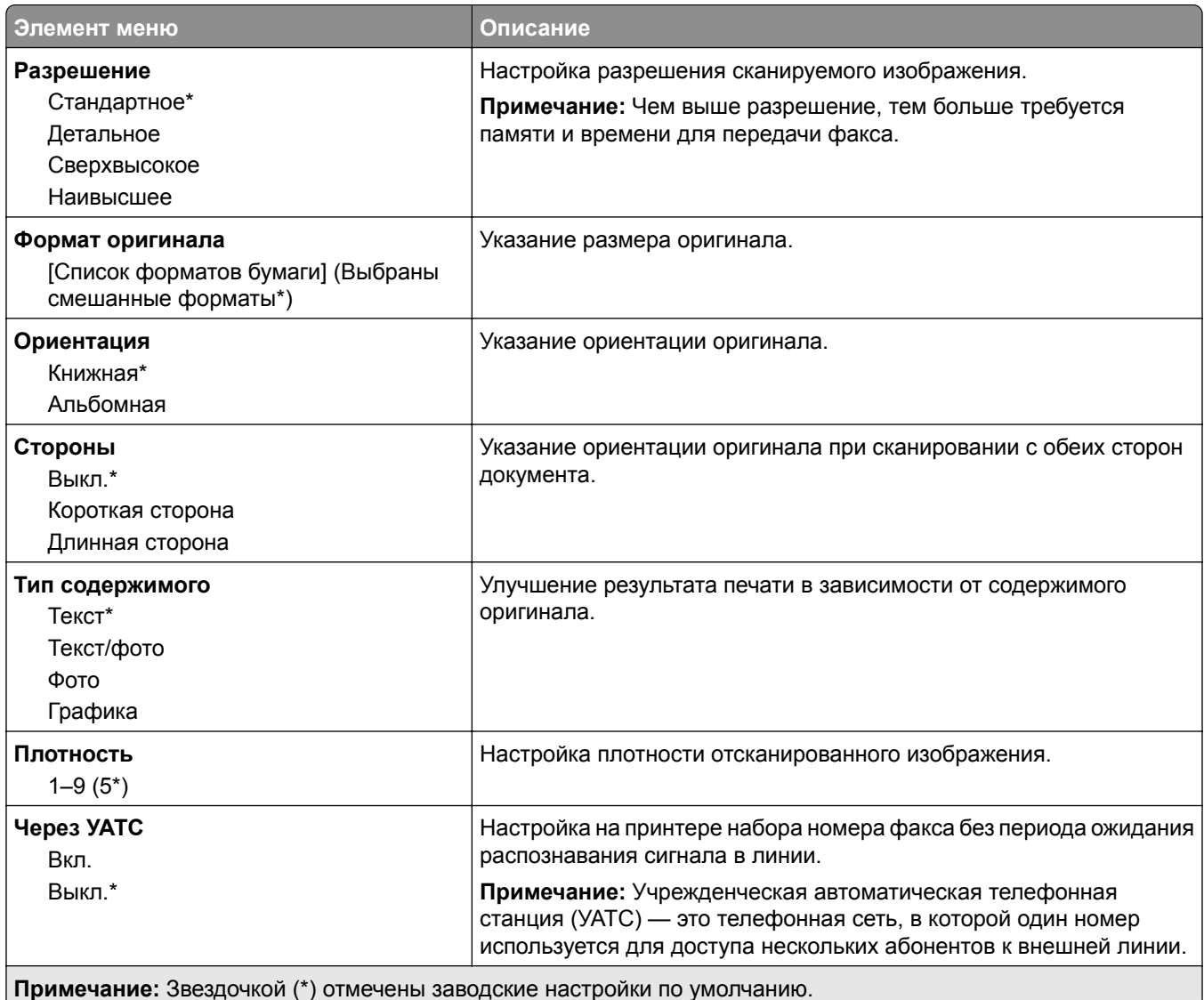

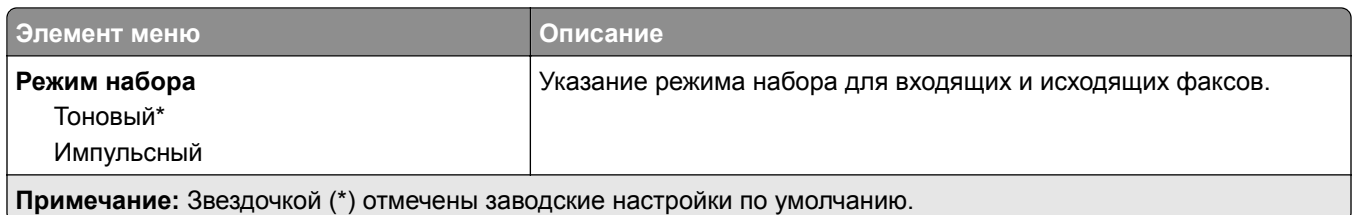

#### **Дополнительные параметры обработки изображений**

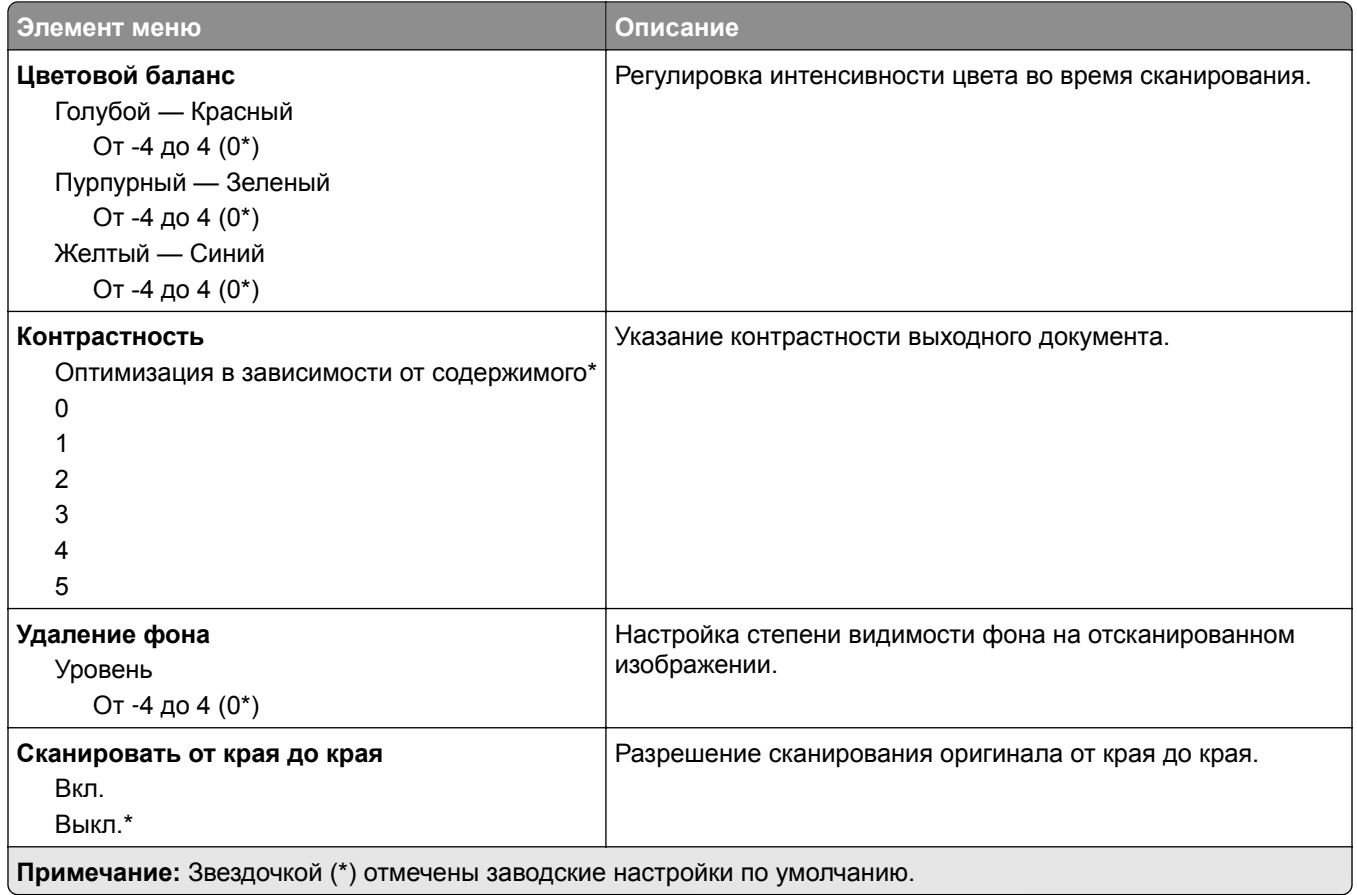

#### **Средства управления администратора**

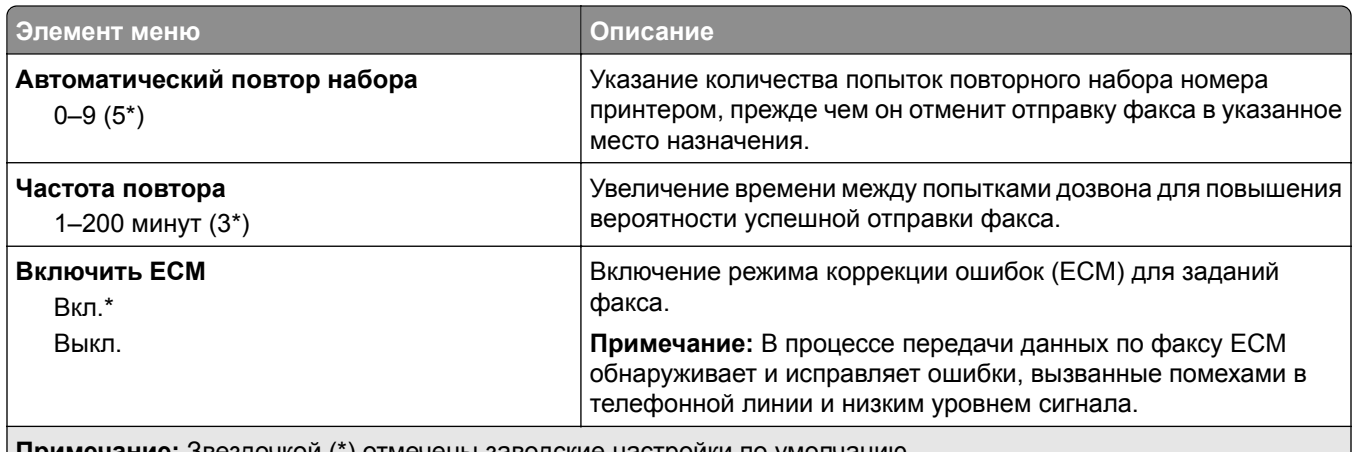

**Примечание:** Звездочкой (\*) отмечены заводские настройки по умолчанию.

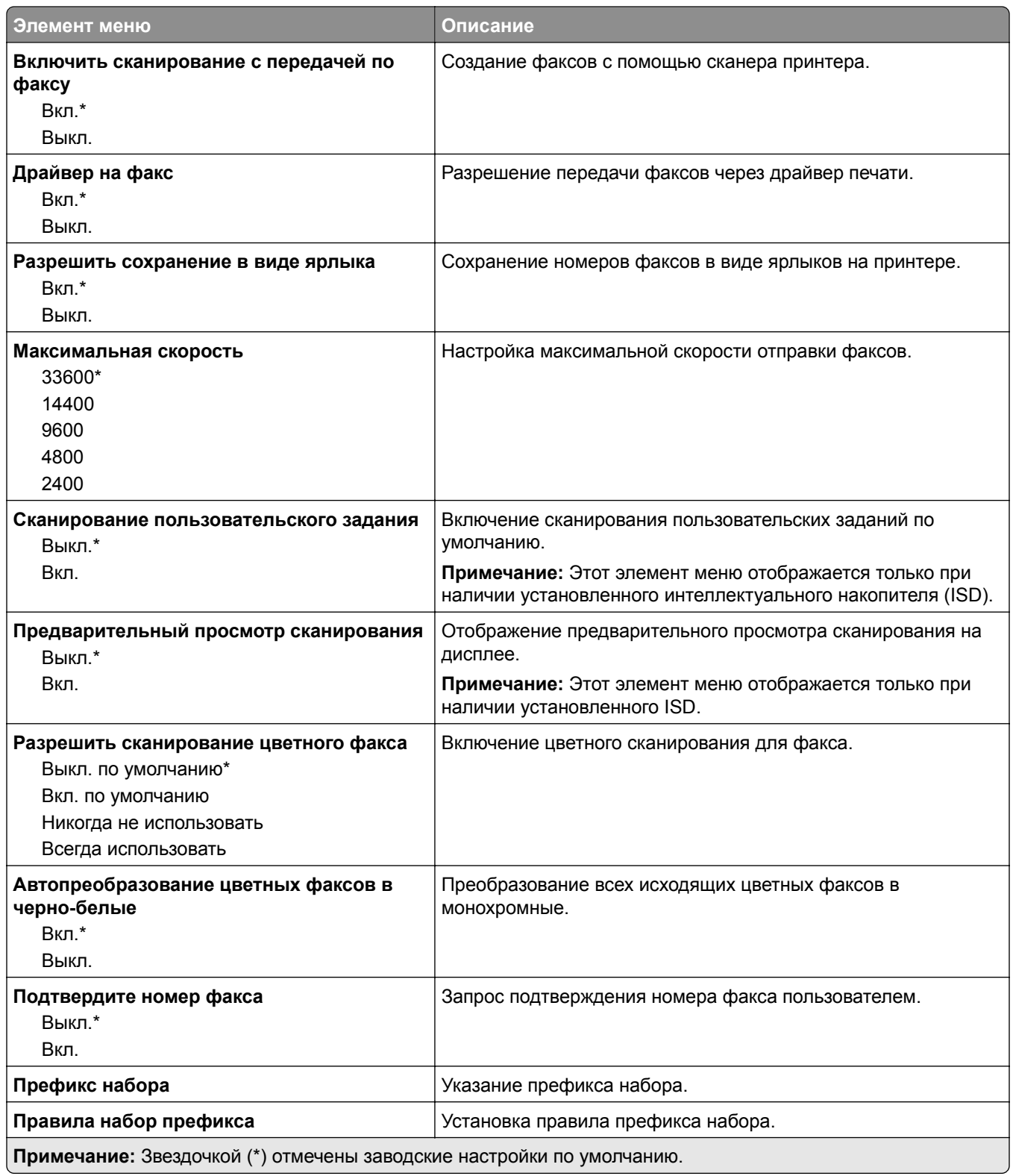

#### **Параметры приема факсов**

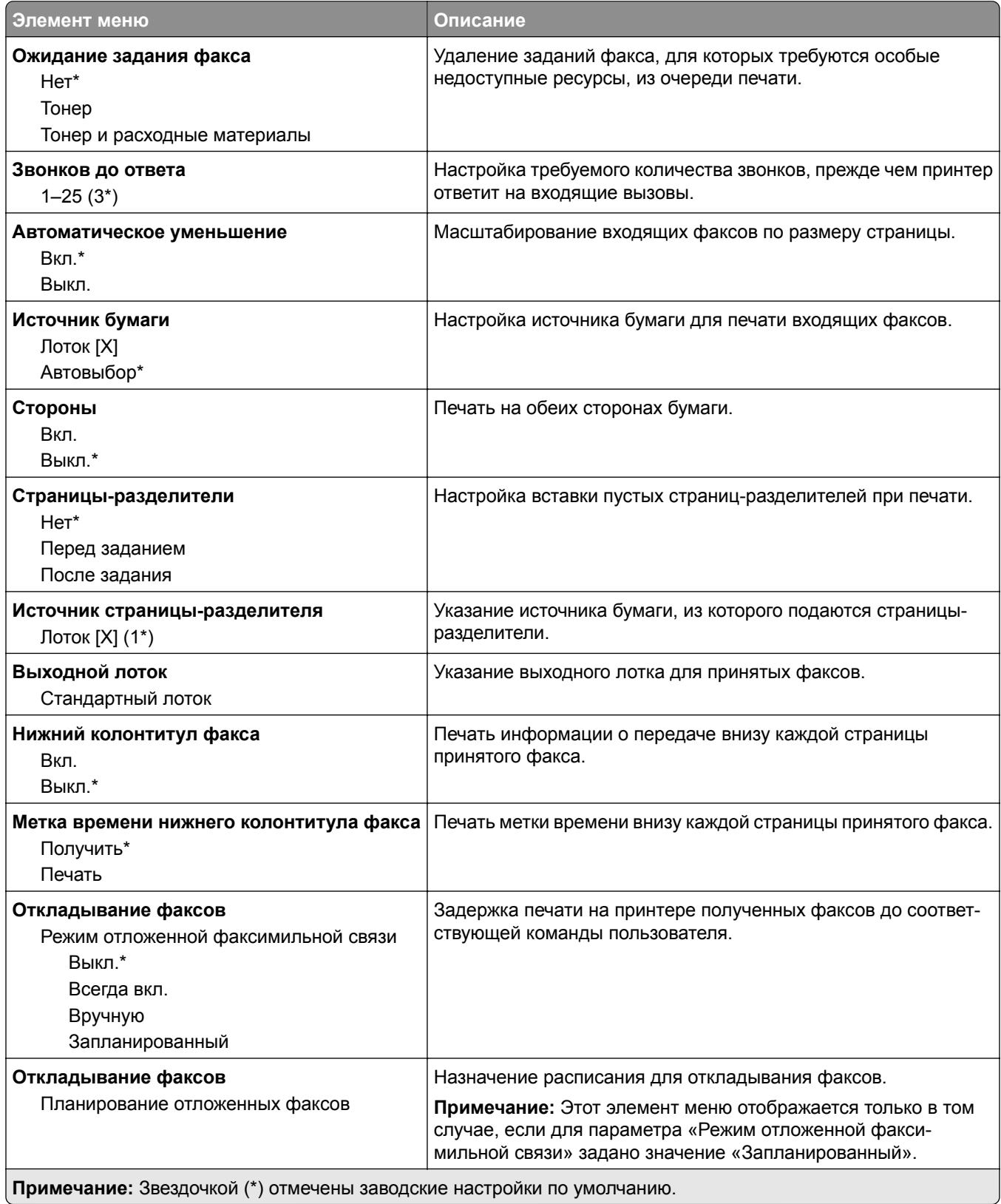

#### **Средства управления администратора**

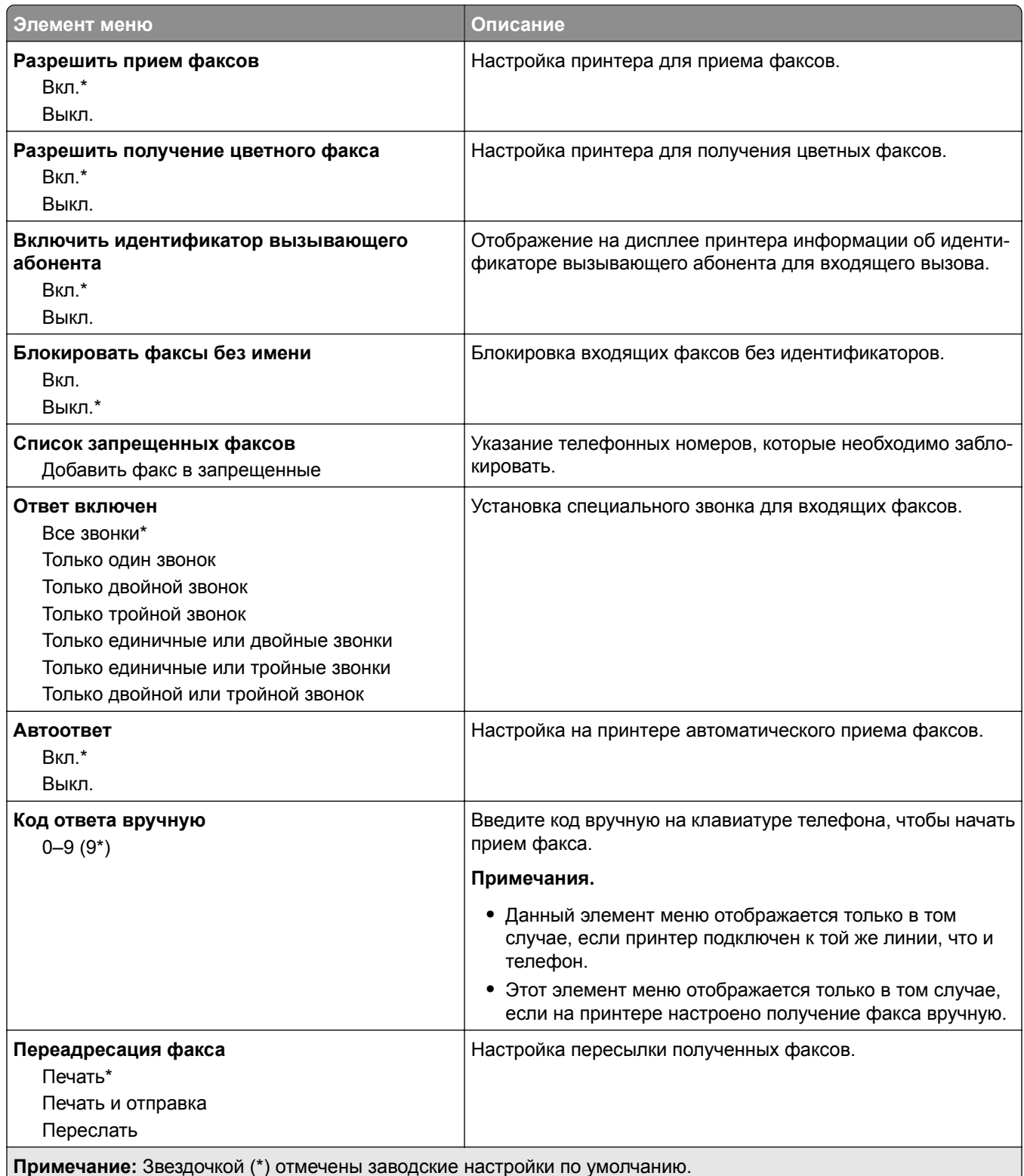

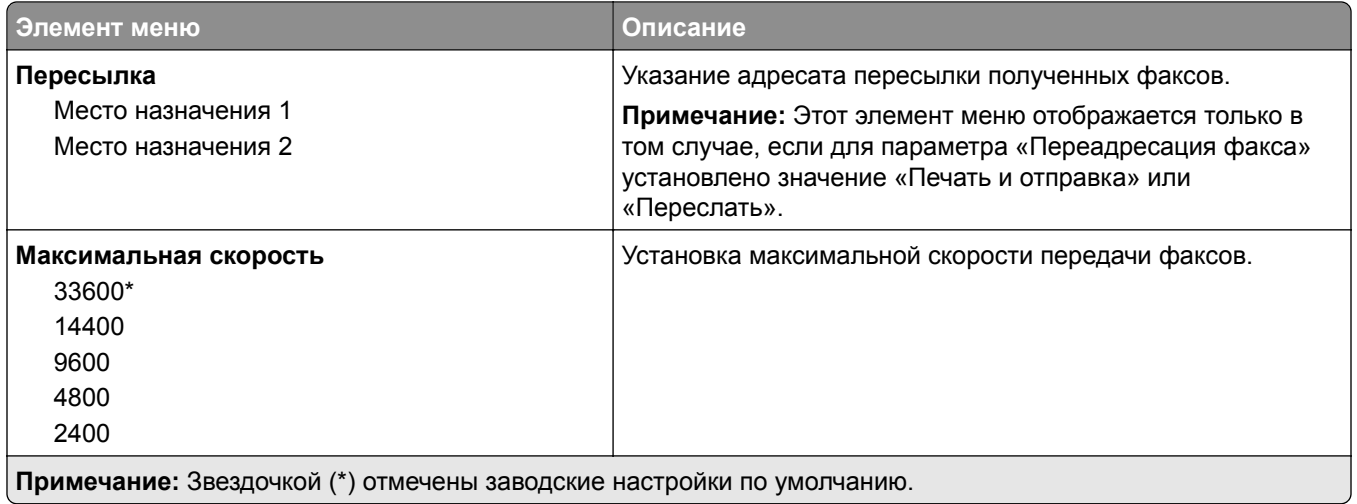

#### **Титульная страница факса**

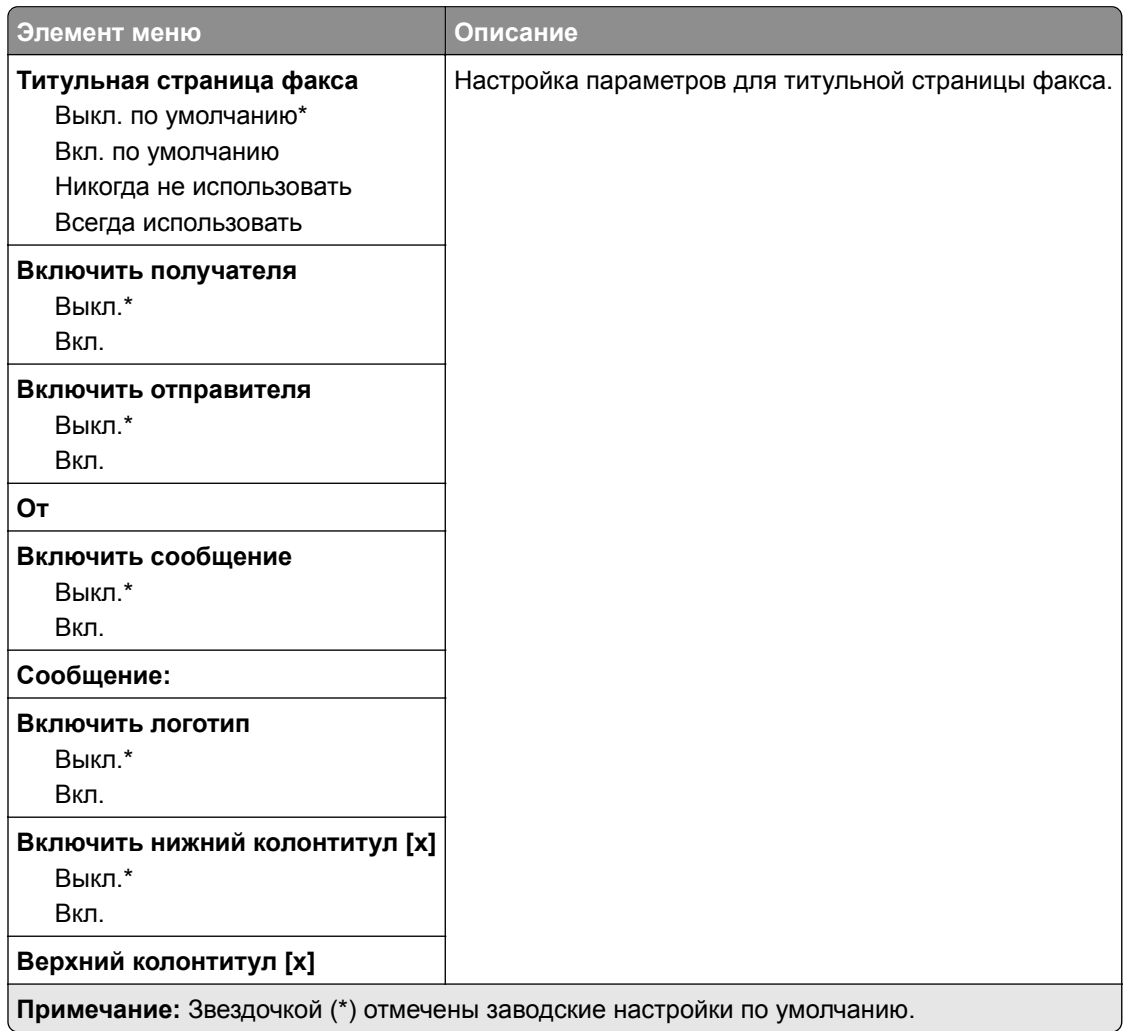

#### **Параметры журнала факсов**

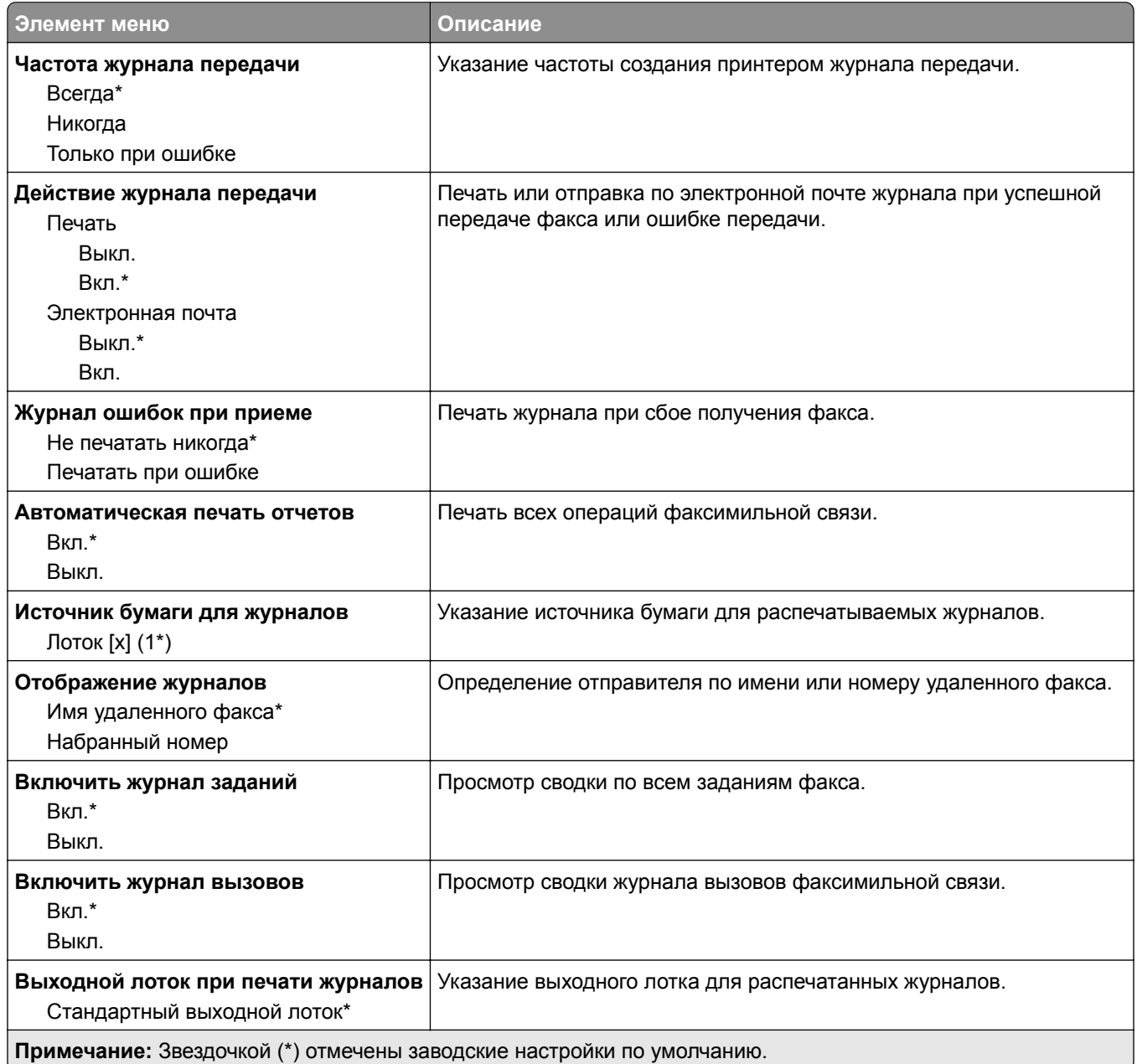

### **Параметры динамика**

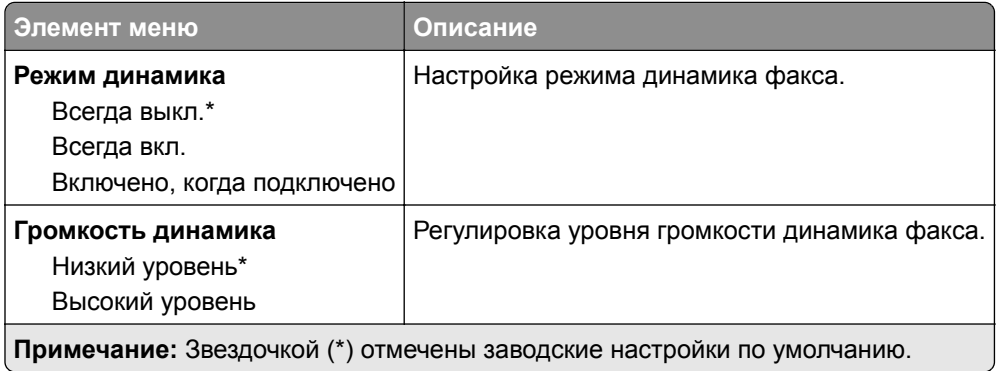

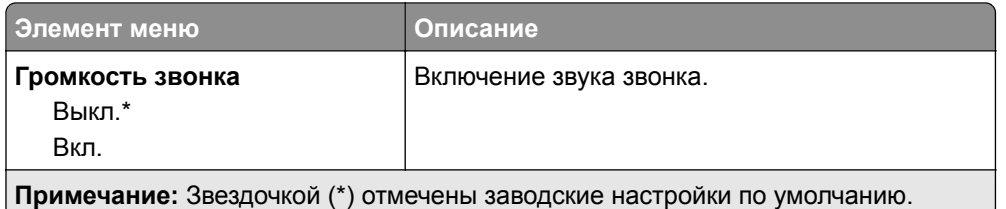

### **Параметры VoIP**

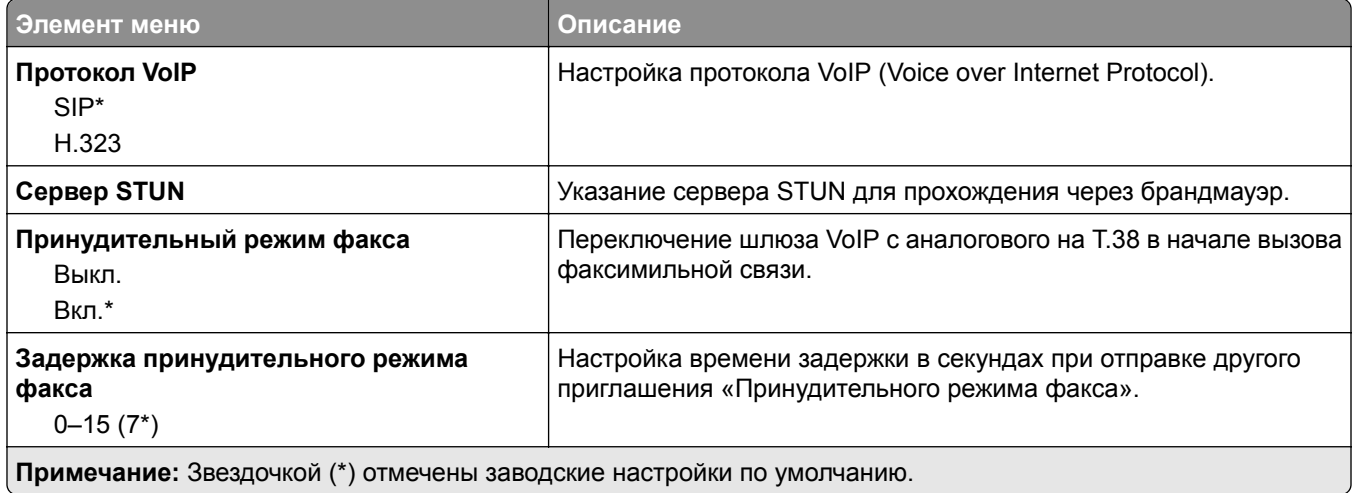

#### **Параметры SIP**

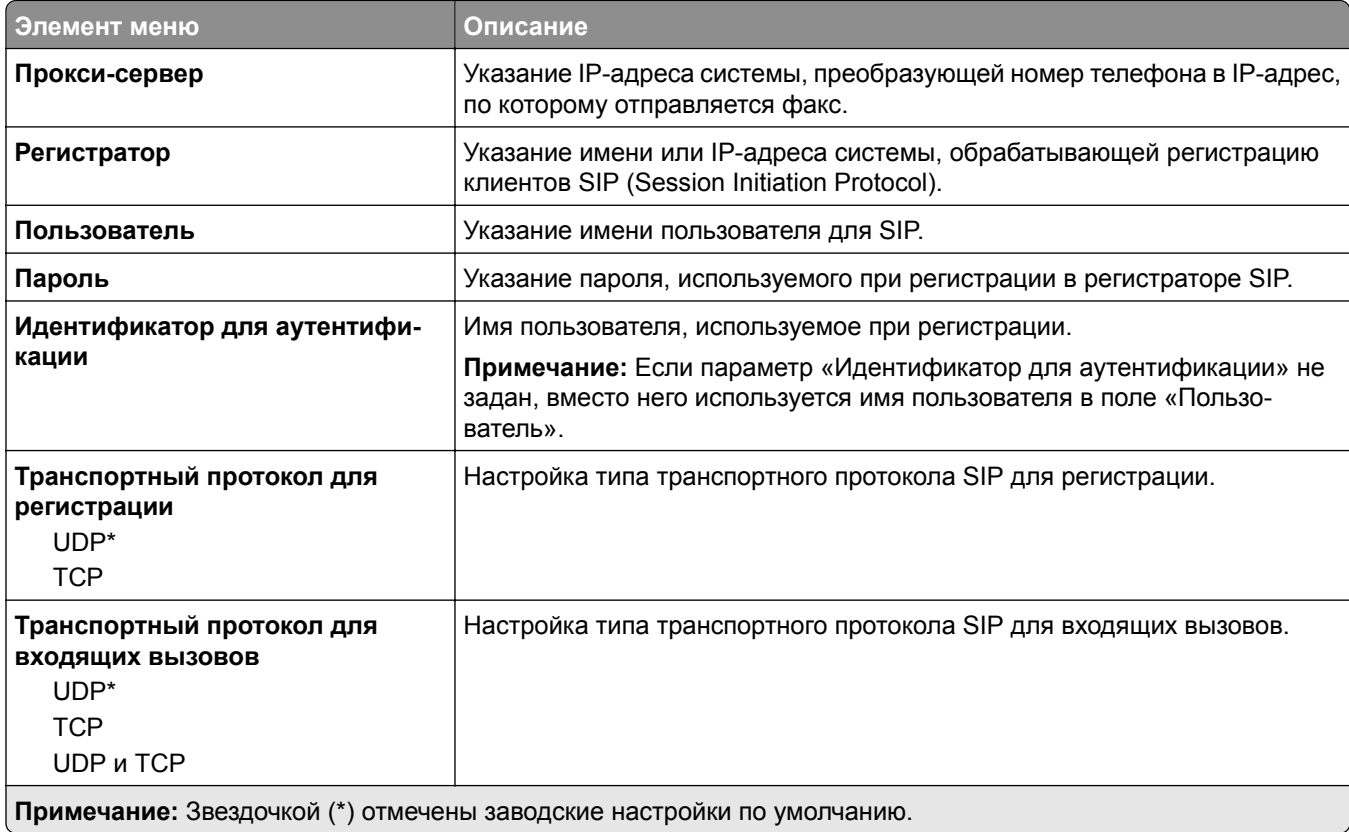

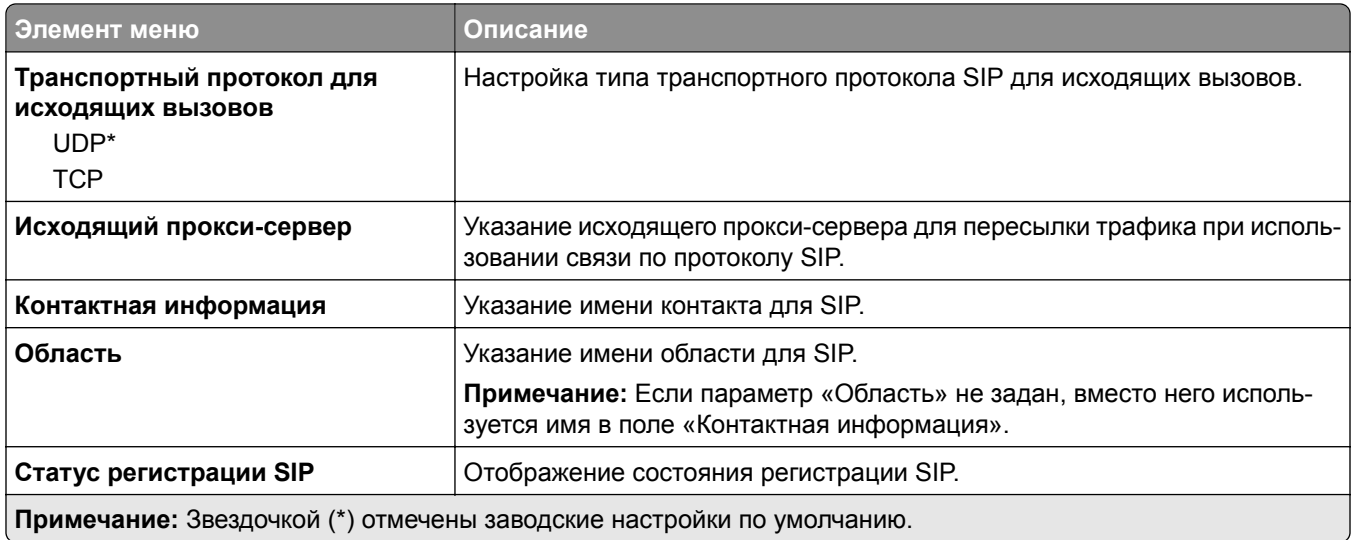

### **Параметры H.323**

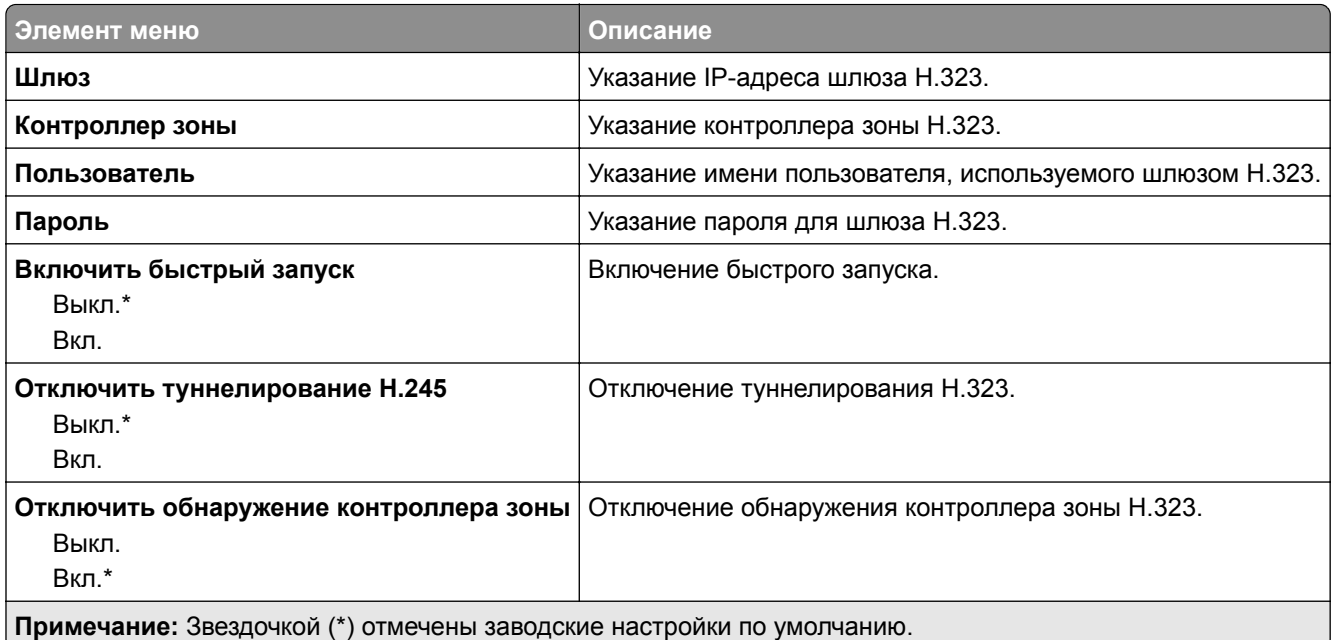

#### **Параметры T.38**

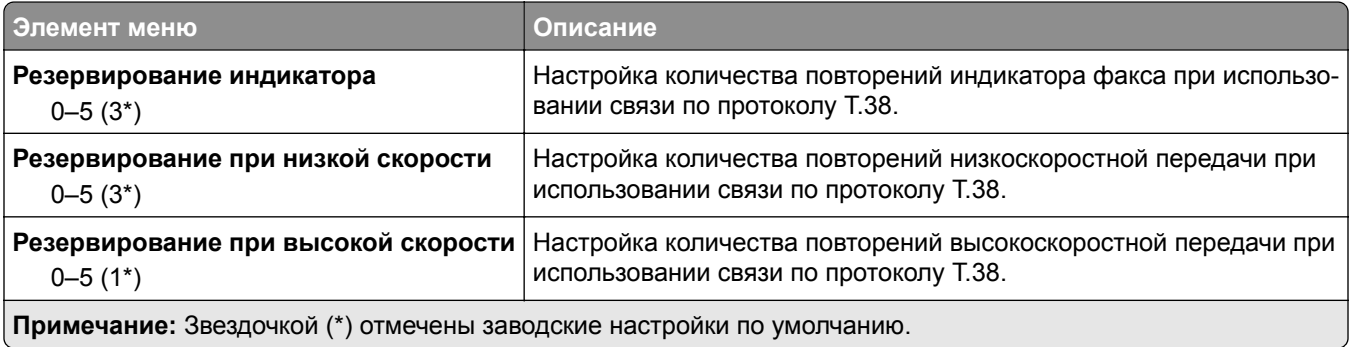

#### **Настройка факс-сервера**

#### **Общие параметры факса**

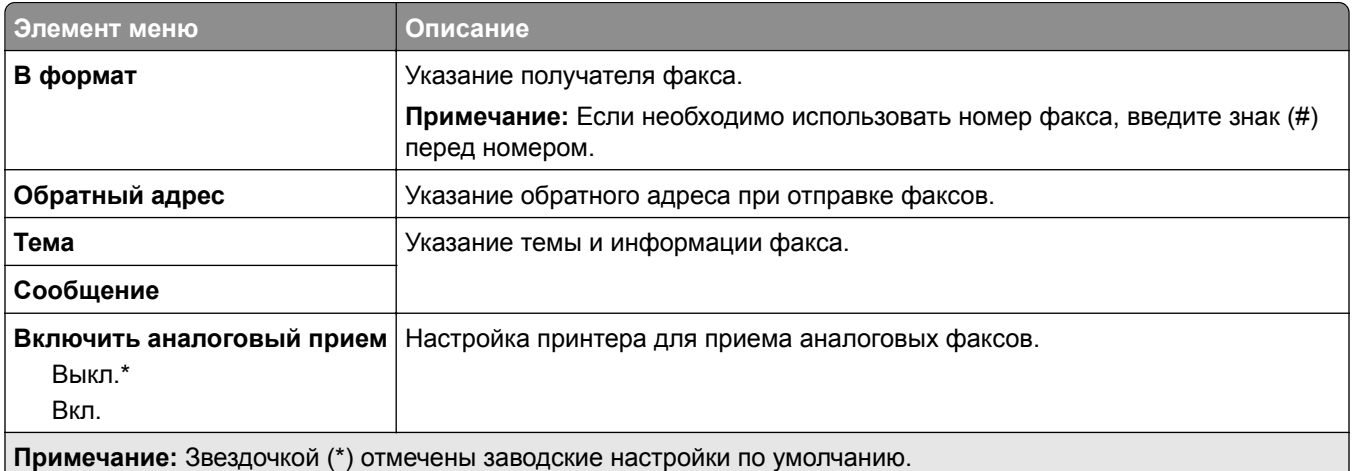

#### **Параметры электронной почты сервера факсов**

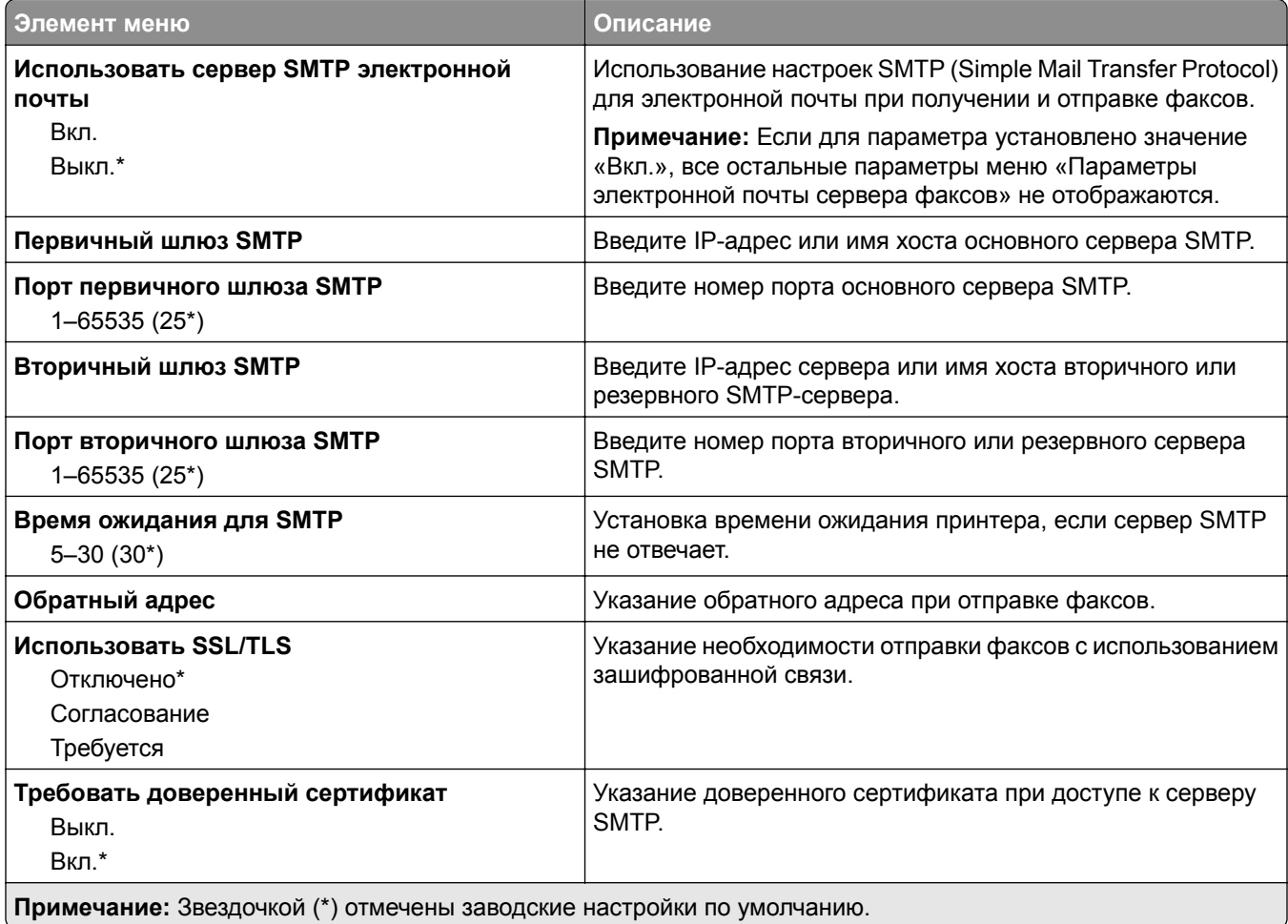

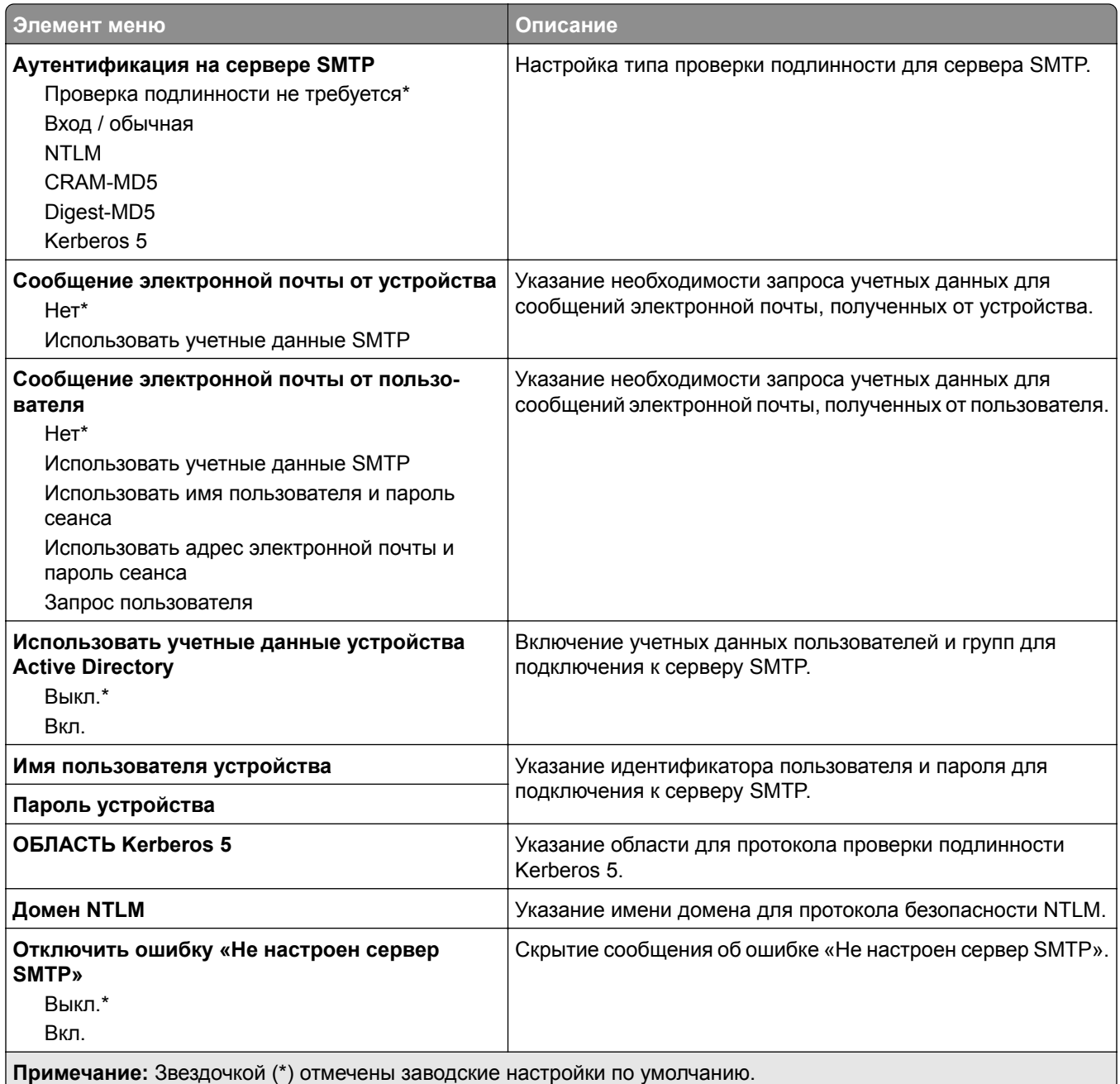

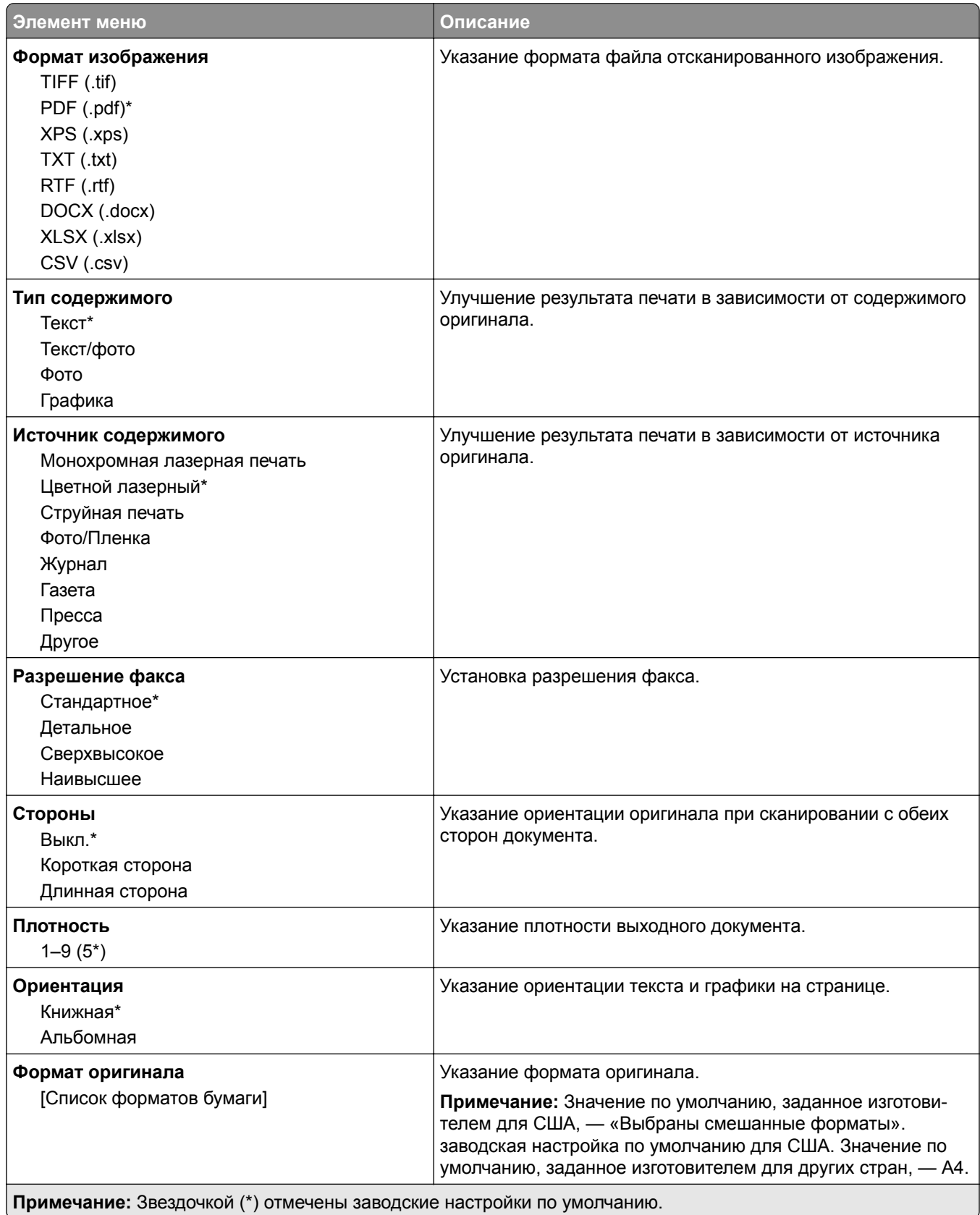

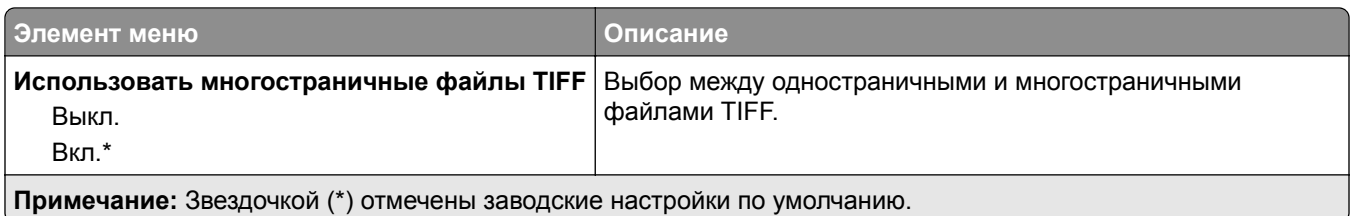

# **Электронная почта**

### **Настройка электронной почты**

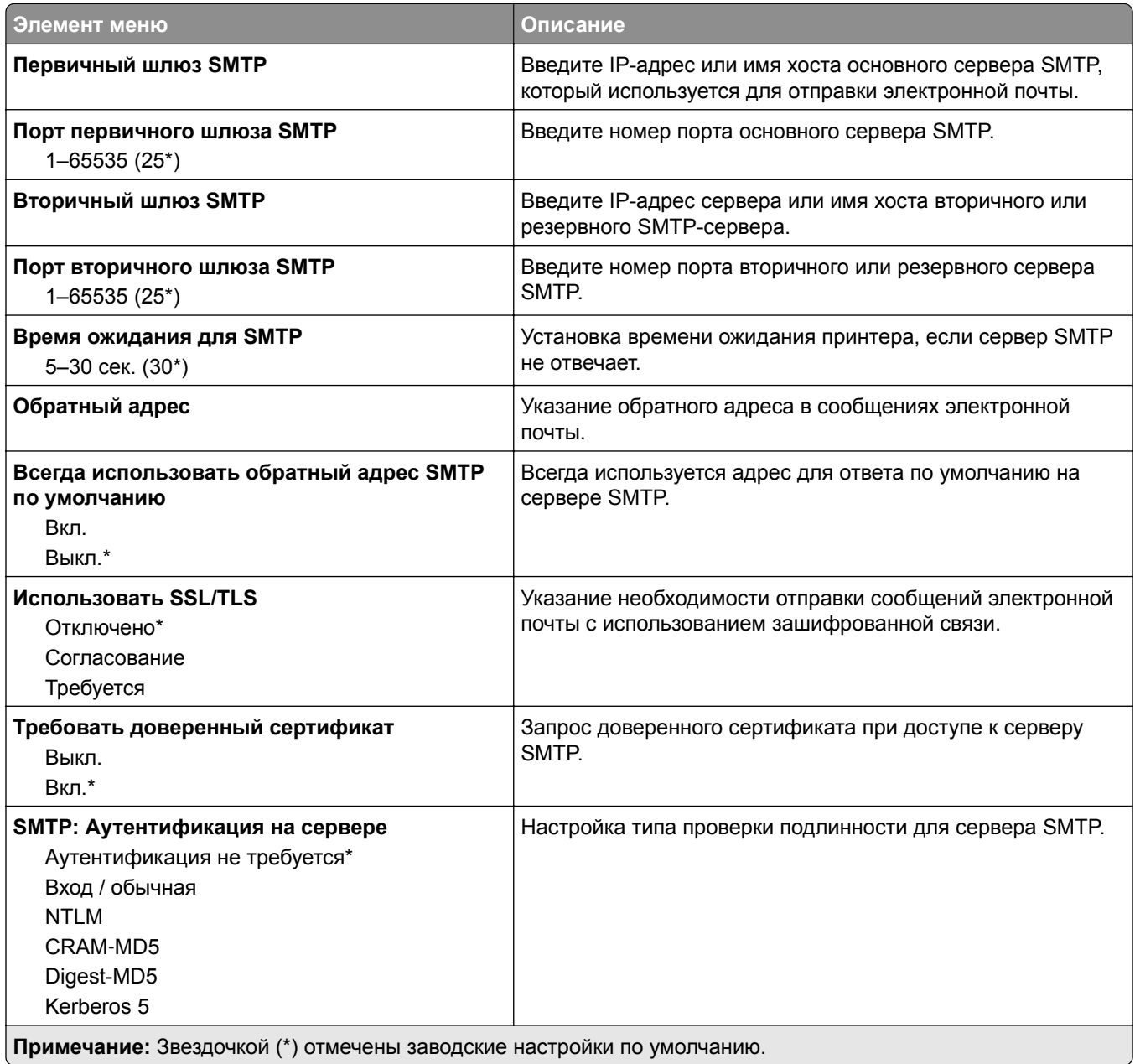

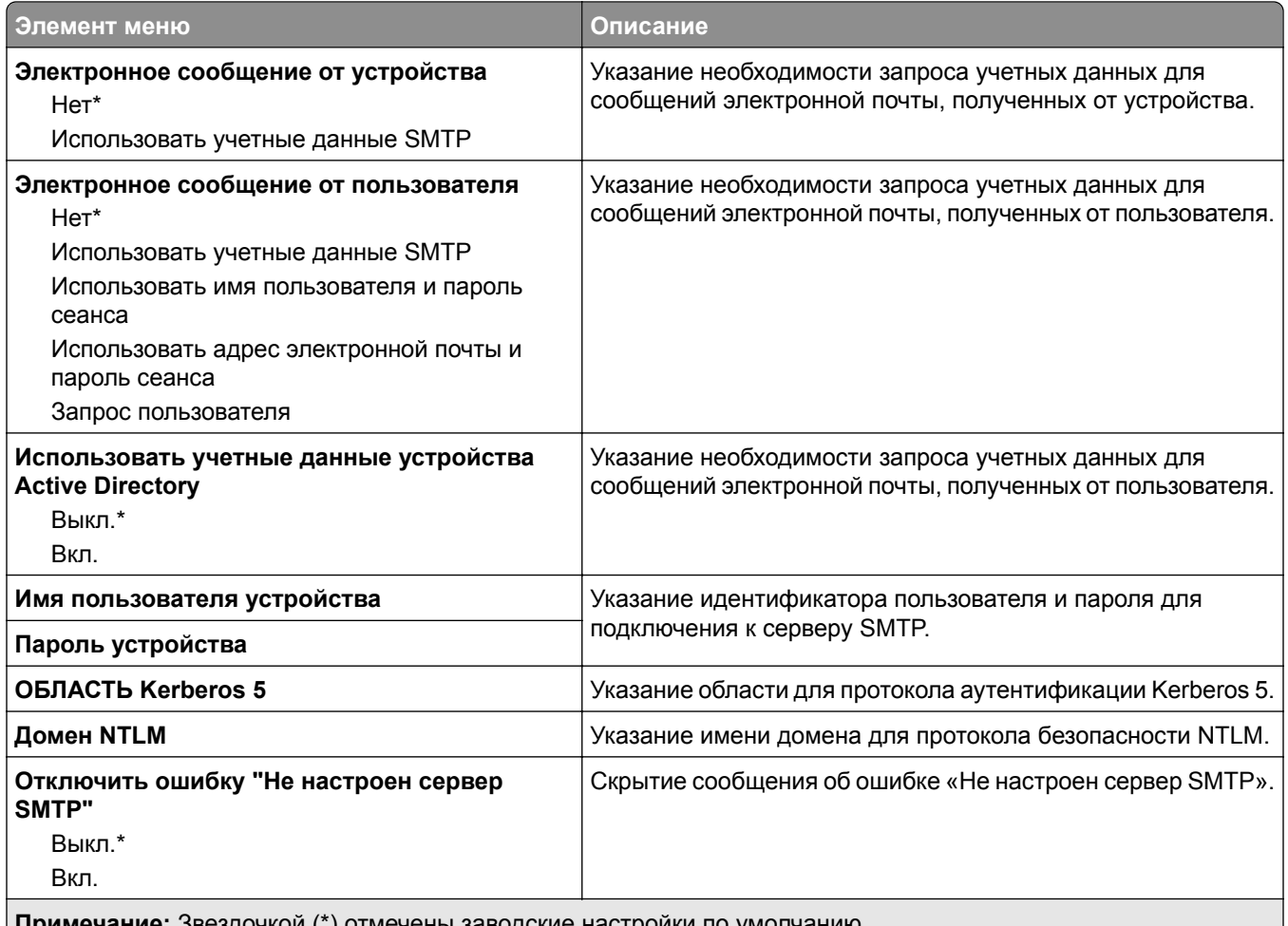

**Примечание:** Звездочкой (\*) отмечены заводские настройки по умолчанию.

# **Параметры электронной почты по умолчанию**

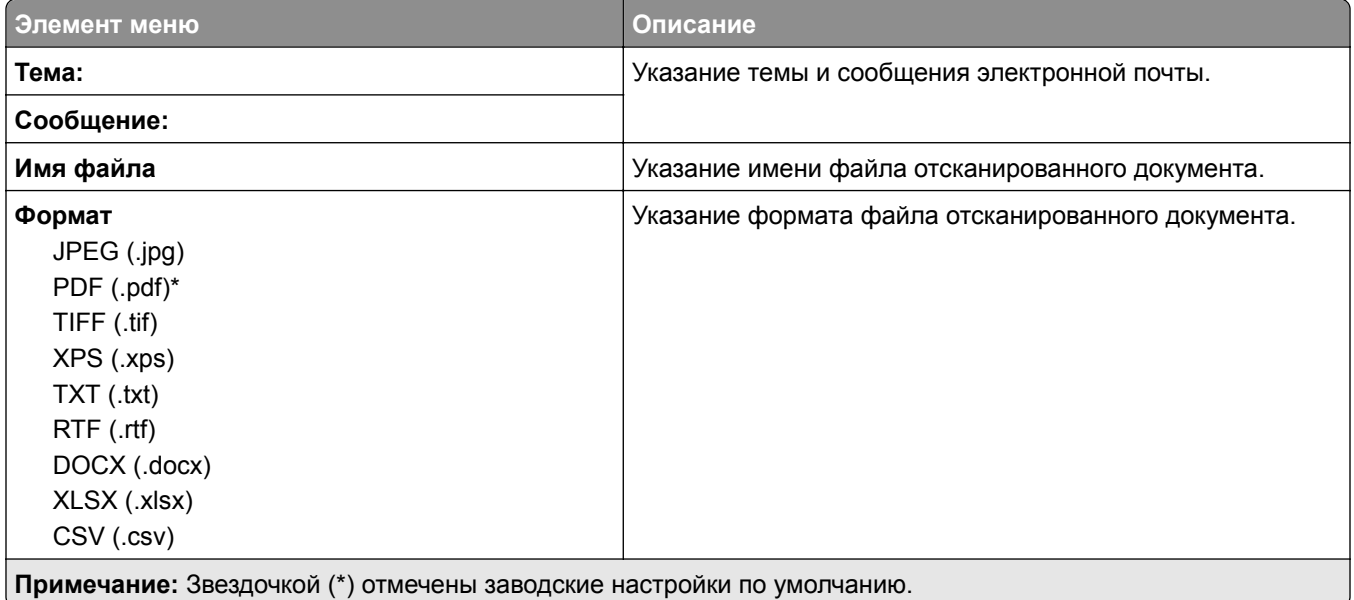

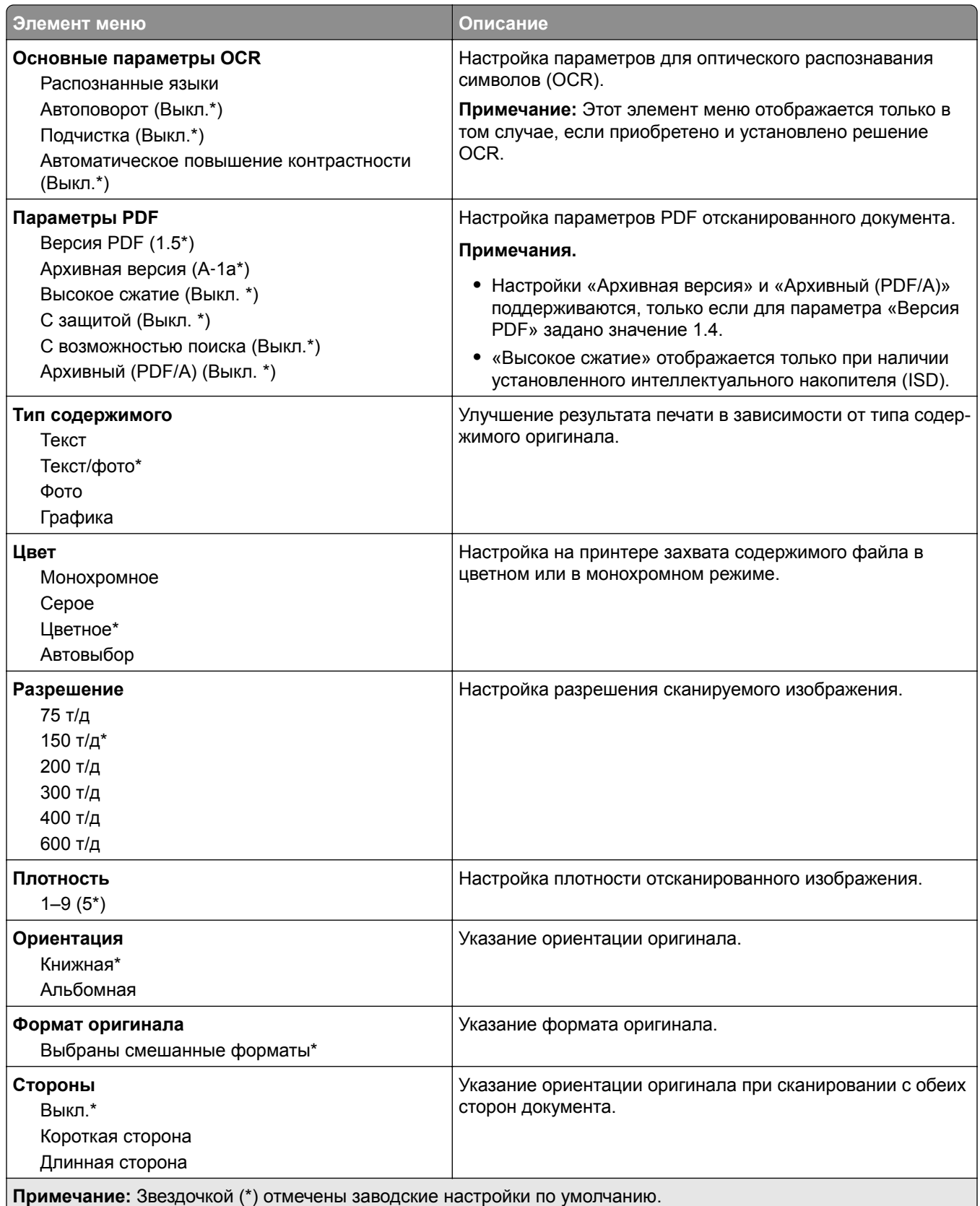

#### **Дополнительные параметры обработки изображений**

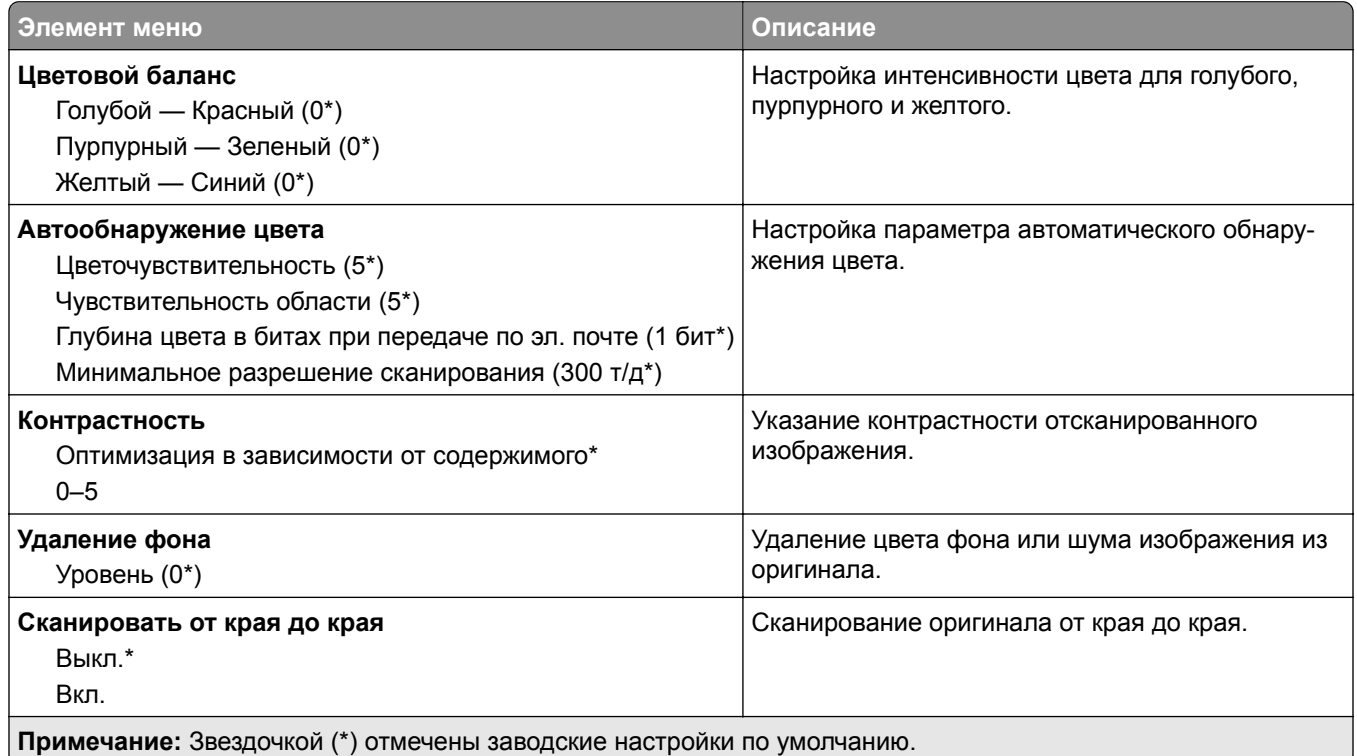

#### **Средства управления администратора**

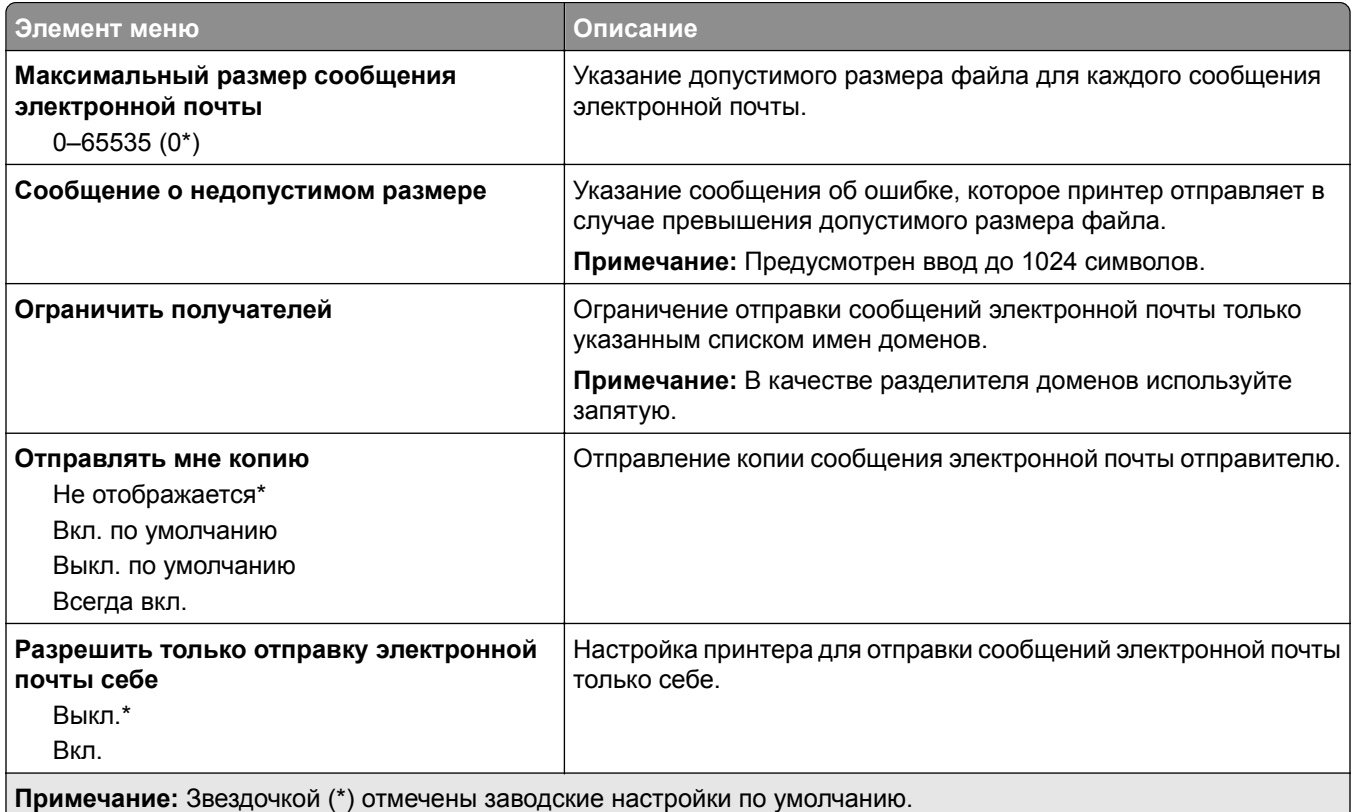

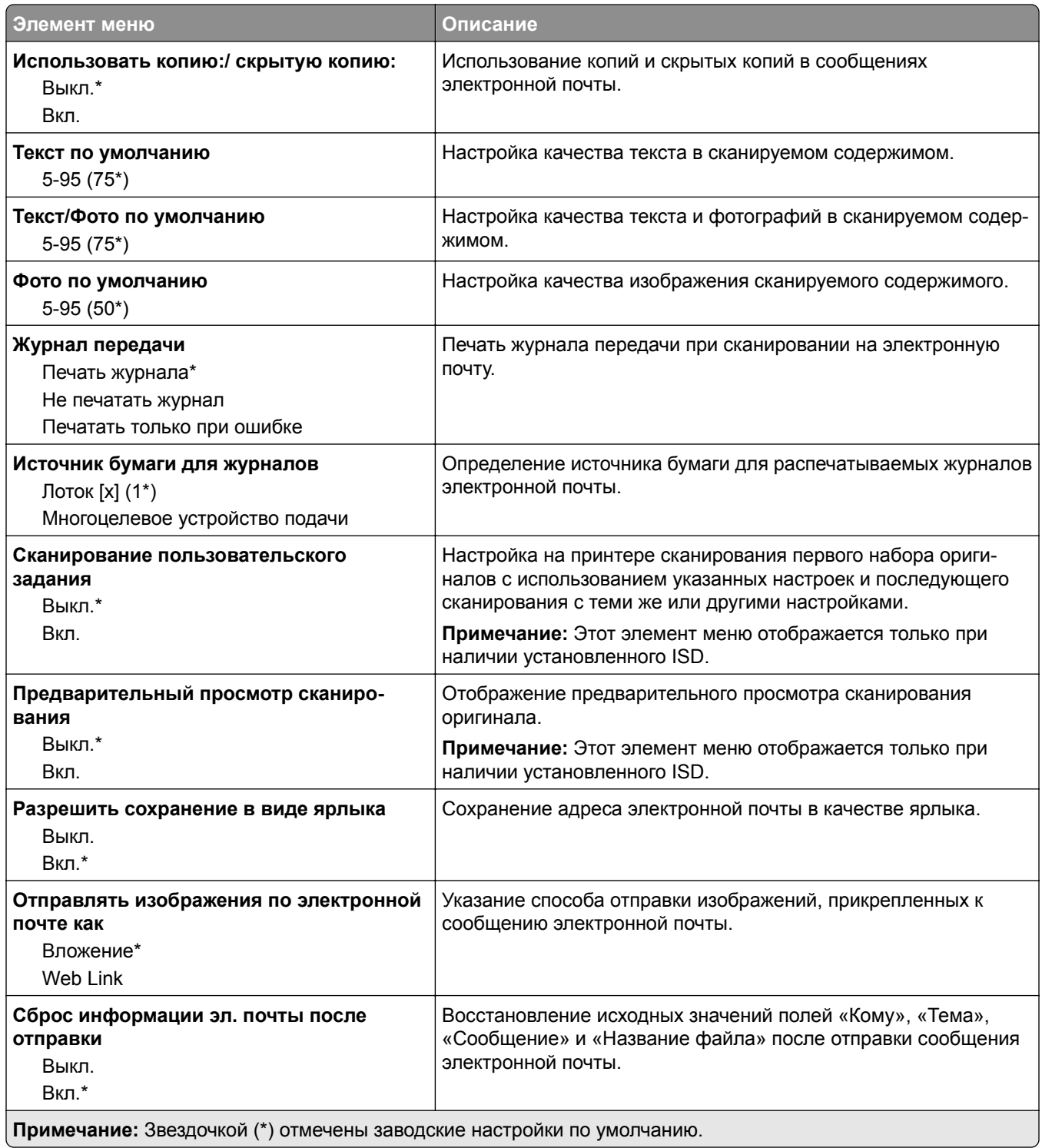

## **Настройка Web Link**

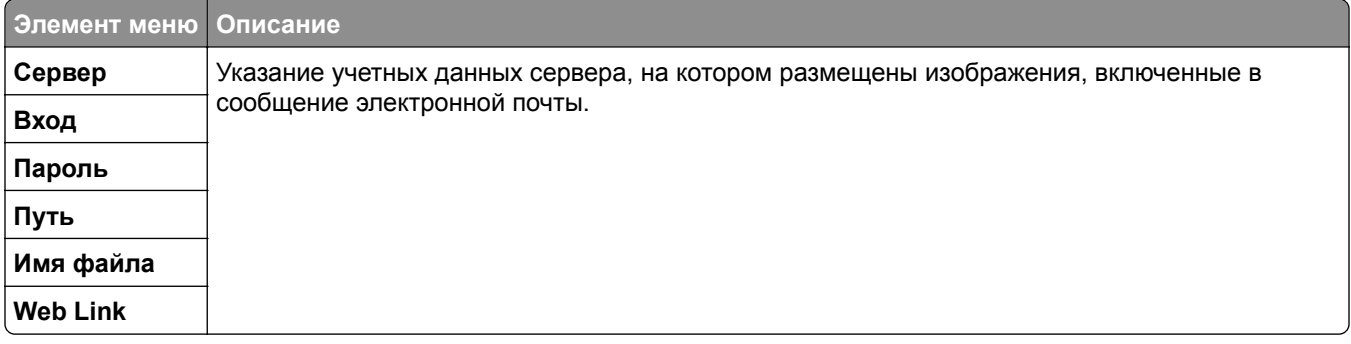

# **FTP**

## **Параметры FTP по умолчанию**

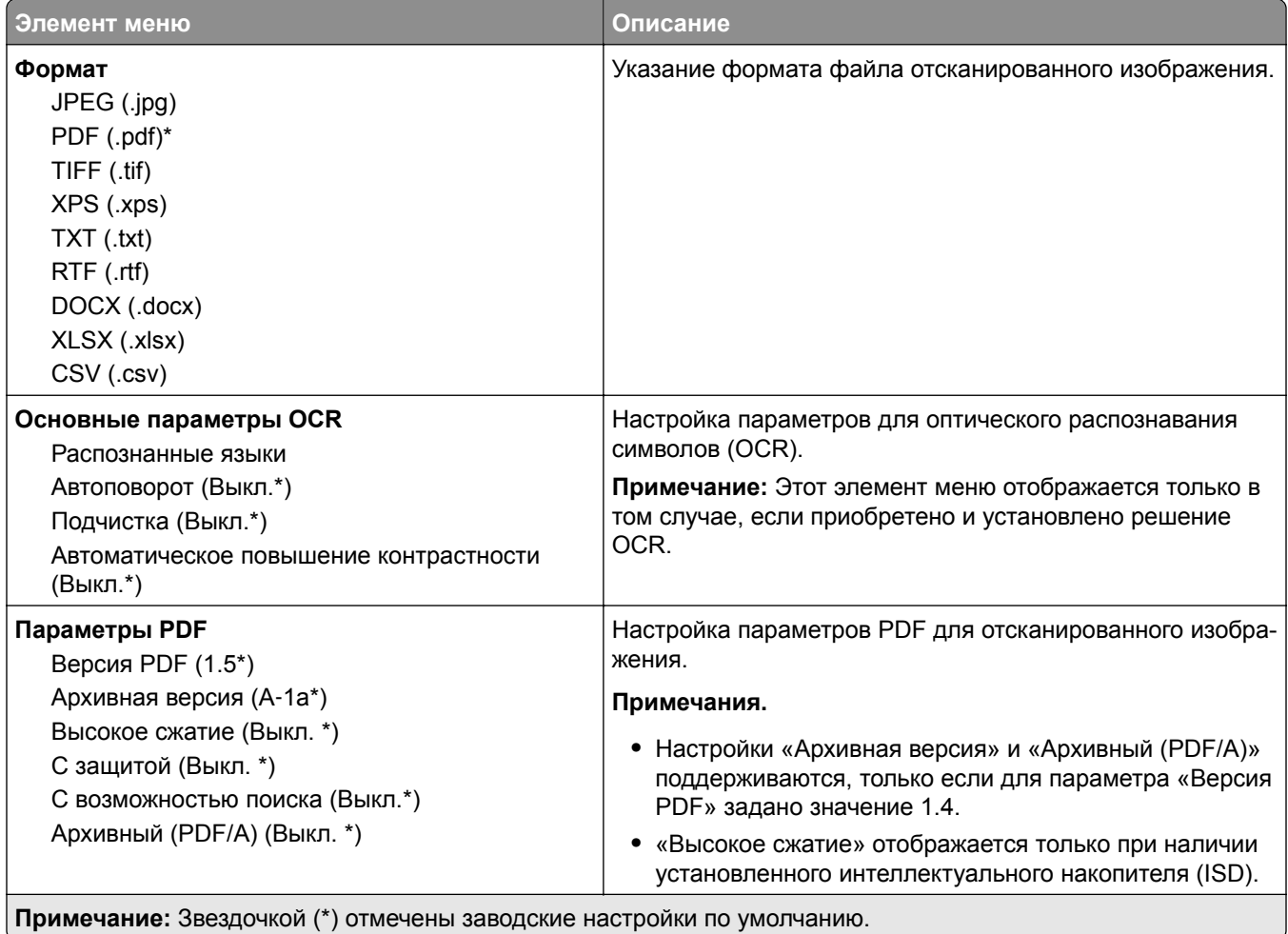

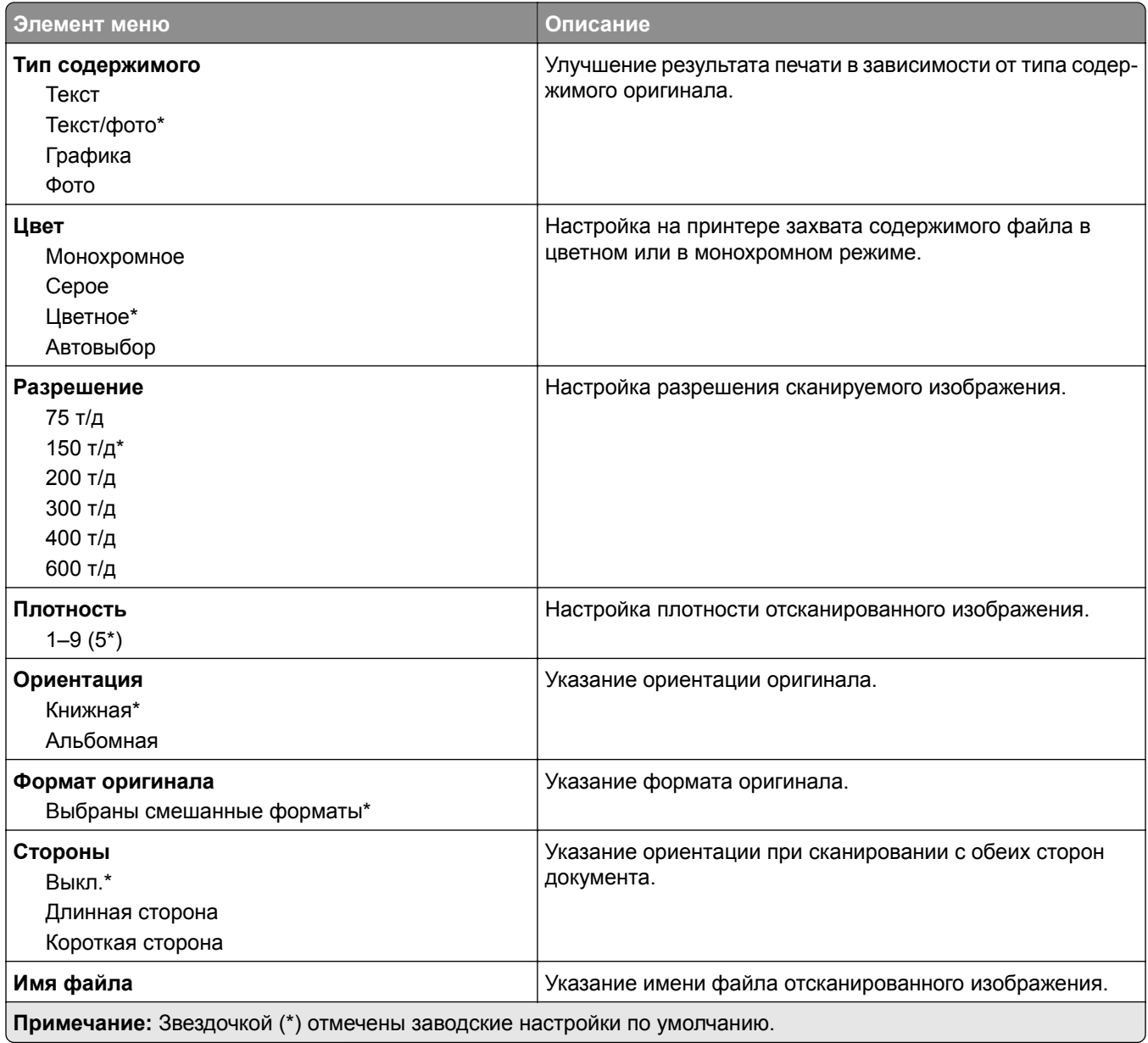

#### **Дополнительные параметры обработки изображений**

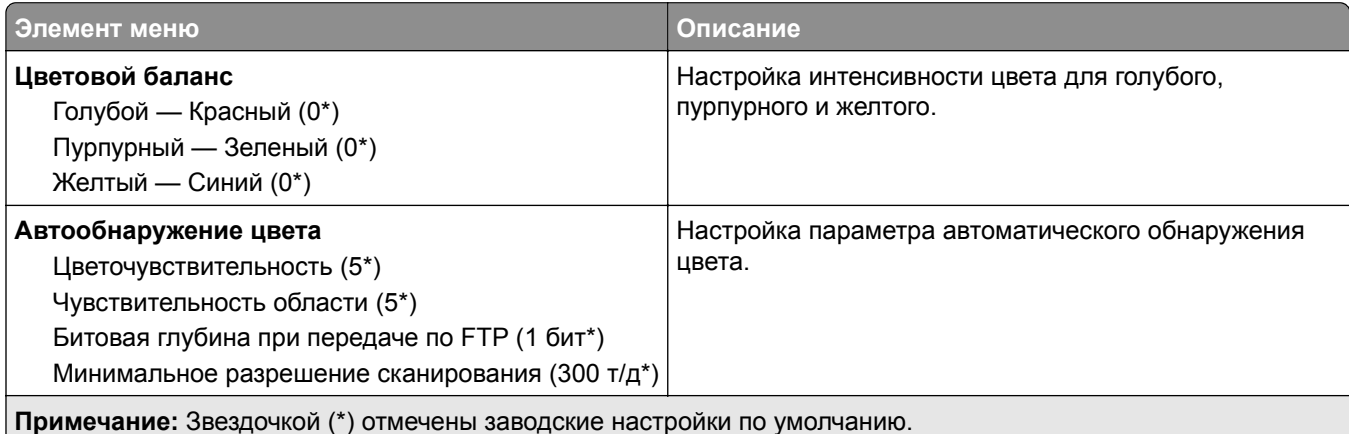

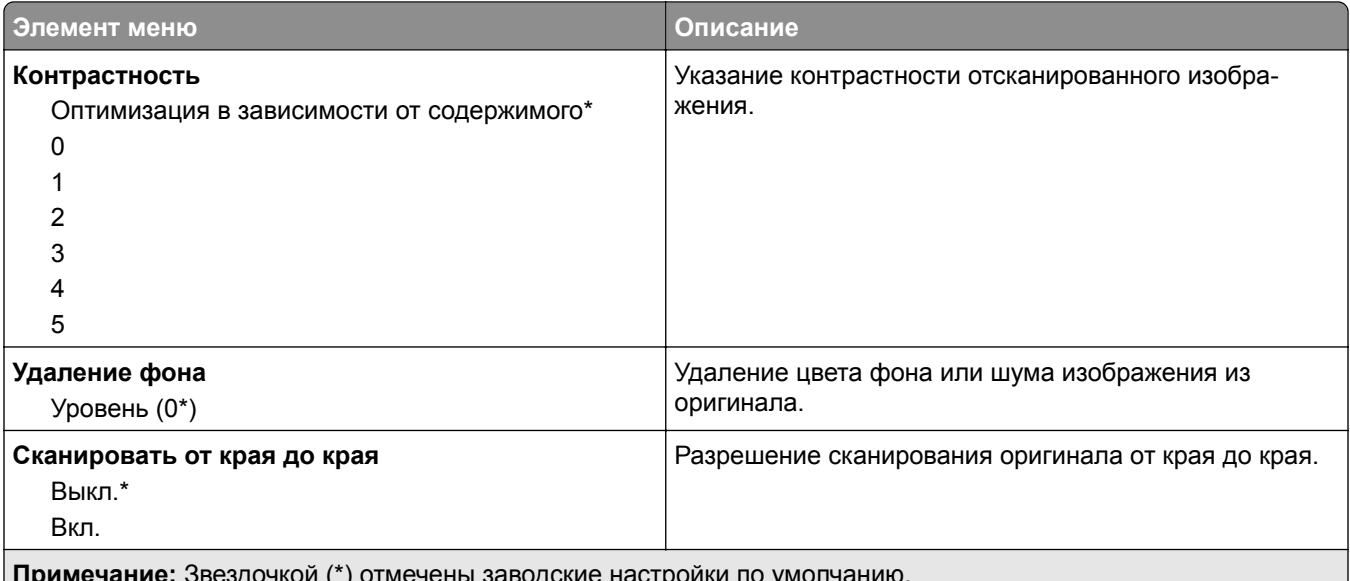

**Примечание:** Звездочкой (\*) отмечены заводские настройки по умолчанию.

#### **Средства управления администратора**

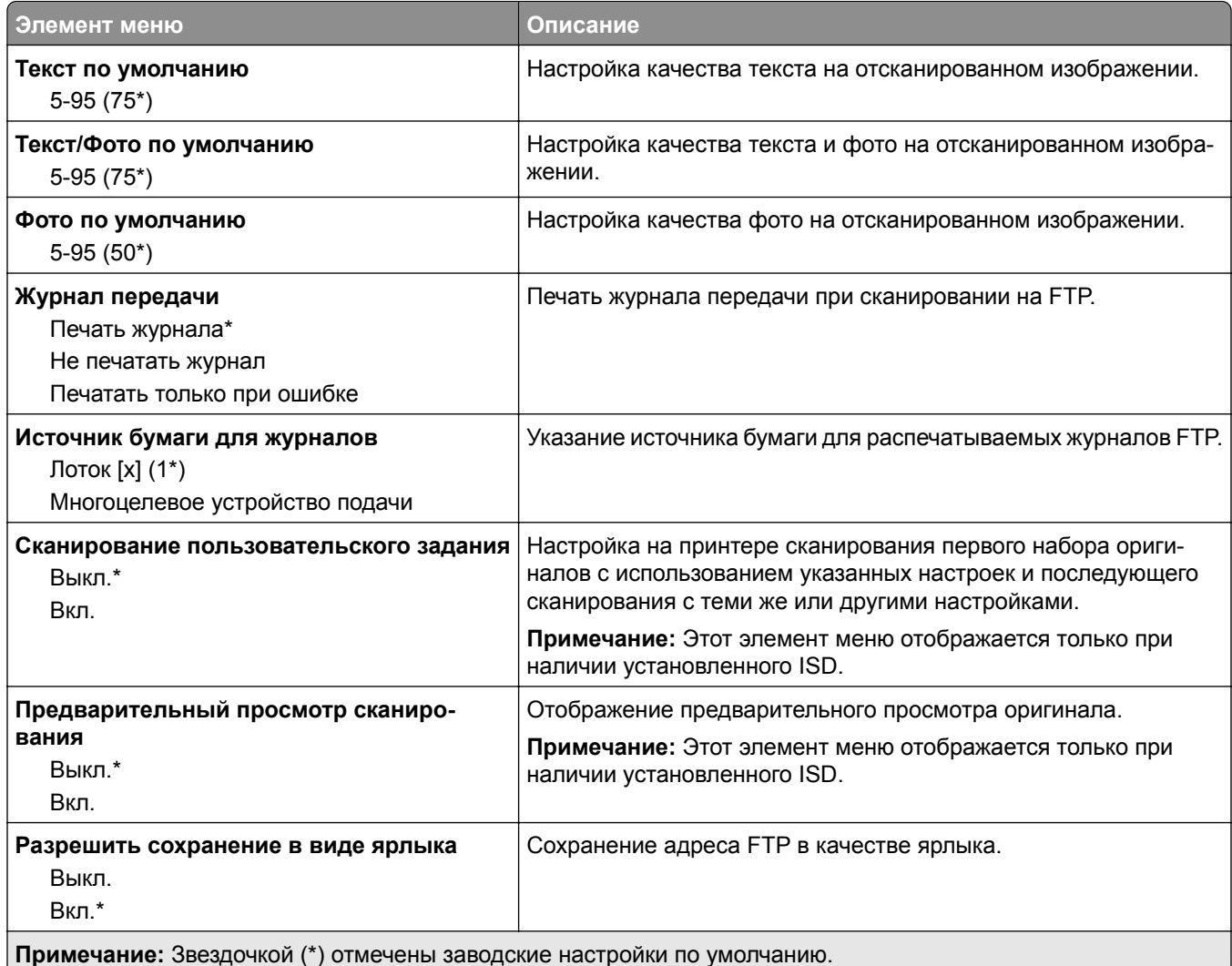

# **USB-накопитель**

### **Сканирование на флеш-накопитель**

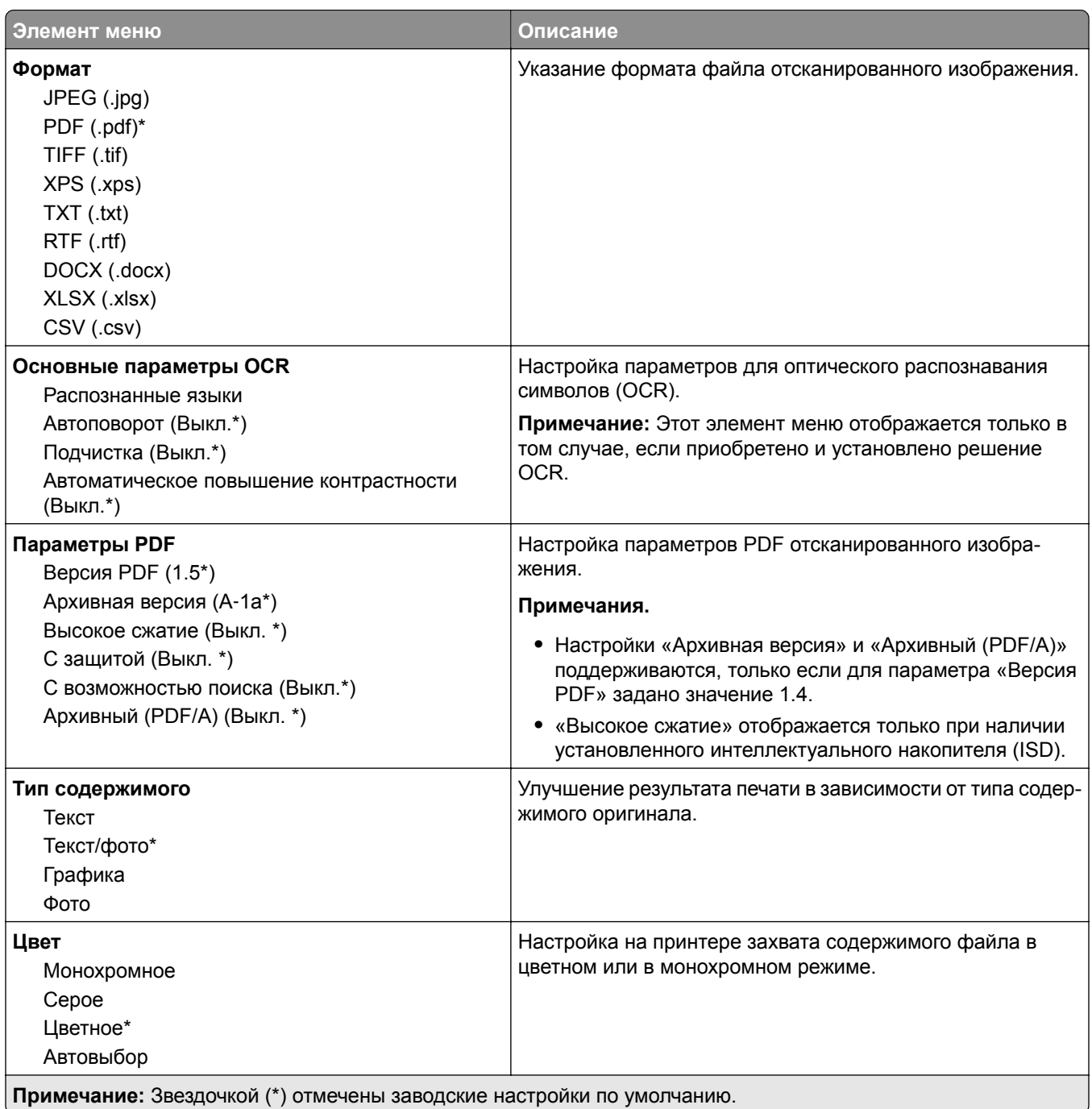

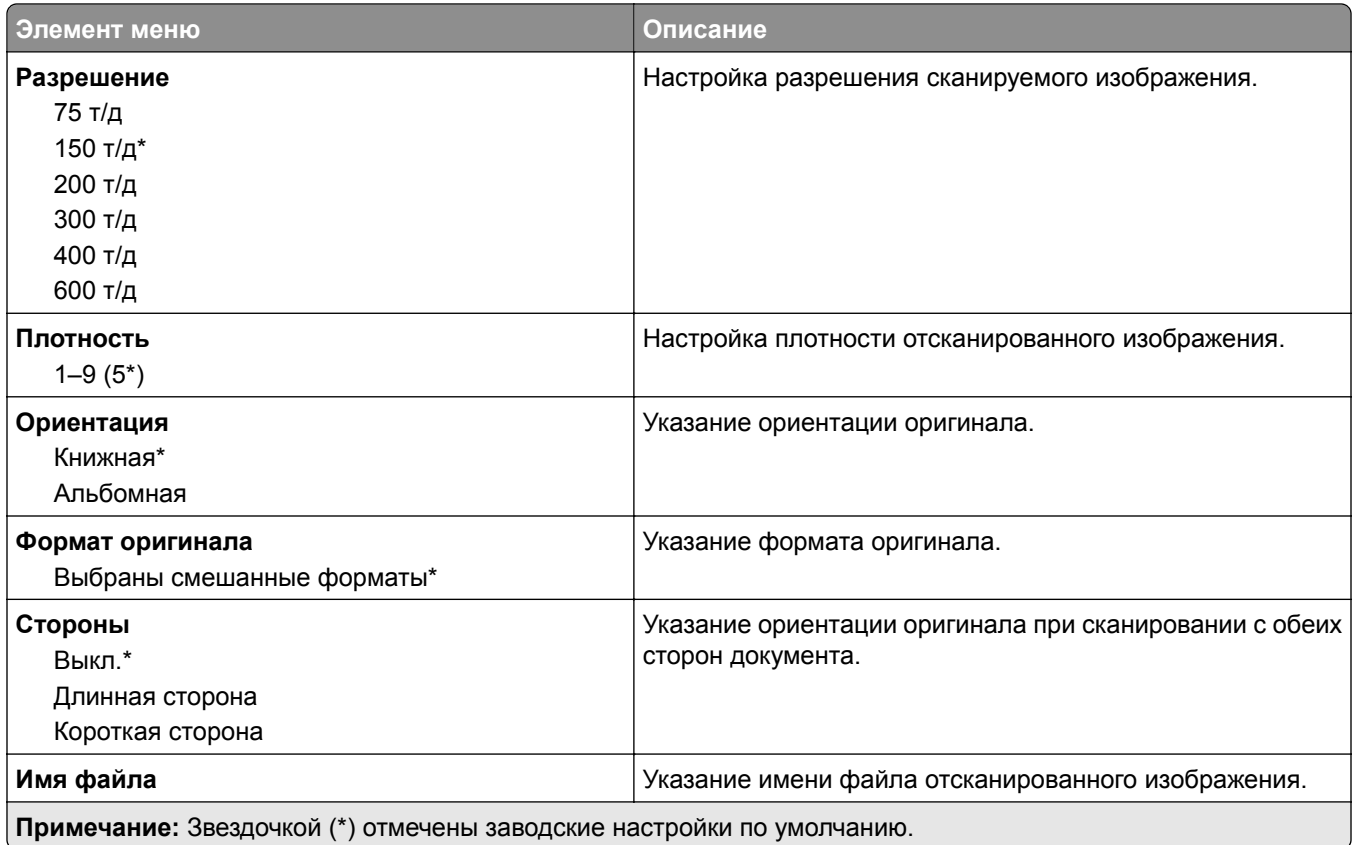

#### **Дополнительные параметры обработки изображений**

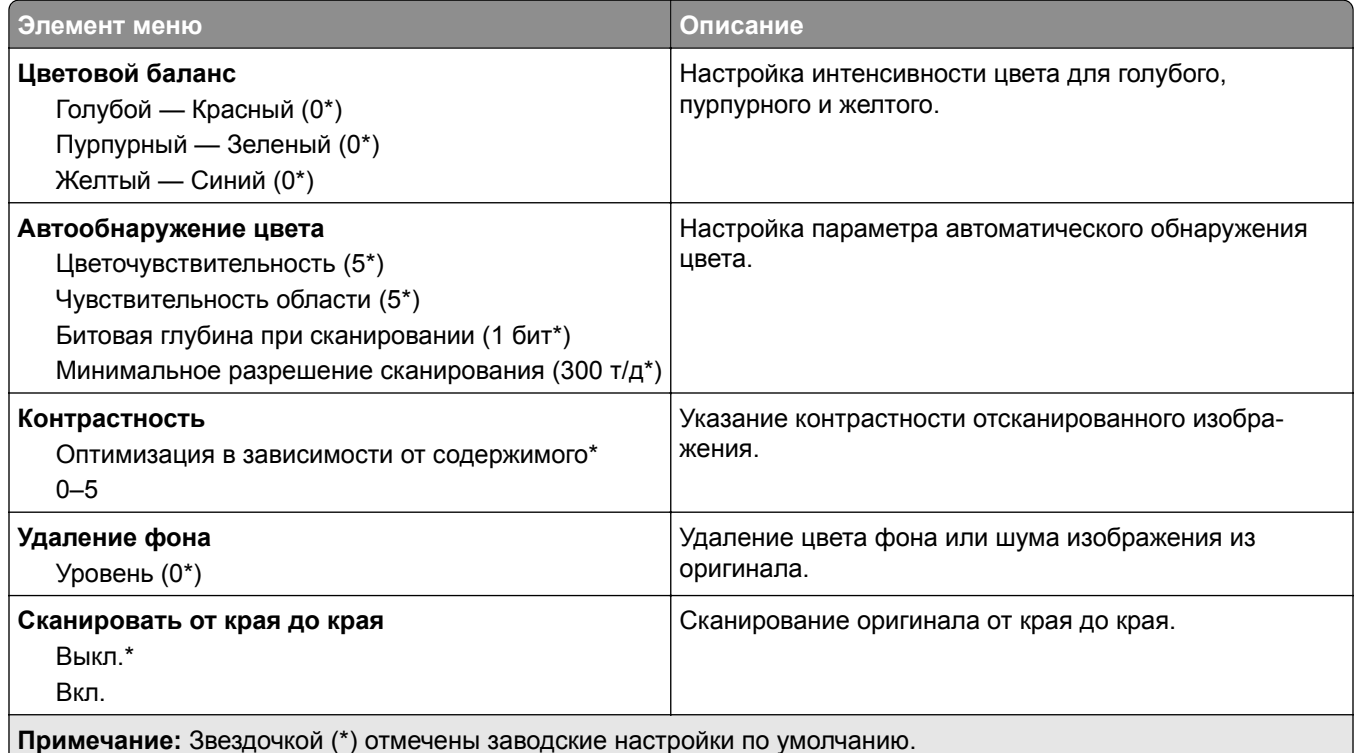

#### **Средства управления администратора**

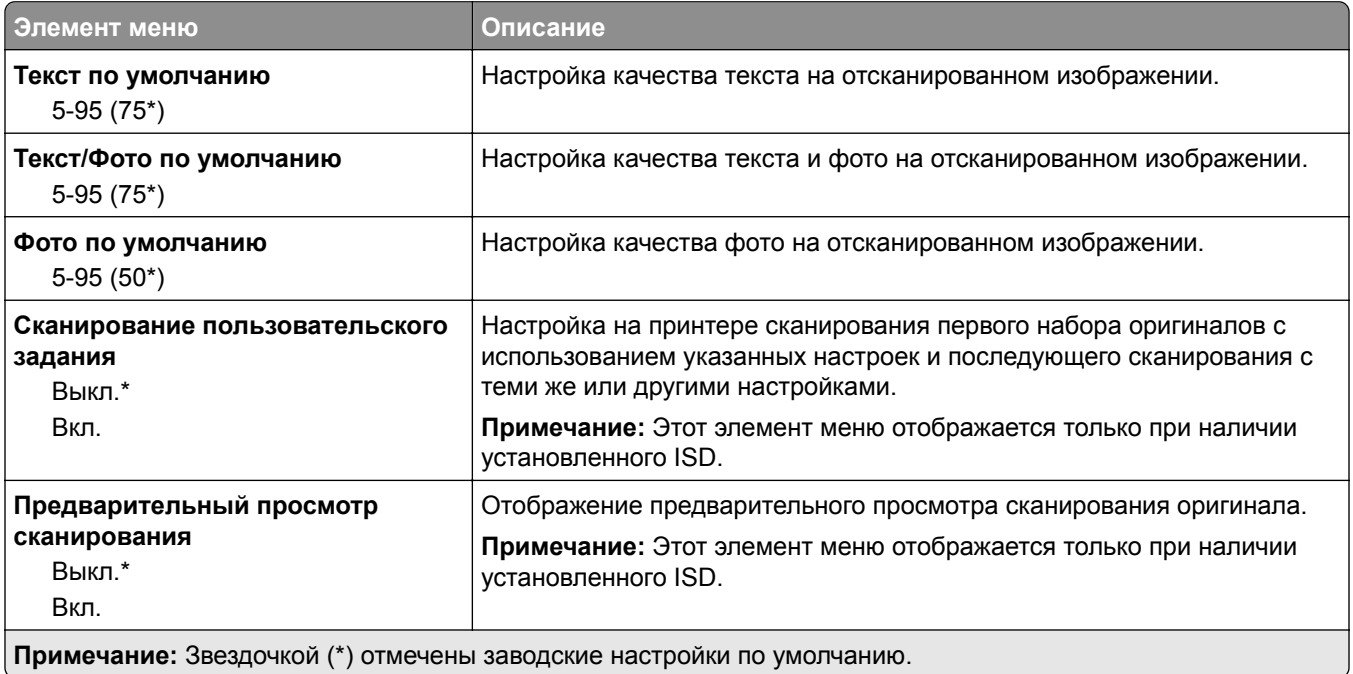

# **Печать с флеш-накопителя**

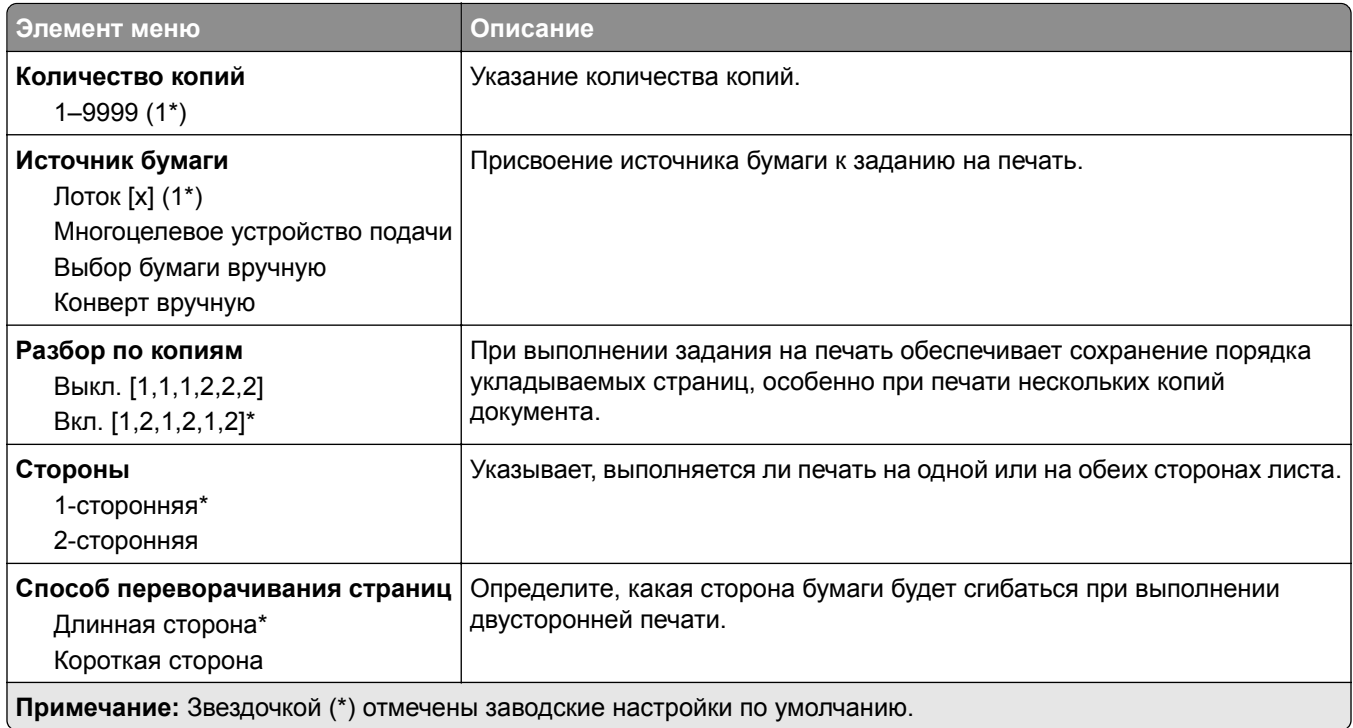

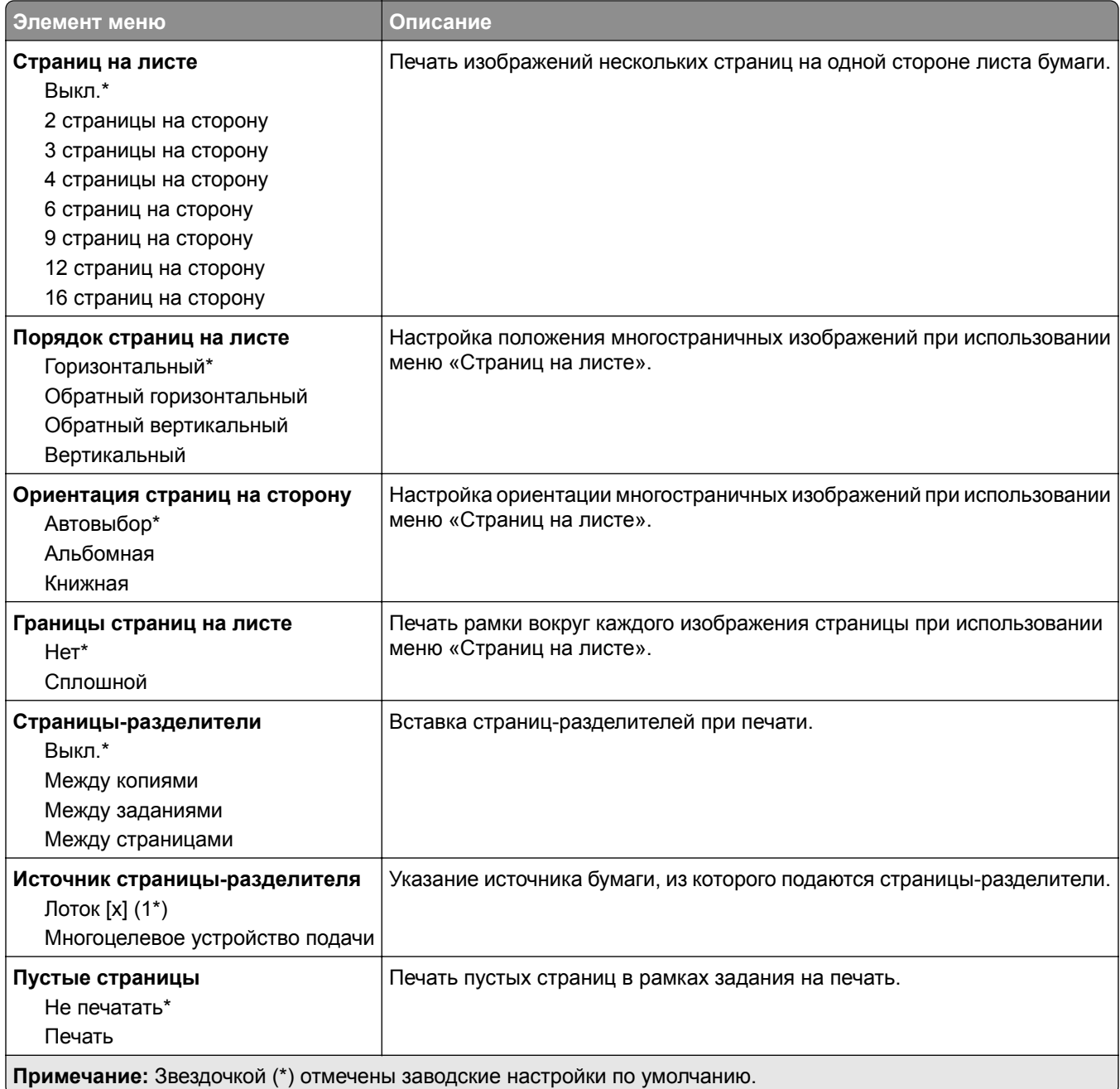

# **Сеть/Порты**

### **Обзор сети**

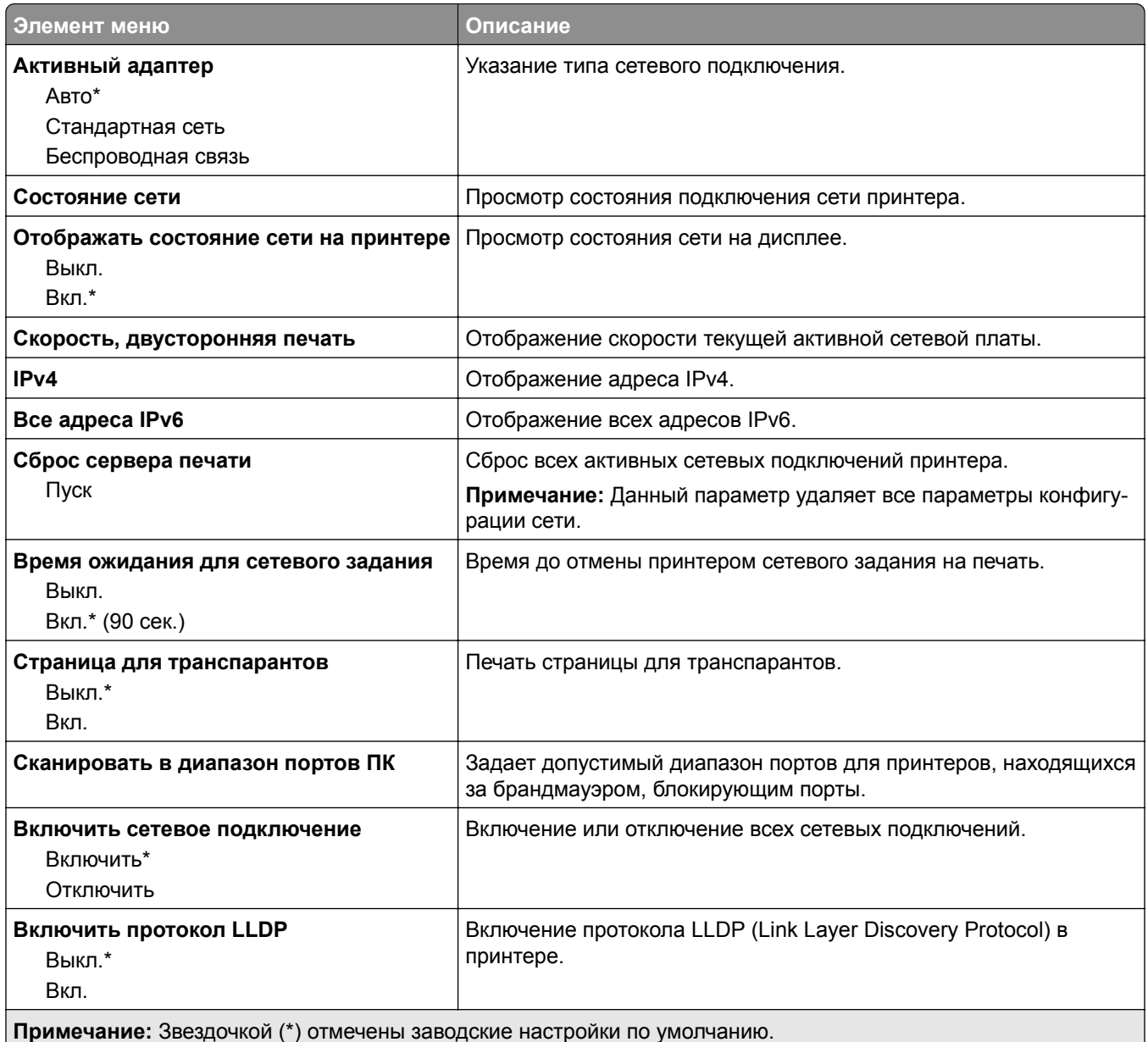

### **Беспроводная связь**

**Примечание:** Это меню доступно только в случае подключения принтеров к сети Wi-Fi или для принтеров, оснащенных адаптером беспроводной сети.

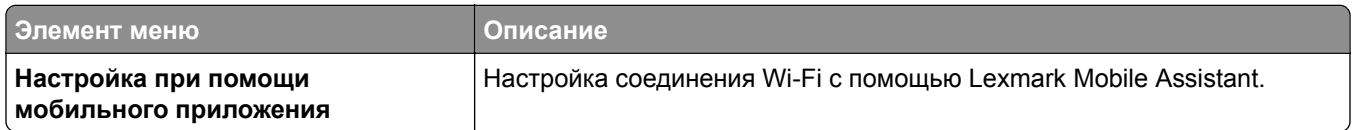

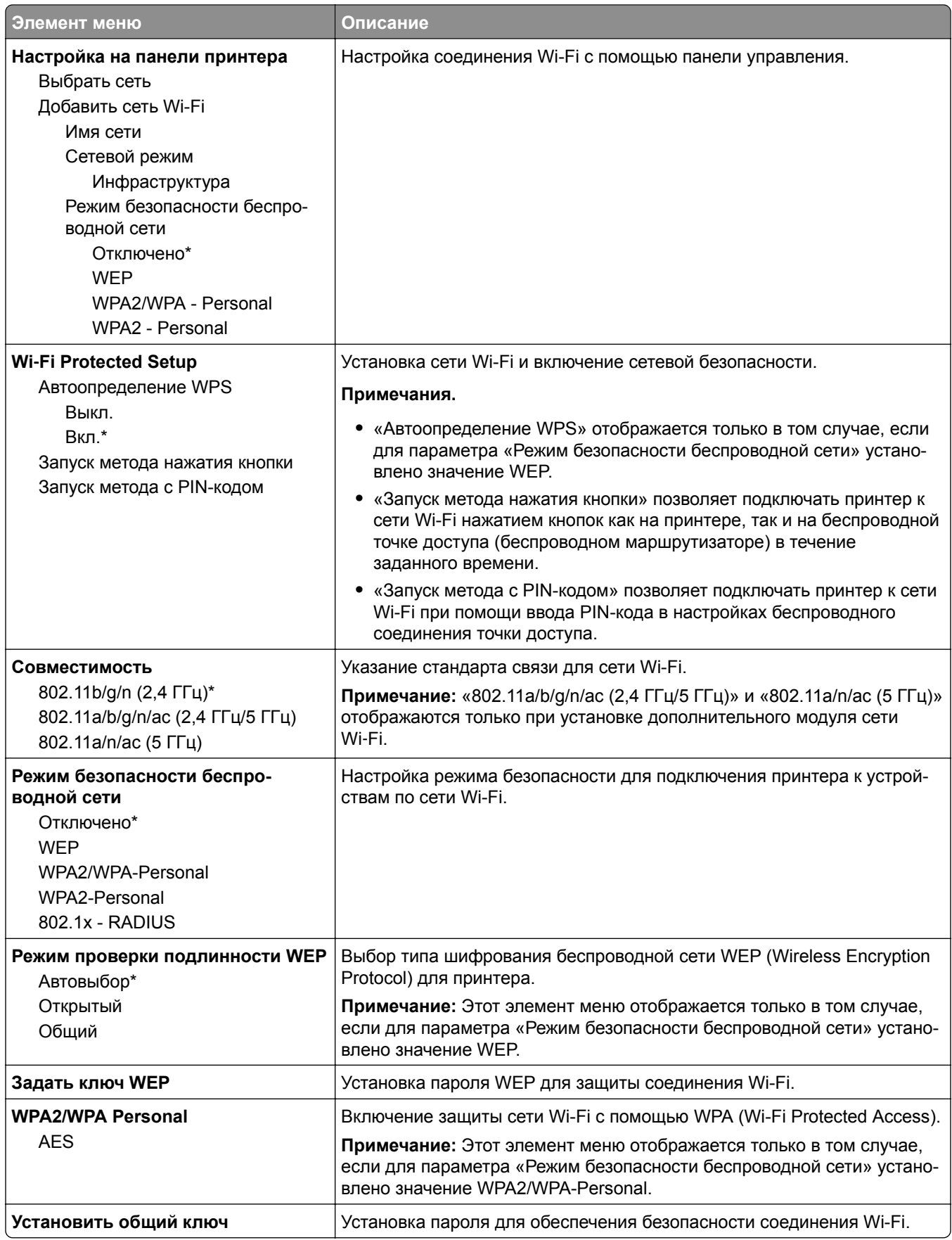

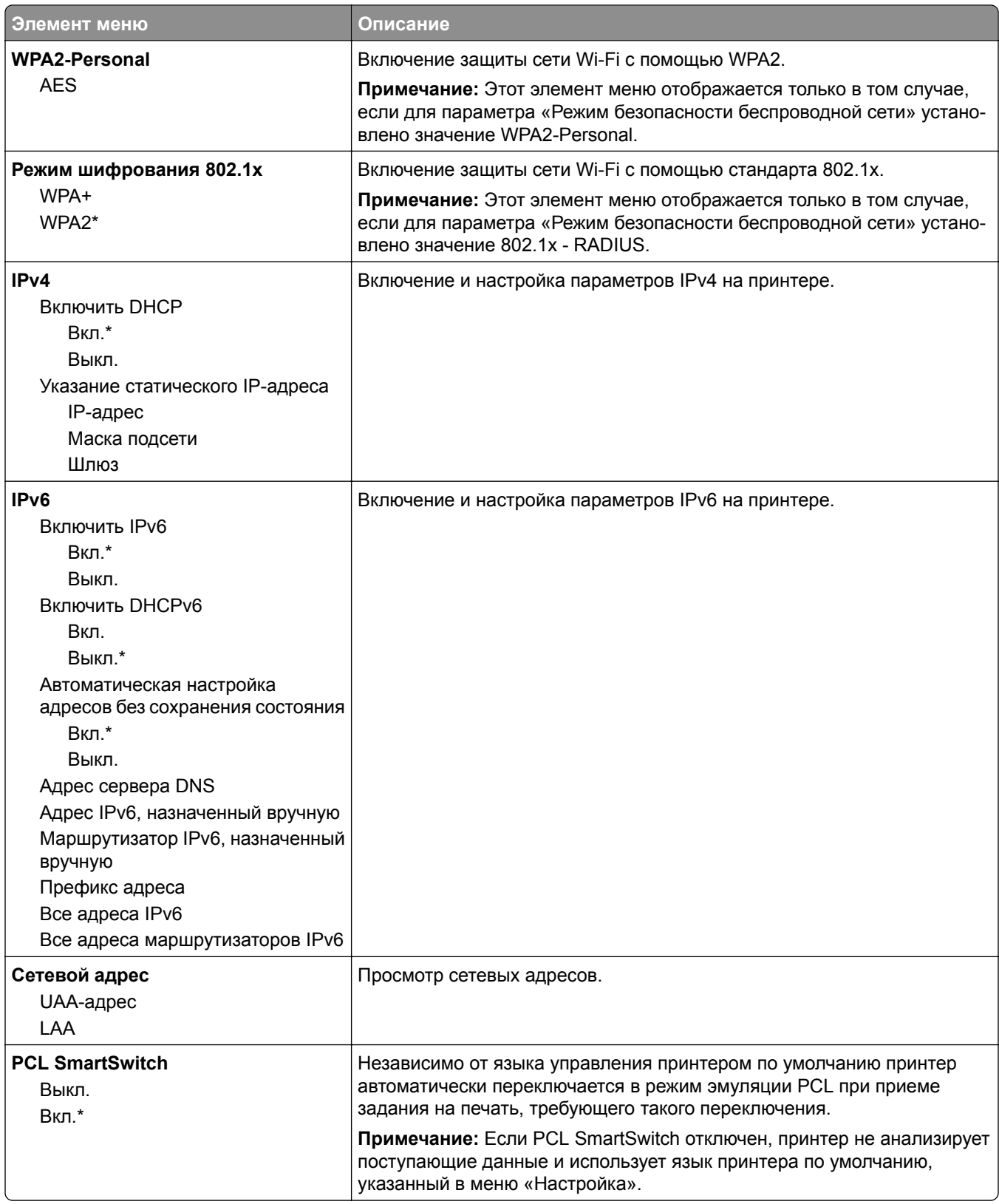

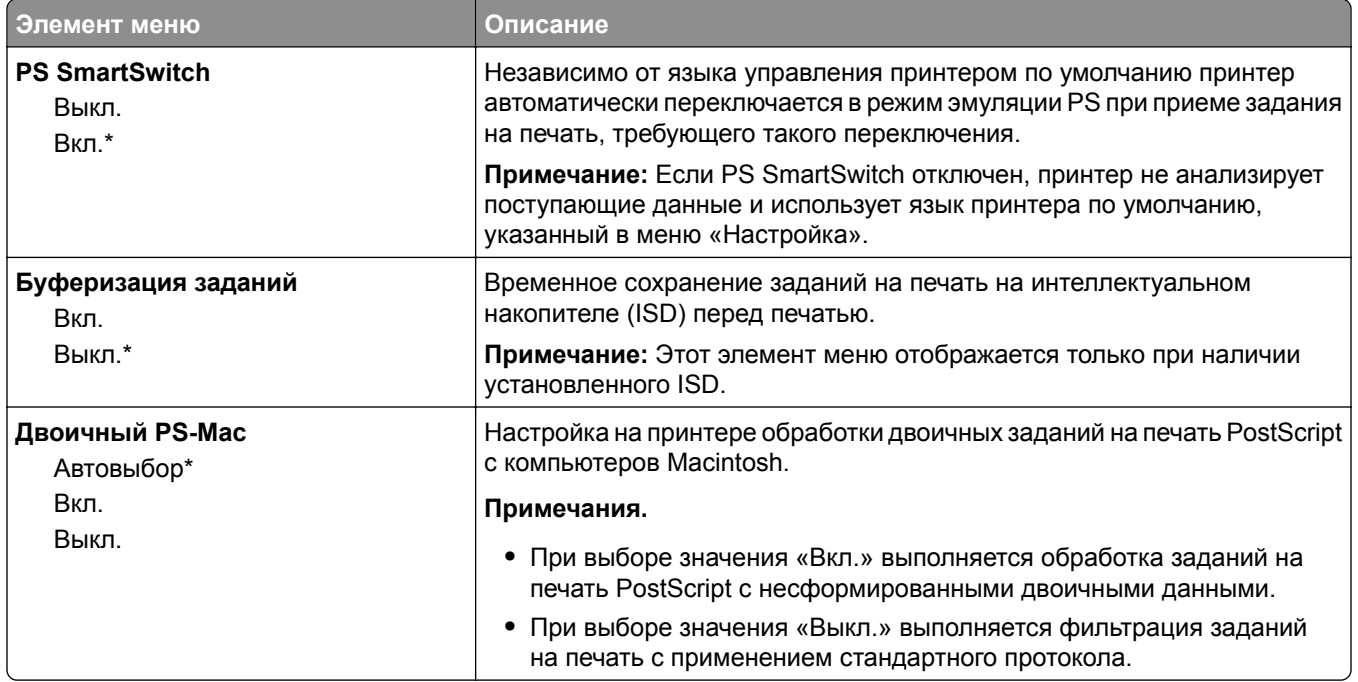

### **Wi**‑**Fi Direct**

**Примечание:** Это меню доступно только в случае подключения принтеров к сети Wi-Fi или для принтеров, оснащенных адаптером беспроводной сети.

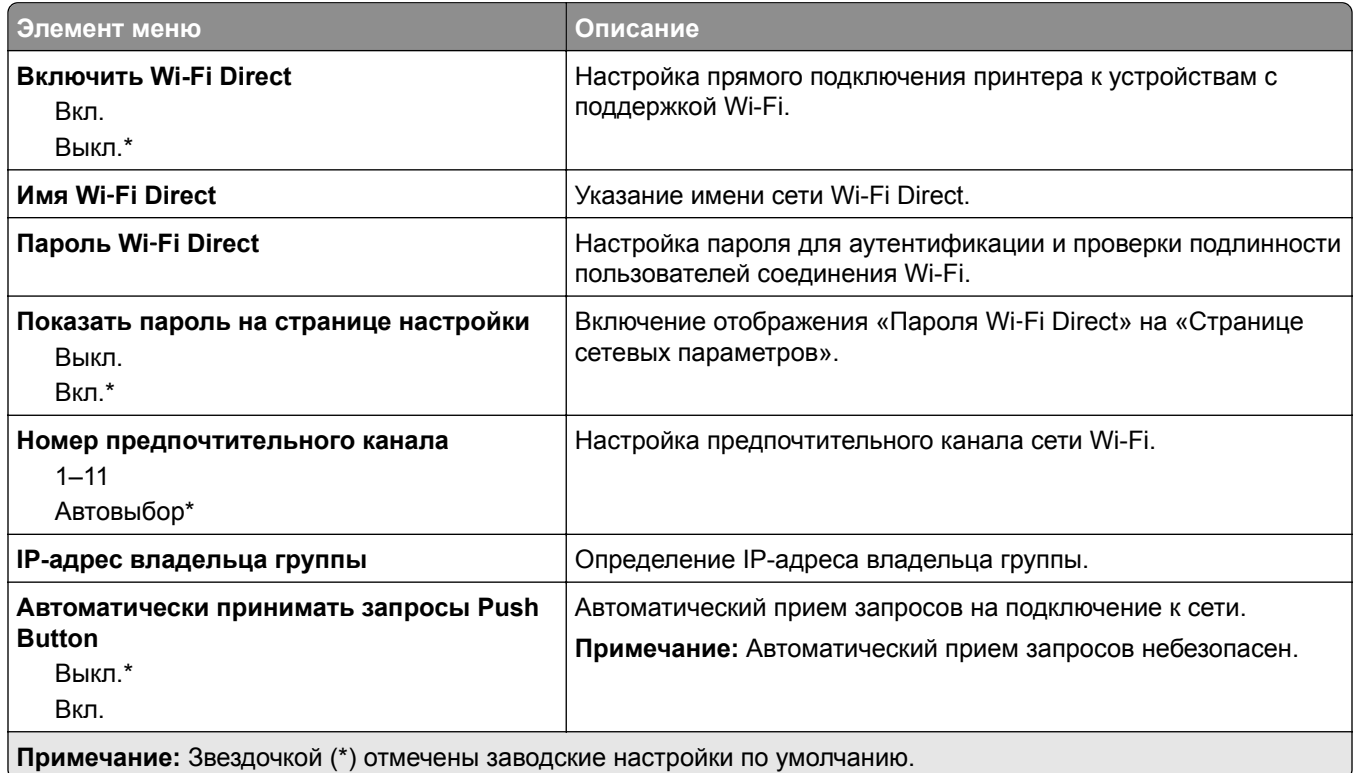

## **AirPrint**

**Примечание:** Это меню отображается только в Embedded Web Server.

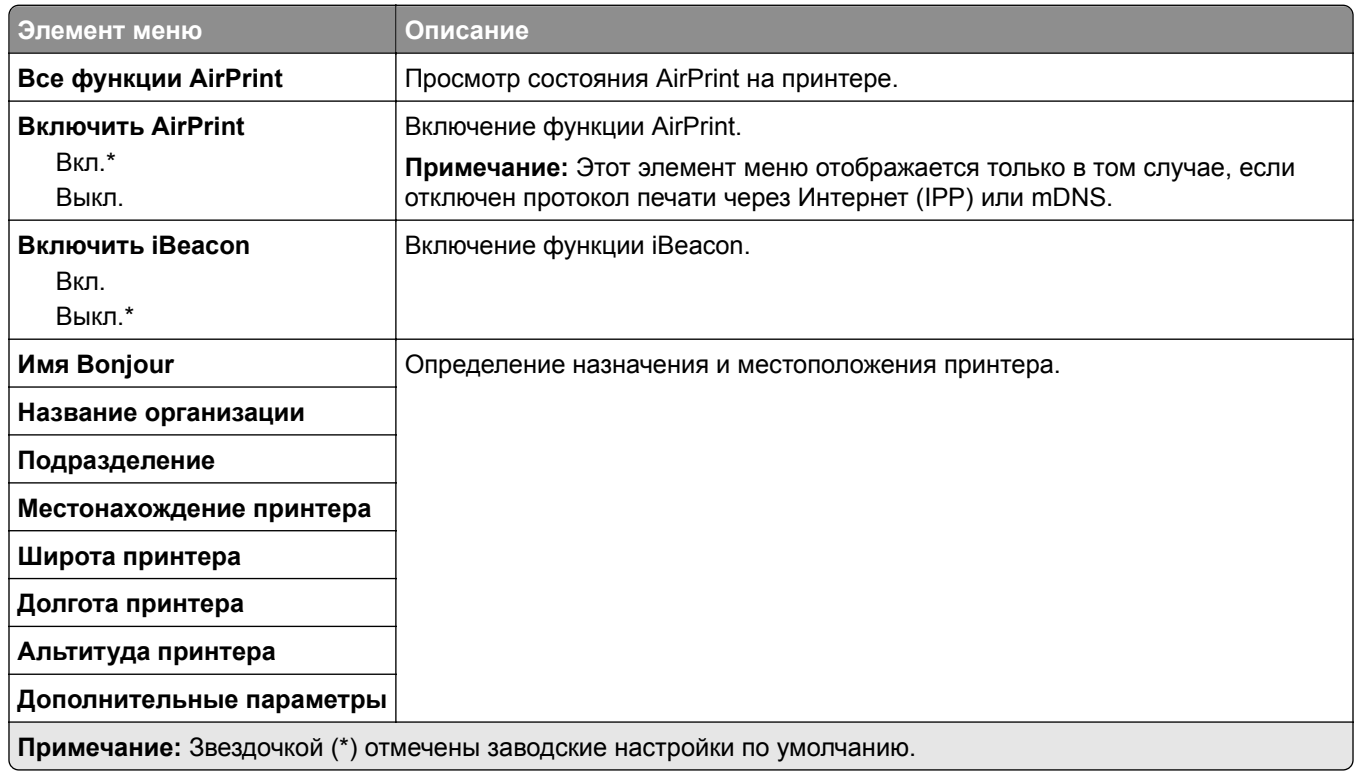

### **Управление мобильными сервисами**

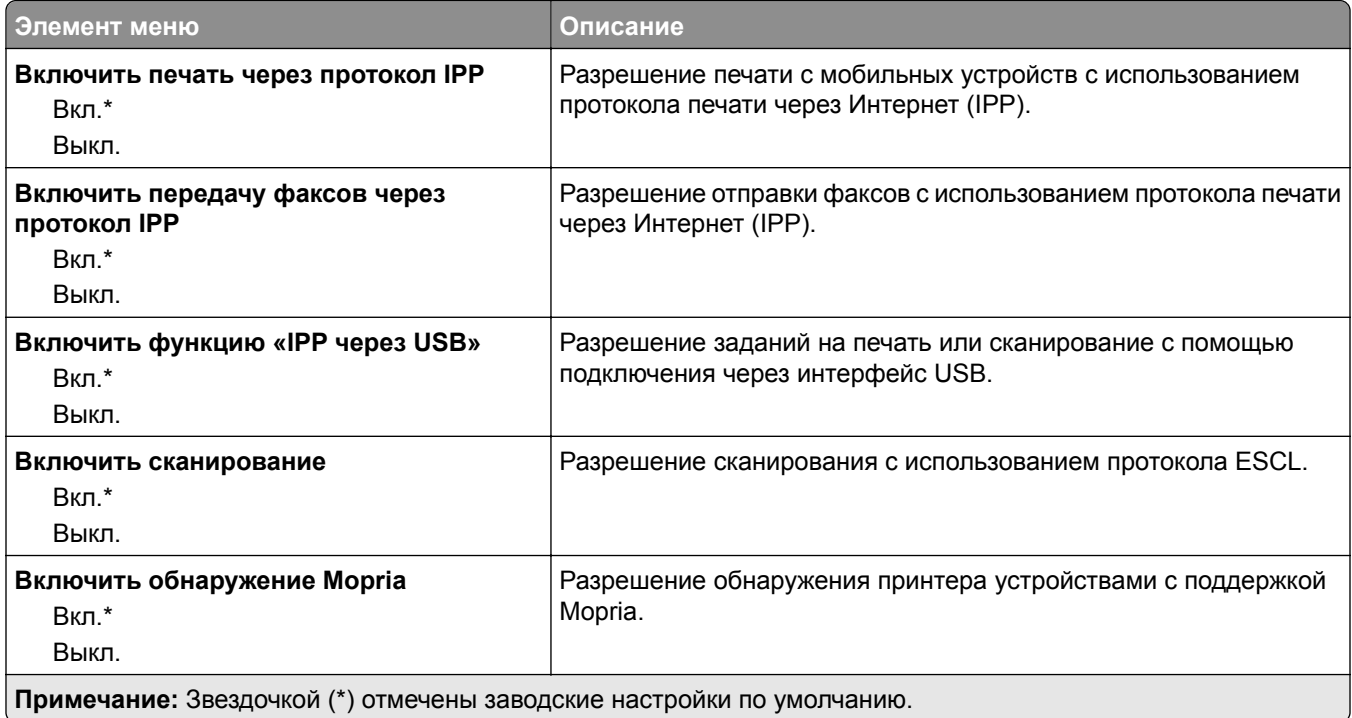

## **Ethernet**

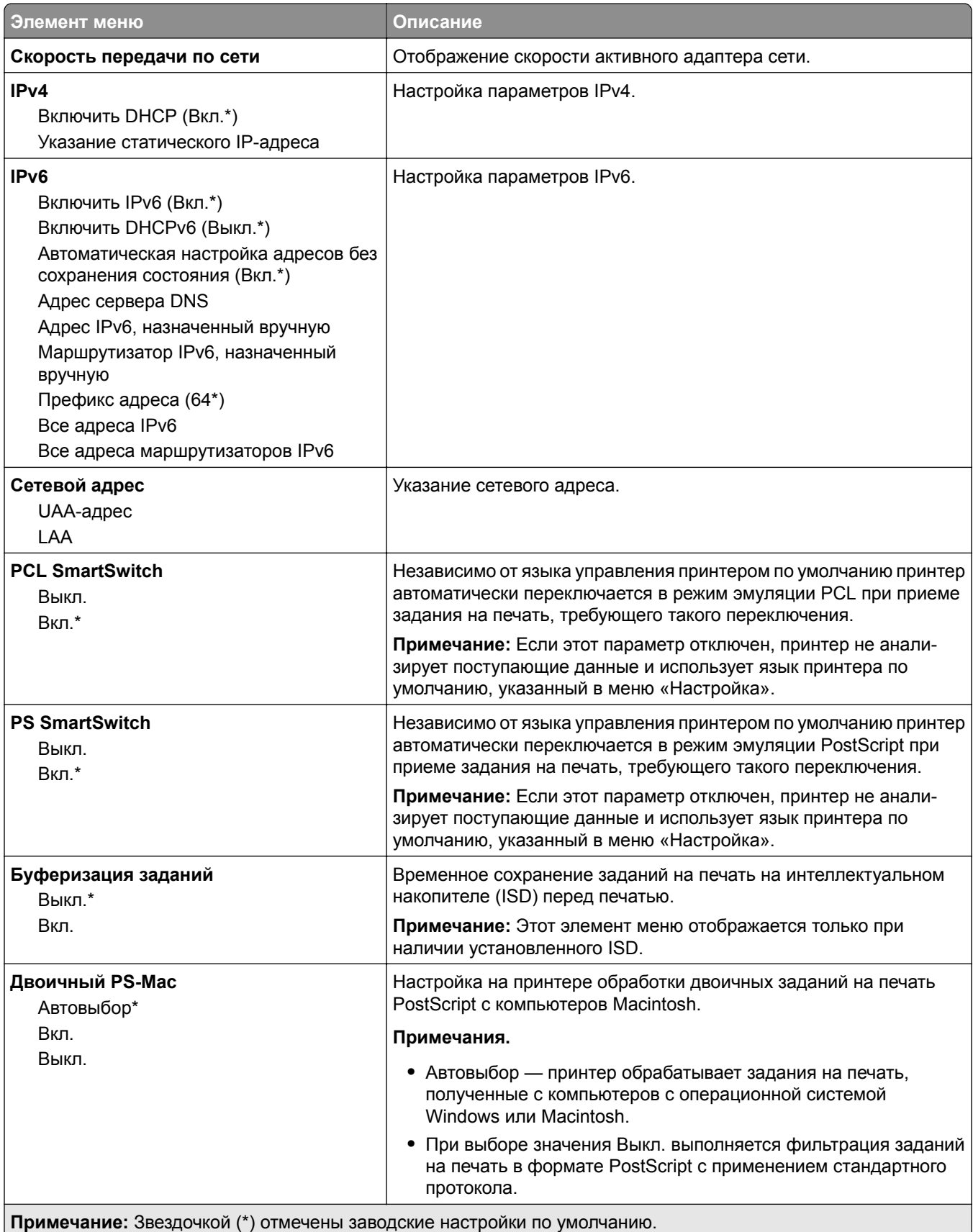
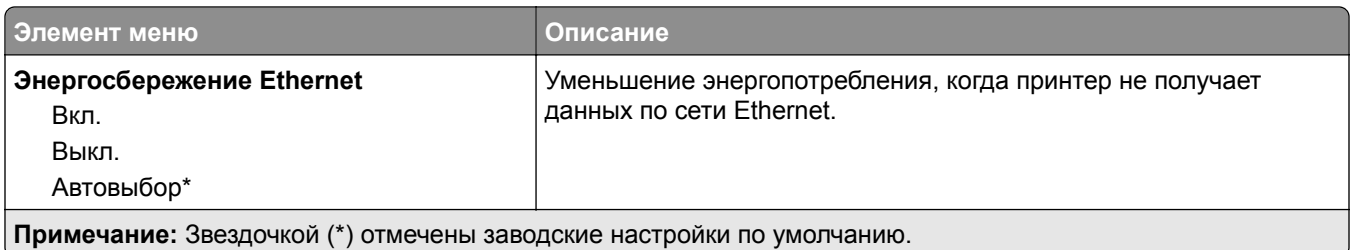

## **TCP/IP**

**Примечание:** Этот элемент меню отображается только на сетевых принтерах и принтерах, подключенных к серверам печати.

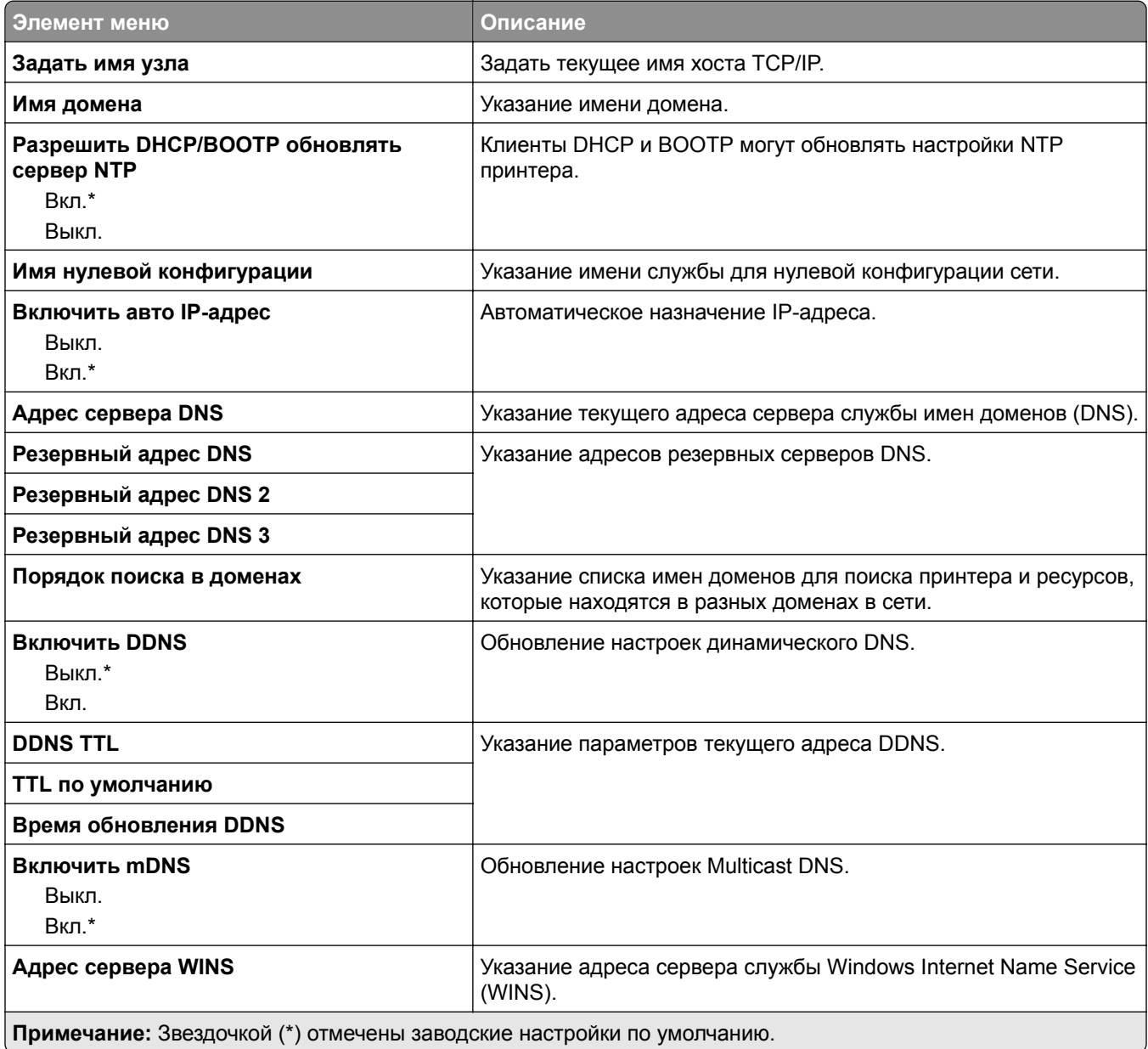

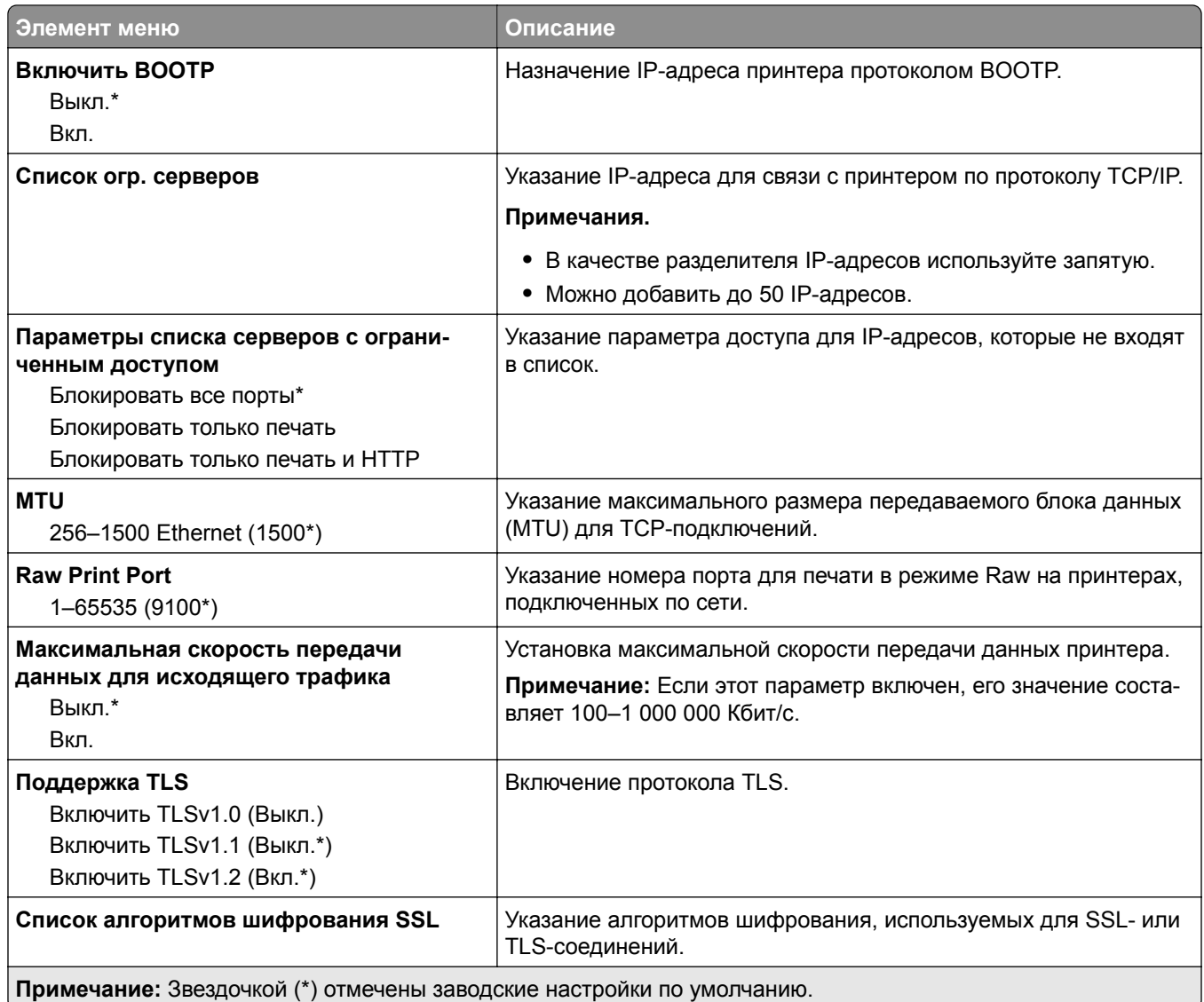

## **SNMP**

**Примечание:** Это меню отображается только на сетевых моделях и принтерах, подсоединенных к серверам печати.

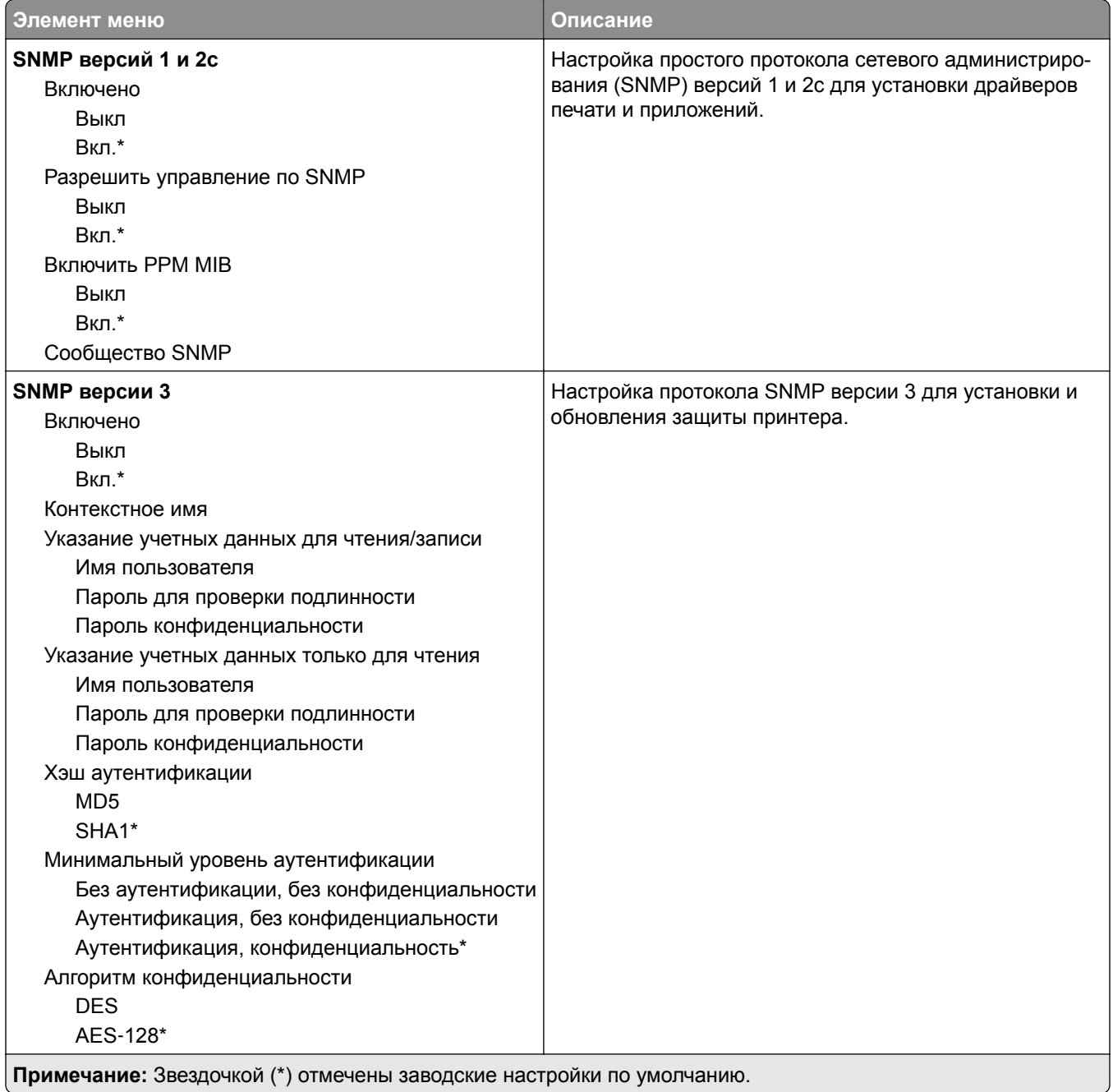

## **IPSec**

**Примечание:** Это меню отображается только на сетевых моделях и принтерах, подсоединенных к серверам печати.

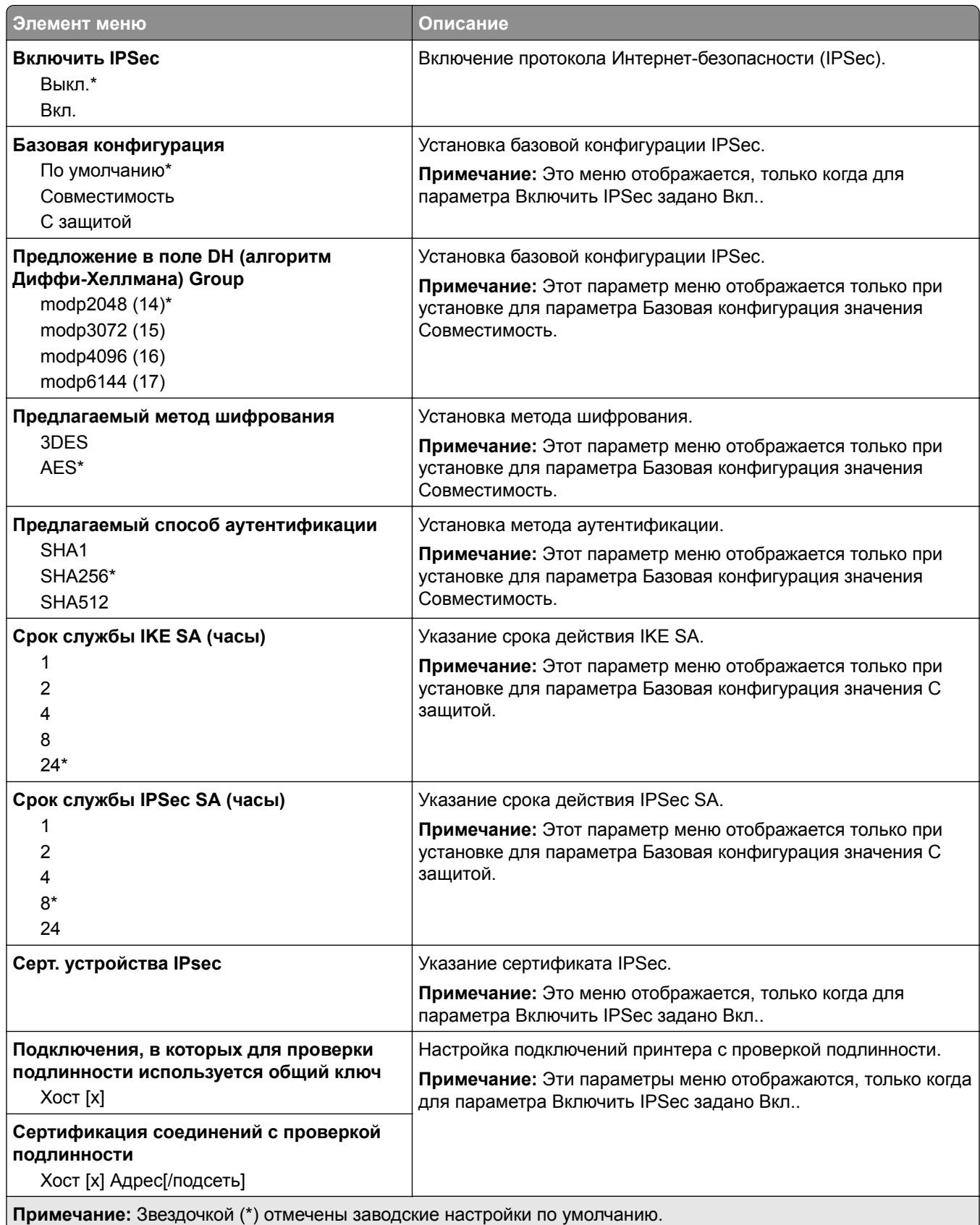

### **802.1x**

**Примечание:** Это меню отображается только на сетевых принтерах или принтерах, подключенных к серверам печати.

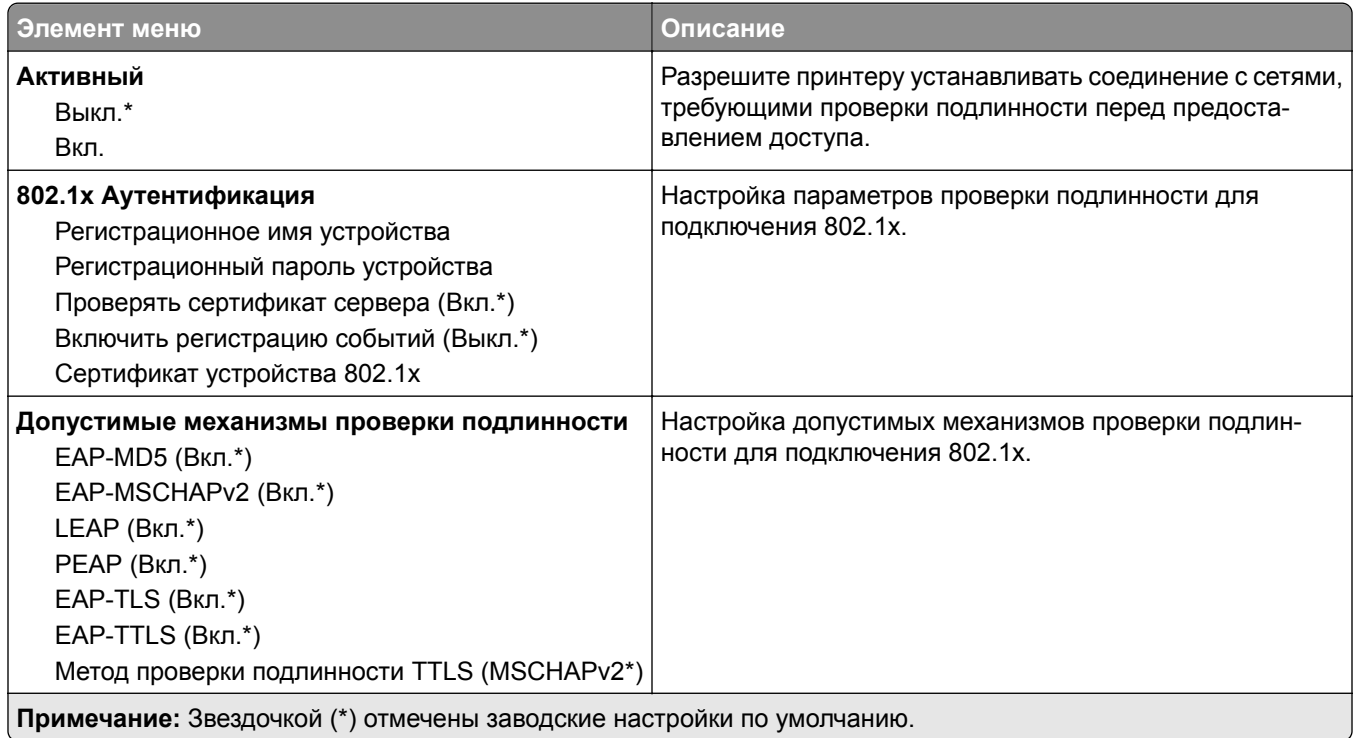

## **Конфигурация LPD**

**Примечание:** Это меню отображается только на сетевых моделях и принтерах, подсоединенных к серверам печати.

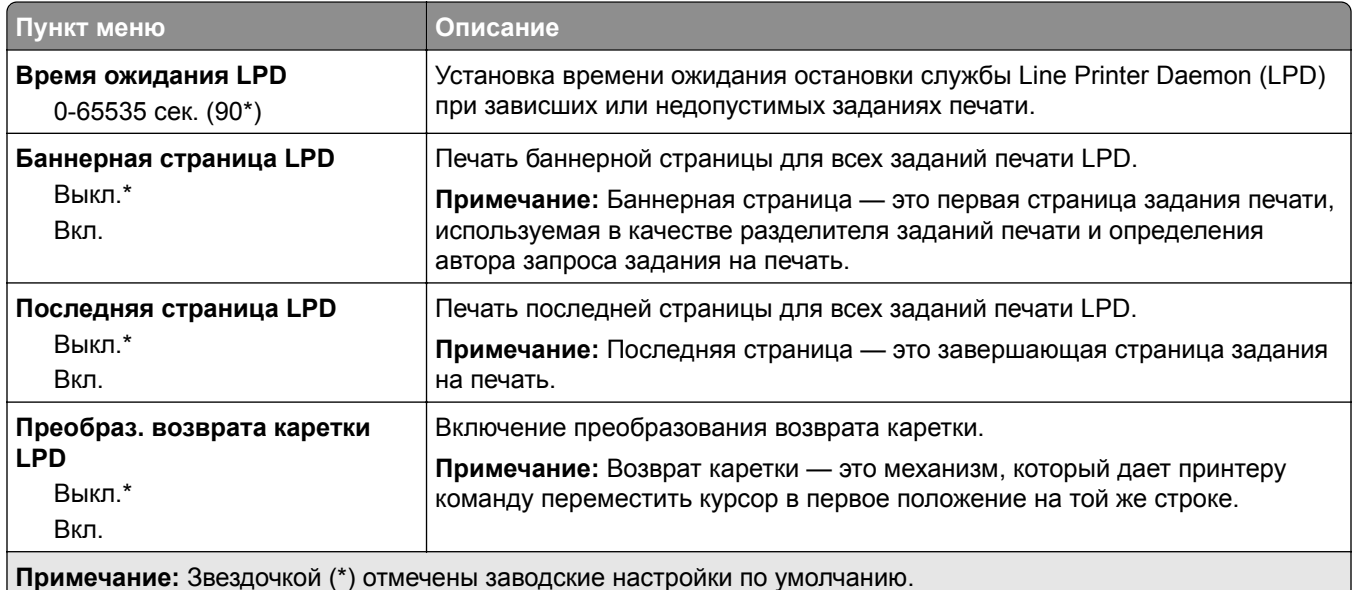

## **Настройки HTTP/FTP**

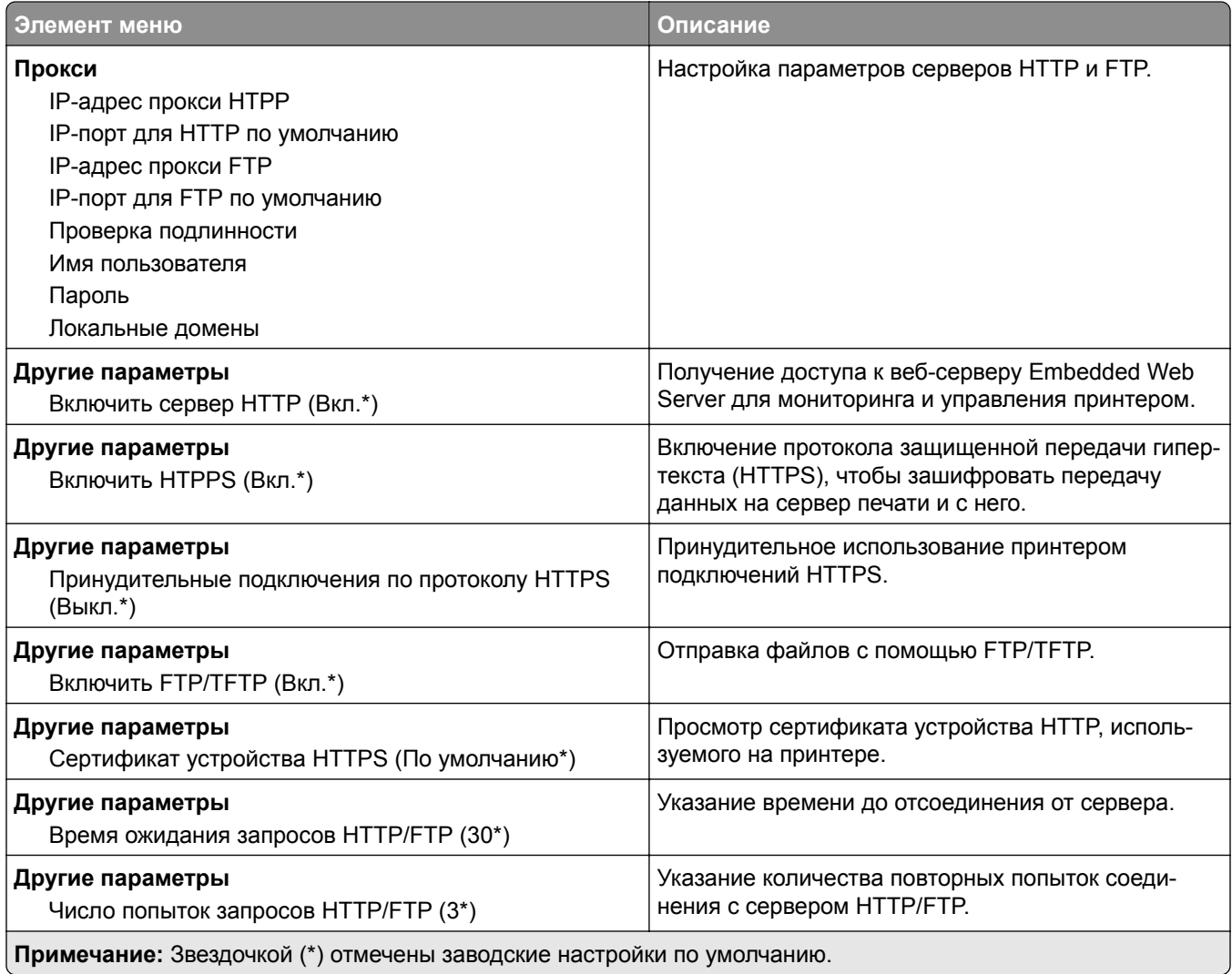

## **ThinPrint**

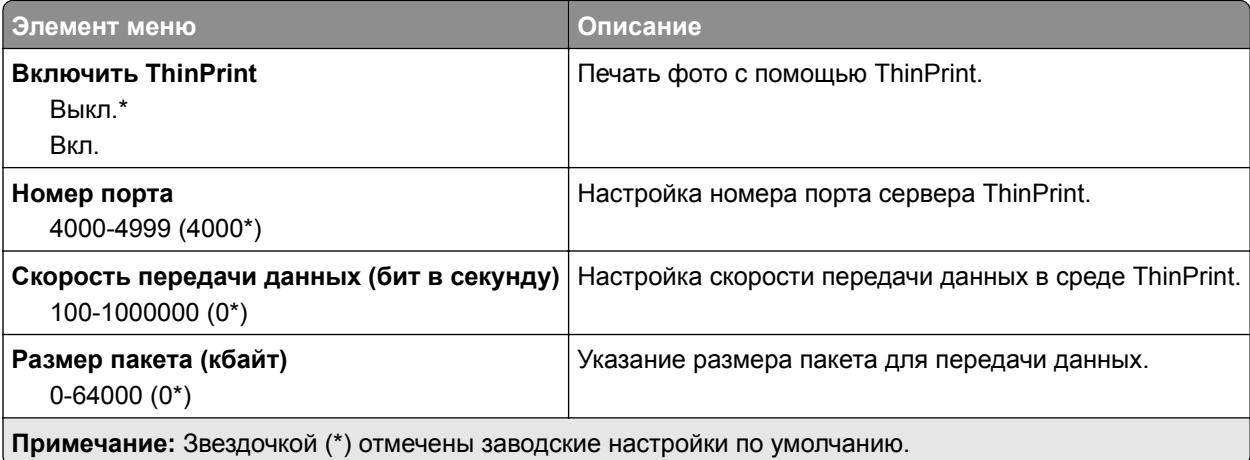

## **Порт USB**

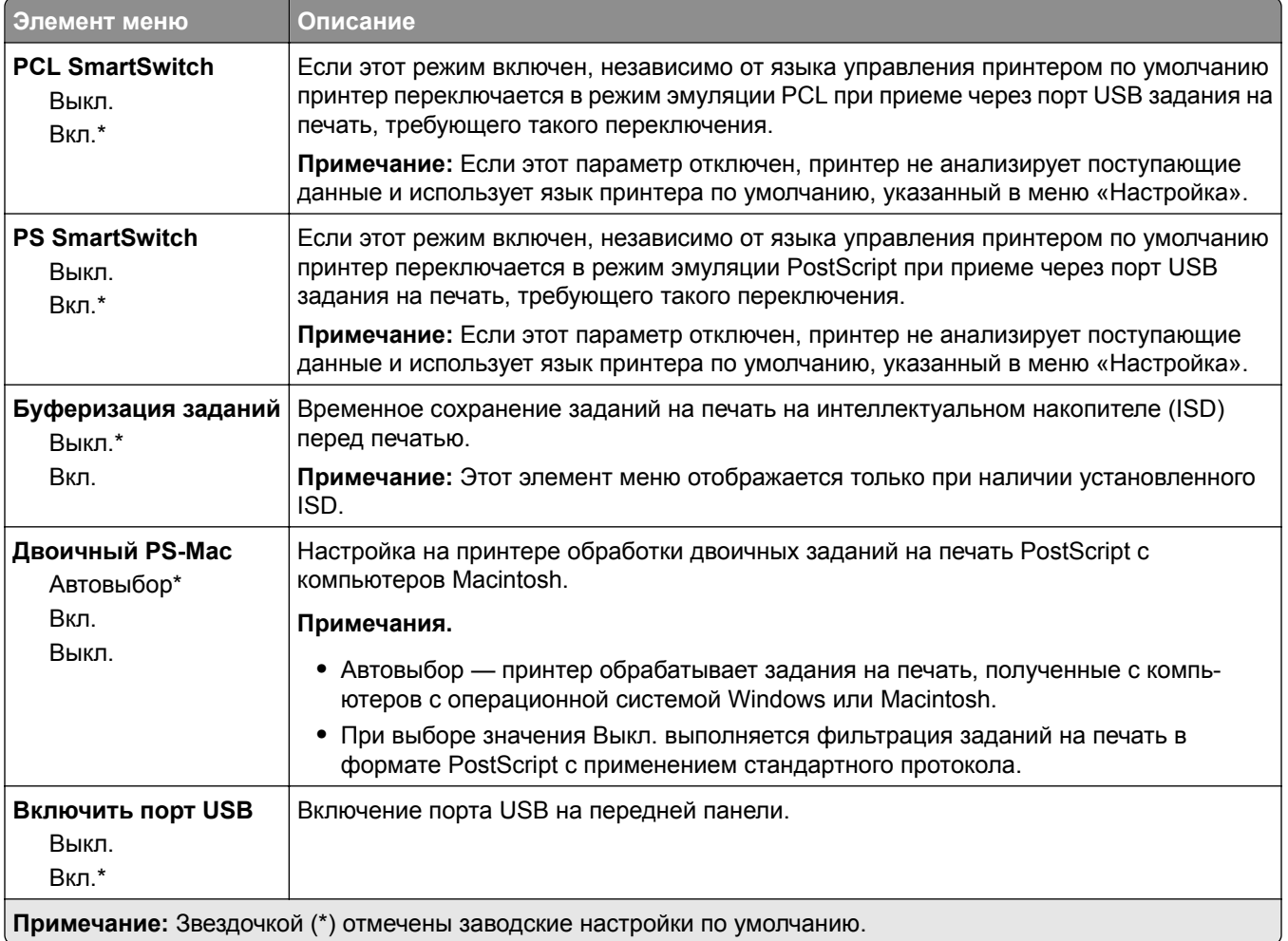

## **Ограничение доступа к внешней сети**

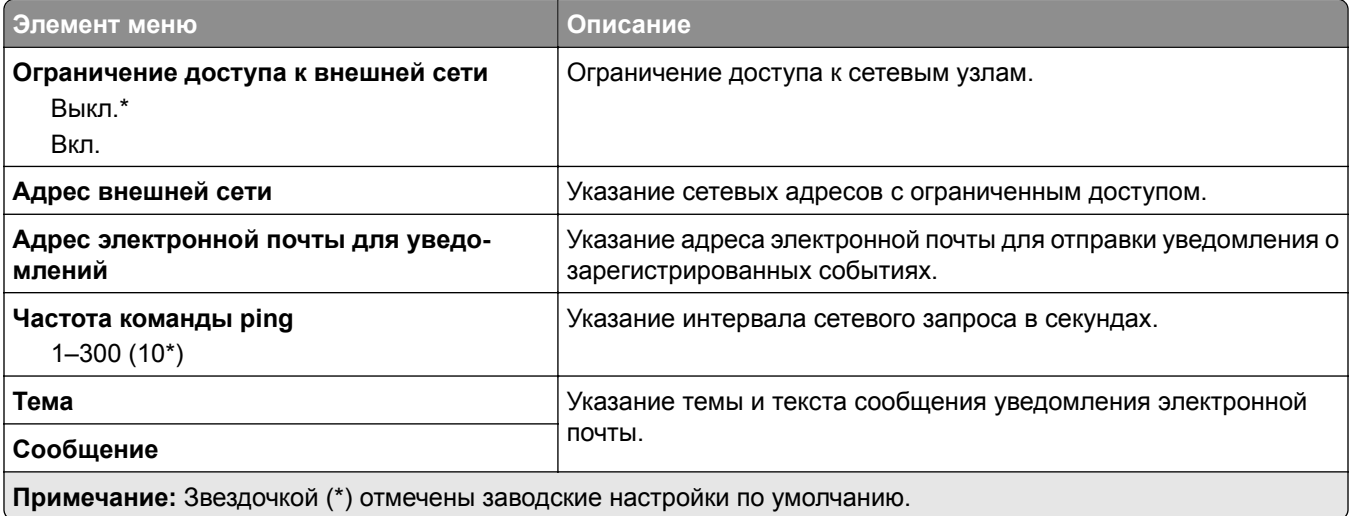

# **Безопасность**

### **Методы входа**

#### **Управление правами**

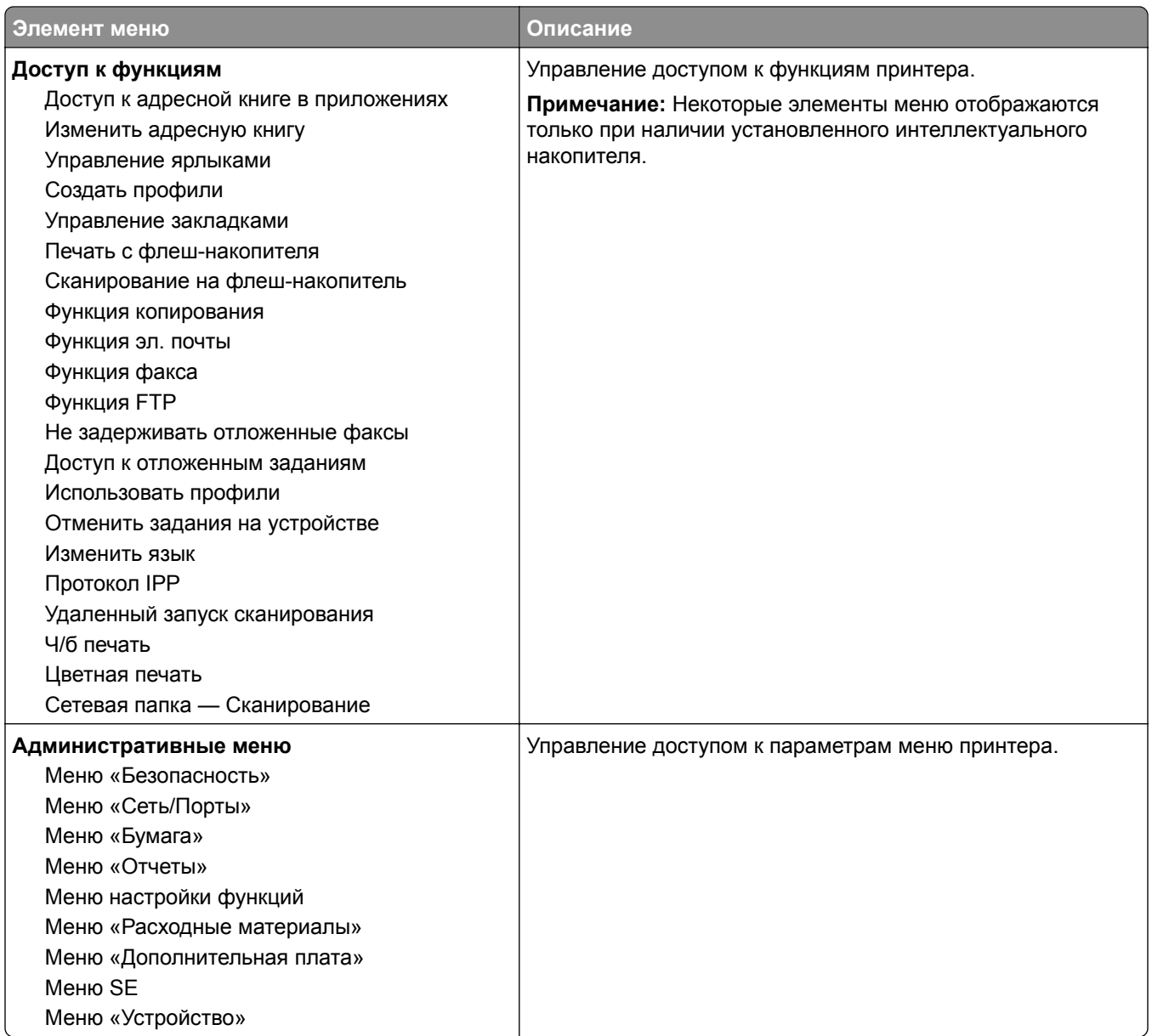

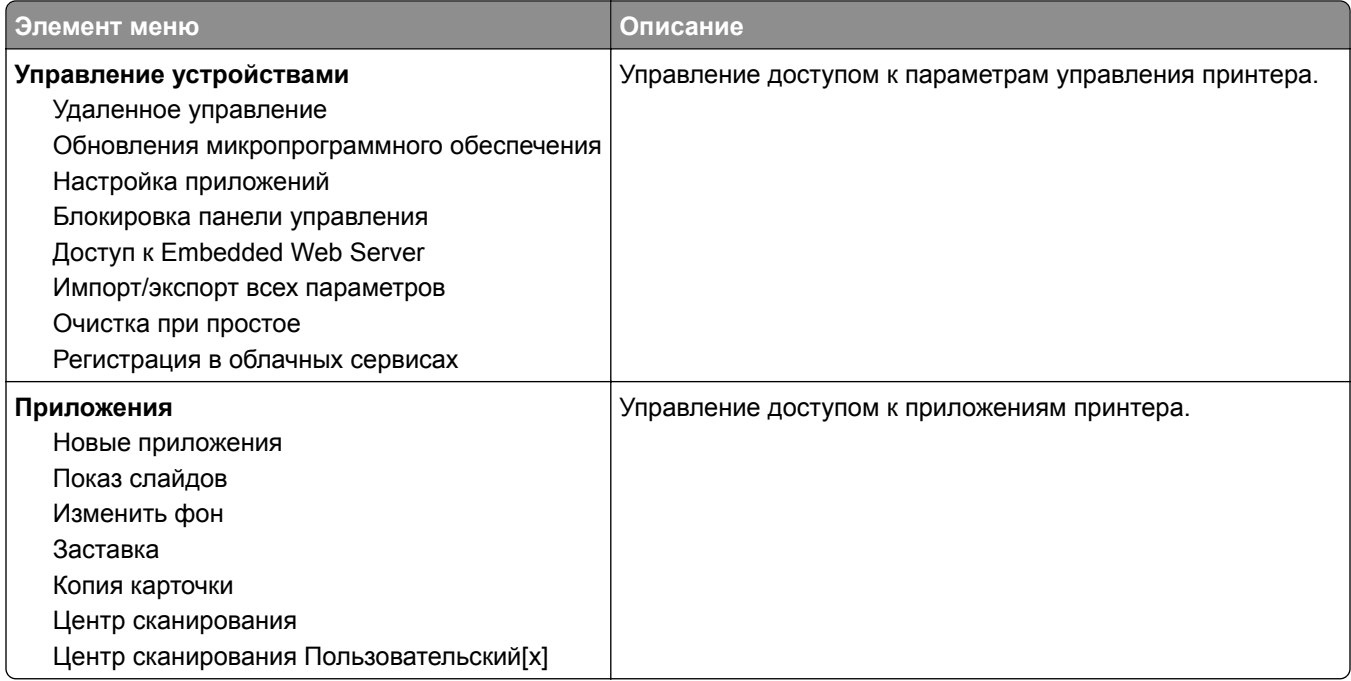

### **Локальные аккаунты**

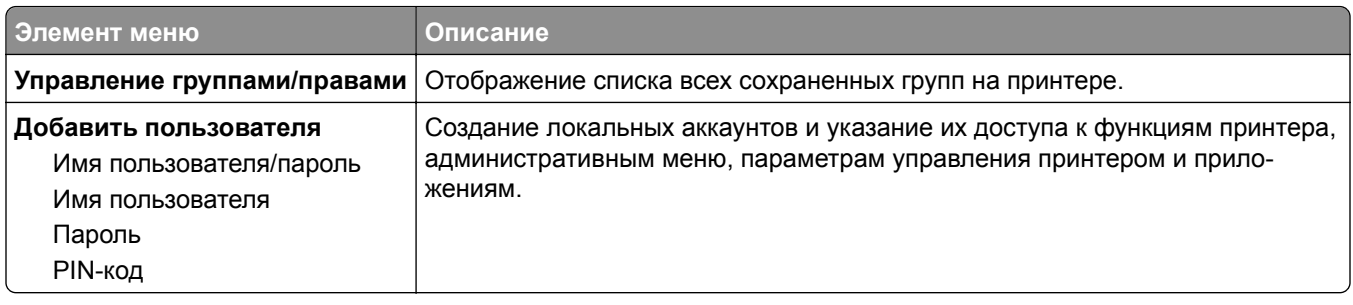

## **График устройств USB**

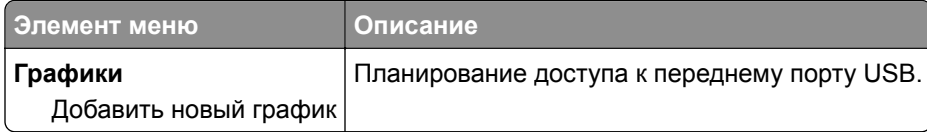

## **Журнал проверки безопасности**

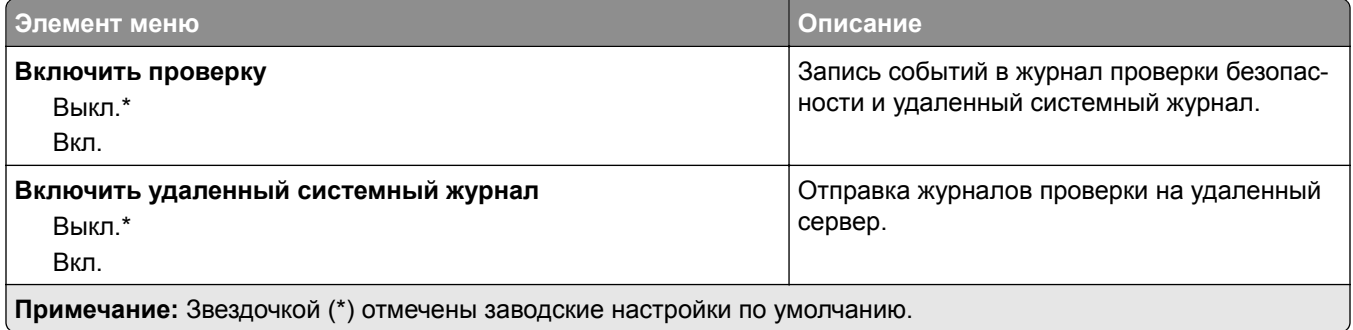

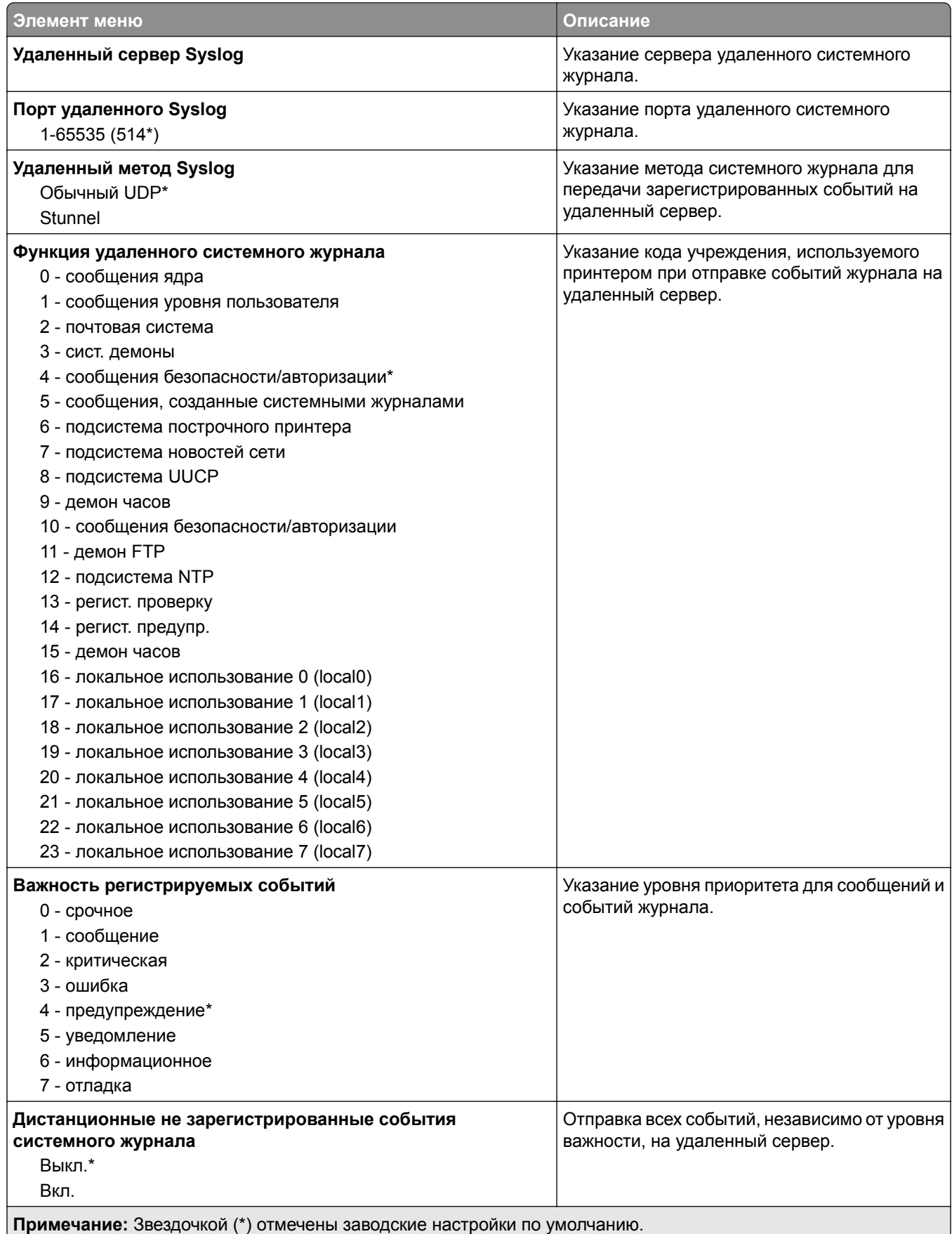

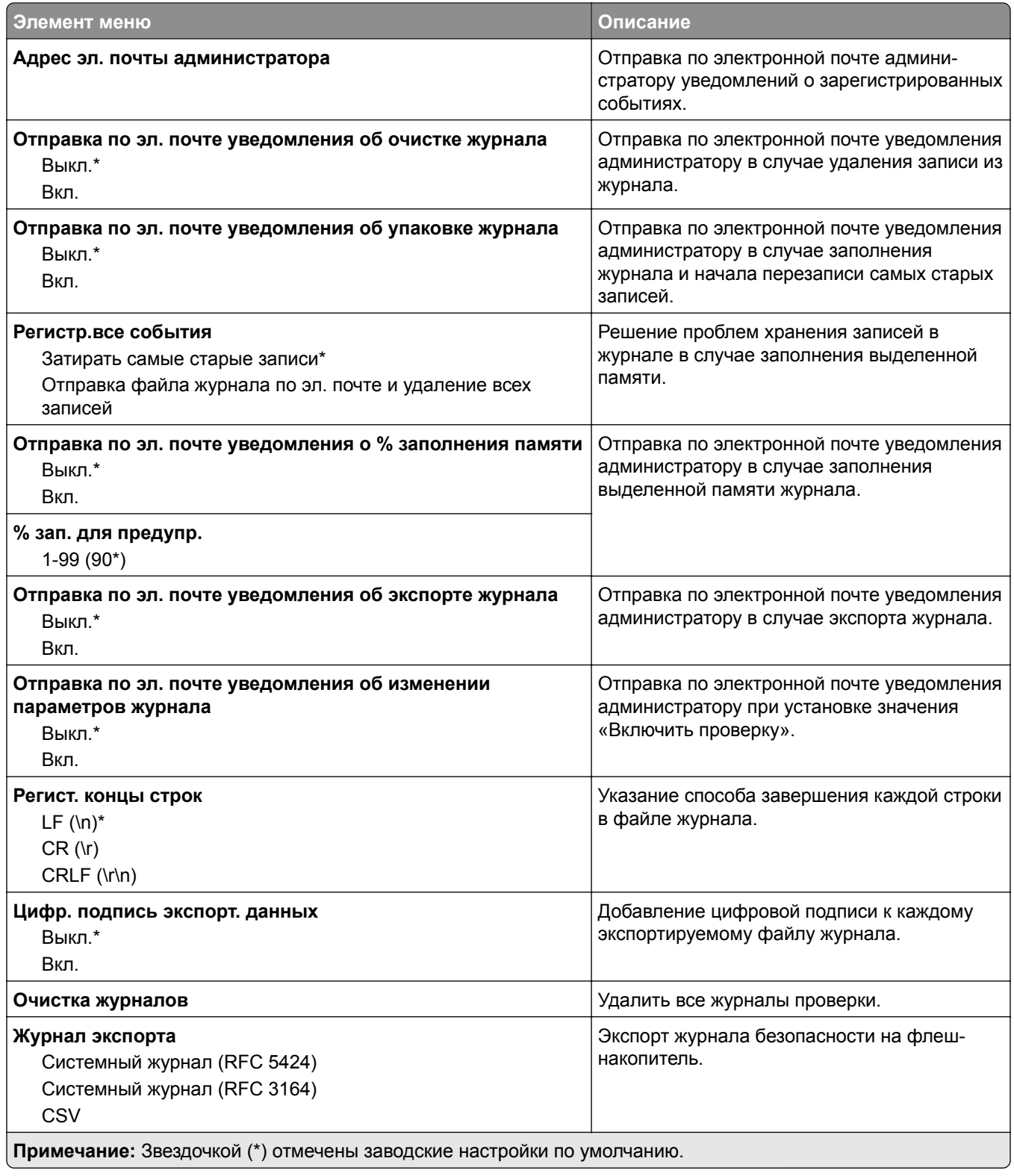

## **Ограничения входа в систему**

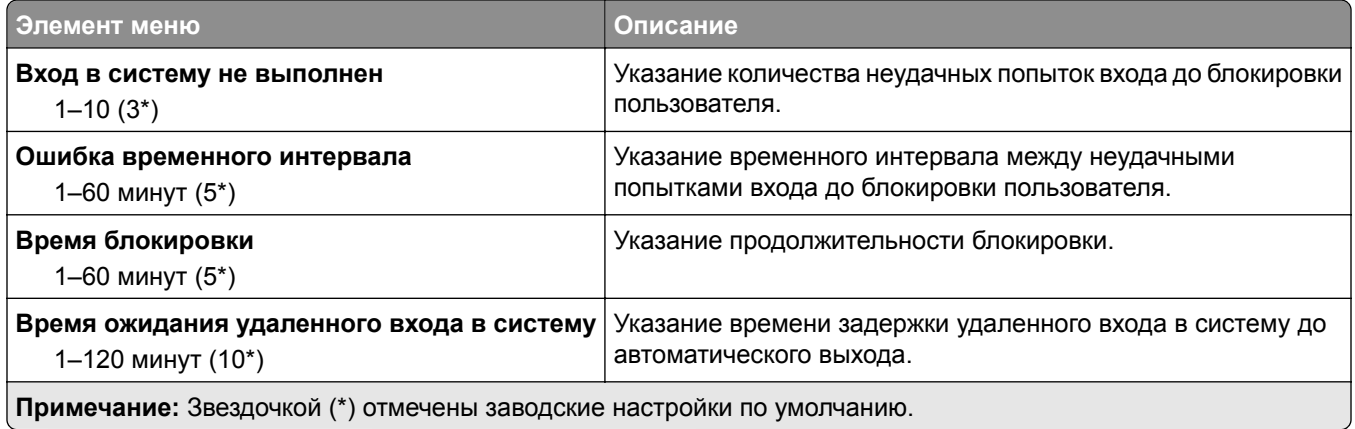

## **Настройка конфиденциальной печати**

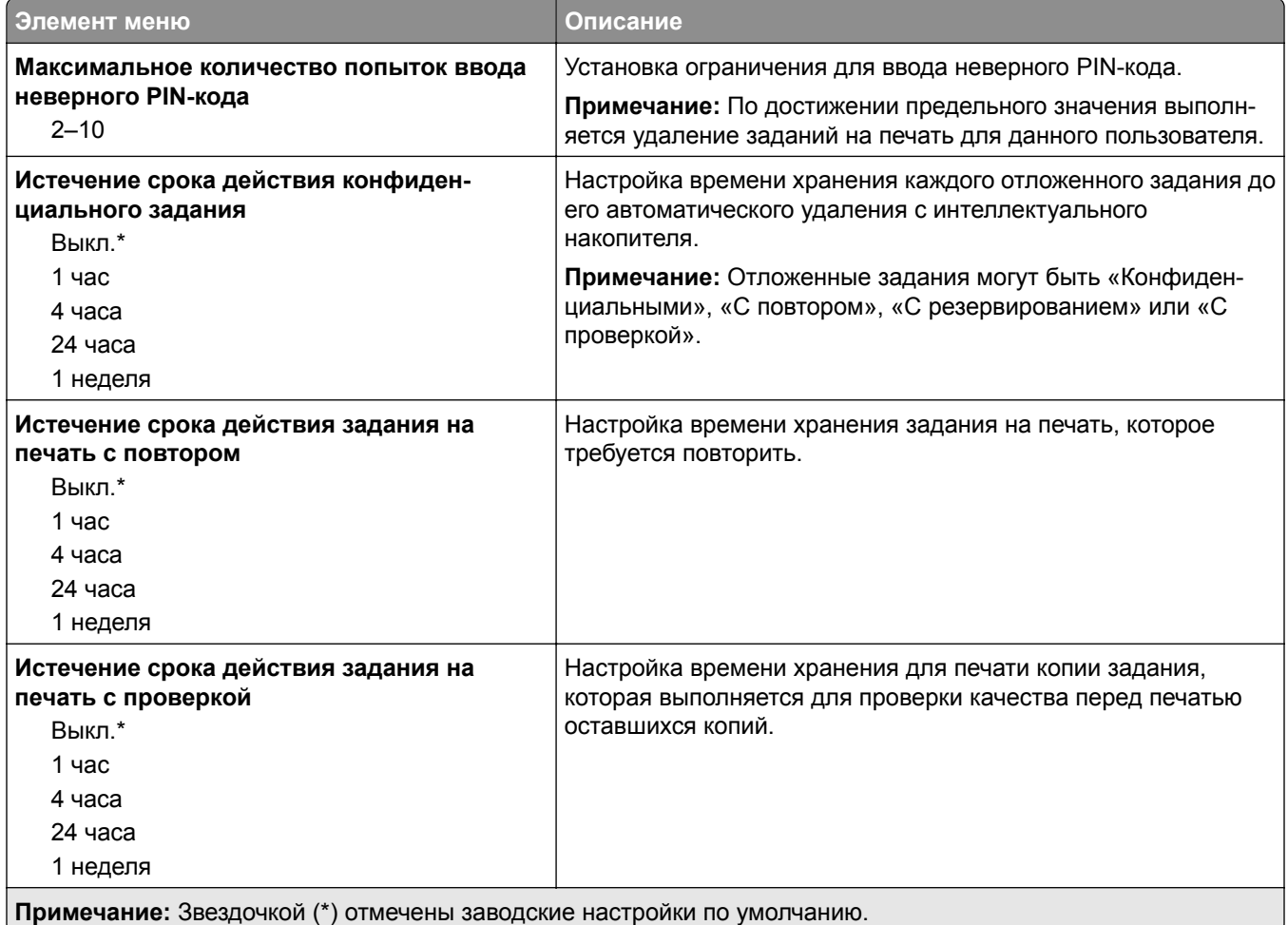

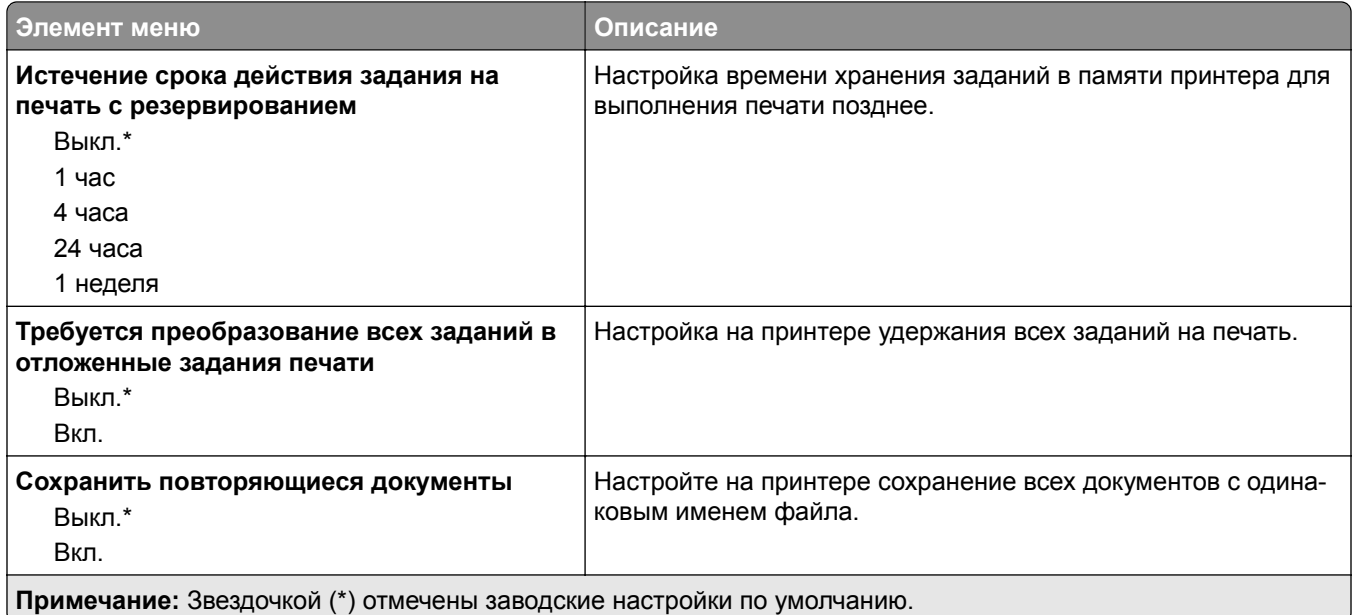

## **Шифрование диска**

**Примечание:** Это меню отображается только при наличии установленного интеллектуального накопителя.

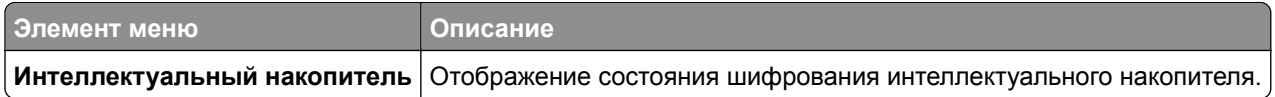

## **Очистка временных файлов данных**

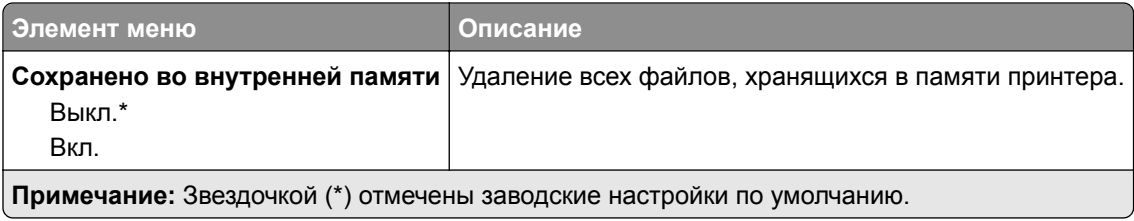

## **Параметры решений LDAP**

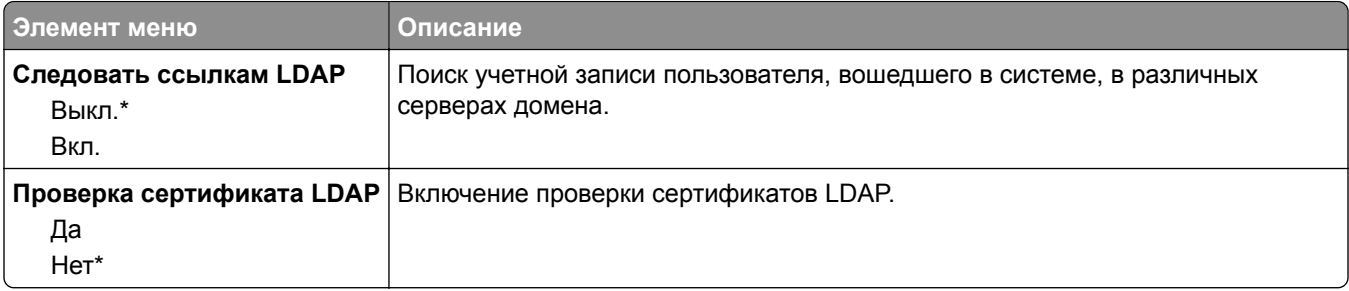

## **Разное**

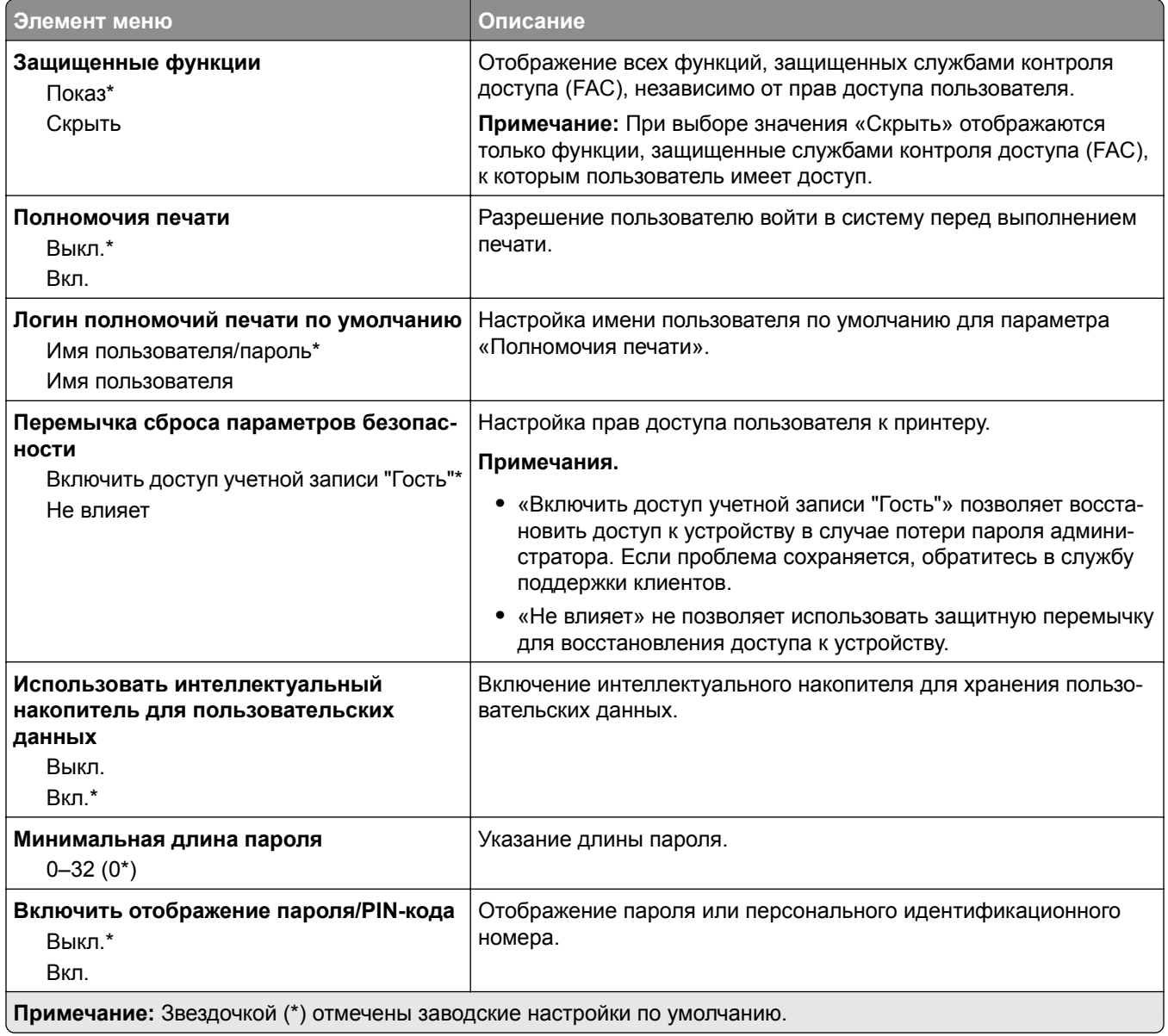

# **Службы Cloud**

## **Регистрация в облачных сервисах**

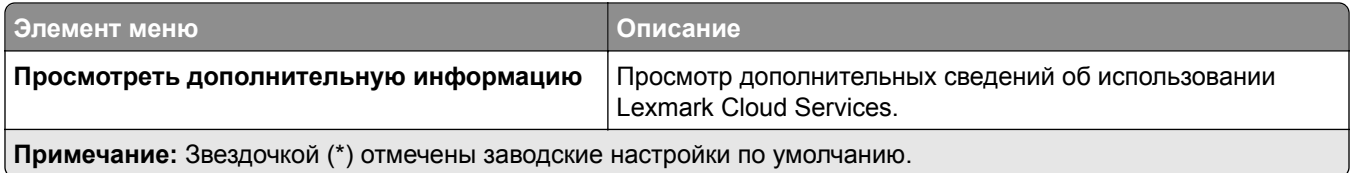

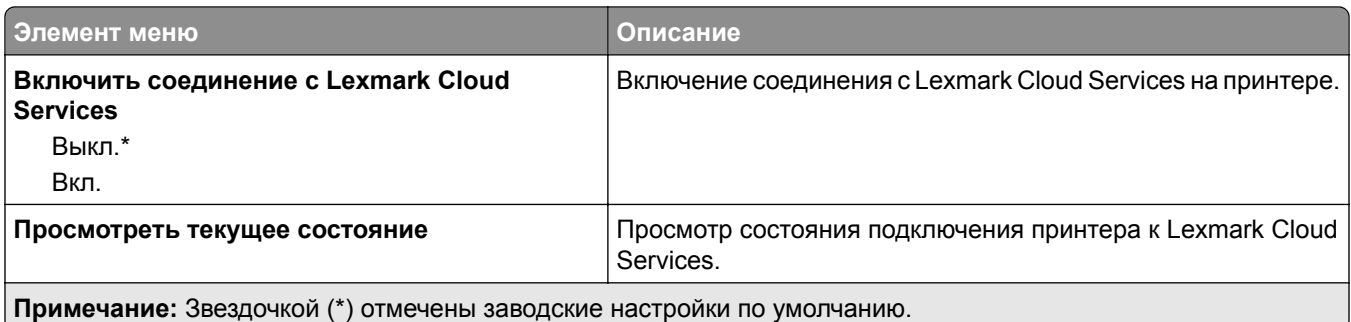

# **Отчеты**

### **Страница настроек меню**

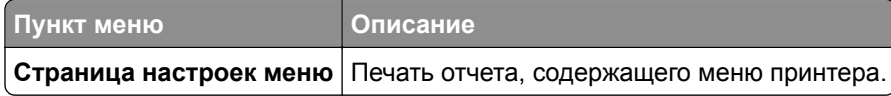

## **Устройство**

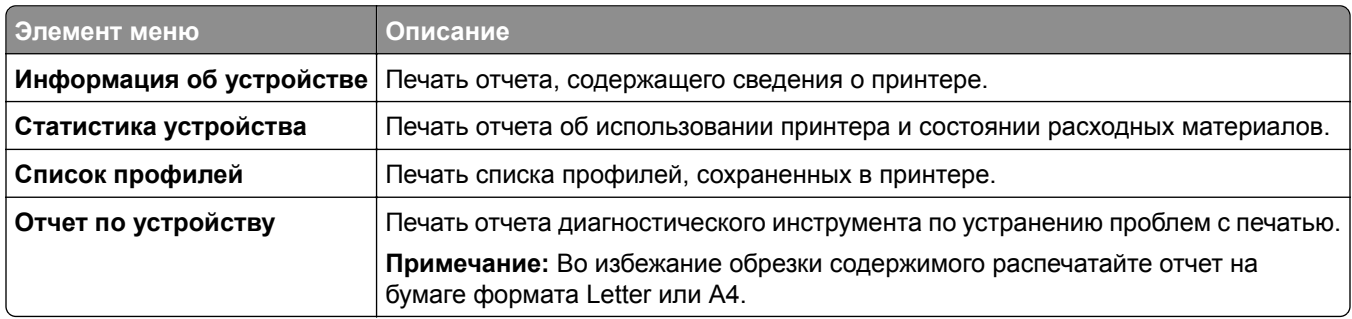

## **Печать**

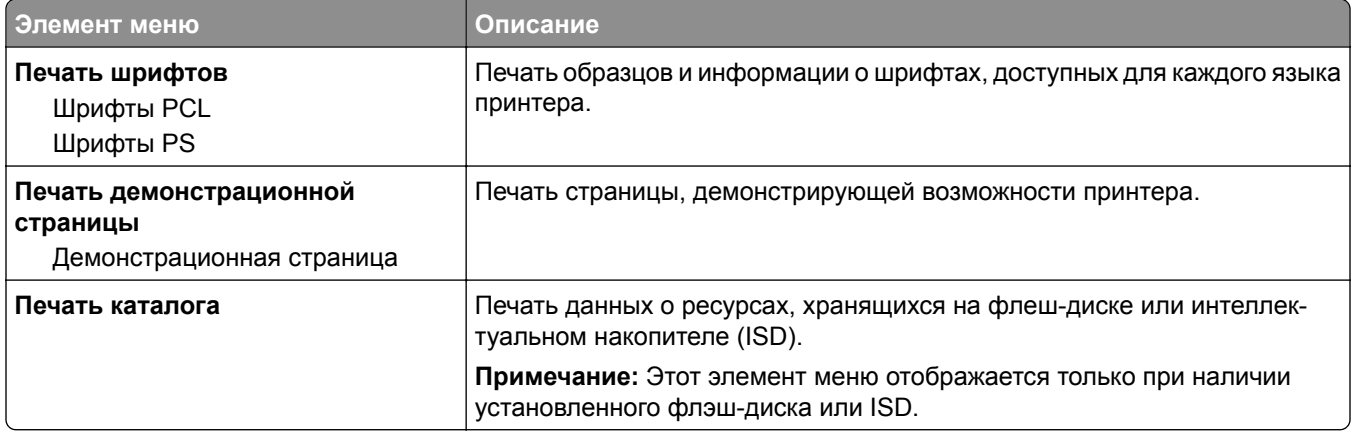

### **Коды быстрого доступа**

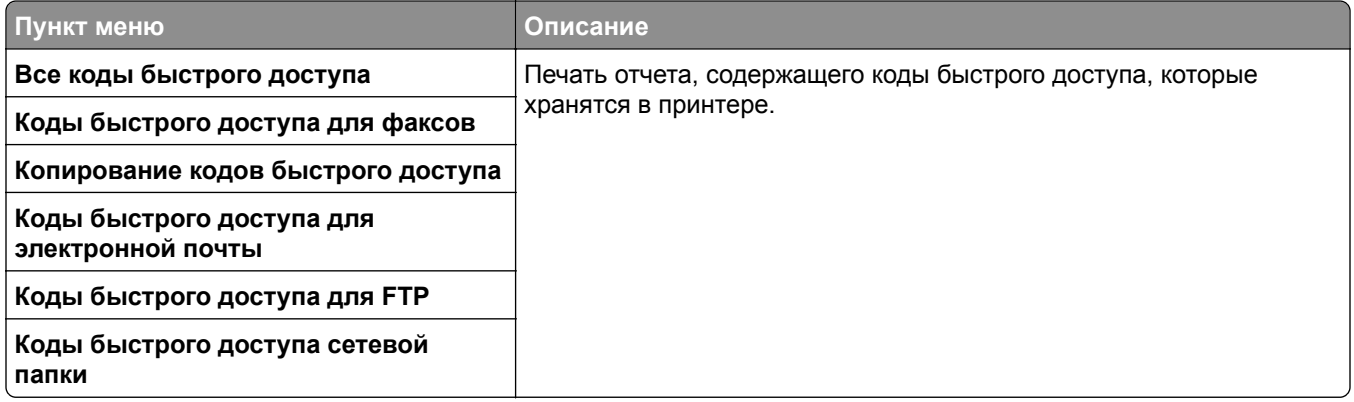

### **Факс**

**Примечание:** Это меню отображается только в том случае, если настроен факс и для параметра Включить журнал заданий установлено значение Вкл.

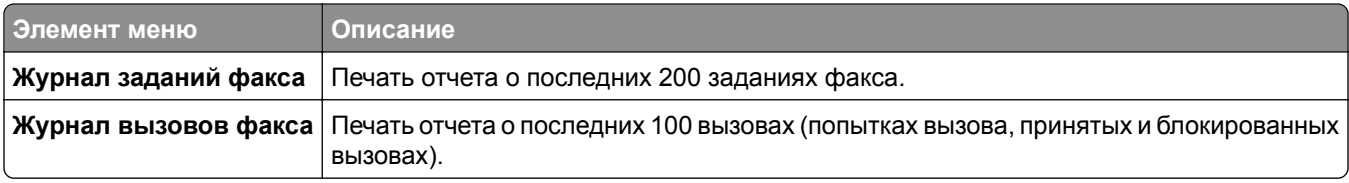

## **Сеть**

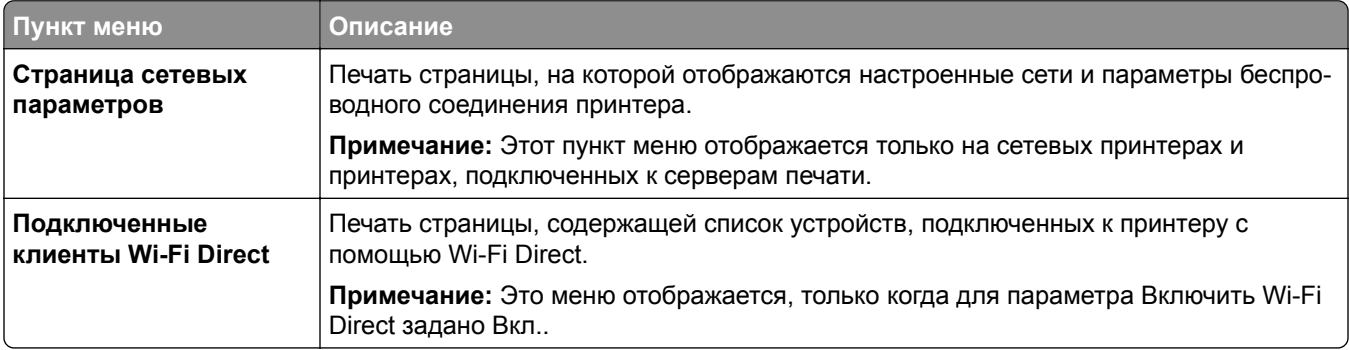

## **Поиск и устранение неисправностей**

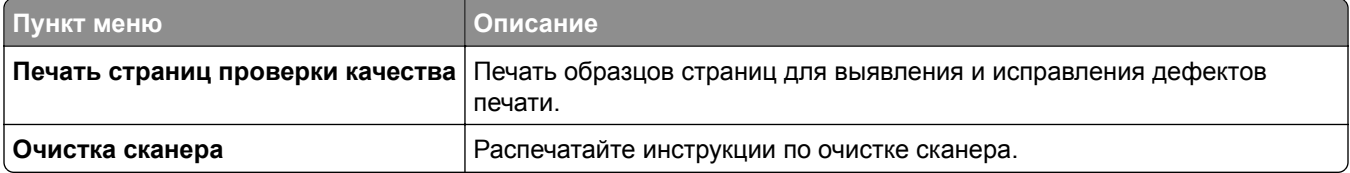

# **Печать Страницы настроек меню**

На начальном экране выберите **Параметры** > **Отчеты** > **Страница параметров меню**.

# **Обслуживание принтера**

## **Проверка состояния компонентов и расходных материалов**

- **1** На начальном экране нажмите **Состояние/Расходные материалы**.
- **2** Выберите компоненты или расходные материалы, которые необходимо проверить.

**Примечание:** Этот параметр можно также открыть, коснувшись верхней части начального экрана.

## **Настройка уведомлений о расходных материалах**

**1** Откройте веб-браузер и в поле адреса введите IP-адрес принтера.

#### **Примечания.**

- **•** IP-адрес принтера указан на начальном экране принтера. IP-адрес отображается в виде четырех наборов цифр, разделенных точками, например 123.123.123.123.
- **•** Если используется прокси-сервер, временно отключите его, чтобы обеспечить правильную загрузку веб-страницы.
- **2** Нажмите **Параметры** > **Устройство** > **Уведомления**.
- **3** В меню "Расходные материалы" нажмите **Пользовательские уведомления о расходных материалах**.
- **4** Выберите уведомление для каждого расходного материала.
- **5** Примените изменения.

# **Настройка уведомлений по электронной почте**

Настройте на принтере отправку уведомлений по электронной почте при низком уровне расходных материалов, необходимости загрузки или добавления бумаги или замятии бумаги.

**1** Откройте веб-браузер и в поле адреса введите IP-адрес принтера.

#### **Примечания.**

- **•** IP-адрес принтера указан на начальном экране принтера. IP-адрес отображается в виде четырех наборов цифр, разделенных точками, например 123.123.123.123.
- **•** Если используется прокси-сервер, временно отключите его, чтобы обеспечить правильную загрузку веб-страницы.
- **2** Нажмите **Параметры** > **Устройство** > **Уведомления** > **Настройка уведомлений по эл. почте**, а затем настройте параметры.

**Примечание:** Для получения дополнительной информации о параметрах SMTP обратитесь к поставщику услуг электронной почты.

**3** Примените изменения.

- **4** Нажмите **Настройка списков адресов и сообщений о неполадках**, а затем настройте параметры.
- **5** Примените изменения.

# **Просмотр отчетов**

- **1** На начальном экране нажмите **Параметры** > **Отчеты**.
- **2** Выберите отчет, который хотите просмотреть.

## **Заказ компонентов и расходных материалов**

Для заказа расходных материалов в США получите информацию о ближайших уполномоченных дилерах Lexmark по телефону 1-800-539-6275. В других странах и регионах перейдите по адресу **[www.lexmark.com](http://www.lexmark.com)** или обратитесь по месту приобретения принтера.

**Примечание:** Все оценки срока службы расходных материалов сделаны для печати на обычной бумаге формата Letter или А4.

**Предупреждение – Риск повреждения!** Несоблюдение условий для поддержки оптимальной производительности принтера или несвоевременная замена деталей и расходных материалов может привести к повреждению принтера.

### **Использование подлинных компонентов и расходных материалов Lexmark**

Принтер Lexmark рассчитан на работу с подлинными компонентами и расходными материалами Lexmark. Использование расходных материалов или деталей сторонних производителей может снизить производительность, надежность или срок службы принтера и его компонентов формирования изображения. Это может также влиять на гарантийные обязательства. Ущерб, возникший в результате использования компонентов и расходных материалов сторонних производителей, не покрывается гарантией. Все указания срока службы предполагают работу с компонентами и расходными материалами Lexmark, результат невозможно предсказать при использовании компонентов и расходных материалов сторонних производителей. Использование компонентов формирования изображения дольше предусмотренного срока службы может повредить принтер Lexmark или связанные компоненты.

**Предупреждение – Риск повреждения!** Расходные материалы и компоненты, не относящиеся к программе возврата, могут быть сброшены и восстановлены. Тем не менее, гарантийные обязательства производителя не распространяются на какие-либо повреждения, вызванные использованием не оригинальных расходных материалов или компонентов. Сброс счетчиков расходных материалов или компонента без их надлежащего восстановления может стать причиной повреждения принтера. После сброса показаний счетчика расходных материалов или компонента на принтере может отображаться сообщение об ошибке, указывая на присутствие элемента, для которого был выполнен сброс.

### **Заказ картриджа с тонером**

#### **Примечания.**

- **•** Расчетный ресурс картриджа указан в соответствии со стандартом ISO/IEC 19752.
- **•** Печать с очень малой областью покрытия в течение продолжительного времени может отрицательно повлиять на фактический ресурс.

#### **Lexmark MX432 — Картриджи с тонером в рамках программы возврата**

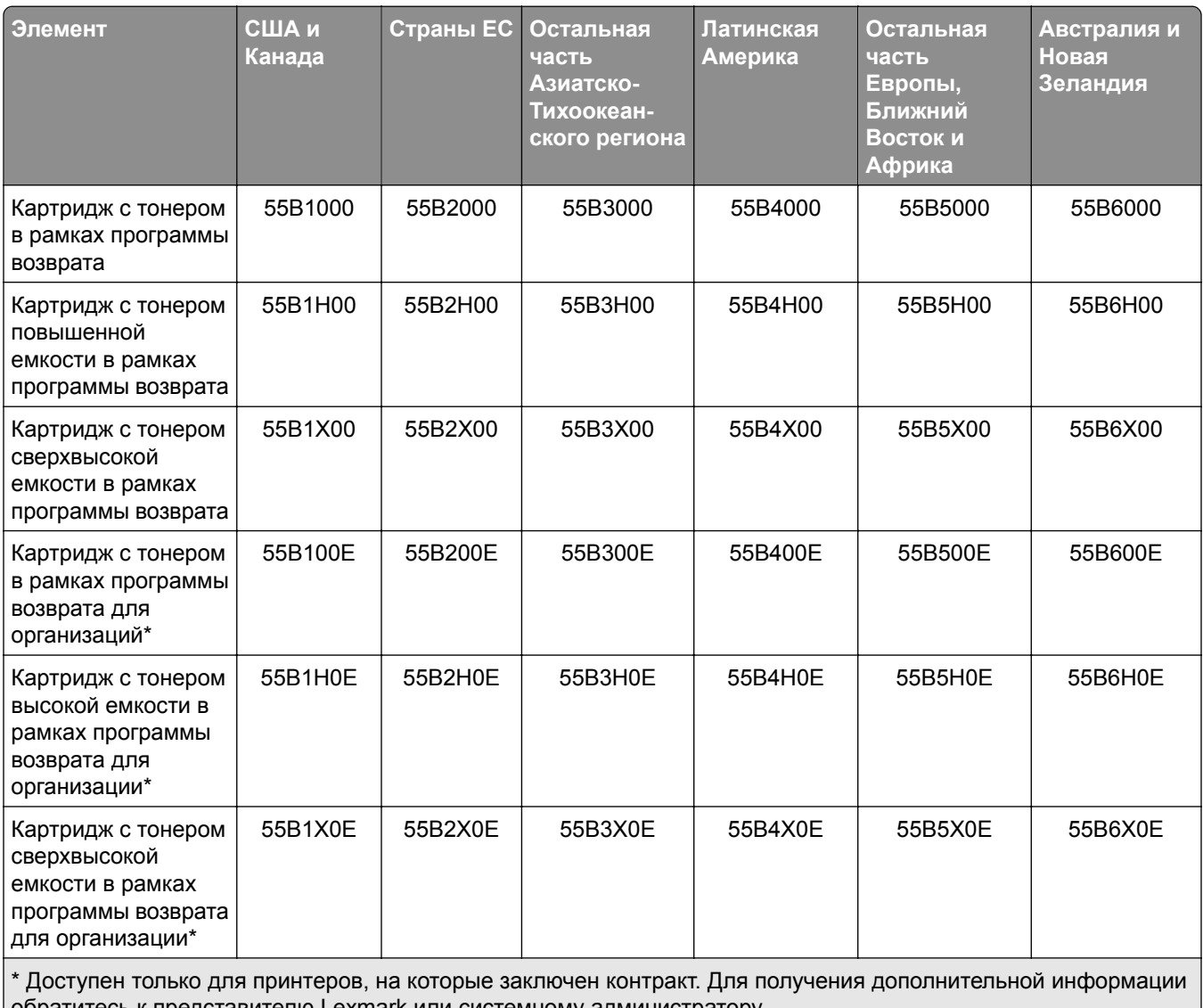

обратитесь к представителю Lexmark или системному администратору.

#### **Lexmark MX432 — Обычный картридж с тонером**

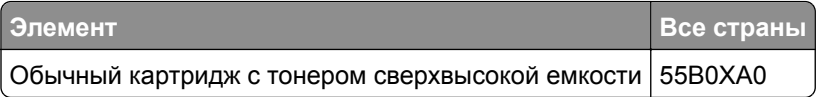

#### **Lexmark XM3142 — Обычный картридж с тонером**

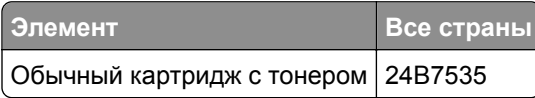

### **Заказ блока формирования изображения**

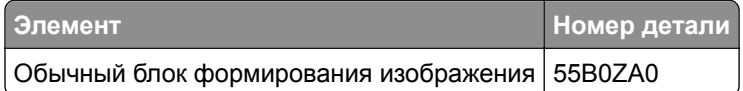

## **Замена компонентов и расходных материалов**

### **Замена картриджа**

**1** Откройте переднюю дверцу.

**Предупреждение – Риск повреждения!** Для предотвращения повреждения от электростатического разряда коснитесь любой открытой металлической части корпуса принтера, прежде чем открыть или дотронуться до внутренних частей принтера.

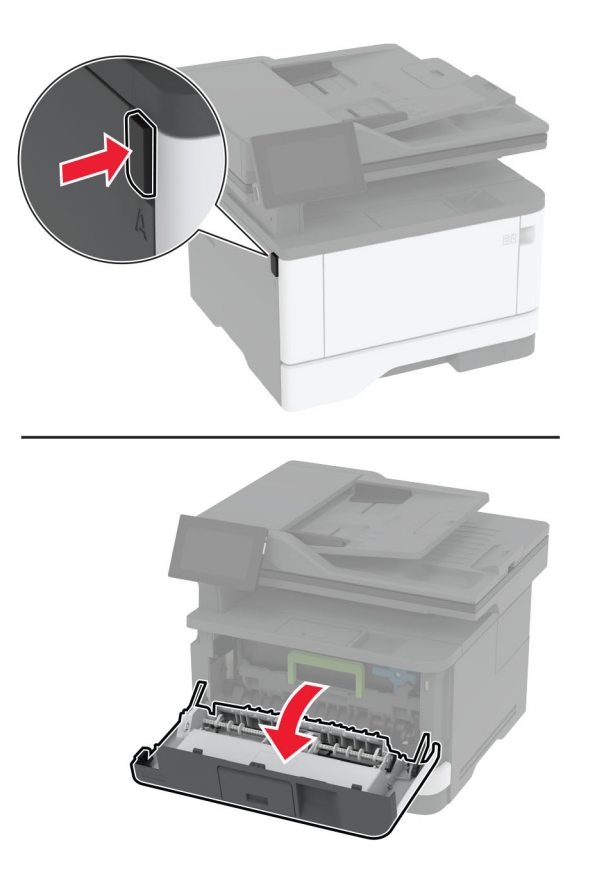

**2** Извлеките узел формирования изображения.

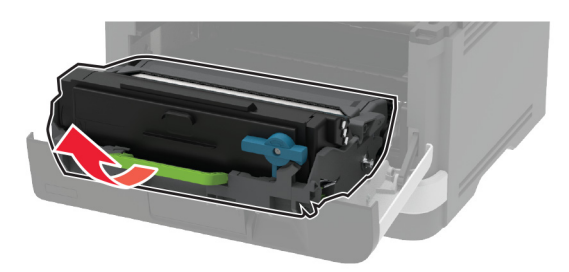

**3** Поверните синий фиксатор и извлеките использованный картридж с тонером из блока формирования изображения.

**Предупреждение – Риск повреждения!** Не оставляйте узел формирования изображения под воздействием света дольше 10 минут. Длительное воздействие света может привести к снижению качества печати.

**Предупреждение – Риск повреждения!** Не прикасайтесь к барабану фотопроводника. Это может повлиять на качество заданий на печать.

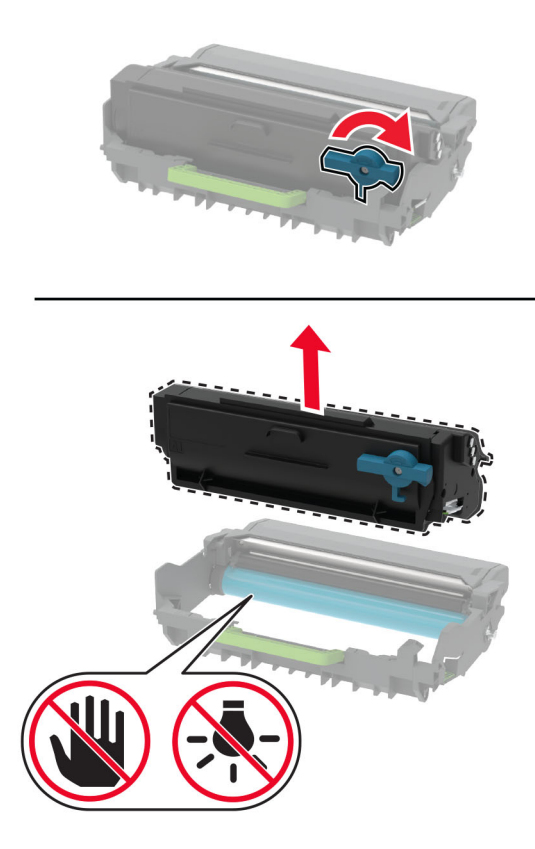

**4** Извлеките новый картридж с тонером из упаковки.

Встряхните новый картридж с тонером, чтобы перераспределить тонер.

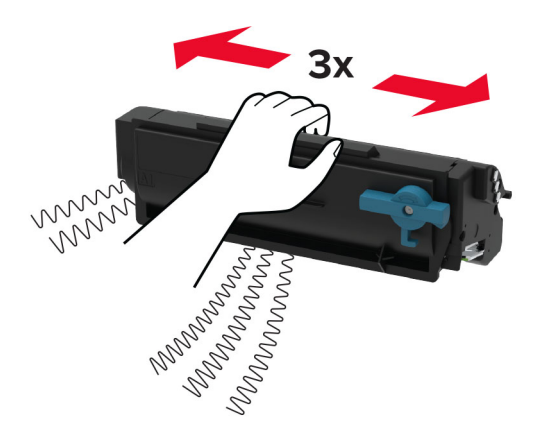

 Установите новый картридж с тонером в блок формирования изображения до *защелкивания* на месте.

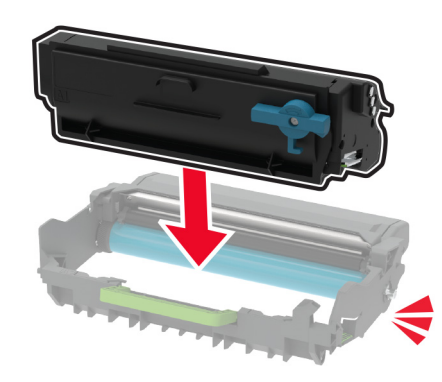

Вставьте узел формирования изображения.

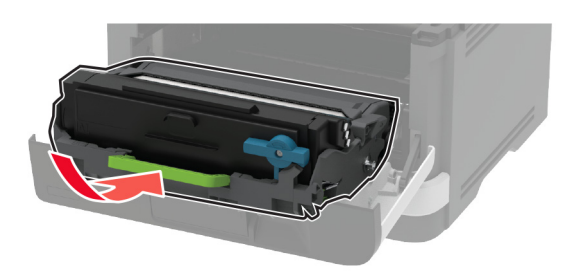

Закройте дверцу.

### **Замена блока формирования изображения**

Откройте переднюю дверцу.

**Предупреждение – Риск повреждения!** Для предотвращения повреждения от электростатического разряда коснитесь любой открытой металлической части корпуса принтера, прежде чем открыть или дотронуться до внутренних частей принтера.

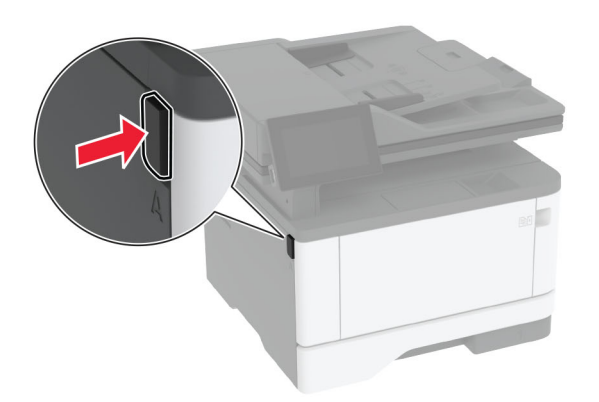

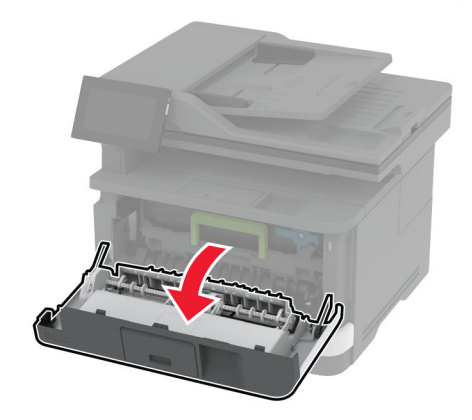

**2** Извлеките использованный блок формирования изображения.

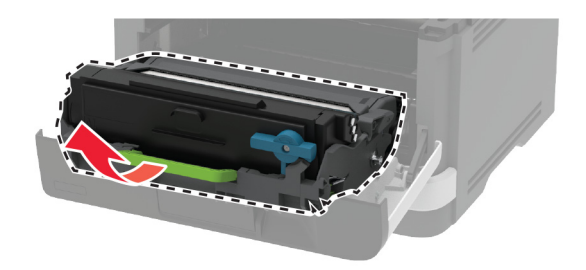

**3** Поверните синий фиксатор и извлеките картридж с тонером из использованного блока формирования изображения.

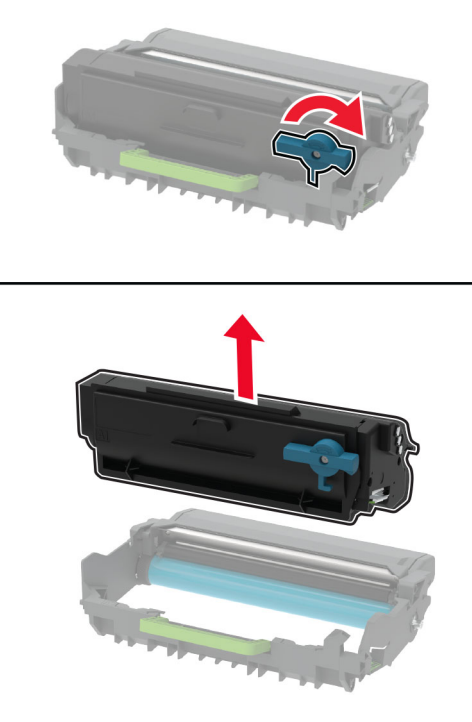

**4** Снимите упаковку с нового блока формирования изображения, а затем вставьте картридж с тонером до *защелкивания* на месте.

**Предупреждение – Риск повреждения!** Не оставляйте узел формирования изображения под воздействием света дольше 10 минут. Длительное воздействие света может привести к снижению качества печати.

**Предупреждение – Риск повреждения!** Не прикасайтесь к барабану фотопроводника. Это может повлиять на качество заданий на печать.

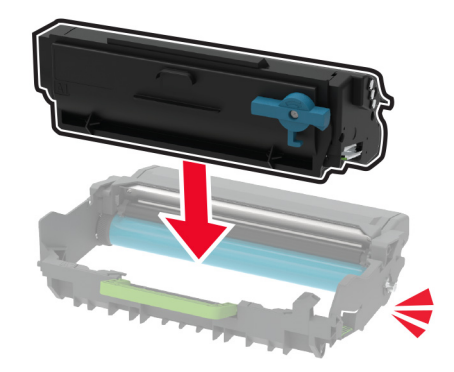

Установите новый блок формирования изображения.

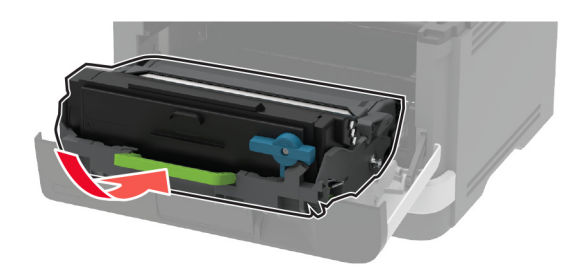

Закройте дверцу.

### **Замена лотка**

Извлеките использованный лоток.

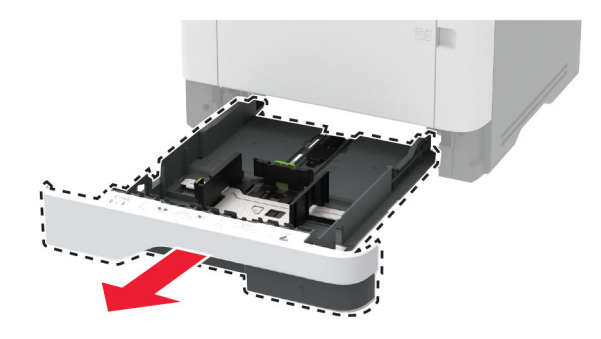

- Распакуйте новый лоток.
- Вставьте новый лоток.

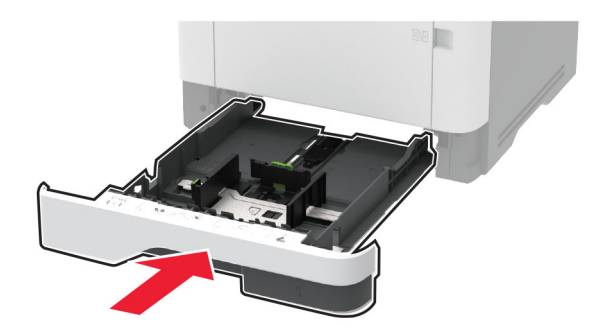

## **Замена узла валика подачи**

- Выключите принтер.
- Отключите кабель питания от электрической розетки, а затем отсоедините его от принтера.

Откройте переднюю дверцу.

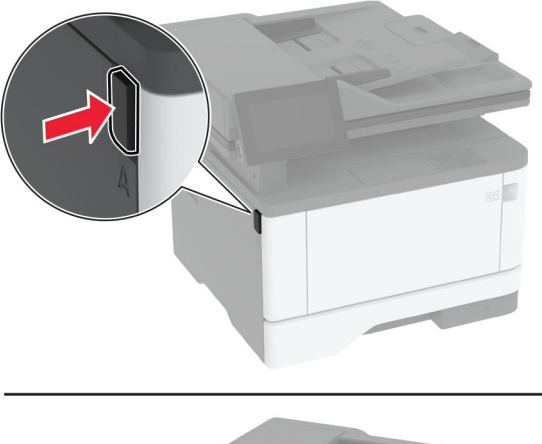

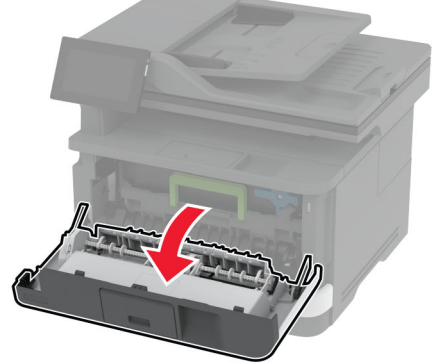

Извлеките узел формирования изображения.

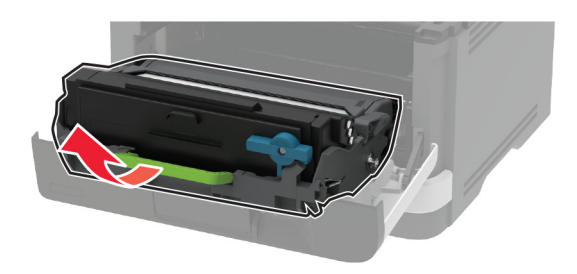

- Закройте переднюю дверцу.
- Извлеките лоток.

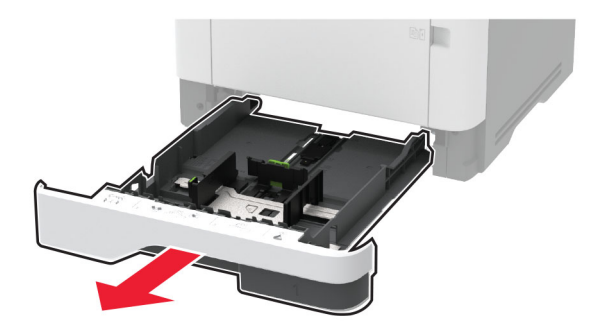

**7** Поставьте принтер набок.

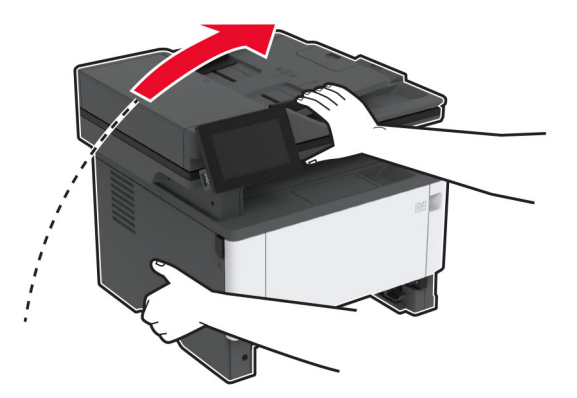

**8** Извлеките старый узел валика подачи.

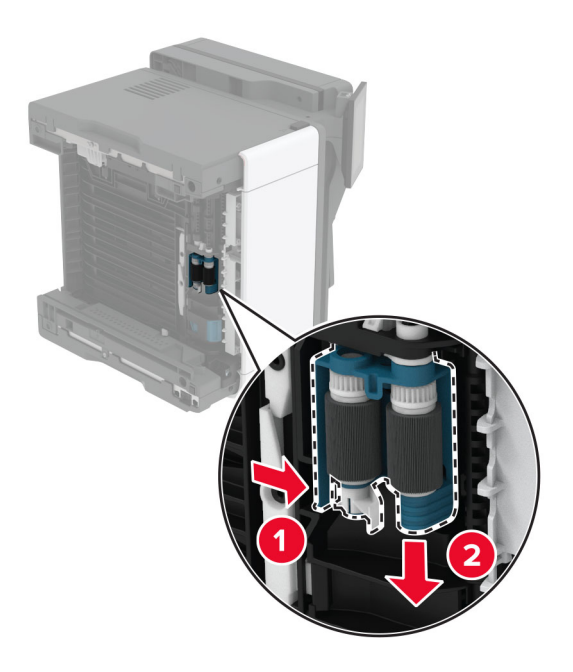

**9** Распакуйте новый узел валика подачи.

**Примечание:** Во избежание загрязнения руки должны быть чистыми.

Установите новый узел валика подачи.

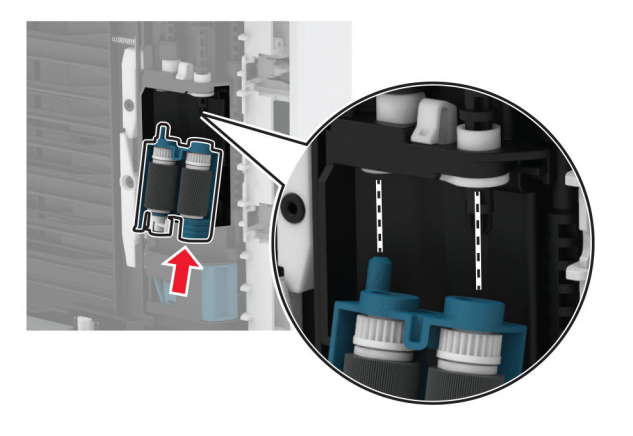

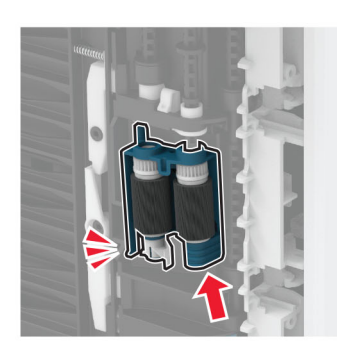

- Установите принтер в исходное положение, затем вставьте лоток.
- Откройте переднюю дверцу.
- Вставьте узел формирования изображения.
- Закройте переднюю дверцу.
- Подсоедините кабель питания к принтеру, а затем к электрической розетке.

**ВНИМАНИЕ – ВОЗМОЖНОСТЬ ТРАВМЫ!** Во избежание возгорания или поражения электрическим током подключайте кабель питания к заземленной электрической розетке с соответствующими характеристиками, доступ к которой не затруднен.

Включите принтер.

## **Замена разделяющего валика в лотке**

**1** Извлеките лоток, затем извлеките использованный разделяющий валик.

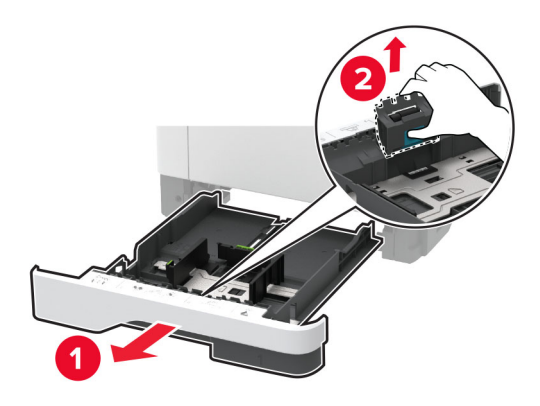

**2** Извлеките новый разделяющий валик из упаковки.

**Примечание:** Во избежание загрязнения руки должны быть чистыми.

**3** Установите новый разделяющий валик.

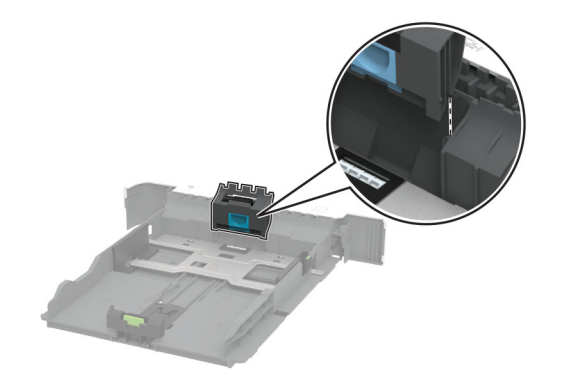

**4** Вставьте лоток.

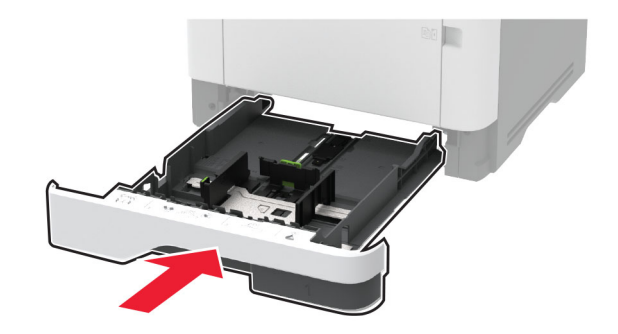

## **Замена разделительной пластины УАПД**

**1** Откройте дверцу C.

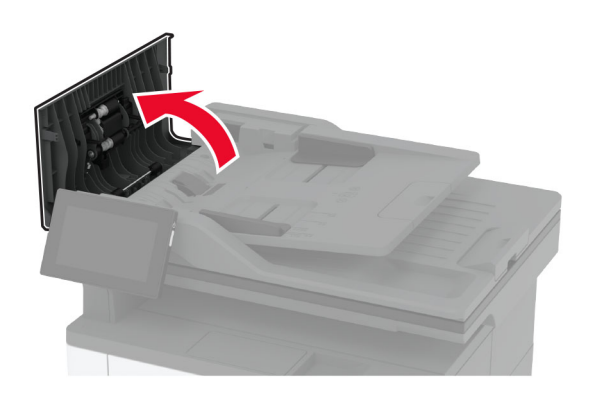

**2** Снимите старую разделительную пластину УАПД.

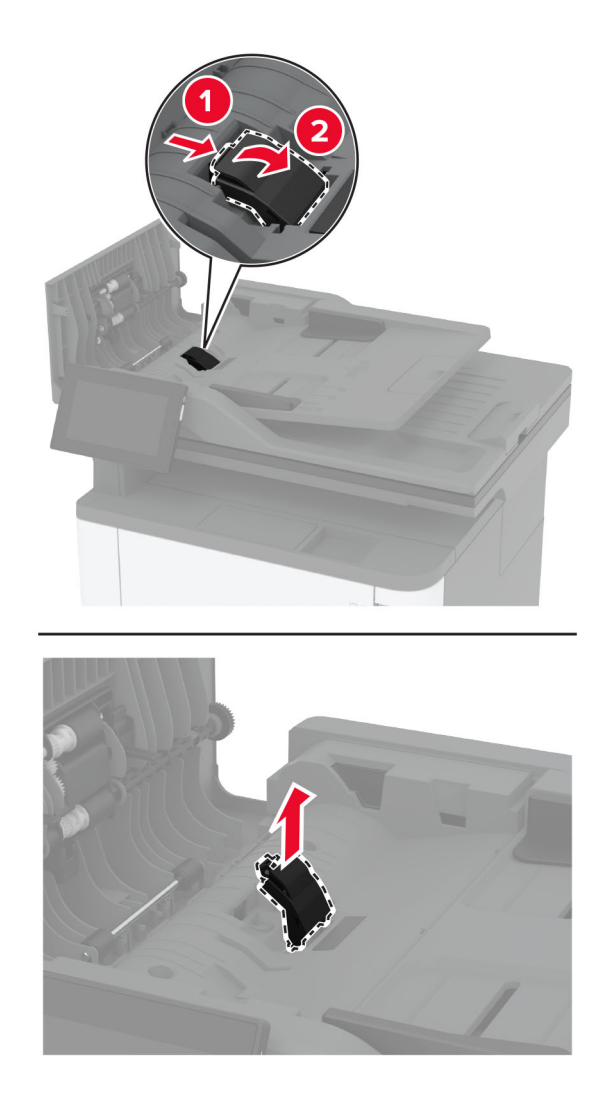

**3** Распакуйте новую разделительную пластину УАПД.

Установите новую разделительную пластину до *защелкивания* на месте.

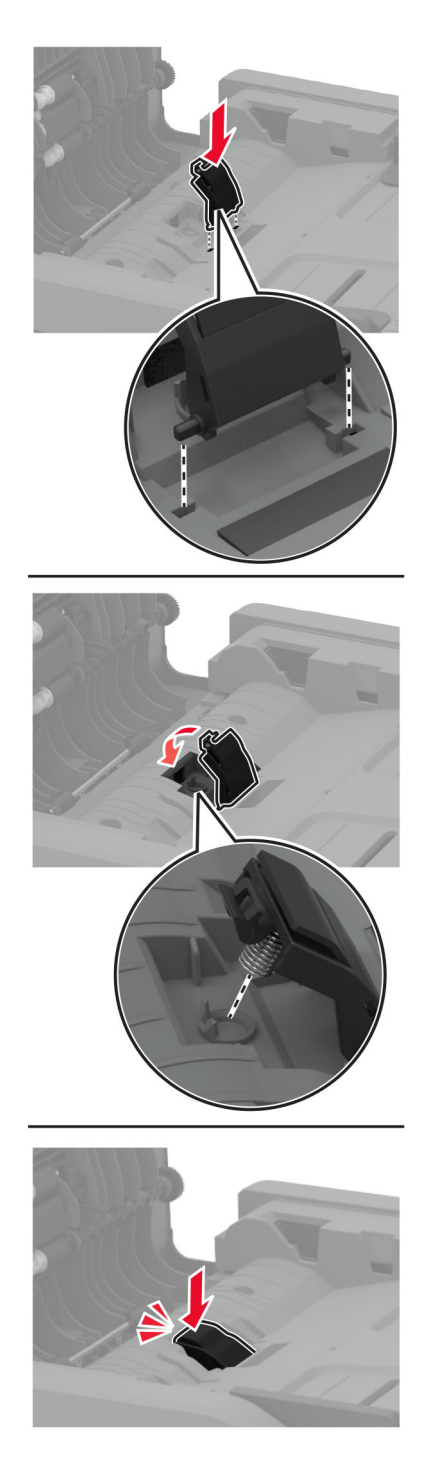

Закройте дверцу.

### **Сброс счетчиков использования расходных материалов**

- **1** На начальном экране коснитесь **Параметры** > **Устройство** > **Обслуживание** > **Меню конфигурации** > **Использование расходных материалов и счетчики**.
- **2** Выберите счетчик, который необходимо сбросить.

**Предупреждение – Риск повреждения!** Расходные материалы и компоненты, не относящиеся к программе возврата, могут быть сброшены и восстановлены. Тем не менее, гарантийные обязательства производителя не распространяются на какие-либо повреждения, вызванные использованием не оригинальных расходных материалов или компонентов. Сброс счетчиков расходных материалов или компонента без их надлежащего восстановления может стать причиной повреждения принтера. После сброса показаний счетчика расходных материалов или компонента на принтере может отображаться сообщение об ошибке, указывая на присутствие элемента, для которого был выполнен сброс.

# **Чистка деталей принтера**

### **Чистка принтера**

**ВНИМАНИЕ – ОПАСНОСТЬ ПОРАЖЕНИЯ ЭЛЕКТРИЧЕСКИМ ТОКОМ!** Во избежание поражения электрическим током при чистке корпуса принтера, прежде чем продолжить, отсоедините кабель питания от электророзетки и отсоедините все кабели принтера.

#### **Примечания.**

- **•** Эту процедуру следует выполнять раз в несколько месяцев.
- **•** Повреждения принтера, возникшие вследствие несоблюдения правил обращения, не подпадают под действие гарантии на принтер.
- **1** Выключите принтер, а затем отсоедините кабель питания от розетки.
- **2** Извлеките бумагу из стандартного лотка и многофункционального устройства подачи.
- **3** Удалите пыль, ворс, остатки бумаги вокруг принтера мягкой щеткой или пылесосом.
- **4** Протрите принтер снаружи влажной, мягкой, безворсовой тканью.

#### **Примечания.**

- **•** Не используйте бытовые чистящие средства или растворы, поскольку они могут повредить покрытие принтера.
- **•** После очистки все компоненты принтера должны быть сухими.
- **5** Подключите кабель питания к электрической розетке, затем включите принтер.

**ВНИМАНИЕ – ВОЗМОЖНОСТЬ ТРАВМЫ!** Во избежание возгорания или поражения электрическим током подключайте кабель питания к заземленной электророзетке с соответствующими характеристиками, доступ к которой не затруднен.

### **Очистка сенсорного экрана**

**ВНИМАНИЕ – ОПАСНОСТЬ ПОРАЖЕНИЯ ЭЛЕКТРИЧЕСКИМ ТОКОМ!** Во избежание поражения электрическим током при очистке корпуса принтера, прежде чем продолжить, отсоедините кабель питания от электрической розетки и отсоедините все кабели от принтера.

- **1** Выключите принтер, а затем отсоедините кабель питания от розетки.
- **2** Влажной, мягкой безворсовой тканью протрите сенсорный экран.

#### **Примечания.**

- **•** Не используйте бытовые чистящие средства или растворы, поскольку они могут повредить сенсорный экран.
- **•** После очистки сенсорный экран должен высохнуть.
- **3** Подключите кабель питания к электрической розетке, затем включите принтер.

**ВНИМАНИЕ – ВОЗМОЖНОСТЬ ТРАВМЫ!** Во избежание возгорания или поражения электрическим током подключайте кабель питания к заземленной электрической розетке с соответствующими характеристиками, доступ к которой не затруднен.

### **Очистка сканера**

**1** Откройте крышку сканера.

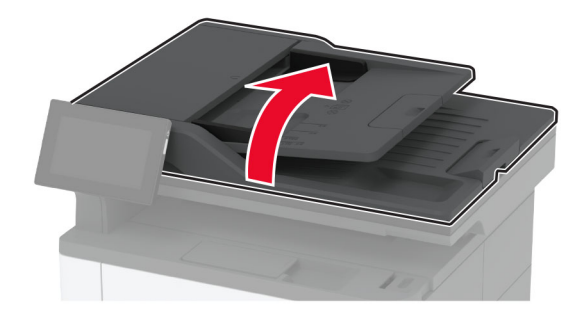

- **2** Влажной, мягкой безворсовой тканью протрите следующие области:
	- **•** Прокладка стекла сканера

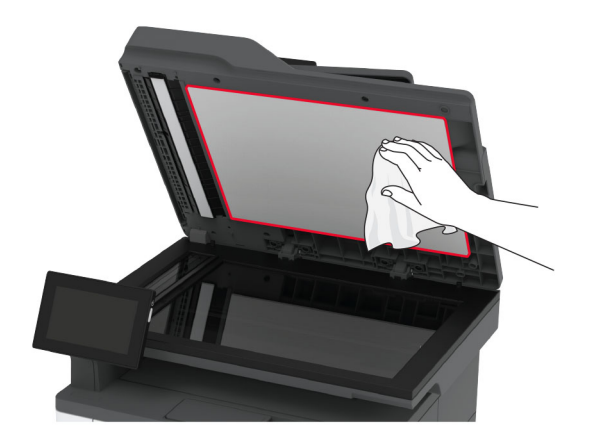

**•** Стекло УАПД

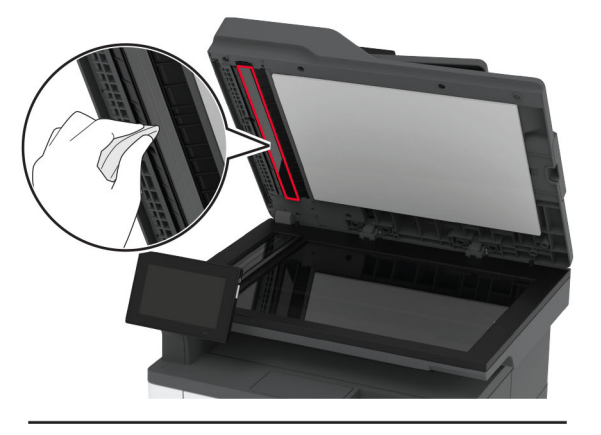

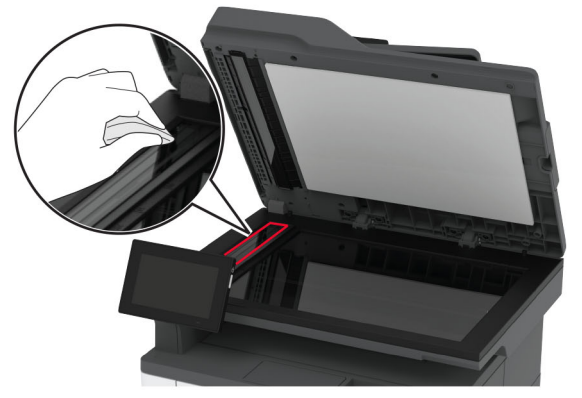

**•** Стекло сканера

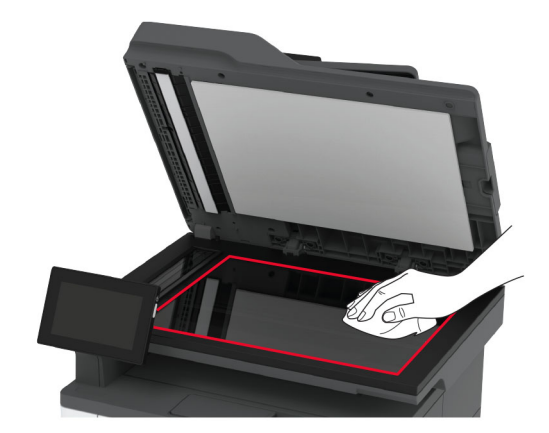

**3** Закройте крышку сканера.

## **Чистка узла валика захвата**

- **1** Выключите принтер.
- **2** Отключите кабель питания от электрической розетки, а затем отсоедините его от принтера.

#### Откройте переднюю дверцу.

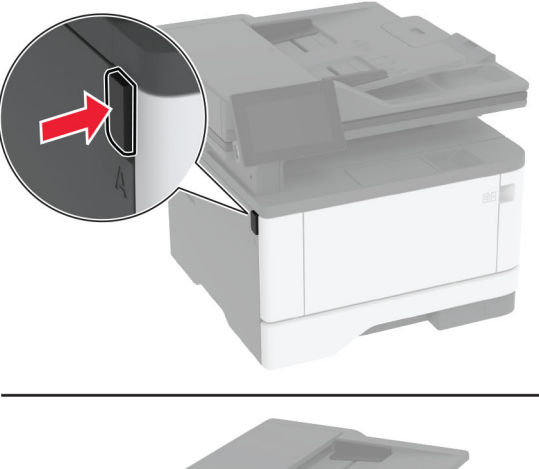

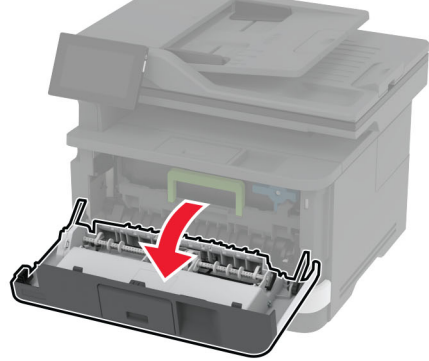

Извлеките узел формирования изображения.

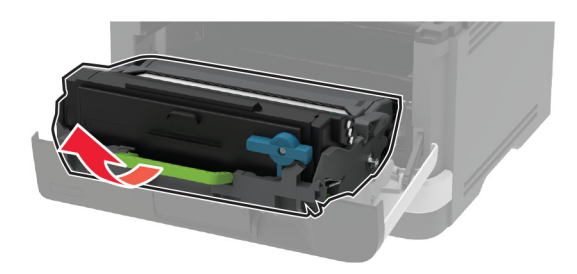

- Закройте переднюю дверцу.
- Извлеките лоток.

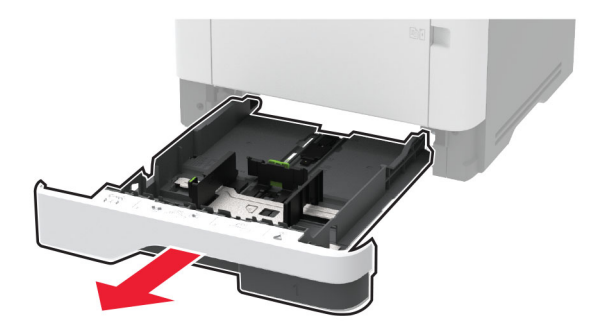
**7** Поставьте принтер набок.

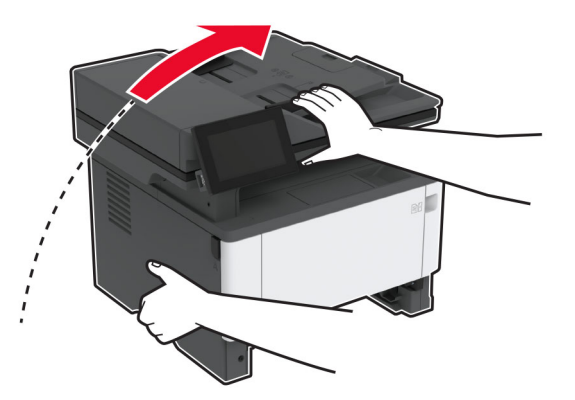

**8** Извлеките узел валика захвата.

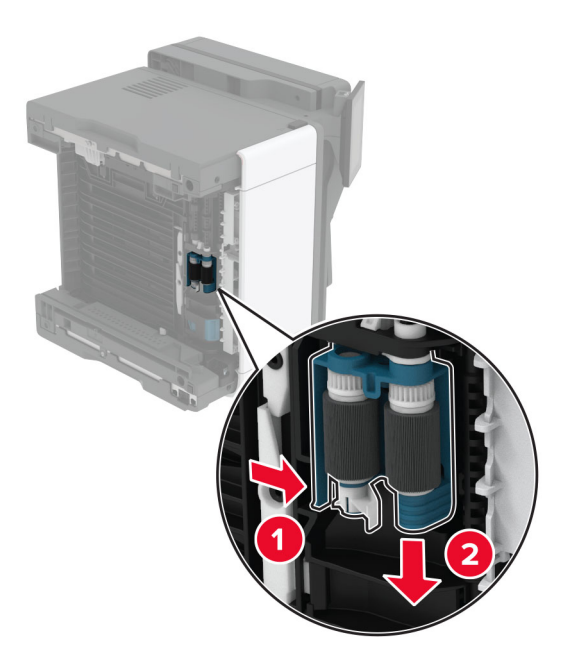

**9** Нанесите изопропиловый спирт на мягкую безворсовую ткань, а затем протрите узел валика захвата.

Установите узел ролика захвата до его фиксации со *щелчком*.

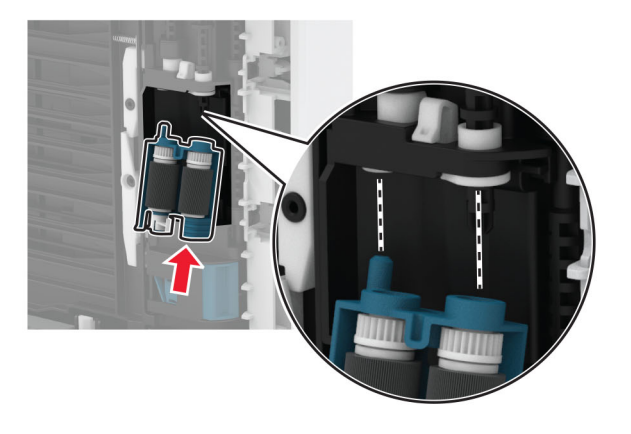

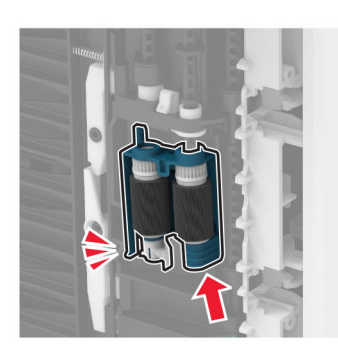

- Установите принтер в исходное положение, затем вставьте лоток.
- Откройте переднюю дверцу.
- Вставьте узел формирования изображения.
- Закройте переднюю дверцу.
- Подсоедините кабель питания к принтеру, а затем к электрической розетке.

**ВНИМАНИЕ – ВОЗМОЖНОСТЬ ТРАВМЫ!** Во избежание возгорания или поражения электрическим током подключайте кабель питания к заземленной электрической розетке с соответствующими характеристиками, доступ к которой не затруднен.

Включите принтер.

## **Экономия энергии и бумаги**

### **Настройка параметров режима энергосбережения**

#### **Спящий режим**

- **1** На начальном экране коснитесь **Параметры** > **Устройство** > **Управление питанием** > **Таймауты** > **Спящий режим**.
- **2** Укажите продолжительность ожидания принтера до перехода в Cпящий режим.

#### **Режим гибернации**

- **1** На начальном экране коснитесь **Параметры** > **Устройство** > **Управление питанием** > **Таймауты** > **Таймаут режима гибернации**.
- **2** Выберите продолжительность ожидания принтера до перехода в спящий режим.

#### **Примечания.**

- **•** Для работы функции Таймаут режима гибернации установите для параметра Таймаут режима гибернации при подключении значение Гибернация.
- **•** Embedded Web Server отключен, пока принтер находится в режиме Гибернации.

#### **Настройка яркости дисплея**

- **1** На начальном экране коснитесь **Параметры** > **Устройство** > **Предпочтения**.
- **2** В меню Яркость экрана настройте параметр.

#### **Экономия расходных материалов**

**•** Печатайте на обеих сторонах бумаги.

**Примечание:** Двусторонняя печать является параметром по умолчанию в драйвере печати.

- **•** Печать нескольких страниц на одном листе бумаги.
- **•** Для проверки макета документа перед печатью можно использовать функцию предварительного просмотра.
- **•** Распечатайте одну копию документа, чтобы проверить точность содержимого и формата.

## **Перемещение принтера**

**ВНИМАНИЕ – ВОЗМОЖНОСТЬ ТРАВМЫ!** Если вес принтера более 20 кг (44 фунтов), для его безопасного перемещения может потребоваться не менее двух человек.

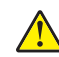

**ВНИМАНИЕ – ВОЗМОЖНОСТЬ ТРАВМЫ!** Во избежание поражения электрическим током следует использовать только кабель питания из комплекта поставки устройства или сменный кабель, одобренный изготовителем.

**ВНИМАНИЕ – ВОЗМОЖНОСТЬ ТРАВМЫ!** Во избежание травм и повреждений принтера при его перемещении выполняйте следующие указания.

- **•** Все дверцы и лотки должны быть закрыты.
- **•** Выключите принтер, а затем отсоедините кабель питания от розетки.
- **•** Отсоедините от принтера все кабели.
- **•** Если у принтера есть отдельные устанавливаемые на полу опциональные лотки или закрепляемые на нем дополнительные устройства вывода, отсоедините их перед перемещением.
- **•** Если принтер оснащен подставкой на колесиках, аккуратно откатите его на новое место. Следует соблюдать осторожность при пересечении порогов и других препятствий.
- **•** Если принтер без подставки с колесиками, но с опциональными лотками или дополнительными устройствами вывода, уберите дополнительные устройства вывода и снимите принтер с лотков. Не пытайтесь поднимать принтер вместе с любыми дополнительными устройствами.
- **•** Чтобы поднять принтер, всегда удерживайте его за ручки.
- **•** Габариты тележки, используемой для перемещения принтера, должны соответствовать габаритам основания принтера.
- **•** Габариты тележки, используемой для перемещения дополнительных устройств, должны соответствовать габаритам этих устройств.
- **•** Принтер следует удерживать в вертикальном положении.
- **•** Необходимо избегать резких движений.
- **•** Следите за тем, чтобы при опускании принтера пальцы не оказались под принтером.
- **•** Убедитесь, что вокруг принтера имеется свободное пространство.

**Примечание:** Повреждения принтера, возникшие вследствие несоблюдения правил при перемещении, не подпадают под действие гарантии на принтер.

## **Транспортировка принтера**

Чтобы получить инструкции по доставке принтера, перейдите на веб-сайт **<http://support.lexmark.com>** или обратитесь в службу поддержки клиентов.

# **Поиск и устранение проблем**

## **Проблемы с качеством печати**

Найдите изображение, которое соответствует вашей проблеме с качеством печати, затем перейдите по ссылке под ним, чтобы ознакомиться с действиями по решению проблемы.

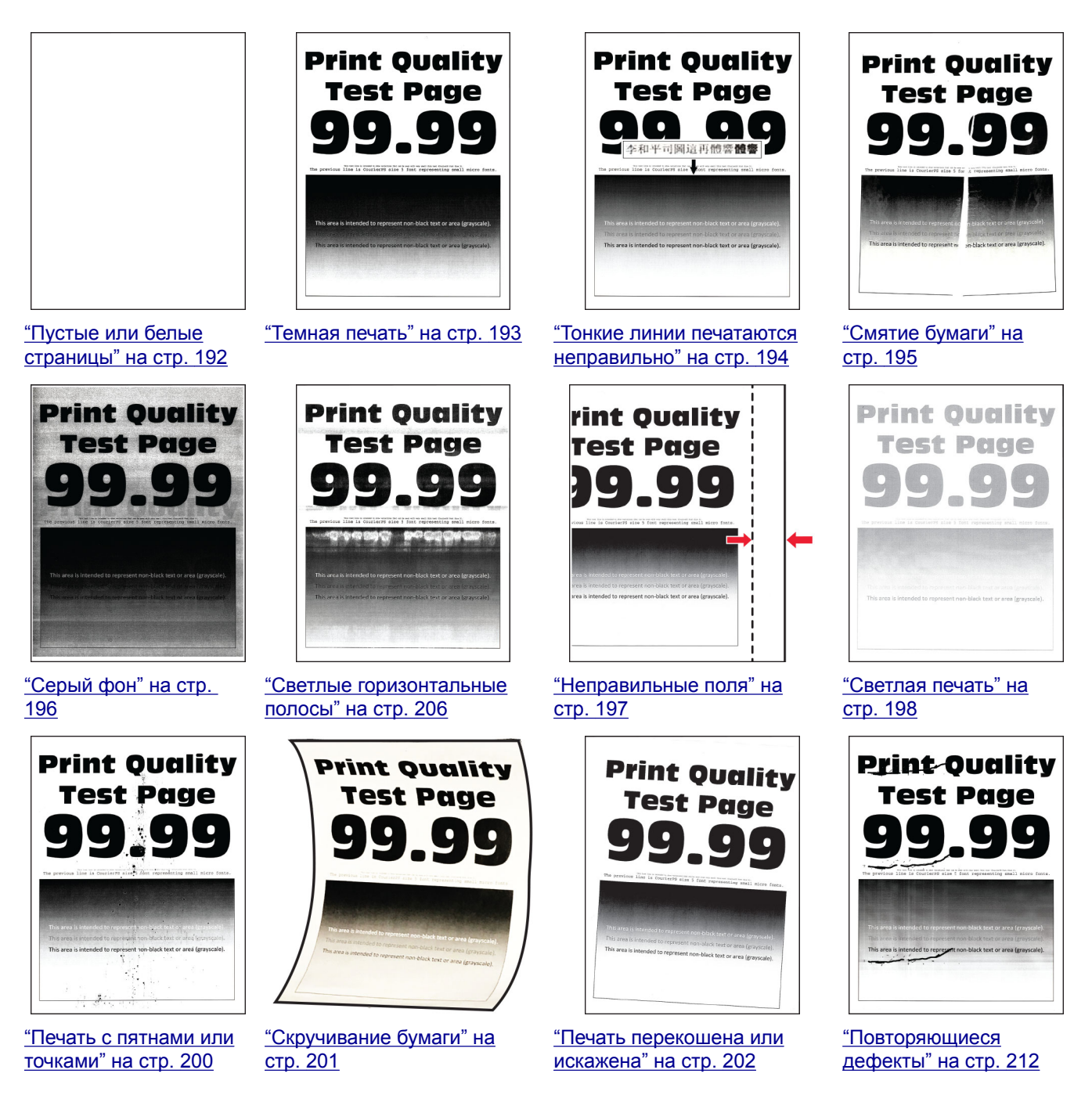

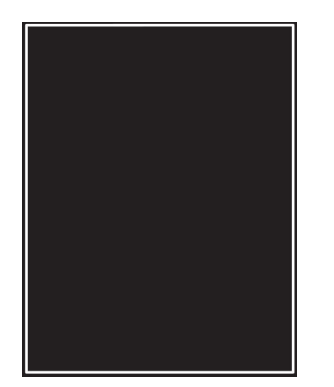

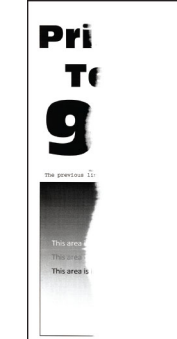

"Страницы [сплошного](#page-202-0) [черного](#page-202-0) цвета" на стр[. 203](#page-202-0)

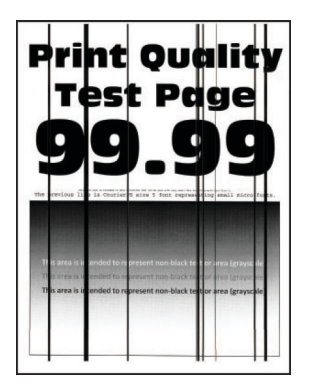

"[Вертикальные](#page-209-0) темные линии или [полосы](#page-209-0)" на стр[. 210](#page-209-0)

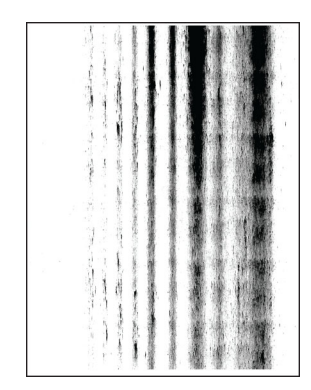

"Текст или [изображения](#page-203-0) [обрезаются](#page-203-0)" на стр. 204

"[Вертикальные](#page-210-0) темные полосы с [непропечатанным](#page-210-0) [изображением](#page-210-0)" на стр. 211

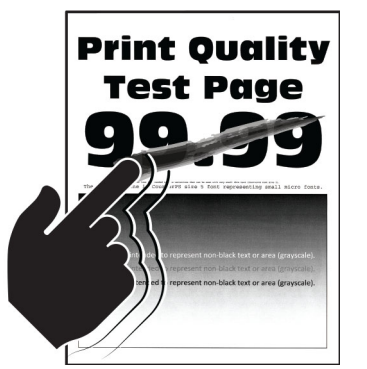

"Тонер легко [стирается](#page-204-0)" на стр[. 205](#page-204-0)

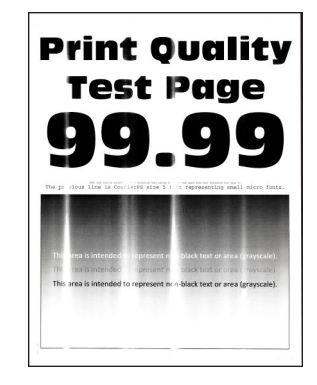

"Светлые [вертикальные](#page-206-0) [полосы](#page-206-0)" на стр. 207

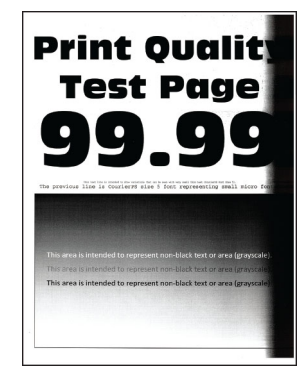

"Темные [вертикальные](#page-208-0) [полосы](#page-208-0)" на стр. 209

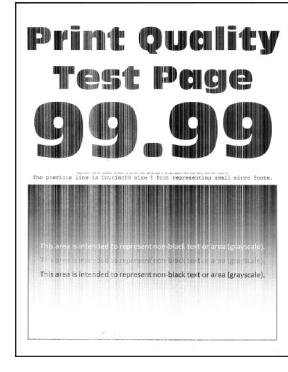

"[Вертикальные](#page-207-0) белые [линии](#page-207-0)" на стр. 208

## **Коды ошибок принтера**

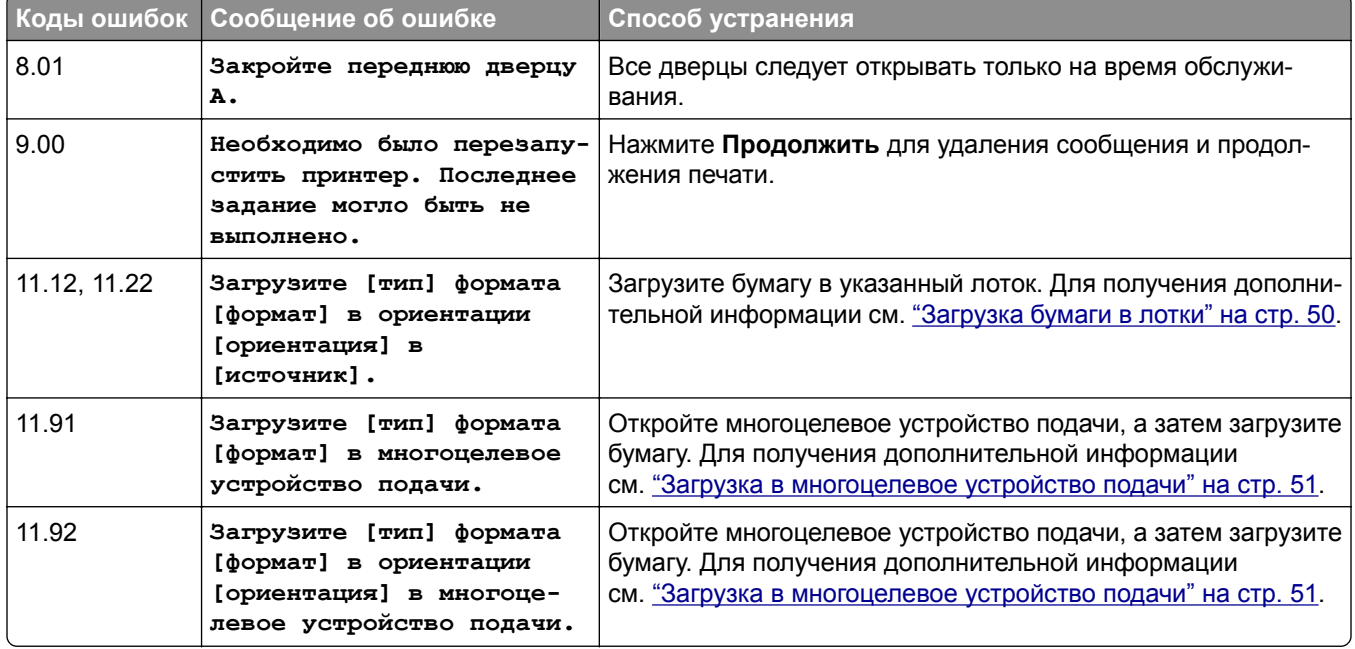

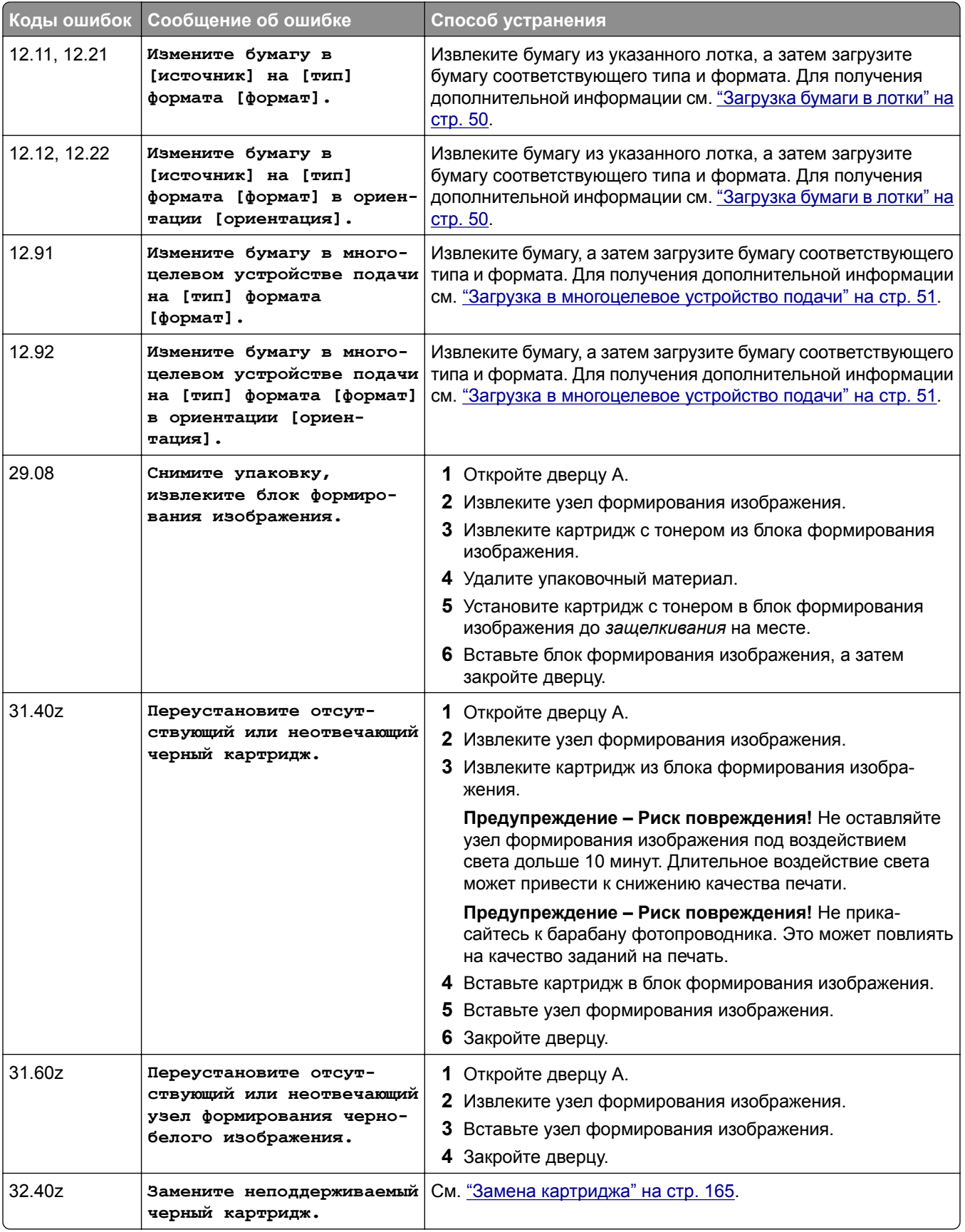

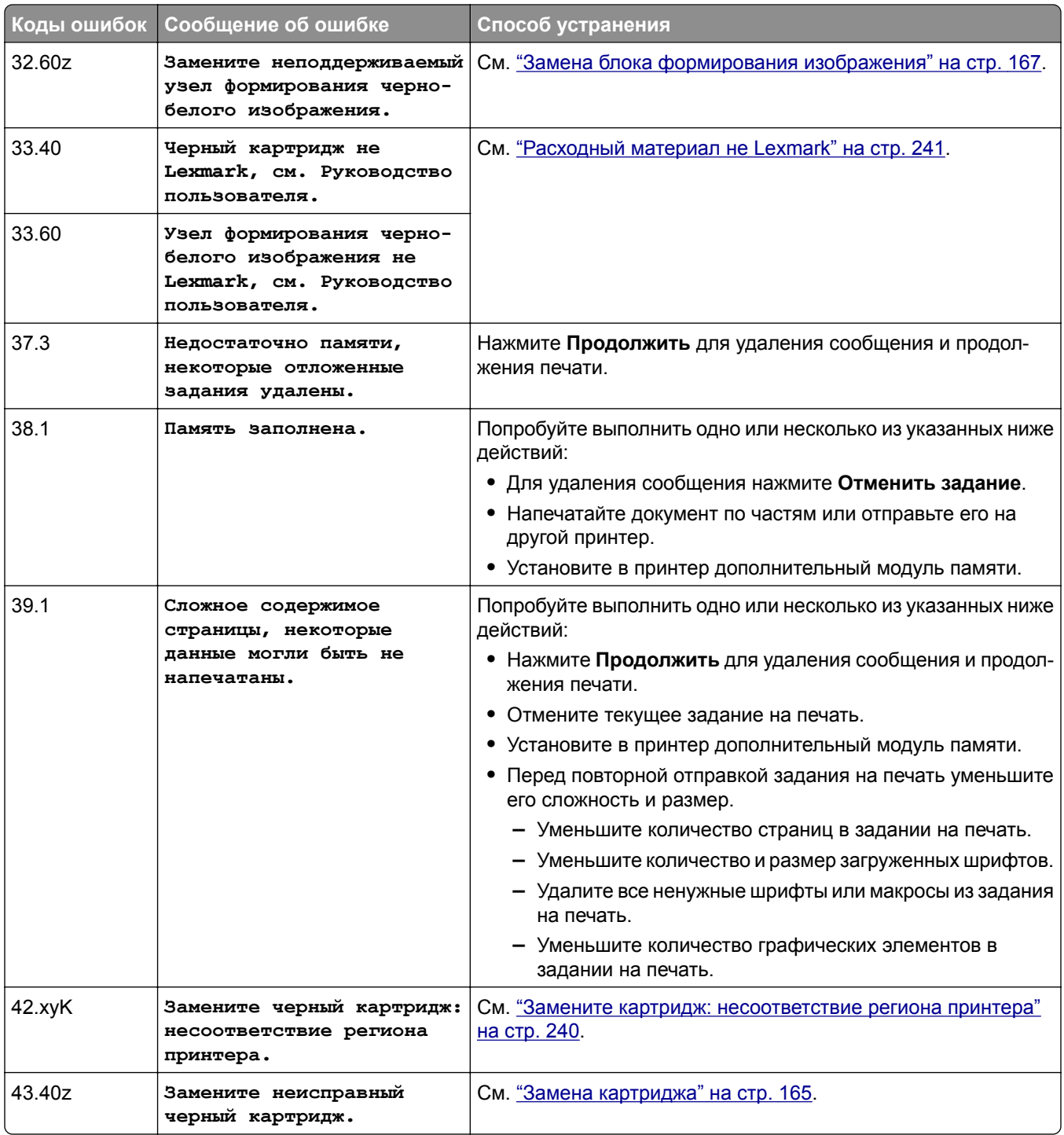

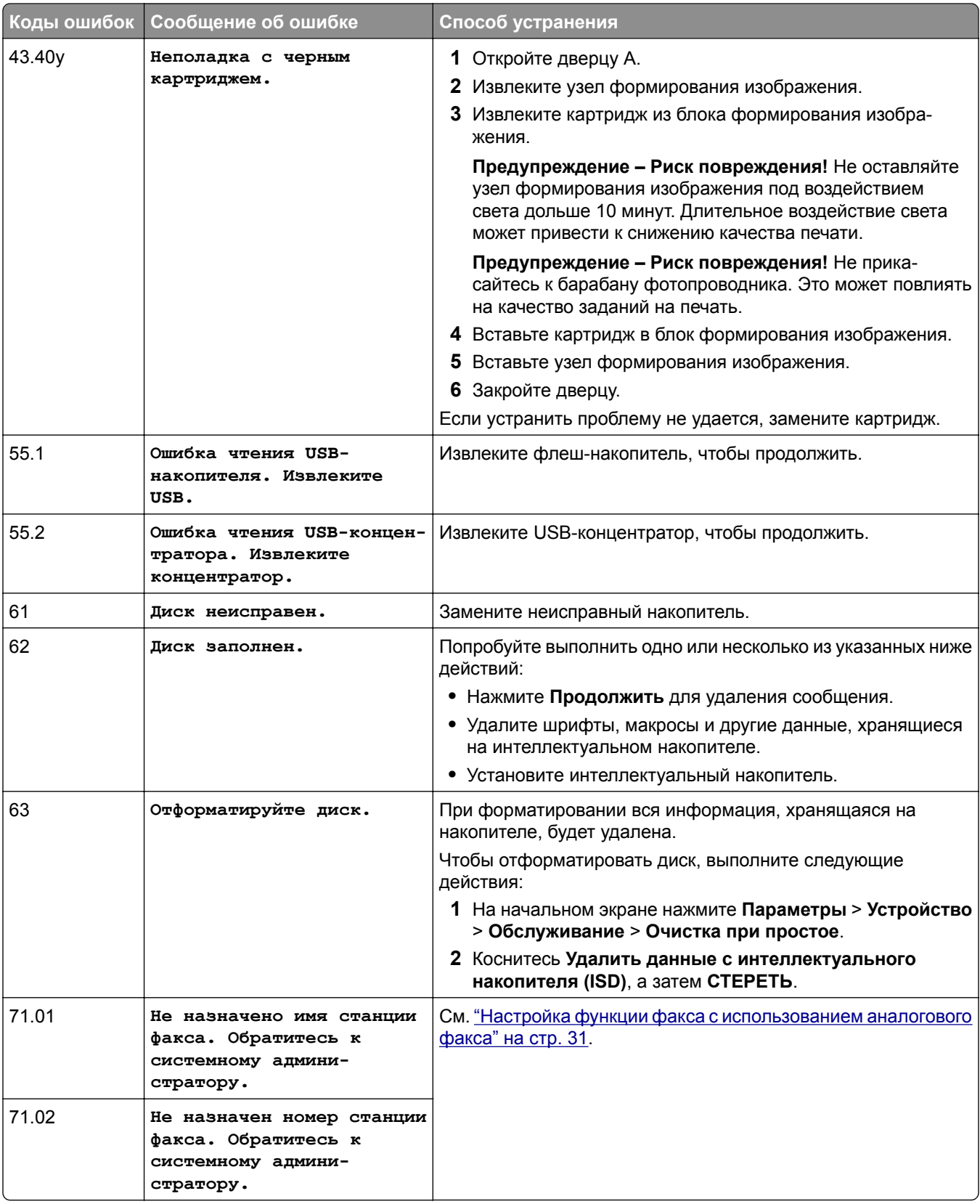

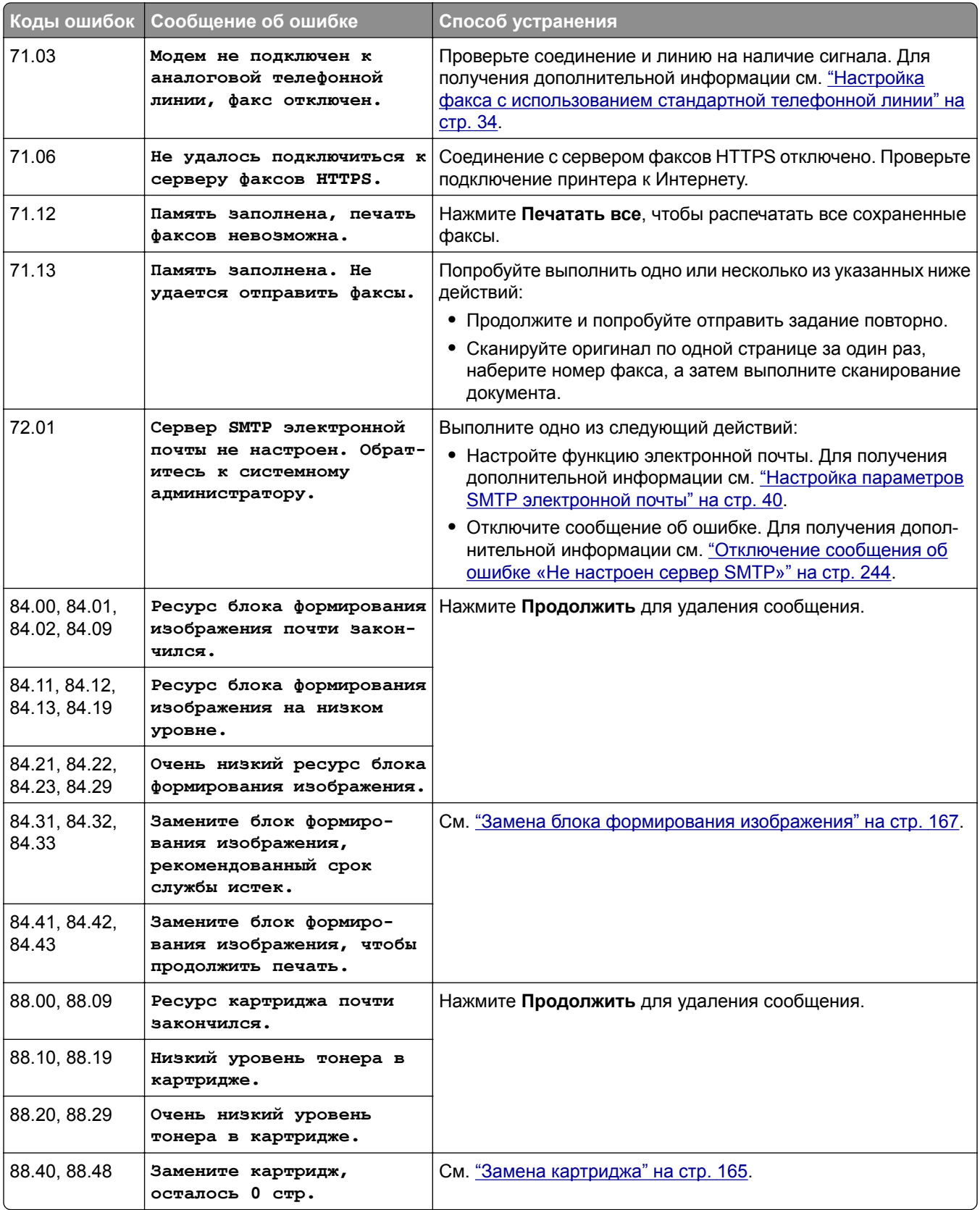

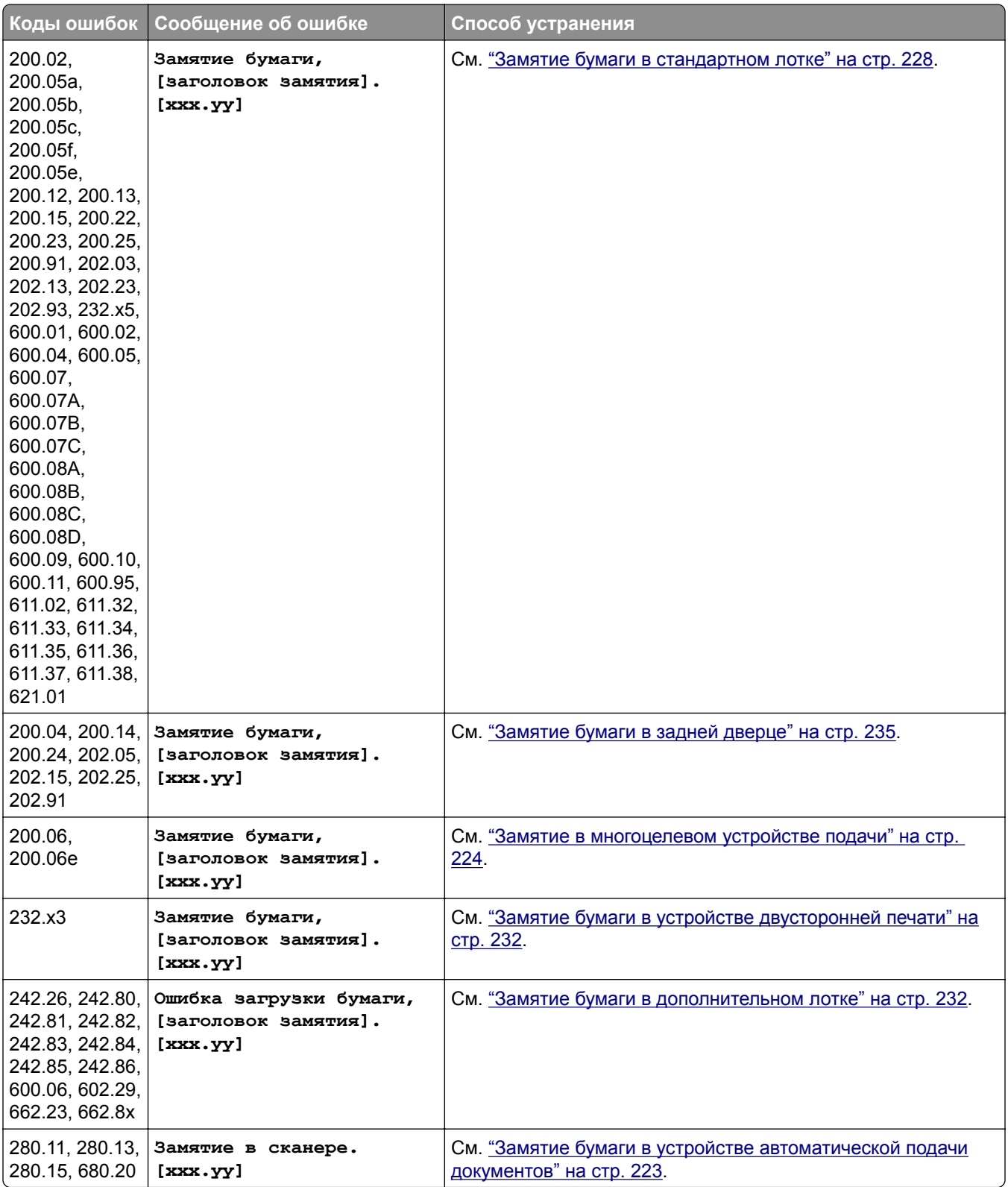

## <span id="page-191-0"></span>**Проблемы с печатью**

#### **Низкое качество печати**

#### **Пустые или белые страницы**

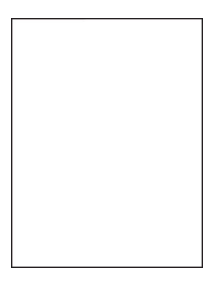

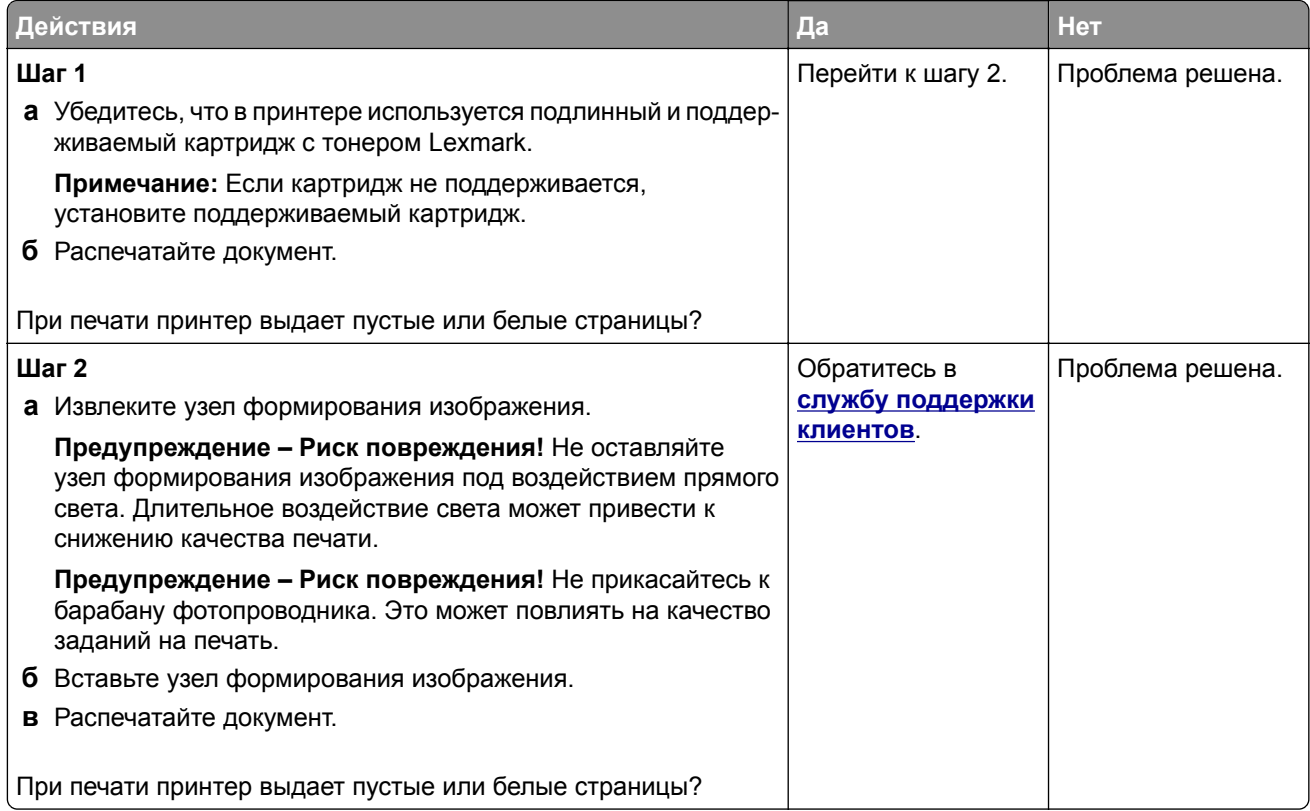

#### <span id="page-192-0"></span>**Темная печать**

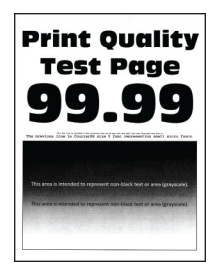

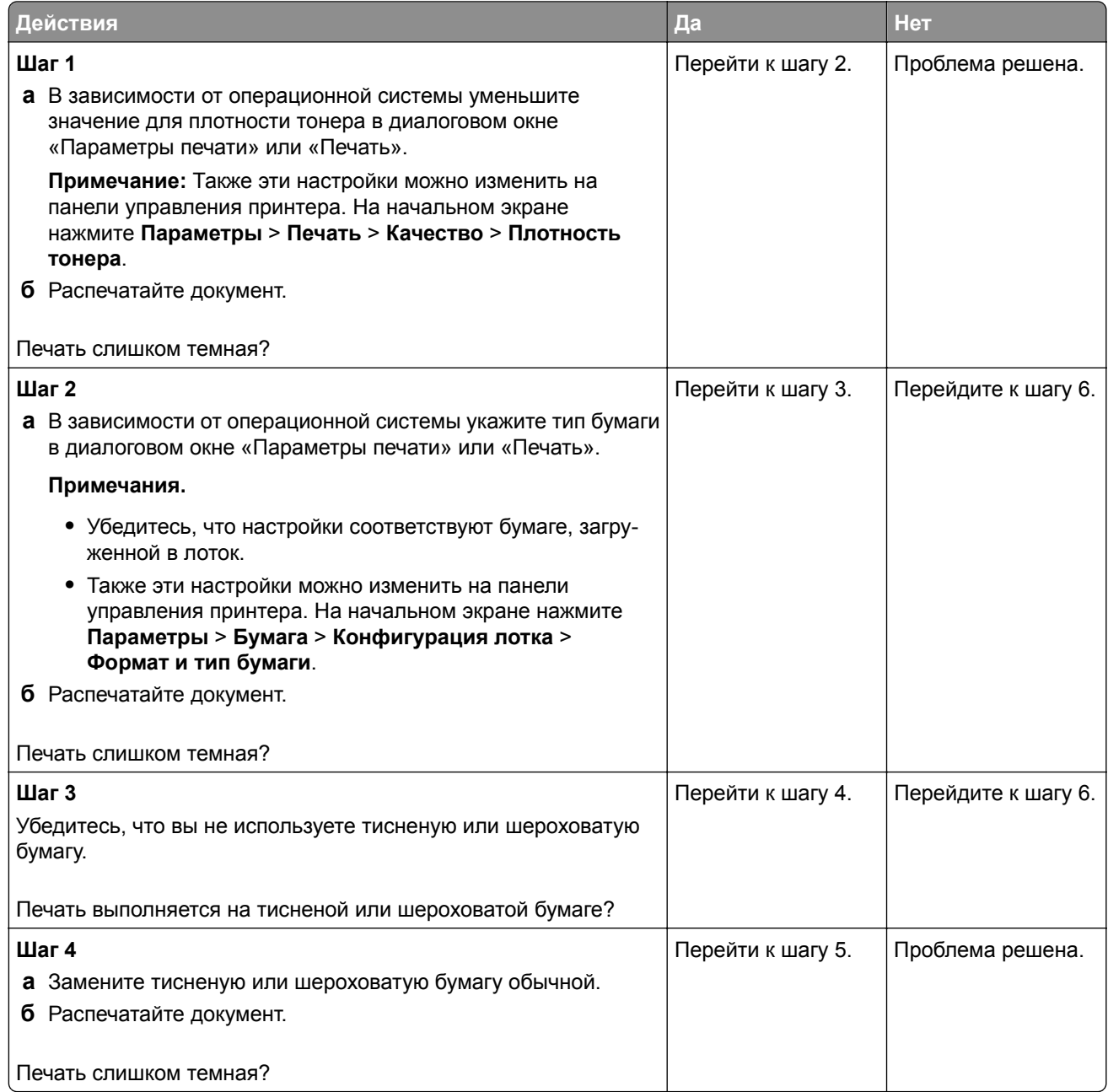

<span id="page-193-0"></span>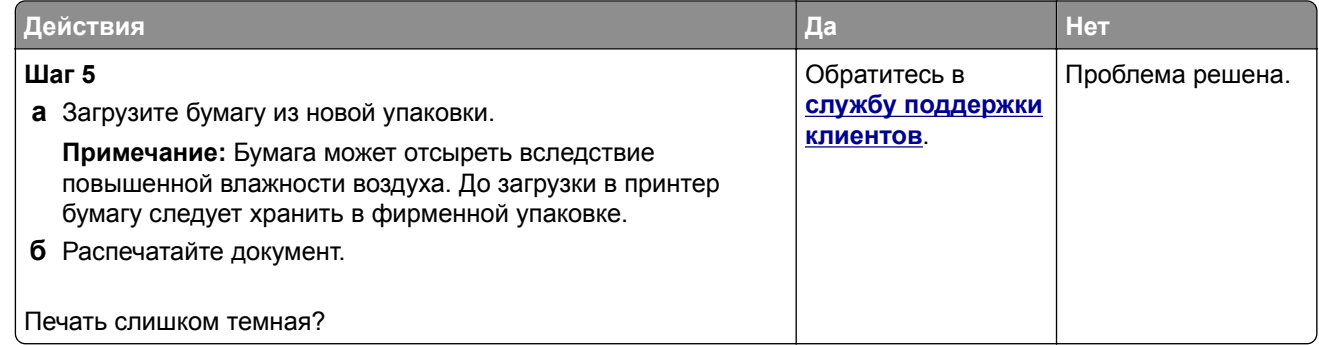

#### **Тонкие линии печатаются неправильно**

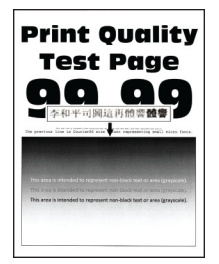

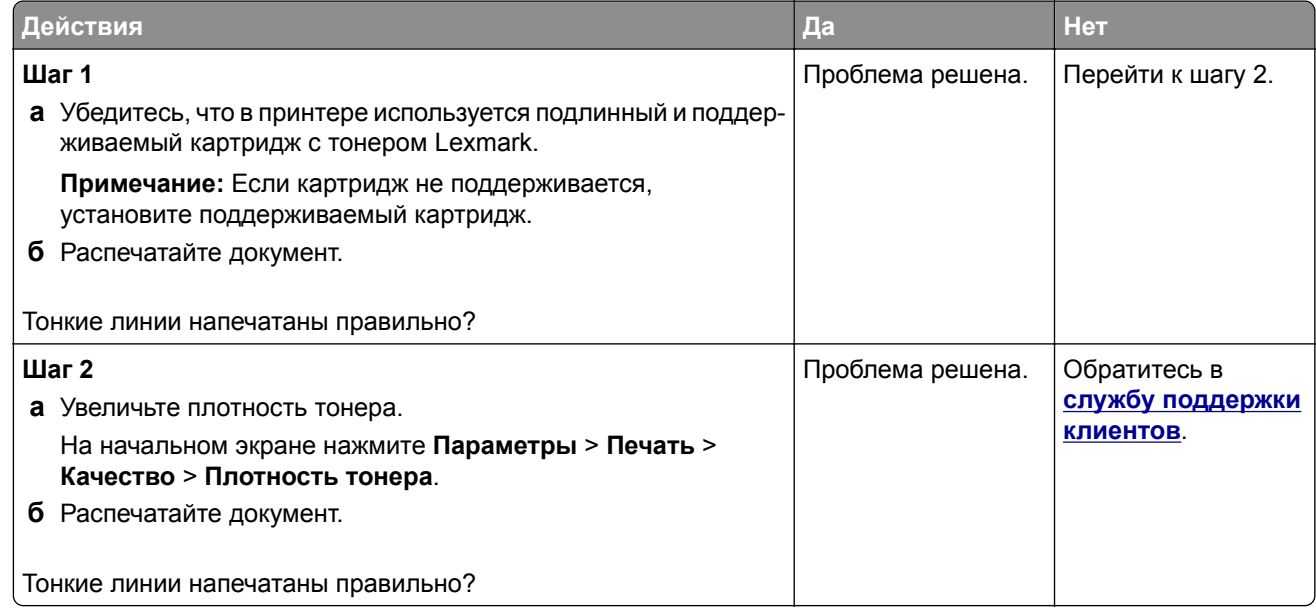

#### <span id="page-194-0"></span>**Смятие бумаги**

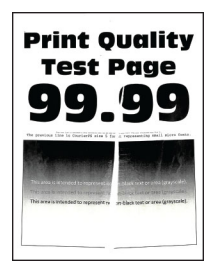

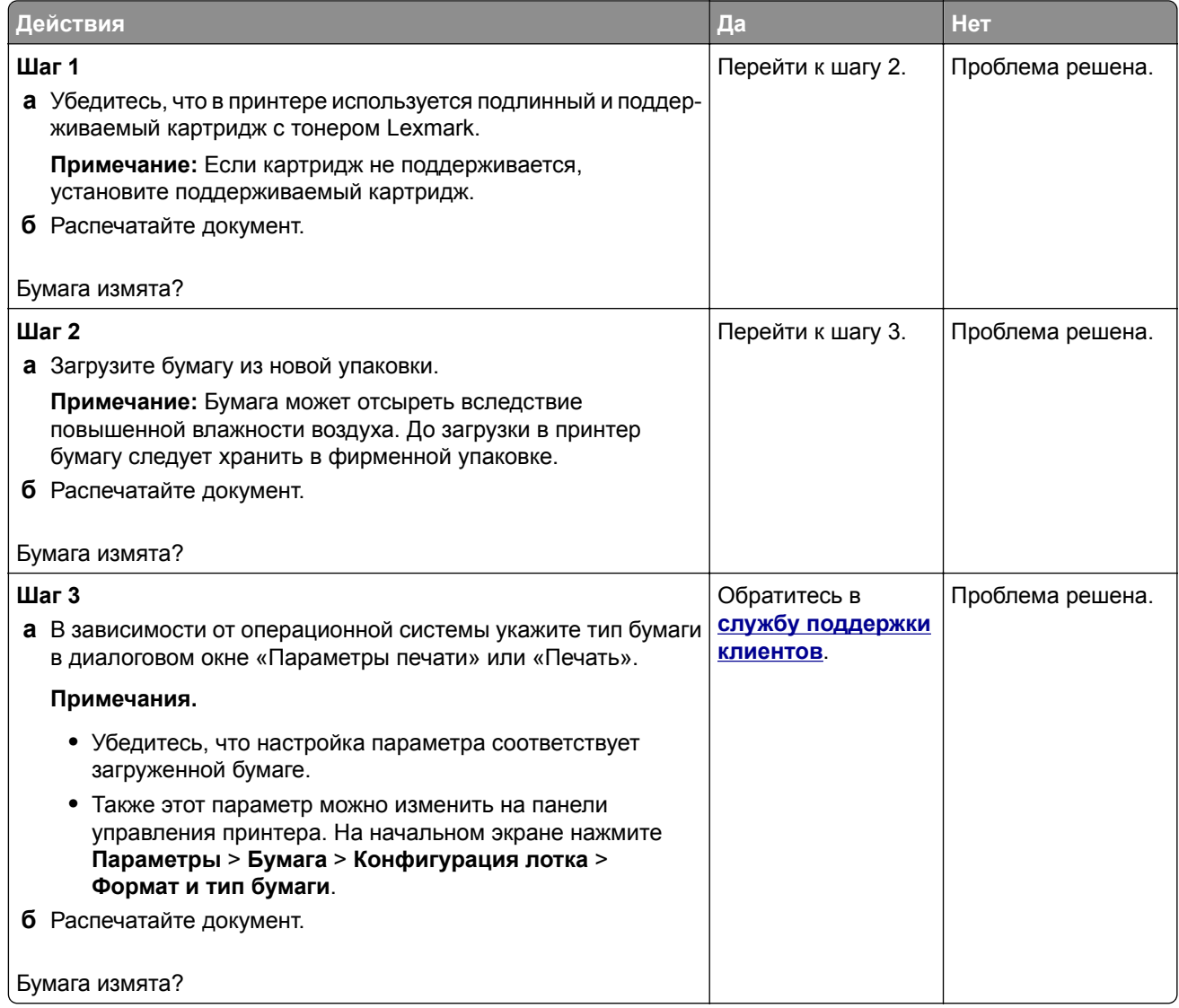

#### <span id="page-195-0"></span>**Серый фон**

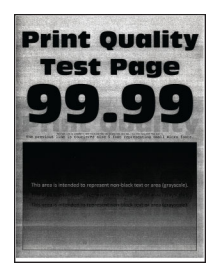

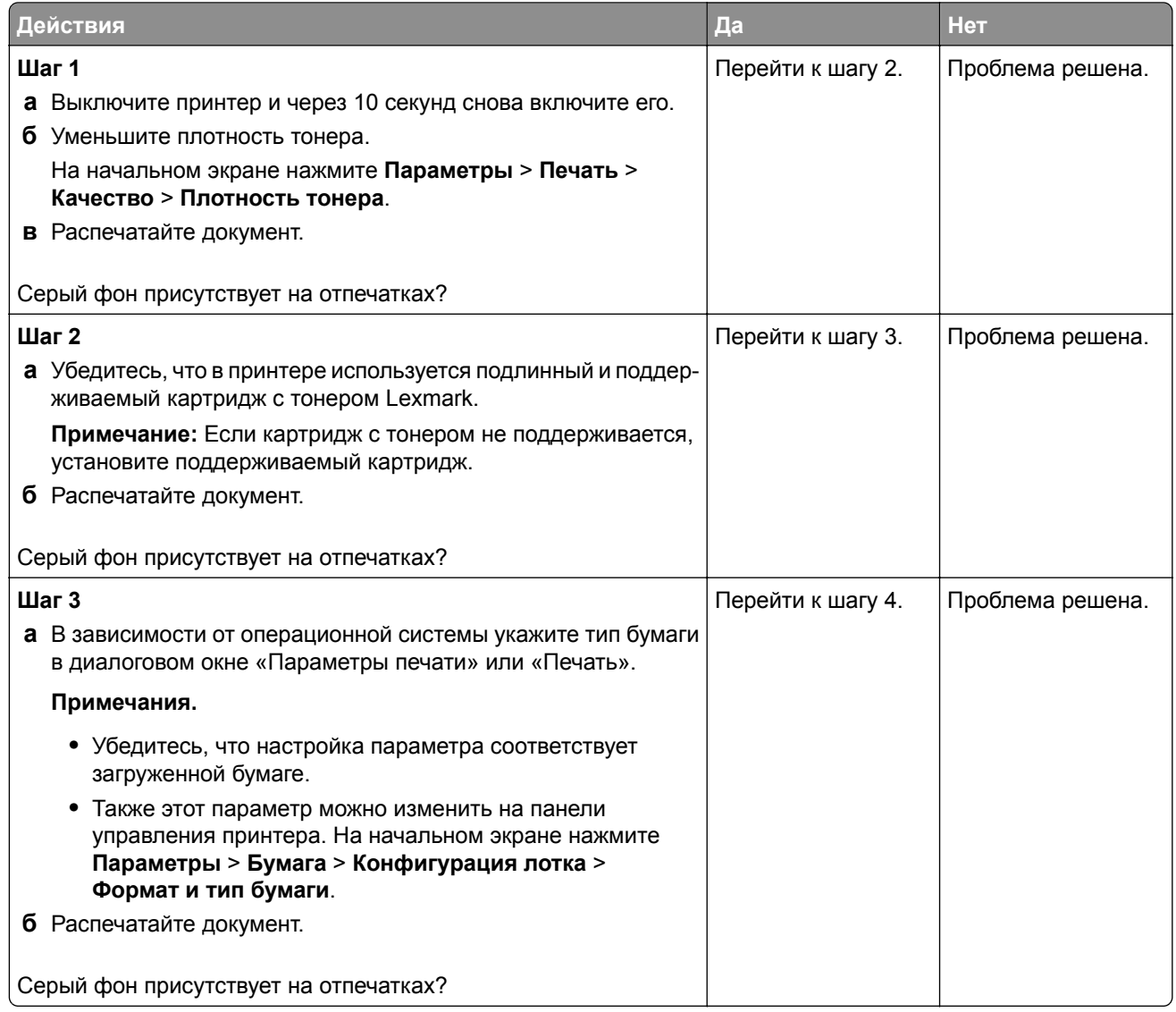

<span id="page-196-0"></span>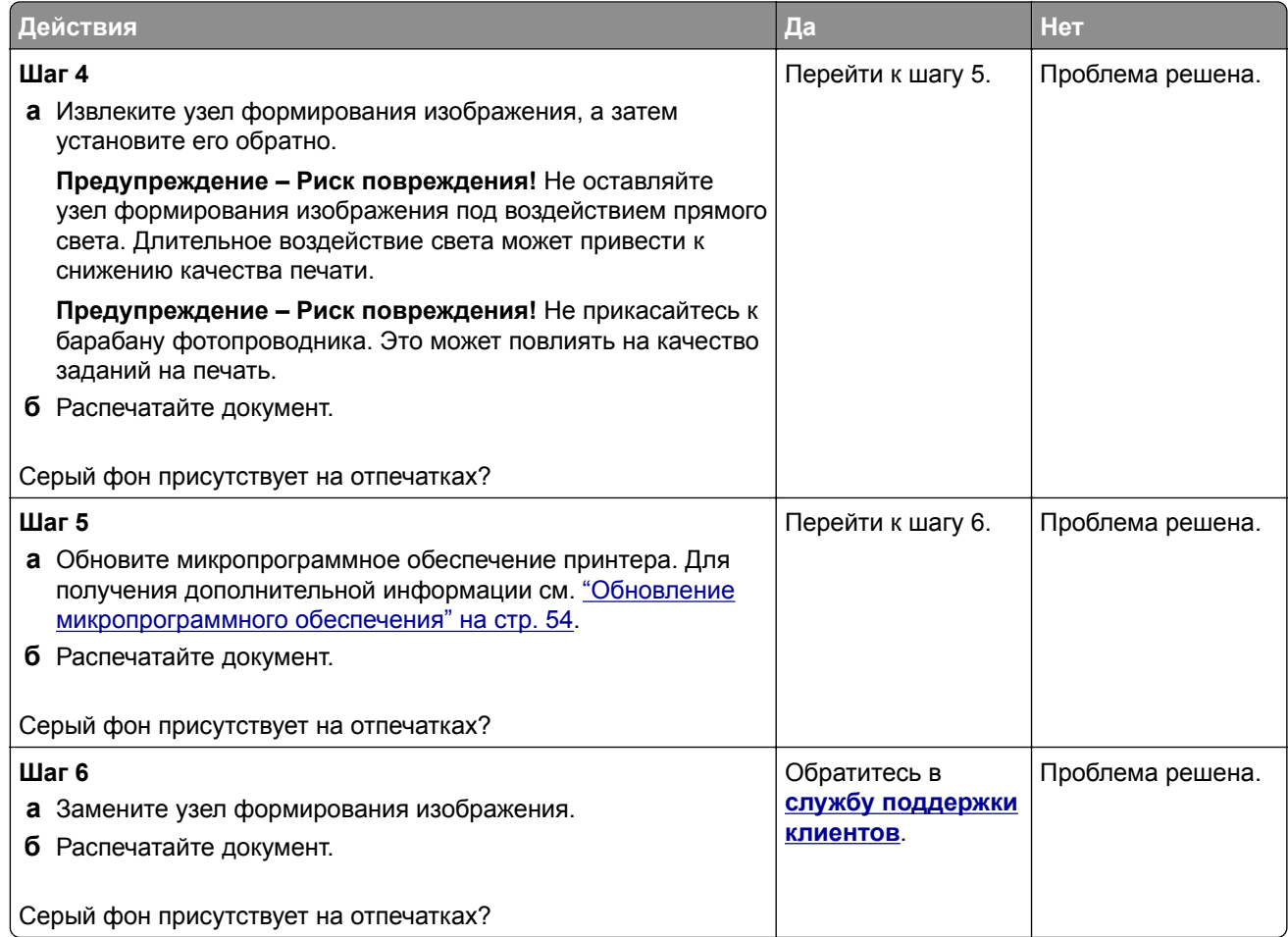

#### **Неправильные поля**

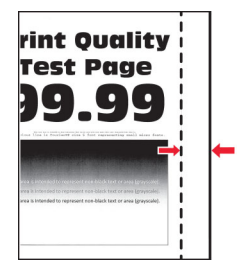

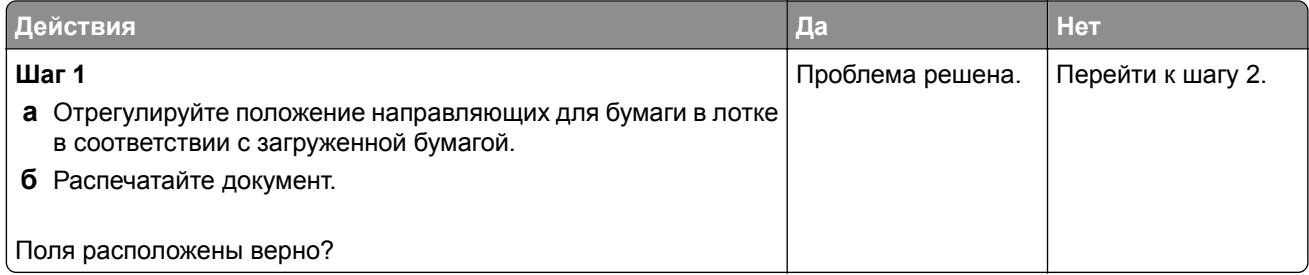

<span id="page-197-0"></span>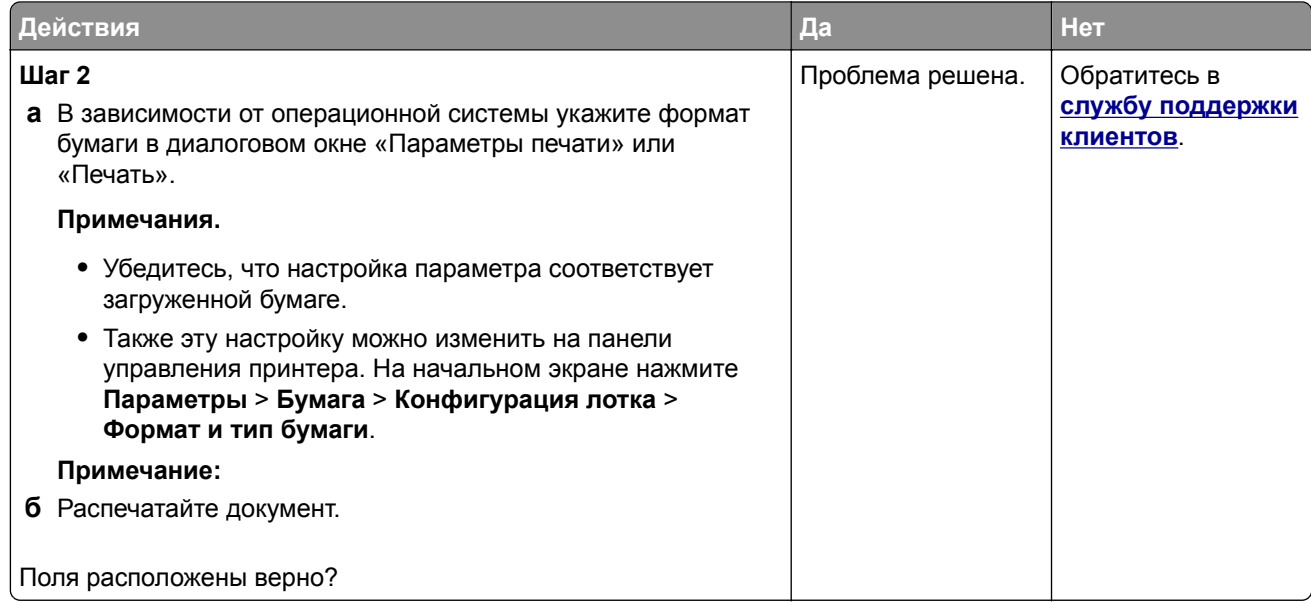

#### **Светлая печать**

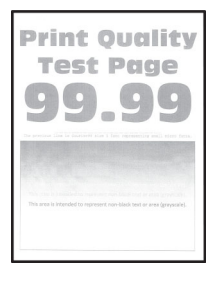

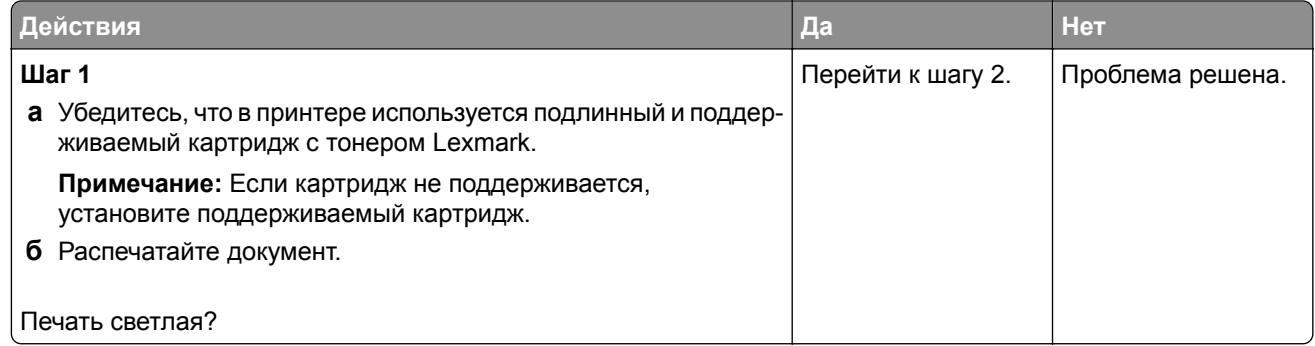

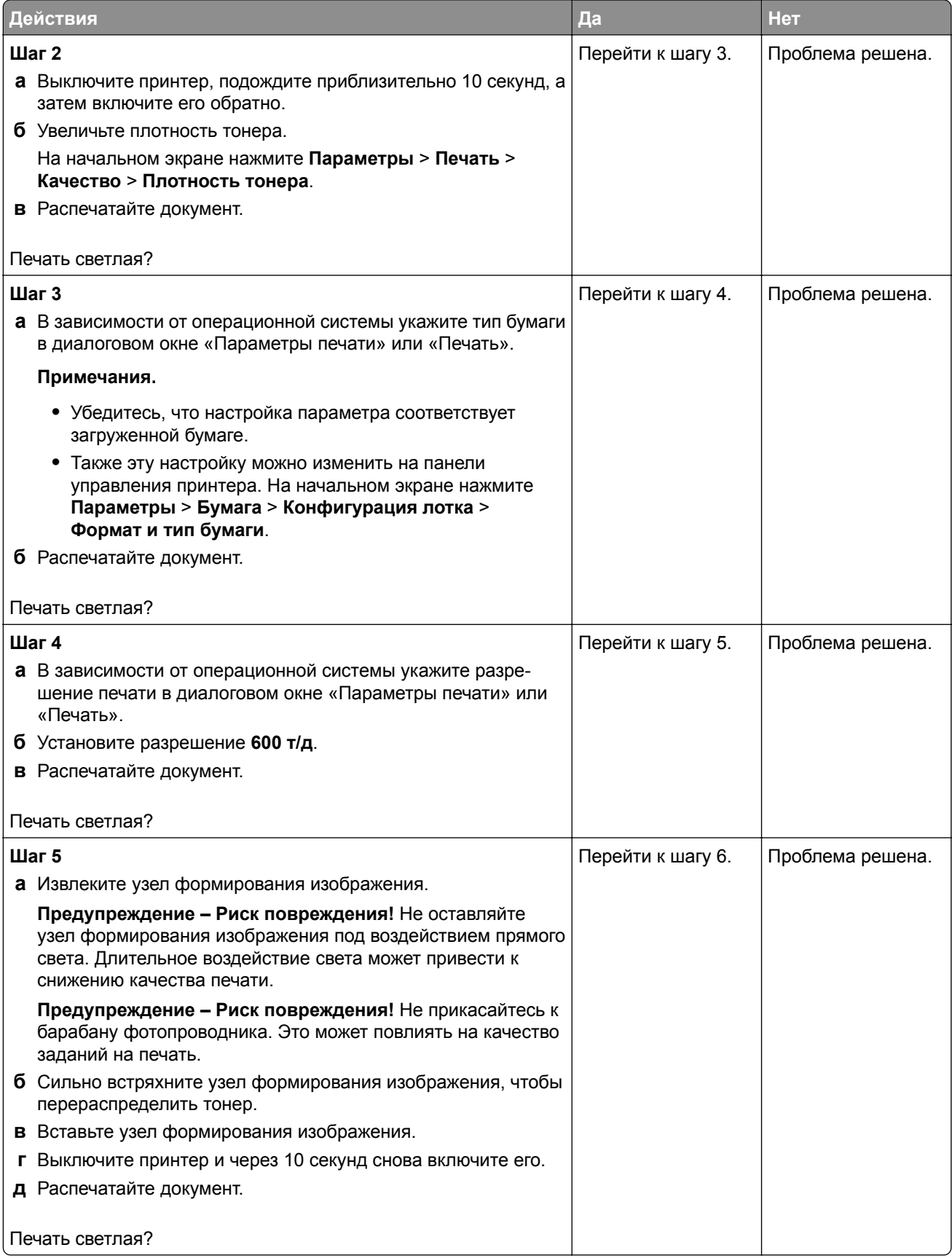

<span id="page-199-0"></span>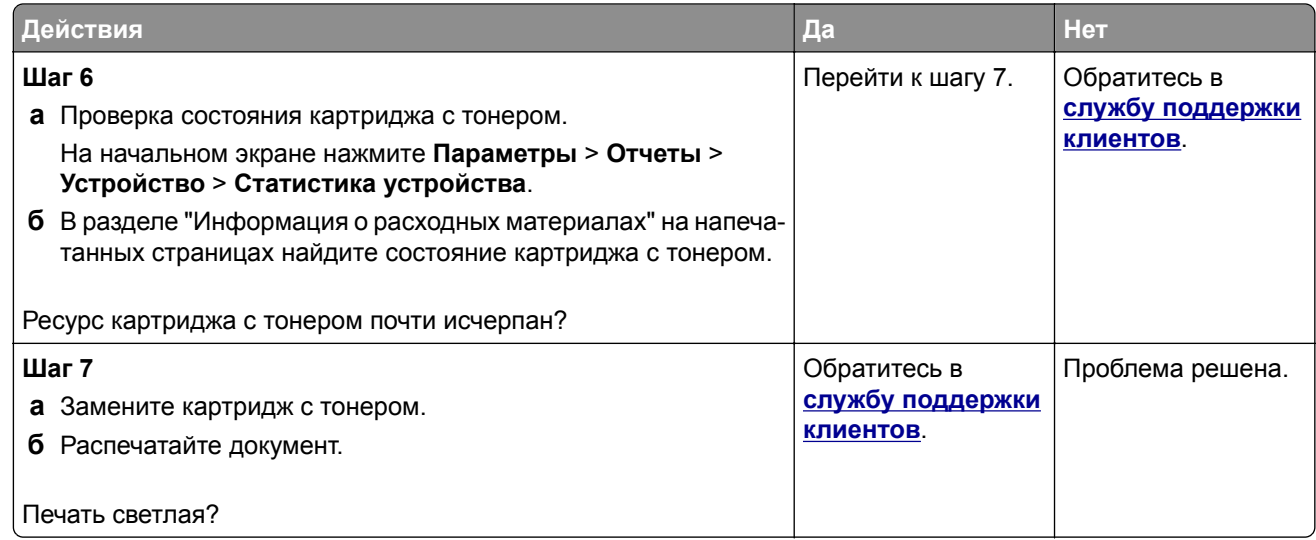

#### **Печать с пятнами или точками**

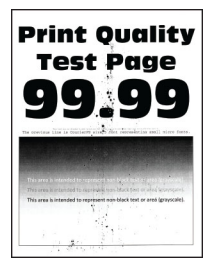

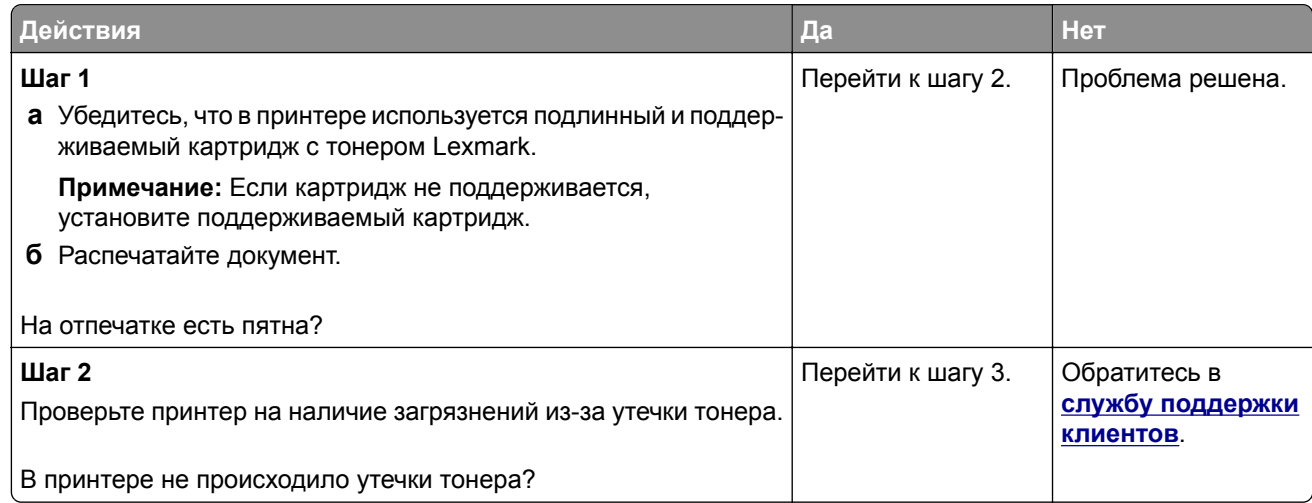

<span id="page-200-0"></span>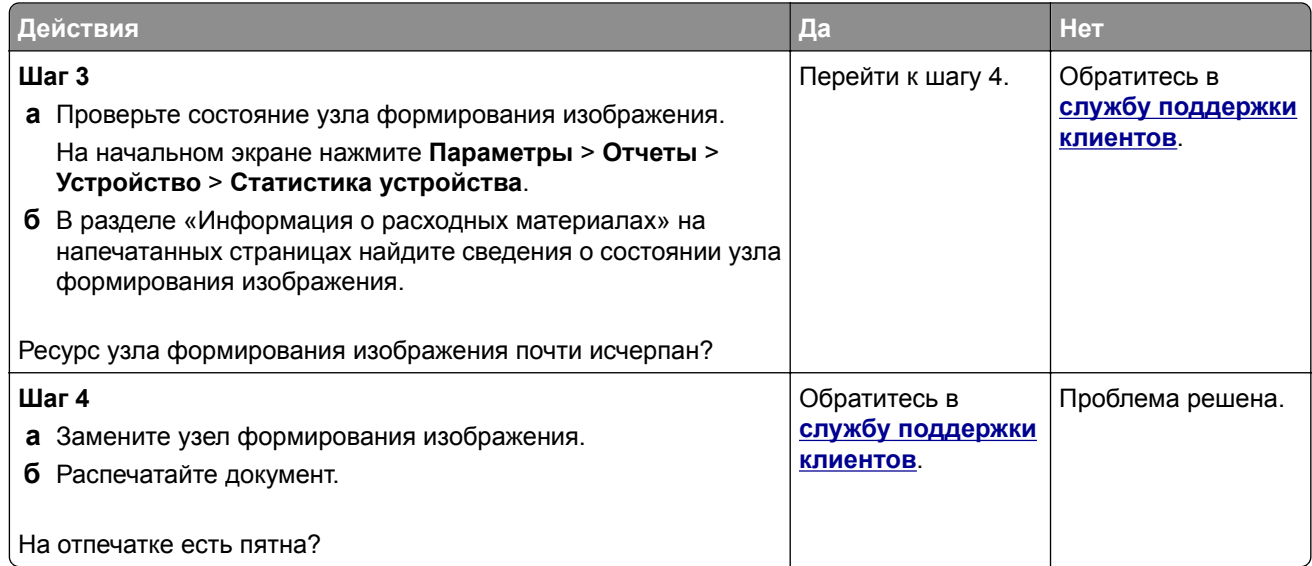

### **Скручивание бумаги**

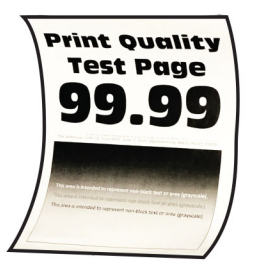

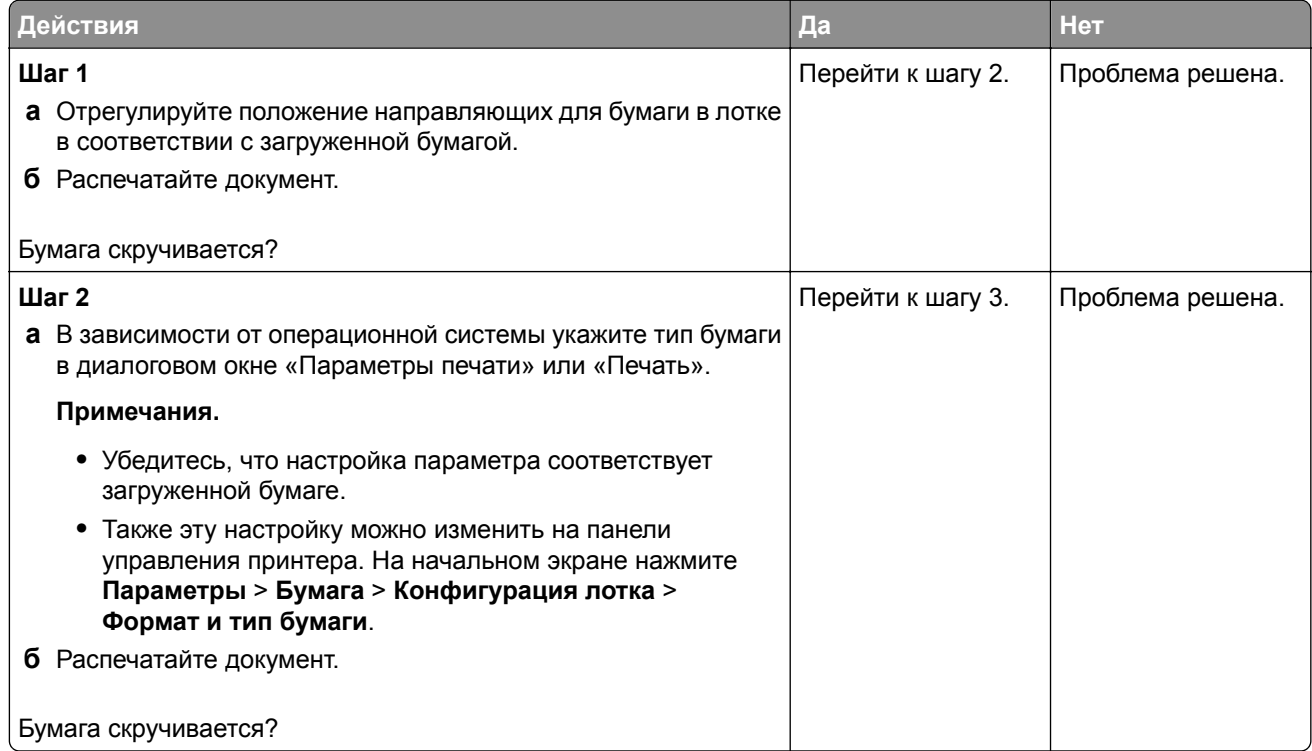

<span id="page-201-0"></span>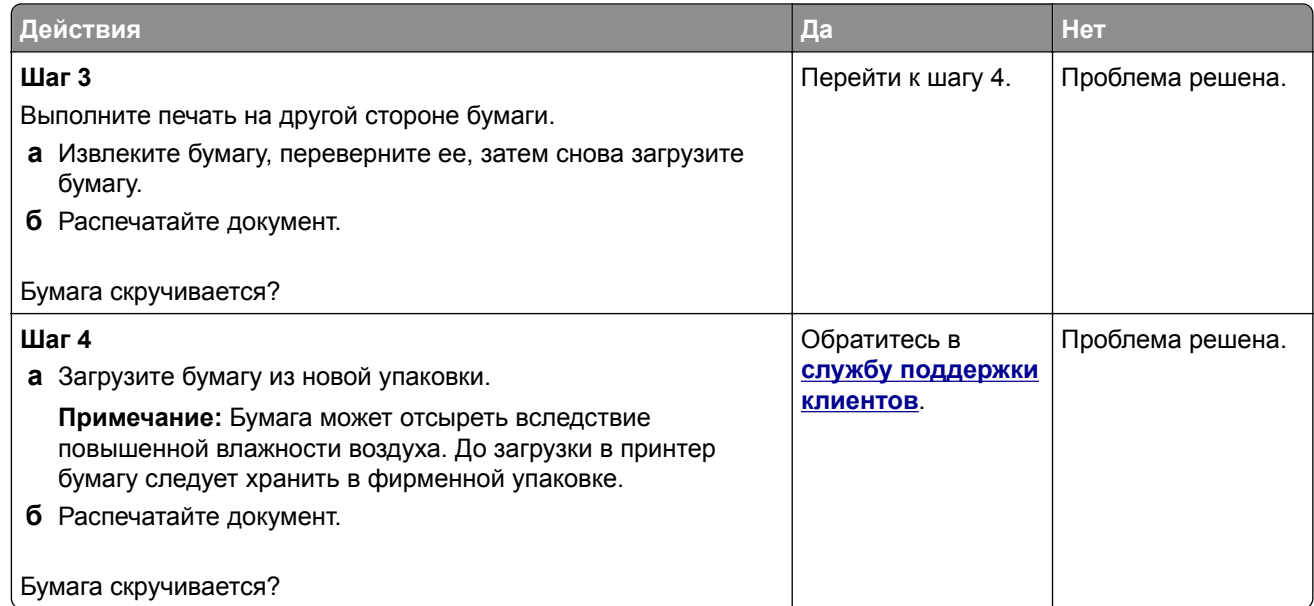

#### **Печать перекошена или искажена**

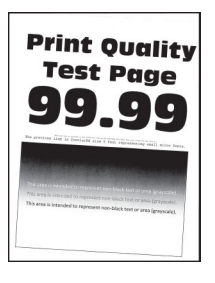

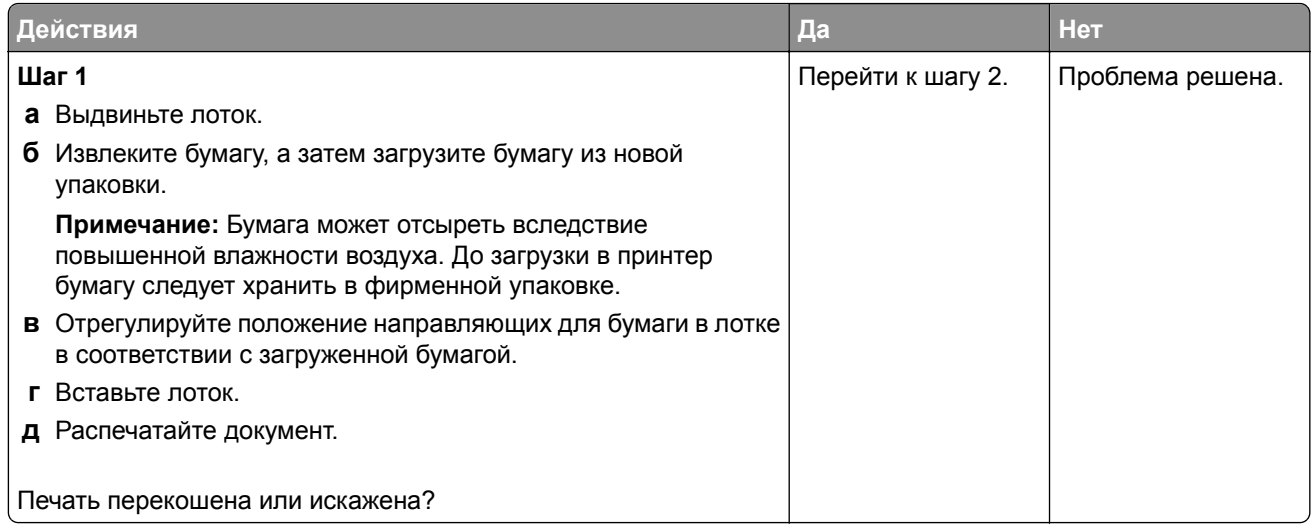

<span id="page-202-0"></span>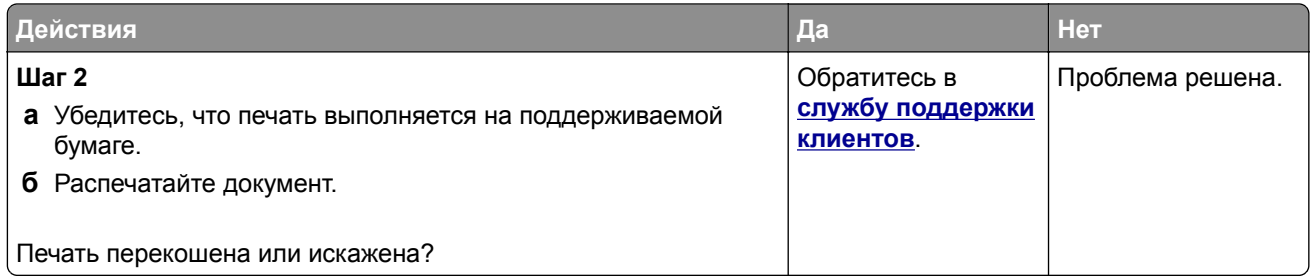

#### **Страницы сплошного черного цвета**

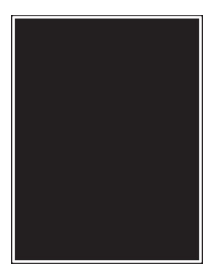

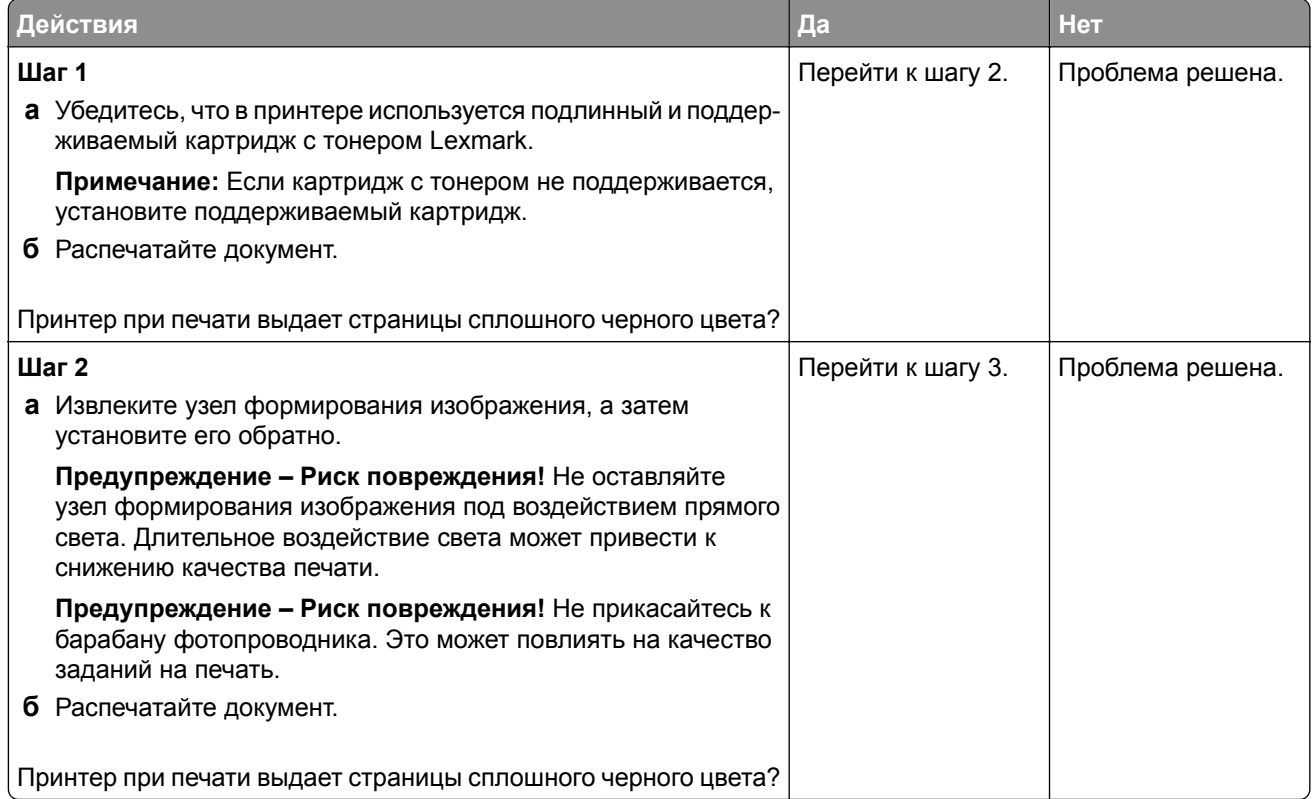

<span id="page-203-0"></span>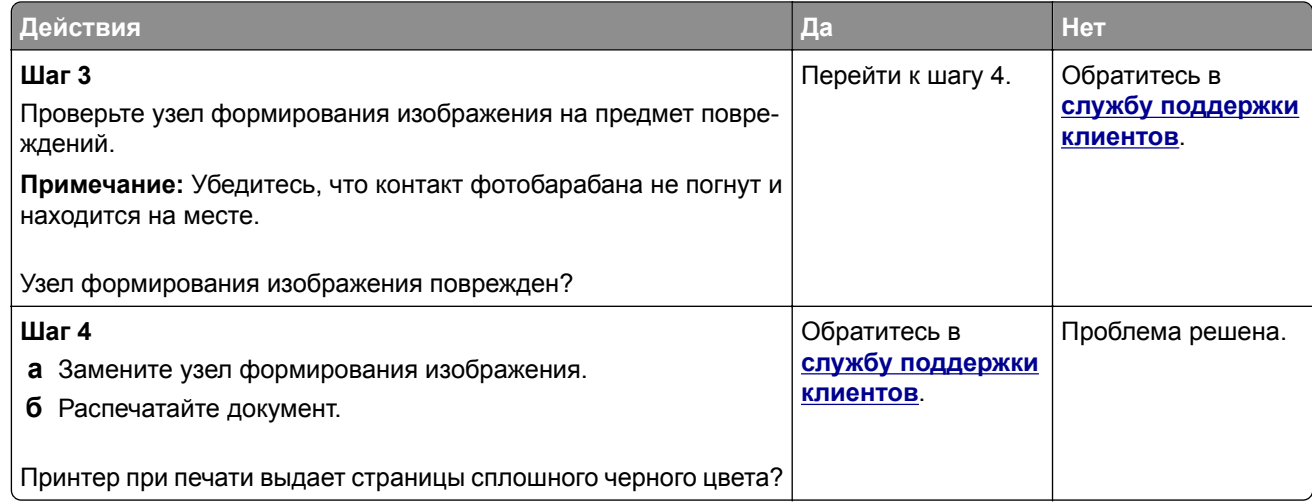

#### **Текст или изображения обрезаются**

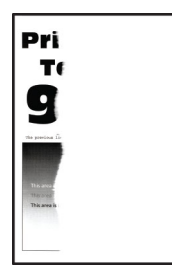

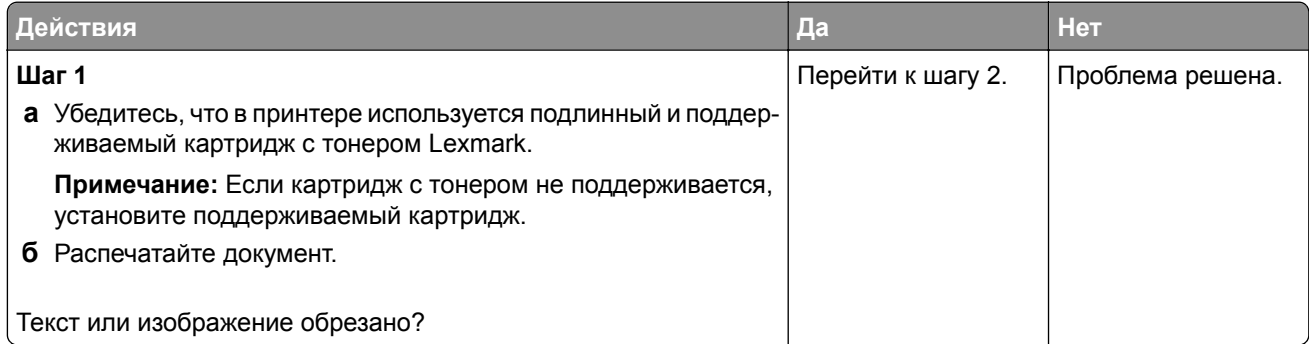

<span id="page-204-0"></span>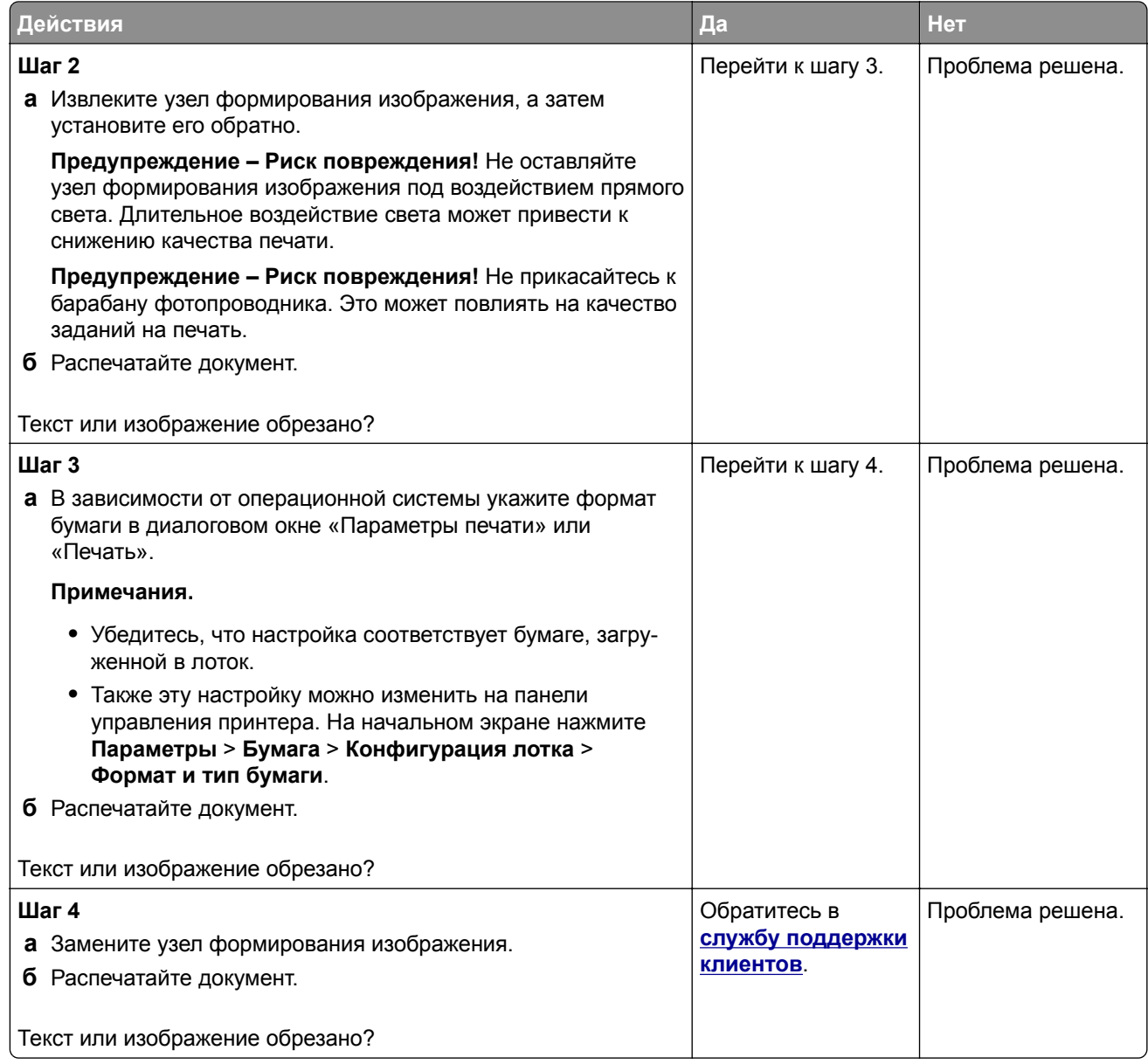

#### **Тонер легко стирается**

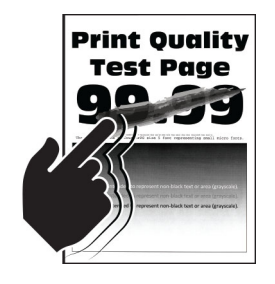

<span id="page-205-0"></span>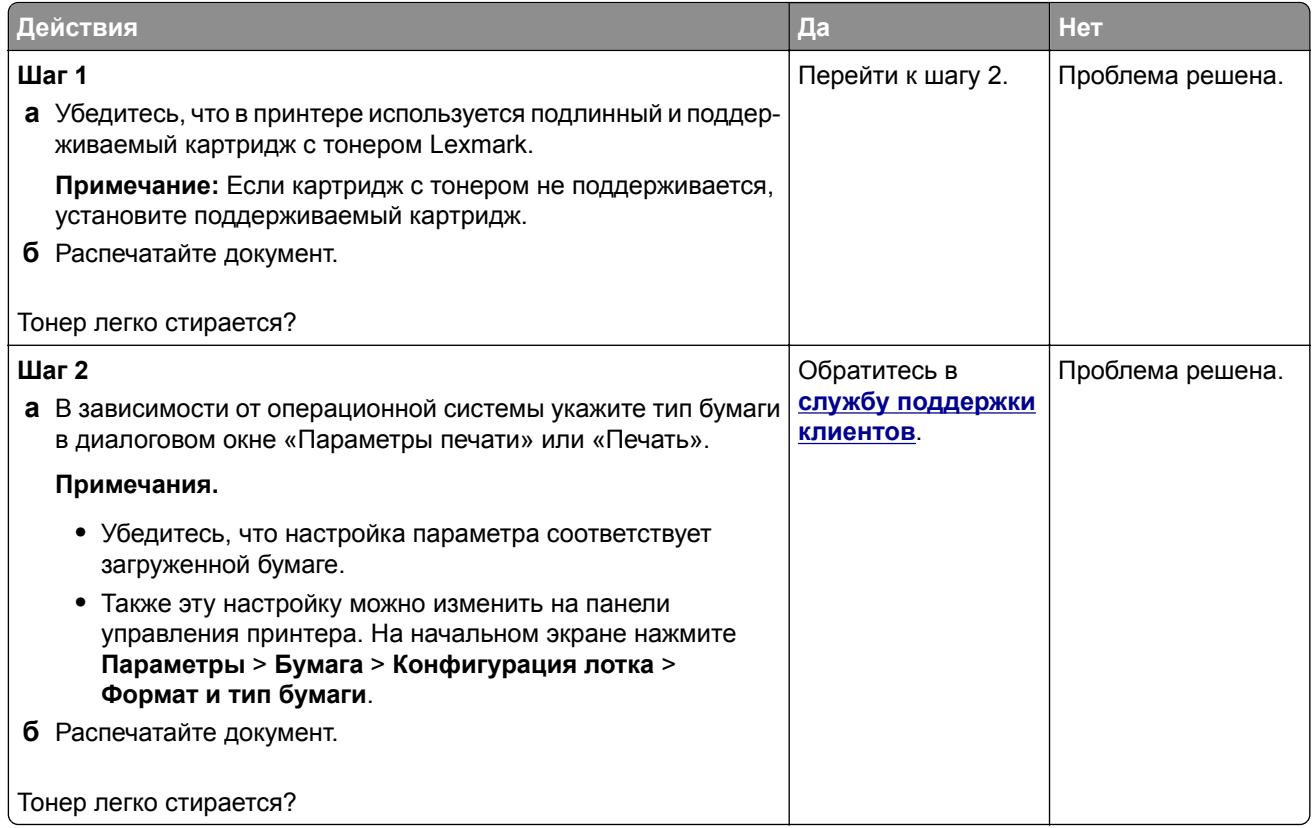

#### **Светлые горизонтальные полосы**

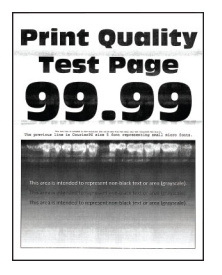

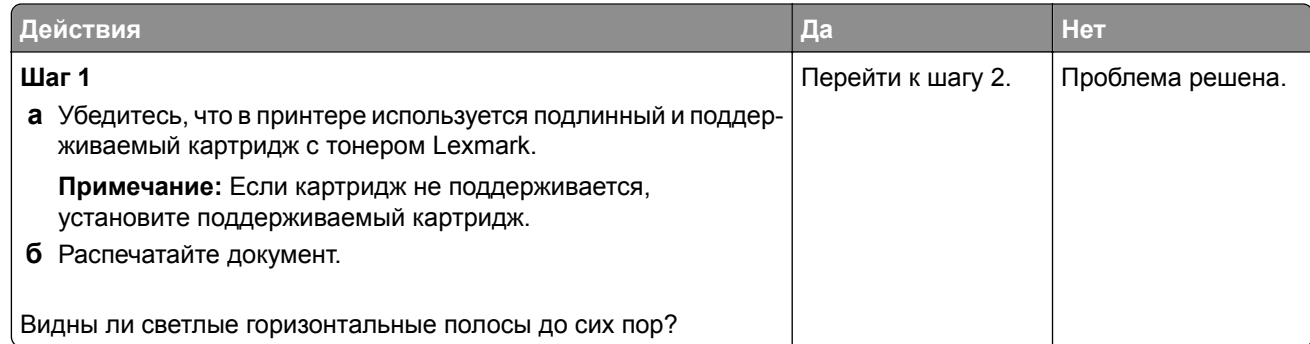

<span id="page-206-0"></span>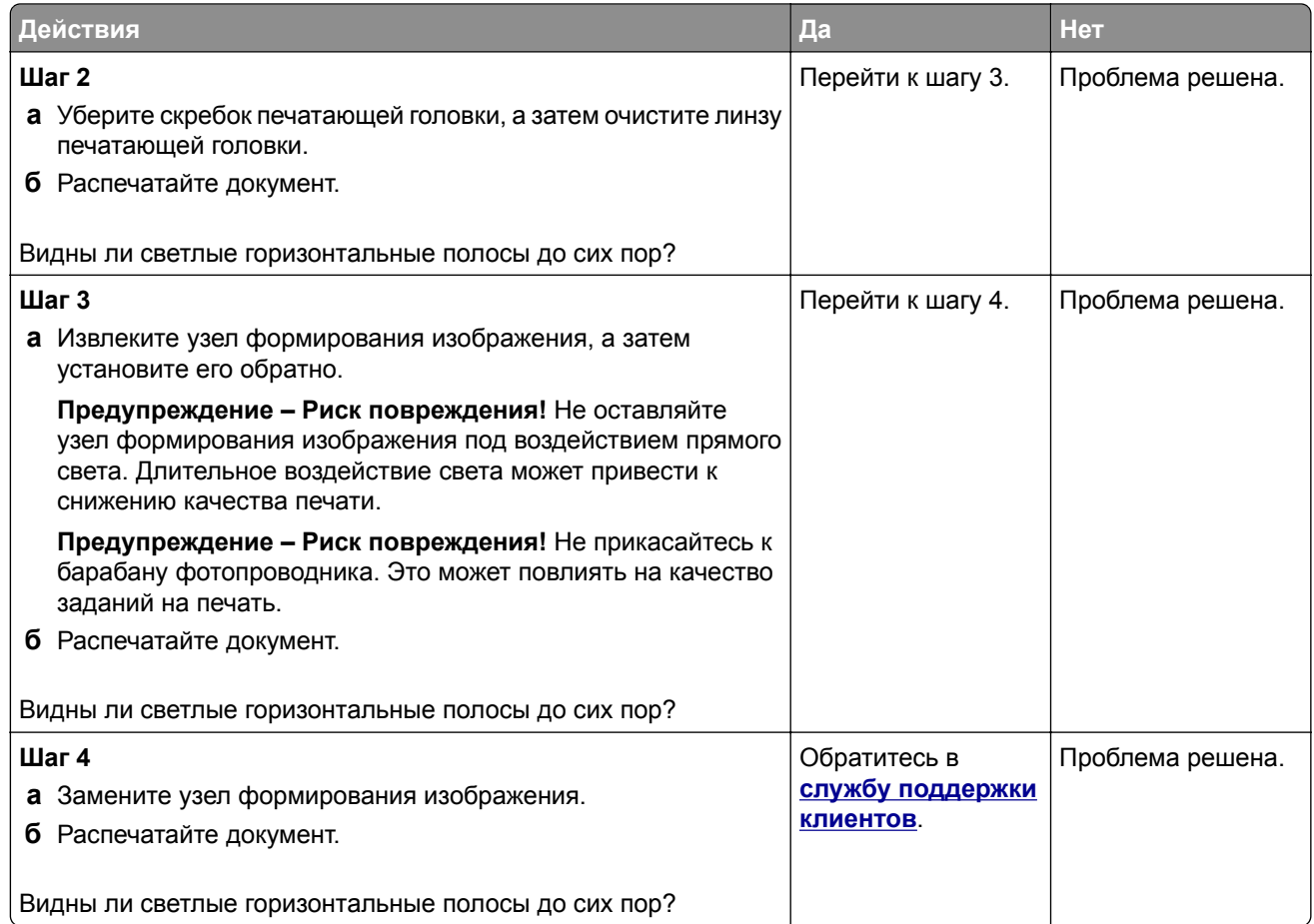

### **Светлые вертикальные полосы**

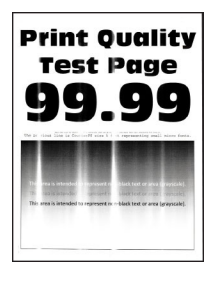

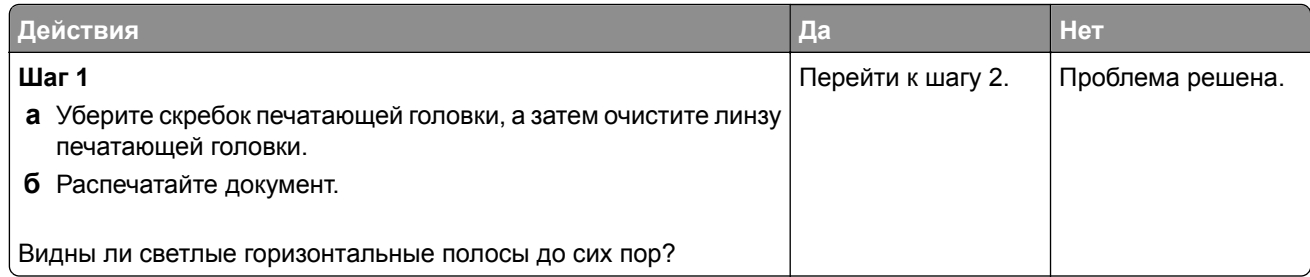

<span id="page-207-0"></span>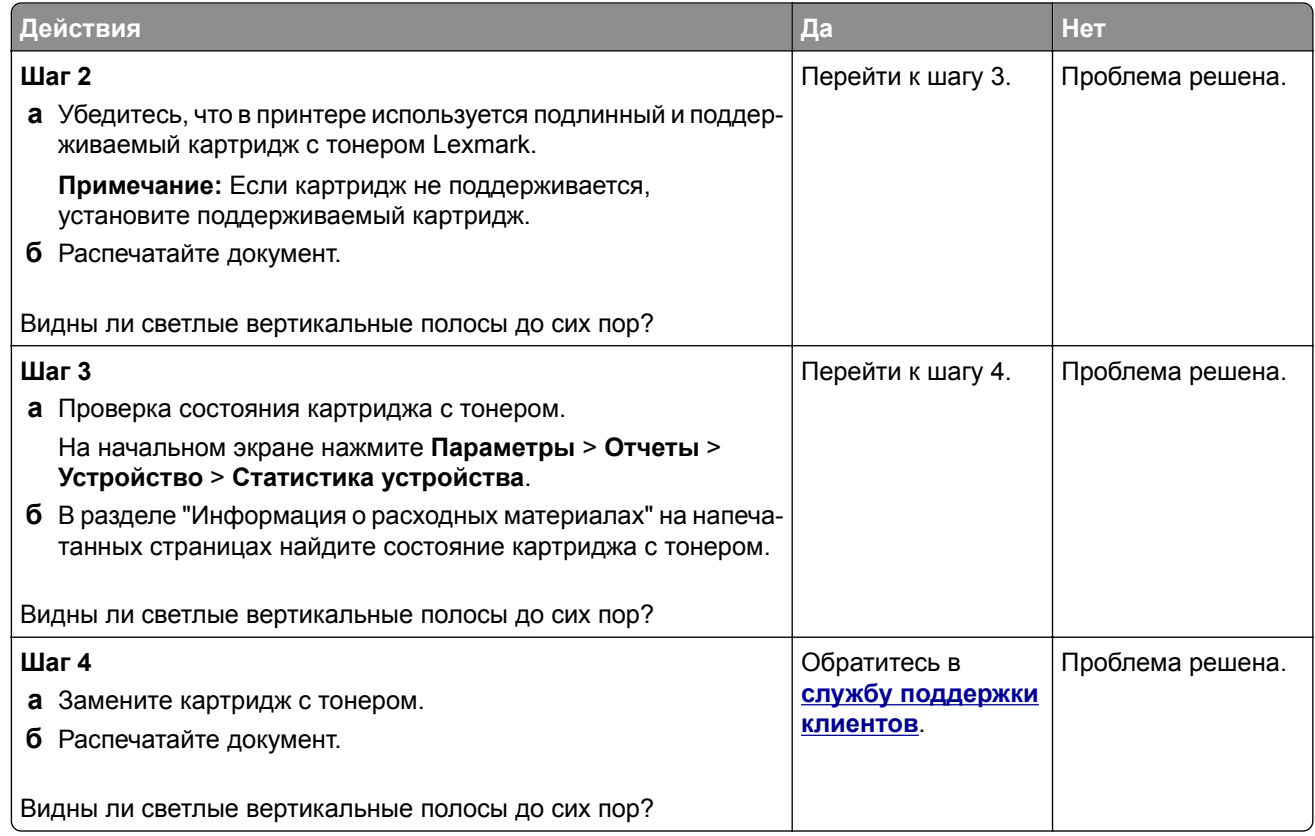

#### **Вертикальные белые линии**

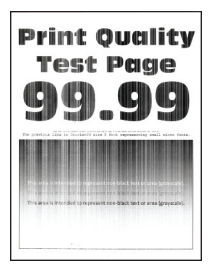

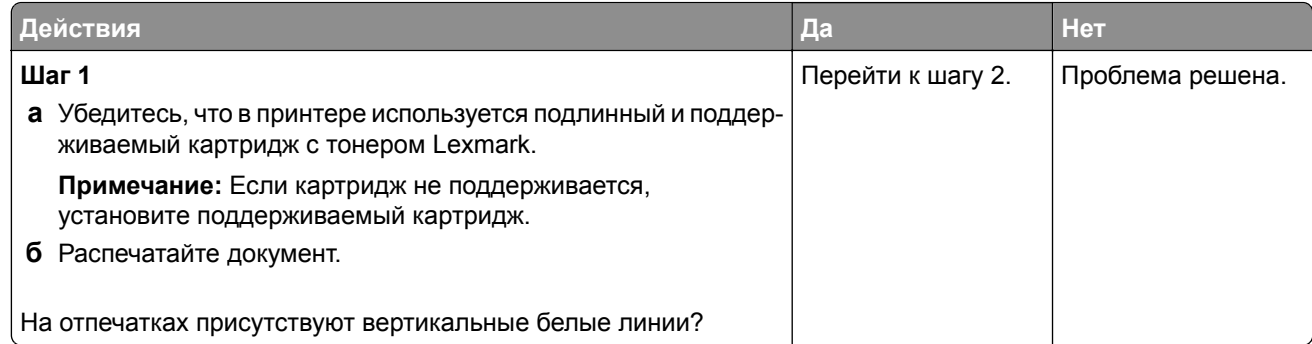

<span id="page-208-0"></span>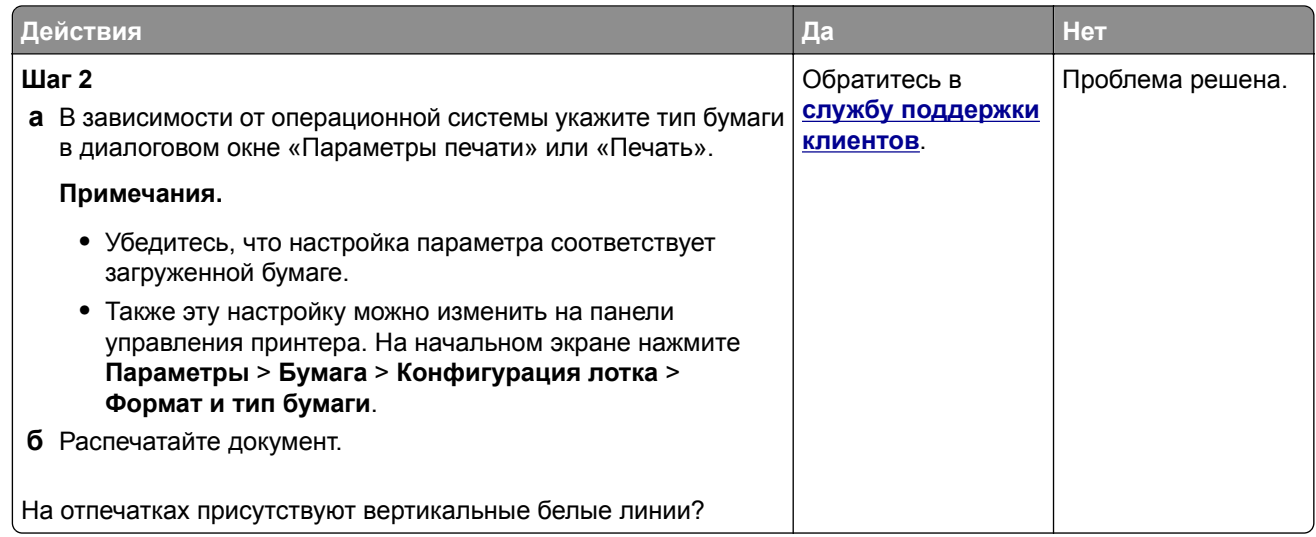

#### **Темные вертикальные полосы**

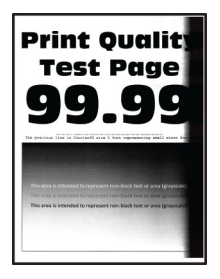

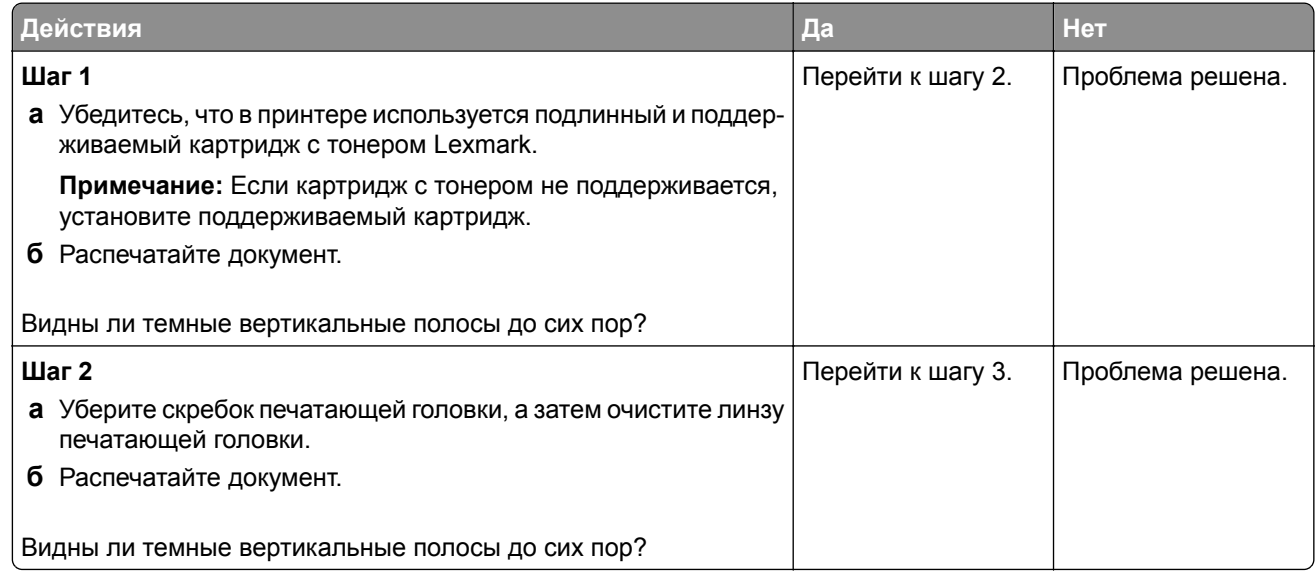

<span id="page-209-0"></span>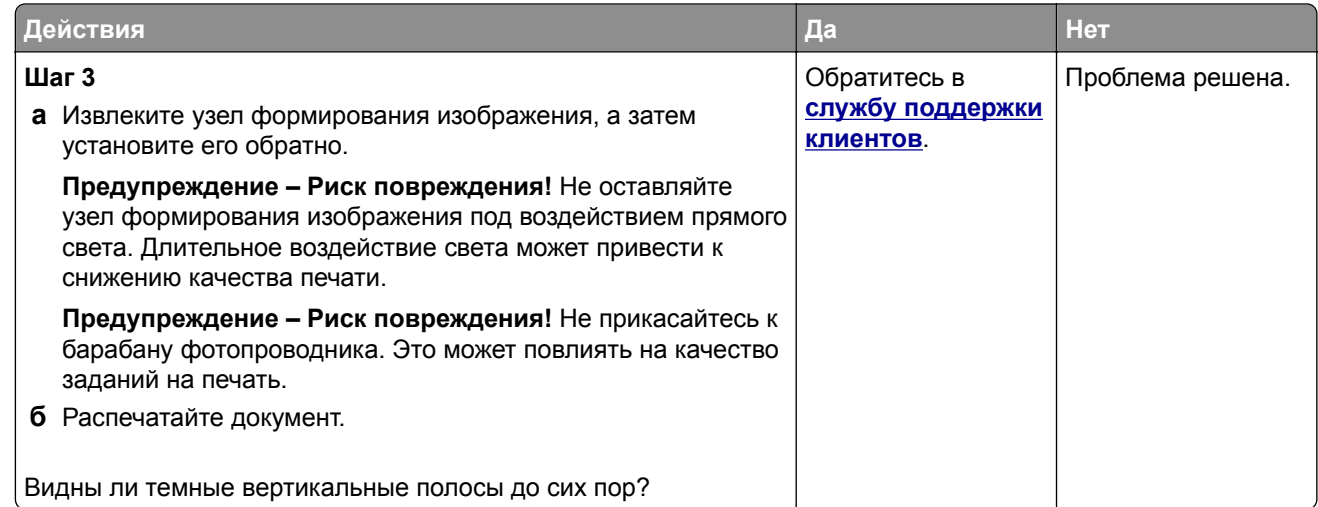

#### **Вертикальные темные линии или полосы**

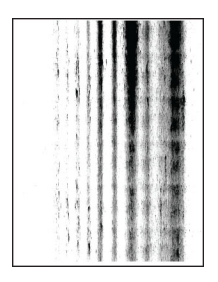

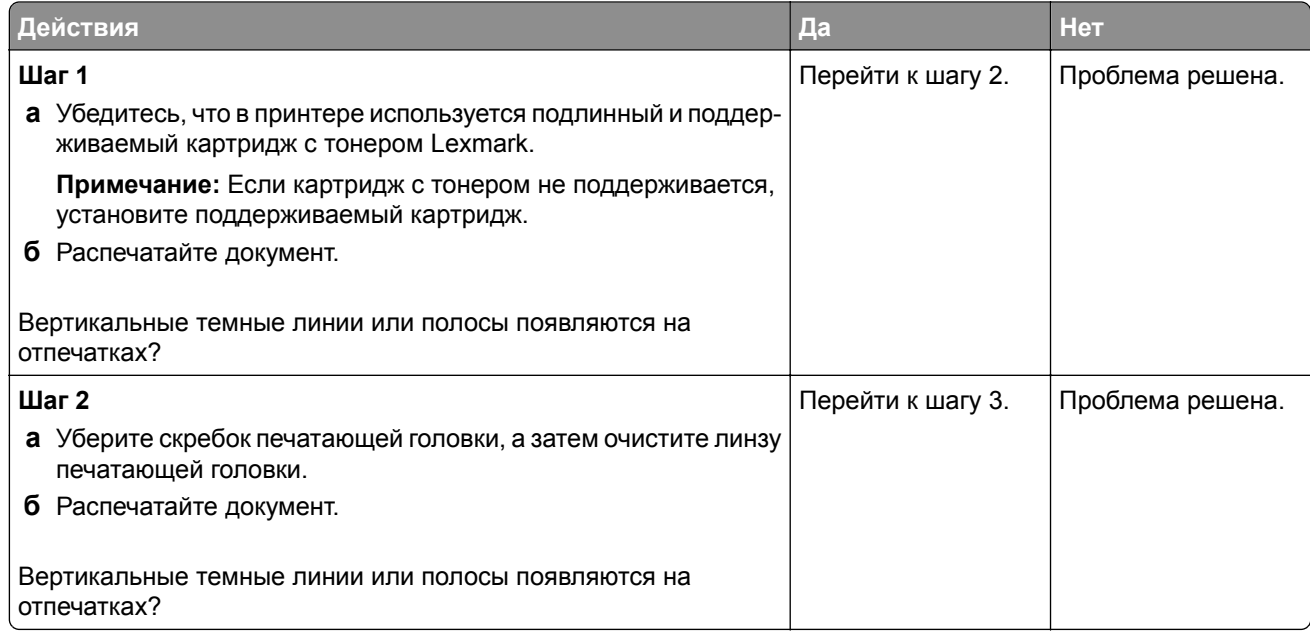

<span id="page-210-0"></span>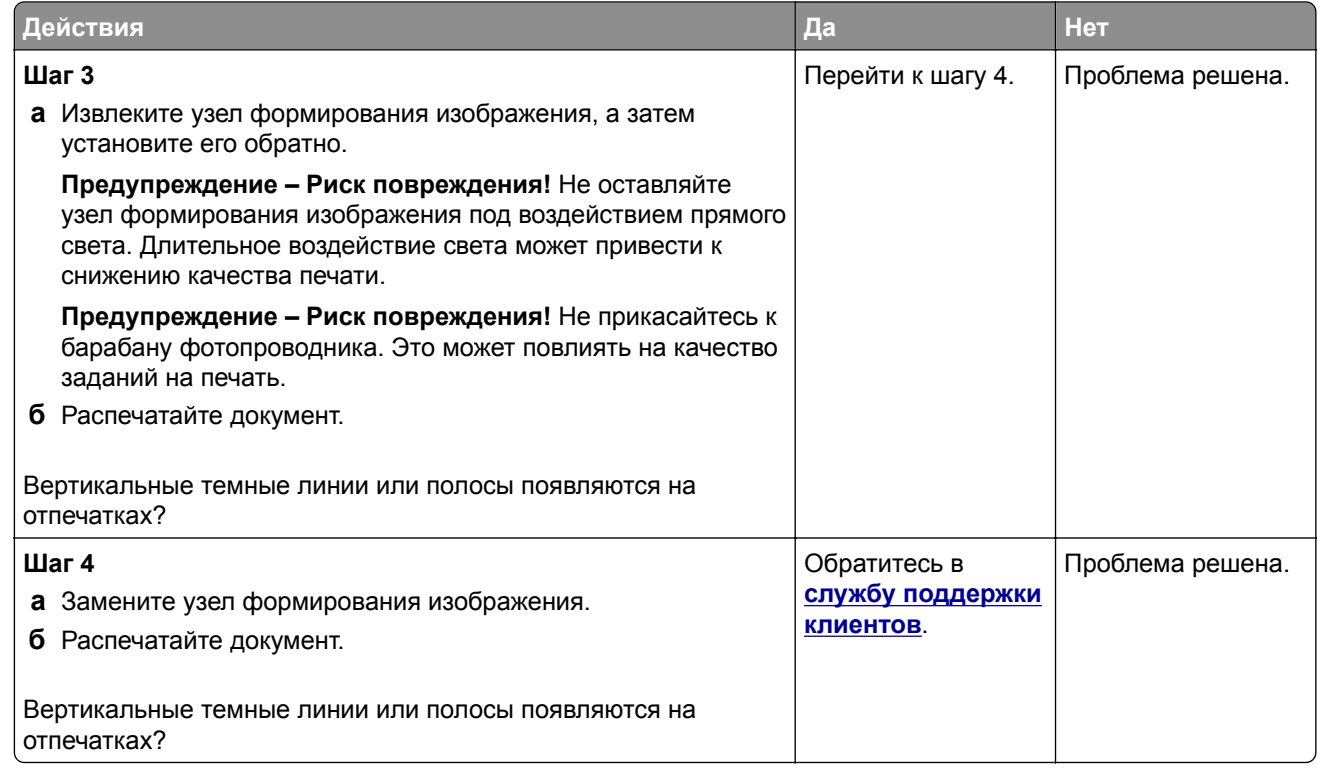

#### **Вертикальные темные полосы с непропечатанным изображением**

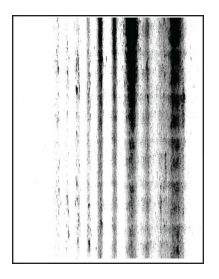

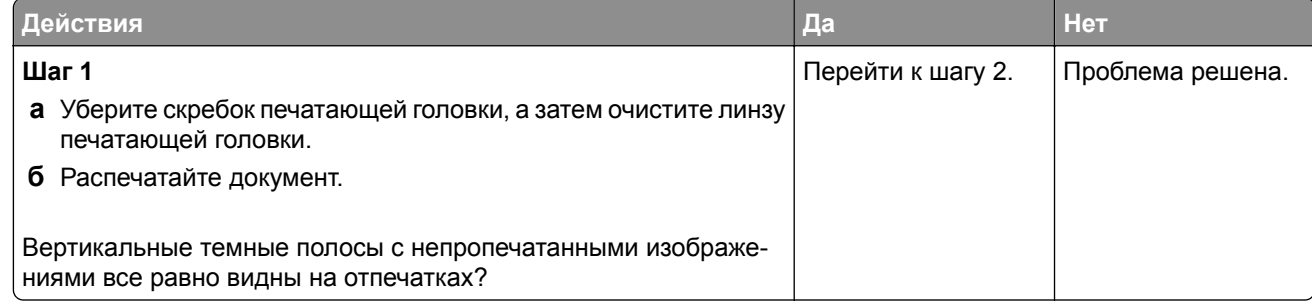

<span id="page-211-0"></span>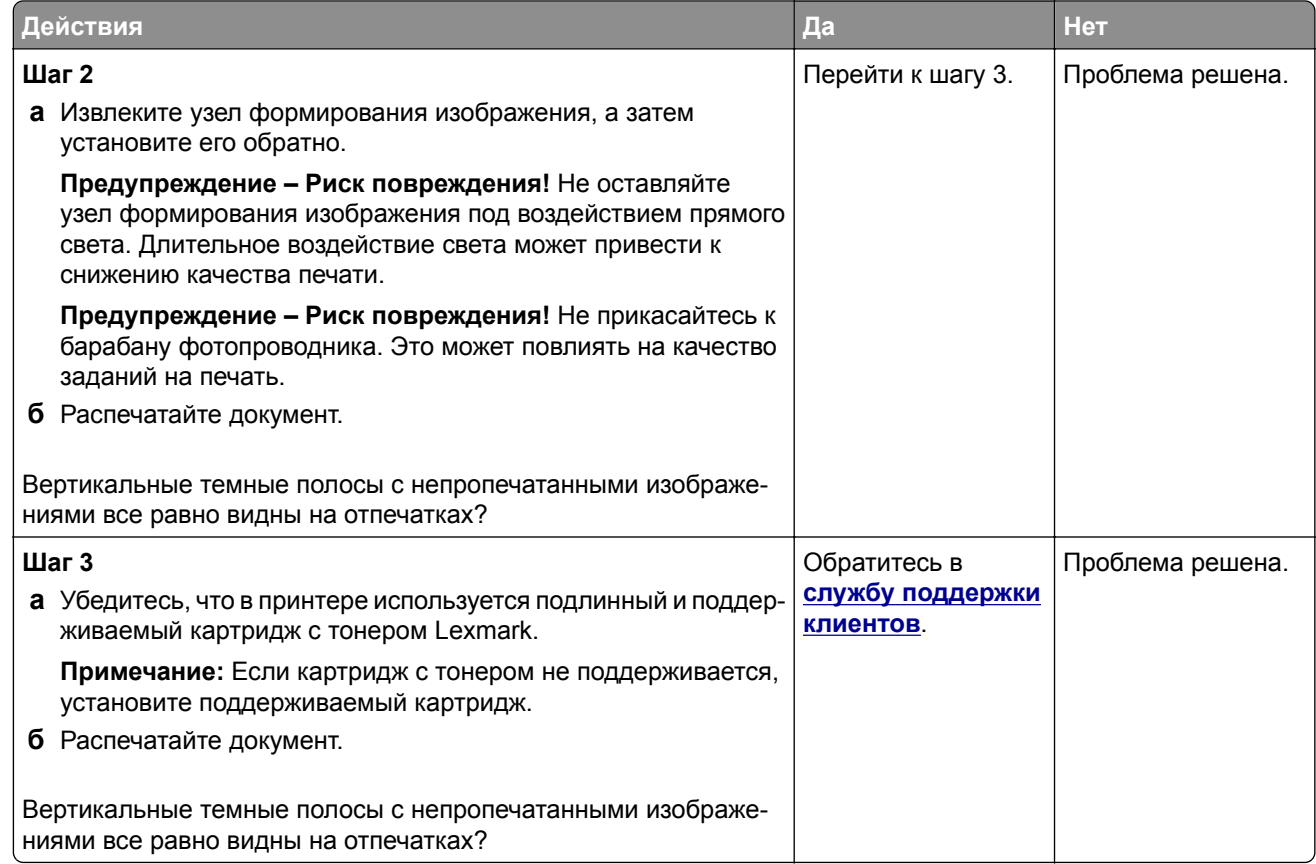

#### **Повторяющиеся дефекты**

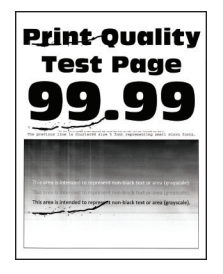

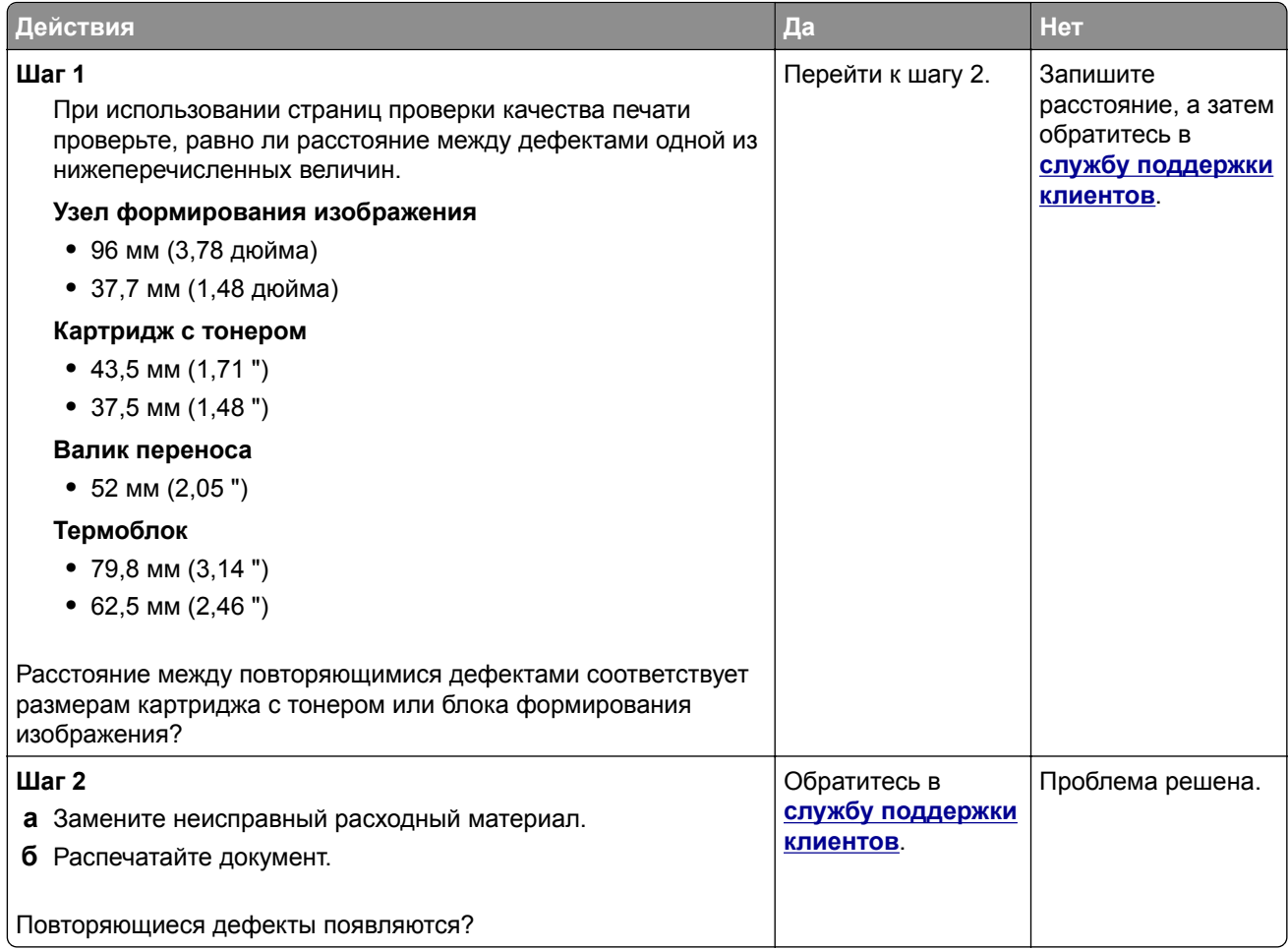

## **Задания печати не распечатываются**

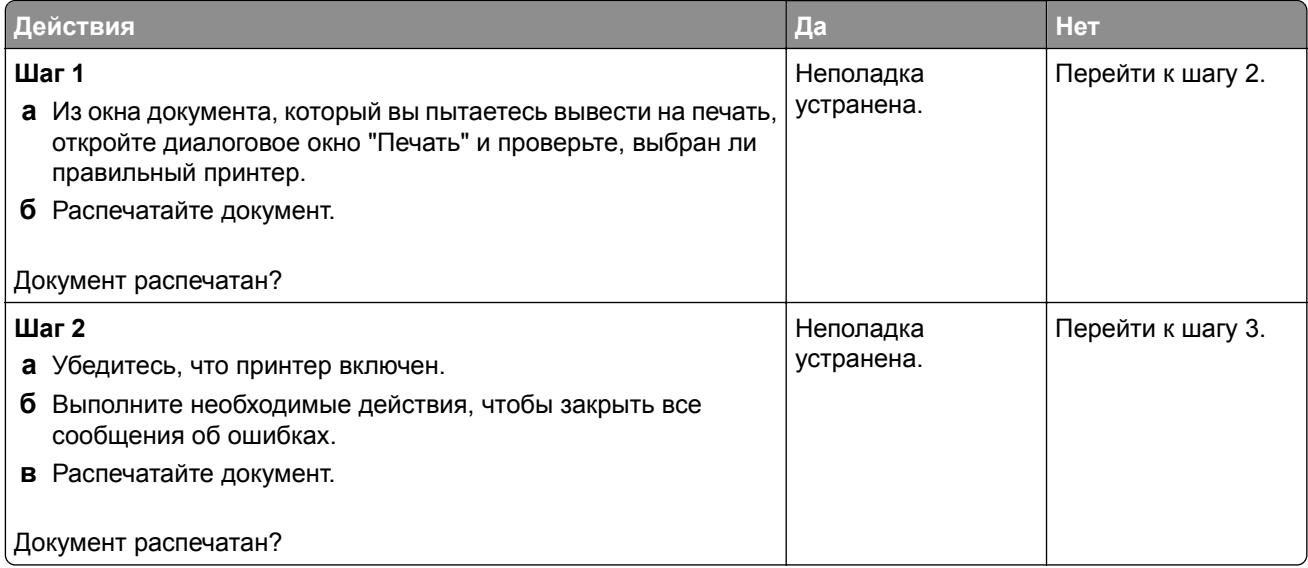

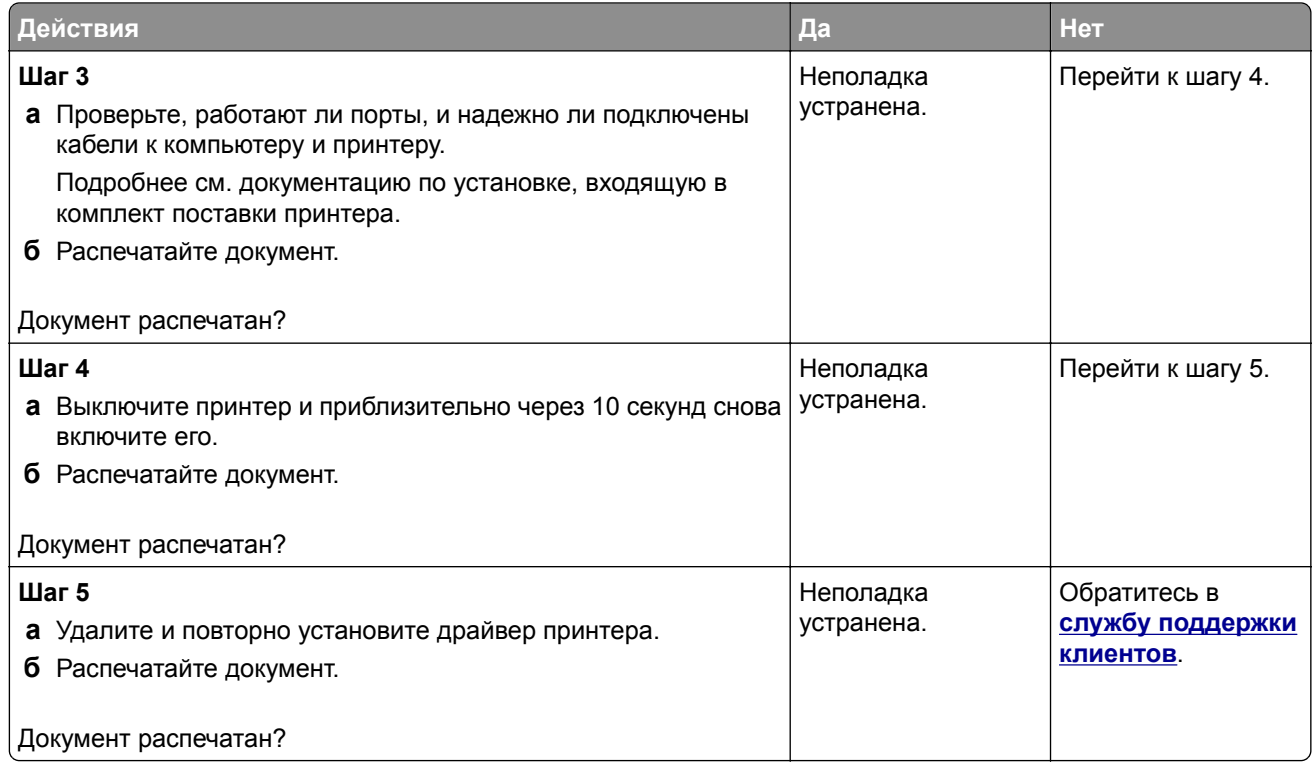

### **Конфиденциальные и другие отложенные документы не распечатываются**

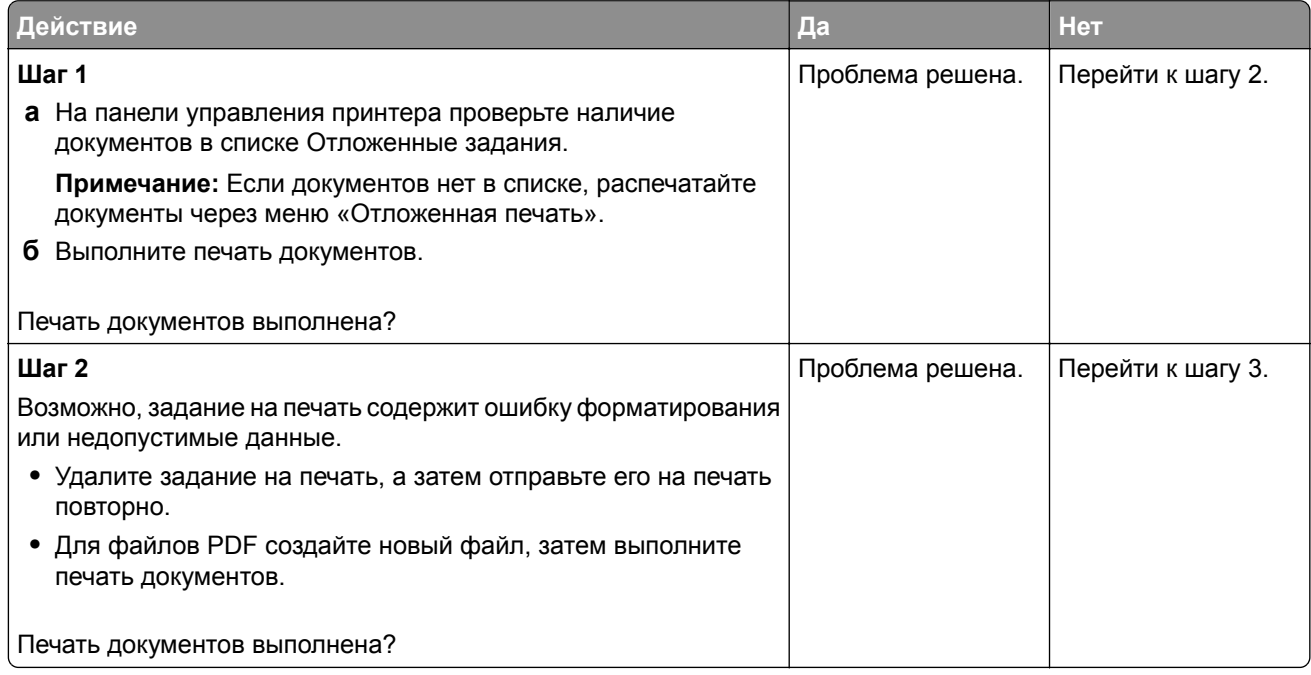

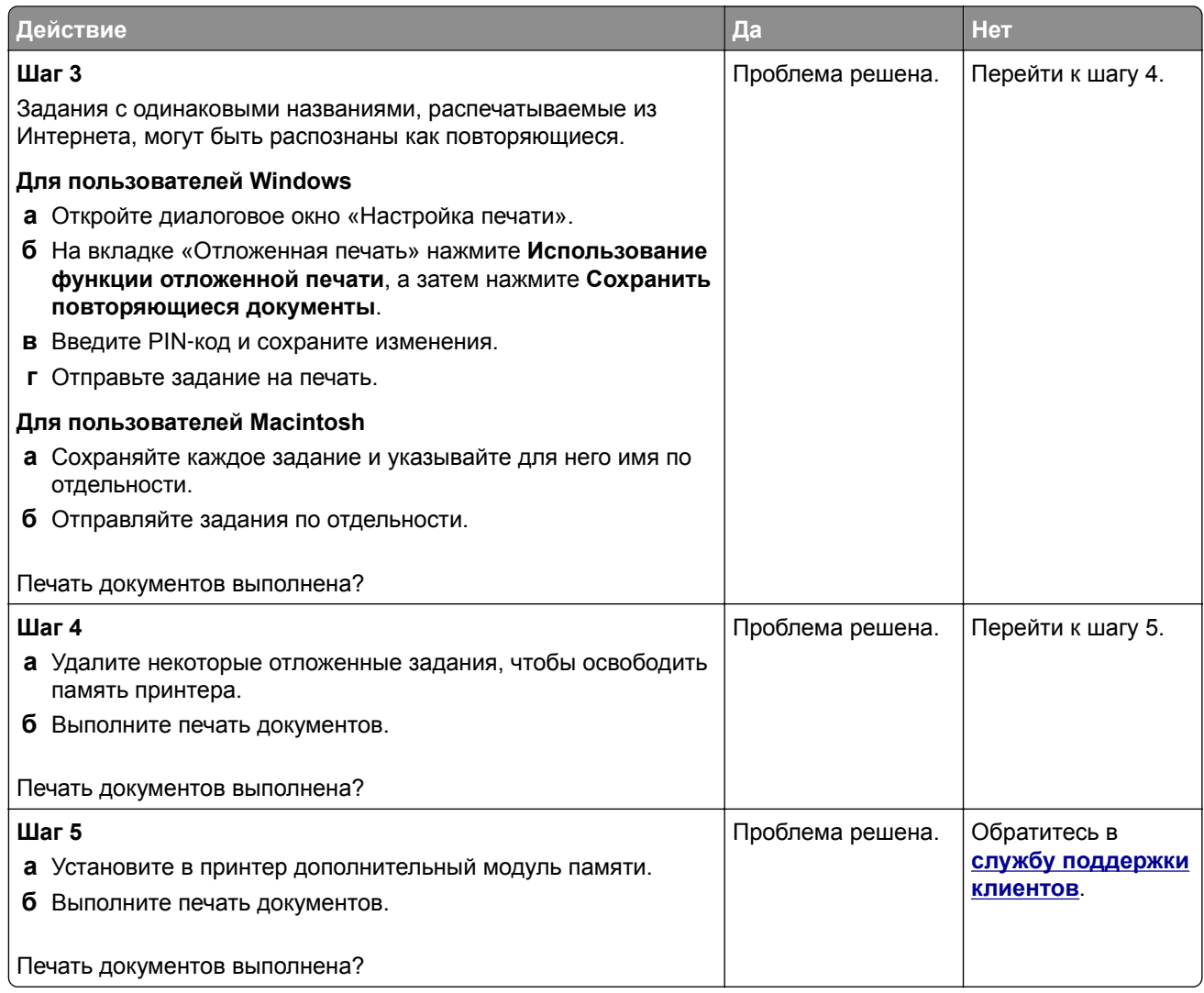

### **Для задания на печать применяется бумага неподходящего типа либо бумага загружена в неподходящий лоток**

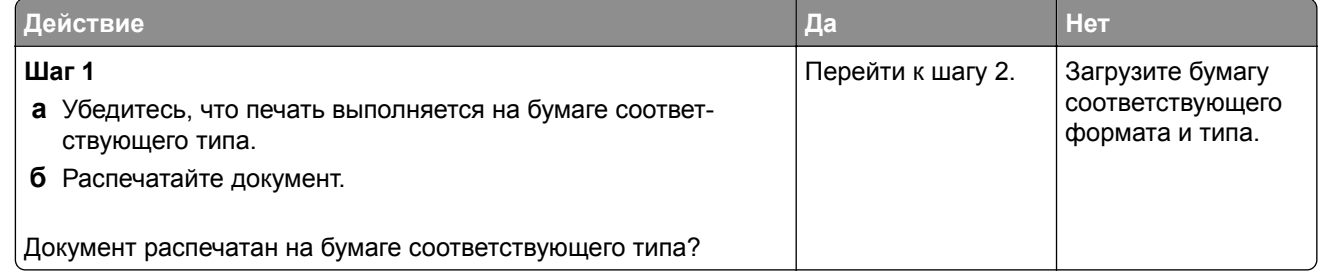

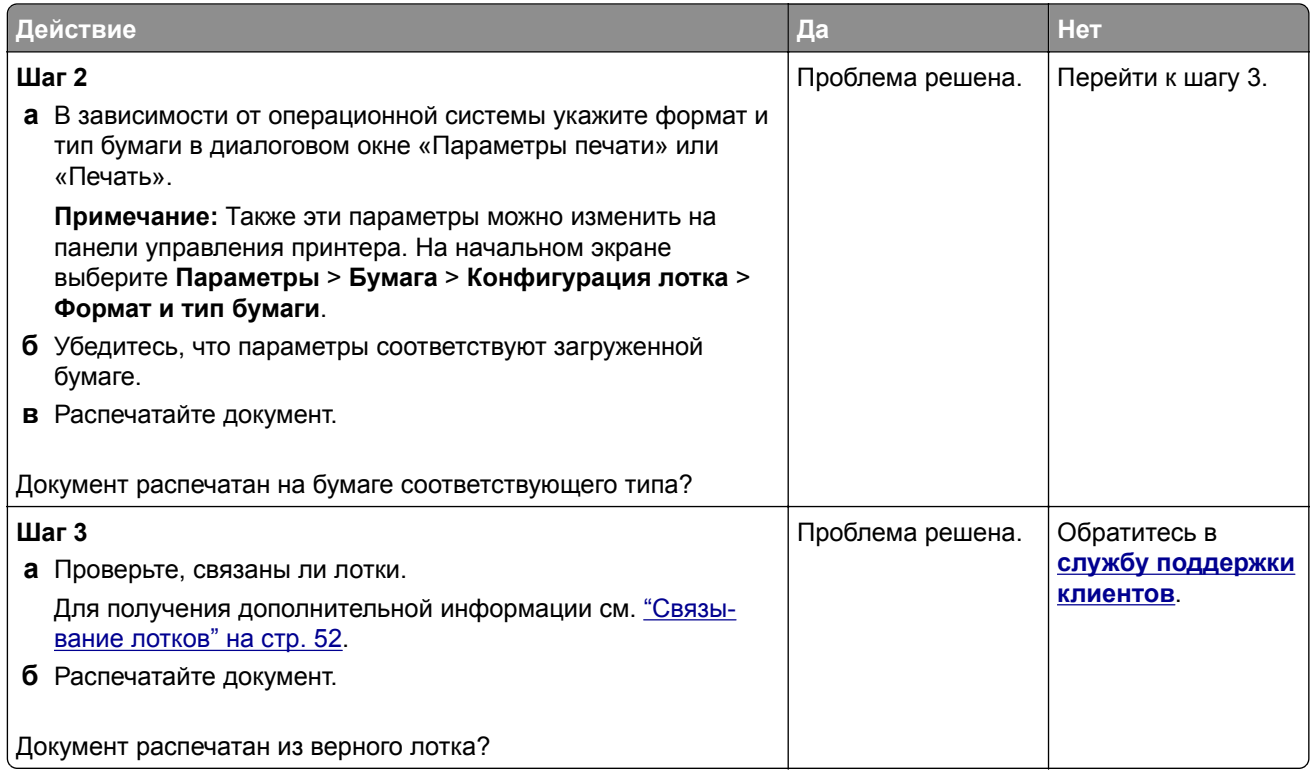

### **Медленная печать**

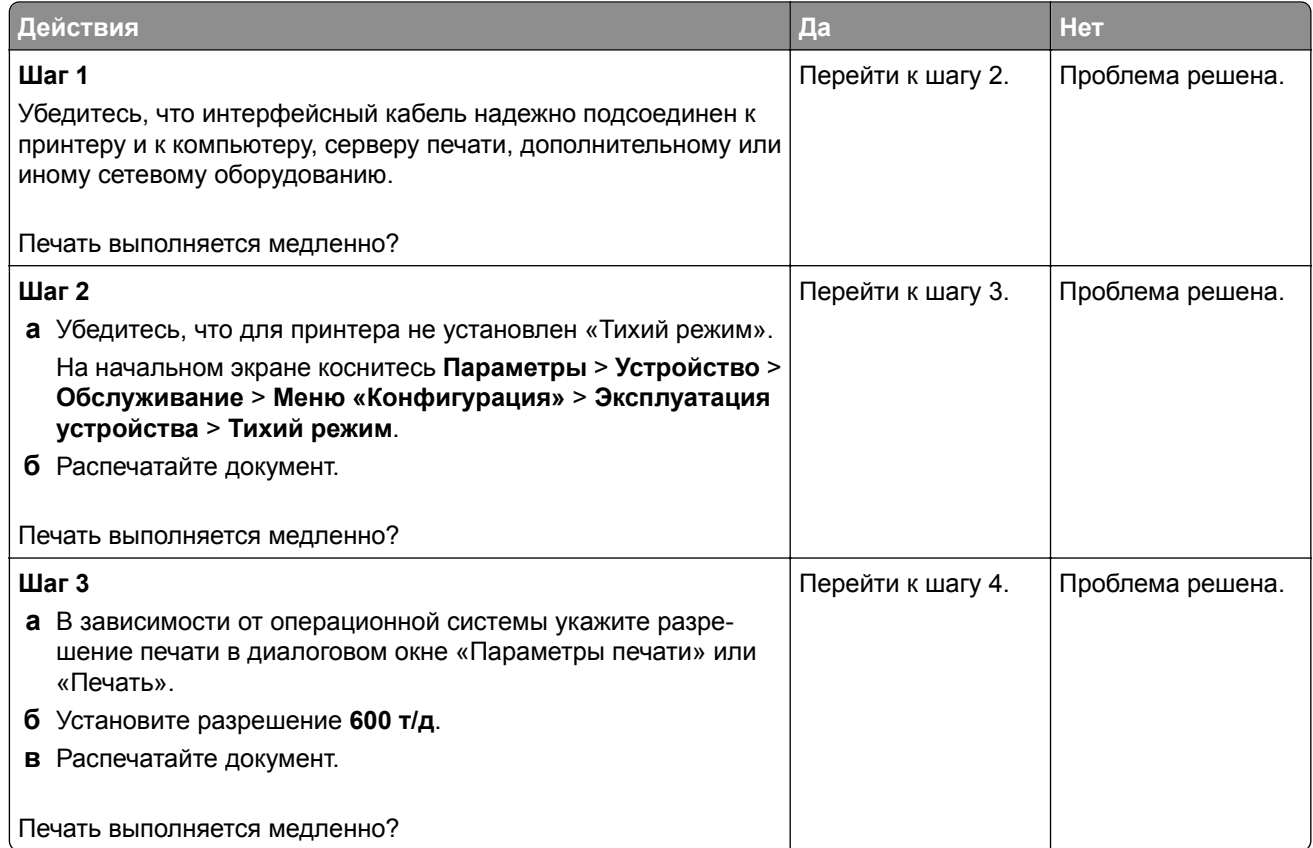
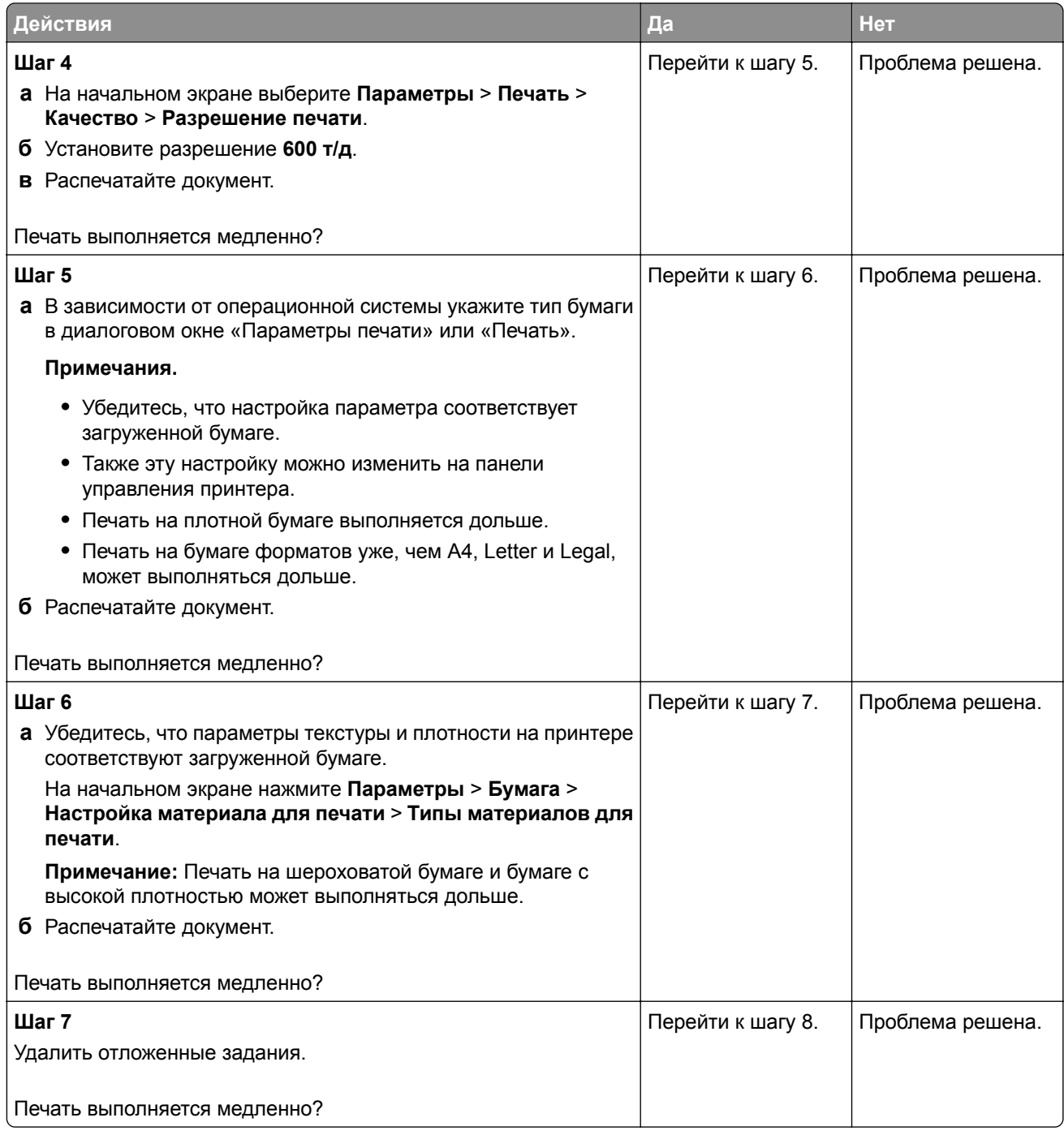

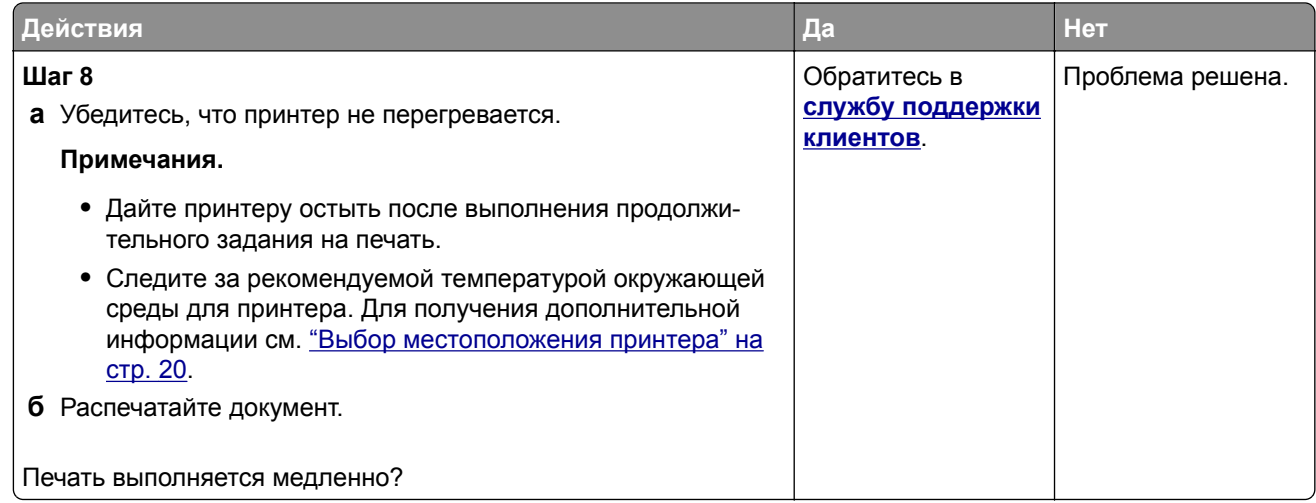

# **Принтер не отвечает**

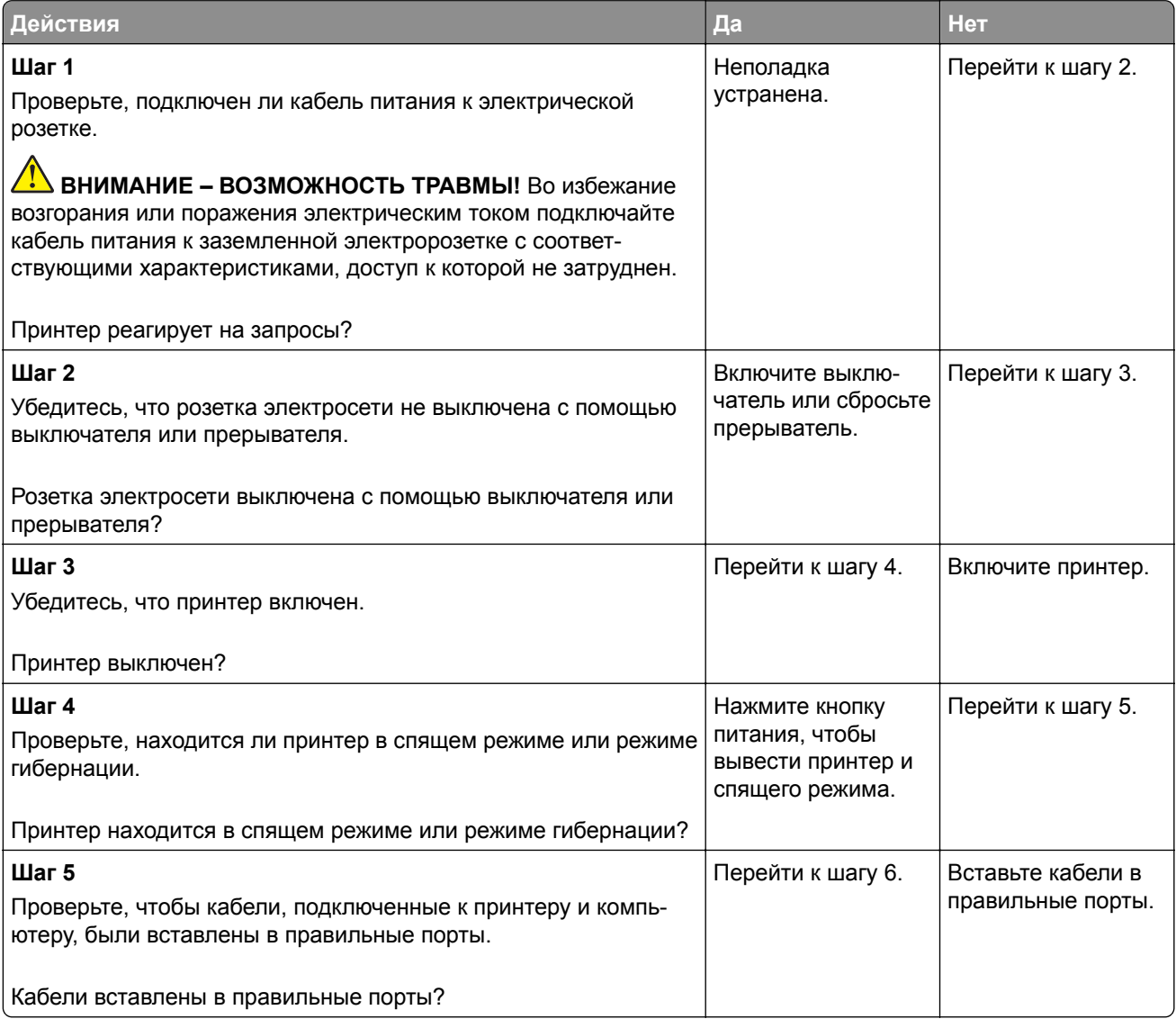

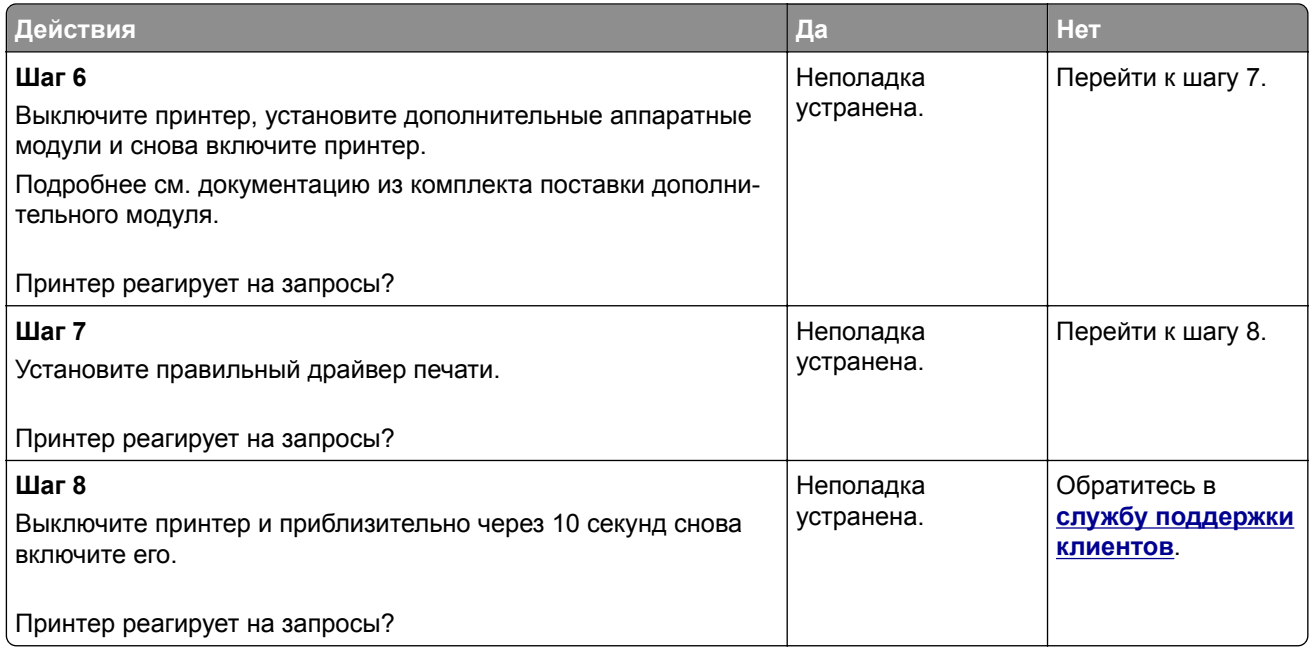

# **Не удается выполнить чтение флеш-накопителя**

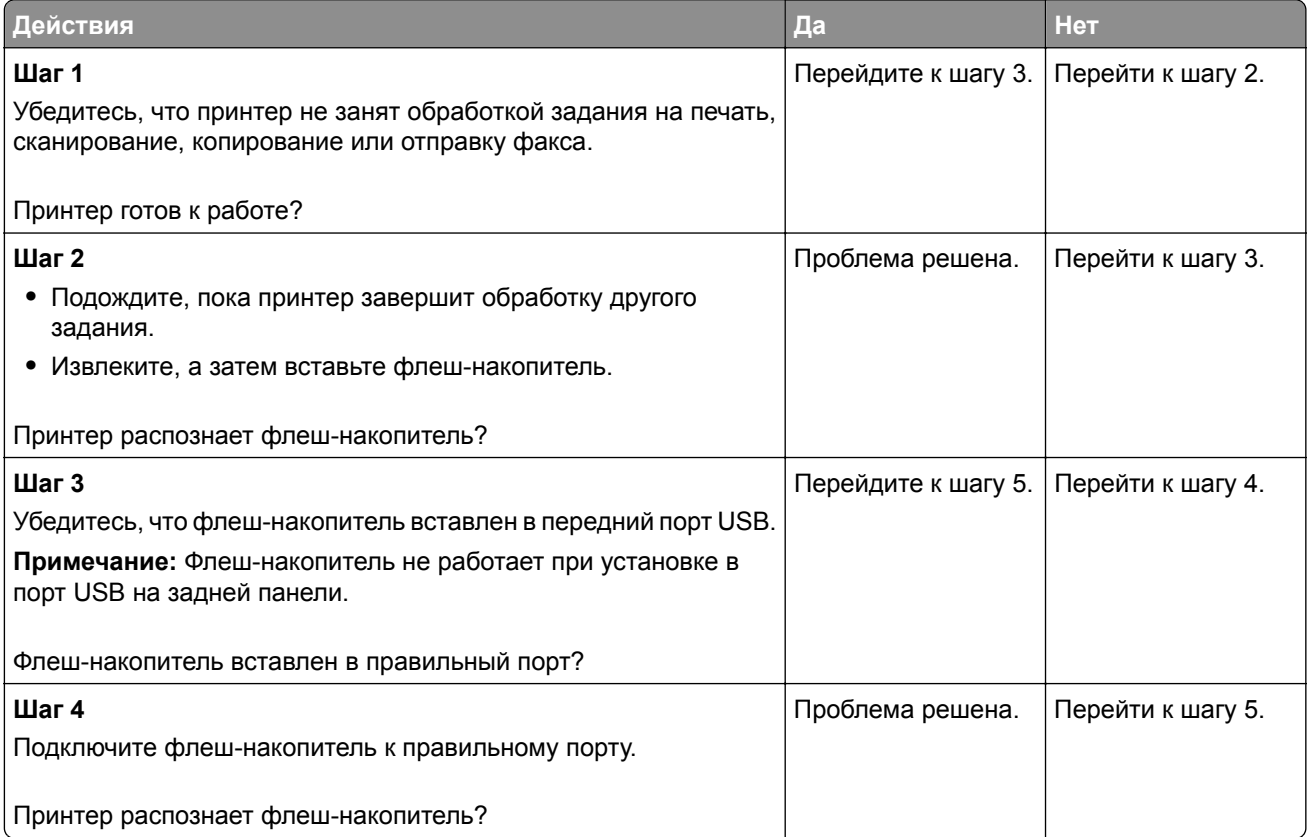

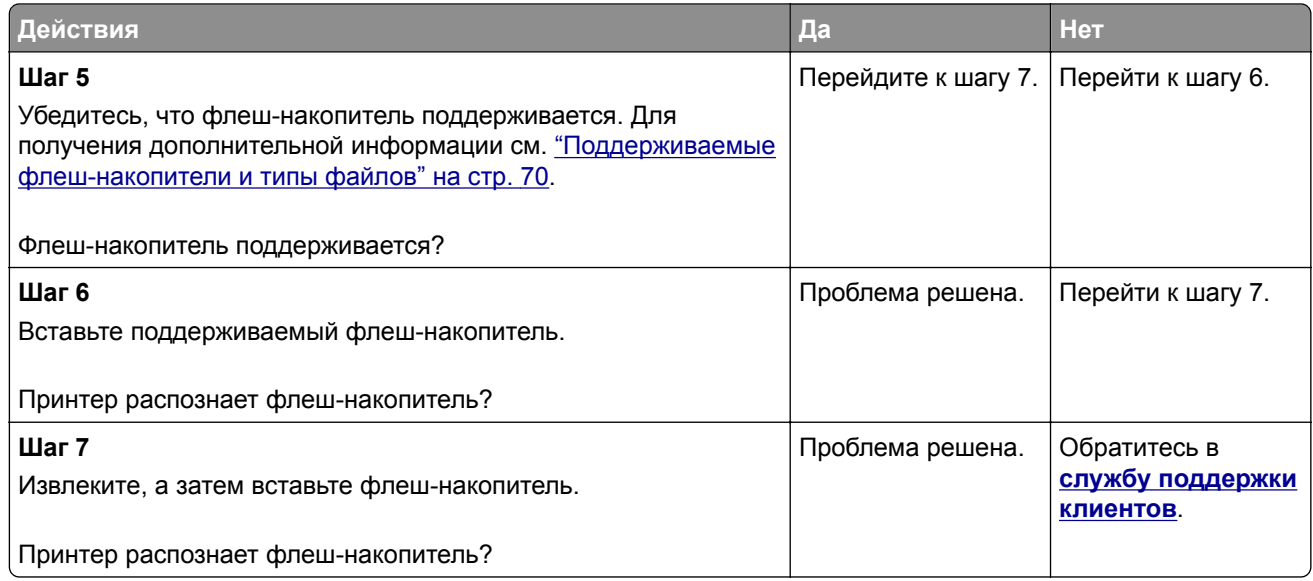

# **Активация порта USB**

На начальном экране выберите **Параметры** > **Сеть/Порты** > **USB** > **Включить порт USB**.

## **Устранение замятия**

#### **Предотвращение замятия материалов для печати**

#### **Загрузите бумагу надлежащим образом.**

**•** Убедитесь, что бумага в лотке загружена ровно.

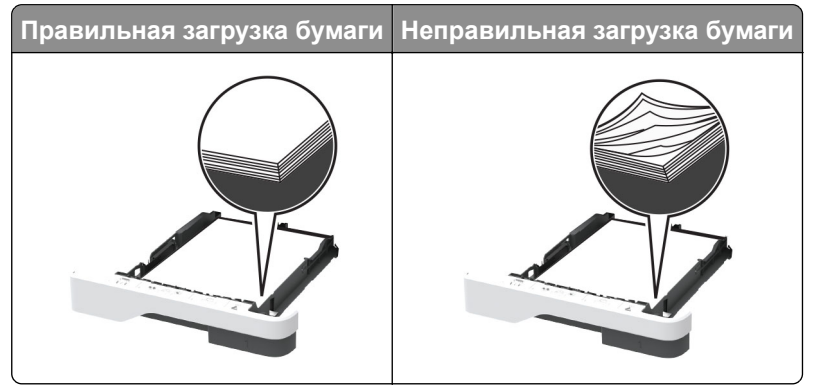

- **•** Не загружайте и не извлекайте лотки во время выполнения печати на принтере.
- **•** Не загружайте слишком много бумаги. Убедитесь, что высота стопки ниже индикатора максимальной загрузки.

**•** Не задвигайте бумагу в лоток. Загрузите стопку в лоток, как показано на рисунке.

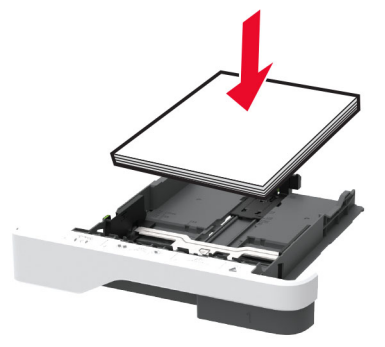

- **•** Убедитесь, что направляющие для бумаги расположены правильно и не слишком сильно сжимают бумагу или конверты.
- **•** После загрузки бумаги задвиньте лотки в принтер до упора.

#### **Необходимо использовать рекомендованную бумагу**

- **•** Используйте только рекомендованную бумагу или специальные материалы для печати.
- **•** Не загружайте в принтер измятую, покоробленную, влажную и скрученную бумагу.
- **•** Перед загрузкой изогните стопку бумаги в разные стороны, пролистайте ее и выровняйте края.

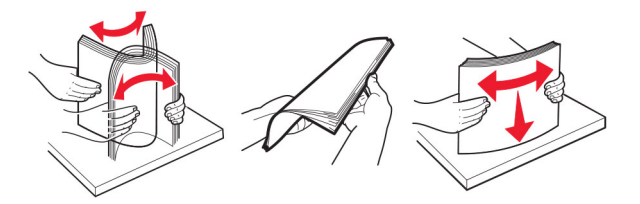

- **•** Не используйте материалы, разрезанные или обрезанные вручную.
- **•** Не помещайте в один лоток бумагу, различающуюся по формату, плотности или типу.
- **•** Убедитесь, что формат и тип бумаги правильно указаны на компьютере или панели управления принтера.
- **•** Следуйте рекомендациям изготовителя при хранении бумаги.

#### **Определение местоположения замятия**

#### **Примечания.**

- **•** Если для функции «Помощник при замятиях» установлено значение «Вкл.», после извлечения замятой страницы принтер автоматически удаляет пустые или не полностью распечатанные страницы. Проверьте, нет ли среди отпечатков пустых страниц.
- **•** Если для параметра «Восстановление после замятия» установлено значение «Вкл.» или «Авто», принтер повторно печатает замятые страницы.

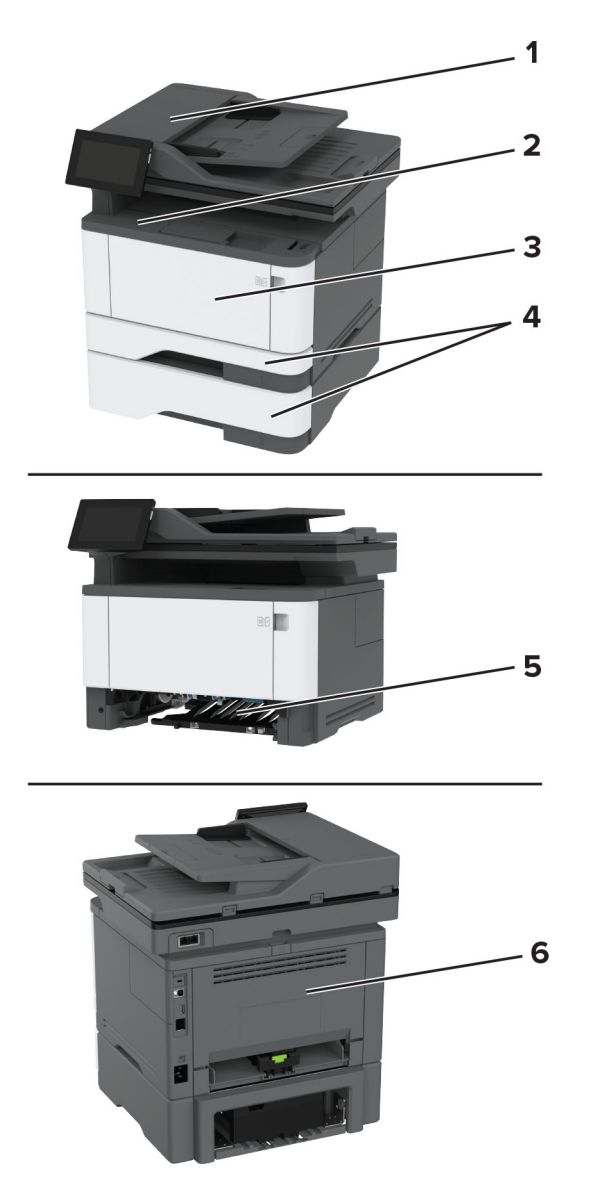

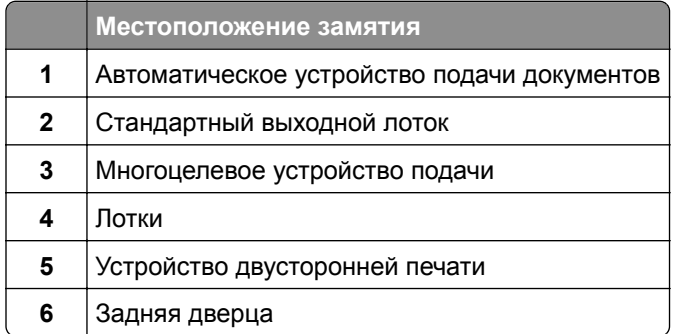

#### **Замятие бумаги в устройстве автоматической подачи документов**

- **1** Извлеките все оригиналы из лотка УАПД.
- **2** Откройте дверцу C.

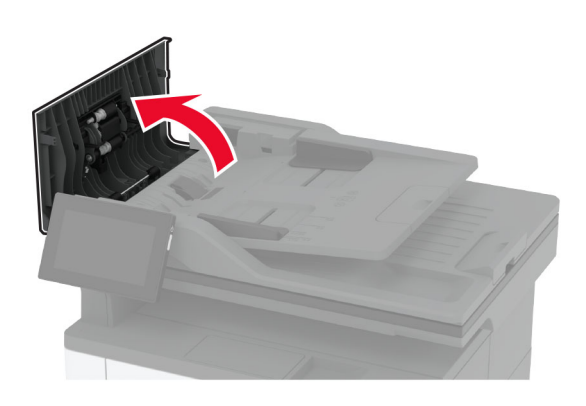

**3** Извлеките замятую бумагу.

**Примечание:** Убедитесь, что все обрывки бумаги извлечены.

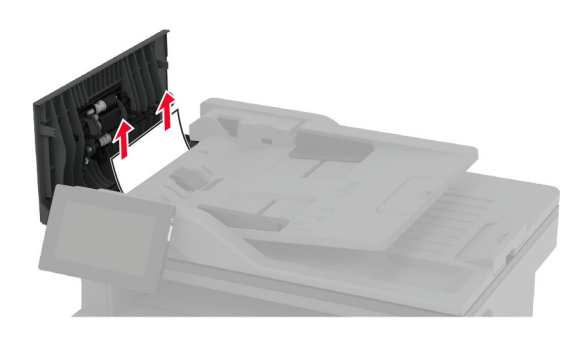

**4** Закройте дверцу C.

#### **Замятие бумаги в стандартном выходном лотке**

**1** Поднимите крышку сканера и извлеките замятую бумагу.

**Примечание:** Убедитесь, что все обрывки бумаги извлечены.

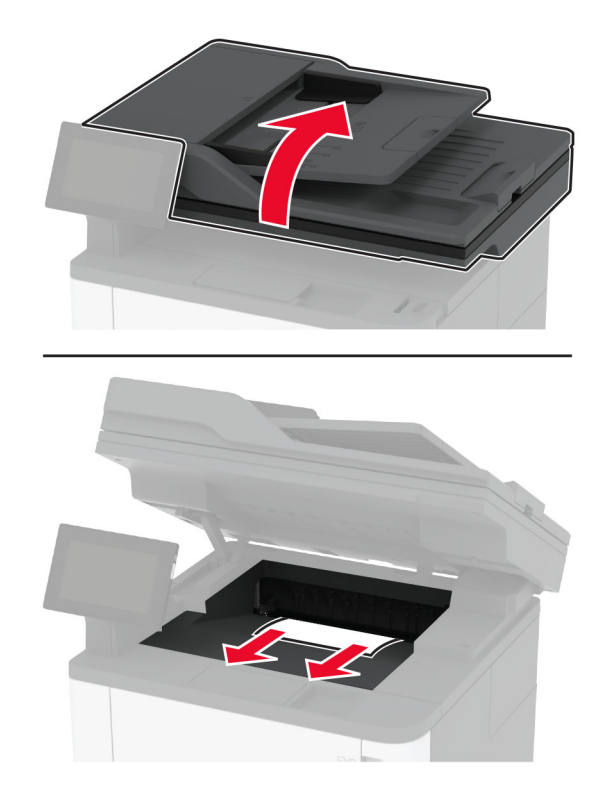

Опустите крышку сканера.

#### **Замятие в многоцелевом устройстве подачи**

Извлеките бумагу из многоцелевого устройства подачи.

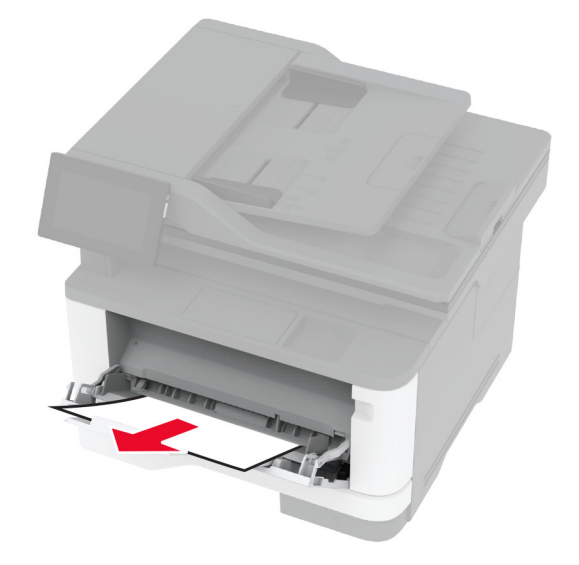

Извлеките замятую бумагу.

**Примечание:** Убедитесь, что все обрывки бумаги извлечены.

- Закройте многоцелевое устройство подачи.
- Откройте переднюю дверцу.

**Предупреждение – Риск повреждения!** Для предотвращения повреждения от электростатического разряда коснитесь любой открытой металлической части корпуса принтера, прежде чем открыть или дотронуться до внутренних частей принтера.

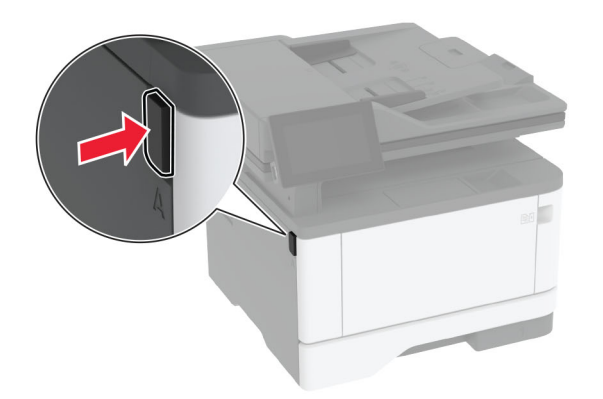

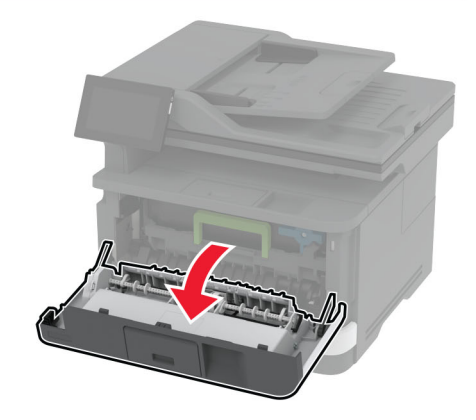

**5** Извлеките узел формирования изображения.

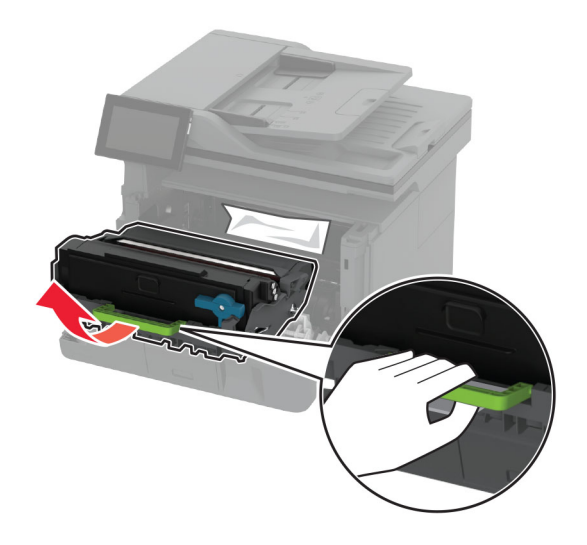

**Предупреждение – Риск повреждения!** Не оставляйте узел формирования изображения под воздействием света дольше 10 минут. Длительное воздействие света может привести к снижению качества печати.

**Предупреждение – Риск повреждения!** Не прикасайтесь к барабану фотопроводника. Это может повлиять на качество заданий на печать.

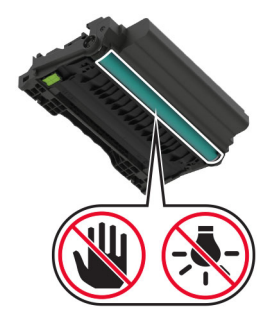

- **6** Извлеките замятую бумагу.
	- **ВНИМАНИЕ ГОРЯЧАЯ ПОВЕРХНОСТЬ!** Внутренние компоненты принтера могут сильно нагреваться. Для снижения риска получения травмы в результате прикосновения к горячей поверхности подождите, пока поверхность остынет, прежде чем к ней прикасаться.

**Примечание:** Убедитесь, что все обрывки бумаги извлечены.

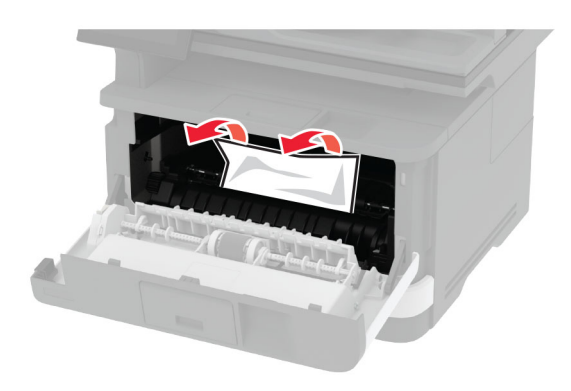

**7** Вставьте узел формирования изображения.

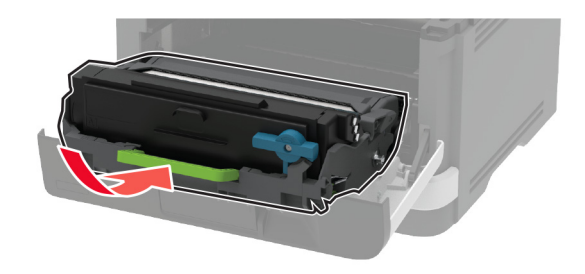

**8** Закройте дверцу.

Откройте многоцелевое устройство подачи.

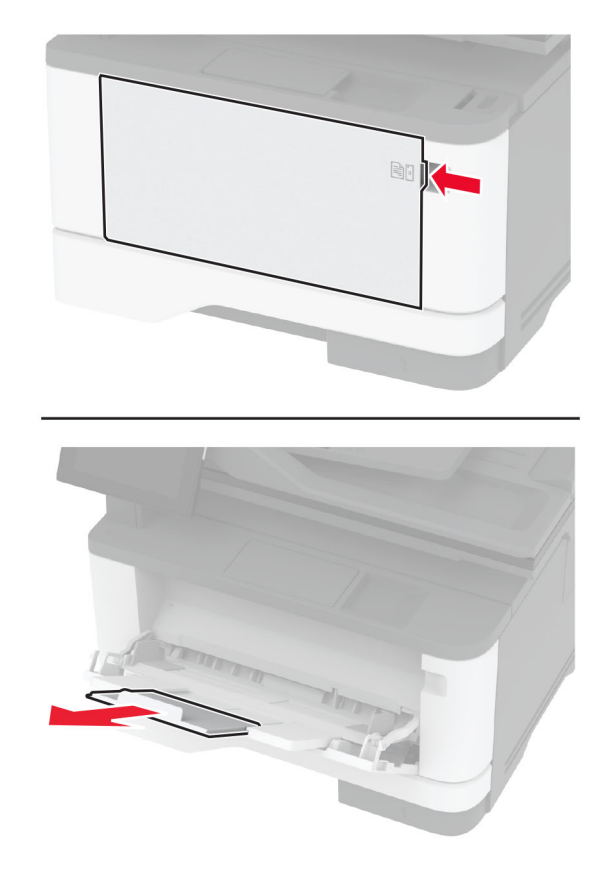

Перед загрузкой изогните стопку бумаги в разные стороны, пролистайте ее и выровняйте края.

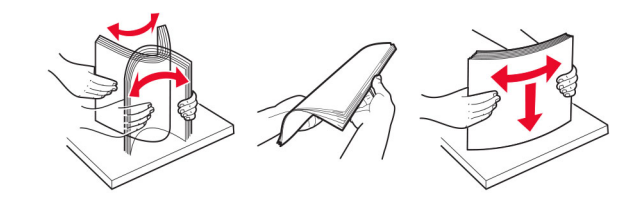

#### **11** Повторно загрузите бумагу.

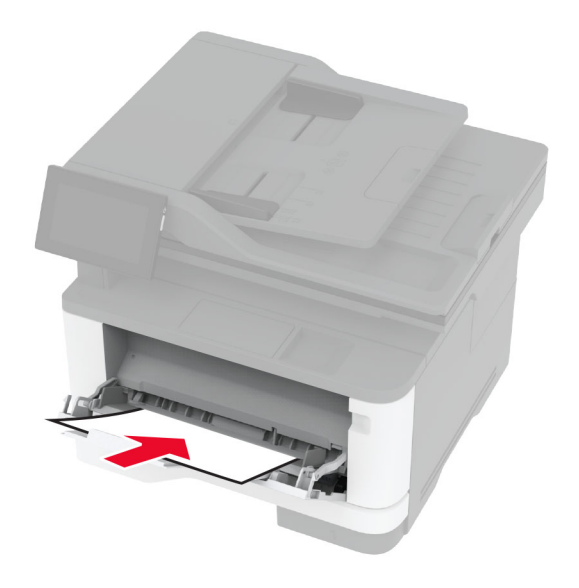

### **Замятие бумаги в стандартном лотке**

**1** Извлеките лоток.

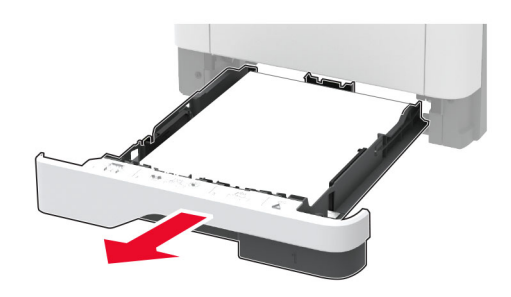

**2** Откройте переднюю дверцу.

**Предупреждение – Риск повреждения!** Для предотвращения повреждения от электростатического разряда коснитесь любой открытой металлической части корпуса принтера, прежде чем открыть или дотронуться до внутренних частей принтера.

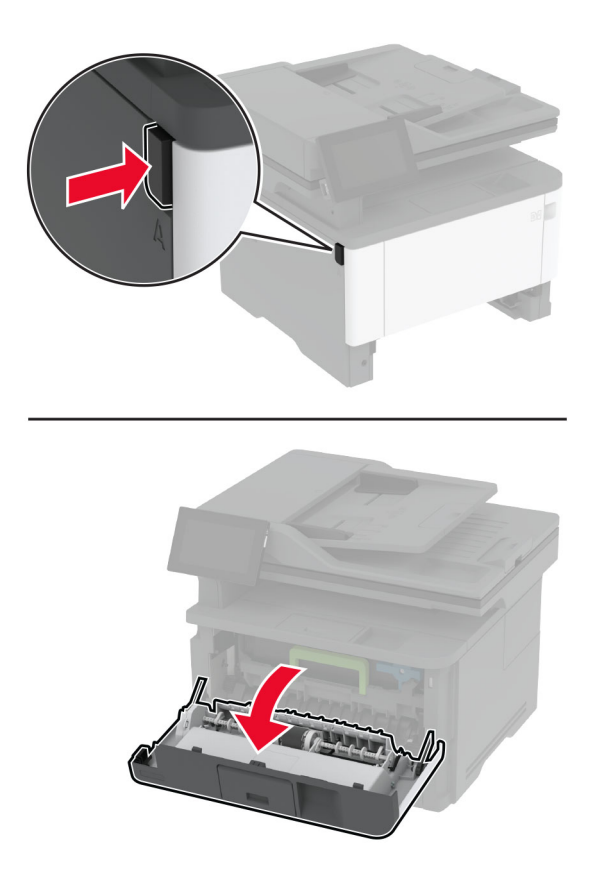

**3** Извлеките узел формирования изображения.

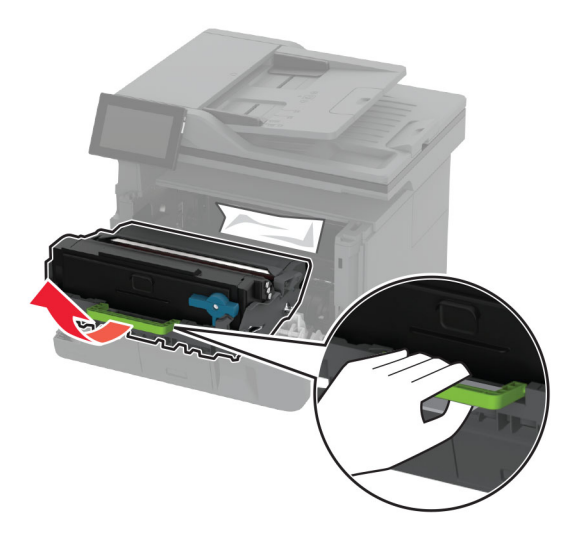

**Предупреждение – Риск повреждения!** Не оставляйте узел формирования изображения под воздействием света дольше 10 минут. Длительное воздействие света может привести к снижению качества печати.

**Предупреждение – Риск повреждения!** Не прикасайтесь к барабану фотопроводника. Это может повлиять на качество заданий на печать.

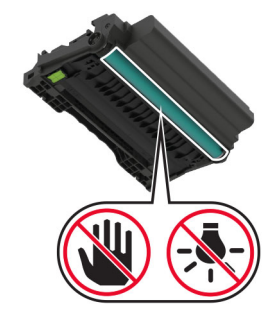

**4** Извлеките замятую бумагу.

**ВНИМАНИЕ – ГОРЯЧАЯ ПОВЕРХНОСТЬ!** Внутренние компоненты принтера могут сильно нагреваться. Для снижения риска получения травмы в результате прикосновения к горячей поверхности подождите, пока поверхность остынет, прежде чем к ней прикасаться.

**Примечание:** Убедитесь, что все обрывки бумаги извлечены.

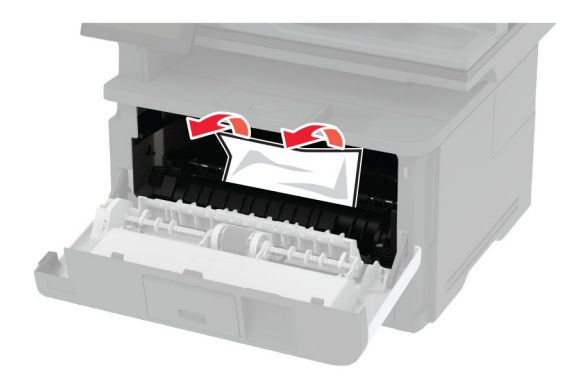

**5** Вставьте узел формирования изображения.

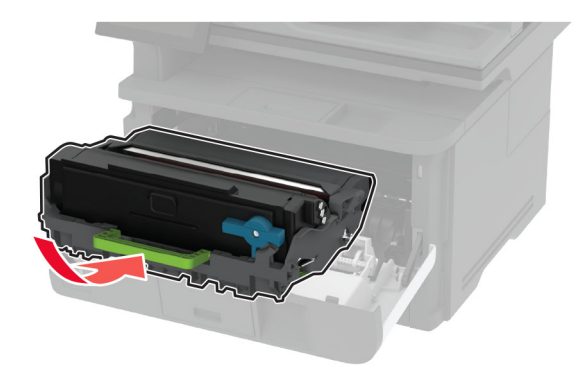

- **6** Закройте переднюю дверцу и вставьте лоток.
- **7** Откройте заднюю дверцу.

**ВНИМАНИЕ – ГОРЯЧАЯ ПОВЕРХНОСТЬ!** Внутренние компоненты принтера могут сильно нагреваться. Для снижения риска получения травмы в результате прикосновения к горячей поверхности подождите, пока поверхность остынет, прежде чем к ней прикасаться.

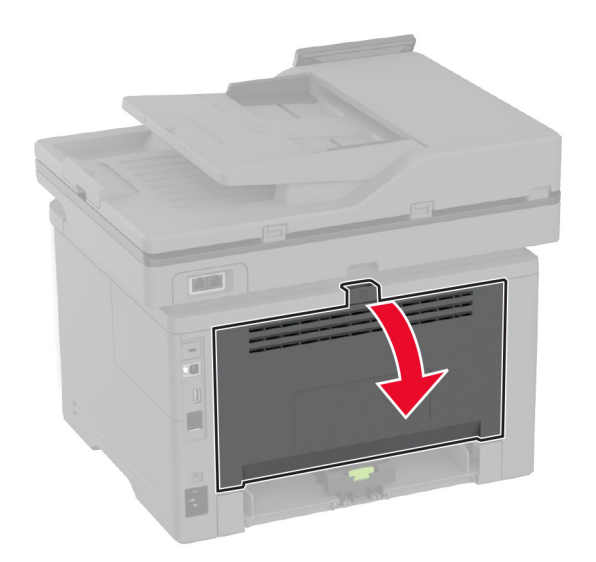

**8** Извлеките замятую бумагу.

**Примечание:** Убедитесь, что все обрывки бумаги извлечены.

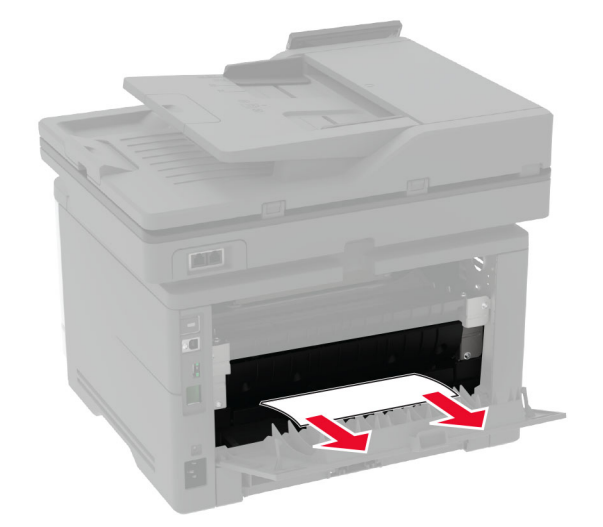

**9** Закройте заднюю дверцу.

#### **Замятие бумаги в дополнительном лотке**

**1** Извлеките дополнительный лоток.

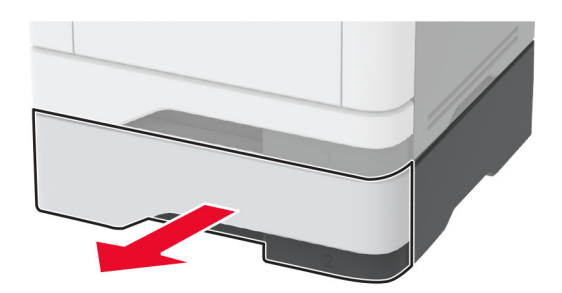

**2** Извлеките замятую бумагу.

**Примечание:** Убедитесь, что все обрывки бумаги извлечены.

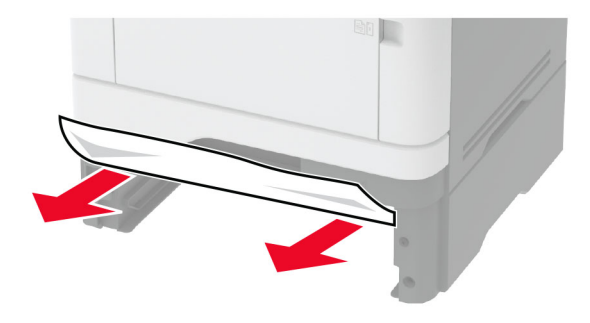

**3** Вставьте лоток.

#### **Замятие бумаги в устройстве двусторонней печати**

**1** Откройте переднюю дверцу.

**Предупреждение – Риск повреждения!** Для предотвращения повреждения от электростатического разряда коснитесь любой открытой металлической части корпуса принтера, прежде чем открыть или дотронуться до внутренних частей принтера.

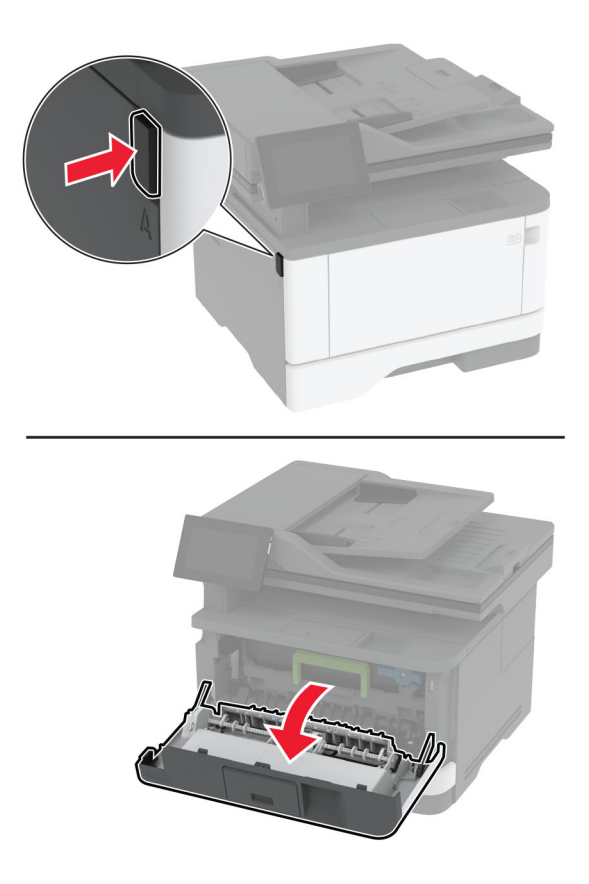

**2** Извлеките узел формирования изображения.

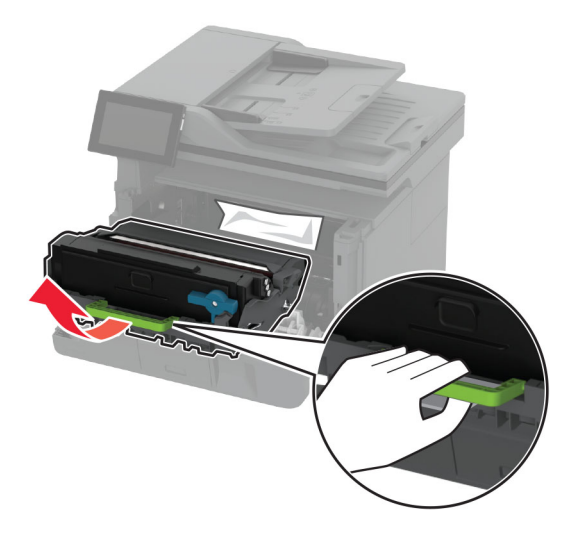

**Предупреждение – Риск повреждения!** Не оставляйте узел формирования изображения под воздействием света дольше 10 минут. Длительное воздействие света может привести к снижению качества печати.

**Предупреждение – Риск повреждения!** Не прикасайтесь к барабану фотопроводника. Это может повлиять на качество заданий на печать.

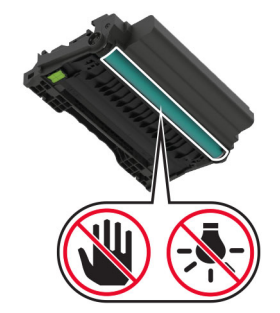

**3** Извлеките замятую бумагу.

**ВНИМАНИЕ – ГОРЯЧАЯ ПОВЕРХНОСТЬ!** Внутренние компоненты принтера могут сильно нагреваться. Для снижения риска получения травмы в результате прикосновения к горячей поверхности подождите, пока поверхность остынет, прежде чем к ней прикасаться.

**Примечание:** Убедитесь, что все обрывки бумаги извлечены.

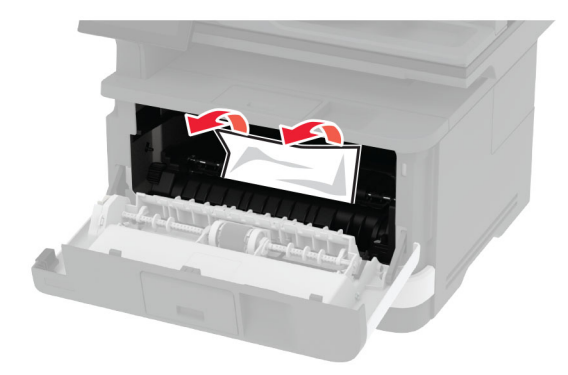

**4** Вставьте узел формирования изображения.

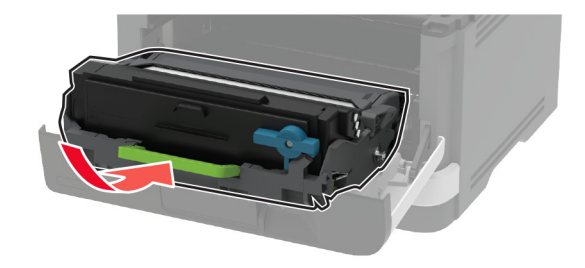

**5** Закройте дверцу.

**6** Извлеките лоток.

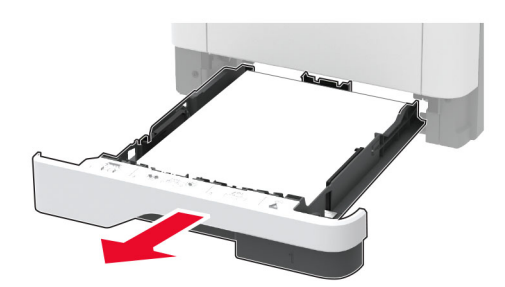

**7** Нажмите на фиксатор устройства двусторонней печати, чтобы открыть устройство двусторонней печати.

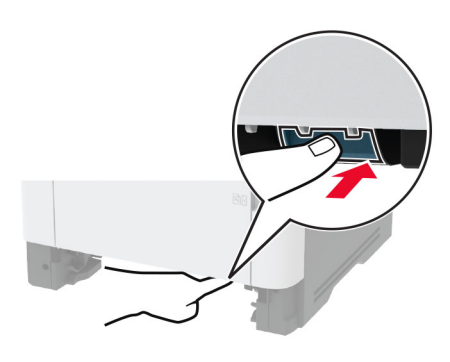

**8** Извлеките замятую бумагу.

**Примечание:** Убедитесь, что все обрывки бумаги извлечены.

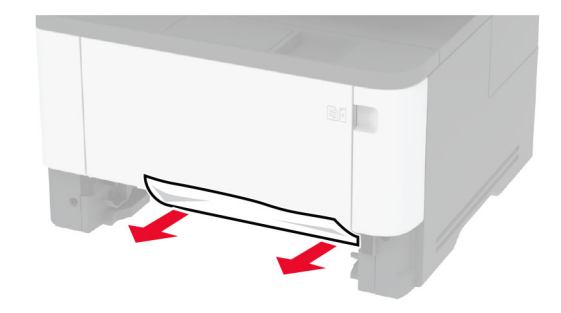

- **9** Закройте устройство двусторонней печати.
- **10** Вставьте лоток.

#### **Замятие бумаги в задней дверце**

**1** Откройте переднюю дверцу.

**Предупреждение – Риск повреждения!** Для предотвращения повреждения от электростатического разряда коснитесь любой открытой металлической части корпуса принтера, прежде чем открыть или дотронуться до внутренних частей принтера.

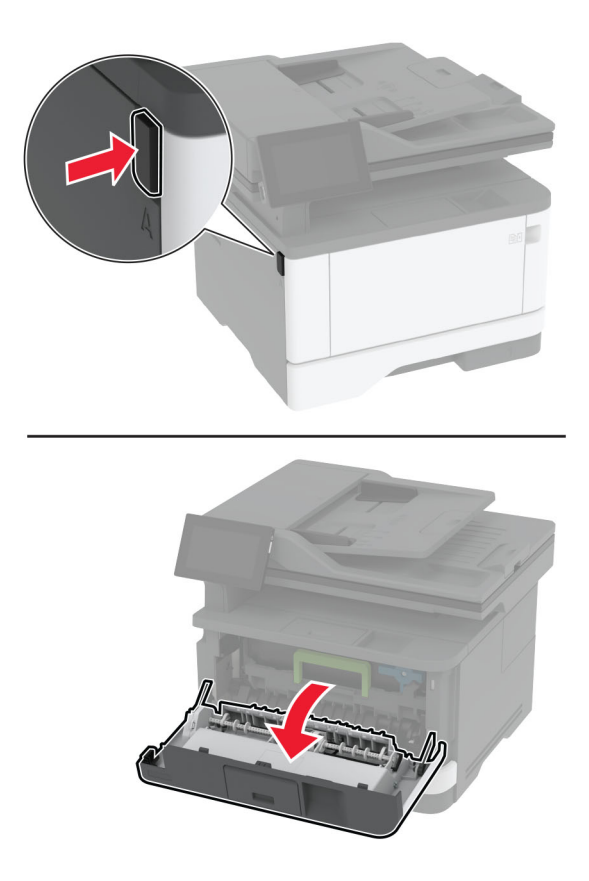

**2** Извлеките узел формирования изображения.

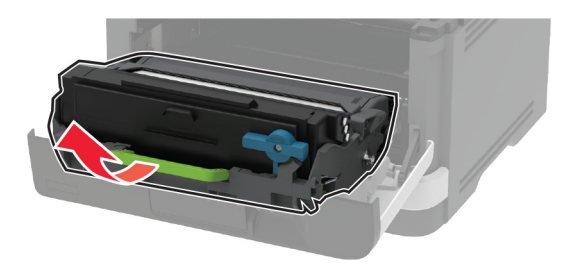

**Предупреждение – Риск повреждения!** Не оставляйте узел формирования изображения под воздействием света дольше 10 минут. Длительное воздействие света может привести к снижению качества печати.

**Предупреждение – Риск повреждения!** Не прикасайтесь к барабану фотопроводника. Это может повлиять на качество заданий на печать.

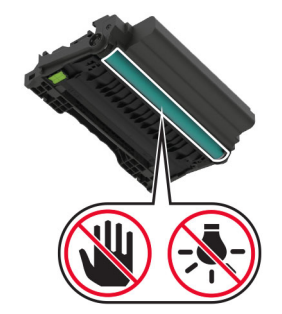

**3** Откройте заднюю дверцу.

**ВНИМАНИЕ – ГОРЯЧАЯ ПОВЕРХНОСТЬ!** Внутренние компоненты принтера могут сильно нагреваться. Для снижения риска получения травмы в результате прикосновения к горячей поверхности подождите, пока поверхность остынет, прежде чем к ней прикасаться.

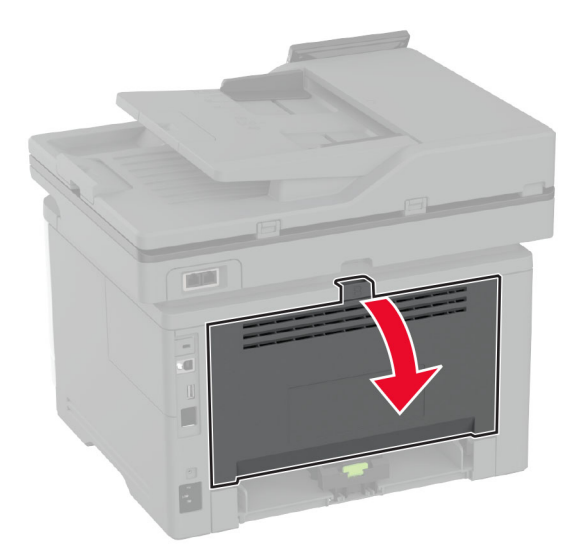

**4** Извлеките замятую бумагу.

**Примечание:** Убедитесь, что все обрывки бумаги извлечены.

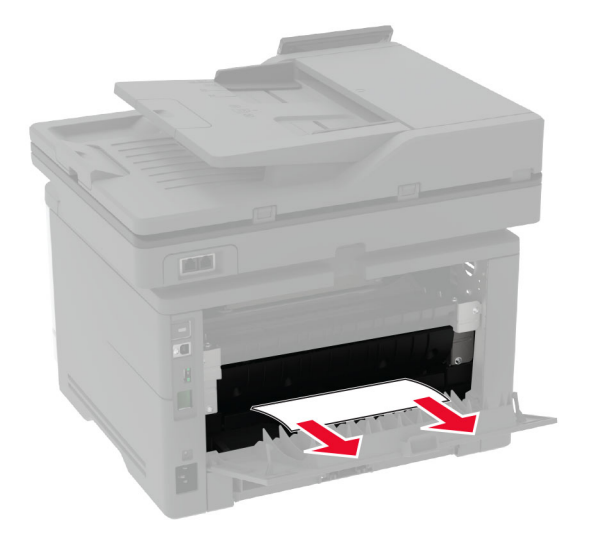

- **5** Закройте заднюю дверцу.
- **6** Вставьте узел формирования изображения.

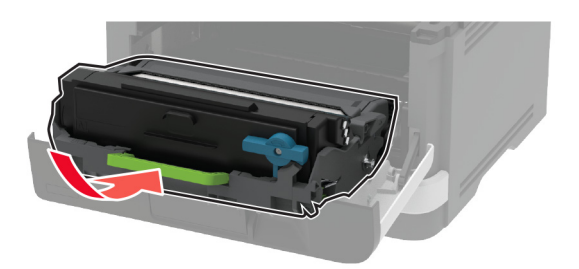

**7** Закройте переднюю дверцу.

# **Проблемы с сетевым подключением**

### **Не удается открыть Embedded Web Server**

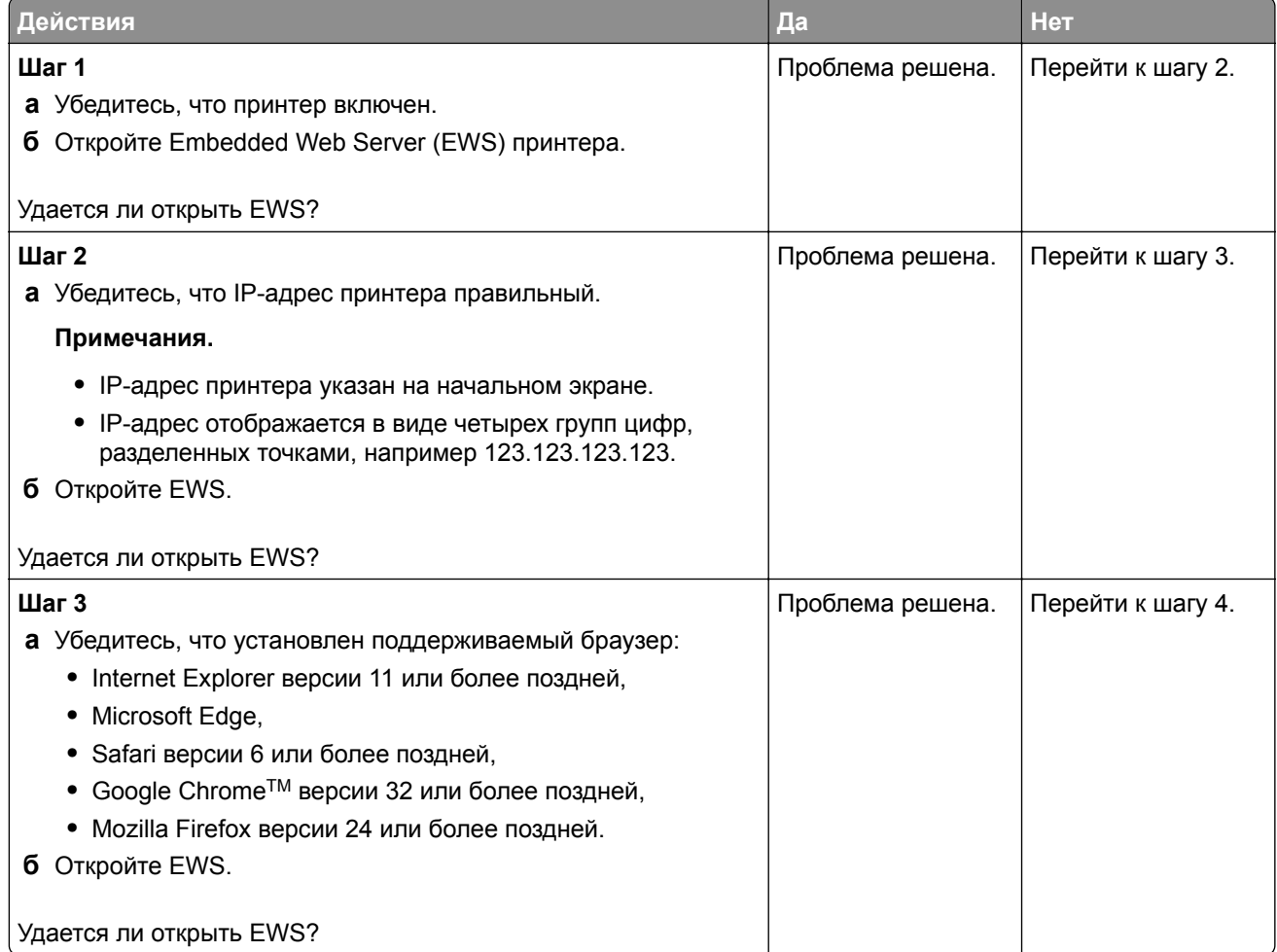

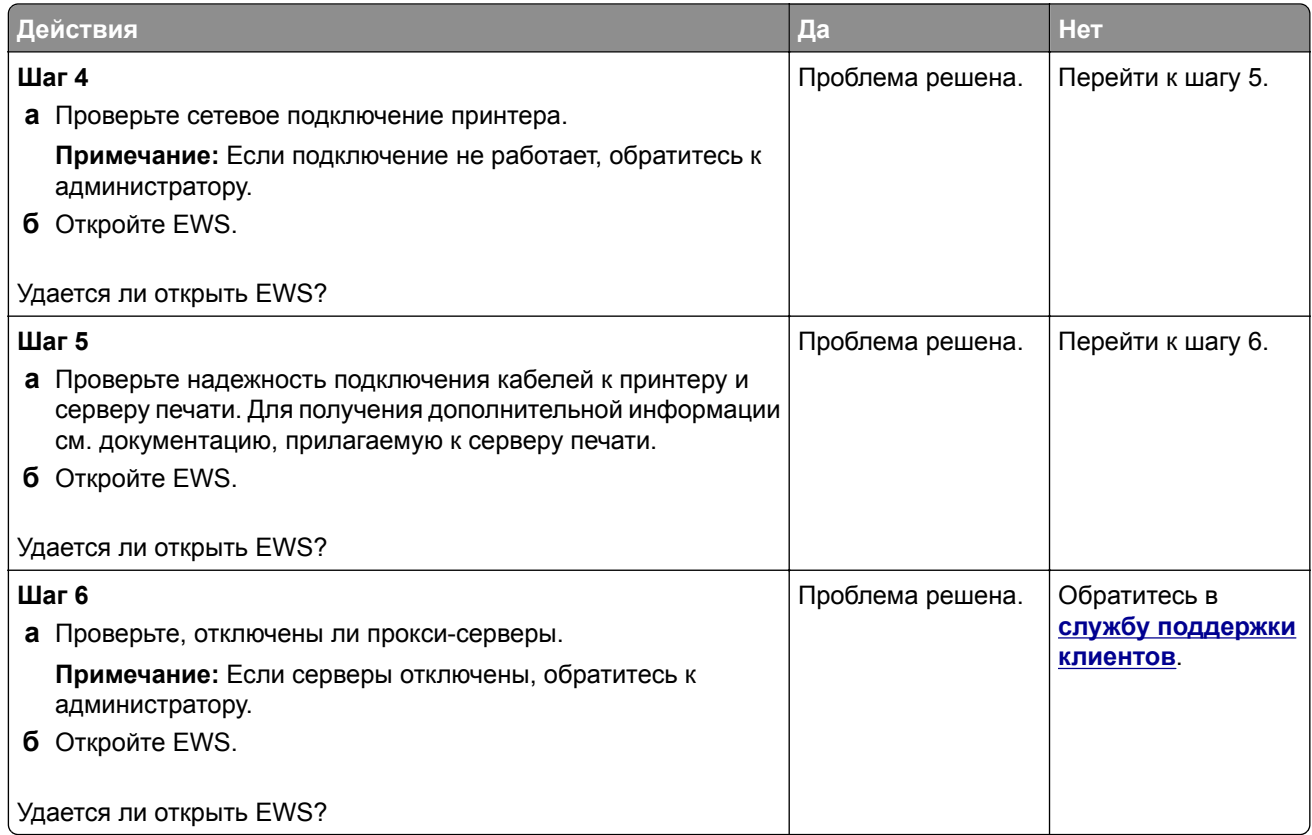

## **Не удается подключить принтер к сети Wi**‑**Fi**

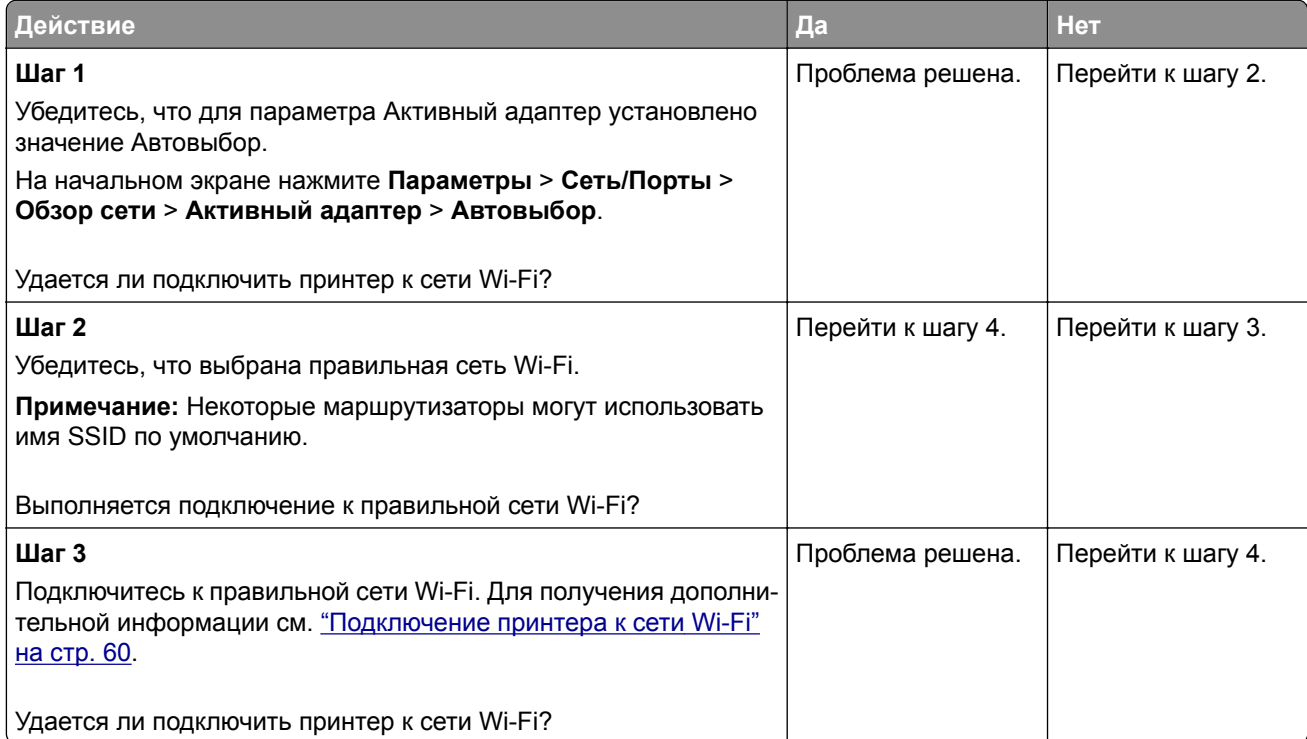

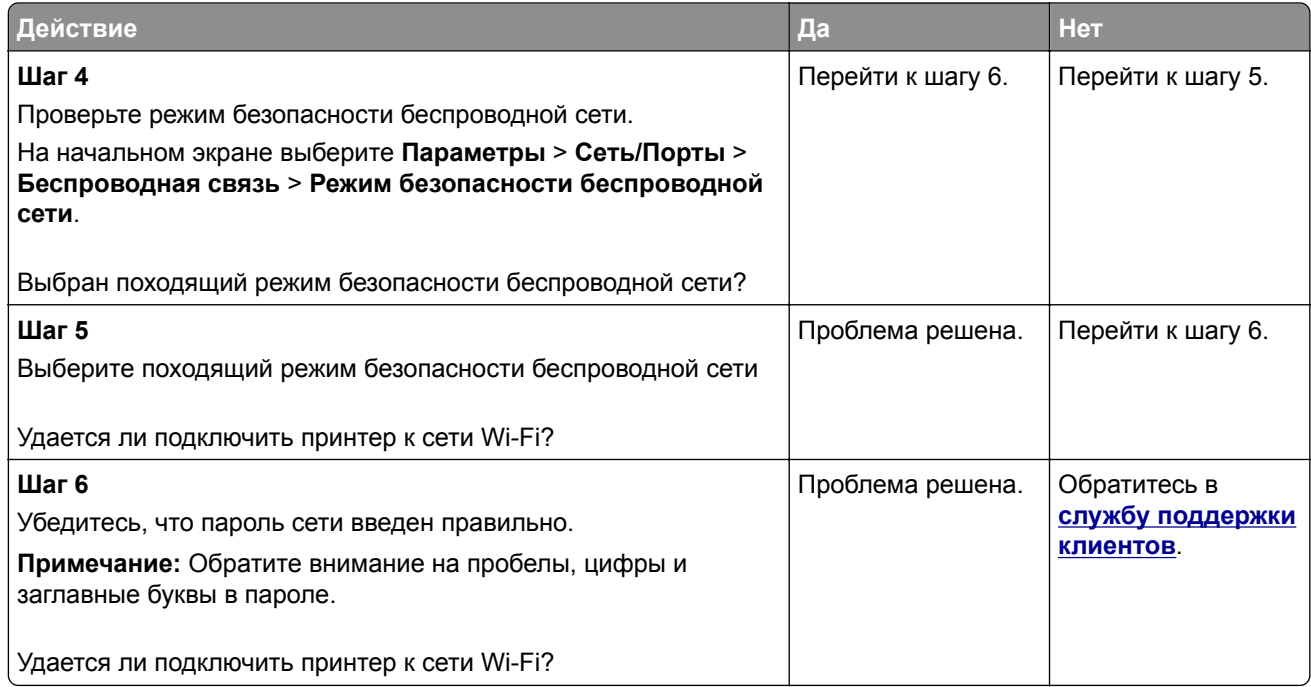

## **Проблемы с расходными материалами**

#### **Замените картридж: несоответствие региона принтера**

Чтобы устранить эту проблему, необходимо приобрести картридж для региона, соответствующего региону принтера, или картридж для всех стран.

- **•** Первый номер в сообщении после 42 указывает на регион принтера.
- **•** Второй номер в сообщении после 42 указывает на регион картриджа.

#### **Перечень регионов для регистрации принтера и картриджа с тонером**

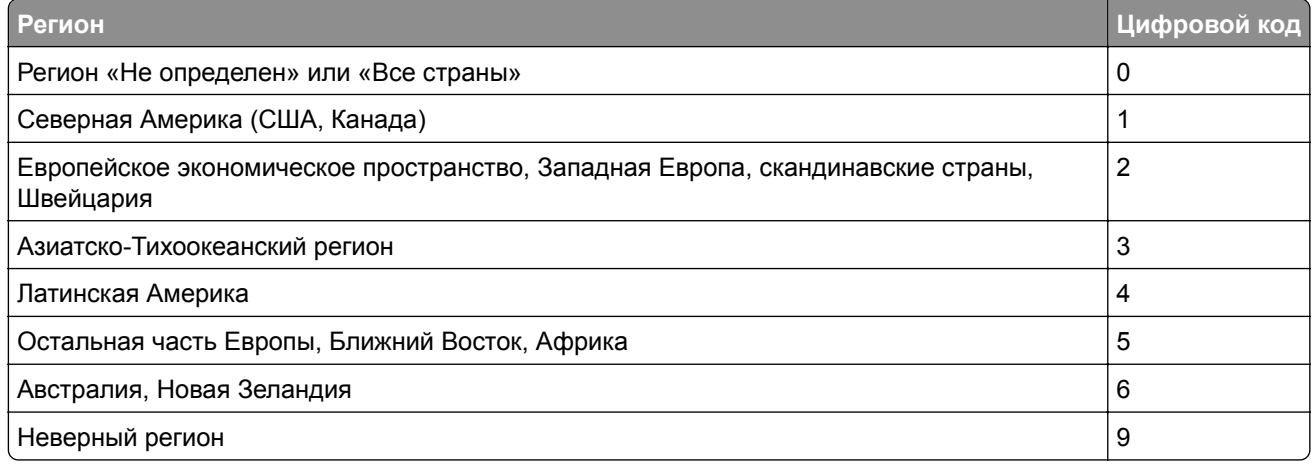

**Примечание:** Чтобы найти настройки региона принтера и картриджа с тонером, напечатайте страницы проверки качества печати. На начальном экране нажмите **Параметры** > **Поиск и устранение неисправностей** > **Печать страниц проверки качества**.

#### **Расходный материал не Lexmark**

Принтер обнаружил установленный расходный материал или деталь не Lexmark.

Принтер Lexmark предназначен для работы с оригинальными расходными материалами и деталями, при использовании которых обеспечивается максимальная производительность. Использование расходных материалов или деталей сторонних производителей может снизить производительность, надежность или срок службы принтера и его компонентов формирования изображения.

Все индикаторы срока службы предназначены для работы с расходными материалами и деталями Lexmark и могут выдавать непредвиденные результаты при использовании расходных материалов или деталей сторонних производителей. Использование компонентов формирования изображения дольше предусмотренного срока службы может повредить принтер Lexmark или связанные компоненты.

**Предупреждение – Риск повреждения!** Использование расходных материалов или деталей сторонних производителей может повлиять на действие гарантии. Ущерб, возникший в результате использования расходных материалов или деталей сторонних производителей, может не покрываться гарантией.

Для принятия на себя всех этих рисков и продолжения использования неоригинальных расходных материалов или деталей в принтере двумя пальцами нажмите и удерживайте сообщение об ошибке на дисплее в течение 15 секунд. При появлении диалогового окна с подтверждением нажмите **Продолжить**.

Если вы не хотите брать на себя подобные риски, извлеките из принтера расходные материалы или детали сторонних производителей и установите оригинальные расходные материалы или детали Lexmark. Для получения дополнительной информации см. "[Использование](#page-162-0) подлинных компонентов и расходных [материалов](#page-162-0) Lexmark" на стр. 163.

Если принтер не выполняет печать после удаления сообщения об ошибке, сбросьте счетчик использования расходных материалов.

- **1** На начальном экране нажмите **Параметры** > **Устройство** > **Обслуживание** > **Меню «Конфигурация»** > **Счетчики использования расходных материалов**.
- **2** Выберите деталь или расходный материал, для которого требуется выполнить сброс значений, а затем нажмите **Пуск**.
- **3** Ознакомьтесь с сообщением с предупреждением, а затем нажмите **Продолжить**.
- **4** Двумя пальцами коснитесь дисплея и удерживайте в течение 15 секунд, чтобы удалить сообщение.

**Примечание:** Если выполнить сброс счетчиков использования расходных материалов не удается, верните расходный материал по месту приобретения.

# **Проблемы с подачей бумаги**

#### **Конверт заклеивается при печати**

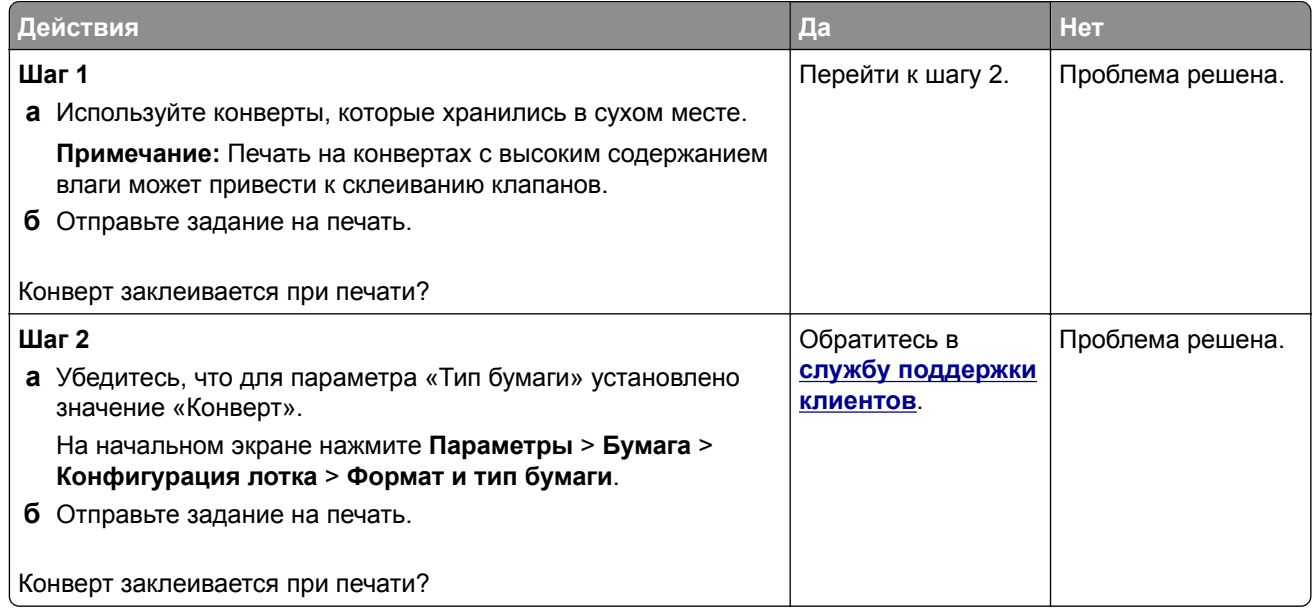

#### **Печать с разбором по копиям не выполняется**

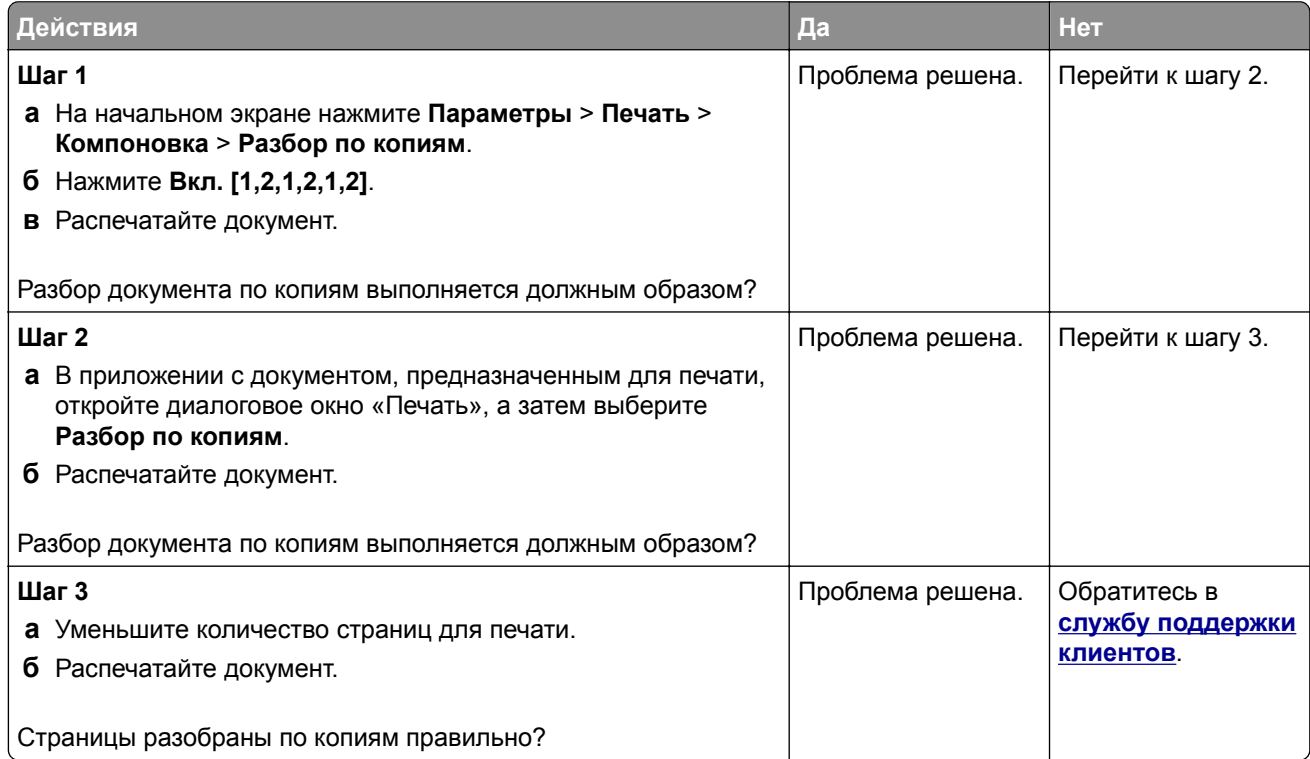

### **Не работает функция связи лотков**

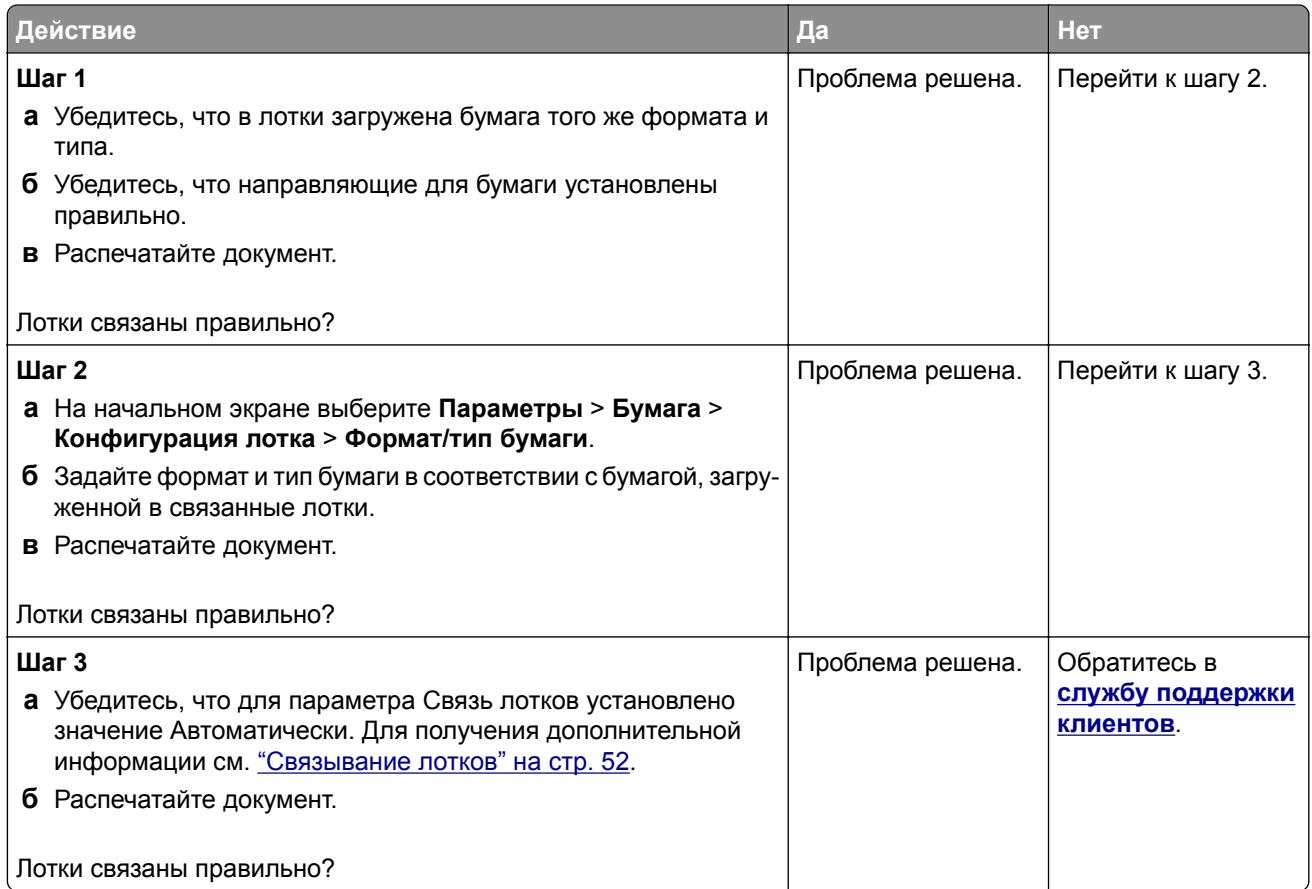

### **Частые замятия бумаги**

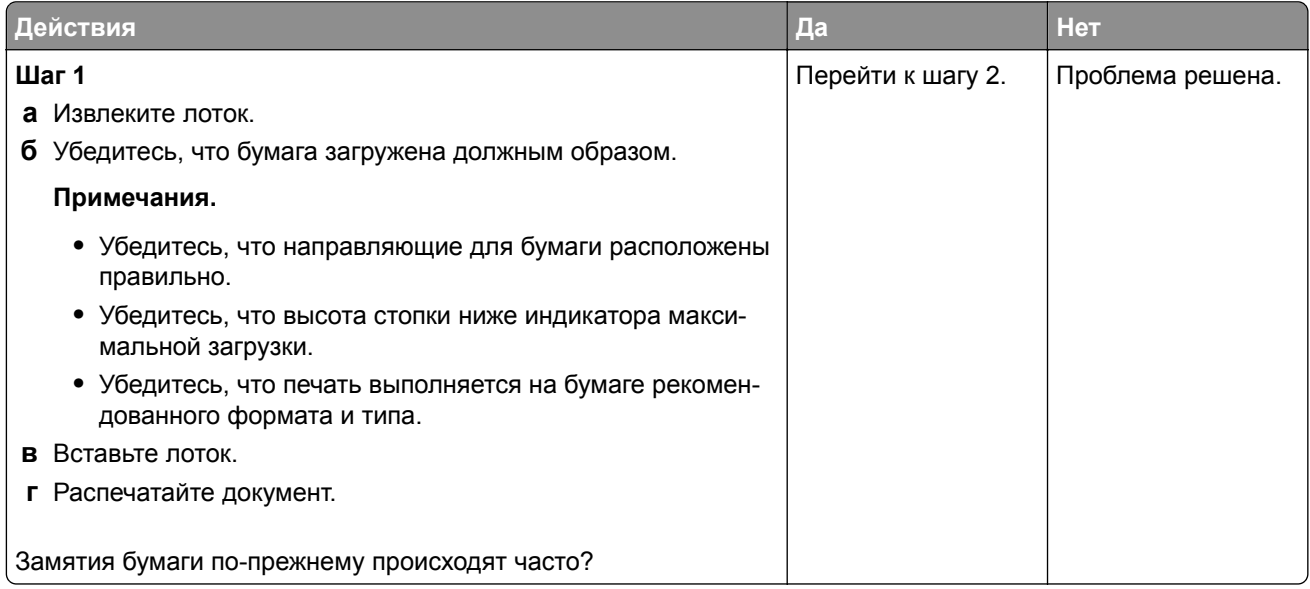

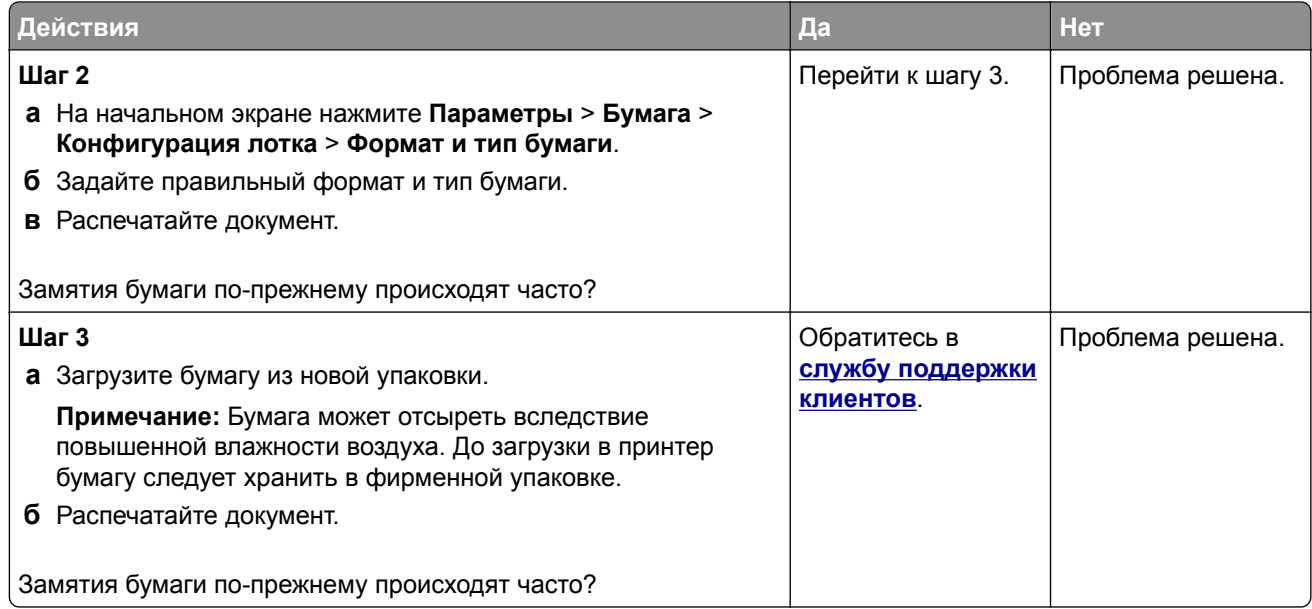

#### **Замятые страницы не распечатываются повторно**

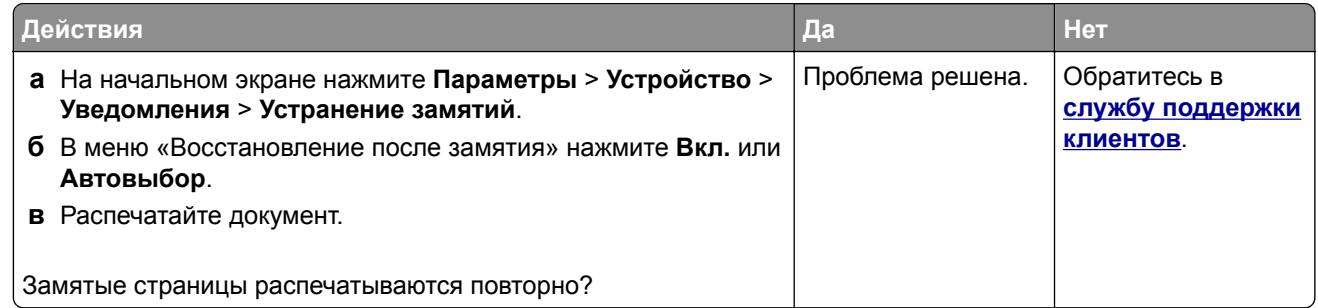

# **Проблемы с передачей сообщений электронной почты**

#### **Отключение сообщения об ошибке «Не настроен сервер SMTP»**

На начальном экране нажмите **Параметры** > **Электронная почта** > **Настройка электронной почты** > **Отключить ошибку "Не настроен сервер SMTP"** > **Вкл.**

Чтобы предотвратить повторное возникновение ошибки, выполните одно или несколько из следующих действий:

- **•** Обновите микропрограммное обеспечение принтера. Для получения дополнительной информации см. "Обновление [микропрограммного](#page-53-0) обеспечения" на стр. 54.
- **•** Настройте параметры SMTP электронной почты. Для получения дополнительной информации см. "Настройка параметров SMTP [электронной](#page-39-0) почты" на стр. 40.

#### **Не удается отправить сообщения электронной почты**

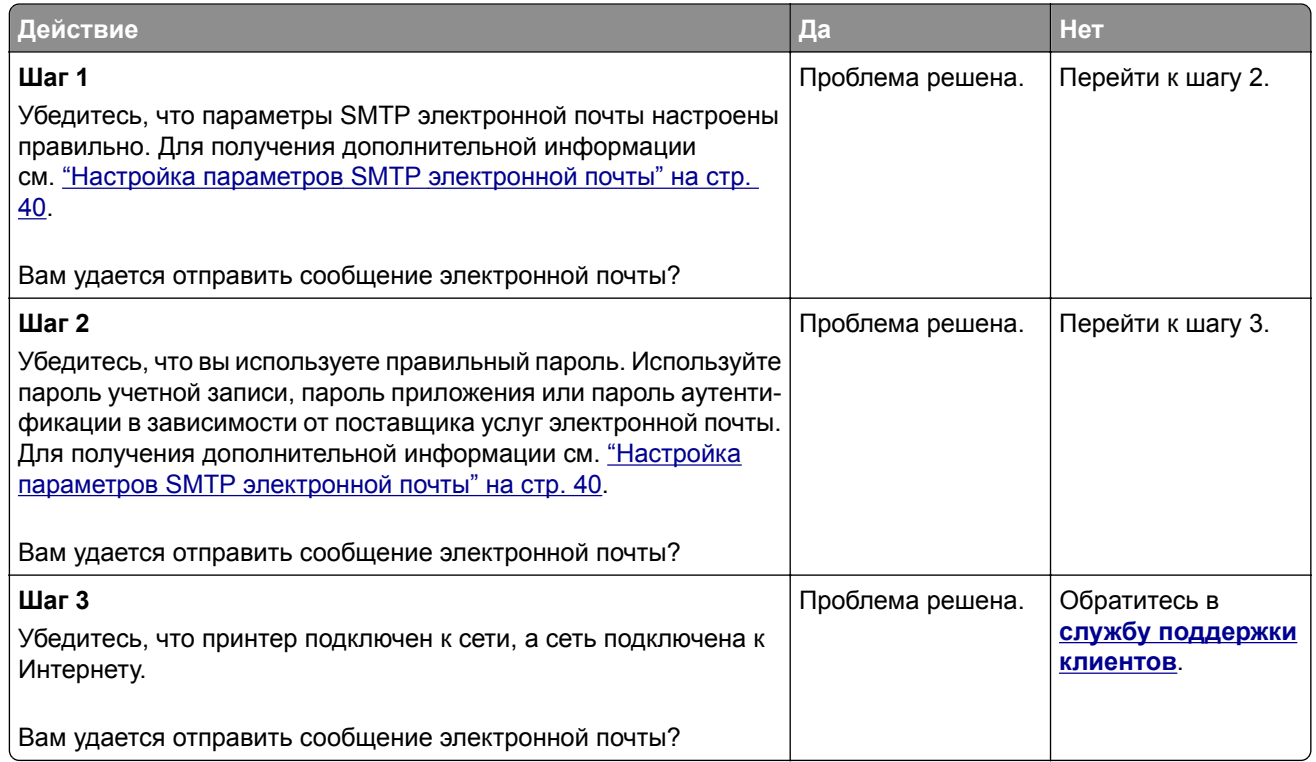

# **Проблемы с факсом**

#### **Не отображается идентификатор вызывающего абонента**

**Примечание:** Эти инструкции применимы только к принтерам с поддержкой аналогового факса. Для получения дополнительных сведений см. раздел **[Настройка](#page-30-0) передачи факсов на принтере** .

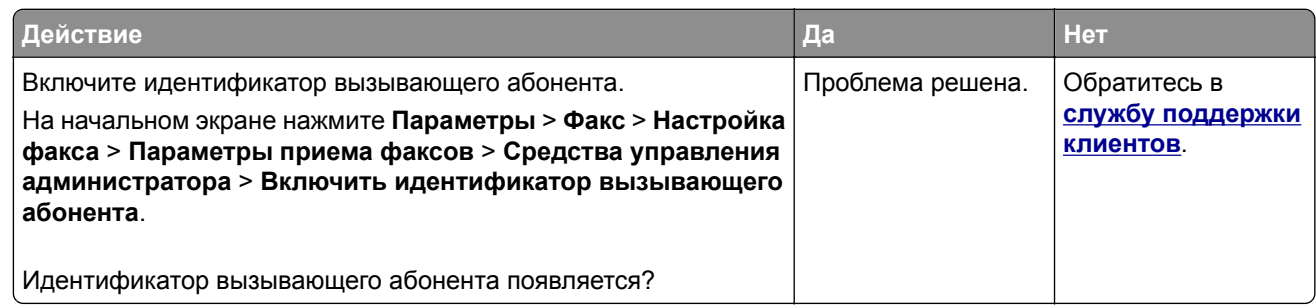

### **Не удается отправить или принять факсы с помощью аналогового факса**

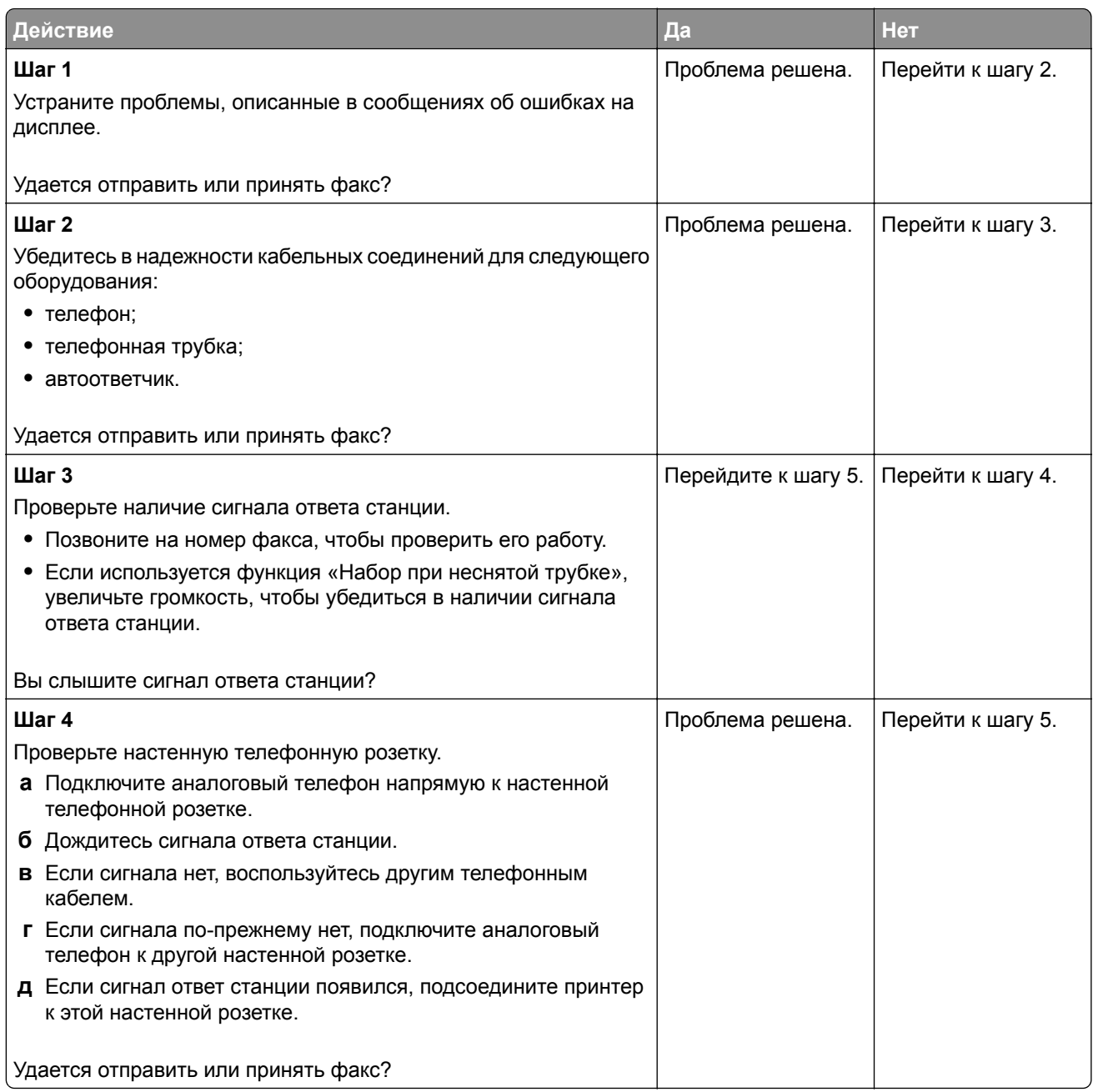

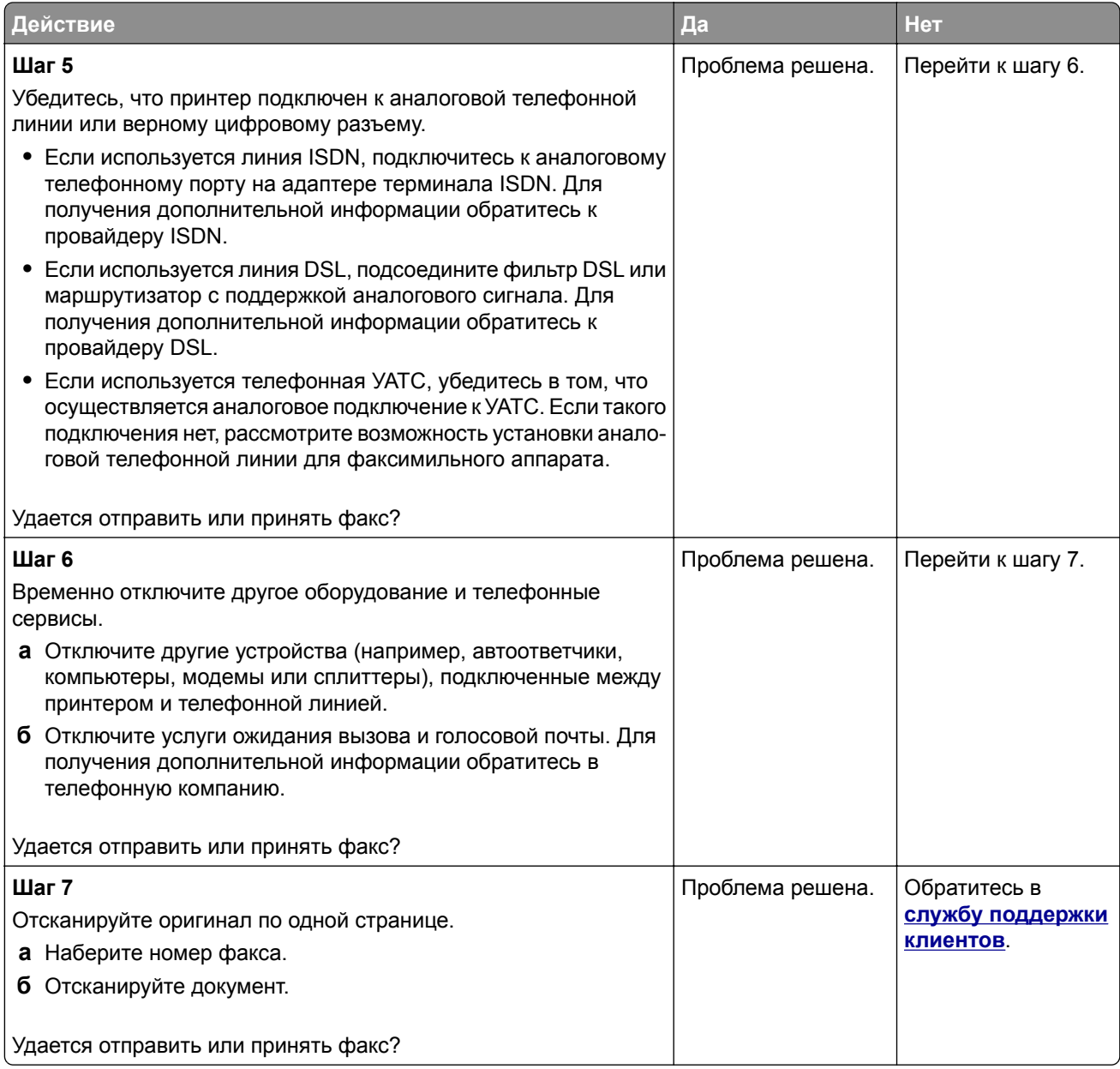

### **Факсы удается принять, но не удается отправить с помощью аналогового факса**

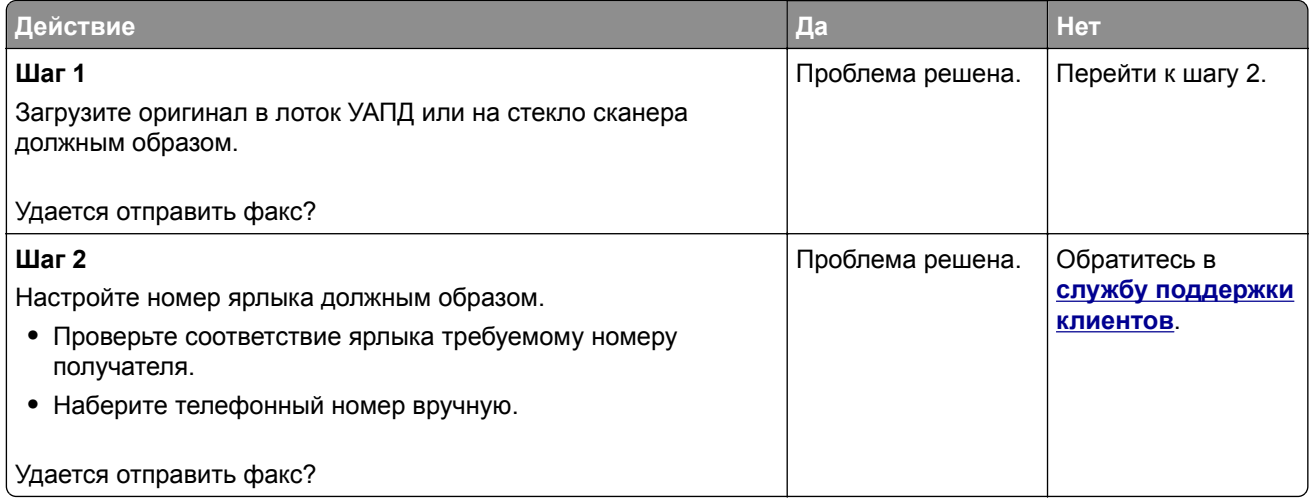

#### **Факсы удается отправить, но не удается принять с помощью аналогового факса**

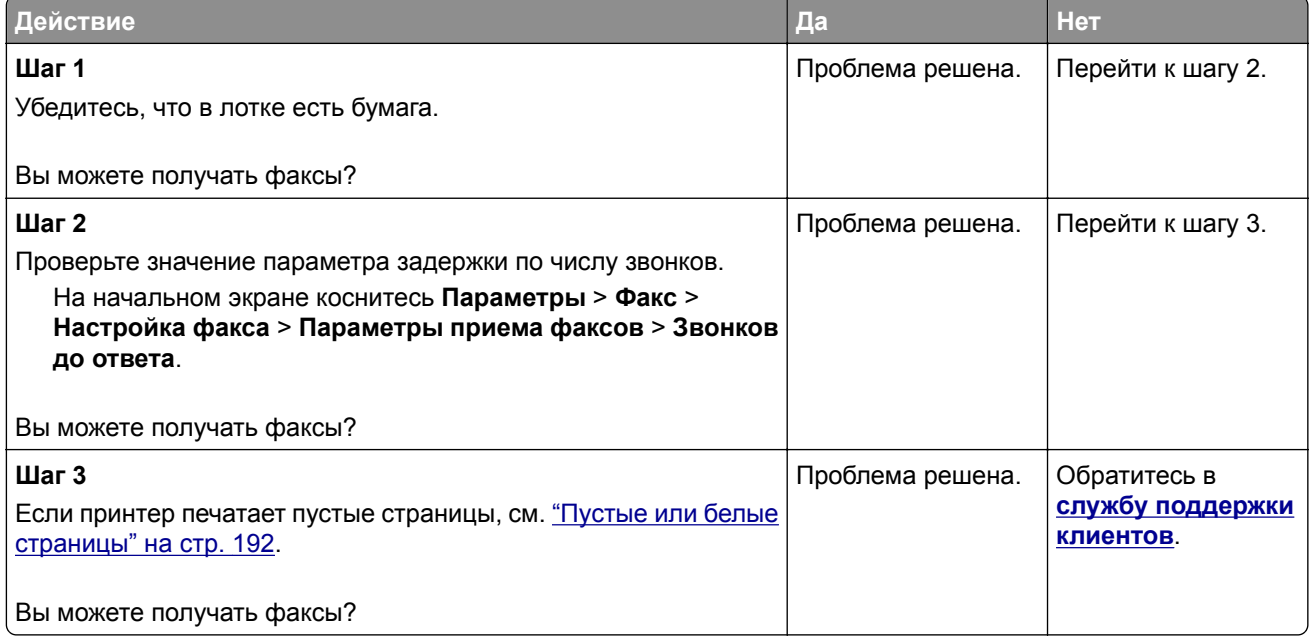

### **Не удается настроить etherFAX**

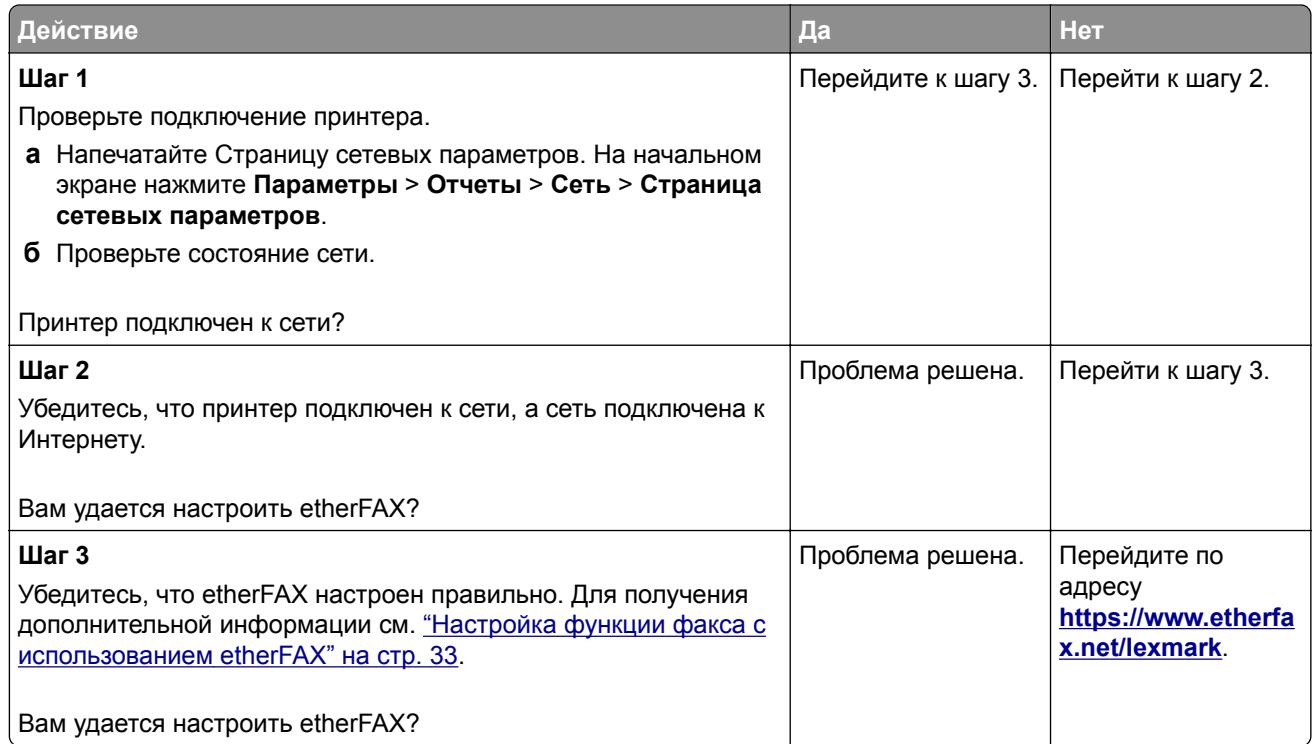

### **Не удается отправить или принять факсы с помощью etherFAX**

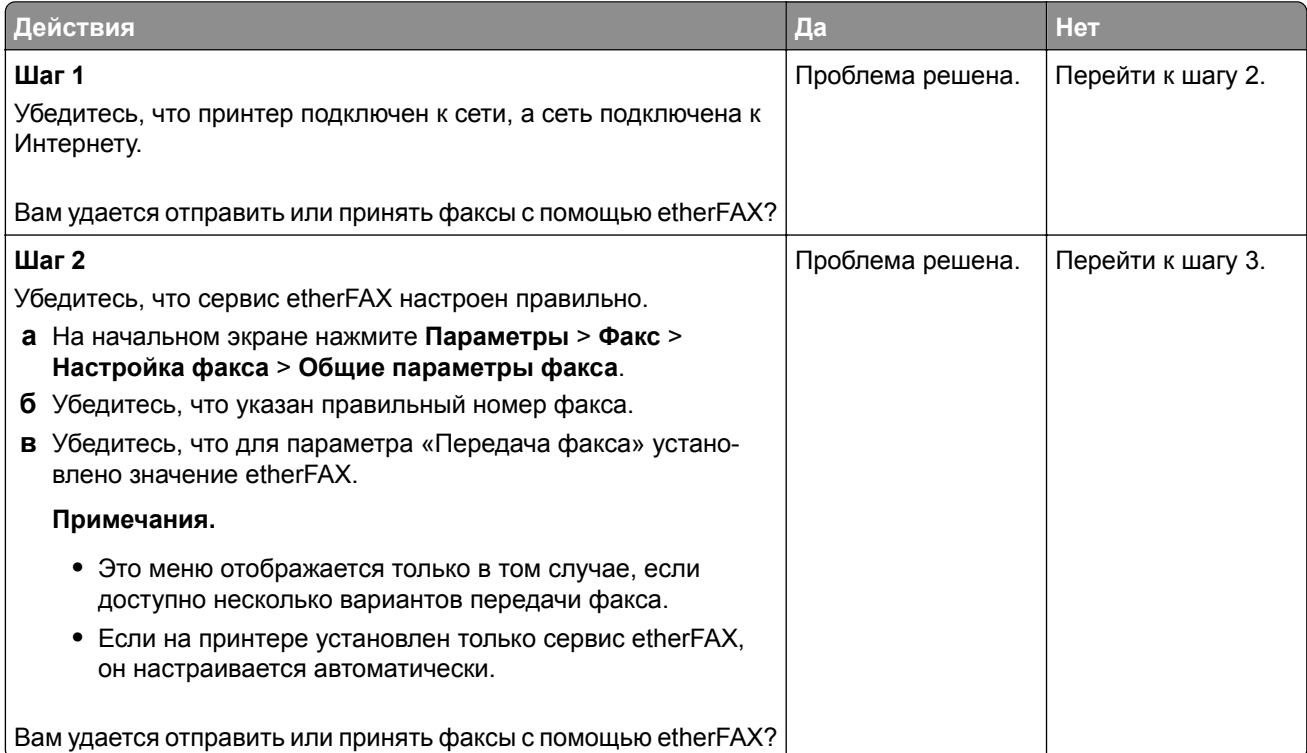

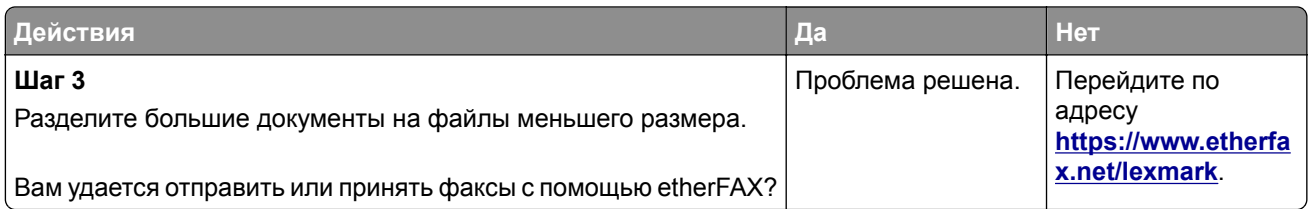

#### **Низкое качество печати факсов**

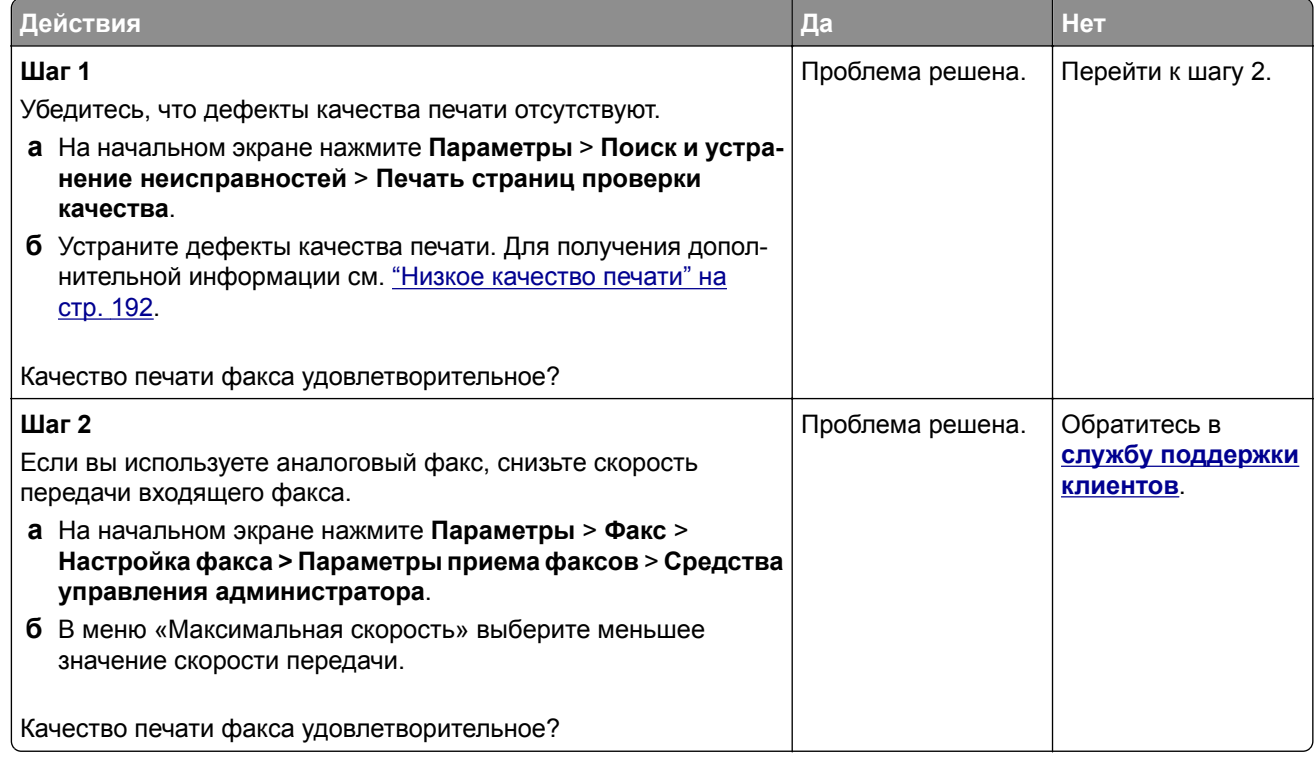

## **Информация на титульной странице факса отсутствует**

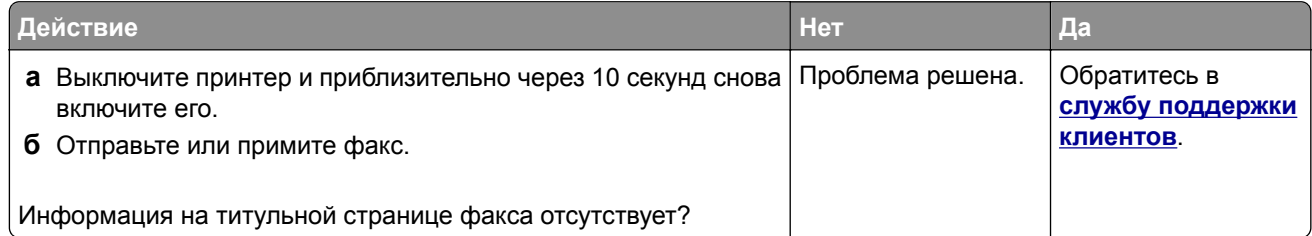

#### **Не удается отправить титульную страницу факса с компьютера**

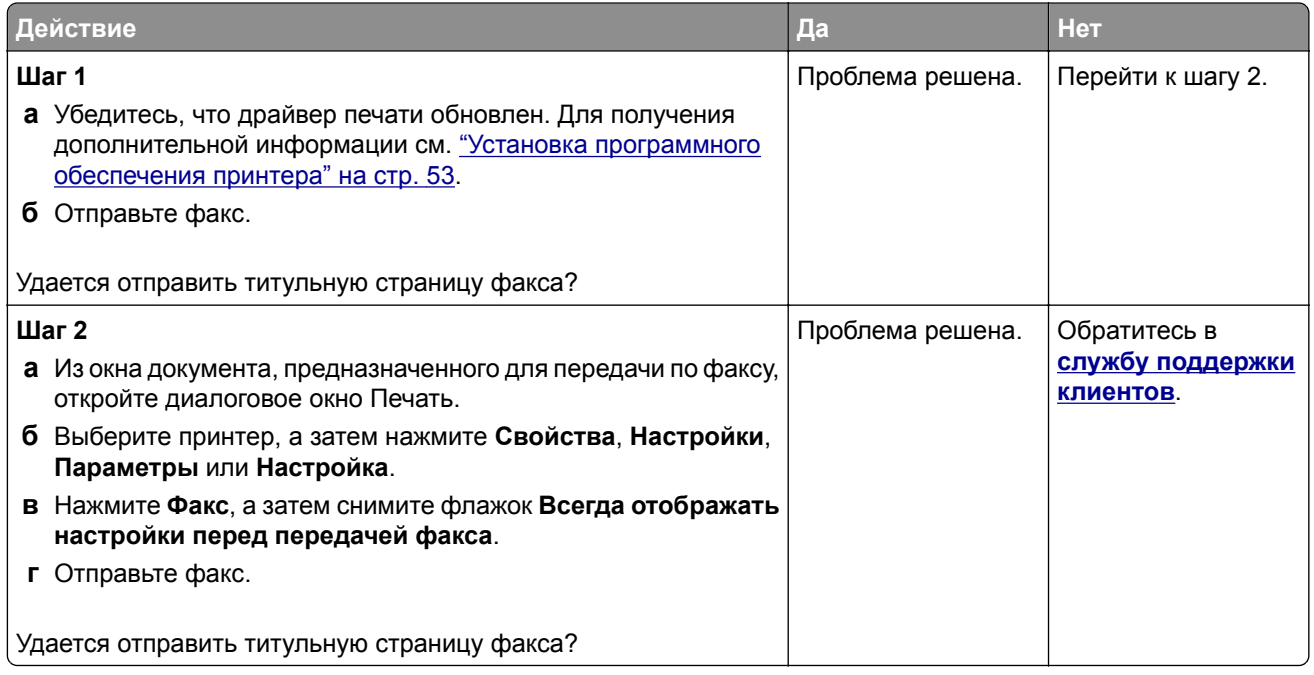

## **Проблемы при сканировании**

#### **Не удается выполнить сканирование на компьютер**

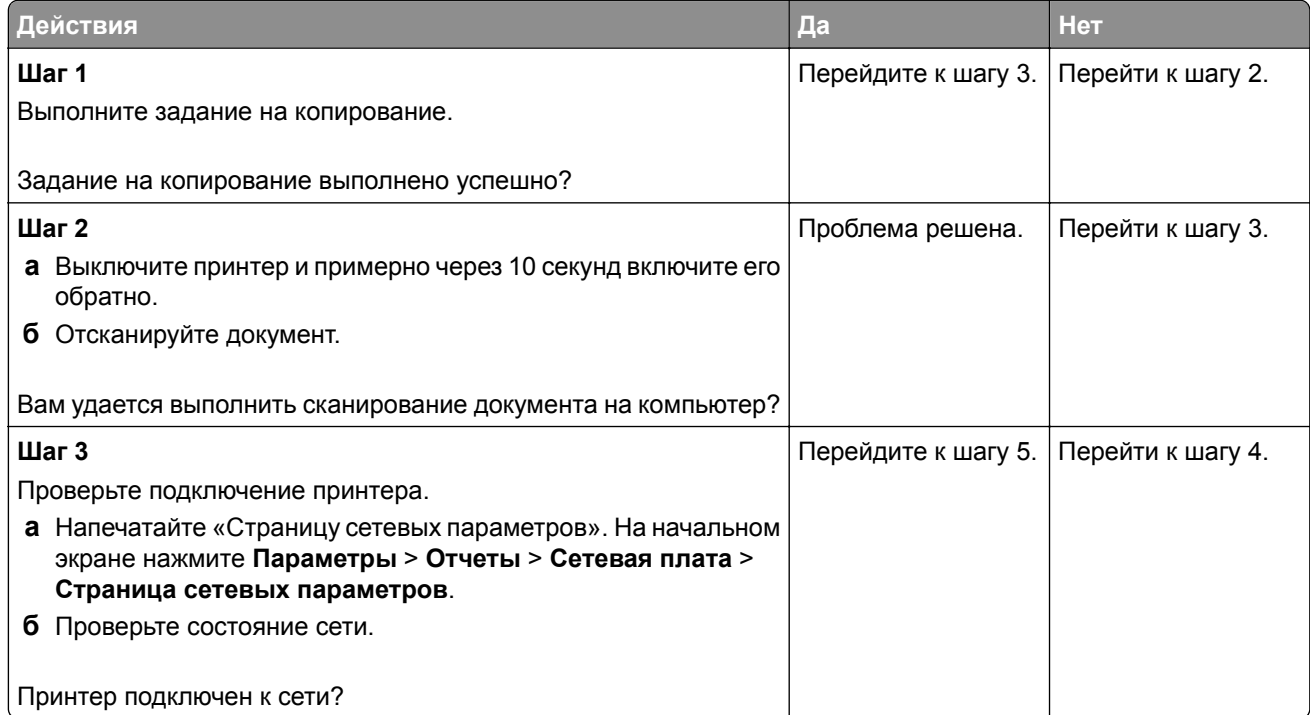

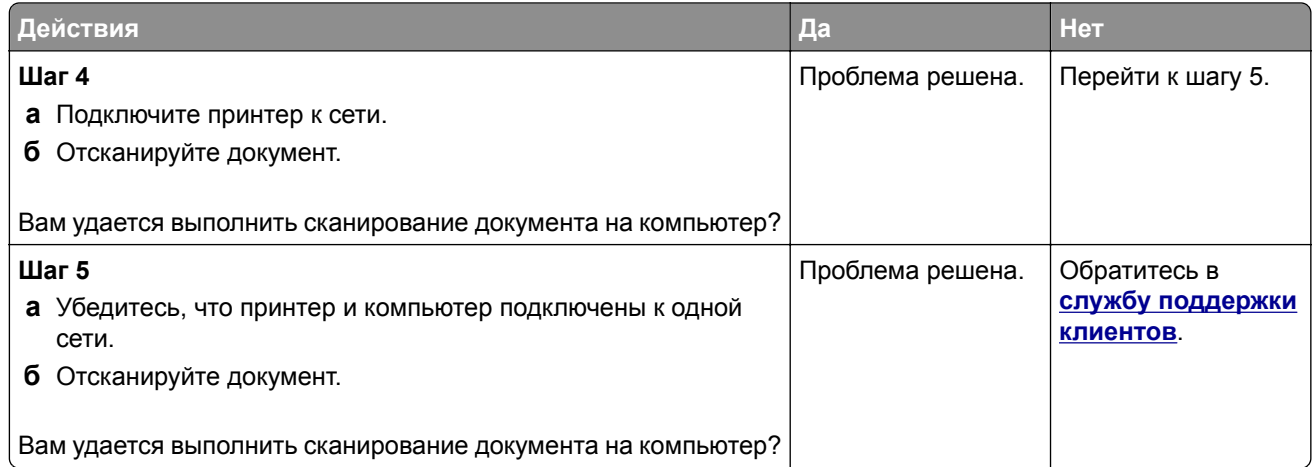

## **Не удается выполнить сканирование в сетевую папку**

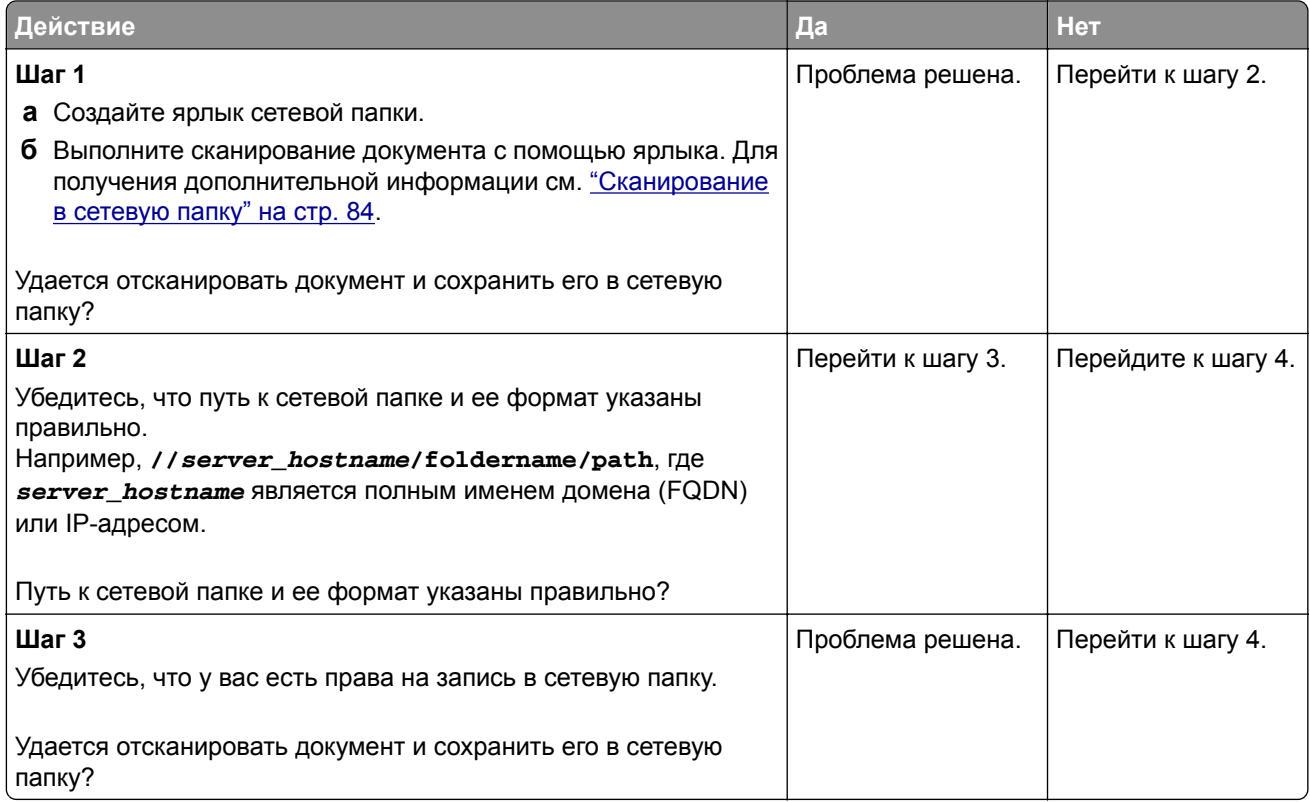
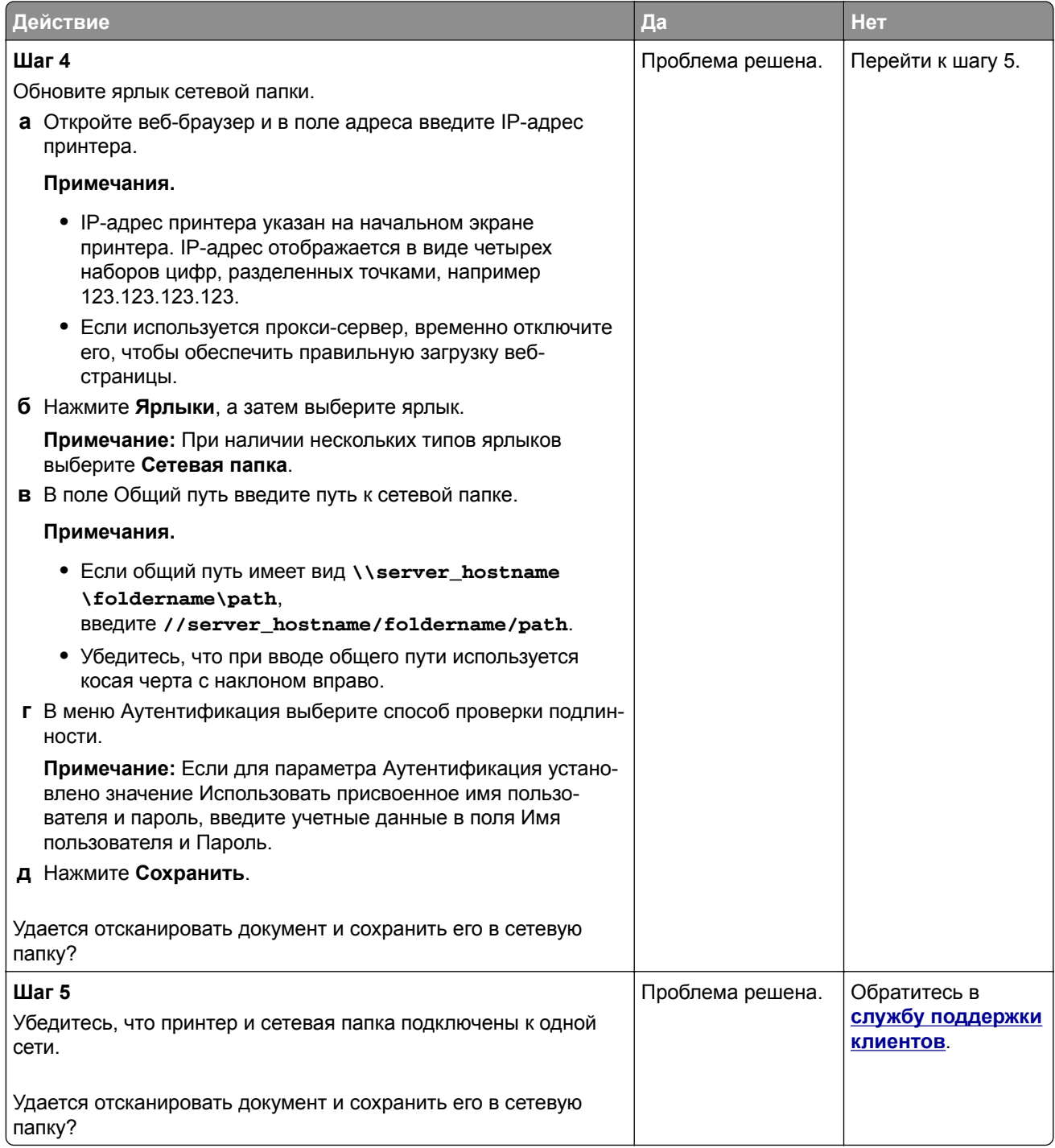

# <span id="page-253-0"></span>**Документ или фото копируется частично**

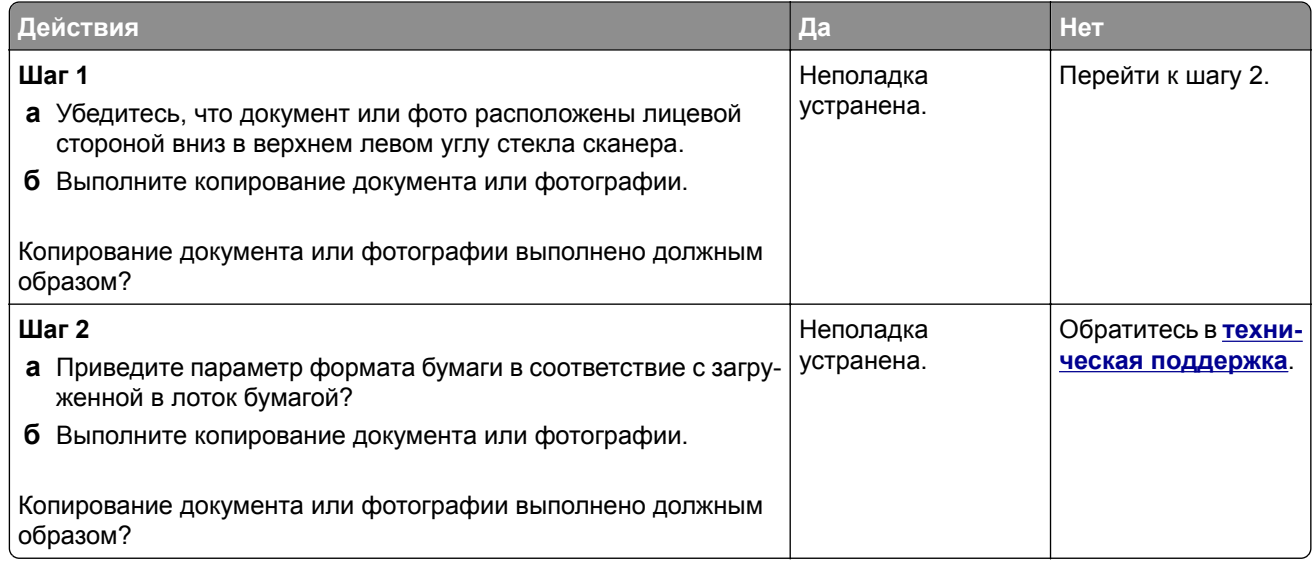

# **Низкое качество печати**

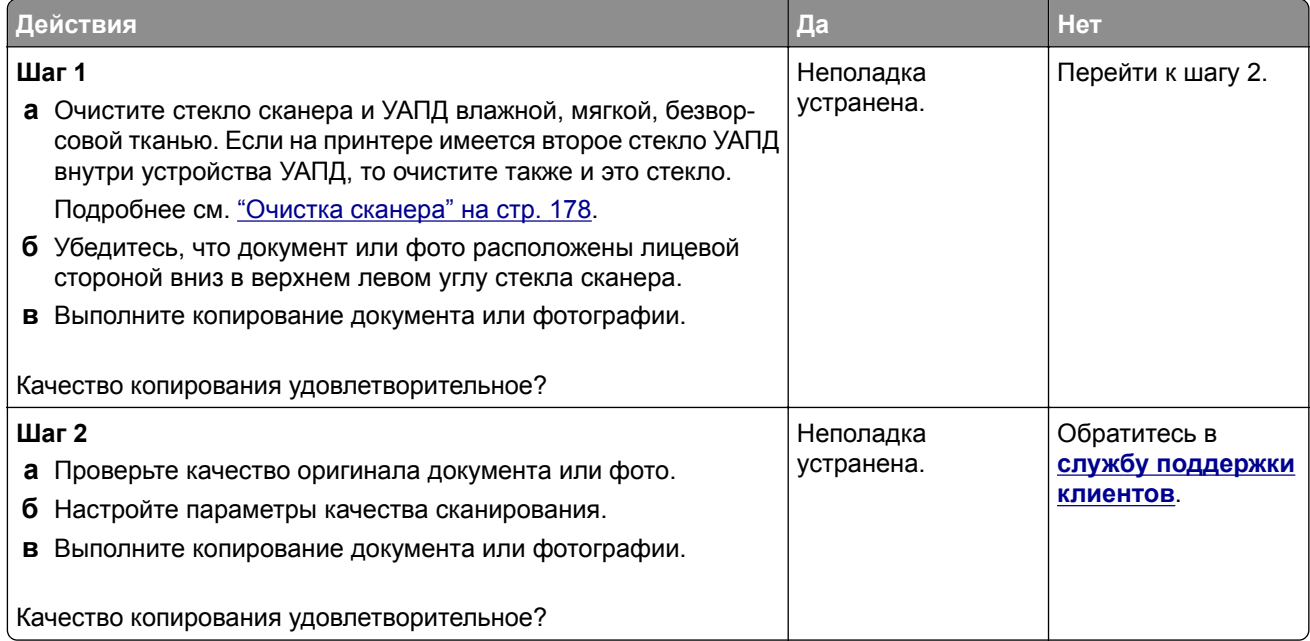

# <span id="page-254-0"></span>**Вертикальные темные линии на отпечатках при сканировании из УАПД**

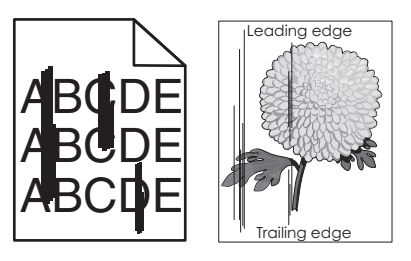

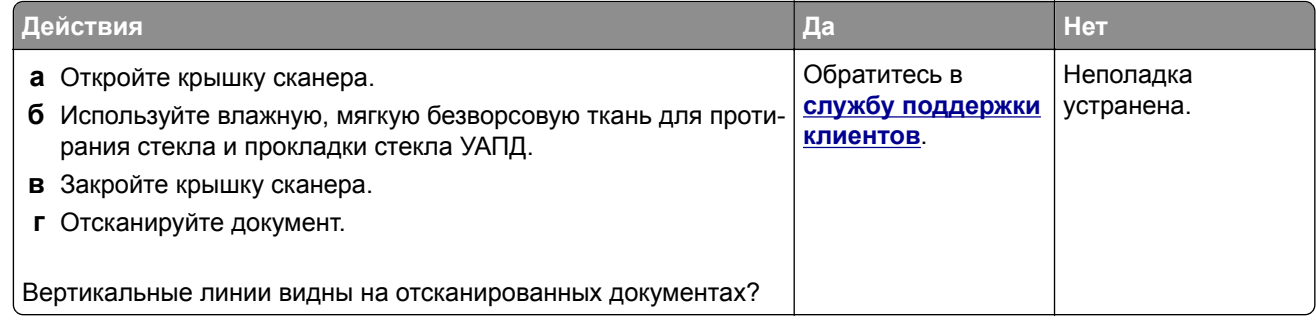

# **Неровное изображение или текст при сканировании из УАПД**

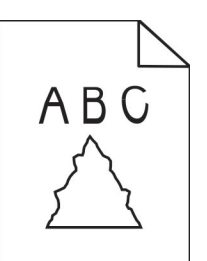

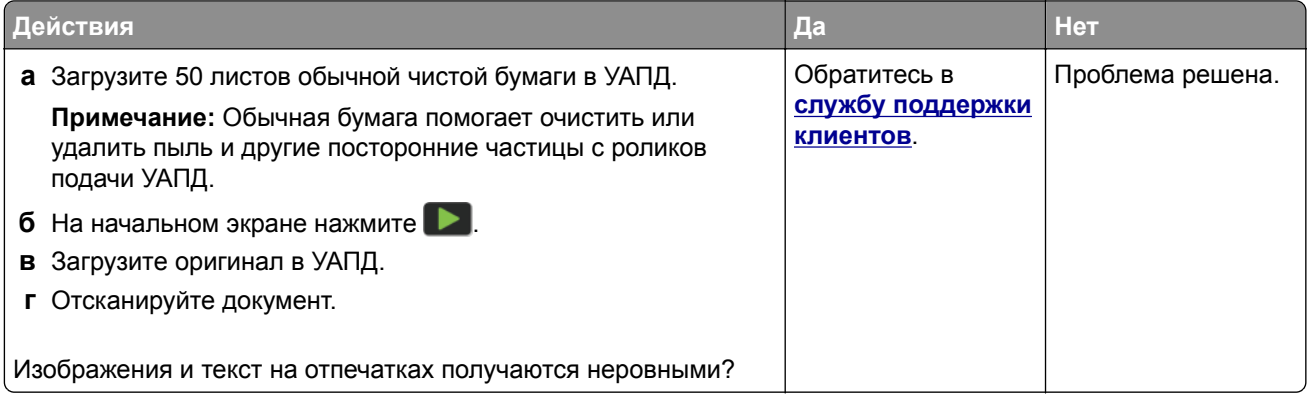

# <span id="page-255-0"></span>**Сканирование не выполнено надлежащим образом**

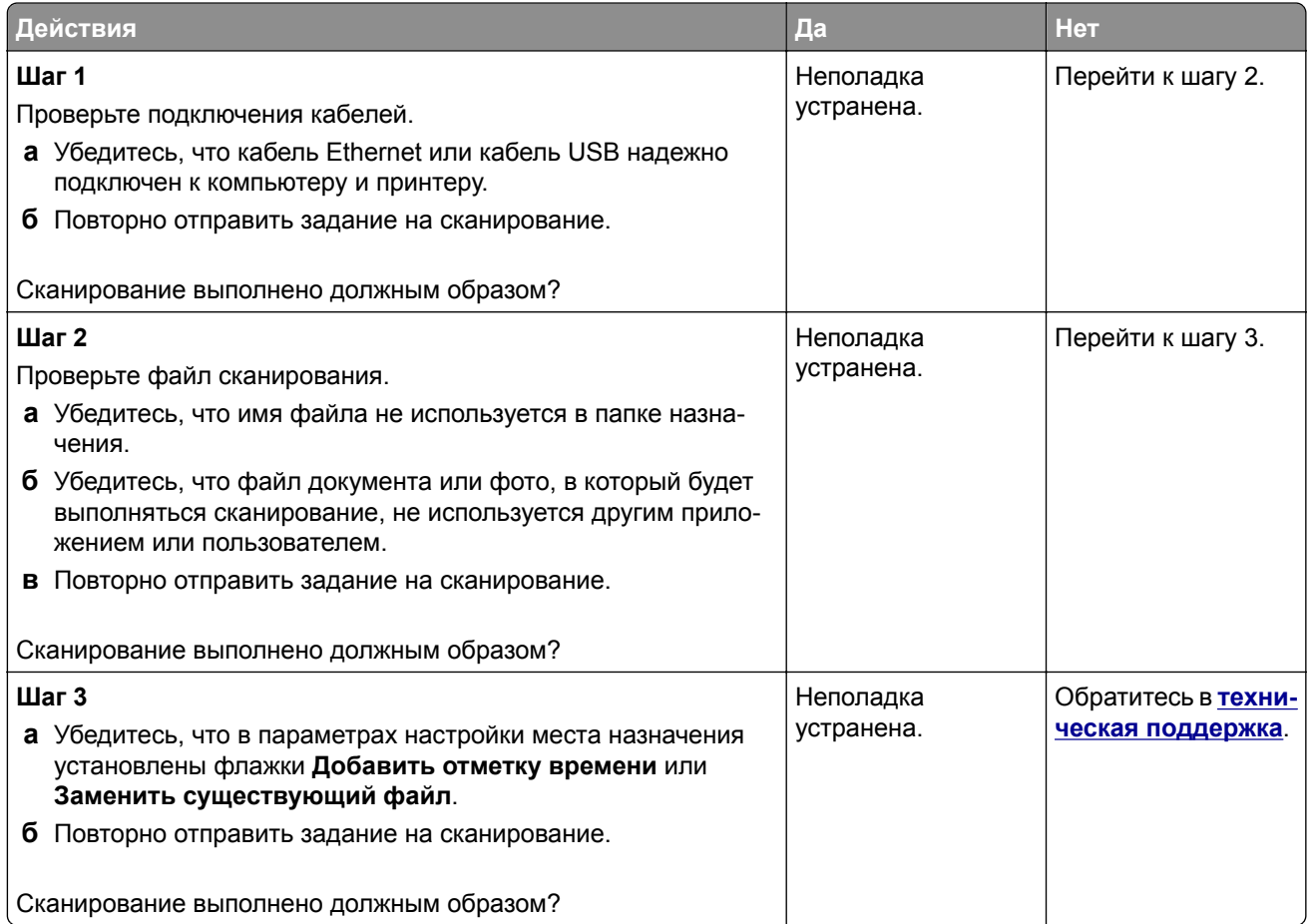

# **Сканер не закрывается**

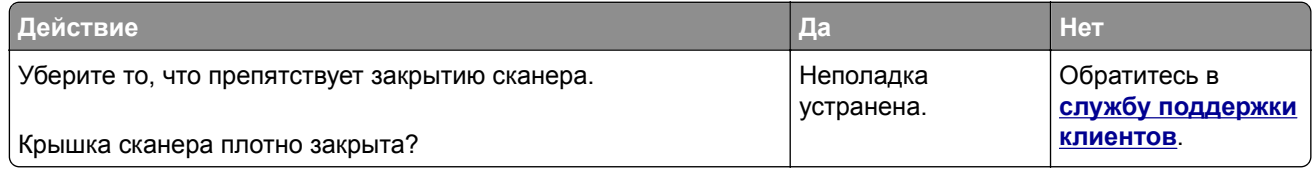

# **Сканирование выполняется слишком долго или приводит к паузе в работе компьютера**

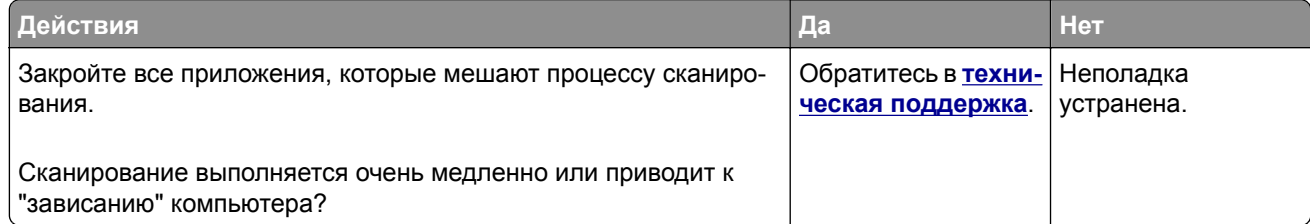

# <span id="page-256-0"></span>**Сканер не отвечает**

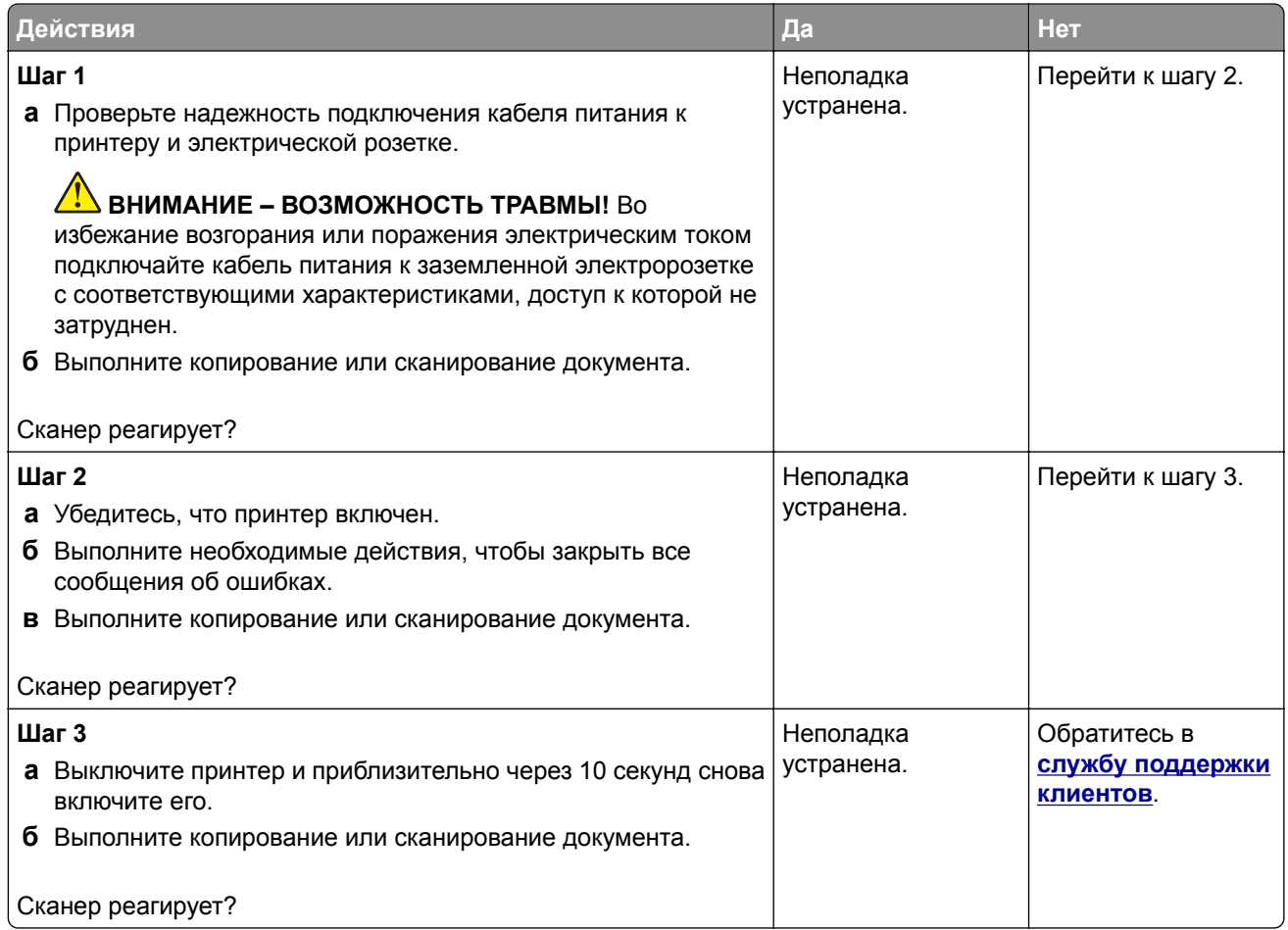

### **Регулировка выравнивания сканера**

- **1** На начальном экране коснитесь **Параметры** > **Устройство** > **Обслуживание** > **Меню конфигурации** > **Конфигурация сканера** > **Выравнивание сканера вручную**.
- **2** В меню "Быстрая проверка печати" выберите **Пуск**.
- **3** Поместите страницу быстрой проверки печати на стекло сканера, затем выберите **Выравнивание планшета**.
- **4** В меню "Быстрая проверка копирования" выберите **Пуск**.
- **5** Сравните страницу быстрой проверки копирования с оригиналом.

**Примечание:** Если поля проверочной страницы отличаются от оригинала, отрегулируйте параметры "Левое поле" и "Верхнее поле".

**6** Повторяйте шаг 4 и шаг 5 до тех пор, пока поля страницы быстрой проверки копирования будут максимально точно совпадать с оригиналом.

# <span id="page-257-0"></span>**Регулировка выравнивания УАПД**

- **1** На начальном экране коснитесь **Параметры** > **Устройство** > **Обслуживание** > **Меню конфигурации** > **Конфигурация сканера** > **Выравнивание сканера вручную**.
- **2** В меню "Быстрая проверка печати" выберите **Пуск**.
- **3** Поместите страницу быстрой проверки печати в лоток УАПД.
- **4** Выберите **Выравнивания лицевой стороны УАПД** или **Выравнивания обратной стороны УАПД**.

#### **Примечания.**

- **•** Чтобы совместить "Выравнивания лицевой стороны УАПД", поместите проверочную страницу лицевой стороной вверх, короткой стороной в сторону УАПД.
- **•** Чтобы совместить "Выравнивания обратной стороны УАПД", поместите проверочную страницу лицевой стороной вниз, короткой стороной в сторону УАПД.
- **5** В меню "Быстрая проверка копирования" выберите **Пуск**.
- **6** Сравните страницу быстрой проверки копирования с оригиналом.

**Примечание:** Если поля проверочной страницы отличаются от оригинала, отрегулируйте параметры "Подстройка по горизонтали" и "Верхнее поле".

**7** Повторяйте шаг 5 и шаг 6 до тех пор, пока поля страницы быстрой проверки копирования будут максимально точно совпадать с оригиналом.

# **Обращение в службу технической поддержки**

Перед обращением в службу технической поддержки убедитесь, что вы обладаете следующими сведениями:

- **•** Проблема, связанная с принтером
- **•** Сообщение об ошибке
- **•** Модель принтера и серийный номер

Перейдите на веб-сайт **<http://support.lexmark.com>** для получения поддержки посредством эл. сообщения или чата, или просмотрите библиотеку руководств, сопроводительную документацию, драйверы и другие загрузки.

Также доступна техническая поддержка по телефону. В США или Канаде: телефон 1-800-539-6275. Для других стран и регионов перейдите в **каталог ресурсов [поддержки](https://support.lexmark.com/en_us/contact-support/international-support-contact-directory.html) в разных странах**.

# <span id="page-258-0"></span>**Повторное использование и утилизация**

# **Утилизация продуктов Lexmark**

Чтобы вернуть продукты Lexmark на переработку:

- **1** Перейдите на сайт **[www.lexmark.com/recycle](http://www.lexmark.com/recycle)**.
- **2** Выберите продукт, который требуется утилизировать.

**Примечание:** Расходные материалы принтера и оборудование, не вошедшее в список программы возврата и утилизации Lexmark, могут быть утилизированы в вашем местном пункте утилизации.

# **Утилизация упаковок Lexmark**

Компания Lexmark стремится использовать как можно меньше упаковочных материалов. Компактность упаковки является гарантией того, что транспортировка принтеров Lexmark выполняется эффективно и не вредит окружающей среде. Кроме того, это позволяет уменьшить количество утилизируемых упаковочных материалов. Благодаря такому подходу сокращается выброс парниковых газов, а также обеспечивается экономия электроэнергии и природных ресурсов. Кроме того, в некоторых странах или регионах компания Lexmark организует утилизацию компонентов упаковки. Для получения дополнительной информации перейдите на веб-узел **[www.lexmark.com/recycle](http://www.lexmark.com/recycle)** и выберите свою страну или регион. Информацию о доступных программах утилизации упаковки можно найти в сведениях об утилизации устройства.

Картонные коробки Lexmark подлежат полной переработке на заводах по утилизации гофрированного картона. Такие заводы могут отсутствовать в вашем регионе.

Пенопласт в упаковках Lexmark подлежит переработке на заводах по утилизации пенопласта. Такие заводы могут отсутствовать в вашем регионе.

При возврате картриджа в Lexmark можно использовать исходную коробку. Она будет утилизирована компанией Lexmark.

# **Примечания**

# **Информация по продукту**

Наименование устройства:

МФУ Lexmark MX432adwe; Lexmark XM3142

Тип устройства:

7019

Модели:

6w6, 6w9

# **Примечание о редакции**

Октябрь 2022 г.

**Следующий пункт не относится к тем странам, где подобное условие противоречит местному законодательству:** КОМПАНИЯ LEXMARK INTERNATIONAL, INC. ПРЕДОСТАВЛЯЕТ ЭТУ ПУБЛИКАЦИЮ «КАК ЕСТЬ» БЕЗ КАКИХ-ЛИБО ГАРАНТИЙ, КАК ЯВНЫХ, ТАК И ПОДРАЗУМЕВАЕМЫХ, ВКЛЮЧАЯ ПОДРАЗУМЕВАЕМЫЕ ГАРАНТИИ КОММЕРЧЕСКОГО УСПЕХА ИЛИ ПРИГОДНОСТИ ДЛЯ ОПРЕДЕЛЕННОЙ ЗАДАЧИ. В некоторых областях не разрешен отказ от оговоренных явно или подразумеваемых гарантий при определенных сделках, поэтому данное положение, возможно, к Вам не относится.

В настоящем издании могут содержаться технические неточности или типографские ошибки. Содержащаяся здесь информация периодически корректируется; данные изменения будут включены в последующие издания. В любое время в описываемые продукты или программы могут быть внесены изменения или усовершенствования.

Упоминание в этом документе изделий, программ или услуг не означает, что изготовитель намерен поставлять их во все страны, в которых он осуществляет свою деятельность. Любые упоминания изделий, программ или услуг не означают и не предполагают, что может быть использовано только это изделие, программа или услуга. Вместо них может быть использовано любое эквивалентное изделие, программа или услуга, если при этом не нарушаются существующие права интеллектуальной собственности. Пользователь сам несет ответственность за оценку и проверку работы настоящего изделия в связи с использованием других изделий, программ или услуг, кроме явно указанных изготовителем.

Для получения технической поддержки Lexmark перейдите на веб-сайт **<http://support.lexmark.com>**.

Для получения информации о политике конфиденциальности Lexmark, регулирующей использование настоящего продукта, перейдите по адресу **[www.lexmark.com/privacy](http://www.lexmark.com/privacy)**.

Подробнее о расходных материалах и загружаемых файлах см. на веб-сайте **[www.lexmark.com](http://www.lexmark.com)**.

**© Lexmark International, Inc., 2022**

**Все права защищены.**

# <span id="page-260-0"></span>**Товарные знаки**

Наименование Lexmark и логотип Lexmark являются товарными знаками Lexmark International, Inc., зарегистрированными в США и/или других странах.

Microsoft, Internet Explorer, Microsoft 365, Microsoft Edge, Outlook и Windows являются товарными знаками группы компаний Microsoft.

Gmail, Android, Google Play и Google Chrome являются товарными знаками Google LLC.

Macintosh, macOS, Safari, and AirPrint are trademarks of Apple Inc., registered in the U.S. and other countries. App Store and iCloud are service marks of Apple Inc., registered in the U.S. and other countries. Use of the Works with Apple badge means that an accessory has been designed to work specifically with the technology identified in the badge and has been certified by the developer to meet Apple performance standards.

Торговое название Mopria® является зарегистрированным и/или незарегистрированным товарным знаком компании Mopria Alliance, Inc. в США и других странах. Неправомерное использование строго запрещено.

PCL® является зарегистрированным товарным знаком компании Hewlett-Packard. PCL является наименованием, используемым компанией Hewlett-Packard для обозначения набора команд (языка принтера) и функций, реализованных в принтерах этой компании. Данный принтер разрабатывался как совместимый с языком PCL. Это означает, что принтер распознает команды PCL, используемые различными прикладными программами, и эмулирует функции, соответствующие данным командам.

PostScript является зарегистрированным товарным знаком Adobe Systems Incorporated в США и/или других странах.

Wi-Fi® и Wi-Fi Direct® являются зарегистрированными товарными знаками Wi-Fi Alliance®.

Другие товарные знаки являются собственностью соответствующих владельцев.

#### **Уведомления о лицензировании**

Информация о лицензировании по данному продукту доступна на компакт-диске:в каталоге \NOTICES установочного компакт-диска.

# **Уровни шума**

Следующие измерения были сделаны в соответствии с ISO 7779, а результаты предоставлены в соответствии с требованиями ISO 9296.

**Примечание:** Некоторые режимы могут отсутствовать на устройстве.

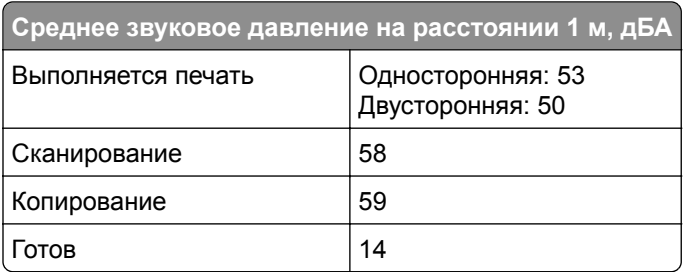

<span id="page-261-0"></span>Значения могут изменяться. Чтобы узнать текущие значения, посетите узел: **[www.lexmark.com](http://www.lexmark.com)**.

# **Инструкция по обращению с отходами электрического и электронного оборудования (WEEE)**

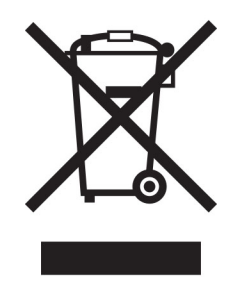

Логотип WEEE обозначает специальные программы и процедуры утилизации электронных изделий в странах Европейского союза. Мы призываем пользователей возвращать изделия для утилизации.

Для получения дополнительной информации о способах утилизации перейдите на web-узел корпорации Lexmark по адресу **[www.lexmark.com](http://www.lexmark.com)** и уточните номер телефона ближайшего коммерческого представительства.

# **Литий-ионный аккумулятор**

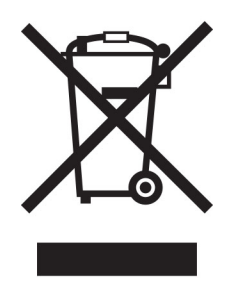

Данный продукт может содержать плоский круглый литий-ионный аккумулятор, извлечение которого должно выполняться только квалифицированным специалистом. Перечеркнутый мусорный контейнер означает, что продукт не следует утилизировать как несортированные отходы — его необходимо отправить в пункт раздельного сбора отходов для утилизации и переработки. В случае извлечения аккумулятора не выбрасывайте его вместе с бытовыми отходами. В месте вашего проживания может находиться несколько систем раздельного сбора аккумуляторов, например пункт приема аккумуляторов для утилизации. Раздельный сбор отработанных аккумуляторов обеспечивает надлежащую обработку отходов, включая повторное использование и переработку, а также предотвращает возможное негативное воздействие на здоровье человека и окружающую среду. Пожалуйста, подходите к утилизации аккумуляторов с должной ответственностью.

# **Утилизация изделий**

Процедура утилизации принтера и расходных материалов отличается от процедуры утилизации обычных бытовых отходов. За информацией о возможностях утилизации обращайтесь в местные органы власти.

# **Возврат картриджей Lexmark для повторного использования или**

# **утилизации**

Программа Lexmark по сбору картриджей дает вам возможность бесплатно вернуть использованные картриджи в компанию Lexmark для повторного использования или утилизации. Абсолютно все возвращаемые в Lexmark пустые картриджи либо используются повторно, либо разбираются для утилизации. Упаковки, используемые для возврата картриджей, также утилизируются.

Чтобы вернуть Lexmark картриджи для повторного использования или утилизации, выполните следующие действия:

- **1** Перейдите на сайт **[www.lexmark.com/recycle](http://www.lexmark.com/recycle)**.
- **2** Выберите продукт, который требуется утилизировать.

# **Предупреждение о чувствительности к разрядам статического**

#### **электричества**

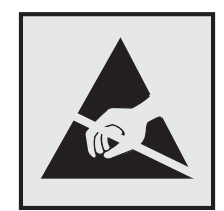

Этим знаком обозначаются компоненты, чувствительные к статическому электричеству. Перед тем, как прикасаться к поверхностям, отмеченным такими знаками, необходимо дотронуться до металлической поверхности вне области, отмеченной символом.

Для предотвращения повреждения электростатическим разрядом во время выполнения процедур технического обслуживания, таких как устранение замятий бумаги или замена расходных материалов, коснитесь любой металлической части корпуса принтера, прежде чем осуществлять доступ или прикасаться к внутренним компонентам принтера, включая компоненты, не отмеченные этим знаком.

# **Программа ENERGY STAR**

Любое устройство Lexmark, отмеченное эмблемой ENERGY STAR® на самом устройстве или на начальном экране, сертифицировано в соответствии с требованиями ENERGY STAR Агентства по охране окружающей среды (EPA) на дату изготовления.

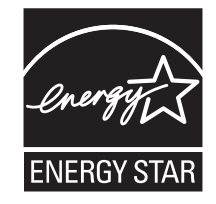

# <span id="page-263-0"></span>**Информация о температуре**

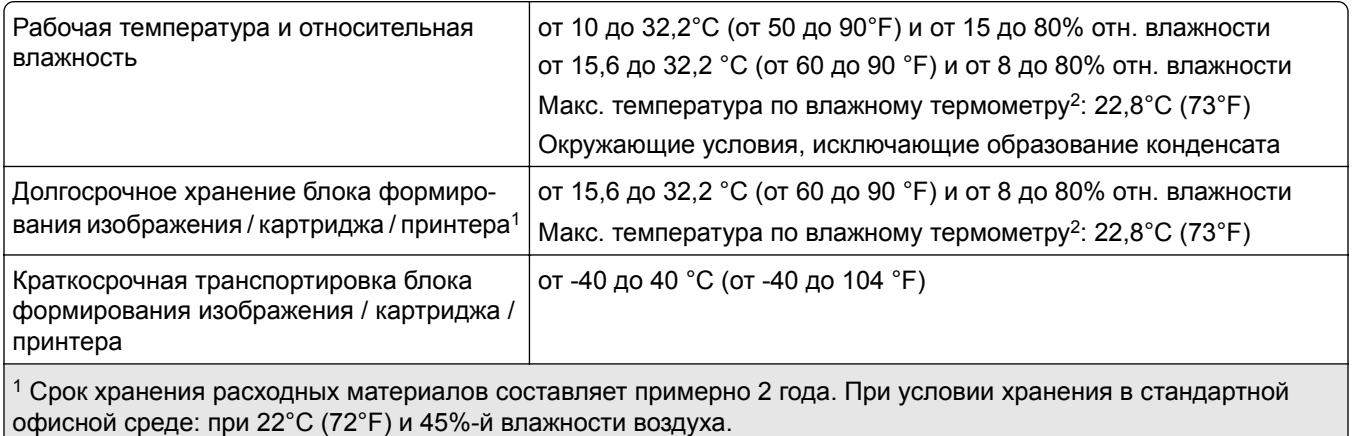

<sup>2</sup> Температура влажного термометра определяется датчиком температуры воздуха и относительной влажности.

#### **Уведомление о лазерном излучении**

Принтер сертифицирован в США , как соответствующий требованиям DHHS 21 CFR, раздел I, подраздел J, для лазерных устройств класса I (1), а также сертифицирован в других странах как лазерное устройство класса I, соответствующее требованиям стандарта IEC 60825-1: 2014.

Лазерные устройства класса I считаются безопасными. Лазерная система и принтер сконструированы таким образом, что при нормальных условиях эксплуатации, техническом обслуживании и при соблюдении предписанных условий ремонта персонал не подвергается воздействию лазерного излучения, превышающего уровень класса I. В принтере имеется неразборный узел печатающей головки, который содержит лазер, имеющий следующие характеристики:

Класс: IIIb (3b) AlGaInP

Номинальная выходная мощность (мВт): 25

Длина волны (нм): 775-800

### **Потребляемая мощность**

#### **Потребление энергии устройством**

В следующей таблице приведены характеристики потребляемой мощности устройства.

**Примечание:** Некоторые режимы могут отсутствовать на устройстве.

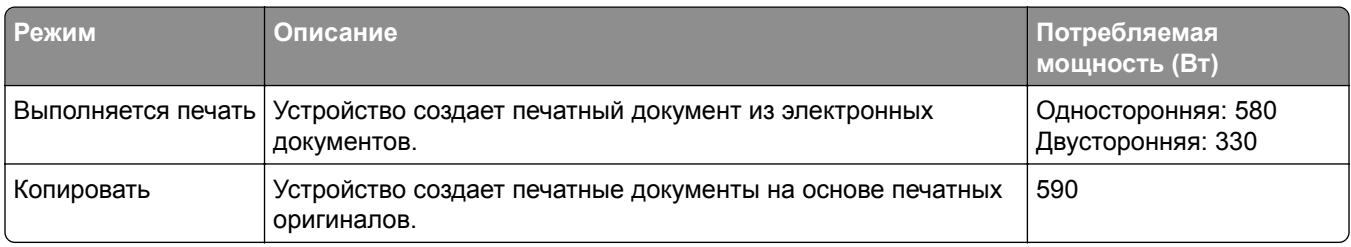

<span id="page-264-0"></span>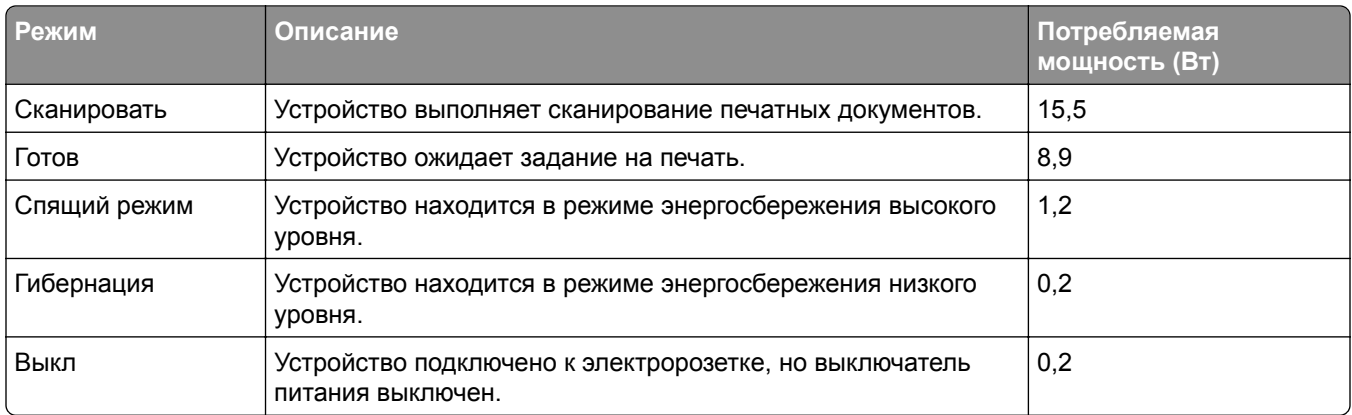

Уровни энергопотребления, указанные в предыдущей таблице, представляют собой усредненные по времени измерения. Мгновенные значения потребляемой мощности могут быть существенно выше этого среднего значения.

Значения могут изменяться. Чтобы узнать текущие значения, посетите узел: **[www.lexmark.com](http://www.lexmark.com)**.

#### **Спящий режим**

Это устройство имеет режим пониженного энергопотребления, который называется *Спящий режим*. Спящий режим позволяет экономить энергию, снижая уровень потребляемой энергии во время длительного простоя. Спящий режим включается автоматически, если устройство не используется в течение указанного периода, который называется *Период ожидания спящего режима*.

Стандартная заводская настройка периода ожидания спящего режима для данного продукта составляет (в минутах): 15

С помощью меню конфигурации время ожидания для перехода в спящий режим можно изменять в пределах от 1 до 120 минут. Если скорость печати меньше или равна 30 страницам в минуту, можно задать время ожидания только до 60 минут. После установки малого значения времени ожидания для перехода в спящий режим происходит сокращение энергопотребления, но увеличивается время отклика устройства. После установки большого значения времени ожидания для перехода в спящий режим время отклика устройства уменьшается, но происходит увеличение энергопотребления.

#### **Режима гибернации**

Это устройство может работать в режиме с самым низким энергопотреблением, который называется *Режим гибернации*. При работе в режиме гибернации все другие системы и устройства безопасно переводятся в режим минимального потребления.

В режим гибернации можно перейти любым из следующих способов:

- **•** По истечении таймаута режима гибернации
- **•** С помощью планирования режимов питания

Значение по умолчанию для переключения принтера в режим гибернации для данного аппарата для всех | 3 дня стран и регионов

Продолжительность времени ожидания, по истечении которого принтер переходит в режим гибернации после обработки задания печати, можно изменять в пределах от одного часа до одного месяца.

#### <span id="page-265-0"></span>**Примечания об оборудовании для обработки изображений, зарегистрированном в соответствии со стандартом EPEAT:**

- **•** Энергопотребление в режиме гибернации или в выключенном состоянии соответствует уровню потребления питания в режиме ожидания.
- **•** Энергопотребление устройства автоматически снижается до уровня потребления питания в режиме ожидания и не превышает 1 Вт. Функция автоматического перехода в режим ожидания (режим гибернации или выключенное состояние) включается при поставке устройства.

#### **Устройство выключено, но подключено к розетке**

Если данное устройство, когда выключено, но подключено к розетке, потребляет некоторую небольшую энергию, то чтобы полностью прекратить потребление энергии устройством, отключите его от электрической розетки.

#### **Суммарное энергопотребление**

Бывают ситуации, когда необходимо рассчитать суммарное энергопотребление устройства. Поскольку потребляемая мощность измеряется в ваттах, то для определения энергопотребления это значение необходимо умножить на время, в течение которого устройство находится в каждом режиме. Суммарное энергопотребление устройства равно сумме энергий, потребленных им в каждом режиме.

#### **Уведомления о соответствии стандартам для терминального**

#### **телекоммуникационного оборудования**

В данном разделе представлена информация о соответствии нормативам, относящаяся к устройствам с аналоговой факс-платой:

Тип/номер модель Lexmark:

LEX-M03-002

# **Уведомления о соответствии стандартам для беспроводных устройств**

В данном разделе нормативная информация, которая относится только к беспроводным моделям.

Если вы не уверены, является ли ваша модель беспроводной, см. **<http://support.lexmark.com>**.

#### **Уведомление о модульном компоненте**

Беспроводные модели содержат следующие модульные компоненты:

AzureWave AW-CM467-SUR; идентификационный номер FCC:TLZ-CM467; IC:6100A-CM467

Чтобы определить, какие модульные компоненты установлены в вашей конкретной модели, см. маркировку на самом устройстве.

# <span id="page-266-0"></span>**Воздействие радиочастотного излучения**

Мощность излучения данного устройства существенно ниже ограничений FCC и других нормативных агентств по радиочастотному излучению. В соответствии с требованиями FCC и других нормативных агентств по дозе радиочастотного облучения расстояние между антенной данного устройства и человеком должно быть не менее 20 см (8 дюймов).

# **Соответствие директивам Европейского сообщества (EC)**

Данное устройство соответствует требованиям по безопасности директив Совета ЕС 2014/53/EU по сближению и согласованию законов стран-участников относительно радиооборудования.

Производитель данного изделия: Lexmark International, Inc., 740 West New Circle Road, Lexington, KY, 40550 USA. Уполномоченный представитель в ЕЭЗ/ЕС: Lexmark International Technology Hungária Kft., 8 Lechner Ödön fasor, Millennium Tower III, 1095 Budapest HUNGARY. Импортер ЕЭЗ/ЕС: Lexmark International Technology S.à.r.l. 20, Route de Pré-Bois, ICC Building, Bloc A, CH-1215 Genève, Switzerland (Швейцария). Заявление о соответствии требованиям директив может быть предоставлено авторизованным представителем по запросу, а также доступно на веб-странице **[www.lexmark.com/en\\_us/about/regulatory-compliance/european-union-declaration-of-conformity.html](http://www.lexmark.com/en_us/about/regulatory-compliance/european-union-declaration-of-conformity.html)**

На соответствие стандартам указывает маркировка СЕ:

#### **Ограничения**

.

Данное радиооборудование предназначено для использования в помещениях. Использование вне помещения запрещено. Данное ограничение распространяется на все перечисленные ниже страны:

 $\epsilon$ 

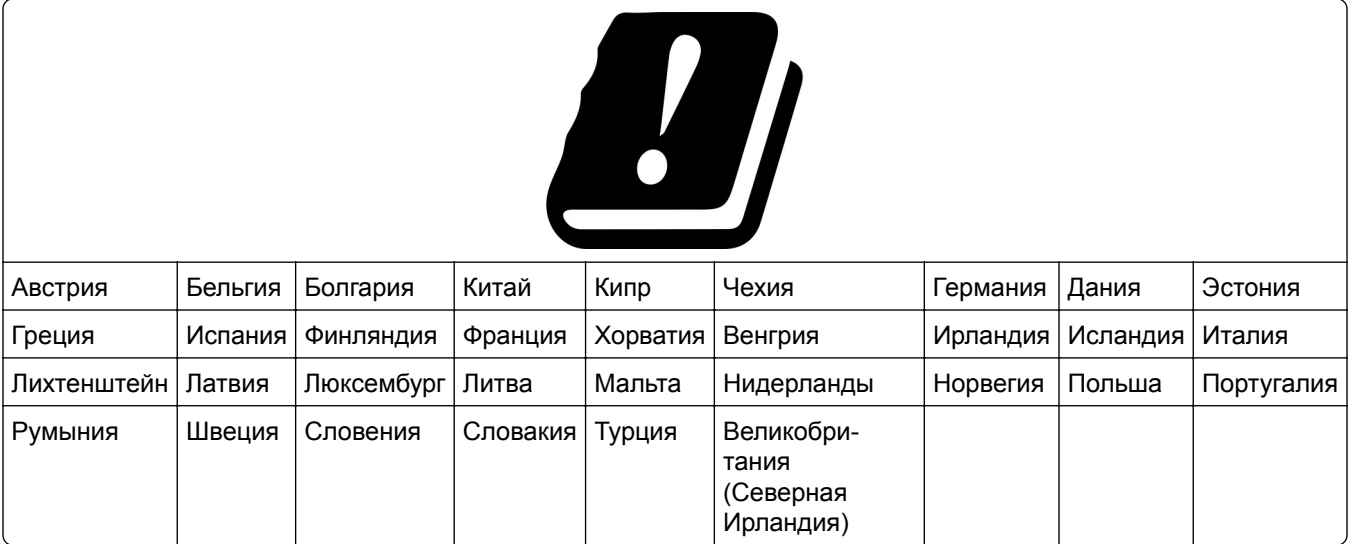

.

#### **Заявление ЕС и других стран о рабочем частотном диапазоне радиопередающих устройств и максимально допустимой РЧ-мощности**

Данное радоиустройство работает в частотных диапазонах 2,4 ГГц (2,412–2,472 ГГц в ЕС) или 5 ГГц (5,15–5,35, 5,47–5,725 в ЕС). Максимальная выходная мощность (ЭИИМ) передатчика, включая антенное усиление, ≤ 20 дБм в обоих диапазонах.

# **Соответствие директивам Европейского сообщества (EC)**

Данное устройство соответствует требованиям безопасности директив Совета ЕС 2014/30/EU, 2014/35/EU, 2009/125/EC и 2011/65/EU с учетом изменений и дополнений (EU) 2015/863 о приближении и согласовании законов стран-участников относительно электромагнитной совместимости и безопасности электрического оборудования, предназначенного для использования в указанном диапазоне напряжений, экологизации энергопотребляющих устройств и ограничения концентрации вредных веществ для электрического и электронного оборудования.

Производитель данного изделия: Lexmark International, Inc., 740 West New Circle Road, Lexington, KY, 40550 USA (США). Уполномоченный представитель в ЕЭЗ/ЕС: Lexmark International Technology Hungária Kft., 8 Lechner Ödön fasor, Millennium Tower III, 1095 Budapest HUNGARY (Венгрия). Импортер ЕЭЗ/ЕС: Lexmark International Technology S.à.r.l. 20, Route de Pré-Bois, ICC Building, Bloc A, CH-1215 Genève, Switzerland (Швейцария). Заявление о соответствии требованиям директив может быть предоставлено авторизованным представителем по запросу, а также доступно на веб-странице **[www.lexmark.com/en\\_us/about/regulatory-compliance/european-union-declaration-of-conformity.html](http://www.lexmark.com/en_us/about/regulatory-compliance/european-union-declaration-of-conformity.html)**

Данное изделие соответствует ограничениям на оборудование класса B EN 55032 и требованиям по технике безопасности EN 62368-1.

# **Указатель**

# **A**

**AirPrint** использование [68](#page-67-0)

# **E**

etherFAX, использование настройка функции факса [33](#page-32-0)

# **F**

FTP-адрес создание ярлыка [84](#page-83-0)

# **L**

Lexmark Mobile Print использование [67](#page-66-0) Lexmark Print использование [67](#page-66-0) Lexmark ScanBack Utility использование [82](#page-81-0)

### **M**

Mopria Print Service [68](#page-67-0)

### **P**

PIN-коды включение [31](#page-30-0)

### **S**

SMB сканирование [84](#page-83-0)

### **W**

Wi‑Fi Direct включение [62](#page-61-0) настройка [62](#page-61-0) печать с мобильного устройства [69](#page-68-0) Wi‑Fi Protected Setup беспроводная сеть [61](#page-60-0)

### **А**

автоответчику настройка [34](#page-33-0) адаптер RJ-11 [37](#page-36-0) адаптер-заглушка [37](#page-36-0) Адресная книга использование [28](#page-27-0) активация голосового руководства [28](#page-27-0) аналоговый факс настройка [31](#page-30-0)

# **Б**

белые линии [208](#page-207-0) белые страницы [192](#page-191-0) беспроводная сеть [60](#page-59-0) Wi‑Fi Protected Setup [61](#page-60-0) подключение принтера к [60](#page-59-0) блокировка ненужных факсов [80](#page-79-0) бумага выбор [13](#page-12-0) настройка формата Universal [49](#page-48-0) недопустимые типы [15](#page-14-0) печатные бланки [15](#page-14-0) фирменный бланк [15](#page-14-0)

# **В**

вертикальные белые линии [208](#page-207-0) вертикальные полосы на отпечатках [210](#page-209-0) вертикальные светлые полосы [207](#page-206-0) вертикальные темные линии на отпечатках [210](#page-209-0) вертикальные темные линии на отпечатках при сканировании из УАПД [255](#page-254-0) вертикальные темные полосы [209](#page-208-0)[, 211](#page-210-0) включение PIN-кодов [31](#page-30-0) включение Wi-Fi Direct [62](#page-61-0) включение голосовых паролей [31](#page-30-0) включение порта USB [220](#page-219-0) включение режима увеличения [30](#page-29-0) влажность вокруг принтера [264](#page-263-0) выбор места для принтера [20](#page-19-0)

выполнение копирования [74](#page-73-0) выравнивание УАДП настройка [258](#page-257-0)

# **Г**

гнездо замка безопасности поиск [65](#page-64-0) Голосовое руководство активация [28](#page-27-0) отключение [29](#page-28-0) темп речи [30](#page-29-0) голосовые пароли включение [31](#page-30-0) горизонтальные светлые полосы [206](#page-205-0)

# **Д**

дата и время параметры факса [40](#page-39-0) двустороннее копирование [75](#page-74-0) детали принтера [12](#page-11-0) добавление группы контактов [28](#page-27-0) добавление дополнительных аппаратных модулей драйвер печати [55](#page-54-0) добавление дополнительных внутренних модулей драйвер печати [55](#page-54-0) добавление контакта [28](#page-27-0) добавление приложений на начальный экран [23](#page-22-0) добавление принтеров к компьютеру [53](#page-52-0) добавление ярлыка FTP-адрес [84](#page-83-0) копирование [76](#page-75-0) получатель факса [79](#page-78-0) электронная почта [77](#page-76-0) документы, печать с компьютера [67](#page-66-0) с мобильного устройства [67](#page-66-0) дополнительные аппаратные модули лотки [56](#page-55-0) дополнительные аппаратные модули, добавление драйвер печати [55](#page-54-0)

дополнительные внутренние модули [56](#page-55-0) дополнительные внутренние модули, добавление драйвер печати [55](#page-54-0) дополнительные модули платы с микропрограммным обеспечением [56](#page-55-0) доступные дополнительные внутренние модули [56](#page-55-0) драйвер печати дополнительные аппаратные модули, добавление [55](#page-54-0) установка [53](#page-52-0) драйвер факса установка [53](#page-52-0)

#### **Ж**

журнал факсов печать [80](#page-79-0)

#### **З**

заводские настройки по умолчанию восстановление [66](#page-65-0) загрузка конвертов в многоцелевом устройстве подачи [51](#page-50-0) загрузка лотков [50](#page-49-0) Загрузка фирменных бланков в многоцелевом устройстве подачи [51](#page-50-0) задание на печать отмена [73](#page-72-0) задание распечатывается из неверного лотка [215](#page-214-0) задание распечатывается на бумаге неверного типа [215](#page-214-0) задания на печать не напечатаны [213](#page-212-0) задания на печать с повтором [71](#page-70-0) задания на печать с проверкой [71](#page-70-0) заказ расходных материалов картридж с тонером [164](#page-163-0) узел формирования изображения [165](#page-164-0) закладки создание [26](#page-25-0) создание папок для [27](#page-26-0)

замена компонентов лоток [170](#page-169-0) разделительная пластина УАПД [175](#page-174-0) разделяющий валик в лотке [174](#page-173-0) узел валика захвата [170](#page-169-0) замена расходных материалов картридж с тонером [165](#page-164-0) узел формирования изображения [167](#page-166-0) Замените картридж: несоответствие региона принтера [240](#page-239-0) замятие бумаги в дополнительном лотке [232](#page-231-0) в области автоматического устройство подачи документов [223](#page-222-0) в области задней дверцы [235](#page-234-0) в стандартном лотке [228](#page-227-0) Местоположение [221](#page-220-0) предотвращение [220](#page-219-0) замятие бумаги в многоцелевом устройстве подачи [224](#page-223-0) замятие бумаги в стандартном выходном лотке [223](#page-222-0) замятие бумаги в устройстве двусторонней печати [232](#page-231-0) замятие, бумага предотвращение [220](#page-219-0) замятые страницы не распечатываются повторно [244](#page-243-0) запуск показа слайдов [25](#page-24-0) защита данных принтера [66](#page-65-0) заявление об энергозависимости [66](#page-65-0) значки на начальном экране отображение [23](#page-22-0) значки начального экрана отображение [23](#page-22-0)

#### **И**

изменение разрешения факса [80](#page-79-0) изменение фона [25](#page-24-0) изображения обрезаются при печати [204](#page-203-0)

импорт файла конфигурации с помощью Embedded Web Server [55](#page-54-0) инструкции по использованию бумаги [13](#page-12-0) интеллектуальный накопитель [66](#page-65-0) очистка [65](#page-64-0) установка [57](#page-56-0) информация на титульной странице факса отсутствует [250](#page-249-0) информация по технике безопасности [7,](#page-6-0) [8](#page-7-0) исключение лотков из цепочки связи [52](#page-51-0) использование начального экрана [22](#page-21-0) использование оригинальных компонентов и расходных материалов Lexmark [163](#page-162-0) использование панели управления [12](#page-11-0) использование приложения «Настройка дисплея» [25](#page-24-0) использование приложения «Поддержка клиентов» [26](#page-25-0) использование стекла сканера копирование [74](#page-73-0) использование УАПД копирование [74](#page-73-0)

#### **К**

кабель Ethernet [21](#page-20-0) кабель USB [21](#page-20-0) карточки копирование [76](#page-75-0) картридж с тонером заказ [164](#page-163-0) замена [165](#page-164-0) Квоты устройства настройка [26](#page-25-0) коды ошибок [186](#page-185-0) коды ошибок принтера [186](#page-185-0) компьютер подключение к принтеру [63](#page-62-0) компьютер, сканирование на [82](#page-81-0) конверт заклеивается при печати [242](#page-241-0) конфигурации принтера [12](#page-11-0)

конфиденциальные документы не распечатываются [214](#page-213-0) конфиденциальные задания на печать настройка [71](#page-70-0) печать [71](#page-70-0) копирование использование стекла сканера [74](#page-73-0) использование устройства для автоматической подачи документов (УАПД) [74](#page-73-0) карточки [76](#page-75-0) на обеих сторонах бумаги [75](#page-74-0) на фирменном бланке [75](#page-74-0) фотографии [74](#page-73-0) копирование на бумагу разных форматов [74](#page-73-0) копирование нескольких страниц на одном листе [75](#page-74-0) копирование с выбранный лоток [74](#page-73-0) Копия карточки настройка [24](#page-23-0)

# **Л**

летнее время настройка [40](#page-39-0) лотки загрузка [50](#page-49-0) замена [170](#page-169-0) исключение из цепочки связи [52](#page-51-0) связывание [52](#page-51-0) установка [56](#page-55-0)

#### **М**

медленная печать [216](#page-215-0) меню 802.1x [149](#page-148-0) AirPrint [143](#page-142-0) Ethernet [144](#page-143-0) IPSec [147](#page-146-0) PCL [106](#page-105-0) PDF [105](#page-104-0) PostScript [105](#page-104-0) SNMP [146](#page-145-0) TCP/IP [145](#page-144-0) ThinPrint [150](#page-149-0) Wi‑Fi Direct [142](#page-141-0)

Беспроводная связь [139](#page-138-0) Восстановить заводские настройки по умолчанию [95](#page-94-0) График устройств USB [153](#page-152-0) Журнал проверки безопасности [153](#page-152-0) Изображение [107](#page-106-0) Качество [103](#page-102-0) Конфигурация LPD [149](#page-148-0) Конфигурация лотка [108](#page-107-0) Локальные аккаунты [153](#page-152-0) Макет [101](#page-100-0) Меню «Конфигурация» [95](#page-94-0) Настройка [102](#page-101-0) Настройка Web Link [132](#page-131-0) Настройка конфиденциальной печати [156](#page-155-0) Настройка факс-сервера [124](#page-123-0) Настройка факса [113](#page-112-0) Настройка формата Universal [109](#page-108-0) Настройка электронной почты [127](#page-126-0) Настройки HTTP/FTP [150](#page-149-0) О принтере [100](#page-99-0) Обзор сети [139](#page-138-0) Ограничение доступа к внешней сети [151](#page-150-0) Ограничения входа в систему [156](#page-155-0) Очистка временных файлов данных [157](#page-156-0) Очистка при простое [100](#page-99-0) Параметры FTP по умолчанию [132](#page-131-0) Параметры копирования по умолчанию [111](#page-110-0) Параметры решений LDAP [157](#page-156-0) Параметры электронной почты по умолчанию [128](#page-127-0) Печать [159](#page-158-0) Печать с флешнакопителя [137](#page-136-0) Поиск и устранение неисправностей [160](#page-159-0) Пользовательские форматы сканирования [110](#page-109-0) Порт USB [151](#page-150-0) Предпочтения [87](#page-86-0) Разное [158](#page-157-0)

Регистрация в облачных сервисах [158](#page-157-0) Режим факса [113](#page-112-0) Сбор анонимных данных [94](#page-93-0) Сеть [160](#page-159-0) Сканирование на флешнакопитель [135](#page-134-0) Специальные возможности [94](#page-93-0) Страница настроек меню [159](#page-158-0) Типы материалов для печати [110](#page-109-0) Уведомления [90](#page-89-0) Удаленная панель управления [89](#page-88-0) Управление мобильными сервисами [143](#page-142-0) Управление питанием [93](#page-92-0) Управление правами [152](#page-151-0) Устройство [159](#page-158-0) Учет заданий [103](#page-102-0) Факс [160](#page-159-0) Шифрование диска [157](#page-156-0) Экономичный режим [88](#page-87-0) Ярлыки [160](#page-159-0) меню принтера [86](#page-85-0)[, 161](#page-160-0) местоположение замятия идентификация [221](#page-220-0) метод нажатия кнопки [61](#page-60-0) метод с PIN-кодом [61](#page-60-0) многоцелевое устройство подачи загрузка [51](#page-50-0) мобильное устройство печать [67,](#page-66-0) [68](#page-67-0)[, 69](#page-68-0) подключение к принтеру [62](#page-61-0)

### **Н**

навигация по экрану использование жестов [29](#page-28-0) навигация по экрану с использованием жестов [29](#page-28-0) назначение шаблона звонка принтеру [39](#page-38-0) настройка аналоговый факс [31](#page-30-0) выравнивание сканера [257](#page-256-0) настройка Wi-Fi Direct [62](#page-61-0) настройка дисплея [25](#page-24-0) Настройка дисплея использование [25](#page-24-0) настройка летнего времени [40](#page-39-0) настройка параметров динамика факса [40](#page-39-0) настройка параметров сервера электронной почты [40](#page-39-0) настройка печати через последовательный интерфейс [64](#page-63-0) настройка плотности тонера [73](#page-72-0) настройка плотности факса [80](#page-79-0) Настройка приложения Квоты для устройств [26](#page-25-0) настройка размера бумаги формата Universal [49](#page-48-0) настройка типа бумаги [49](#page-48-0) настройка уведомлений о расходных материалах [162](#page-161-0) настройка уведомлений по электронной почте [162](#page-161-0) настройка факса для конкретной страны или региона [37](#page-36-0) подключение по стандартной телефонной линии [34](#page-33-0) настройка формата бумаги [49](#page-48-0) настройка функции факса с использованием etherFAX [33](#page-32-0) настройка функции факса с использованием сервера факсов [33](#page-32-0) настройка яркости дисплея [183](#page-182-0) настройки для защиты экологии [183](#page-182-0) начальный экран использование [22](#page-21-0) настройка [23](#page-22-0) не отображается идентификатор вызывающего [245](#page-244-0) не удается выполнить сканирование в сетевую папку [252](#page-251-0) не удается выполнить сканирование на компьютер [251](#page-250-0) не удается выполнить чтение флеш-накопителя поиск и устранение неисправностей, печать [219](#page-218-0) не удается открыть Embedded Web Server [238](#page-237-0)

не удается отправить или принять факсы с помощью etherFAX [249](#page-248-0) не удается отправить или принять факсы с помощью аналогового факса [246](#page-245-0) не удается отправить сообщение электронной почты [245](#page-244-0) не удается отправить титульную страницу факса с компьютера [251](#page-250-0) не удается подключить принтер к сети Wi-Fi [239](#page-238-0) не удается принять факсы с помощью аналогового факса [248](#page-247-0) неверные поля [197](#page-196-0) нежелательные факсы блокировка [80](#page-79-0) неровное изображение сканирование из УАПД [255](#page-254-0) неровный текст сканирование из УАПД [255](#page-254-0) низкое качество печати факсов [250](#page-249-0)

# **О**

обнаружение зон замятия [221](#page-220-0) обновление микропрограммного обеспечения [54](#page-53-0) обращение в службу поддержки клиентов [258](#page-257-0) оригинальные компоненты и расходные материалы [163](#page-162-0) оригинальные компоненты и расходные материалы Lexmark [163](#page-162-0) откладывание факсов [81](#page-80-0) отключение голосового руководства [29](#page-28-0) отключение ошибки «Не настроен сервер SMTP» [244](#page-243-0) отключение сети Wi-Fi [63](#page-62-0) отложенные документы не распечатываются [214](#page-213-0) отложенные задания настройка времени истечения срока действия [71](#page-70-0) печать [71](#page-70-0) отмена задания на печать [73](#page-72-0)

отображение приложений на начальном экране [23](#page-22-0) отправка сообщения электронной почты [77](#page-76-0) отправка факса [78](#page-77-0) отсутствует печать [211](#page-210-0) отчеты использование принтера [163](#page-162-0) состояние принтера [163](#page-162-0) очистка память принтера [65](#page-64-0) очистка памяти принтера [66](#page-65-0) очистка сенсорного экрана [178](#page-177-0) очистка сканера [178](#page-177-0) Очистка сканера [160](#page-159-0) ошибка «Не настроен сервер SMTP» отключение [244](#page-243-0)

# **П**

память принтера очистка [65](#page-64-0) панель управления использование [12](#page-11-0) параметры SMTP настройка [40](#page-39-0) параметры динамика факса настройка [40](#page-39-0) параметры принтера восстановление заводских настроек по умолчанию [66](#page-65-0) переадресация факса [81](#page-80-0) передача сообщений электронной почты использование стекла сканера [77](#page-76-0) использование устройства для автоматической подачи документов (УАПД) [77](#page-76-0) перекошенная печать [202](#page-201-0) перемещение принтера [20,](#page-19-0) [183](#page-182-0) печатные бланки выбор [15](#page-14-0) печать использование Mopria Print Service [68](#page-67-0) использование Wi-Fi Direct [69](#page-68-0) конфиденциальные задания на печать [71](#page-70-0)

отложенные задания [71](#page-70-0) с компьютера [67](#page-66-0) с мобильного устройства [68](#page-67-0)[, 69](#page-68-0) с флеш-накопителя [69](#page-68-0) список образцов шрифтов [72](#page-71-0) Страница настроек меню [161](#page-160-0) страница сетевых параметров [64](#page-63-0) печать выполняется с перекосом [202](#page-201-0) печать журнала факсов [80](#page-79-0) печать с компьютера [67](#page-66-0) печать с пятнами [200](#page-199-0) печать с разбором по копиям не выполняется [242](#page-241-0) печать списка образцов шрифтов [72](#page-71-0) печать страницы сетевых параметров [64](#page-63-0) печать через последовательный интерфейс настройка [64](#page-63-0) планирование задания факса [79](#page-78-0) плата с микропрограммным обеспечением [56](#page-55-0) плотность бумаги, поддерживаемая [19](#page-18-0) плотность тонера настройка [73](#page-72-0) плотность факса настройка [80](#page-79-0) повторяющиеся дефекты на отпечатках [212](#page-211-0) поддерживаемая плотность бумаги [19](#page-18-0) поддерживаемые приложения [24](#page-23-0) поддерживаемые типы бумаги [18](#page-17-0) поддерживаемые типы файлов [70](#page-69-0) поддерживаемые флешнакопители [70](#page-69-0) поддерживаемые форматы бумаги [16](#page-15-0) поддерживаемый факс [31](#page-30-0) Поддержка клиентов использование [26](#page-25-0)

подключение к беспроводной сети использование метода нажатия кнопки [61](#page-60-0) с помощью PIN-кода [61](#page-60-0) подключение кабелей [21](#page-20-0) подключение компьютера к принтеру [63](#page-62-0) подключение мобильного устройства к принтеру [62](#page-61-0) подключение принтера к беспроводной сети [60](#page-59-0) подключение принтера к сервису специальных звонков [39](#page-38-0) поиск и устранение неисправностей не удается открыть Embedded Web Server [238](#page-237-0) не удается подключить принтер к сети Wi-Fi [239](#page-238-0) ошибка «Не настроен сервер SMTP» [244](#page-243-0) принтер не отвечает [218](#page-217-0) проблемы с качеством печати [185](#page-184-0) поиск и устранение неисправностей при копировании документы или фотографии копируются частично [254](#page-253-0) низкое качество копирования [254](#page-253-0) сканер не отвечает [257](#page-256-0) поиск и устранение неисправностей при печати задание распечатывается из неверного лотка [215](#page-214-0) задание распечатывается на бумаге неверного типа [215](#page-214-0) задания на печать не распечатываются [213](#page-212-0) конверт заклеивается при печати [242](#page-241-0) конфиденциальные и другие отложенные задания не распечатываются [214](#page-213-0) медленная печать [216](#page-215-0) не удается выполнить чтение флеш-накопителя [219](#page-218-0) неверные поля [197](#page-196-0)

печать с разбором по копиям не выполняется [242](#page-241-0) проблемы с качеством печати [185](#page-184-0) функция связи лотков не работает [243](#page-242-0) частые замятия бумаги [243](#page-242-0) поиск и устранение неисправностей при работе с факсом информация на титульной странице факса отсутствует [250](#page-249-0) не отображается идентификатор вызывающего [245](#page-244-0) не удается настроить etherFAX [249](#page-248-0) не удается отправить или принять факсы с помощью etherFAX [249](#page-248-0) не удается отправить или принять факсы с помощью аналогового факса [246](#page-245-0) не удается отправить титульную страницу факса с компьютера [251](#page-250-0) не удается отправить факсы с помощью аналогового факса [248](#page-247-0) низкое качество печати [250](#page-249-0) факсы удается отправить, но не удается принять с помощью аналогового факса [248](#page-247-0) поиск и устранение неисправностей при работе с электронной почтой не удается отправить сообщение электронной почты [245](#page-244-0) поиск и устранение неисправностей при сканировании вертикальные темные линии на отпечатках при сканировании из УАПД [255](#page-254-0) документы или фотографии копируются частично [254](#page-253-0) задание сканирования не выполнено надлежащим образом [256](#page-255-0)

не удается выполнить сканирование в сетевую папку [252](#page-251-0) не удается выполнить сканирование на компьютер [251](#page-250-0) неровное изображение или текст при сканировании из УАПД [255](#page-254-0) неровный текст при сканировании из УАПД [255](#page-254-0) низкое качество копирования [254](#page-253-0) процесс сканирования приводит к «зависанию» компьютера [256](#page-255-0) сканер не отвечает [257](#page-256-0) сканирование выполняется слишком долго [256](#page-255-0) поиск и устранение неисправностей, качество печати белые страницы [192](#page-191-0) вертикальные белые линии [208](#page-207-0) вертикальные светлые полосы [207](#page-206-0) вертикальные темные линии или полосы [210](#page-209-0) вертикальные темные полосы [209](#page-208-0) вертикальные темные полосы с непропечатанными участками изображений [211](#page-210-0) горизонтальные светлые полосы [206](#page-205-0) перекошенная печать [202](#page-201-0) печать выполняется с перекосом [202](#page-201-0) печать с пятнами или точками [200](#page-199-0) повторяющиеся дефекты [212](#page-211-0) пустые страницы [192](#page-191-0) светлая печать [198](#page-197-0) серый фон на отпечатках [196](#page-195-0) скручивание бумаги [201](#page-200-0) согнутая или смятая бумага [195](#page-194-0) страницы сплошного черного цвета [203](#page-202-0) текст или изображения обрезаются [204](#page-203-0)

темная печать [193](#page-192-0) тонер легко стирается [205](#page-204-0) тонкие линии печатаются неправильно [194](#page-193-0) поиск и устранение неисправностей, копирование документы или фотографии копируются частично [254](#page-253-0) низкое качество копирования [254](#page-253-0) сканер не закрывается [256](#page-255-0) сканер не отвечает [257](#page-256-0) поиск и устранение неисправностей, печать задание распечатывается из неверного лотка [215](#page-214-0) задание распечатывается на бумаге неверного типа [215](#page-214-0) задания на печать не распечатываются [213](#page-212-0) замятые страницы не распечатываются повторно [244](#page-243-0) конверт заклеивается при печати [242](#page-241-0) конфиденциальные и другие отложенные задания не распечатываются [214](#page-213-0) медленная печать [216](#page-215-0) неверные поля [197](#page-196-0) печать с разбором по копиям не выполняется [242](#page-241-0) функция связи лотков не работает [243](#page-242-0) частые замятия бумаги [243](#page-242-0) поиск и устранение неисправностей, связанных с качеством печати белые страницы [192](#page-191-0) вертикальные белые линии [208](#page-207-0) вертикальные светлые полосы [207](#page-206-0) вертикальные темные линии или полосы [210](#page-209-0) вертикальные темные полосы [209](#page-208-0) вертикальные темные полосы с непропечатанными участками изображений [211](#page-210-0) горизонтальные светлые полосы [206](#page-205-0)

перекошенная печать [202](#page-201-0) печать выполняется с перекосом [202](#page-201-0) печать с пятнами или точками [200](#page-199-0) повторяющиеся дефекты [212](#page-211-0) светлая печать [198](#page-197-0) серый фон на отпечатках [196](#page-195-0) скручивание бумаги [201](#page-200-0) согнутая или смятая бумага [195](#page-194-0) страницы сплошного черного цвета [203](#page-202-0) текст или изображения обрезаются [204](#page-203-0) темная печать [193](#page-192-0) тонер легко стирается [205](#page-204-0) тонкие линии печатаются неправильно [194](#page-193-0) черные страницы [192](#page-191-0) поиск и устранение неисправностей, сканирование вертикальные темные линии на отпечатках при сканировании из УАПД [255](#page-254-0) документы или фотографии копируются частично [254](#page-253-0) задание сканирования не выполнено надлежащим образом [256](#page-255-0) не удается выполнить сканирование в сетевую папку [252](#page-251-0) не удается выполнить сканирование на компьютер [251](#page-250-0) неровное изображение или текст при сканировании из УАПД [255](#page-254-0) неровный текст при сканировании из УАПД [255](#page-254-0) низкое качество копирования [254](#page-253-0) сканер не закрывается [256](#page-255-0) сканер не отвечает [257](#page-256-0) поиск и устранение неисправностей, факс информация на титульной странице факса отсутствует [250](#page-249-0)

не отображается идентификатор вызывающего [245](#page-244-0) не удается настроить etherFAX [249](#page-248-0) не удается отправить или принять факсы с помощью etherFAX [249](#page-248-0) не удается отправить или принять факсы с помощью аналогового факса [246](#page-245-0) не удается отправить титульную страницу факса с компьютера [251](#page-250-0) не удается отправить факсы с помощью аналогового факса [248](#page-247-0) низкое качество печати [250](#page-249-0) факсы удается отправить, но не удается принять с помощью аналогового факса [248](#page-247-0) поиск и устранение неисправностей, электронная почта не удается отправить сообщение электронной почты [245](#page-244-0) поиск сведений о принтере [9](#page-8-0) Порт Ethernet [21](#page-20-0) порт EXT [21](#page-20-0) Порт LINE [21](#page-20-0) Порт USB включение [220](#page-219-0) порты принтера [21](#page-20-0) поставщиков услуг электронной почты [40](#page-39-0) предотвращение замятия бумаги [220](#page-219-0) примечания [261,](#page-260-0) [262](#page-261-0)[, 264](#page-263-0), [265,](#page-264-0) [266](#page-265-0)[, 267](#page-266-0) примечания о выбросах в атмосферу [261](#page-260-0)[, 267](#page-266-0) примечания о соответствии требованиям Федеральной комиссии по связи США (FCC) [267](#page-266-0) принтер выбор места для [20](#page-19-0) минимальные зазоры [20](#page-19-0) транспортировка [184](#page-183-0) принтер не отвечает [218](#page-217-0)

принятые факсы откладывание [81](#page-80-0) проблемы с качеством печати [185](#page-184-0) проблемы, связанные с качеством сканирования [255](#page-254-0) проверка состояния компонентов и расходных материалов [162](#page-161-0) программное обеспечение принтера установка [53](#page-52-0) просмотр отчетов [163](#page-162-0) пустые страницы [192](#page-191-0)

#### **Р**

работа с факсом использование стекла сканера [78](#page-77-0) использование устройства для автоматической подачи документов (УАПД) [78](#page-77-0) установка даты и времени [40](#page-39-0) разбор по копиям [76](#page-75-0) разделительная пластина УАПД замена [175](#page-174-0) разделяющий валик в лотке замена [174](#page-173-0) размещение страницразделителей [72](#page-71-0) разные форматы бумаги, копирование [74](#page-73-0) разрешение факса изменение [80](#page-79-0) разъем кабеля питания [21](#page-20-0) расположение гнезда замка безопасности [65](#page-64-0) расходный материал не Lexmark [241](#page-240-0) расходных материалов экономия [183](#page-182-0) регулировка выравнивания УАПД [258](#page-257-0) регулировка громкости по умолчанию динамик [31](#page-30-0) наушник [30](#page-29-0) регулировка темп речи Голосовое руководство [30](#page-29-0)

регулировка темпа речи голосового руководства настройка [30](#page-29-0) редактирование контактов [28](#page-27-0) Режим гибернации настройка [183](#page-182-0) Режим увеличения включение [30](#page-29-0) режимы энергосбережения настройка [183](#page-182-0)

### **С**

сброс счетчики использования расходных материалов [241](#page-240-0) сброс счетчиков использования расходных материалов [177,](#page-176-0) [241](#page-240-0) сведения о принтере поиск [9](#page-8-0) светлая печать [198](#page-197-0) световой индикатор сведения о состоянии [13](#page-12-0) связывание лотков [52](#page-51-0) сенсорный экран чистка [178](#page-177-0) сервер FTP, сканирование на использование панели управления [83](#page-82-0) сервер факсов, использование настройка функции факса [33](#page-32-0) сервер электронной почты настройка [40](#page-39-0) серийный номер принтера поиск [11](#page-10-0) серийный номер, принтер поиск [11](#page-10-0) серый фон на отпечатках [196](#page-195-0) сетевая папка создание ярлыка [84](#page-83-0) сеть Wi-Fi отключение [63](#page-62-0) сканер чистка [178](#page-177-0) сканер не закрывается [256](#page-255-0) сканирование использование стекла сканера [82](#page-81-0) использование устройства для автоматической подачи документов (УАПД) [82](#page-81-0)

на компьютер [82](#page-81-0) на сервер FTP [83](#page-82-0) на флеш-накопитель [85](#page-84-0) сканирование в сетевую папку [84](#page-83-0) сканирование из УАПД неровное изображение [255](#page-254-0) неровный текст [255](#page-254-0) сканирование на сервер FTP использование панели управления [83](#page-82-0) служба поддержки клиентов обращение [258](#page-257-0) служба специальных звонков, факс включение [39](#page-38-0) смятая бумага [195](#page-194-0) согнутая бумага [195](#page-194-0) создание закладок [26](#page-25-0) создание папок для закладок [27](#page-26-0) создание ярлыка FTP-адрес [84](#page-83-0) копирование [76](#page-75-0) получатель факса [79](#page-78-0) сетевая папка [84](#page-83-0) электронная почта [77](#page-76-0) создание ярлыков [24](#page-23-0) сообщения об ошибках [186](#page-185-0) сообщения об ошибках принтера [186](#page-185-0) сообщения принтера Замените картридж: несоответствие региона принтера [240](#page-239-0) расходный материал не Lexmark [241](#page-240-0) сортировка нескольких копий [76](#page-75-0) состояние компонентов проверка [162](#page-161-0) состояние принтера [13](#page-12-0) состояние расходных материалов проверка [162](#page-161-0) список образцов шрифтов печать [72](#page-71-0) Спящий режим настройка [183](#page-182-0) Страница настроек меню печать [161](#page-160-0)

страница сетевых параметров печать [64](#page-63-0) Страницы проверки качества печати [160](#page-159-0) страницы сплошного черного цвета [203](#page-202-0) страницы-разделители размещение [72](#page-71-0) счетчики использования расходных материалов сброс [177](#page-176-0), [241](#page-240-0)

### **Т**

текст обрезается при печати [204](#page-203-0) темная печать [193](#page-192-0) температура вокруг принтера [264](#page-263-0) тип бумаги настройка [49](#page-48-0) типы бумаги, поддерживаемые [18](#page-17-0) типы файлов поддерживаемые [70](#page-69-0) тонер легко стирается [205](#page-204-0) тонкие линии печатаются неправильно [194](#page-193-0) точки на отпечатке [200](#page-199-0) Транспортировка принтера [184](#page-183-0)

# **У**

уведомления о расходных материалах настройка [162](#page-161-0) уведомления по электронной почте настройка [162](#page-161-0) увеличение размера копии [75](#page-74-0) удаление групп контактов [28](#page-27-0) удаление данных с интеллектуального накопителя [65](#page-64-0) удаление контактов [28](#page-27-0) узел валика захвата замена [170](#page-169-0) чистка [179](#page-178-0) узел формирования изображения заказ [165](#page-164-0) замена [167](#page-166-0)

уменьшение размера копии [75](#page-74-0) управление заставкой [25](#page-24-0) уровень громкости динамика по умолчанию настройка [31](#page-30-0) уровень громкости наушников по умолчанию настройка [30](#page-29-0) уровень шума [261](#page-260-0) установка дополнительных внутренних модулей интеллектуальный накопитель [57](#page-56-0) установка драйвера печати [53](#page-52-0) установка драйвера факса [53](#page-52-0) установка лотков [56](#page-55-0) установка программного обеспечения принтера [53](#page-52-0) устранение замятия в дополнительном лотке [232](#page-231-0) в многоцелевом устройстве подачи [224](#page-223-0) в области автоматического устройство подачи документов [223](#page-222-0) в области задней дверцы [235](#page-234-0) в стандартном выходном лотке [223](#page-222-0) в стандартном лотке [228](#page-227-0) в устройстве двусторонней печати [232](#page-231-0) устранение замятия бумаги в дополнительном лотке [232](#page-231-0) в многоцелевом устройстве подачи [224](#page-223-0) в области автоматического устройство подачи документов [223](#page-222-0) в области задней дверцы [235](#page-234-0) в стандартном выходном лотке [223](#page-222-0) в стандартном лотке [228](#page-227-0) в устройстве двусторонней печати [232](#page-231-0) утилизация продукция Lexmark [259](#page-258-0) упаковка Lexmark [259](#page-258-0)

#### **Ф**

факс откладывание [81](#page-80-0) отправка [78](#page-77-0)

переадресация [81](#page-80-0) факс, планирование [79](#page-78-0) фирменный бланк выбор [15](#page-14-0) копирование на [75](#page-74-0) флеш -накопители поддерживаемые [70](#page-69-0) флеш -накопитель печать [69](#page-68-0) сканирование в [85](#page-84-0) формат бумаги настройка [49](#page-48-0) формат бумаги Universal настройка [49](#page-48-0) форматы бумаги , поддерживаемые [16](#page-15-0) фотографии, копирование [74](#page-73-0) функция электронной почты настройка [40](#page-39-0)

# **Х**

характеристики бумаги [14](#page-13-0) хранение бумаги [15](#page-14-0) хранение заданий на печать [71](#page-70-0)

# **Ц**

Центр сканирования настройка [24](#page-23-0)

#### **Ч**

частые замятия бумаги [243](#page-242-0) чистка внутренняя часть принтера [177](#page-176-0) корпус принтера [177](#page-176-0) чистка принтера [177](#page-176-0) чистка узла валика захвата [179](#page-178-0)

# **Э**

экономия бумаги [75](#page-74-0) экономия расходных материалов [183](#page-182-0) экранная клавиатура использование [30](#page-29-0) экспорт файла конфигурации с помощью Embedded Web Server [55](#page-54-0) электронная почта отправка [77](#page-76-0)

энергозависимая память [66](#page-65-0) очистка [65](#page-64-0) энергонезависимая память [66](#page-65-0) очистка [65](#page-64-0)

### **Я**

яркость дисплея настройка [183](#page-182-0) ярлык FTP [24](#page-23-0) Копирование [24](#page-23-0) Факс [24](#page-23-0) Электронная почта [24](#page-23-0) ярлык места назначения факса создание [79](#page-78-0) ярлык электронной почты создание [77](#page-76-0) ярлык, создание FTP-адрес [84](#page-83-0) копирование [76](#page-75-0) получатель факса [79](#page-78-0) электронная почта [77](#page-76-0) ярлыки создание [24](#page-23-0)